## HP OpenView Storage Data Protector Administrator's Guide

**Manual Edition: May 2003** 

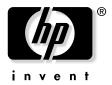

Manufacturing Part Number: B6960-90078 Release A.05.10

© Copyright Hewlett-Packard Development Company, L.P.2003.

## **Legal Notices**

Hewlett-Packard makes no warranty of any kind with regard to this manual, including, but not limited to, the implied warranties of merchantability and fitness for a particular purpose. Hewlett-Packard shall not be held liable for errors contained herein or direct, indirect, special, incidental or consequential damages in connection with the furnishing, performance, or use of this material.

**Warranty.** A copy of the specific warranty terms applicable to your Hewlett-Packard product and replacement parts can be obtained from your local Sales and Service Office.

**Restricted Rights Legend.** All rights are reserved. No part of this document may be photocopied, reproduced, or translated to another language without the prior written consent of Hewlett-Packard Company. The information contained in this document is subject to change without notice.

Use, duplication or disclosure by the U.S. Government is subject to restrictions as set forth in subparagraph (c) (1) (ii) of the Rights in Technical Data and Computer Software clause at DFARS 252.227-7013 for DOD agencies, and subparagraphs (c) (1) and (c) (2) of the Commercial Computer Software Restricted Rights clause at FAR 52.227-19 for other agencies.

Hewlett-Packard Company United States of America

**Copyright Notices.** ©Copyright 1983-2003 Hewlett-Packard Development Company, L.P. all rights reserved.

Reproduction, adaptation, or translation of this document without prior written permission is prohibited, except as allowed under the copyright laws.

©Copyright 1979, 1980, 1983, 1985-93 Regents of the University of California

This software is based in part on the Fourth Berkeley Software Distribution under license from the Regents of the University of California.

©Copyright 1986-1992 Sun Microsystems, Inc.

- ©Copyright 1985-86, 1988 Massachusetts Institute of Technology
- ©Copyright 1989-93 The Open Software Foundation, Inc.
- ©Copyright 1986-1997 FTP Software, Inc. All rights reserved
- ©Copyright 1986 Digital Equipment Corporation
- ©Copyright 1990 Motorola, Inc.
- ©Copyright 1990, 1991, 1992 Cornell University
- ©Copyright 1989-1991 The University of Maryland
- ©Copyright 1988 Carnegie Mellon University
- ©Copyright 1991-1995 by Stichting Mathematisch Centrum, Amsterdam, The Netherlands
- ©Copyright 1999, 2000 Bo Branten

**Trademark Notices.** UNIX® is a registered trademark in the United States and other countries, licensed exclusively through X/Open Company Limited.

X Window System is a trademark of the Massachusetts Institute of Technology.

Motif is a trademark of the Open Software Foundation, Inc. in the U.S. and other countries.

Windows NT™ is a U.S. trademark of Microsoft Corporation. Microsoft®, MS-DOS®, Windows® and MS Windows® are U.S. registered trademarks of Microsoft Corporation.

Oracle®, SQL\*Net®, and Net8® are registered U.S. trademarks of Oracle Corporation, Redwood City, California. Oracle Reports™, Oracle8™, Oracle8 Server Manager™ and Oracle8 Recovery Manager™ are trademarks of Oracle Corporation, Redwood City, California.

 $Java^{TM}$  is a U.S. trademark of Sun Microsystems, Inc.

Adobe® and Acrobat® are trademarks of Adobe Systems Incorporated.

ARM® is a registered trademark of ARM Limited.

X/Open® is a registered trademark, and the X device is a trademark of X/Open Company Ltd. in the UK and other countries.

VisiCalc® is a U.S. registered trademark of Lotus Development Corp.

HP-UX Release 11.00 and later (in both 32- and 64-bit configurations) on all HP 9000 computers are Open Group UNIX 95 branded products.

Netscape and Netscape Navigator are U.S. trademarks of Netscape Communications Corporation.

OpenView® is a registered U.S. trademark of Hewlett-Packard Company.

© 2003 Bristol Technology, Inc., Bristol Technology, Wind/U, HyperHelp and Xprinter are registered trademarks of Bristol Technology Inc.

Other reserved names are trademarks of the respective companies.

| 1. Introducing Data Protector                      |    |
|----------------------------------------------------|----|
| In This Chapter                                    | 2  |
| The Data Protector Cell Environment                | 3  |
| How a Backup Session Works                         | 4  |
| How a Restore Session Works                        | 4  |
| Using the Data Protector User Interface            | 6  |
| Graphical User Interface                           | 7  |
| The Command-Line Interface                         | .1 |
| Data Protector Online Resources                    | .2 |
| Using Microsoft Management Console (MMC)           | .3 |
| Overview of Tasks to Set Up Data Protector         | .5 |
| 2. Configuring and Using Backup Devices            |    |
| In This Chapter                                    | .8 |
| Configuring Backup Devices                         | 0  |
| Configuring Standalone Devices                     | 23 |
| Configuring File Devices                           | 6  |
| Configuring Library Devices                        | 29 |
| Configuring Libraries with Multiple Systems        | 2  |
| Configuring Magazine Devices                       | 4  |
| Configuring Stacker Devices                        | 5  |
| Configuring a Library for Mixed Media              | 37 |
| Configuring Devices for Direct Backup              | 8  |
| Configuration Procedure 3                          | 9  |
| Support of New Devices                             | 1  |
| Using Several Drive Types in a Library 4           | 2  |
| Shared Devices in the SAN Environment              | 4  |
| Locking Devices Used Exclusively by Data Protector | 6  |
| Locking Devices Used by Multiple Applications 4    | 6  |
| Direct Library Access Concept 4                    | .7 |
| Indirect Library Access Concept 4                  | .7 |
| Configuration Overview                             | -7 |
| Shared Devices and MC/ServiceGuard                 | 8  |
| Drive Cleaning                                     | 1  |
| Configuring Automatic Drive Cleaning               | 2  |
| Testing the Drive Cleaning Configuration 6         | 3  |
| Busy Drive Handling                                | 5  |
| Activating Barcode Support 6                       |    |
|                                                    |    |

|      | Activating Cartridge Memory Support              |
|------|--------------------------------------------------|
|      | Disabling a Backup Device                        |
|      | Removing a Backup Device                         |
|      | Renaming a Backup Device                         |
|      | Device Locking                                   |
|      | Device Concurrency, Segment Size, and Block Size |
| 3. C | onfiguring Users and User Groups                 |
|      | In This Chapter                                  |
|      | Data Protector User Rights                       |
|      | Predefined Data Protector User Groups            |
|      | Adding or Deleting a User Group                  |
|      | Adding a User Group                              |
|      | Deleting a User Group                            |
|      | Adding or Deleting a User                        |
|      | Modifying a User                                 |
|      | Changing User Properties                         |
|      | Moving a User to Another User Group              |
|      | Changing User Group Rights                       |
|      | Example User Configurations                      |
|      | Allowing Users to Restore Their Own Files        |
|      | Enabling Users to Back Up Their Systems          |
| 4. M | Ianaging Media                                   |
|      | In This Chapter                                  |
|      | Overview of Data Protector Media Management      |
|      | Media Life Cycle                                 |
|      | Creating a Media Pool                            |
|      | Properties of a Media Pool                       |
|      | Adding Media to a Media Pool                     |
|      | Formatting Media                                 |
|      | Formatting Media in a Magazine                   |
|      | Recognizing Other Data Formats                   |
|      | Importing Media                                  |
|      | Importing the Catalog from Media                 |
|      | Importing Media in a Magazine Device             |
|      | Appending Backups to Media                       |
|      | Using a Pre-Allocation List of Media for Backup  |
|      |                                                  |

|       | Selecting Media for Backup                     | 120 |
|-------|------------------------------------------------|-----|
|       | Media Selection                                | 120 |
|       | Setting Data Protection for Media              | 122 |
|       | Recycling Media                                | 123 |
|       | Moving Media to Another Pool                   | 124 |
|       | Exporting Media from Data Protector            | 125 |
|       | Modifying Media Locations                      | 126 |
|       | Modifying Media Descriptions                   | 127 |
|       | Verifying Data on a Medium                     | 128 |
|       | Scanning Media in a Device                     | 129 |
|       | Checking the Condition of a Medium             | 131 |
|       | Factors Influencing the Condition of Media     | 132 |
|       | Changing How Media Condition Is Calculated     | 134 |
|       | Searching for and Selecting a Medium           | 135 |
|       | Entering a Medium into a Device                | 136 |
|       | Ejecting a Medium from a Device                | 137 |
|       | Scheduled Eject of Media                       | 138 |
|       | Vaulting Media                                 | 140 |
|       | Configuring Vaults                             | 141 |
|       | Moving Media to a Vault                        | 141 |
|       | Restoring from Media in a Vault                | 141 |
|       | Copying Media                                  | 143 |
|       | Automated Media Copying                        | 145 |
|       | Detection of Write-Protected Media             | 147 |
|       | Using Different Media Format Types             | 148 |
|       | Modifying Views in the Media Management Window | 149 |
|       |                                                |     |
| 5. Ba | nckup                                          |     |
|       | In This Chapter                                | 152 |
|       | Configuring a Backup                           | 153 |
|       | Creating a Backup Specification                | 154 |
|       | Backing Up UNIX Systems                        | 161 |
|       | Backing Up UNIX Filesystems                    | 161 |
|       | Backing Up Clients Using Disk Discovery        | 163 |
|       | Backing Up Disks Using NFS                     | 164 |
|       | Backing Up UNIX Disks as Disk Image Objects    | 166 |
|       | Backing Up Windows Systems                     |     |
|       | Backing Up Filesystems (Logical Disk Drives)   | 168 |
|       |                                                |     |

| Backing Up CONFIGURATION                                           | 173 |
|--------------------------------------------------------------------|-----|
| Backing Up Windows Clients Using Disk Discovery                    | 183 |
| Backing Up Windows Shared Disks 1                                  | 185 |
| Backing Up Windows Disks as Disk Image Objects                     | 190 |
| Backing Up Novell NetWare Systems                                  | 194 |
| Backing Up Novell NetWare Filesystems (Volumes)                    | 194 |
| Client Backup with Disk Discovery 1                                | 198 |
| Backing Up NetWare Directory Services (NDS)                        | 199 |
| Backing Up OpenVMS Systems                                         | 201 |
| Backing Up OpenVMS Filesystems                                     | 201 |
| Backing Up in a Direct Backup Environment                          | 204 |
| Backup Specification Configuration Procedure                       | 205 |
| Starting Direct Backup Using the CLI                               | 206 |
| Scheduling Unattended Backups                                      | 207 |
| Starting Backups on Specific Dates                                 | 209 |
| Starting Periodic Backups                                          | 209 |
| Editing Your Backup Schedule                                       | 210 |
| Skipping Backups During Holidays 2                                 | 211 |
| Configuring Backup Options When Scheduling Backups                 | 211 |
| Running Consecutive Backups                                        | 212 |
| Selecting a Backup Type: Full or Incremental                       | 213 |
| Using Backup Templates                                             | 216 |
| Data Protector Default Backup Templates                            | 216 |
| Options Offered by Templates                                       | 216 |
| Using a Backup Template When Creating a New Backup Specification 2 | 218 |
| Applying a Backup Template                                         | 218 |
| Creating a New Template                                            | 220 |
| Modifying an Existing Template                                     | 220 |
| Groups of Backup Specifications                                    | 222 |
| Using Backup Options                                               | 225 |
| Most Frequently Used Backup Options                                | 227 |
| List of Data Protector Backup Options                              | 236 |
| Device Backup Options                                              | 249 |
| Pre- and Post-Exec Commands                                        | 250 |
| Pre- and Post- Exec Commands on Windows Systems 2                  | 251 |
| Pre- and Post- Exec Commands on UNIX Systems                       |     |
| Managing Failed Backups                                            |     |
| Warnings When Backing Up System Disks                              | 263 |

| Preventing Backup Failure                                     | . 264 |
|---------------------------------------------------------------|-------|
| Restarting Failed Backups                                     | . 266 |
| 6. Restore                                                    |       |
| In This Chapter                                               | . 268 |
| Restoring Your Data                                           |       |
| Standard Restore Procedure                                    |       |
| Restoring Disk Images                                         |       |
| Restoring Your Data to a Shared Disk                          |       |
| Restoring UNIX Systems                                        |       |
| Restoring Windows Systems                                     |       |
| Restoring the Windows CONFIGURATION                           |       |
| Restoring the Windows 2000/XP/Server 2003 System State        |       |
| Restoring the Windows Registry                                |       |
| Restoring Windows 2000/XP/Server 2003 Services                |       |
| Restoring DFS                                                 |       |
| Restoring Windows User Profiles and Event Logs                |       |
| Restoring Windows TCP/ IP Services                            | . 286 |
| Restoring Novell Netware Filesystems                          | . 287 |
| Restoring Namespace Information and Volume Space Restrictions | . 287 |
| Restoring File Ownerships and Trustees                        | . 288 |
| Restoring the Novell NetWare CONFIGURATION                    | . 288 |
| Restoring Novell NDS                                          | . 289 |
| Restoring OpenVMS Filesystems                                 | . 291 |
| What is Restored?                                             | . 291 |
| Restore Options                                               | . 294 |
| List of Restore Options                                       | . 294 |
| Restore Techniques                                            | . 299 |
| Restoring Files to Different Paths                            | . 299 |
| Restoring Files in Parallel                                   | . 300 |
| Viewing Files Not in the IDB                                  | . 301 |
| Restoring Files in Use                                        | . 302 |
| Restoring by Query                                            | . 302 |
| Skipping Files for Restore                                    |       |
| Selecting Only Specific Files (Matching) for Restore          |       |
| Restoring Files and Directories Manually                      | . 305 |
|                                                               |       |

| 7. M | onitoring, Reporting, Notifications, and the Event Log             |     |
|------|--------------------------------------------------------------------|-----|
|      | In This Chapter                                                    |     |
|      | Monitoring Sessions                                                |     |
|      | Viewing Currently Running Sessions                                 |     |
|      | Viewing Finished Sessions                                          | 310 |
|      | Responding to Mount Requests                                       | 310 |
|      | Restarting Failed Backups                                          | 31  |
|      | Aborting Running Sessions                                          | 312 |
|      | Changing the Amount of Messages Shown                              | 312 |
|      | Monitoring Several Cells Simultaneously                            | 314 |
|      | Data Protector Reporting                                           | 318 |
|      | Report Types                                                       | 317 |
|      | Backup Specification Reports                                       | 317 |
|      | Configuration Reports                                              | 320 |
|      | IDB Reports                                                        | 32  |
|      | Pools and Media Reports                                            | 324 |
|      | Sessions in Timeframe Reports                                      | 326 |
|      | Single Session Report                                              | 328 |
|      | Report Formats                                                     | 329 |
|      | Report Send Methods                                                | 33  |
|      | Email Send Method                                                  | 33  |
|      | Broadcast Message Send Method                                      | 332 |
|      | Log to File Send Method                                            | 332 |
|      | SNMP Send Method                                                   | 332 |
|      | External Send Method                                               | 334 |
|      | Configuring Reports Using the Data Protector GUI                   | 338 |
|      | Configuring Report Groups and Adding Reports                       | 338 |
|      | Running Reports and Report Groups Using the Data Protector GUI     | 338 |
|      | Running Individual Reports                                         | 338 |
|      | Running Report Groups                                              | 338 |
|      | Running Reports and Report Groups Using the Command-Line Interface |     |
|      | Data Protector Notifications                                       | 342 |
|      | Notification Types                                                 | 342 |
|      | Notification Send Methods                                          | 34  |
|      | Configuring Notifications                                          | 35  |
|      | Configuring Reports and Notifications on the Web                   |     |
|      | Copying Data Protector Java Programs to the Web Server             |     |
|      | Restricting Access to Web Reporting                                |     |

|      | Generating the Reports                                            | 355 |
|------|-------------------------------------------------------------------|-----|
|      | Configuring Notifications                                         | 355 |
|      | Configuring Report Groups                                         | 355 |
|      | Data Protector Event Log                                          | 356 |
| 8. M | anager-of-Managers Environment                                    |     |
|      | In This Chapter                                                   | 360 |
|      | Manager-of-Managers                                               | 361 |
|      | Configuring the Manager-of-Managers                               | 362 |
|      | Setting Up MoM Manager                                            | 363 |
|      | Importing Data Protector Cells                                    | 363 |
|      | Adding a MoM Administrator                                        | 364 |
|      | Restarting Data Protector Services                                | 364 |
|      | Centralized Media Management Database (CMMDB)                     | 366 |
|      | Configuring a Centralized Media Management Database               | 368 |
|      | Configuring the CMMDB on the MoM Manager                          | 369 |
|      | Configuring the CMMDB on the Client Cell                          | 370 |
|      | Centralized Licensing                                             | 372 |
|      | Setting Up Centralized Licensing                                  | 372 |
|      | Moving Licenses in the MoM Environment                            | 375 |
|      | Deactivating Centralized Licensing                                | 376 |
|      | Working with a MoM Environment                                    | 377 |
|      | Importing and Exporting Data Protector Cells                      | 377 |
|      | Moving Client Systems Among Cells                                 | 378 |
|      | Distributing the MoM Configuration                                | 378 |
|      | Configuring Data Protector Users                                  | 379 |
|      | Managing Devices and Media for a Specific Cell                    | 379 |
|      | Restoring, Monitoring, and Reporting in an Enterprise Environment | 380 |
| 9. M | anaging the Data Protector Internal Database                      |     |
|      | In This Chapter                                                   | 382 |
|      | About the Data Protector Internal Database                        | 383 |
|      | The IDB Architecture                                              | 384 |
|      | Configuring the IDB                                               | 388 |
|      | Allocating Disk Space for Future Use                              | 388 |
|      | Preparing for IDB Recovery                                        | 390 |
|      | Configuring the Database Reports and Notifications                | 400 |
|      | Maintaining the IDB                                               | 402 |
|      |                                                                   |     |

|     | Reducing the IDB Growth                                       | 405 |
|-----|---------------------------------------------------------------|-----|
|     | Reducing the IDB Size                                         | 406 |
|     | Purging Obsolete Filenames                                    | 408 |
|     | Extending the Database Size                                   | 408 |
|     | Checking the Database Size                                    | 410 |
|     | Checking the Consistency of the Database                      | 411 |
|     | Moving the Database to a Different Cell Manager               | 412 |
|     | Restoring the IDB                                             | 414 |
|     | Restoring the IDB to a Temporary Directory                    | 414 |
|     | Moving the IDB to the Original Location                       | 415 |
|     | Recovering the IDB                                            | 417 |
|     | Overview of IDB Recovery Methods                              | 417 |
|     | Identifying the Level of Database Corruption                  |     |
|     | Performing Guided Autorecovery                                | 421 |
|     | Handling Minor Database Corruption in the DCBF Part           | 422 |
|     | Handling Major Database Corruption in the Filenames Part      | 423 |
|     | Recovering the IDB Using IDB Recovery File and Changed Device | 424 |
|     | Recovering the IDB Without the IDB Recovery File              | 426 |
|     | Recovering the IDB from a Specific IDB Session                |     |
|     | Replaying IDB Transaction Logs                                | 430 |
|     | Recovering the IDB to a Different Disk Layout                 | 431 |
|     | Updating the IDB by Importing Media                           | 433 |
|     |                                                               |     |
| 10. | Disaster Recovery                                             |     |
|     | In This Chapter                                               |     |
|     | Introduction                                                  |     |
|     | Preparing for a Disaster Recovery                             |     |
|     | Planning                                                      |     |
|     | Consistent and Relevant Backup                                |     |
|     | Updating the System Recovery Data (SRD)                       |     |
|     | Assisted Manual Disaster Recovery of a Windows System         |     |
|     | Requirements                                                  |     |
|     | Limitation                                                    |     |
|     | Preparation                                                   |     |
|     | Recovery                                                      |     |
|     | Disk Delivery Disaster Recovery of a Windows Client           |     |
|     | Requirements                                                  |     |
|     | Limitations                                                   | 460 |
|     |                                                               |     |

| Preparation                                              |            |
|----------------------------------------------------------|------------|
| Recovery                                                 | 461        |
| Enhanced Automated Disaster Recovery of a Windows System | 463        |
| Requirements                                             | 464        |
| Limitations                                              | 465        |
| Preparation                                              | 466        |
| Recovery                                                 | 470        |
| One Button Disaster Recovery of a Windows System         | 472        |
| Requirements                                             | 473        |
| Limitations                                              | <b>474</b> |
| Preparation                                              | 475        |
| Recovery                                                 | 477        |
| Automated System Recovery                                | 480        |
| Requirements                                             | 481        |
| Limitations                                              | 482        |
| Preparation                                              | 483        |
| Recovery                                                 | 486        |
| Restoring the Data Protector Cell Manager Specifics      | 487        |
| Making IDB consistent (all methods)                      | 487        |
| Enhanced Automated Disaster Recovery Specifics           | 487        |
| One Button Disaster Recovery Specifics                   | 488        |
| Automated System Recovery Specifics                      | 489        |
| Advanced Recovery Tasks                                  | 490        |
| Restoring the Microsoft Cluster Server Specifics         | 490        |
| Restoring Internet Information Server (IIS) Specifics    | 496        |
| Manual Disaster Recovery of an HP-UX Client              | 498        |
| Concept                                                  | 498        |
| Using Custom Installation Medium                         | 499        |
| Using System Recovery Tools                              | 503        |
| Disk Delivery Disaster Recovery of an UNIX Client        |            |
| Limitations                                              | 507        |
| Preparation                                              |            |
| Recovery §                                               | 510        |
| Manual Disaster Recovery of an UNIX Cell Manager         |            |
| Limitation                                               |            |
| Preparation                                              |            |
| Recovery §                                               |            |
| Troubleshooting Disaster Recovery on Windows             |            |

| General Troubleshooting                                         | 514 |
|-----------------------------------------------------------------|-----|
| Troubleshooting Assisted Manual Disaster Recovery               | 515 |
| Troubleshooting Disk Delivery Disaster Recovery                 | 515 |
| Troubleshooting EADR and OBDR                                   | 516 |
| 11. Customizing the Data Protector Environment                  |     |
| In This Chapter                                                 | 522 |
| Global Options File                                             | 523 |
| Most Often Used Variables                                       | 523 |
| Using Omnirc Options                                            | 525 |
| Firewall Support                                                | 528 |
| Limiting the Range of Port Numbers                              | 528 |
| Port Usage in Data Protector                                    | 531 |
| Examples of Configuring Data Protector in Firewall Environments | 535 |
| 12. Troubleshooting                                             |     |
| In This Chapter                                                 | 548 |
| Before Calling Your Support Representative                      | 549 |
| Data Protector Log Files                                        | 550 |
| Location of Data Protector Log Files                            | 550 |
| Format of Data Protector Log Files                              | 550 |
| Log Files and Their Contents                                    | 551 |
| Debugging                                                       | 553 |
| Limiting the Maximum Size of Debugs                             | 553 |
| Ways of Debugging                                               | 554 |
| Debug Syntax                                                    | 555 |
| Trace File Name                                                 | 556 |
| INET Debug on UNIX                                              | 557 |
| INET Debug on Windows                                           | 557 |
| CRS Debug on Windows                                            | 557 |
| CRS Debug in the Microsoft Cluster Environment                  | 558 |
| Sample Debugging                                                | 558 |
| Browsing Troubleshooting Messages                               | 561 |
| When You Cannot Access Online Troubleshooting                   | 562 |
| Description of Common Problems                                  | 564 |
| Troubleshooting Networking and Communication                    | 565 |
| Hostname Resolution Problems                                    | 565 |
| Client Fails with "Connection Reset by Peer"                    | 567 |
|                                                                 |     |

| Troubleshooting Data Protector Services and Daemons                                    | 569   |
|----------------------------------------------------------------------------------------|-------|
| Problems Starting Data Protector Services on Windows                                   | 569   |
| Problems Starting Data Protector Daemons on UNIX                                       | 571   |
| Data Protector Processes                                                               | 573   |
| Troubleshooting Devices and Media                                                      | 574   |
| Cannot Access Exchanger Control Device on Windows 2000/XP/Server 2003                  | 574   |
| Device Open Problem                                                                    | 575   |
| Using Unsupported SCSI Adapters on Windows                                             | 575   |
| Medium Quality Statistics                                                              | 575   |
| Medium Header Sanity Check                                                             | 577   |
| Cannot Use Devices After Upgrading to Data Protector A.05.10                           | 578   |
| Other Common Problems                                                                  | 579   |
| Troubleshooting Backup and Restore Sessions                                            | 580   |
| Filenames Are Not Displayed Correctly in GUI                                           | 580   |
| Full Backups Are Performed Instead of Incrementals                                     | 580   |
| Unexpected Mount Request for a Standalone Device                                       | 581   |
| Unexpected Mount Request for a Library Device                                          | 582   |
| Unexpected Mounted Filesystems Detected                                                | 583   |
| Data Protector Fails to Start a Scheduled Session                                      | 584   |
| Data Protector Fails to Start an Interactive Session                                   | 585   |
| Poor Backup Performance on Novell NetWare Server                                       | 585   |
| Data Protector Fails to Start Parallel Restore Media Agent on Novell NetWare Cl<br>585 | ients |
| Backup Protection Expiration                                                           | 586   |
| Troubleshooting Application Database Restores                                          | 586   |
| Problems with non-ASCII Characters in Filenames                                        | 587   |
| Troubleshooting Data Protector Installation                                            | 588   |
| Problems with Remote Installation of Windows Clients                                   | 588   |
| Name Resolution Problems when Installing the Windows Cell Manager                      | 589   |
| Troubleshooting User Interface Startup                                                 | 590   |
| Inet Is Not Responding on the Cell Manager                                             | 590   |
| No Permissions to Access the Cell Manager                                              | 590   |
| Connection to a Remote System Refused on Windows or Novell NetWare                     | 591   |
| Connection to Windows 98 Clients Fails                                                 | 591   |
| Troubleshooting the IDB                                                                | 592   |
| Problems During the Upgrade of the IDB on Solaris                                      | 592   |
| Problems While Running the User Interface                                              | 595   |
| Libraries (Executables) Missing                                                        | 595   |
| Data Files (Directories) Missing                                                       | 596   |
|                                                                                        |       |

| Temporary Directory Missing                          | 597 |
|------------------------------------------------------|-----|
| Problems During Backup and Import                    | 598 |
| Performance Problems                                 | 599 |
| MMDB and CDB Are Not Synchronized                    | 600 |
| Troubleshooting Reporting and Notifications          | 602 |
| Troubleshooting Data Protector Online Help           | 603 |
| Troubleshooting Online Help on Windows               | 603 |
| Troubleshooting Online Help on UNIX                  | 603 |
| Check Whether Data Protector Functions Properly      | 605 |
| Data Protector Checking and Maintenance Mechanism    | 605 |
| The User Check Failed Notification                   | 606 |
| Overview of Items to Be Checked                      | 607 |
| 13. Integrations with Other Applications             |     |
| In This Chapter                                      | 612 |
| Cluster Integrations with Data Protector             | 613 |
| Cluster Concepts and Terminology                     | 613 |
| Cluster-Aware Databases and Applications             | 616 |
| Microsoft Cluster Server Integration                 | 617 |
| Cell Manager on Microsoft Cluster Server             | 618 |
| Clients on Microsoft Cluster Server                  | 618 |
| Backing Up Data in a Cluster (MSCS)                  | 619 |
| Managing Cluster-Aware Backups                       | 620 |
| MC/ServiceGuard Integration                          | 627 |
| Cell Manager on MC/ServiceGuard                      | 627 |
| Clients on MC/ServiceGuard                           | 637 |
| Backing Up Data in a Cluster (MC/SG)                 | 638 |
| Veritas Cluster Integration                          | 640 |
| Clients on Veritas Cluster                           | 640 |
| Novell NetWare Cluster Integration                   | 642 |
| Clients on Novell NetWare Cluster                    | 642 |
| Data Source Integration (DSI)                        | 644 |
| Application Response Measurement (ARM) Integration   | 646 |
| ManageX Integration                                  | 648 |
| Access Points for System and Management Applications | 649 |
| Introduction                                         | 649 |
| Data Protector Access Points                         | 649 |
| Examples                                             | 653 |

| 14.         | , ADIC/GRAU DAS and STK ACS Libraries                              |      |
|-------------|--------------------------------------------------------------------|------|
|             | In This Chapter                                                    | 656  |
|             | ADIC/GRAU DAS and STK ACS Integrations                             | 657  |
|             | Configuration Basics                                               | 659  |
|             | Media Management Basics                                            | 659  |
|             | The ADIC/GRAU DAS Library Device                                   | 662  |
|             | Direct Access to the Library: Installation and Configuration       | 662  |
|             | Connecting Library Drives                                          | 662  |
|             | Preparing for Installation                                         | 662  |
|             | Installing the DAS Media Agent                                     | 664  |
|             | Using the Data Protector GUI                                       | 669  |
|             | Indirect Access to the DAS Library: Installation and Configuration | 670  |
|             | Using Data Protector to Access the ADIC/GRAU Library               | 671  |
|             | The STK ACS Library Device                                         | 680  |
|             | Direct Access to the Library: Installation and Configuration       | 680  |
|             | Media Management Basics                                            | 680  |
|             | Connecting Library Drives                                          | 681  |
|             | Installing the ACS Media Agent to Use the StorageTek Library       | 681  |
|             | Using Data Protector to Configure the STK ACS Library              | 686  |
|             | Indirect Access to the Library: Installation and Configuration     | 686  |
|             | Using Data Protector to Access the STK ACS Library                 | 687  |
|             | Troubleshooting Library Installation and Configuration             | 697  |
| <b>A.</b> 1 | Further Information                                                |      |
|             | In This Appendix                                                   | A-2  |
|             | Backing Up and Restoring UNIX Specifics                            | A-3  |
|             | VxFS Snapshot                                                      | A-3  |
|             | Data Protector Commands                                            | A-7  |
|             | Performance Considerations                                         | A-8  |
|             | The Infrastructure                                                 | A-8  |
|             | Configuring Backups and Restores                                   | A-10 |
|             | Example of Scheduled Eject of Media                                | A-14 |
|             | Schedule the Report Group                                          | A-14 |
|             | Add the Report to the Report Group and Configure It                | A-14 |
|             | Copy the Script to the Specified Directory                         | A-15 |
|             | Examples of Pre-Exec and Post-Exec Commands for UNIX               | A-20 |
|             | Disaster Recovery:                                                 |      |
|             | Move Kill Links on HP-UX 11.x                                      | A-25 |
|             |                                                                    |      |

| Creating a libaci.o on AIX                            | .A-26 |
|-------------------------------------------------------|-------|
| Example of the Package Configuration File             | .A-28 |
| Example of the Package Control File                   | .A-38 |
| Data Protector Log Files Example Entries              | .A-44 |
| debug.log                                             | .A-44 |
| sm.log                                                | .A-46 |
| inet.log                                              | .A-46 |
| media.log                                             | .A-46 |
| upgrade.log                                           | .A-47 |
| Windows Manual Disaster Recovery Preparation Template | .A-49 |
| Changing Block Size on Windows Media Agent            | .A-51 |

## Glossary

### Index

## **Printing History**

The manual printing date and part number indicate its current edition. The printing date will change when a new edition is printed. Minor changes may be made at reprint without changing the printing date. The manual part number will change when extensive changes are made.

Manual updates may be issued between editions to correct errors or document product changes. To ensure that you receive the updated or new editions, you should subscribe to the appropriate product support service. See your HP sales representative for details.

### Table 1 Edition History

| Part Number | Manual Edition | Product                           |
|-------------|----------------|-----------------------------------|
| B6960-90057 | August 2002    | Data Protector Release<br>A.05.00 |
| B6960-90078 | May 2003       | Data Protector Release<br>A.05.10 |

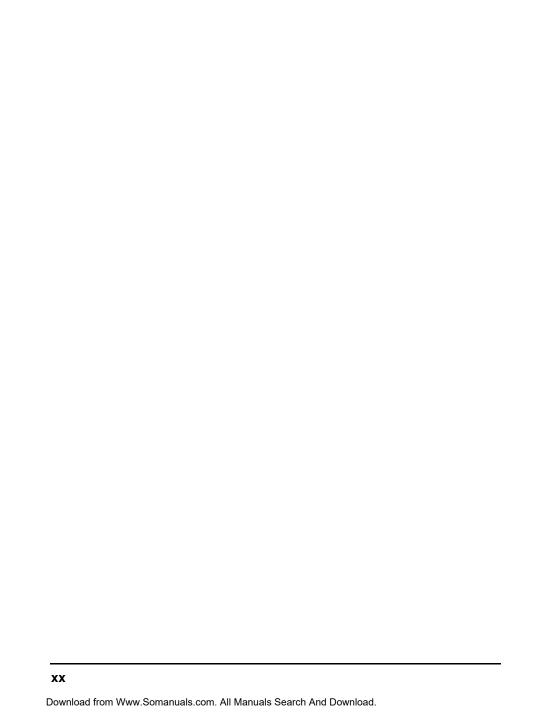

## **Conventions**

The following typographical conventions are used in this manual.

### Table 2

| Convention | Meaning                                                                    | Example                                                                                          |
|------------|----------------------------------------------------------------------------|--------------------------------------------------------------------------------------------------|
| Italic     | Book or manual<br>titles, and manual<br>page names                         | Refer to the HP OpenView<br>Storage Data Protector<br>Integration Guide for more<br>information. |
|            | Provides emphasis                                                          | You <i>must</i> follow these steps.                                                              |
|            | Specifies a variable<br>that you must supply<br>when entering a<br>command | At the prompt type: rlogin your_name where you supply your login name.                           |
| Bold       | New terms                                                                  | The Data Protector Cell Manager is the main                                                      |
| Computer   | Text and items on the computer screen                                      | The system replies: Press Enter                                                                  |
|            | Command names                                                              | Use the grep command                                                                             |
|            | File and directory names                                                   | /usr/bin/X11                                                                                     |
|            | Process names                                                              | Check to see if Data Protector Inet is running.                                                  |
|            | Window/dialog box<br>names                                                 | In the Backup Options dialog box                                                                 |
|            | Text that you must enter                                                   | At the prompt, type: ls -1                                                                       |
| Кеусар     | Keyboard keys                                                              | Press Return.                                                                                    |

Data Protector provides a cross-platform (Windows and UNIX) graphical user interface.

Figure 1 Data Protector Graphical User Interface

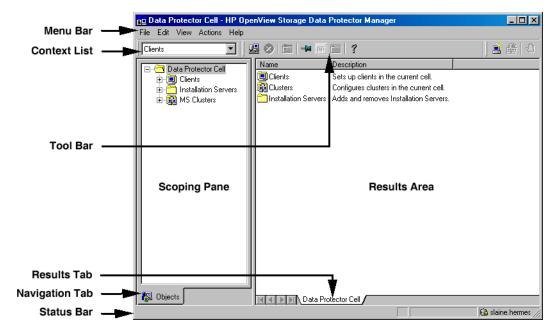

### **Contact Information**

General Information

General information about Data Protector can be found at

http://www.hp.com/go/dataprotector

**Technical Support** 

Technical support information can be found at the HP Electronic

Support Centers at

http://support.openview.hp.com/support.jsp

Information about the latest Data Protector patches can be found at

http://support.openview.hp.com/patches/patch\_index.jsp

For information on the Data Protector required patches, refer to the HP

OpenView Storage Data Protector Software Release Notes.

HP does not support third-party hardware and software. Contact the

respective vendor for support.

Documentation Feedback Your comments on the documentation help us to understand and meet

your needs. You can provide feedback at

http://ovweb.external.hp.com/lpe/doc\_serv/

Training Information

For information on currently available HP OpenView training, see the

HP OpenView World Wide Web site at

http://www.openview.hp.com/training/

Follow the links to obtain information about scheduled classes, training

at customer sites, and class registration.

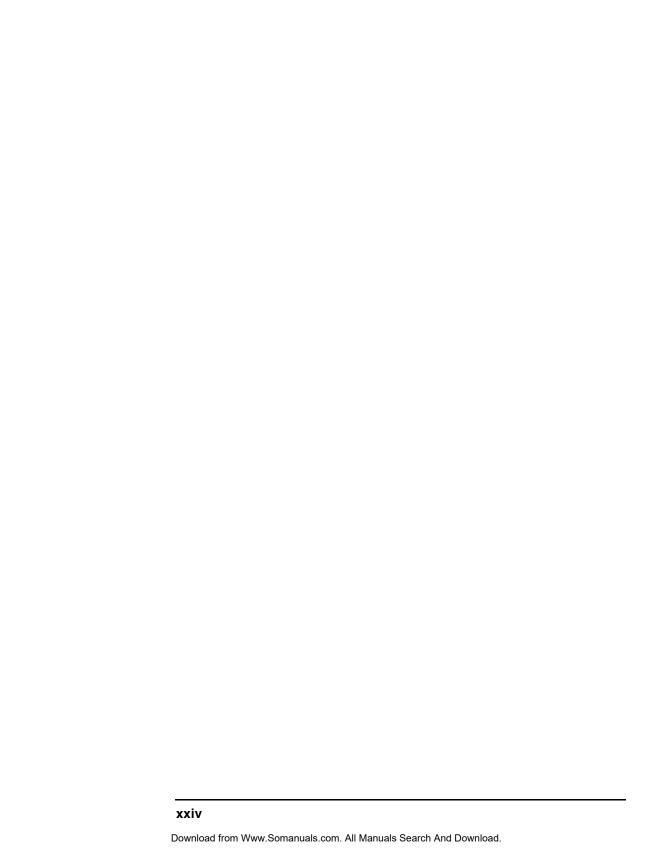

### **Data Protector Documentation**

Data Protector documentation comes in the form of manuals and online Help.

#### **Manuals**

Data Protector manuals are available in printed format and in PDF format. Install the PDF files during the Data Protector setup procedure by selecting the User Interface component on Windows or the OB2-DOCS component on UNIX. Once installed, the manuals reside in the <Data\_Protector\_home>\docs directory on Windows and in the /opt/omni/doc/C/ directory on UNIX. You can also find the manuals in PDF format at <a href="http://ovweb.external.hp.com/lpe/doc\_serv/">http://ovweb.external.hp.com/lpe/doc\_serv/</a>

### HP OpenView Storage Data Protector Administrator's Guide

This manual describes typical configuration and administration tasks performed by a backup administrator, such as device configuration, media management, configuring a backup, and restoring data.

# HP OpenView Storage Data Protector Installation and Licensing Guide

This manual describes how to install the Data Protector software, taking into account the operating system and architecture of your environment. This manual also gives details on how to upgrade Data Protector, as well as how to obtain the proper licenses for your environment.

### HP OpenView Storage Data Protector Integration Guide

This manual describes how to configure and use Data Protector to back up and restore various databases and applications. There are two versions of this manual:

HP OpenView Storage Data Protector Windows Integration Guide
 This manual describes integrations running the Windows operating systems, such as Microsoft Exchange, Microsoft SQL, Oracle, SAP R/3, Informix, Sybase, NetApp Filer, HP OpenView Network Node Manager, and Lotus Domino R5 Server.

HP OpenView Storage Data Protector UNIX Integration Guide

This manual describes integrations running on the UNIX operating system, such as Oracle, SAP R/3, Informix, Sybase, NetApp Filer, IBM DB2 UDB, HP OpenView Network Node Manager, and Lotus Domino R5 Server.

### HP OpenView Storage Data Protector Concepts Guide

This manual describes Data Protector concepts and provides background information on how Data Protector works. It is intended to be used with the task-oriented *HP OpenView Storage Data Protector Administrator's Guide*.

### HP OpenView Storage Data Protector EMC Symmetrix Integration Guide

This manual describes how to install, configure, and use the EMC Symmetrix integration. It is intended for backup administrators or operators.

It describes the integration of Data Protector with the EMC Symmetrix Remote Data Facility and TimeFinder features for Symmetrix Integrated Cached Disk Arrays. It covers the backup and restore of file systems and disk images, as well as online databases, such as Oracle and SAP R/3.

### HP OpenView Storage Data Protector HP StorageWorks Disk Array XP Integration Guide

This manual describes how to install, configure, and use the integration of Data Protector with HP StorageWorks Disk Array XP. It is intended for backup administrators or operators. It covers the backup and restore of Oracle, SAP R/3, Microsoft Exchange, and Microsoft SQL.

## HP OpenView Storage Data Protector EVA/VA/MSA Integration Guide

This manual describes how to install, configure, and use the integration of Data Protector with HP StorageWorks Virtual Array, HP StorageWorks Enterprise Virtual Array or HP StorageWorks Modular SAN Array 1000. It is intended for backup administrators or operators. It covers the backup and restore of Oracle, SAP R/3, Microsoft Exchange, and Microsoft SQL.

# HP OpenView Storage Data Protector Integration Guide for HP OpenView

This manual describes how to install, configure, and use the integration of Data Protector with HP OpenView Service Information Portal, HP OpenView Service Desk, and HP OpenView Reporter. It is intended for backup administrators. It discusses how to use the OpenView applications for Data Protector service management.

#### HP OpenView Storage Data Protector MPE/iX System User Guide

This manual describes how to install and configure MPE/iX clients, and how to back up and restore MPE/iX data.

# HP OpenView Storage Data Protector Integration Guide for HP OpenView Operations

This manual describes how to monitor and manage the health and performance of the Data Protector environment with HP OpenView Operations (OVO), HP OpenView Service Navigator, and HP OpenView Performance (OVP).

### HP OpenView Storage Data Protector Software Release Notes

This manual gives a description of new features of HP OpenView Storage Data Protector A.05.10. It also provides information on supported configurations (devices, platforms and online database integrations, SAN, and ZDB), required patches, and limitations, as well as known problems and workarounds. An updated version of the supported configurations is available at

http://www.openview.hp.com/products/datapro/spec 0001.html.

#### Online Help

Data Protector provides context-sensitive (F1) help and Help Topics for Windows and UNIX platforms.

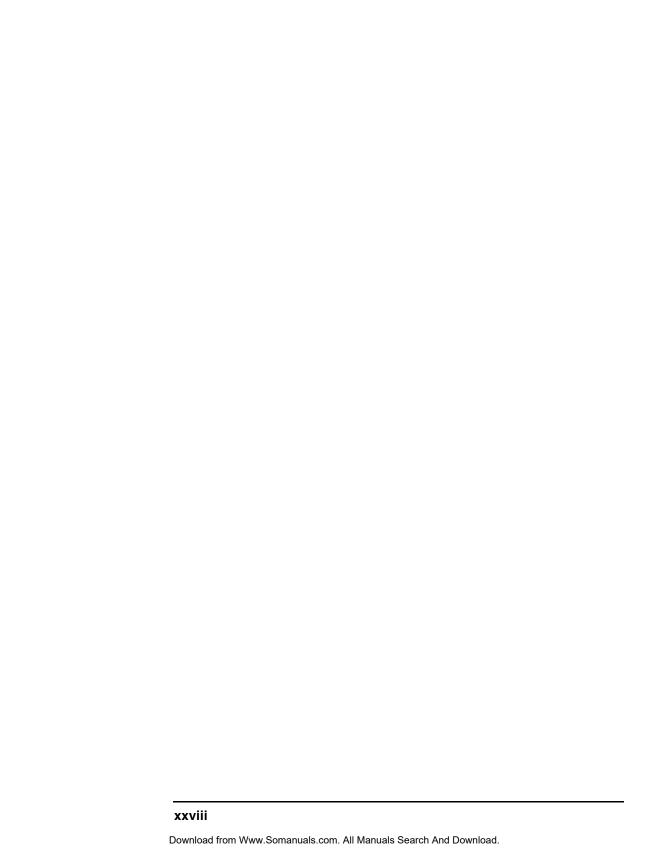

## In This Book

The *HP OpenView Storage Data Protector Administrator's Guide* describes how to configure and use the Data Protector network backup product. You must properly install Data Protector before you can configure it.

#### NOTE

This manual describes Data Protector functionality without specific information on particular licensing requirements. Some Data Protector functionality is subject to specific licenses. The related information is covered in the *HP OpenView Storage Data Protector Installation and Licensing Guide*.

### **Audience**

This manual is intended for network administrators responsible for maintaining and backing up systems on the network.

Conceptual information can be found in the *HP OpenView Storage Data Protector Concepts Guide*, which is recommended in order to fully understand the fundamentals and the model of Data Protector.

### **Organization**

The manual is organized as follows:

Chapter 1 "Introducing Data Protector" on page 1. "Configuring and Using Backup Devices" on page 17. Chapter 2 Chapter 3 "Configuring Users and User Groups" on page 81. Chapter 4 "Managing Media" on page 97. Chapter 5 "Backup" on page 151. Chapter 6 "Restore" on page 267. Chapter 7 "Monitoring, Reporting, Notifications, and the Event Log" on page 307. Chapter 8 "Manager-of-Managers Environment" on page 359. Chapter 9 "Managing the Data Protector Internal Database" on page 381. Chapter 10 "Disaster Recovery" on page 435. Chapter 11 "Customizing the Data Protector Environment" on page 521. "Troubleshooting" on page 547. Chapter 12 Chapter 13 "Integrations with Other Applications" on page 611. Chapter 14 "ADIC/GRAU DAS and STK ACS Libraries" on page 655. Appendix A "Further Information" on page A-1.

Definition of terms used in this manual.

Glossary

# Introducing Data Protector

Chapter 1 1

## In This Chapter

This chapter contains some general principles on how Data Protector works, covered in these sections:

"The Data Protector Cell Environment" on page 3

"Using the Data Protector User Interface" on page 6

"Overview of Tasks to Set Up Data Protector" on page 15

2 Chapter 1

### The Data Protector Cell Environment

The Data Protector **cell** is a network environment containing a **Cell Manager**, **clients**, and **backup devices**. The Cell Manager has the main Data Protector control software installed and is the central point from which the cell is administered and backup and restore operations are controlled. Systems that are to be backed up can be added to the cell and set up as Data Protector clients. When Data Protector performs a backup of data from these clients, it saves the data to media (such as magnetic tapes, or hard disks) contained within backup devices.

The **Data Protector Internal Database (IDB)** keeps track of the files backed up, making it is easy to browse and restore them, either singly or collectively.

The **Cell Manager** is the main control center for the cell and contains the IDB. It runs the core Data Protector software and the Session Manager, which starts and stops backup and restore sessions and writes session information to the IDB.

Any system within a chosen cell environment can be set up as a Data Protector **client**. Essentially, a client is a system that can be backed up, a system connected to a backup device with which the backup data can be saved, or both. The role of the client depends on whether it has a Disk Agent or a Media Agent installed.

A client that will be backed up using Data Protector must have a **Disk Agent** installed. Data Protector controls the access to the disk. The Disk Agent lets you back up information from, or restore information to, the client system.

A client system with connected backup devices must have a **Media Agent** installed. This software controls the access to the backup device.

The Media Agent controls reading from and writing to a backup device's media.

A **backup device** performs the actual recording of backup data to a recording medium, and the retrieval of restore data from a medium.

The physical object upon which the data is recorded, such as a DAT tape or a hard disk, is called the backup **medium**.

#### NOTE

For further information on these terms, or on the principles of Data Protector operation, see the *HP OpenView Storage Data Protector Concepts Guide*.

### **How a Backup Session Works**

A backup session starts either when a backup is requested through the user interface, or when a scheduled backup is initiated. During this session, Data Protector backs up the requested filesystems and disks to the specified media.

- 1. The Cell Manager determines the type of session that has been requested (backup) and starts the appropriate Session Manager.
- 2. The Session Manager reads the backup specification and determines what needs to be backed up and which devices to use.
- 3. The Session Manager then starts a Media Agent for each media drive that will be used and a Disk Agent for each disk that will be read.
- 4. The Monitor window appears. This window lets you respond to mount requests and view the progress of a backup session.
- 5. The Disk Agents start sending data to the Media Agent.
- 6. If more than one Disk Agent is used, the Disk Agents send data to the Media Agent concurrently and the Media Agent places the data on the medium.
- 7. As each block of data is written to the medium, the Media Agent sends information to the Session Manager about what has been backed up. The Session Manager uses this information to update the catalog of backed-up files in the IDB.

#### **How a Restore Session Works**

A restore session starts when a restore is requested. During this session, Data Protector performs a restore of requested files and disks from the media.

1. You specify which filesystems to restore and how to restore them, using the Data Protector user interface.

4 Chapter 1

- 2. The Cell Manager determines the type of session that has been requested (restore), and starts the appropriate Session Manager.
- 3. The Session Manager then determines which filesystems or directories to restore, which devices to use, and what restore options have been specified.
- 4. The Session Manager starts the appropriate Disk Agent and Media Agent. For example, a Media Agent is started for the media (tape) drive that will be used and a Disk Agent is started for the disk to which the data will be restored.
- 5. The Monitor window appears. This window lets you respond to mount requests and view the progress of a restore session.
- 6. The Media Agent starts sending data to the Disk Agent.
- 7. The Session Manager then updates the IDB and the Disk Agent writes the data to the disk.

Chapter 1 5

### Using the Data Protector User Interface

There is one Data Protector user interface, available on Windows and UNIX platforms. It consists of the Data Protector graphical user interface (GUI) and the command-line interface.

Using the Data Protector user interface, you can perform all Data Protector tasks.

Figure 1-1 HP OpenView Storage Data Protector Graphical User Interface

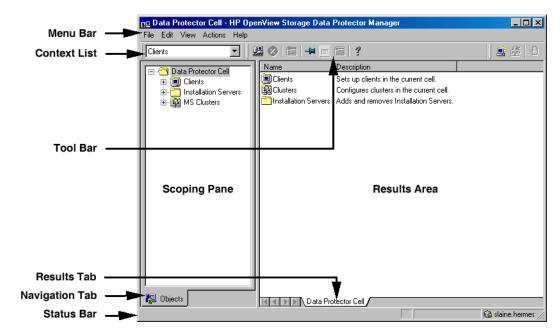

6 Chapter 1

### **Graphical User Interface**

The Data Protector graphical user interface (GUI) uses features such as buttons and text boxes to enhance usability. Whenever possible, drop-down lists are provided to allow you to select from a list instead of typing in your selection. In addition, a comprehensive online Help system provides information about each window and each task.

Depending on the user rights, you can either use the GUI to access the complete Data Protector functionality or to access only specific contexts.

For more information on user rights, refer to "Data Protector User Rights" on page 83.

For more information on Data Protector contexts, refer to "Context List" on page 9.

# Starting GUI on Windows Platforms

To start the Data Protector GUI on Windows platforms, do one of the following:

- Click Start on the Windows desktop and click Data Protector
   Manager from the HP OpenView Storage Data Protector program
   group to start the GUI for the complete Data Protector functionality.
- Use the manager command to start the GUI for the complete Data Protector functionality.

Context-specific options for this command enable you to start one or more Data Protector contexts. For example, the command manager -backup -restore starts the Data Protector Backup and Restore contexts.

To specify the Cell Manager you want to connect to, use the following command: manager -server <Cell Manager\_name>.

For more information on these commands, refer to the *omnigui* man page.

# Starting GUI on UNIX Platforms

To use the Data Protector GUI on UNIX platforms, enter:

xomni to start the GUI with the complete Data Protector

functionality

xomniadmin to start the administration (configuration) of clients,

users, reports, and the IDB GUI

xomnibackup to start the backup GUI

Chapter 1 7

# Introducing Data Protector Using the Data Protector User Interface

xomnicellmon to start the MoM cell monitoring GUI

xomnimm to start the media and devices management GUI

xomnimonitor to start the monitoring a single cell GUI

xomnirestore to start the restore GUI

xomniinstrec To start the instant recovery GUI. A special license is

needed to start this GUI. Refer to the HP OpenView Storage Data Protector HP StorageWorks Disk Array XP Integration Guide for more information on the instant recovery functionality and to the HP OpenView Storage Data Protector Installation and Licensing Guide for more information on Data Protector licenses.

xomnimom to start the Manager-of-Managers GUI

For more information on these commands, refer to the omnigui man page.

### Printing from the Data Protector Graphical User Interface

Data Protector lets you print from the GUI. You can print session messages, reports, event logs, and various lists (for example, lists of configured clients and devices). Generally, you can print anything displayed as a list in the Results Area, and the online Help topics. However, you are not able to print any of the Properties. Instead, you can use the Data Protector reporting functionality to configure various reports about your backup environment. For more information on reporting, refer to "Data Protector Reporting" on page 315.

### **Prerequisite**

You must have a printer already configured on your system.

When you click Print on HP-UX, you can choose among predefined printers. Note that if you do not have a proper printer driver installed, you are not able to print. In that case, choose a PS printer and select the Print to file option. You can then send the generated file to the PS printer using the UNIX lp command from the UNIX terminal.

On Windows, however, a displayed printer in the Select Printer window means that the printer is already configured on your system and you are able to print.

For detailed steps on printing, refer to online Help, index keyword "printing from GUI".

### **Elements of the Data Protector Graphical User Interface**

For the visual representation of the GUI elements, refer to Figure 1-1 on page 6.

### **Context List**

The **Context List** is a drop-down list, from which you can select the management contexts described below:

Clients Controls all of the client systems in

the current Data Protector cell. You can add, delete, and monitor any

client within the cell.

Users Adds and removes users, user groups

and their rights.

Devices & Media Controls device and media

maintenance and access to media

which store the data.

Backup Controls which data is to be backed

up, where, and how.

Restore Controls which data is to be restored,

where, and how.

Instant Recovery Controls the split mirror instant

recovery processes. A special license is needed to display this context.

Refer to the HP OpenView Storage
Data Protector HP Storage Works Disk
Array XP Integration Guide for more information on the instant recovery

functionality and to the *HP*OpenView Storage Data Protector

Installation and Licensing Guide for more information on Data Protector

licenses.

Reporting Allows you to get information on your

cell configuration, backup specifications, media and media pools, as well as on specific sessions

and objects.

### Introducing Data Protector

### **Using the Data Protector User Interface**

Internal Database Allows you to get information on the

IDB storage capacity, database

objects, and sessions.

Monitor Allows you to monitor sessions that

are in progress.

**Scoping Pane** 

The **Scoping Pane** provides a tree of items that can be selected to open a view. Selecting an item in the Scoping Pane displays information in the **Results Area**.

**Results Area** 

Selecting an item in the Scoping Pane displays corresponding information in the **Results Area**. If you click Clients in the Scoping Pane, the Results Area displays a list of all the clients within your cell.

**Navigation Tabs** 

**Navigation Tabs** appear at the bottom of the Scoping Pane. These tabs allow you to switch between the two possible item list views in the Scoping Pane: **Objects** and **Tasks**. Not every Scoping Pane has these views.

Tab Name What the Tab Displays in the Scoping Pane

Objects A hierarchical presentation of data, similar to the

directory tree in Windows Explorer. For example, in the Devices & Media context, the Scoping Pane will display the list of devices and media configured with

Data Protector.

Tasks A list of tasks that you can perform. Clicking a task

displays a wizard that will walk you through an entire

task, such as backing up a file.

**Results Tab** 

The name on the **Results Tab** corresponds to the name of the item currently selected in the Scoping Pane. You can click the Pin icon on the toolbar to make this view "stick" and keep it available for the future. For example, if you need to use the GUI to look up some other information, but you want to continue with the previous view later, you can access this view by selecting the "pinned" tab.

You can remove one or more tabs by right-clicking the area and selecting Remove Tab or Remove Other Tabs.

### The Command-Line Interface

The command-line interface (CLI) follows the standard UNIX format for commands and options and provides complete Data Protector functionality. You can use these commands in scripts to speed up your commonly performed tasks.

The omniintro man page lists all supported Data Protector commands, as well as differences between commands on the UNIX and Windows platforms.

See also "Data Protector Commands" on page A-7.

Chapter 1 11

### **Data Protector Online Resources**

Information about Data Protector is available in this manual and in the online Help system. This manual contains the information you need to plan and administer your Data Protector network, and information on some more commonly performed tasks. The online Help system contains the information you need to perform all available tasks.

The following Data Protector online resources are available:

**Help Topics** Online Help with task instructions

and reference information. You can select topics by using the contents

list, index, or search facility.

**Help Navigator** Context-sensitive Help that provides

detailed help on the current task.

Online Documentation Online manuals in PDF format that

can be read with the Adobe Acrobat

Reader.

**Data Protector on the Web** Opens your Web browser to the Data

Protector homepage, where more information about Data Protector can

be found.

Online Support Opens your Web browser to the HP

OpenView interactive Online Support

service page.

**About** Displays version and copyright

information for Data Protector, as well as licensing information.

You can access the online resources by either using the Help drop-down menu or the Help buttons provided on the Data Protector windows.

Hyperlinks (cross-references) to additional information and definitions help you navigate through online Help. You click the hyperlinked word or phrase to jump to the new topic. Hyperlinked words and phrases are marked with either solid underlining or different color.

### Starting and Using the Help Navigator

The Help Navigator provides context-sensitive online Help, which can be used to find information about the current GUI panel or task.

If the GUI concerned is running on Windows, the Help Navigator is dynamic: Once it is started, its contents automatically change as you go to the next page of the wizard or to another view in the Data Protector user interface.

To start the Help Navigator, either:

- Press F1
- Click Help Navigator from the Help menu, or
- Click the Help Navigator icon (the question mark) on the button bar

### **Using the Online Manuals**

Data Protector provides online manuals in PDF format that can be read using the Adobe Acrobat Reader. Once installed, the online manuals reside in the <Data\_Protector\_home>\docs directory (Windows) or the /opt/omni/doc/C directory (HP-UX or Solaris) on the Cell Manager system.

### **Using Microsoft Management Console (MMC)**

On Windows systems, it is possible to integrate the Data Protector GUI with the Microsoft Management Console.

The Microsoft Management Console (MMC) is a Graphical User Interface (GUI) that lets you manage and run your administrative tools within a common interface environment. You can add already installed software, hardware, or network management applications to the console, where the primary type of tool that can be added to the console is called a **snap-in**.

The Data Protector snap-in, known as **OB2\_Snap**, provides a basic integration of Data Protector and the MMC. Using OB2\_Snap, you can go to the Data Protector home page or to Data Protector Web/Java Reporting. You can also start the Data Protector GUI on Windows from the MMC.

Proceed as follows to add **OB2\_Snap** to the MMC.

- 1. Download the MMC software from http://www.microsoft.com/downloads/.
- 2. From the Windows desktop, click Start, and then select Run.

Chapter 1 13

### Introducing Data Protector

### **Using the Data Protector User Interface**

- 3. In the Open text box, enter mmc to open the Microsoft Management Console window.
- 4. From the Console menu, select Add/Remove Snap-in. In the Standalone property page of the Add/Remove Snap-in window, click Add.
- 5. In the Add Standalone Snap-in window, select HP OpenView Storage Data Protector. Click Close to exit the window, then click OK to get back to the Microsoft Management Console window.

The HP OpenView Storage Data Protector item will be displayed under Console Root. Once you have added the applications to MMC, save the file as <Console Name>.msc.

# Overview of Tasks to Set Up Data Protector

Although configuring Data Protector is easy, some advanced planning will help you configure the environment and optimize your backups. This section provides an overview of the global tasks to set up a backup environment.

Depending on the size and complexity of your environment, you may not need to go through all these steps.

- 1. Analyze your network and organizational structure. Decide which systems need to be backed up.
  - For more information refer to the *HP OpenView Storage Data Protector Concepts Guide*.
- 2. Check whether there are any special applications and databases which you want to back up, such as Microsoft Exchange, Microsoft SQL, Oracle, SAP R/3, or others. Data Protector provides specific integrations with these products.
  - Refer to the *HP OpenView Storage Data Protector Integration Guide* for instructions on how to configure the integrations.
- 3. Decide on the configuration of your Data Protector cell, such as the following:
  - System to be your Cell Manager
  - Systems on which you want to install the user interface
  - Type of backup local backup versus network backup
  - Systems to control backup devices
- 4. Purchase the required Data Protector licenses for your setup. This way you obtain the passwords you need to have installed. Alternatively, you can operate Data Protector using an instant-on password. However, this is valid only for 60 days from the date of installation. Refer to the *HP OpenView Storage Data Protector Installation and Licensing Guide* for details.
- 5. Decide how you want to structure your backups:
  - Which media pools would you like to have, and how will they be used?

Chapter 1 15

# Introducing Data Protector Overview of Tasks to Set Up Data Protector

- Which devices will be used, and how?
- Which user groups do you want to have, and what will they do?
- How many backup specifications do you want to have, and how should they be grouped?
- 6. Install the Data Protector Cell Manager and Installation Server(s). Then use the Data Protector GUI to distribute Data Protector agents to other systems. Also, connect the devices (tape drives) to the systems that will control them. See the HP OpenView Storage Data Protector Installation and Licensing Guide for detailed instructions.
- 7. Configure the device(s). See Chapter 2, "Configuring and Using Backup Devices," on page 17.
- 8. Configure the pools and optionally prepare the media. See Chapter 4, "Managing Media," on page 97.
- 9. Set up the backup specifications, including scheduling. See Chapter 5, "Backup," on page 151.
- 10. Configure the IDB. See Chapter 9, "Managing the Data Protector Internal Database," on page 381.
- 11. Configure reports, if required. See Chapter 7, "Monitoring, Reporting, Notifications, and the Event Log," on page 307.
- 12. Consider preparing for disaster recovery if your disk fails. See Chapter 10, "Disaster Recovery," on page 435.
- 13. Become familiar with tasks such as:
  - How to work with failed backups
  - Performing restores
  - Testing disaster recovery
  - IDB maintenance

# 2 Configuring and Using Backup Devices

# In This Chapter

This chapter includes information on the following topics:

- "Configuring Backup Devices" on page 20
- "Configuring Standalone Devices" on page 23
- "Configuring File Devices" on page 26
- "Configuring Library Devices" on page 29
- "Configuring Libraries with Multiple Systems" on page 32
- "Configuring Magazine Devices" on page 34
- "Configuring Stacker Devices" on page 35
- "Configuring a Library for Mixed Media" on page 37
- "Configuring Devices for Direct Backup" on page 38
- "Support of New Devices" on page 41
- "Using Several Drive Types in a Library" on page 42
- "Configuring Magazine Devices" on page 34
- "Shared Devices in the SAN Environment" on page 44
- "Drive Cleaning" on page 61
- "Busy Drive Handling" on page 65
- "Activating Barcode Support" on page 66
- "Activating Cartridge Memory Support" on page 68
- "Disabling a Backup Device" on page 70
- "Removing a Backup Device" on page 72
- "Device Locking" on page 74
- "Device Concurrency, Segment Size, and Block Size" on page 76

### **NOTE**

Backup devices (like tape drives) are subject to specific Data Protector licenses. See the  $HP\ OpenView\ Storage\ Data\ Protector\ Installation\ and\ Licensing\ Guide\ for\ details.$ 

# **Configuring Backup Devices**

Preparation of a backup device consists of connecting the device to the system and knowing which of the (working) associated device files (SCSI address) is to be used. To configure a device:

- 1. Connect the device to a computer. Refer to the documentation that comes with the device.
- 2. Make sure that you have done the following:

### UNIX Systems

Create or find the device filename for a device connected to a UNIX system. For detailed steps, refer to the online Help index keyword "creating device filenames" or "finding device filenames". For further information, refer to Appendix B of the *HP OpenView Storage Data Protector Installation and Licensing Guide*.

### Windows Systems

Provide a SCSI II address and load the driver that will be used with a device connected to a Windows system.

For tape drives, the Windows native tape driver can be:

- unloaded (preferred) or
- loaded

The device filename depends on whether a Windows native tape driver is used with a particular tape drive.

On how to obtain the SCSI II address, refer to the online Help index keyword "creating SCSI addresses". For further information, refer to Appendix B of the *HP OpenView Storage Data Protector Installation and Licensing Guide*.

### Windows Robotics Drivers

On Windows, disable the Removable Storage Service or Windows medium changer (robotics) driver before you configure the robotics device with Data Protector. For detailed steps, refer to the online Help index keyword "robotics drivers". For further information, refer to Appendix B of the *HP OpenView Storage Data Protector Installation and Licensing Guide*.

### Cartridge Memory

If your backup device is connected to a Windows system and uses media with Cartridge Memory, make sure that your SCSI II card supports execution of 16-byte CDB SCSI II commands. On the UNIX and Novell platforms, you need a tape driver which supports the respective SCSI II commands.

- 3. Boot the system to have the device recognized by the system.
- 4. Configure the device, as described in the following sections, so that you can use it with Data Protector.
- 5. Prepare the media that you want to use with your backups. On how to format media, refer to "Formatting Media" on page 108.

A default media pool is used with each device so that you do not have to create one. If you want to create your own media pool, refer to "Creating a Media Pool" on page 102.

Figure 2-1 shows the relationship between the backup specification, devices, and media pools. The devices are referred to in the backup specification, while each device is linked to a default media pool. This media pool can be changed in the backup specification.

Figure 2-1 How Backup Specifications, Devices, and Media Pools Relate

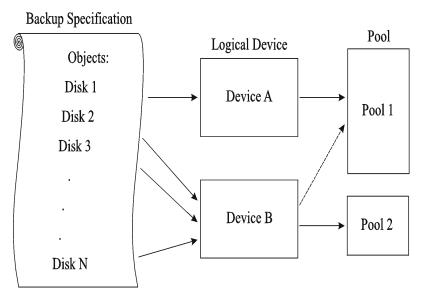

## **Configuring Standalone Devices**

# What Are Standalone Devices?

Standalone devices are simple backup devices with one drive that reads from or writes to one medium at a time. They are used for small-scale backups. When a medium is full, the operator has to manually replace it with a new medium so that the backup can proceed. Standalone devices are not appropriate for large, unattended backups.

Data Protector provides simple configuration and management of media used in standalone backup devices.

### How to Configure a Standalone Device

Once you have prepared the device for configuration as described in "Configuring Backup Devices" on page 20, configure a standalone device so that you can use it with Data Protector. In the Devices & Media context, right-click Devices and click Add Device. In the Add Device wizard, specify the Standalone device type. Refer to Figure 2-2.

For detailed steps and examples, refer to the online Help index keyword "configuring standalone devices".

Data Protector supports a specific set of backup devices. Refer to the *HP OpenView Storage Data Protector Software Release Notes* for a detailed list of supported devices and their corresponding media types.

In case you want to use a device that is not in the list of supported devices, refer to "Support of New Devices" on page 41.

#### TIP

You can also let Data Protector automatically configure most common devices. You still need to prepare the media for a backup session, but Data Protector determines the name, policy, media type, media policy, and the device's SCSI II address or device file. For detailed steps, refer to the online Help index keyword "autoconfiguring backup devices".

Figure 2-2 Specifying Device Type and Name

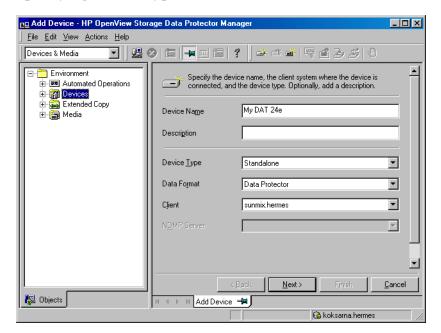

### Configuring Device Chains

Data Protector allows you to configure standalone devices of the same type into **device chains**. When a medium in one device becomes full, the backup automatically continues on the medium in the next device in the device chain. Device chains are possible for only one Media Agent, that is, you can connect a device chain to only one system.

The configuration is the same as for a standalone device, except that you enter multiple SCSI addresses (on Windows) or device filenames (on UNIX).

#### NOTE

The order in which the devices are added determines the order in which Data Protector uses them.

When all of the media in a device chain are full, Data Protector issues a mount request. The operator must replace the medium in the *first device* with a new medium, format it, and then confirm the mount request. Data

Protector can immediately use media that are recognized and unprotected. Data Protector can also use blank media, so that you do not have to format them.

## **Configuring File Devices**

# What Are File Devices?

A file device is a file in a specified directory to which you back up data instead of writing it to a tape. File devices are available for standalone devices and Jukebox devices simulation. The file device functionality is available on the Windows, HP-UX, Solaris, AIX, and Linux operating systems.

The default capacity of a file device is 100 MB for data and 10 MB for the catalog. The default segment size (for a 100 MB file device) is 30 MB.

The recommended segment sizes for specific file device sizes is:

Table 2-1 The Recommended Segment Sizes for Specific Device File Sizes

| File size (GB) | Segment size (MB) |
|----------------|-------------------|
| < 10           | 100               |
| < 100          | 500               |
| < 200          | 1000              |
| < 300          | 1500              |
| < 400          | 2000              |
| < 500          | 2500              |

Data Protector never measures the amount of free space on the filesystem; it takes either the default or the specified capacity as the file size limit. If the disk on which the file device resides runs out of space, the backup will fail. The largest capacity specified for a file is 500 GB on Windows and 4 GB on UNIX systems.

Data Protector does not support using compressed files for file devices. You can change the default file size by changing the FileMediumCapacity parameter in the

 $\label{lem:config} $$\operatorname{Config}\operatorname{options\global\ file\ on\ the\ Windows\ Cell\ Manager\ or\ in\ the\ /etc/opt/omni/options/global\ file\ on\ the\ HP-UX\ or\ Solaris\ Cell\ Manager.}$ 

You specify the capacity of a file device when you first format the medium. When you reformat the medium, you can specify a new size; however, the originally specified size will be used. You can change the capacity of a file device only by deleting the file from the system.

The path to a file device can be anywhere, whether it is an internal drive or an external portable hard drive.

### Handling Mount Requests

Media are handled differently from physical devices. When a standalone file device (medium) becomes full, Data Protector tries to write to the same file again. Data Protector does not recognize that any other file exists, so it issues a mount request.

When the mount request occurs, the existing file has to be moved or renamed (for example, by exchanging the ZIP media). The original file should no longer exist after the move. You then need to confirm the mount request. Data Protector will recreate the original file with the default file capacity. After the backup is finished, the file created by Data Protector contains the last part of the backup.

For Jukebox file devices, Data Protector issues a mount request when all media (files) are full.

### **Prerequisite**

Before you configure a file device on a Windows system, disable the file compression option. This can be done using Windows Explorer. Right-click the file, select Properties and deselect Compress under Attributes. If Compress is selected, Data Protector will not be able to write to the file device.

### **IMPORTANT**

Do not use the name of an existing file for configuring a file device, because the existing file will be overwritten.

Do not use the same filename for configuring several file devices, because every time a file device accesses the file, it will be overwritten.

### How to Configure File Devices

To create a standalone file device, specify the Standalone device type in the Add Device wizard. Refer to Figure 2-2. As a device address, specify a pathname for the file device, for example, C:\My\_Backup. Refer to Figure 2-3. For detailed steps, refer to the online Help index keyword "configuring file devices".

To create a jukebox file device, specify the Jukebox device type in the Add Device wizard. As device addresses, specify different pathnames that will simulate jukebox slots. For detailed steps, refer to the online Help index keyword "configuring file devices".

Figure 2-3 Specifying a Pathname for a File Device

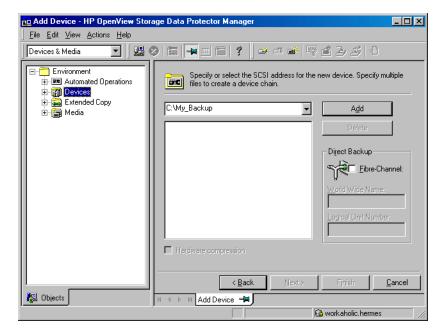

# **Configuring Library Devices**

# What Are Library Devices?

SCSI-II library devices, also called autoloaders, are large backup devices. They contain a number of media cartridges in a device's repository and can have multiple drives handling multiple media at the same time. Most library devices also allow you to configure automatic drive cleaning, which is performed by Data Protector when the drive gets dirty. Refer to "Drive Cleaning" on page 61.

A library device has a SCSI ID for each drive in the device, and one for the library robotic mechanism. This mechanism moves media from slots to drives and back again. For example, a library with four drives has five SCSI IDs, four for the drives and one for the robotic mechanism.

### Slot Number

Each slot in the device's repository holds one medium. Data Protector assigns a number to each slot, starting from 1. When managing a library, you refer to the slots using their numbers. For example, a library with 48 repository slots has slot numbers 1, 2, 3, 4, 5, 6...47, 48.

### **Drive Index**

The drive index identifies the mechanical position of the drive in the library. Refer to Figure 2-4.

The index number is relevant for the robotics control. The robot knows only index numbers and has no information about the SCSI address of the drive. The drive index is a sequential integer (starting from 1) which has to be coupled with the SCSI address of this drive. For example, for a four-drive library, the drive indexes are 1,2,3,4.

If you have only one drive in the library, the drive index is 1.

### Drive SCSI Address

The drive index must match the corresponding SCSI address. This means that you need to configure the pairs as follows:

SCSI address\_A for index 1, SCSI address\_B for index 2, and so on.

### NOTE

It is not necessary to configure all drives for use with Data Protector. You can configure one media pool for all drives, or have an independent media pool for each drive. It is recommended that you use the default media pool when configuring a device.

Figure 2-4 Drive Index to SCSI Address Mapping

# SCSI II Library

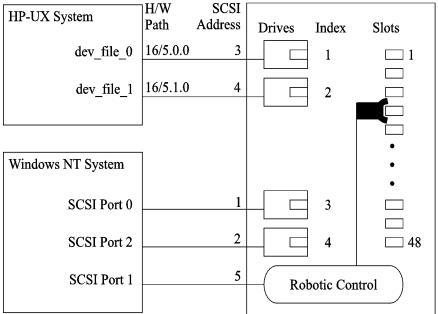

### How to Configure a Library Device

Once you have prepared the device for configuration as described in "Configuring Backup Devices" on page 20, configure a library device, including its drive(s). The Add Device wizard guides you through both configurations. For detailed steps and examples, refer to the online Help index keyword "configuring SCSI libraries".

TIP

You can also have Data Protector automatically configure the library devices for you. You still need to prepare the media for a backup session, but Data Protector determines the name, policy, media type, media

policy, and the device file or SCSI address of the device, and also configures the drive and slots. For detailed steps, refer to the online Help index keyword "autoconfiguring backup devices".

To verify the device configuration, right-click the created drive, and choose Scan Medium. If the device is configured correctly, Data Protector will be able to load, read, and unload media in the slots.

### What's Next?

If you have configured all the backup devices you want to use with Data Protector, do the following:

- Add media to the media pools that you will use with the newly configured device. Refer to "Adding Media to a Media Pool" on page 107.
- If you want to configure a cleaning tape, refer to "Drive Cleaning" on page 61.
- If your device uses barcodes, refer to "Activating Barcode Support" on page 66.
- Configure a backup for your data. Refer to Chapter 5, "Backup," on page 151.

## **Configuring Libraries with Multiple Systems**

You can configure a library so that each drive receives data from a different system running a Data Protector Media Agent. The library robotics control is still performed by one system. This improves performance in high-end environments by allowing local backup, instead of having to move the data over the network.

### **Prerequisites**

- Each client system that you want to use with the drives in the library must have the Data Protector Media Agent component installed.
- You need to have connected the backup device to the system, and a working device file (SCSI address) must exist before you can configure the device for use with Data Protector.

For more information on multi-drive support, see the *HP OpenView Storage Data Protector Concepts Guide*.

### How to Configure Libraries with Multiple Systems

Configure a library as described in "Configuring Library Devices" on page 29. When you are prompted to configure drives in the library, specify the client system that you want to use with each drive. For detailed steps, refer to the online Help index keyword "configuring libraries for multiple systems".

### TIP

To verify the device configuration, select a range of slots from the library and then click Scan from the Actions menu. If the device is configured correctly, Data Protector will be able to load, read, and unload media back into the slots.

#### What's Next?

If you have configured all the backup devices you want to use with Data Protector, do the following:

- Add media to the media pools that you will use with the newly configured device. See "Adding Media to a Media Pool" on page 107.
- If you want to configure a cleaning tape, see "Drive Cleaning" on page 61.
- If your device uses barcodes, see "Activating Barcode Support" on page 66.

• Configure a backup. See Chapter 5, "Backup," on page 151.

## **Configuring Magazine Devices**

# What Are Magazine Devices?

Magazine devices group a number of media into a single unit called a **magazine**. A magazine allows you to handle large amounts of data more easily than when using many individual media.

Data Protector allows you to perform media management tasks on magazines as sets, or on a single medium.

### **Prerequisite**

Create at least one media pool with the Magazine Support option set. See "Adding Media to a Media Pool" on page 107.

# How to Configure a Magazine Device

Magazines must be configured as libraries. Select the SCSI-II Library device type in the Add Device wizard. The media pool to which magazines belong needs to have the Magazine Support option selected. For detailed steps, refer to the online Help index keyword "configuring SCSI libraries".

### TIP

You can also let Data Protector automatically configure your device for you. You still need to prepare the media for a backup session, but Data Protector determines the name, policy, media type, media policy, and the device file or SCSI address of the device, and also configures the drive and slots. For detailed steps, refer to the online Help index keyword "autoconfiguring backup devices".

To verify the device configuration, right-click the created drive, and then choose Scan. If the device is configured correctly, Data Protector will be able to load, read, and unload media in the slots.

#### What's Next?

If you have configured all the backup devices you want to use with Data Protector, do the following:

- If you want to configure a cleaning tape, refer to "Drive Cleaning" on page 61.
- If your device uses barcodes, refer to "Activating Barcode Support" on page 66.
- Configure a backup for your data. Refer to Chapter 5, "Backup," on page 151.

# **Configuring Stacker Devices**

# What Are Stacker Devices?

A stacker is a single device with one drive and sequentially accessed media. Using stacker devices requires more human media management than using a small library. Data Protector provides simple configuration and management of media used in stacker backup devices.

# How to Configure a Stacker Device?

To create a stacker device, specify the Stacker device type in the Add Device wizard. For detailed steps, refer to the online Help index keyword "configuring stacker devices".

### Stacker Device Media Management

The operations scan, verify, or format have to be run separately on each medium in a stacker device. When performing these operations, use the Eject medium after operation option, in order to have each medium loaded automatically (only the first medium should be loaded manually). When all the tapes in the stacker magazine are used, the magazine must be unmounted manually and the next one inserted.

Stackers load media in sequential order, therefore a Loose media allocation policy is recommended. A Strict policy would require media to be loaded in the same order as they are to be used.

### Example

- 1. Manually load the first medium.
- 2. Run format/verify/scan (with Eject after operation enabled) -- (next tape will be loaded automatically).
- 3. Repeat step 2 until all tapes are finished.
- 4. When all the tapes in the stacker magazine are used, unmount the magazine manually and insert the next one.

### NOTE

If a medium is not properly loaded, Data Protector will abort the medium session.

# Configuring and Using Backup Devices Configuring Stacker Devices

### Backup and Restore with Stacker Devices

Only the first medium has to be manually loaded. When a tape is full, it is ejected and the next tape is loaded automatically. When all the tapes are used in a stacker magazine, the magazine has to be unmounted manually and the next one has to be inserted. Again the first tape has to be loaded manually into the drive.

### NOTE

A backup or restore session will not be aborted if media are not present, but a mount request will be issued instead. The whole session will not be aborted if a user does not change stacker magazines within a time out period.

# Configuring a Library for Mixed Media

A mixed media library contains media of several types, such as DLT and magneto-optical. It uses identical robotics to move all the media (regardless of media type) between slots and drives.

In order to use this library functionality, configure several (sub)libraries: one library definition per media type.

To take full advantage of this feature, perform the following steps:

- Configure at least one media pool (or use the default pool) per media type.
- Configure the library robotics once per media type, including the slot range for that media type. Make sure the robotics control (SCSI path on Windows systems or device file on UNIX systems) for each of the library robotic definitions resides on the same host and that they are identical.
- Configure all the drives for a media type and link them to the related library robotic and media pool. Make sure the drive index is unique for each physical device, regardless of media type.

## **Configuring Devices for Direct Backup**

This section provides the configuration steps for backup devices used in a direct backup environment. Refer to the *HP OpenView Storage Data Protector Concepts Guide* for a more detailed information on direct backup concepts.

Direct backup is a Data Protector backup solution in a SAN environment. Please read the section "Shared Devices in the SAN Environment" on page 44 for general information on SAN environments. Note that the direct backup device configuration steps differ from the configuration steps described in the mentioned section, and are given in this section.

A direct backup environment consists of the following:

- a SAN network
- internal or external Fibre Channel bridge(s) (FC bridge)
- backup device(s) connected to FC bridge(s) (standalone or SCSI-II library)
- physical XCopy engine(s) (present on an FC Bridge)
- disk array(s) assuring point-in-time stability of data (HP StorageWorks Disk Array XP or HP StorageWorks Virtual Array)
- application system(s) connected to the disk array original disk(s)
- backup system(s) connected to the disk array mirror disk(s) and controlling the SCSI-II library robotics and SCSI-II library/standalone device drives

An internal FC bridge is embedded in the backup device, whereas an external FC bridge resides at any point in the SAN.

A backup device used in the direct backup environment is identified by the World Wide Name (WWN) of the Fibre Channel bridge that it is connected to or embedded in the backup device, and by the device (standalone device) or drive (SCSI-II library) Logical Unit Number (LUN) as seen on the SAN. If a SCSI-II library is used, its robotics does not have to be connected to a FC bridge.

### Backup Device Auto-detection

The XCopy engine must reside on the FC bridge to which the backup device or drive is connected (external FC bridge), or on the internal FC bridge. A backup device that is used with direct backup functionality is auto-detected whenever a direct backup session is started. If auto-detection is not used, the WWN and the LUN parameters must be entered manually; the LUN must be reconfigured every time the LUN changes.

### **XCopy Engine**

There can be more than one physical XCopy engine in a direct backup environment. Each of these physical XCopy engines can have more logical XCopy engines configured and assigned. Which of these logical XCopy engines will be used in a direct backup session is specified in the direct backup specification by specifying the backup device(s) to be used and assigning them a logical XCopy engine. The physical XCopy engine behind the logical XCopy engine specified in the backup specification must be configured for the backup system specified in the backup specification.

The following types of backup devices are supported for a Data Protector direct backup:

- standalone devices
- SCSI-II libraries

### **Configuration Procedure**

Refer to the following online Help index keywords and perform any necessary steps before configuring backup devices as described later in this section:

- online Help index keyword "preparing backup devices"
- online Help index keyword "configuring direct backup environment"

Configuring a backup device for direct backup consists of the following:

- 1. Configuring a standalone device or SCSI-II library.
- 2. Configuring XCopy engines.
- 3. If direct library access will be used, configuring the libtab file.

### **Configuring Standalone Devices**

Refer to the online Help index keyword "configuring standalone devices for direct backup" for detailed information on how to configure a standalone device for a direct backup.

### **Configuring SCSI-II Libraries**

Refer to the online Help index keyword "configuring SCSI-II libraries for direct backup" for detailed information on how to configure a SCSI-II library for a direct backup.

### **Configuring XCopy Engines**

Refer to the online Help index keyword "configuring XCopy engine" for detailed information on how to configure an XCopy engine.

### Configuring the libtab File

Configuration of the libtab file is necessary only if direct library access is to be used.

Refer to the "Manually Configuring the libtab Files" on page 56 for detailed information on how to configure the libtab file.

# **Support of New Devices**

To use a device that is not listed as supported in the *HP OpenView Storage Data Protector Software Release Notes*, download the latest software package for the scsitab file from the HP OpenView World Wide Web site at <a href="http://www.hp.com/go/dataprotector">http://www.hp.com/go/dataprotector</a>.

### **IMPORTANT**

Modifying the scsitab file is not supported.

After you have downloaded the scsitab software package, follow the installation procedure provided with it.

The scsitab file must be located on the system to which the device is connected, in the following location:

- <Data Protector home>\scsitab on Windows platforms
- /opt/omni/scsitab on HP-UX and Solaris platforms
- /usr/omni/scsitab on other UNIX platforms

If you receive an error message while configuring your device, please contact HP Support to get information about when the device will be supported.

## Using Several Drive Types in a Library

Using several drive types of a similar technology like DLT 4000/7000/8000 (the same is true within the DDS family) in the same library can lead to problems when you use the media in any drive, but do not ensure a common format on all media.

For example, at restore time, a DLT 4000 cannot read a tape that has been written with a DLT 8000 (highest density). Compressed and non-compressed media cannot be used interchangeably.

To avoid these kind of problems, you can either use a common density setting for all your media, or you can separate your media pools. Both of these solutions are described in the following sections.

### Same Density Setting

This method uses a common format on all media, which allows you to use all media interchangeably in any drive.

For devices used on Windows systems, consult the drive documentation for information about using a specific write density.

On UNIX systems, you can set the density for drives by selecting the related device filenames and using them in the device definitions. The density must be set at the same value. For example, in case of DLT 4000 and DLT 7000 drives, the DLT 4000 drive density should be set.

Make sure the block size setting of the devices used is the same. This setting in the device definition must be used at the time the media are formatted.

The free pool concept can be used as desired.

During a restore, any drive can be used with any media.

On HP-UX, you can set the density of a drive when creating the device filename. See Appendix B, "Creating the Device Files on HP-UX", in the HP OpenView Storage Data Protector Installation and Licensing Guide for more information.

### Different Media Pools (on UNIX and Windows)

This method separates the media used by one group of drives from the media used by another group of drives, allowing you to better optimize drive and media usage.

On Windows and UNIX systems, you can configure separate media pools for different groups of drives. This allows you to use different density settings for different drive types. For example, you could create a DLT 4000 pool and a DLT 8000 pool.

The related setting in the device definition must be used at the time the media are formatted. For example, the media in the pool for the DLT 8000 highest density must be formatted by a DLT 8000 in highest density setting.

The free pool concept cannot be used across such pools. This would not identify media from the other pool to the devices correctly; they would be seen as "foreign" media. The free pool concept can at most be used only in a single pool (like the DLT 8000 pool), in case the same media type (DLT) is written in an incompatible way.

Care must be taken during restore, since media from a given pool can only be used with related devices.

To configure new media pools, refer to the online Help index keyword "configuring media pools".

To modify media pool settings for a drive, modify the drive properties. For detailed steps, refer to the online Help index keyword "modifying, media pools".

### **Shared Devices in the SAN Environment**

This section describes some of the basic concepts of Storage Area Networks (SANs). For further conceptual information, see the *HP OpenView Storage Data Protector Concepts Guide*.

The concepts and instructions provided here are the following:

- Device locking when the library is accessed exclusively by Data Protector
- Using the Data Protector user interface to configure the library robotics and drives
- Locking library robotics and drives
- Direct versus indirect library access

#### What Is a SAN?

A Storage Area Network (SAN) is a network dedicated to data storage, based on high-speed Fibre Channel technology. A SAN lets you offload storage operations from application servers to a separate network. Data Protector supports this technology by enabling multiple hosts to share storage devices connected over a SAN, which allows multiple systems to be connected to multiple devices. This is done by defining the same physical device multiple times, for example, once on every system that needs access to the device.

#### **Key Concepts**

There are some key concepts to consider when using Data Protector in a SAN environment:

- Each system can have its own (pseudo-)local device, although the
  devices are typically shared among several systems. This applies to
  individual drives, as well as to the robotics in libraries.
- Take care to prevent several systems from writing to the same device at the same time. Access to devices needs to be synchronized between all systems. This is done using locking mechanisms.
- SAN technology provides an excellent way of managing library robotics from multiple systems. It creates the ability to manage the robotics directly, as long as the requests sent to the robotics are synchronized among all the systems involved.

Figure 2-5 Multiple System to Multiple Device Connectivity in SAN

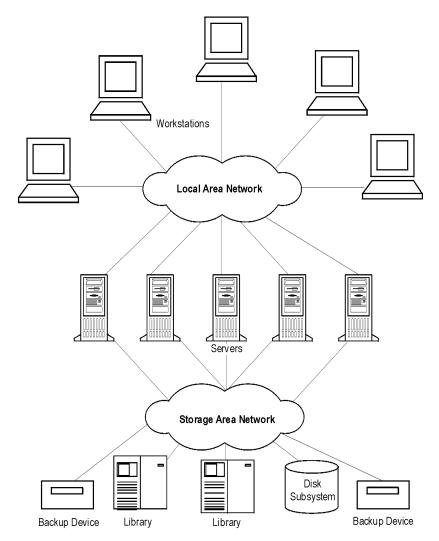

## with LIP

**Using FC-AL SANs** Using tape devices in Fibre Channel Arbitrated Loops (FC-ALs) may cause certain anomalies that could abort a backup session. This problem arises because the FC-AL performs a Loop Initialization Protocol (LIP) whenever a new FC link is connected or disconnected, or whenever a system connected to the FC-AL is rebooted. This re-initialization of the FC-AL causes running backups to be aborted. Such terminated jobs should be restarted.

> When a LIP occurs on the FC-AL Loop, any utility with an active I/O process shows an I/O error. For backup utilities attempting to use a shared tape, an I/O error causes failure of the current backup session, causing active tapes to be rewound and unloaded, and the backup session to abort.

To avoid these problems, take the following precautions:

- Do not add new devices or remove devices from the Arbitrated Loop while backup sessions are running.
- Do not touch FC components while backup sessions are running. The static charge can cause a LIP.
- Do not use discovery on Windows or ioscan on HP-UX system since these also cause a LIP.

## **Locking Devices Used Exclusively by Data Protector**

If Data Protector is the only application that uses a drive, but that same drive needs to be used by several systems, Device Locking has to be used.

If Data Protector is the only application that uses a robotics control from several systems, Data Protector handles this internally, provided that the library control is in the same cell as all the systems that need to control it. In such a case, all synchronization of access to the device is managed by Data Protector internal control.

## **Locking Devices Used by Multiple Applications**

If Data Protector and at least one other application want to use the same device from several systems, the same (generic) device locking mechanism has to be used by each application. This mechanism needs to work across several applications. This mode is not currently supported by Data Protector. Should this be required, operational rules must ensure exclusive access to all devices from only one application at a time.

## **Direct Library Access Concept**

With direct library access, every system sends control commands directly to the library robotics. Therefore, a system does not depend on any other system in order to function.

With direct library access, when multiple systems send commands to the same library, the sequence of such communication has to be coordinated. Therefore, every library definition is associated by default with a host controlling the library robotics. If another host requests that a medium be moved, Data Protector will first access the system specified in the library definition for performing the move. If the system is not available, direct access from the local host to the library robotics is used if the libtab file is set. All of this is done in a transparent manner within Data Protector.

## **Indirect Library Access Concept**

With indirect library access, only one system (the default robotics control system) sends robotic control commands that are initiated from Data Protector. Any other system that requests a robotics function forwards the request to the robotics control system, which then sends the actual command to the robotics. This is the default setting, and is done in a transparent manner within Data Protector for all requests from Data Protector.

## **Configuration Overview**

This section provides an overview of the steps involved in configuring your system. It includes the following topics:

- Configuration goals
  - This section specifies the mixed SAN environment to be configured.
- Configuration methods
  - This section outlines the configuration methods that need to be performed for UNIX, Windows, and mixed SAN environments.
- Autoconfiguring the devices
  - This section outlines the device autoconfiguration specifics in a SAN environment.
- Manually configuring the robotics

## Configuring and Using Backup Devices Shared Devices in the SAN Environment

This section describes how you can manually configure the library robotics so that they can be used in a SAN environment.

Manually configuring the devices

This section describes the steps that need to be performed to configure the drives. It also explains when Lock Names and direct access should be used.

• Manually configuring the libtab file

This section describes the purpose and usage of the libtab file. Examples of libtab files are also provided.

• Simplified configuration using the SANconf tool

This section describes the SANconf tool, which simplifies configuration on Windows, HP-UX, and Solaris systems in a SAN environment.

### **Configuration Goals**

The SAN environment can range from one host using a library to several hosts using several libraries. The hosts can run on several operating system platforms. In the example below, the SAN environment is made up of the following systems:

- two Windows NT systems (the Windows NT system dupin is used as the default host to control the library robotics)
- one Windows 2000 system
- one HP-UX 11.11 system
- · one bridge
- one switch
- one library with 4 HP LTO Ultrium drives and 40 slots

Figure 2-6 SAN Environment Configuration

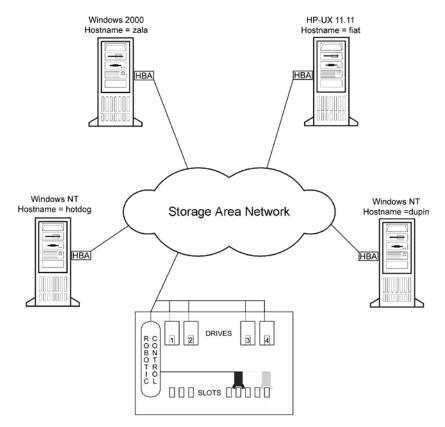

Because the library is attached to several systems that can access its drives directly, you need to configure as many drives on each host as you want to use from that host. In this case, all four physical drives are to be used from each host.

From a Data Protector perspective, the goal is as follows.

- On each host that is to share the library robotics, create a library robotics definition for each host. If there is only one host that is controlling the robotics, the library definition is created only for the default robotics control host.
- On each host that is to participate in sharing the same (tape) drives in the library:
  - ✓ Create a device definition for each device to be used.

- ✓ Use a lock name if the (physical) device will be used by another host as well (shared device).
- ✓ Optionally, select direct access if you want to use this functionality. If you use it, ensure that the libtab file is set up on that host.

#### **Configuration Methods**

There are three configuration methods that depend on the platforms that participate in the SAN configuration:

- You can use the Data Protector device autoconfiguration functionality to configure devices and libraries in a SAN using the GUI. Device autoconfiguration is available on the following operating systems: Windows, HP-UX, Solaris, Linux, NetWare, and Tru64. Refer to "Device Autoconfiguration" on page 50.
- If your environment consists only of Windows, HP-UX, and Solaris systems, you can use the SANconf tool for autoconfiguring devices and libraries using the command line. For more information, refer to "Configuration Using the SANconf Tool" on page 51.
- If your environment contains systems that do not support device autoconfiguration, use the manual configuration. For more information, refer to "Manually Configuring the Library" on page 51.

## **Device Autoconfiguration**

The Data Protector autoconfiguration functionality provides automated device and library configuration on multiple hosts in a SAN environment.

#### Limitations

Autoconfiguration cannot be used to configure the following devices in a SAN environment:

- mixed media libraries
- DAS or ACSLS libraries
- NDMP devices

Data Protector discovers the backup devices connected to your environment. For library devices, Data Protector determines the number of slots, the media type, and which drives belong to the library. Data

Protector then configures the device by setting up a logical name, a Lock Name, the media type, and the device file or SCSI address of the device, as well as the drive and slots.

During the autoconfiguration procedure, you can choose which libraries and devices you want to be configured on which hosts. In case different hosts use tape drives in one library, this library will be visible from each host, multiple hosts can share tape devices, and one host (Control Host) will control the robotics.

For detailed steps, refer to the online Help index keyword "autoconfiguring backup devices".

#### **Configuration Using the SANconf Tool**

For the Windows, HP-UX, and Solaris environments, the configuration task is automated by using the command-line utility, the SANconf tool.

The tool performs:

- configuration of the default robotic control host
- configuration of the devices (tape drives) on all hosts by simply providing a list of hosts. This includes configuration of Lock Names and libtab files.

For details about how to use the SANconf tool, refer to the SANconf tool Readme File, which can be found on the Data Protector Windows installation CD (\Product\_Information\Whitepapers & Service Deployment\SANconf tool readme.pdf).

### Manually Configuring the Library

You first need to configure the library robotics control on a host, which acts as the default robotics control system. This host will be used to manage media movements, regardless of which other host requests a media move.

This is done in order to prevent conflicts in the robotics if several hosts request a media move at the same time. Only if the hosts fail, and direct access is enabled, is the robotics control performed by the local host requesting the media move.

### Configuring and Using Backup Devices **Shared Devices in the SAN Environment**

#### **Prerequisite**

Before configuring Data Protector devices in a SAN environment, the Data Protector Media Agent must be installed on each host that needs to communicate with the shared library. See the HP OpenView Storage Data Protector Installation and Licensing Guide for more information on installing a Media Agent.

### Configuring the **Library Robotics**

To create the library itself, refer to "Configuring Library Devices" on page 29 or to the online Help topic "Configuring Devices in a SAN Environment".

For robotics control, you can use any host within the SAN; here the system dupin.company.com is used. The library robotics will be controlled by that host, unless the host is unavailable and direct access is enabled as explained in detail in "Enabling Direct Access" on page 55.

#### Configuring the **Library Robotics** in a Cluster

If you want the robotic control to be managed by a cluster, you need to make sure that:

- The robotics control exists on each cluster node.
- The virtual cluster name is used in the library robotics configuration.
- The common robotics and device filenames are installed either using the mksf command or using the libtab file. For information on how to configure the libtab file, refer to "Manually Configuring the libtab Files" on page 56.

After you have configured the library robotics, create the drives.

## Manually Configuring the Devices (Drives)

You need to configure each device (tape drive) on each host from which you want to use the device.

Lock Names must be used to prevent the same device from being used by several hosts at the same time. Optionally, the "direct access" mode can be selected.

**Configuring Drives** As will be seen shortly, it helps to follow a drive naming convention similar to the following:

> LibraryLogicalName DriveIndex Hostname, for example SAN LIB 2 computer 1.

The drive naming convention shows its benefits during backup specification creation. Whenever you configure a backup on any host, all you have to do now is to use the drive that is configured on that host, since the drive includes the host name in its name.

### Table 2-2 Device Locking for Drives

| <b>Environment Conditions</b>                                                                          | Required Action                                                                                                    |
|----------------------------------------------------------------------------------------------------|----------------------------------------------------------------------------------------------------|
| The drive is used by only one system and Data Protector only                                           | No locking is necessary.  Leave the fields blank, for example, Lock Name = blank                                                                      |
| The drive is used by several systems (SAN), Data Protector is the only application accessing the drive | Use device locking (define a Lock Name) as described in the section "Device Locking" on page 74                                                       |
| The drive is used by several systems<br>and several applications (not only by<br>Data Protector)       | Use device locking (define a Lock Name) and ensure that operational rules provide exclusive access to all devices from only one application at a time |

### Defining Lock Names

LibraryLogicalName DdriveIndex, for example SAN LIB D1.

Figure 2-7 Setting Advanced Options

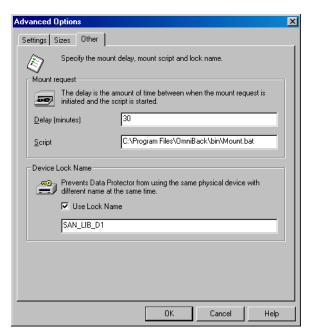

When you are setting the locking name of a drive, use the same lock name for the same physical drive when using it in the device definition on another host.

Figure 2-8 Summary of Device Definitions Using Lock Names

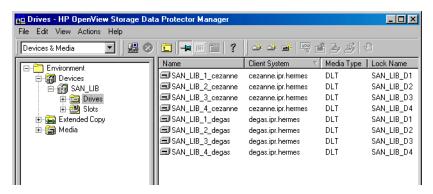

## Enabling Direct Access

The Direct Access mechanism always uses the default robotics control host first for media movements, but if this fails, Data Protector uses direct access, if enabled.

To enable direct access, select the Use direct library access option (see Figure 2-9 on page 56) and configure the libtab file on every host on which you want to use direct access.

Figure 2-9 Selecting Direct Access

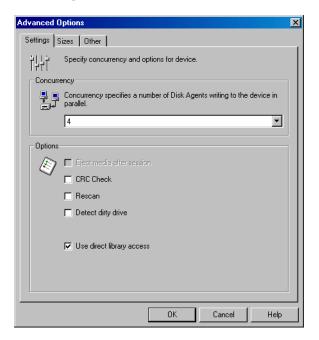

#### Manually Configuring the libtab Files

The purpose of the libtab files is to map the library robotic control access so that it also works on the "direct access requesting system", since here the local control path is likely to be different from the one used on the default library robotic control system.

You need to create a libtab file for every Windows and UNIX system client host that needs "direct access" to the library robotics, and is not identical to the system configured as the default library robotics control system.

On each system requesting direct access, a plain text file with the following format must be provided:

<FullyQualifiedHostname> <DeviceFile | SCSIPath>
<DeviceName>

<FullyQualifiedHostname> is the name of the client host
demanding direct access control for the library robotics. If the host is
part of a cluster, the node name should be used.

- <DeviceFile | SCSIPath> is the control path to the library robotic
  driver on this client host.
- the name of the device definition used on this client host.

You need one line per device for which you request direct access.

The libtab file is located on:

- <Data\_Protector\_home>\libtab on Windows systems
- /opt/omni/.libtab on HP-UX and Solaris systems
- /usr/omni/.libtab on other UNIX systems

Example files follow for all systems involved. Definitions are separated by blank lines, which are ignored. Since the default library robotics are defined on the host dupin.company.com, no libtab file is needed on this system.

#### TIP

It is possible to have only one libtab file that includes definitions for all systems involved and is distributed to all such systems. In this case, when a specific system needs "direct access" to the library robotic, the definitions for other systems are ignored and only the definitions for the system are used.

## Example libtab file on zala

Example of the libtab file on host zala.company.com (Windows):

zala.company.com scsi:2:0:2:0 SAN\_LIB\_1\_zala zala.company.com scsi:2:0:2:0 SAN\_LIB\_2\_zala zala.company.com scsi:2:0:2:0 SAN\_LIB\_3\_zala zala.company.com scsi:2:0:2:0 SAN\_LIB\_4\_zala

## Example libtab file on oda

Example of the libtab file on host oda.company.com (HP-UX):

oda.company.com /dev/spt/lib SAN\_LIB\_1\_computer\_2
oda.company.com /dev/spt/lib SAN\_LIB\_2\_computer\_2
oda.company.com /dev/spt/lib SAN\_LIB\_3\_computer\_2
oda.company.com /dev/spt/lib SAN\_LIB\_4\_computer\_2

## Configuring and Using Backup Devices Shared Devices in the SAN Environment

## Example libtab file on donat

Example of the libtab file on host donat.company.com (Solaris):

donat.company.com/dev/rsst6 SAN\_LIB\_1\_sample

donat.company.com/dev/rsst6 SAN\_LIB\_2\_sample

donat.company.com/dev/rsst6 SAN\_LIB\_3\_sample

donat.company.com/dev/rsst6 SAN\_LIB\_4\_sample

#### NOTE

If the host is part of a cluster, <FullyQualifiedHostname> must be the virtual host name, and <DeviceFile | SCSIPath> must refer to the local node.

#### Shared Devices and MC/ServiceGuard

If you are using Data Protector with MC/ServiceGuard for clustering, you can implement the integration in a SAN environment. Since clustering is based on sharing resources such as network names, disks, and tapes among nodes, Fibre Channel and SAN are well suited as enabling technologies for storage device sharing. ATS (Advanced Tape Services) is an integrated part of HP MC/ServiceGuard 11.05 that manages tape resources and enables the use of Data Protector in a SAN environment.

This section explains how to create the necessary device files, how to configure the virtual host, how to configure static and floating drives, and how to use the Data Protector GUI to configure the integration for use in a SAN environment.

#### **Configuration Basics**

Nodes in a cluster can share SAN-connected devices in order to perform a "LAN-free" backup of an application running in a cluster. Cluster-aware applications can, at any time, run on any node in a cluster since they run on the virtual host. In order to perform a LAN-free local backup of such an application, you need to configure the logical device with a virtual hostname instead of a real node name.

You can configure as many logical devices for a single physical device as you need, but you have to use the same Lock Name for all devices.

In order to share a device among multiple systems, configure one logical device for each system on which you want to use the device locally.

#### NOTE

Before the ATS component can be configured, the MC/ServiceGuard configuration has to be completed and a cluster has to exist.

Refer to the following documents for detailed information:

- B3936-90032 *Using Advanced Tape Services* (MC/ServiceGuard documentation)
- B3935-90015 MC/ServiceGuard Version A.11.05 Release Notes
- B3936-90026 Managing MC/ServiceGuard, Sixth Edition

#### **Creating the ATS Configuration Files**

Run the stquerycl command to gather the configuration of all attached tape devices and robotic control. This will create the configuration file. The configuration file includes the following new device file names and a usage policy for all devices:

- dev/rmt/st#m
   for tape device files
- dev/rac/sac#
   for robotic control devices

The configuration files should be the same on all nodes for the same physical device. Both the robotics and drive files should be included.

### **Configuring Drives**

### **Floating Drives**

Drives that should be accessible from both hosts, depending on which host the package is running, have to be configured based on the virtual host.

## Table 2-3 How to Configure a Floating Drive

| Hostname            | node_Appl     |
|---------------------|---------------|
| Device Control Path | /dev/rmt/st3m |

### Table 2-3 How to Configure a Floating Drive

| Lock Name | Libl_Drive_1 |
|-----------|--------------|
|-----------|--------------|

#### **Static Drives**

The drives can still be used in the standard way using the static hostname and the local device file. (You can use the local HP-UX or ATS device file.) The local drives should be configured on the node. For example:

## Table 2-4 How to Configure a Static Drive

| Hostname            | Host_A       |
|---------------------|--------------|
| Device Control Path | /dev/rmt/0m  |
| Lock Name           | Lib1_Drive_1 |

The previous examples for floating and static drives show the device identified by /dev/rmt/0m and /dev/rmt/st3m. Both device files refer to the same physical devices, and therefore the lock name (Lib1\_Drive\_1) is identical.

## **Drive Cleaning**

There are several methods for cleaning dirty drives:

• Library built-in cleaning mechanism

Some tape libraries have a functionality for cleaning drives automatically when a drive requests head cleaning. When the library detects a dirty drive, it automatically loads a cleaning tape. However, Data Protector is not notified of this action. This interrupts any active session, causing it to fail.

This hardware-managed cleaning procedure is not recommended, since it is not compatible with Data Protector. Use automatic drive cleaning managed by Data Protector instead.

Automatic drive cleaning managed by Data Protector

Data Protector provides automatic cleaning for most devices using cleaning tapes. For SCSI-II libraries and magazine devices, you can define which slots contain cleaning tapes. A dirty drive sends the cleaning request, and Data Protector uses the cleaning tape to clean the drive.

This method prevents failed sessions due to dirty drives, provided that suitable media are available for backup. Refer to "Configuring Automatic Drive Cleaning" on page 62.

Manual cleaning

If automatic drive cleaning is not configured, you need to clean the dirty drive manually. If Data Protector detects a dirty drive, a cleaning request appears in the session monitor window. You then have to manually insert a cleaning tape into the drive.

A special tape-cleaning cartridge with slightly abrasive tape is used to clean the head. Once loaded, the drive recognizes this special tape cartridge and starts cleaning the head.

#### Limitations

Data Protector does not support the diagnostic vendor-unique SCSI command for performing drive cleaning with cleaning tapes stored in one of the special cleaning tape storage slots. These special cleaning tape storage slots are not accessible using the normal SCSI commands, and therefore cannot be used with the automatic drive cleaning managed by Data Protector. Configure the standard slot(s)

to store cleaning tape(s).

- Detection and use of cleaning tapes depends on the system platform where the Media Agent is running. See the *HP OpenView Storage Data Protector Software Release Notes* for further information.
- You should not use another kind of device management application if
  you configure automatic drive cleaning managed by Data Protector,
  as this may cause unexpected results. This is due to the "cleanme"
  request being cleared as it is read, depending on the specific device
  type and vendor.
- Automatic drive cleaning for logical libraries with a shared cleaning tape is not supported. Each logical library needs to have its specific cleaning tape configured.

### Conditions for Automatic Cleaning

Automatic drive cleaning is supported for libraries with barcode support, as well as for those without barcode support.

The following conditions must be met for automatic cleaning:

- In a library without barcode support, a cleaning-tape slot has been configured in the Data Protector device definition and contains a cleaning-tape cartridge. The cleaning-tape slot must be configured together with the other library slots.
- In a library with barcode support, the cleaning tape has a barcode label with "CLN" as its prefix. Further, barcode support must be enabled. Refer to "Activating Barcode Support" on page 66.
- The configured drive has the Detect Dirty Drive option enabled.

When Data Protector receives notification that the drive needs cleaning, it automatically loads the cleaning tape, cleans the drive, and then resumes the session.

All cleaning activities are logged in the following file:

- on Windows: <Data\_Protector\_home>\log\cleaning.log
- on UNIX: /var/opt/omni/log/cleaning.log

## **Configuring Automatic Drive Cleaning**

The configuration of automatic drive cleaning is performed in two steps:

- 1. Enable dirty drive detection. This needs to be done for all device types (standalone and libraries). This enables Data Protector to recognize the event issued by the drive.
- 2. Configure a slot for the cleaning tape in the library or magazine device.

## Enabling Dirty Drive Detection

To enable dirty drive detection, select the Detect dirty drive advanced option in the Settings property page for the drive. For detailed steps, refer to the online Help index keyword "configuring drive cleaning".

## Configuring a Slot for Cleaning Tape

To configure a slot for a cleaning tape in a SCSI-II library, click the Cleaning Slot option and select an existing slot in the drop-down list in the Repository property page for the device. For detailed steps, refer to the online Help index keyword "configuring drive cleaning".

## **Testing the Drive Cleaning Configuration**

To test if drive cleaning has been successfully configured, do the following:

### Preparation

- 1. Log on to the system where the Media Agent for the drive is installed.
- 2. Change to the Data Protector tmp directory:
  - on HP-UX and Solaris systems: /var/opt/omni/tmp/
  - on other UNIX systems: /usr/omni/tmp/
  - on Windows systems: <Data Protector home>\tmp\
  - on Novell NetWare systems: \usr\omni\tmp\
- 3. Create an ASCII file named simtab on Windows systems or .simtab on UNIX systems. Consider the following when creating this file:
  - The field separators should be a single ASCII character (tab or space)
  - The logical device name cannot be quoted and cannot contain spaces (e.g. "test drive")

The content of the simtab/.simtab file should be the following:

CLEANME <file name> <drive name>

# Configuring and Using Backup Devices **Drive Cleaning**

Where <file\_name> is the name of the file you will use to simulate a dirty drive, and <drive\_name> is the name of the drive you want to test.

You can add multiple entries for various drives. Do not add any directories in front of the name of the file.

### Testing the Configuration

In order to test your configuration, do the following:

- 1. In the Data Protector tmp directory, create an empty file that will be used to simulate a dirty drive. Use the same name as in the simtab or . simtab file.
- 2. Start a backup using the drive you are testing.

Data Protector behaves as though the selected drive were dirty and performs the cleaning action.

To stop simulating dirty drive behavior for the specific drive, delete the file used for simulation.

## **Busy Drive Handling**

Data Protector expects drives to be empty, i.e., there should not be a medium in the drive unless a restore or backup is currently active. Several factors can cause a medium to still be in a drive, for instance, if the medium was used with a different application and not removed, or if the system writing the data to the tape (Media Agent) failed during the backup. The next backup using this drive has to deal with this situation. Data Protector can respond automatically in several ways. The response is configurable via the library option Busy Drive Handling.

The following options are available:

**Abort** The backup will be aborted (default).

**Eject** Data Protector will eject the medium from the drive

and put it in any empty slot.

**Eject to mail slot** Data Protector will eject the medium from the drive

and put it in the library mailslot (CAP).

If the backup continues automatically, select **Eject**. Because the tape is moved to an unknown slot, the library should be scanned before the next backup.

## **Activating Barcode Support**

If a SCSI library device uses media with barcodes, Data Protector can use barcodes by providing the following support:

- Recognition of cleaning tapes with a CLN prefix.
- Reference to media by their barcodes. Data Protector adds the media barcode to the Data Protector media label.
- Quickly scanning the media in the slots of the library repository using media barcodes. This is considerably faster than scanning a repository without the barcode functionality. In the Action menu, click Barcode Scan to scan the library repository for media.

Activate barcode support by selecting the Barcode reader support option from the Control property page of the device. Refer to Figure 2-10 on page 67. For detailed steps, refer to the online Help index keyword "activating barcode reader support".

#### **NOTE**

All barcodes in a cell should be unique, regardless of the type of media or the fact that there are multiple libraries.

Figure 2-10 Activating Barcode Reader Support

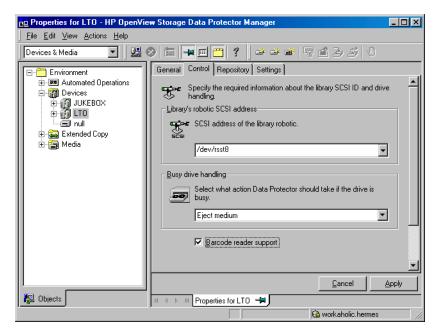

## **Activating Cartridge Memory Support**

Cartridge memory support can be activated for drives with the LTO-Ultrium media type. It provides the following:

- Updating or changing media management information, such as medium label, medium location and pool name, and media usage information. The latter includes date of last access, date of last write, and number of writes.
- Importing of media that include information stored in Cartridge Memory.
- Listing all Cartridge Memory contents for the specific medium.
- Reformatting Cartridge Memory of a specific medium from the GUI and CLI in cases where medium header information in Cartridge Memory is not synchronized with the medium header on the medium.
- Recognizing media used by other applications.

Activate Cartridge Memory support for a drive by setting the Advanced options from the Settings property page of the drive. Refer to Figure 2-11.

#### Limitations

Cartridge Memory operations on LTO devices are not supported in the following cases:

- On Novell NetWare platforms
- On AIX platforms

Figure 2-11 Cartridge Memory Support Activation for a Drive

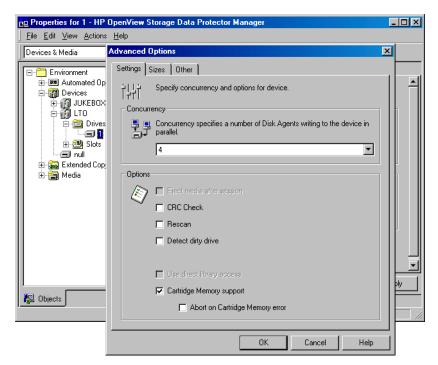

## Disabling a Backup Device

Disabling a backup device is useful when the device is damaged or in maintenance mode.

If you disable a backup device, all subsequent backups skip this device. The next available device defined in the list of devices for the backup specification is used, provided that load balancing has been selected. All devices using the same lock name as the disabled device are also disabled.

This lets you avoid backups that fail due to a device needing service, while keeping other devices available (and configured) for backup.

## How to Disable a Device

Disable a backup device by selecting the Disable device option in the Settings property page of the device or drive. Refer to Figure 2-12. For detailed steps, refer to the online Help index keyword "disabling backup devices".

## How to Restart the Device

To resume using the device for backups, deselect the Disable device option.

Figure 2-12 Disable Device

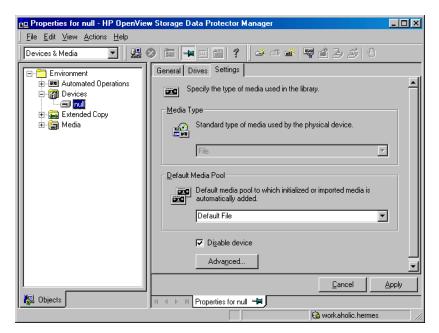

## Removing a Backup Device

By removing a backup device from the Data Protector configuration, you stop using this device for backup or restore. Make sure that you remove the device from all backup specifications that use the device. Otherwise the backup or restore will fail.

#### TIP

Also, if you are not using a certain backup device with Data Protector anymore, you may want to delete the Data Protector Media Agent software from the system. This can be done using the Client context.

### How to Remove a Backup Device

To remove a backup device, delete it from the Devices & Media context. For detailed steps, refer to the online Help index keyword "deleting backup devices".

## Renaming a Backup Device

When you rename a backup device, the device is no longer used under its old name for backup or restore.

#### **IMPORTANT**

Make sure that you remove the device's old name from all backup specifications that use the device. Otherwise, Data Protector tries to back up to or restore from a device that does not exist, and the session fails.

## How to Rename a Backup Device

Rename a backup device in the General property page of the device. For detailed steps, refer to the online Help index keyword "renaming backup devices".

## **Device Locking**

#### **Internal Locking**

The internal locking of backup devices prevents two Data Protector sessions from accessing the same physical device at the same time. For example, if one backup session is using a particular device, all other backup/restore sessions must wait for this device to become free before starting to use it. When a backup or restore session starts, the Data Protector locks the device, the drive, and the slot used for that session.

Media sessions performing media operations such as initialization, scanning, verifying, copying, or importing also lock devices. During that time, no other operations can lock and use the device. If a media session cannot obtain a lock, the operation fails, and you have to retry the operation at a later time.

#### Locking When a Mount Request Is Issued

During a mount request of a backup or restore session, Data Protector allows the device to be used for media management operations, such as formatting a new medium.

When the mount request is confirmed, the backup or restore session locks the device again and continues with the session.

## Locking with Data Protector

You can configure the same physical device many times with different characteristics, simply by configuring devices with different device names.

Since the internal locking operates on logical devices rather than on physical devices, a collision can occur if you specify one device name in one backup specification and another device name for the same physical device in another backup specification. Depending on the backup schedule, this may result in Data Protector trying to use the same physical device in several backup sessions at the same time. This can also happen when two device names are used in other operations, such as backup and restore, backup and scan, and so on.

To prevent this collision, you can specify a virtual lock name in both device configurations. Data Protector then uses this lock name to check if the device is available, thus preventing collisions.

If you configure two Data Protector backup devices that actually point to the same physical device, you are advised to specify the Lock Name in the advanced options for the two logical devices. Lock Name is the name that

Data Protector recognizes in order to lock the device before starting backup and restore sessions. Both logical devices need to have the same lock name. Refer to "Shared Devices in the SAN Environment" on page 44 for example on how to use Lock Name.

## How to Lock a Device

Lock a backup device by selecting the Use Lock Name advanced option from the Settings property page for the device, and then entering the lock name of your choice. For detailed steps, refer to the online Help index keyword "locking backup devices".

## Device Concurrency, Segment Size, and Block Size

#### Streaming

To maximize a device's performance, it has to be kept streaming. A device is streaming if it can feed enough data to the medium to keep it moving forward continuously. Otherwise, the tape has to be stopped, the device waits for more data, reverses the tape a little and resumes writing to the tape, and so on. In other words, if the data rate written to the tape is less than or equal to the data rate which can be delivered to the device by the computer system, the device is streaming. Device streaming is also dependent on other factors such as network load and the block size of the data written to the backup device in one operation.

For additional information on device concurrency, segment size, and block size, see the Media Management chapter in the *HP OpenView Storage Data Protector Concepts Guide*.

## Changing Concurrency

Data Protector provides a default number of Disk Agents that are started for each device. Increasing the number of Disk Agents sending data to a Media Agent at the same time improves device streaming.

In the Advanced Options dialog box of a specific device, set the Concurrency to the maximum number of Disk Agents allowed to feed data to each Media Agent. See Figure 2-13 on page 77. For detailed steps, refer to the online Help index keyword "concurrency".

Concurrency can also be set in the backup specification. The concurrency set in the backup specification will take precedence over the concurrency set in the device definition. See Figure 2-14 on page 78. For detailed steps, refer to the online Help index keyword "concurrency".

Figure 2-13 Advanced Options Dialog Box: Concurrency

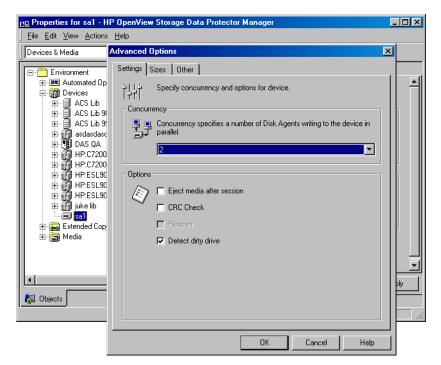

Figure 2-14 Device Properties Dialog Box: Concurrency

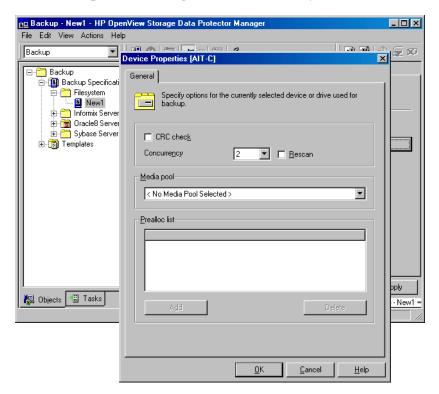

### Changing Segment Size

Segment size is related to the size of data areas which Data Protector uses in writing data to the media. It is user-configurable for each device. Note that a smaller segment size consumes media space because each segment has a file mark which takes up space on a medium. A larger number of file marks results in faster restores, because the Media Agent can quickly locate the segment containing the data to be restored.

Optimal segment size depends on the media type used in the device and the kind of data to be backed up. The average number of segments per tape is 50. The default segment size can be calculated by dividing the native capacity of a tape by 50. The maximum catalog size is limited to a fixed number (12 MB) for all media types.

Data Protector finishes a segment when the first limit is reached. When backing up a large number of small files, the media catalog limit is reached faster, which can result in smaller segment sizes.

You can change the segment size in the Advanced Options dialog box of a specific device. For detailed steps, refer to the online Help index keyword "segment size".

## Changing the Number of Buffers

Data Protector Media Agents and Disk Agents use memory buffers during data transfer. Memory is divided into a number of buffer areas. Values from 1 - 32 may be specified.

Each buffer area consists of 8 Disk Agent buffers, which are of the same size as the block size configured for the device. The default device block size is 64 KB.

You can change the number of buffers by changing the Advanced Option properties of the selected drive. For detailed steps, refer to the online Help index keyword "number of Disk Agent buffers".

### **Block Size**

When a device receives data, it processes it using a device-type-specific (DDS, DLT) block size.

### NOTE

Each backup device (drive) has a block size. A restore adjusts to block size.

## Before Changing Block Size in Data Protector

Data Protector uses a default device block size for each device type. The block size applies to all devices created by Data Protector and to Media Agents running on the different platforms.

The device block size is written on a media header so that Data Protector knows the size to be used. If the device block size differs from the medium's block size, an error occurs.

You can change the device block size in the Data Protector GUI. However, before changing the block size you need to check the supported block size of the host adapter.

The minimum block size for old SCSI cards, such as the Adaptec 2940, was 56 KB. Currently, the minimum block size that is mainly used with newer SCSI cards is 64 KB.

You can increase the maximum block size on a Windows Media Agent client by modifying its Registry. For information on how to modify the block size, see the example in "Changing Block Size on Windows Media Agent" on page A-51.

Chapter 2 79

## Configuring and Using Backup Devices Device Concurrency, Segment Size, and Block Size

Before changing the block size for a particular SCSI card, refer to the SCSI vendor documentation or contact the vendor support.

## Changing the Block Size in Data Protector

You can set the block size in the Advanced Options dialog box of a specific device. For detailed steps, refer to the online Help index keyword "block size".

## 3 Configuring Users and User Groups

## In This Chapter

This chapter explains how to configure both user groups and individual users. It contains information about the following subjects:

- "Data Protector User Rights" on page 83
- "Predefined Data Protector User Groups" on page 86
- "Adding or Deleting a User Group" on page 88
- "Adding or Deleting a User" on page 90
- "Modifying a User" on page 92
- "Changing User Group Rights" on page 93
- "Example User Configurations" on page 94

## **Data Protector User Rights**

Data Protector users have the user rights of the user group they belong to. For example, all members of the Admin user group have the rights of the Data Protector Admin user group.

When configuring a Windows NT or a Windows 2000 user in a Data Protector cell running the Cell Manager on the HP-UX or Solaris platform, the user has to be configured with the Domain Name or the wildcard group "\*".

The Data Protector user rights are described below:

Clients configuration Allows the user to install and update

Data Protector software on client

systems.

**User configuration** Allows the user to add, delete, and

modify users and user groups. Note

that this is a powerful right.

**Device configuration** Allows the user to create, configure,

delete, modify, and rename devices. This includes the ability to add a mount request script to a logical

device.

Media configuration Allows the user to manage media

pools and the media in the pools and to work with media in libraries, including ejecting and entering

media.

**Reporting and notifications** Allows the user to create Data

Protector reports. To use Web Reporting you also need a Java user under the Applet domain in the

Admin user group.

**Start backup** Allows users to back up their own

data as well as monitor and abort

their own sessions.

**Start backup specification** Allows the user to perform a backup

using a backup specification, so that the user can back up objects listed in any backup specification and can also

modify existing backups.

**Save backup specification** Allows the user to create, schedule,

modify, and save any backup

specification.

**Back up as root** Allows the user to back up any object

with the rights of the root login on UNIX clients. This user right is effective only for UNIX clients. It is required to run any backup on Novell

NetWare clients.

**Switch session ownership** Allows the user to specify the owner

of the backup specification under which the backup is started. By default, the owner is the user who started the backup. Scheduled backups are started as root on a UNIX Cell Manager and under the Cell Manager account on Windows

systems. This user right is appropriate if the Start backup specification user right is enabled. See "Ownership: Who Will Be Able to Restore?" on page 235 for more

details.

**Monitor** Allows the user to view information

about any active session in the cell and to access the IDB to view past

sessions.

**Abort** Allows the user to abort any active

session in the cell.

**Mount request** Allows the user to respond to mount

requests for any active session in the

cell.

**Start restore** Allows users to restore their own

data as well as monitor and abort their own restore sessions. Users that have this user right are able to view their own objects and public objects

on the Cell Manager.

**Restore to other clients**Allows the user to restore an object to

a system other than the one from where the object was backed up.

**Restore from other users** Allows the user to restore objects

belonging to another user. It is effective only for UNIX clients.

**Restore as root** Allows the user to restore objects

with the rights of the root UNIX user. Note that this is a powerful right that can affect the security of your system. This user right is required to run any restore on Novell NetWare clients.

**See private objects** Allows the user to view and restore

objects that were backed up as

private.

## **Predefined Data Protector User Groups**

The following default groups are provided: Admin, Operator, and User.

| User Rights                 | Admin | Operator | User |
|-----------------------------|-------|----------|------|
| Clients configuration       | Y     |          |      |
| User configuration          | Y     |          |      |
| Device configuration        | Y     |          |      |
| Media configuration         | Y     | Y        |      |
| Reporting and notifications | Y     |          |      |
| Start backup                | Y     | Y        |      |
| Start backup specification  | Y     | Y        |      |
| Save backup specification   | Y     |          |      |
| Back up as root             | Y     |          |      |
| Switch session ownership    | Y     | Y        |      |
| Monitor                     | Y     | Y        |      |
| Abort                       | Y     | Y        |      |
| Mount request               | Y     | Y        |      |
| Start restore               | Y     | Y        | Y    |
| Restore to other clients    | Y     |          |      |
| Restore from other users    | Y     | Y        |      |
| Restore as root             | Y     |          |      |
| See private objects         | Y     | Y        |      |

TIP

To see the exact user rights for each user group, select the group, right-click it, and select Properties from the menu.

The user rights you have set on the Cell Manager determine the availability of the Data Protector Cell Manager GUI or GUI contexts to the computer from which you connect to the Cell Manager. For example, if you have only the Start Restore user right set, then only the Restore context is available when you install the User Interface component.

After the initial installation, all default user groups are empty except for the Admin group. Data Protector adds the following users to the Admin group:

- root:sys on HP-UX or Solaris
- The Cell Manager account as typed in during setup on Windows
- The java user, which enables Web Reporting

You do not have to add any other users if you do all the tasks as one of these users. Default user groups have been chosen so that the product can be operated smoothly and they should reflect the average configuration. They should be modified only if there is a good reason. Typically the operator group will be modified.

### **IMPORTANT**

Admin capabilities are very powerful. A member of the Data Protector Admin user group has system administrator capabilities for the whole cell.

## Adding or Deleting a User Group

The default Data Protector user groups are sufficient for most needs. It is recommended that you verify and, if necessary, modify the default user group rights to better fit your requirements.

## Adding a User Group

- 1. In the Data Protector Manager, switch to the Users context.
- 2. In the Scoping Pane, right-click Users, and then click Add User Group. The Add User Group wizard appears.
- 3. Follow the wizard. For further information, press F1.

Figure 3-1 Adding New User Groups

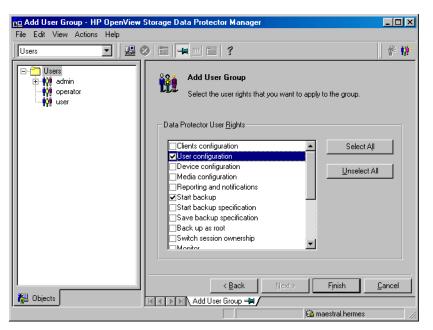

## **Deleting a User Group**

- 1. In the Data Protector Manager, switch to the Users context.
- 2. In the Scoping Pane, expand Users to dispaly the user groups.
- 3. Right-click the user group to be deleted and click Delete.
- 4. Confirm the action.

## Adding or Deleting a User

After the product installation, the following users are configured in the Admin user group:

- UNIX root user on UNIX systems
- · Windows administrator on Windows systems
- The user performing the installation

By adding a new user to one of the Data Protector user groups you assign this user the rights of that particular group. See "Data Protector User Rights" on page 83 for a description of the user rights.

### NOTE

Before you can start using the Data Protector GUI on the client system, add a user from that system to an appropriate Data Protector user group on the Cell Manager.

You can configure users from both UNIX and Windows environments.

UNIX users are defined by their login name, UNIX user group, and the system from which they log on. A wildcard (\*) may be used.

Windows NT and Windows 2000 users are defined by their logon name, Windows user group (domain), and the system from which they log on. A wildcard (\*) can be used.

To add a user, do the following:

- 1. In the Data Protector Manager, switch to the Users context.
- 2. In the Scoping Pane, expand Users.
- 3. Right-click the group to which you want to add a user, or from which you want to delete a user, and then click Add/Delete Users to open the wizard.

Figure 3-2 Adding New Users

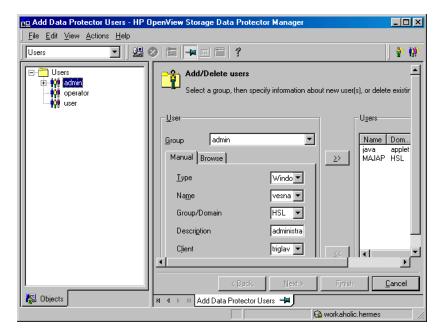

For further information, press F1.

## Modifying a User

You can change the properties of an existing user, or move the user from one user group to another.

## NOTE

You cannot change user rights for individual users, but only for the entire user group.

## **Changing User Properties**

To modify a user's properties, follow these steps:

- 1. In the Data Protector Manager, switch to the Users context.
- 2. In the Scoping Pane, expand Users, and click the user group to which the user belongs.
- 3. Right-click the user and click Properties to open the user's property page.

For further information, press **F1**.

## Moving a User to Another User Group

To change the user rights of an individual user, move the user to another user group.

- 1. In the Data Protector Manager, switch to the Users context.
- 2. In the Scoping Pane, expand Users, and click the user group to which the user belongs.
- 3. In the Results Area, right-click the user and click Move.

For further information, click Help.

## **Changing User Group Rights**

Users have the rights of the groups to which they belong. So, changing the user rights of the user group changes the user rights for all users in that group. You can change the rights of user groups and, in doing so, change the rights of each user within that group. You cannot change the rights of the Admin user group, however.

### NOTE

You can also modify the properties of each user within a group, for example the domain to which the user belongs, the user's real name, and the user's user group.

The following steps explain how to change user group rights, and consequently, the rights of each user in the group:

- 1. In the Data Protector Manager, switch to the Users context.
- 2. Browse for and select the user group whose rights you want to change.

### NOTE

If you select a group that does not have any users in it, the Results Area will display the properties for the group. If you select a group that has users in it, the Results Area will list the users in the group. You can also modify properties of each user in a user group by clicking on the user whose properties you want to modify.

- 3. Right-click the user group you selected, and then click Properties. The properties for the user group appear in the Results Area.
- 4. Click the User Rights tab to display the list of rights available to this group.

For further information, press **F1**.

## **Example User Configurations**

This section gives some examples of typical user configurations.

## Allowing Users to Restore Their Own Files

This restore policy allows all or just selected users to restore their own data. It provides sufficient security and may relieve the backup operator from doing a number of restore operations.

## When to Use This Policy

- When the users have sufficient knowledge to handle restores. You need to provide some way of training the users on basic backup concepts and restore operations.
- You use library backup devices with media of all most recent backups. The Data Protector User group by default does not allow users to handle mount requests for needed media. The users will still need an intervention from the backup operator in case of a mount request.

## What Needs to Be Done?

- Add the users who will be allowed to restore their own data to the Data Protector users user group. For additional security, you may limit the access to Data Protector for these users to a specific system only.
- 2. Install the Data Protector User Interface on the systems the users are using. Data Protector automatically checks the user rights and allows restore functionality only.
- 3. When you configure backup of the user systems, make backups visible to the users by setting it to public.

## **Enabling Users to Back Up Their Systems**

Data Protector differentiates between the user's right to configure a backup and the user's right to run an already configured backup.

To create rights for a user to run their own backup, follow these steps:

1. Create a new user group or modify the existing group so that it has the Start backup user right.

- 2. Add the users who will be able to configure their own backups to this user group.
- 3. Change the owner of the backup configuration so that the users will be able to start these backups. See Figure 3-1 on page 88.

## Configuring Users and User Groups **Example User Configurations**

4 Managing Media

## In This Chapter

This chapter gives detailed information on how to manage your media, including:

- "Overview of Data Protector Media Management" on page 99
- "Creating a Media Pool" on page 102
- "Adding Media to a Media Pool" on page 107
- "Formatting Media" on page 108 and "Importing Media" on page 113
- "Appending Backups to Media" on page 117
- "Using a Pre-Allocation List of Media for Backup" on page 119
- "Selecting Media for Backup" on page 120
- "Setting Data Protection for Media" on page 122
- "Recycling Media" on page 123
- "Moving Media to Another Pool" on page 124
- "Exporting Media from Data Protector" on page 125
- "Modifying Media Locations" on page 126 and "Modifying Media Descriptions" on page 127
- "Verifying Data on a Medium" on page 128
- "Scanning Media in a Device" on page 129
- "Checking the Condition of a Medium" on page 131
- "Searching for and Selecting a Medium" on page 135
- "Entering a Medium into a Device" on page 136 and "Ejecting a Medium from a Device" on page 137
- "Vaulting Media" on page 140
- "Copying Media" on page 143
- "Detection of Write-Protected Media" on page 147
- "Using Different Media Format Types" on page 148
- "Modifying Views in the Media Management Window" on page 149

## Overview of Data Protector Media Management

Data Protector provides a powerful media managing functionality that allows simple and efficient management of a large number of media.

## NOTE

Data Protector recognizes and uses different format types to write data to media. For limitations incurred, refer to "Using Different Media Format Types" on page 148.

- Grouping media into logical groups called media pools, which allow you to manage large sets of media without having to worry about each individual medium.
- Data Protector keeps track of all media and the status of each medium, including data protection expiration time, availability of media for backup, and a catalog of what has been backed up to each medium.
- Fully automated operation. If Data Protector has control of enough media in the library devices, the media management functionality allows backups to run without the need for an operator to handle the media.
- Automated media rotation policies, so that you do not have to enforce policies manually.
- The ability to explicitly define which media and which devices you want to use for a certain backup.
- Optimized media management for specific device types, such as standalone, magazine, library devices, and large silo devices.
- Automatic recognition of Data Protector media and other popular tape formats.
- Recognition and support of barcodes on large library and silo devices with barcode support.
- Recognition, tracking, viewing, and handling of media used by Data Protector in large library and silo devices.

## **Overview of Data Protector Media Management**

- The ability to store information about media in a central place and share this information among several Data Protector cells.
- Support for media vaulting, also known as archiving or off-site storage.
- Creation of additional copies of media. Media copying can be either manually started or automated.

Information about the media used is stored in the IDB.

For more information on media management, see the *HP OpenView Storage Data Protector Concepts Guide*.

Figure 4-1 indicates the relationship among the components, backup specification, devices, and media pools. The pool is used during a backup session. A default pool is part of the device definition. However, a different pool can be specified in the backup specification.

Figure 4-1 How the Media Pool Relates to Other Components

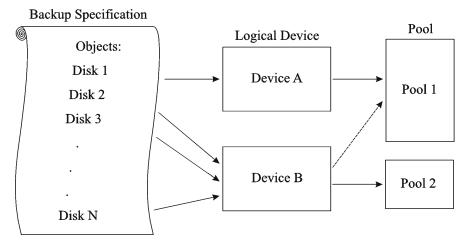

## Media Life Cycle

A typical media life cycle consists of the following steps:

1. Preparing media for backup. This includes formatting media for use with Data Protector and assigning media to a media pool. The media pool is used to track these media. See the following topics for detailed information:

- "Creating a Media Pool" on page 102.
- "Adding Media to a Media Pool" on page 107.
- 2. Using media for backups. This includes how the media are selected for a backup, what media condition factors are checked (for example, the number of overwrites), how new backups are appended to the media, and when data on the media can be overwritten.
- 3. Vaulting media to a safe place (vault).
- 4. Recycling media once data on the media is not needed anymore. These media can then be reused.
- 5. Retiring Media. Once the medium has expired (according to its maximum usage criteria), it is marked as Poor and no longer used by Data Protector. See "Factors Influencing the Condition of Media" on page 132 for more information.

Details are explained in the following sections.

## **Creating a Media Pool**

## What Is a Media Pool?

A media pool represents a set of media of the same type (for example DLT) used for backup, with the same usage policy and properties. For example, you may have one media pool for regular backup, one for archive backup, and one for each department.

## What Is a Free Pool?

A free pool is an auxiliary source of media of the same type (for example, DLT) for use when all free media in a regular pool run out. This helps to avoid failed backups due to unavailable media.

Media are moved between regular and free pools in two events:

- Allocation. Media are moved from a free pool to a regular pool.
- Deallocation. Media are moved from a regular pool to a free pool. You
  can specify in the GUI whether deallocation is performed
  automatically.

Protected (allocated, used) media belong to a specific regular pool (such as a SAP pool), while free Data Protector media can be automatically moved to a free pool. This free pool is later used for allocation of free media to a specific regular pool during backup, when needed.

See the *HP OpenView Storage Data Protector Concepts Guide* for more information on media pools.

## Default Media Pools

Data Protector provides default media pools for each media type that you can use in your initial configuration, for example: Default DDS.

If you do not want to create a media pool at this time and to use the default media pools instead, go to "Adding Media to a Media Pool" on page 107 for instructions.

## How to Create a Media Pool

Create a new media pool in the Devices & Media context using the Add Media Pool wizard. For detailed steps, refer to the online Help index keyword "adding media pools".

### What's Next?

The next step is to add media that you want to use for backup to the media pool. See "Adding Media to a Media Pool" on page 107 for instructions.

## **Properties of a Media Pool**

This section describes the properties of a media pool. You specify them when you are configuring the media pool. Some of the properties can be modified later.

### Pool Name

A media pool name identifies a media pool. It can be up to 32 characters long, including spaces. You should assign a meaningful name that will help you identify the media pool later, for example, your department name.

## **Description**

A description is optional and helps you to identify the media pool. It can contain any characters and can be up to 80 characters long.

### Media Type

Data Protector shows you a list of available media types for your configuration.

You can select among DDS, DLT, ExaByte, AIT, QIC, T3480/T4890/T9490, T9840, T9940, T3590, SD-3, Tape, Optical (which stands for magneto-optical media), File, LTO-Ultrium and SuperDLT.

Once you select the media type, Data Protector calculates the available space on the media for that media pool. This calculation is based on the selected media type.

## Media Allocation Policy

The media allocation policy defines the order in which media are accessed within a media pool, so that media wear out evenly.

For more information on how Data Protector selects media for backup, see "Selecting Media for Backup" on page 120.

**Strict** Directs Data Protector to require a specific medium.

The medium has to be already formatted for use with Data Protector. If this policy is used, Data Protector does not format media. This allocation policy should be used with library devices to prevent accidental overwrite of non-Data Protector media in the library and where even usage of media has priority.

**Loose** Directs Data Protector to accept any suitable medium

in the pool except a medium in poor condition or a protected medium. This option is combined with the Allocate unformatted media first option.

If InitOnLoosePolicy is set to 1 (by default, it is set to 0) media that are unrecognized by Data Protector (new media) are automatically formatted. This policy is preferred if you want unattended backup to succeed, as it maximizes the number of media Data Protector can choose from.

## Unformatted media first This is a modification of the Loose policy. If selected, this policy directs Data Protector to give preference to unknown media, even if unprotected media are available in the library. This is recommended if Data Protector is the only application using the library and you want to have even usage of all media.

## **Use free pool** Directs Data Protector to search in the free pool for suitable media in addition to the regular pool. By default, this option is OFF.

See "Selecting Media for Backup" on page 120 for detailed information.

See the *HP OpenView Storage Data Protector Concepts Guide* for more information on free pools.

## Media Usage Policy

Media usage policy controls how new backups are added to already used media.

# Appendable A backup session starts writing data to the space remaining on the last medium used in the previous backup session. Subsequent media needed in this session are written from the beginning of the tape, hence only unprotected or new tapes can be used. Data may be appended from any backup specification to any other backup specification. Appending media conserves media space but can add complexity to a restore operation, because one medium can contain data from

## Non-Appendable

A backup session writes data beginning at the first position on the first available medium for backup.

**Appendable on incrementals only** The first medium used in a backup session is appended to only if an incremental backup is performed. If several appendable media are available in the pool, the least recently written to

several backup sessions.

medium is used first. If additional media are needed during the same backup session, they must be free and not contain any protected backups. This media usage policy will create media which will contain a full backup, followed by any number of incremental backups.

### NOTE

If you use the append functionality and the backup requires more than one medium, only the first medium used can contain backed up data from a previous session. Subsequently, Data Protector will use empty or unprotected media only.

See "Appending Backups to Media" on page 117 and "Selecting Media for Backup" on page 120 for more information.

## **Magazine Support**

Magazine support allows you to use a set of media configured as magazines. A backup device used with these media must have support for magazines, such as the HP 12000e.

You can set this option when you configure a new media pool.

See the following sections for more information:

- "Configuring Magazine Devices" on page 34 for instructions on how to configure a magazine device.
- "Formatting Media" on page 108 for instructions on how to format a full magazine or a single medium in the magazine.
- "Importing Media" on page 113 for instructions on how to import a full magazine or a single medium.

## Media Condition Factors

Media condition factors define the status of the media, thus determining how long media can be reliably used for backup. If a pool uses the free pool option, the media condition factors are inherited from the free pool. Data Protector calculates the status of media in use via media condition factors. The two media condition factors you can select are:

Medium valid for The age of a medium is calculated as the number of months that have elapsed since it was formatted. Once a medium is older than the threshold number of months, it is marked as poor. The default threshold is 36 months.

Maximum number of overwrites The usage of a medium is defined as the number of overwrites from the beginning of the medium. Once the medium has more than the threshold number of overwrites, it is marked as poor. The default threshold is 250 overwrites, except for DDS tapes, for which it is 100 overwrites.

For more information on how media condition factors are calculated, see "Changing How Media Condition Is Calculated" on page 134.

## Adding Media to a Media Pool

Once you have created a media pool, you have to add the media that you want to use for backup to this media pool.

## How to Add the Unused Media

To add unused media to the media pool, see "Formatting Media" on page 108. If your media allocation policy for the media pool is set to loose, formatting media as a separate step is not required. If InitOnloosePolicy is set to 1 (by default, it is set to 0), the media are formatted before the backup session in which they are used. See "Media Usage Policy" on page 104 for more information.

## How to Add Used Media

To import previously used Data Protector media without overwriting them, see "Importing Media" on page 113.

To add used non-Data Protector media to the media pool, you have to reformat them. See "Formatting Media" on page 108.

For more information on how Data Protector handles media used by other applications, see "Recognizing Other Data Formats" on page 111.

## **Labeling Media**

Data Protector labels each medium with a unique media label and medium ID. Both are stored in the IDB and allow Data Protector to manage the medium. The medium ID is assigned by Data Protector. The media label is a combination of the user-defined description and the barcode of the medium (if the medium has a barcode and the Barcode Reader Support option is enabled). For example, [CW8279]Default DLT\_1 is a media label with the Default DLT\_1 description and the CW8279 barcode.

In the Data Protector GUI, you can sort media by media label. You do this by clicking the Media label field in the Results Area.

### What's Next?

Once you have added media to the media pool, you can select data that you want to back up. Refer to Chapter 5, "Backup," on page 151 for instructions.

## **Formatting Media**

## What Is Formatting Media?

Formatting media prepares them for use with Data Protector by saving the information about the media (media IDs, description and location) in the IDB, and also writes this information on the medium itself (medium header). When you format media, you also specify to which media pool the media belong.

## NOTE

Certain media management operations (initialize, scan, enter, and eject) can be performed during backup or restore. Data Protector uses "advisory locking" to ensure that a backup or restore will not fail if the device cannot be locked. Other operations (backup, restore, import, and copy) require device locking to proceed with backup or restore.

## When to Format Media

You need to format media before the media can be used for backup. If the media are not formatted before backup and the Loose media allocation policy is defined for the media pool, and the global variable InitOnLoosePolicy is set to 1 (default is 0) Data Protector automatically formats new media when they are selected for backup. In this case, the media are labelled with default values.

Non-Data Protector media must be formatted before backup.

## Recognition of Other Formats

Data Protector recognizes common media formats, if the medium was already in use. See "Recognizing Other Data Formats" on page 111 for detailed information.

## Formatting with Padding Blocks

You can extend the size of the medium header and fill it up with incompressible data, padding blocks. This becomes useful when creating media copies. The padding blocks are not copied to the target medium. This way you make sure that the target medium does not reach the end of the tape before the source medium.

Tape padding is disabled by default. To enable it, set the OB2BLKPADDING\_n variable in the omnirc file on the system with the backup device connected. For more information, see "Using Omnirc Options" on page 525.

## How to Format Media

To format media, browse for the specific device, media pool, or library slot in the Devices & Media context, right-click it and click Format. For detailed steps, refer to the online Help index keyword "formatting media".

If you use library devices, you can select multiple slots using the Ctrl key and format several media in a single step. For detailed steps, refer to the online Help index keyword "formatting media in library devices".

## TIP

To format media used by other applications, use the Force Operation option. Data Protector protected media cannot be re-formatted using this option. You have to first remove the protection. See "Recycling Media" on page 123 for more information.

### NOTE

When selecting the Medium Size option, choose between Default and Specify MB. If you have chosen the Default medium size, the estimated and not the real size of the media is shown. Be aware that the total media size is set for non-compressed media. Hardware compression of the device may double the space on the media. The correct media size is shown when the media are full.

## Cartridge Memory Data Initialization

When using Cartridge Memory enabled LTO drive(s) with Cartridge Memory enabled media, Cartridge Memory data is formatted automatically at the time the medium is formatted.

## Cartridge Memory Reformat

To synchronize header segment information in the Cartridge Memory with header segment information on the medium, use the Cartridge Memory Reformat action. The information is then updated in the IDB. You can reformat the Cartridge Memory for a specified slot or Data Protector medium. Refer to Figure 4-2.

Figure 4-2 Cartridge Memory Reformat for Specific Slot

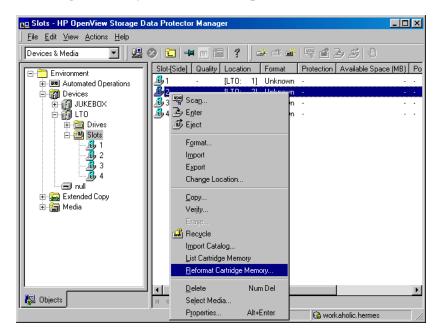

### What's Next?

Once you have formatted your media, you may use the media for backup. See Chapter 5, "Backup," on page 151 for more information on how to configure backups.

## Formatting Media in a Magazine

If you are using a device with magazine support, Data Protector allows you to format all media or a single medium in the magazine.

## How to Format a Full Magazine

To format a full magazine, browse for the media pool used for the device, right-click it and click Format Magazine. For detailed steps, refer to the online Help index keyword "formatting media in magazines".

## How to Format a Single Medium in a Magazine

To format a single medium in a magazine, browse for the media pool used for the device, right-click it and click Format. For detailed steps, refer to the online Help index keyword "formatting a single medium in magazines".

## TIP

To format media used by other applications, use the Force Operation option. Data Protector protected media cannot be re-formatted using this option. You have to first remove the protection. See "Recycling Media" on page 123 for more information.

## What's Next?

Once you have formatted your media, you may use these media for backup. See Chapter 5, "Backup," on page 151 for more information on how to configure backups.

## **Recognizing Other Data Formats**

## Recognized Formats

To prevent accidental overwrite of data already written to the media, Data Protector recognizes a number of different tape formats:

### **Table 4-1**

## **Data Protector Media Format Categories**

| Media Format                                                       | Data Protector Behavior                                                                               |  |
|--------------------------------------------------------------------|----------------------------------------------------------------------------------------------------|--|
| unknown or new                                                     | Loose Policy: formatted and used for backup only if the global variable InitOnLoosePolicy is set to 1 |  |
| media written with compression, now used without compression       |                                                                                                    |  |
| media written without<br>compression, now used with<br>compression | Strict Policy: not used for backup                                                                    |  |
| foreign Data Protector (from another cell)                         | not used for backup unless<br>imported or formatted with the<br>Force Operation option                |  |
| tar, cpio, OmniStorage, OmniBack<br>I, ANSI label, filesystem      | not used for backup unless<br>formatted with the Force<br>Operation option                            |  |
| Data Protector unprotected media                                   | used for backup                                                                                       |  |
| Data Protector protected media                                     | used for appending backups                                                                            |  |

# NOTE Do not rely on Data Protector to recognize other media types, as recognition depends on the platforms you use. Cartridge Memory Enabled Recognition With Cartridge Memory enabled LTO drive(s) used with Cartridge memory enabled media, Cartridge Memory provides the attributes for giving specific ownership information. Data Protector uses this ability to recognize media under ownership of other applications. NOTE If you try to read from a medium that was written using hardware compression with a device that does not support hardware compression, Data Protector cannot recognize the medium and read the data. Therefore, the medium will be treated as unknown or new.

## **Importing Media**

Importing media adds media already used by Data Protector to a media pool, without losing the data on the media. Media used by Data Protector are media that were formatted by Data Protector, but exported from the Data Protector cell.

Importing a medium writes detailed information about backed up data on the medium to the IDB, so that you can later browse it for a restore.

Use media import when moving your media between Data Protector cells.

This operation is not available for media in free pools.

### NOTE

Attribute information such as object or media size will not be reconstructed during import. Thus the size of the imported objects will be shown as 0 KB.

Importing can take a considerable amount of time, depending on the device and media used.

### **IMPORTANT**

Import all media used in one backup session at once. If you add only some media from the backup session, you will not be able to restore data spanning to other media.

## How to Import Media

To import media, browse for the specific device, media pool or library slot in the Devices & Media context, right-click it and click Import. For detailed steps, refer to the online Help index keyword "importing media".

If you use library devices, you can select multiple slots using the Ctrl key and import several media in a single step. Refer to Figure 4-3. For detailed steps, refer to the online Help index keyword "importing media in library devices".

Figure 4-3 Import Multiple Media

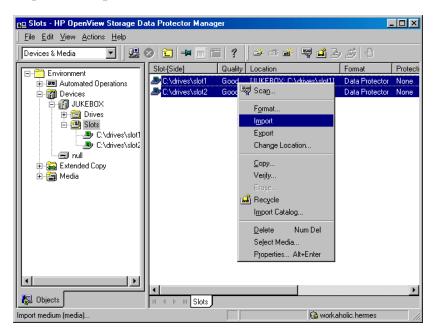

## Importing the Catalog from Media

Importing the catalog from a medium writes the information about file versions into the IDB, enabling you to browse files and directories for restore.

Use Import Catalog if the catalog protection for a particular object has expired and you can no longer browse its files and directories.

This operation is not available for media in free pools.

How to Import the Catalog from Media To import the catalog from a medium, browse for the specific medium, device or library slot in the Devices & Media context, right-click it and click Import Catalog. Refer to Figure 4-4. For detailed steps, refer to the online Help index keyword "importing catalogs from media".

Figure 4-4 Import Catalog

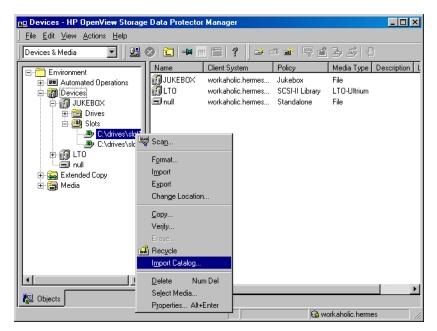

## Importing Media in a Magazine Device

If you use a device with magazine support, Data Protector allows you to import all media or a single medium into the magazine.

#### **Prerequisite**

The media pool for the magazine device must be configured with the Magazine Support option enabled.

## How to Import All Media

To import all media in a magazine device, expand the media pool used for that device in the Devices & Media context, right-click the Magazines item and then click Import Magazine. Refer to Figure 4-5. For detailed steps, refer to the online Help index keyword "importing media in magazines".

Figure 4-5 Import Magazine

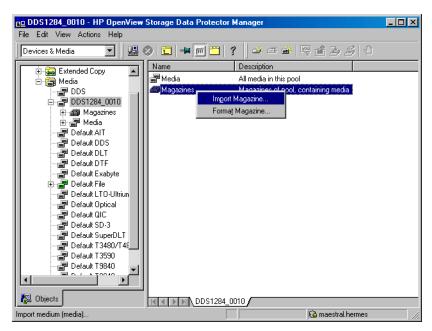

## How to Import a Single Medium into a Magazine

To import a single medium into a magazine device, expand the media pool used for that device in the Devices & Media context, select the specific magazine, right-click the Media item and then click Import. For detailed steps, refer to the online Help index keyword "importing a single medium in a magazine".

#### What's Next?

Once you have imported the media, you may use these media for backup. See Chapter 5, "Backup," on page 151 for more information on how to configure backups.

## **Appending Backups to Media**

Data Protector allows you to add new backups to media which already contain backups. This method conserves media space.

#### Limitation

Backups cannot be appended on media used in Travan devices.

The appendable media usage policy can be selected when configuring a media pool. Appendable media contain some currently protected objects; the media must be in good condition and must not be full.

If several devices are used with load balancing, the appendable concept applies on a per device basis, that is, each device uses an appendable medium (if available) as the first medium in a backup session. The backup sessions appending data on the same medium do not have to use the same backup specification.

Two alternatives of appendable media usage policies are available:

- **Appendable:** The first medium used in a backup session uses the space remaining on the medium from the previous backup session. If several appendable media are available in the pool, the least recently used medium is used first. If additional media are needed during the same backup session, they must be free and not contain any protected backups. For this media usage policy, the type of backup (full or incremental backup) can be mixed in any order on the media.
- Appendable on incrementals only: The first medium used in a backup session is appended to only if an incremental backup is performed. If several appendable media are available in the pool, the least recently used medium is used first. If additional media are needed during the same backup session, they must be free and not contain any protected backups. This media usage policy will create media which will contain a full backup, followed by any number of incremental backups.

#### TIP

If you want to create tapes which contain only one full backup and the incremental backups related to the same client, configure Data Protector as follows:

• Configure one pool per client with the media usage policy Appendable on Incrementals only.

## Managing Media **Appending Backups to Media**

 Link a different pool to each client in the backup specification, or create a separate backup specification per client.

This is a method to create media containing restore chains. Be aware that occasionally media will be created which contain incremental backups only.

See "Media Usage Policy" on page 104 for a description of media usage policy options like Appendable.

See "Selecting Media for Backup" on page 120 for more information on how the media usage policy influences how media are selected for backup.

To modify the settings later, open the properties for the media pool.

# Using a Pre-Allocation List of Media for Backup

You can specify the order in which media from a media pool will be used for backup. This order is called a **pre-allocation list**. You specify the pre-allocation list when configuring a backup. The purpose of a pre-allocation list is to control which media will be used for a backup session. You have to match the pre-allocation list with the available media before each backup.

Depending on the allocation policy of the media pool, Data Protector behaves in two different ways:

- If the pre-allocation list is used in combination with the Strict
  media allocation policy, Data Protector expects the media in a backup
  device to be available in that order. If the media are not available,
  Data Protector issues a mount request. If the media mentioned in the
  pre-allocation list are loaded in a SCSI-II exchanger, Data Protector
  handles the media sequence automatically.
- If the pre-allocation list is used in combination with the Loose media allocation policy, media in the pre-allocation list are used first. If the media are not available, any suitable media in the library are used.

### Preallocating Media for Backup

On how to preallocate media for backup, refer to the online Help index keyword "preallocating media".

## **Selecting Media for Backup**

Data Protector media management automatically selects the most appropriate media for backup. This section explains various factors that influence how media are selected for backup.

## Media Allocation Policy

You can influence how media are selected for backup using the **media** allocation policy. You can specify a Loose policy where any suitable media are used for backup, or a Strict policy where specific media have to be available in a predefined order.

See "Media Allocation Policy" on page 103 for more information.

### Pre-Allocating Media

You can specify the order in which media from a media pool will be used for backup. This order is called a **pre-allocation list**. For more information, see "Using a Pre-Allocation List of Media for Backup" on page 119.

#### **Media Condition**

The condition of the media also influences which media are selected for backup. For example, media in good condition are used for backup before media in fair condition. Media in poor condition are not used for backup.

#### CAUTION

Media that are marked as fair will only be used if there are no protected objects on the media. Otherwise, a mount request is issued, and data might be lost before backup completes.

See "Factors Influencing the Condition of Media" on page 132 for more information.

#### Media Usage

The media usage policy also influences which media are selected for backup. See "Media Usage Policy" on page 104 and "Appending Backups to Media" on page 117 for a detailed description.

### **Media Selection**

This section describes the criteria Data Protector uses to select media for backup.

Media in poor condition are not used for backup. Media in fair condition are used only if no media in good condition are available. Media in good condition are sorted to use the one with the least number of overwrites first.

Media are always selected first from the specified pool and (optionally) from the free pool.

Table 4-2 How Media Are Selected for Backup

| Allocation<br>Policy | Allocate<br>Unformatted<br>Media First | Data Protector Selection Order         |
|----------------------|----------------------------------------|----------------------------------------|
| Loose                | OFF                                    | 1. Pre-allocation list (if specified)  |
|                      |                                        | 2. Appendable (as set in usage policy) |
|                      |                                        | 3. Unprotected Data Protector media    |
|                      |                                        | 4. Unformatted media                   |
|                      |                                        | 5. Fair media                          |
| Loose                | ON                                     | 1. Pre-allocation list (if specified)  |
|                      |                                        | 2. Appendable (as set in usage policy) |
|                      |                                        | 3. Unformatted media                   |
|                      |                                        | 4. Unprotected Data Protector media    |
|                      |                                        | 5. Fair media                          |
| Strict               | (Not applicable)                       | 1. Pre-allocation list (if specified)  |
|                      |                                        | 2. Appendable (as set in usage policy) |
|                      |                                        | 3. Unprotected Data Protector media    |
|                      |                                        | 4. Fair media                          |

## **Setting Data Protection for Media**

Data Protector keeps track of data on every medium used. When configuring a backup, you can protect your data from being overwritten by newer backups for a specified time. This protection is on a session basis: if data from several sessions is on the same media, the longest protection defines protection of the media. See "Data Protection: Specifying How Long Data Is Kept on the Media" on page 228 for detailed information.

You can also re-use the media by removing their protection. See "Recycling Media" on page 123 for more information.

## **Recycling Media**

Data Protector keeps track of data on every medium used. When configuring a backup, you protect your data from being overwritten by newer backups for a specified time. See Chapter 5, "Backup," on page 151 for detailed information.

Keep in mind that on all media there may be data from several backup sessions. Each session can contain data from several backup objects (file systems).

Recycling removes the data protection from all backed up data on the medium, thus allowing Data Protector to overwrite it during one of the next backups. Recycling does not actually change the data on the medium, it only tells Data Protector that this data is not protected anymore. This option is not available for media in free pools.

For instructions on how to change the protection of a specific session or an object, see Chapter 9, "Managing the Data Protector Internal Database," on page 381.

## How to Recycle Media

In the Devices & Media context, browse for a medium, right-click it and click Recycle. For detailed steps, refer to the online Help index keyword "recycling media".

## **Moving Media to Another Pool**

Data Protector lets you move a medium from one media pool to another media pool of the same media type.

You need this feature if you want to reorganize the backups and rearrange the purpose of each pool. It is also useful when you want to use the medium in a device which is the default device of another media pool.

### How to Move Media to Another Pool

In the Devices & Media context, browse for a medium, right-click it and click Move to Pool. For detailed steps, refer to the online Help index keyword "moving media".

## Moving Media Using a Free Pool

When using a free pool, media are moved in two instances:

- When media are selected (allocated) for backup, they are moved from a free pool to a regular pool.
- When the media protection has expired, media are moved from a regular pool to a free pool.

This behavior depends on the free pool options selected.

For further information see "Creating a Media Pool" on page 102.

## **Exporting Media from Data Protector**

## What Is Exporting Media?

Exporting (removing) a medium removes the information about the medium and its contents from the IDB. Data Protector no longer recognizes that this medium exists. The medium and the data it contains remain unchanged. You can import the medium later, thus re-reading the information about data on the medium back to the IDB. See "Importing Media" on page 113 for instructions.

### When to Export Media

If you want to move media to another cell, you have to export the media from one cell and import them to another.

Media that contain protected data cannot be removed. You have to recycle the media first. See "Recycling Media" on page 123 for instructions.

#### TIP

Export all the media from a backup session. If a backup session spans several media and you do not remove all of them, you will not be able to restore data; Data Protector still recognizes that data exists on the media, but the media will not be available anymore.

## How to Export Media

In the Devices & Media context, browse for a medium, right-click it and click Export. For detailed steps, refer to the online Help index keyword "exporting media".

#### What's Next?

See "Adding Media to a Media Pool" on page 107 if you want to add media to another pool or move them to another cell.

See "Importing Media" on page 113 if you want to import media into another cell.

## **Modifying Media Locations**

## What Is a Location?

The media location helps you to physically locate the media. You enter the location when you format the media. The initial location information is written on the media and to the IDB.

You should modify the location whenever you move media to a different place, such as to off-site storage, for example, "Shelf 4-Box 3". The revised location information is only written to the IDB.

Data Protector allows you to create a list of pre-defined locations to simplify vaulting and archiving (also known as off-site storage). See "Vaulting Media" on page 140 for more information.

#### NOTE

When you modify a location, Data Protector modifies the location in the IDB and not on the medium itself.

If you export and import media again, the location information in the IDB is replaced with the location stored on the media.

#### TIP

You can modify the location of multiple media at the same time. This is useful for vaulting (archiving) purposes. See "Vaulting Media" on page 140.

### How to Modify Media Location

Modify media location in the General property page for the medium. For detailed steps, refer to the online Help index keyword "modifying media location".

## **Modifying Media Descriptions**

## What Is a Description?

The media description helps you identify media. You can define a media description when you format new media. The initial description is written on the media and to the IDB.

If media were auto-formatted during backup, you may want to change the automatically-created description to something better suited to your needs. The revised description information will only be written to the IDB.

#### NOTE

When you modify a media description, Data Protector modifies the description in the IDB and *not* on the medium itself.

Therefore, if you export and import media that have note been updated, the description in the IDB is replaced with the description from the media.

#### Media Label

The media label is composed of the user-defined description and the barcode of the medium (if the medium has a barcode and the Barcode Reader Support option is enabled). For example, [CW8279]Default DLT\_1 is the media label with the Default DLT\_1 description and the CW8279 barcode. If the media description is changed, the descriptive part of the media label is changed too, but the barcode part remains the same.

## How to Modify a Media Description

Modify a media description in the General property page for the medium. For detailed steps, refer to the online Help index keyword "modifying, media descriptions".

## Using Cartridge Memory

With Cartridge Memory enabled LTO drive(s) used with Cartridge Memory enabled media, you can also update the medium description on the medium Cartridge Memory. This way, the description is not lost when you export or import the medium (it will be retrieved from the Cartridge Memory).

## Verifying Data on a Medium

### What Is Verifying?

Verifying a medium shows whether the data on the medium is valid. It also updates the information about the medium in the IDB, such as medium condition.

Data Protector performs the following:

- Checks the Data Protector headers with information about the medium (medium ID, description, and location.)
- Reads all blocks on the medium.
- If the CRC (Cyclic Redundancy Check) option was used while writing to the medium, Data Protector recalculates the CRC and compares it to the one stored on the medium.

If the CRC option was not used, and the verify operation passed, this means that all the data on the medium has been read. The medium did not cause a read error, so the hardware status of the tape is at the very least acceptable. This level of check can be viewed as partial.

Additionally, if the CRC option was used, the backup data itself is consistent within each block. This level of check has a high level of reliability.

#### NOTE

Depending on the backup devices and media you use, this task can take a considerable amount of time to complete.

### When to Verify Media

If errors were reported during backup, you can verify the medium to check whether the backup is usable.

## How to Verify Data on a Medium

In the Devices & Media context, browse for a medium, right-click it, and click Verify. For detailed steps, refer to the online Help index keyword "verifying media".

## Scanning Media in a Device

What Is Scanning? You scan a device to update Data Protector information about the media in the device or library.

- In a standalone device, you scan a medium in a drive.
- In a library device, you scan media in the selected slots.
- With Cartridge Memory enabled drives, Data Protector can check the library inventory very quickly.

### When to Scan the Device

You have to scan the device when you change the location of media (enter, eject) manually without using the Data Protector commands. This creates inconsistencies with the information in the IDB, because Data Protector cannot track the actual location of the media.

Scanning loads media from all the selected slots into a drive, checks the format of media, displays the media header information, and updates the information about the repository in the IDB.

#### NOTE

Depending on the number of selected slots, scanning may take a considerable amount of time. Data Protector has to load a medium from each slot into a drive and read the medium header with information about the medium.

### How to Scan Media in a Device

Scan media in a device by selecting the device and clicking Scan from the Actions menu. For detailed steps, refer to the online Help index keyword "scanning backup devices".

If you are using a library device, you can scan several media in a single action. However, you can only use one drive. For detailed steps, refer to the online Help index keyword "scanning drives in library devices".

#### **Barcode Scan**

To scan a library with barcode support, use the Barcode Scan option. Data Protector only checks the barcode on the medium and updates the information in the IDB.

## List Cartridge Memory

List Cartridge Memory, available for Cartridge Memory enabled drives, is equivalent to a standard Data Protector scan, with the difference that the information is retrieved from Cartridge Memory instead of tape. It does not require the loading or unloading of tape and is faster.

However, using this method to synchronize the repository with the IDB is not recommended. Use the standard scan instead. You can perform a Cartridge Memory list for a specific slot. Refer to Figure 4-6.

Figure 4-6 List Cartridge Memory for Specific Slots

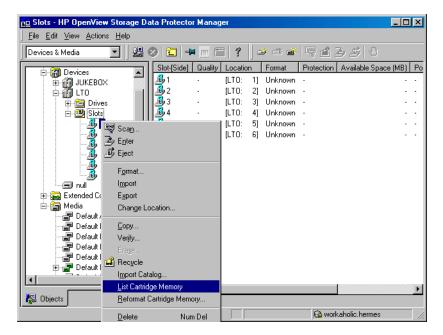

#### NOTE

Certain media management operations (such as initialize, scan, enter, and eject) can be performed during backup or restore. Therefore, Data Protector uses "advisory locking" to ensure that backup or restore will not fail if the device cannot be locked. Other operations (such as backup, restore, import, and copy) require device locking to proceed with backup or restore.

## Checking the Condition of a Medium

Data Protector allows you to view information about the usage and condition of a medium. The condition of the medium affects the ability to write to the medium and read the data contained on it. This helps you determine when the medium has to be replaced. See "Factors Influencing the Condition of Media" on page 132 for a description of when to change your media.

Use the Info property page of a medium to view information about the medium quality (condition). Refer to Figure 4-7.

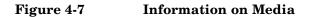

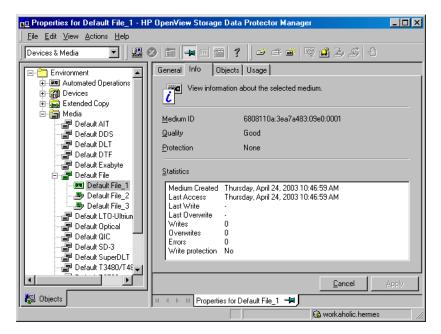

### Selection of Backup Media

Media condition influences how media are selected for backup. Media in good condition are selected before media in fair condition. Media in poor condition are never selected. See "Selecting Media for Backup" on page 120 for details.

### Cartridge Memory List

To view some additional information about Cartridge Memory enabled media, you can use the Cartridge Memory List feature. This lets you view the contents of Cartridge Memory for the medium.

Information stored in the IDB is *not* related to the information stored in the Cartridge Memory.

## **Factors Influencing the Condition of Media**

Data Protector uses **media condition factors** to calculate the condition of the media. The condition of the media in a media pool determines the condition of the media pool. For example, as soon as one medium in a pool is poor, the whole media pool is poor. When media that are in poor condition are removed from the pool, the pool status reverts to either fair or good status.

The condition of a media pool indicates the reliability of that media pool for backups. For example, a backup to old or worn media is more likely to have read/write errors.

### Media Condition Factors

The two media condition factors you can select are:

Medium valid for. The age of a medium is calculated as the number of months that have elapsed since the medium was formatted. Once a medium is older than the threshold number of months, it is marked as poor. The default threshold is 36 months.

Maximum number of overwrites. The usage of a medium is defined as the number of overwrites at the beginning of the medium. Once the medium has more than the threshold number of overwrites, it is marked as poor. The default threshold is 250 overwrites, except for DDS, which is set up with a default of 100 overwrites.

### Device Error and Media Condition

If a device fails during backup, the media used for backup in this device are marked as poor. This prevents future errors if the problem was caused by the bad media.

If this error was due to a dirty drive, clean the drive and verify the medium to reset its condition.

It is recommended that you investigate if media marked poor appear in a pool. You can use Verify to get more information on each medium's condition. It is not recommended to simply recycle the medium.

## Statuses of Media and Media Pools

Media or media pools can have three statuses, based on the media condition factors:

Good. Less than 80% of the threshold for age or usage.Fair. 81 to 100% of the threshold for age or usage.

**Poor**. Exceeds 100% of the threshold for age or usage, or

read/write errors have occurred on this medium.

See below for information on how to change the media condition factors.

## **Changing How Media Condition Is Calculated**

When you add a medium to a media pool, you can define the media condition factors that are used to calculate the condition of the medium.

#### **IMPORTANT**

For Data Protector to accurately calculate the condition of the media, use new media when adding media to the media pool.

Change the media condition factors using the Condition property page for the media pool. These condition factors are set for the entire media pool.

Figure 4-8 The Media Condition Property Page

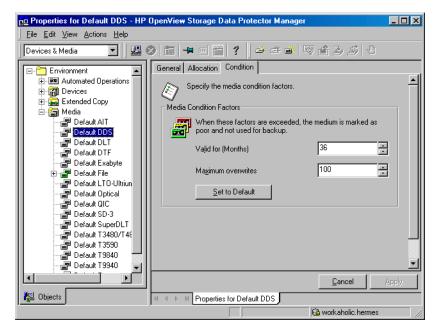

## Searching for and Selecting a Medium

Use this function to locate and select specific media without having to browse through the entire list of media.

Media selection is especially useful for vaulting purposes, for example, selecting all media older than 14 days and moving them to a vault. See "Vaulting Media" on page 140 for more information

## How to Search for and Select Media

In the Devices & Media context, browse for a media pool or a library device, right-click it, and click Select Media. For detailed steps, refer to the online Help index keyword "searching for media".

## **Entering a Medium into a Device**

Data Protector allows you to physically enter media into a library device. You can select the slot that you want to use. Entering and ejecting media does not affect the media pool to which they belong.

#### **IMPORTANT**

It is recommended that you use Data Protector to handle the media in the device. This keeps the information about the media in the IDB up to date. If you enter media into the device manually using the device's controls, the information in the IDB is not consistent, and you have to scan the device to update this information. See "Scanning Media in a Device" on page 129 for instructions.

#### TIP

You can enter multiple media into a device in a single action. See the instructions below.

### How to Enter Media into a Device

- 1. In the Data Protector Manager, switch to the Devices & Media context.
- 2. In the Scoping Pane, click Devices. The list of configured devices is displayed in the Results Area.
- 3. In the list of configured devices, click the name of the library, then expand it to display the Drives and Slots items.
- 4. Click Slots to display the list of slots.
- 5. Right-click the slot (or multiple slots) where you want to enter the media, and then click Enter Medium.

A session starts that will prompt you to insert additional media into the device as needed.

#### What's Next?

If you want to add media to a media pool, see "Adding Media to a Media Pool" on page 107 for more information.

## Ejecting a Medium from a Device

Data Protector allows you to physically eject media from the device. When used with library devices, media are moved to the specified slot. You can select the slot that you want to use.

#### **IMPORTANT**

It is recommended that you use Data Protector to handle the media in the device. This keeps the information about the media in the IDB up to date. If you eject media from the device manually using the device's controls, the information in the IDB is not consistent, and you have to scan the device to update this information. See "Scanning Media in a Device" on page 129 for instructions.

### Bulk Eject of Media

You can eject multiple media from a library in a single action. Data Protector instructs you to remove media from a mail slot when the mail slot becomes full, to free up space for other media selected for ejection.

## Predefined Eject of Media

Some operations include the possibility of ejecting the media automatically when the session finishes. For example, when you copy media, you can specify whether the media will be ejected after the session.

When media cannot be ejected because the mail slot is full, Data Protector retries the operation until the mail slot becomes free or until the predefined time limit expires. During this retry, the robotics are accessible to other sessions.

During the eject execution, none of the specified media can be used by other sessions.

#### Limitation

On Novell NetWare, Bulk Eject functionality is not supported.

### How to Eject Media

In the Devices & Media context, eject media by right-clicking a medium/slot (or multiple media/slots) and then clicking Eject. For detailed steps, refer to the online Help index keyword "ejecting media".

#### **TIP**

Ejecting of media can be scheduled. Refer to "Scheduled Eject of Media" on page 138 for details.

#### What's Next?

If you want to put media in a vault, see "Vaulting Media" on page 140 for more information.

## **Scheduled Eject of Media**

Data Protector allows you to schedule the ejection of specific media through the reporting mechanism. The scheduled ejection of media is linked to a specific report made using the external send method. This method enables you to send the report to a user-definable external script, which can then parse the report and execute the ejection of media (using omnimm -eject command).

#### Prerequisite

A program or script must be created on the Cell Manager to perform the ejection, and any applicable interpreters must also be installed on the Cell Manager. A Perl script is used in this example.

#### Overview

You can set up and schedule a report group so that it creates a report and sends it as an input to a script. Such a report group should be set up so that it lists the media you want to eject (for example, the List of Media Report) by specifying the report parameters, so that the report contains only the media you want to eject. When the Report Group is started (as the result of a schedule or as triggered by a notification, for example the End of Session notification), Data Protector starts the script with the report result as an input for the script. The script then parses the report and performs the ejection of the specified media by using the Data Protector omnimm CLI command.

### Notification on Mail Slots Full

By default, the Event Log Viewer will notify you if you need to remove media from mail slots in order to continue the eject operation. This situation will arise when there are more media to be ejected than there are empty mail slots in a library. Refer to Chapter 7, "Monitoring, Reporting, Notifications, and the Event Log," on page 307 for more information on Data Protector notifications.

If media are not removed from the mail slots after a default time span, and there are still media to be ejected, the omnimm command aborts the operation. You can change the default time span in the .omnirc file. Refer to "Using Omnirc Options" on page 525.

For an example of configuring scheduled ejection of media, refer to Appendix, "Example of Scheduled Eject of Media," on page A-14.

## Vaulting Media

#### What Is Vaulting?

Vaulting is a process of moving media with important information to a safe place where they are kept for a specified period of time. The safe place for media is often called a **vault**. This is also known as off-site storage.

## Vaulting and Data Protector

Data Protector supports vaulting on various levels:

- Allows setting up of data protection and catalog protection policies.
- Allows easy selection and ejection of media from the library.
- The media location function tells you the physical location where the media are stored.
- A report shows media used for backup within a specified time frame.
- A report shows which backup specifications have used specified media during the backup.
- A report shows media stored at a specific location with data protection expiring at a specific time.
- Displays a list of media needed for a restore and the physical locations where the media are stored.
- Allows filtering of media from the media view based on specific criteria, such as time written to the media or media with expired protection.

### Implementing Vaulting

How you implement vaulting depends on your company's backup strategy and policies for handling data and media. Generally, it consists of the following steps:

- 1. Specify the desired data protection and catalog protection policies when configuring the backup of data.
- 2. Configure a vault in Data Protector. Essentially, this means specifying a name for the vault that you will use for the media, such as Vault 1.
- 3. After a backup is done, copy the media, if desired. You can use either manually started or automated media copying. For more details, refer to "Copying Media" on page 143.

- 4. Select the media that you want to store in the vault, change the location of the media, eject the media, and store them in the vault.
- 5. Select the media that you want to remove from the vault, such as media with expired data protection. You can get a list of such media using the List of Media report. For how to generate this report, see "Running Individual Reports" on page 338.
- 6. Enter the media into the library, scan them, and then change the location field.
- 7. Establish the appropriate media maintenance policy for media in the vault.

## **Configuring Vaults**

Data Protector allows you to create a list of pre-defined vault locations that you often use. This simplifies entering locations when you move media to the vault.

In the Devices & Media context, click Locations from the Edit menu. For detailed steps, refer to the online Help index keyword "configuring lists of vaults".

## Moving Media to a Vault

Depending on your company's policies, you can move the original media to a vault directly, or you can create copies and move the copies.

Moving media to a vault consists of two steps:

- 1. Select media that you want to move and change the location for the media. See "Modifying Media Locations" on page 126.
- 2. Eject the media from the device and move them to the vault. See "Ejecting a Medium from a Device" on page 137.

## Restoring from Media in a Vault

Restoring media from a vault is no different from restoring from any other media. Depending on how your data and catalog protection policies are defined, you may need to take some additional steps:

1. Identify the media needed for restore.

- 2. Take the media from a vault, enter the media in the library, and scan them.
- 3. If the catalog protection for the media is still valid, restore data by selecting what you want to restore, using the Data Protector user interface.

If the catalog protection for the media has expired, Data Protector may not have detailed information about the backed up data. You can restore by manually specifying the files or directories that you want to restore, or use the List from media functionality.

TIP

To re-read the detailed information about files and directories from the media once the catalog protection has expired, export the media and import them back, specifying that you want to read the detail catalog data. Now you will be able to browse files and directories in the Data Protector user interface again.

## **Copying Media**

## What Is Media Copying?

Data Protector enables copying of backed up data to a second set of media. You can move either the copies or the original media to a safe place for archiving/vaulting purposes, and keep the other set of media on site for restore purposes. For how to configure Data Protector for vaulting, see "Vaulting Media" on page 140. For more information on vaulting, refer to the *HP OpenView Storage Data Protector Concepts Guide*.

Besides manually started media copying, Data Protector also offers automated media copying. For more information, see "Automated Media Copying" on page 145.

### How to Copy Media

In the Devices & Media context, browse for a medium, right-click it and click Copy. For detailed steps, refer to the online Help index keyword "copying media".

You need two devices with the same media type, one as a **source medium**, one as a **target medium**. A source medium is the medium being copied, while a target medium is the medium to which data is copied.

You can specify the protection period for the target medium, during which the data on the medium cannot be overwritten. The default protection is the same as for the original. Other options are Permanent and Until (specified date). A medium is protected until the end of the longest protection period of one of the objects on the medium.

You need to start the copying of each medium separately, as only one medium can be copied in a copying session. The copy operation is not available for media in free pools.

## What Is the Result?

The result of copying media is that you have two sets of media with the same data, the original media and the copies.

After the source medium has been copied, Data Protector marks it as non-appendable to prevent appending new backups. (This would result in the original being different from its copy.) The copy is also marked as non-appendable.

You can make multiple copies of the original media. You cannot, however, make copies of copies, also known as second generation copies.

#### NOTE

When copying media, it is possible that the target medium reaches the end of the tape before the source medium. This may happen if the source medium was written in streaming mode and you make a copy on a busy system or through a loaded network, which can create blank space where the tape has stopped and started again. You can prevent this by enabling tape padding when you format media. See "Formatting Media" on page 108.

### **Moving Copies**

Typically, you want to move the copies of the media to a safe place. See "Vaulting Media" on page 140 and "Ejecting a Medium from a Device" on page 137 for more information.

#### **Exporting Copies**

Exporting a medium removes all information regarding this medium from the IDB. If you export the original medium, but one or more copies of the medium exist, one of the copies becomes the original.

If you try to import the removed copy, but the original media are not in the IDB, you have to import these media using the force option. See "Importing Media" on page 113 for instructions.

## Restoring from a Copy

When you restore data, Data Protector prefers restoring from the original media. However, if the original media are not available, but a copy is available, the copy will be used for the restore.

If neither the original nor a copy is available in the device during restore, Data Protector issues a mount request, displaying both the original and the copy as the media required for restore. You can use any one of these.

If you perform a restore using a standalone device, you can choose to restore from the copy rather than from the original. To do this, insert the copy in the device that will be used for the restore, or select the device containing the copy. However, if you perform a restore using a library device and the original is in the library, Data Protector will use it for the restore.

For detailed instructions on how to restore data from the media archive, see "Vaulting Media" on page 140.

## **Automated Media Copying**

## Media Copying?

What Is Automated Automated media copying is an automated process that creates copies of the media containing backups.

> Data Protector offers two types of automated media copying: post-backup media copying and scheduled media copying.

## What Is Post-Backup Media Copying?

Post-backup media copying takes place after the completion of a backup session. It copies all media used in that particular session.

### Configuring Post-Backup Media Copying

In the Devices & Media context, right-click Automated Operations and click Add Post-Backup Media Operation. For detailed steps, refer to the online Help index keyword "post-backup media copying".

## What Is Scheduled Media Copying?

Scheduled media copying takes place at a user-defined time. Media used in different backup specifications can be copied in a single session. You create an automated media copy specification to define which media will be copied.

## Configuring Scheduled Media Copying

In the Devices & Media context, right-click Automated Operations and click Add Scheduled Media Operation. For detailed steps, refer to the online Help index keyword "scheduled media copying".

You can configure scheduled media copying to run on specific dates at specific times, or to run periodically. You can reset, disable, or enable a schedule, and disable or enable automated media copying on holidays. For details, refer to the online Help index keyword "automated media copying".

#### Limitations

- You cannot use standalone devices for automated media copying; only library devices can be used.
- The source medium and the target medium must be of the same type.
- You cannot copy NDMP media.

## How Does Automated Media Copying Operate?

First you create an automated media copy specification. When the automated media copy session begins, Data Protector generates a list of media, referred to as source media, based on the parameters specified in the automated media copy specification. For each source medium, a

**target medium** is selected to which the data will be copied. The target media are selected from the same media pool as the source media, from a free pool, or from the blank media in a library.

## Selection and Use of Devices

For each source medium, Data Protector selects a pair of devices from the devices that you specified in the automated media copy specification. The automated media copy functionality provides its own balancing. Data Protector tries to make optimum use of the available devices by using as many devices as possible and selecting local devices if they are available.

Devices are locked at the beginning of the session. The devices that are not available at that time cannot be used in the session, as device locking after the beginning of the session is not possible. Note that at least a pair of devices must be available for each media type for the entire session to complete successfully. If the minimum number of devices necessary for the session cannot be locked, the session fails.

If a media error occurs, the device with errors will be avoided within that automated media copy session. However, if there are no other devices available, it will be reused.

## Destination Pool of the Copies

The source medium defines the destination pool of the target medium. This means that the copied media will belong to the same pool as the original media.

## Data Protection of the Copies

The default protection period for the copy is the same as the protection for the original. You can set a different protection period when creating or modifying the automated media copy specification.

## Mount and Cleanme Request Handling

The automated media copy functionality does not handle mount or cleanme requests. If a mount request is received, the media pair concerned is aborted, but the session continues. You can manually copy the media that were not copied after the automated media copy session finishes.

For examples of use, refer to the *HP OpenView Storage Data Protector Concepts Guide*.

## **Detection of Write-Protected Media**

Data Protector can detect and handle media that has been mechanically protected by setting the write protection switch on.

#### NOTE

It is recommended not to use write-protected media with Data Protector.

The following operations can detect and handle write-protected media:

- Read-only operations, such as: list, scan, and verify.
   Read-only operations detect the write-protected media and proceed without any warnings.
- Write operations, such as: initialize, erase, and backup.

Write operations detect the write-protected media and either abort the session or skip the write-protected media. Backup sessions treat write-protected media as unusable media and behave according to the media allocation policy. If the allocation policy is strict, a mount request is issued. If the allocation policy is loose, the medium is skipped.

The detection of a write-protected medium and all changes to the write-protection state of the medium are logged to the media.log file.

## **Using Different Media Format Types**

Data Protector recognizes and uses two different format types to write data to media:

- Data Protector (for backup devices that are under direct Data Protector control)
- NDMP (for backup devices that are connected to NDMP servers)

Both format types use different Data Protector Media Agent components to communicate with backup devices.

#### Limitations

Take into account the following limitations, when using different media format types:

- Media that are written by one format type will be recognized as blank or as foreign in a backup device that uses a different format type.
- You cannot back up objects using different format types on the same medium.
- You cannot have two different Data Protector Media Agent components installed on the same system.
- It is strongly recommended that you use different media pools for different media format types.

# Modifying Views in the Media Management Window

You can customize the information you see about the media in the Media Management window. This enables you to always see the information you need.

To customize your view, do the following:

1. Open the global options file.

On the UNIX Cell Manager:

/etc/opt/omni/options/global

On the Windows Cell Manager:

<Data\_Protector\_home>\config\options\Global

2. Customize the attributes that are to be displayed in the library or media management view by specifying the corresponding token strings.

# Managing Media Modifying Views in the Media Management Window

5 Backup

# In This Chapter

This chapter explains how to back up your data. It also describes some advanced Data Protector features.

- "Configuring a Backup" on page 153
- "Backing Up UNIX Systems" on page 161
- "Backing Up Windows Systems" on page 168
- "Backing Up Novell NetWare Systems" on page 194
- "Backing Up OpenVMS Systems" on page 201
- "Backing Up in a Direct Backup Environment" on page 204
- "Scheduling Unattended Backups" on page 207
- "Selecting a Backup Type: Full or Incremental" on page 213
- "Using Backup Templates" on page 216
- "Groups of Backup Specifications" on page 222
- "Using Backup Options" on page 225
- "Pre- and Post-Exec Commands" on page 250
- "Managing Failed Backups" on page 263

For information on how to back up database applications such as Oracle, SAP R/3, MS Exchange, MS SQL, Informix, IBM DB2 UDB or Sybase, refer to the *HP OpenView Storage Data Protector Integration Guide*.

For information on how to back up the Data Protector internal database (IDB), see "Configuring the Database Backup" on page 398.

For information on how to install and configure Data Protector management applications, see Chapter 13, "Integrations with Other Applications," on page 611.

#### **NOTE**

Backup devices (such as tape drives) are subject to specific Data Protector licenses. See the *HP OpenView Storage Data Protector Installation and Licensing Guide* for details.

# Configuring a Backup

A backup is a process that creates a copy of system data on backup media. This copy is stored and kept for future use in case the original is destroyed or corrupted.

#### **Prerequisites**

- You need to have a Disk Agent installed on every system that is to be backed up, unless you use NFS (on UNIX) or Network Share Backup (on Windows) for backing up these systems.
- You need to have at least one backup device configured in the Data Protector cell.
- You need to have media prepared for your backup.
- You need to have appropriate user rights for performing a backup.

## Backup Configuration

Configuring a backup consists of the following steps:

- 1. Selecting what to back up the data sources on the Disk Agent clients.
- 2. Selecting where to back up to the backup devices connected to the Media Agent clients.
- 3. Selecting how to back up backup options.
- 4. Optionally, you can schedule an unattended backup.

You specify these options when creating a **backup specification**. Refer to "Creating a Backup Specification" on page 154.

At a specified time, Data Protector starts the backup session based on the backup specification. A **backup object** is any data selected for a backup, such as a disk, a file, a directory, a database, or a part of the database. During the backup session, Data Protector reads the objects, transfers data through the network, and writes them to the media residing in the devices.

The backup specification defines the devices to be used and, optionally, the media pools. If no media pool is specified, the default media pool, which is a part of the device specification, is used.

A backup specification can be as simple as backing up one disk to a standalone DDS drive, or as complex as specifying a backup for 40 large servers to a tape library with 8 drives.

A **backup session** is based on the backup specification, and can be started interactively. During the backup session, Data Protector reads the backup objects, transfers their data through the network, and writes them to the media residing in the devices.

Figure 5-1 Backup Session

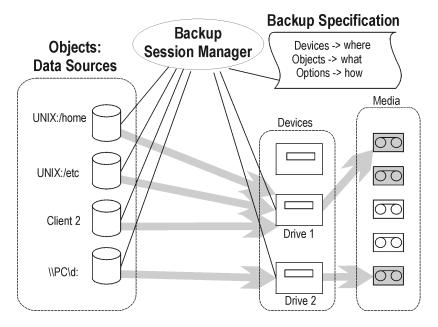

# **Creating a Backup Specification**

You can configure a backup specification using the Data Protector user interface. A backup specification defines the client systems, drives, directories, and files to be backed up, the devices or drives to be used, the backup options for all objects in the specification, and the days and times that you want backups to be performed.

You can create multiple backup specifications by copying an existing specification and then modifying one of the copies.

Data Protector provides default options that are suitable for most cases. To customize the behavior, use Data Protector backup options.

Keep the following key points in mind when you run a backup session:

#### **Key Points**

- The backup type (full or incremental) is the same for the whole backup session. All data in a group is backed up using the same backup type.
- A backup object can be added to multiple backup specifications. For
  example, you may have one backup specification for full backups, one
  for incremental backups, one for a departmental backup, and one for
  the archive backup. You can give a description for each object. It is
  important that you choose the description carefully, because this lets
  you differentiate among various backups from the same filesystem.
- Objects or clients can be grouped into one backup specification if the media and the backups are managed in the same way, or if media are put into a vault.
- If many backup specifications exist or are planned, you should structure them in groups of backup specifications. If the groups are structured along common option settings (how to back up), then you can apply the backup templates efficiently.
- The Data Protector GUI can display a limited number of backup specifications. The number of backup specifications depends on the size of their parameters (name, group, ownership information and information about whether the backup specification is load balanced or not). This size should not exceed 80 Kb.

### **Example of Creating a Backup Specification**

The following example shows how to create a backup specification for a filesystem and how to start the backup interactively.

- 1. In the HP OpenView Storage Data Protector Manager window, switch to the Backup context.
- 2. In the Scoping Pane, expand Backup, and then double-click Backup Specifications.
- 3. In the Results Area, right-click Filesystem, and then click Add Backup. The Create New Backup dialog box appears.
- 4. In the Create New Backup dialog box, select the Blank Filesystem Backup template, and then click OK to start the Backup wizard. See Figure 5-2 on page 156.

Figure 5-2 Create New Backup Dialog Box

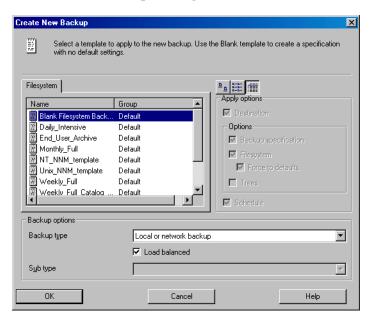

5. Select what you want to back up. Figure 5-3 on page 157 shows data sources selected for backup. Click Next to proceed.

Figure 5-3 Source Page of the Backup Wizard

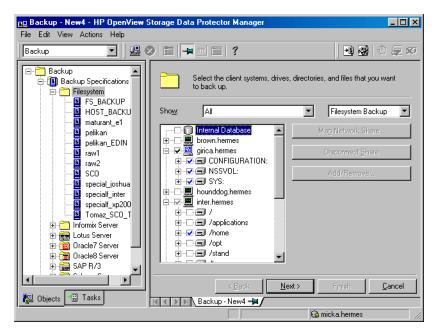

6. Select the device(s) that will be used to back up your data. See Figure 5-4 on page 158. Click Next to proceed.

# Figure 5-4 Device Page of the Backup Wizard

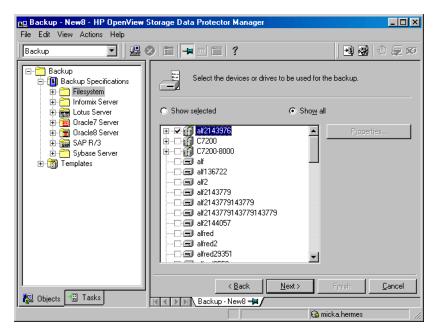

- 7. Select backup options. See "Using Backup Options" on page 225 for details. Click Next.
- 8. In the Schedule page, you can schedule the backup. See "Scheduling Unattended Backups" on page 207 for more information. Click Next.
- 9. In the Backup Object Summary page, you can review the backup options. See Figure 5-5 on page 159. Click Next.

Figure 5-5 Backup Object Summary Page

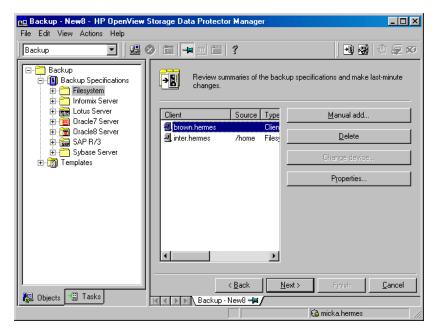

10. In the final page of the Backup wizard, you can save the backup specification, start the interactive backup, or preview the backup. See Figure 5-6 on page 160.

It is recommended to save the backup specification so that you can schedule or modify it later.

Figure 5-6 Final Page of the Backup Wizard

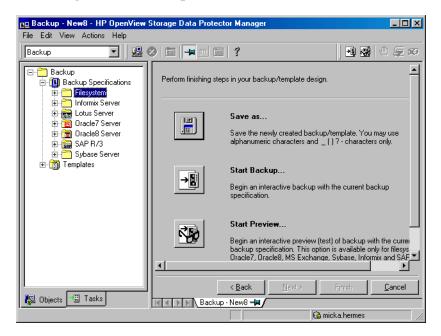

11. Click Start Backup to run the backup interactively. The Start Backup dialog box appears.

#### NOTE

During a backup, you may be prompted to add more media to continue your backup. This is called a mount request. See "Responding to Mount Requests" on page 310 for more detailed information.

# **Backing Up UNIX Systems**

You can install a Disk Agent on every UNIX system in order to back it up. Alternatively, you may use the Network Filesystem (NFS) to back up data from systems that do not have a Disk Agent.

See "Backing Up Disks Using NFS" on page 164 for details.

See the *HP OpenView Storage Data Protector Installation and Licensing Guide* or online Help for instructions on how to install a Disk Agent.

See the *HP OpenView Storage Data Protector Software Release Notes* for a complete list of supported platforms.

# **Backing Up UNIX Filesystems**

#### Limitations

The maximum size of the files you can back up depends on operating system and filesystem limitations. Data Protector has no file size limitations on the following UNIX systems: HP-UX, Solaris, AIX, IRIX, and Linux. On other UNIX systems Data Protector backs up files of up to 2 GB.

Data Protector backs up the directory structure, regular files, and special files. Special files are character device files, block device files, UNIX domain sockets, FIFO files, HP-UX network special files, and XENIX specially-named files.

Softlinks and mountpoints are not followed, and are backed up as softlinks and ordinary empty directories, respectively.

If there are multiple hardlinks referencing the same file, the file is backed up only once. You can change this by setting the Backup hardlinks as files option, as explained in "List of Data Protector Backup Options" on page 236.

All file attributes, including file permissions, access times, and Access Control Lists (ACLs) on HP-UX and AIX are backed up together with the files. The time of the last access to each file is saved before reading the file and then returned to the original value after the file is backed up. This behavior can be changed by setting the Do not preserve access time attributes option, as explained in "Using Backup Options" on page 225.

Network share backup is not supported.

#### Backup

#### **Backing Up UNIX Systems**

Data Protector provides a sophisticated mechanism for incremental backups. To determine which files have changed, the Data Protector Disk Agent checks when each was last modified. This method keeps Data Protector from detecting moved files, as moving the file does not change the modification time.

#### NOTE

During a backup session, each file being backed up is opened and read. Therefore, the access time of the file is changed after the backup. Unless the Do not preserve access time attributes backup option is set, the access time attribute is set to its original value. OFF is the default value. If this option is set, moved files on UNIX clients are included in the incremental backup, because detection is based on the inode modification time.

# Selecting Specific

For each filesystem, you can restrict the backup to specific directory **Files or Directories** trees. For each directory tree you can:

- Exclude any sub-tree or file
- Back up files that match a specific wildcard pattern
- Skip files that match a specific wildcard pattern

Some files are permanently in use, for example, by database applications. These files should be excluded from ordinary filesystem backup and should be backed up in a special way. This is also true for the IDB itself.

Therefore, exclude the IDB directories /var/opt/omni/db and /etc/opt/omni on UNIX Cell Managers from standard filesystem backups to ensure the consistency of data.

For detailed information on how to back up the IDB, see "Configuring the Database Backup" on page 398.

You should also exclude temporary directories.

#### How to Back Up **UNIX Files**

Back up UNIX files using the procedure described in "Example of Creating a Backup Specification" on page 155.

See also "Using Backup Options" on page 225 for information on using and structuring your backup options.

# **Backing Up Clients Using Disk Discovery**

# How Are Disks Discovered?

If you specify a client backup with **disk discovery**, Data Protector contacts the client at backup time and finds all filesystems on the disks that are attached to that system. Only mounted disks are identified using the mount command. Then Data Protector backs up each filesystem identified as a regular filesystem, except for NFS, CD mounted filesystems, and removable volumes. The description for each filesystem object is generated and the filesystem mountpoint is appended to the description of the client backup.

# When to Use Disk Discovery

This backup type is recommended under the following conditions:

- If you back up workstations with relatively small disks that are frequently mounted or unmounted.
- If you would like to back up the data following a mountpoint into one
  directory, regardless of how many filesystems are mounted. For
  example, /home/data, where /home/data/disk1 and
  /home/data/newdisk/disk2 can be mounted or unmounted
  frequently and independently of each other.

You can use disk discovery by specifying the client as a data source. If another disk is mounted later, it will be included in the backup.

In contrast to a filesystem backup, where you have to specify any newly added disk or mounted filesystem that is not yet specified in the backup specification, this is unnecessary if you use disk discovery.

To create a backup specification that will define a disk discovery backup, follow the procedure described in "Example of Creating a Backup Specification" on page 155.

Once you get to the Source property page of the Backup wizard, click the check box next to the client. This selects the entire client to be backed up, as shown in Figure 5-7.

#### **Backing Up UNIX Systems**

# Figure 5-7 Selecting an Entire Client to Be Backed Up

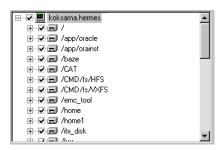

#### NOTE

Selecting all of the client's drives is not the same as selecting the check box next to the client name, which is the procedure for a Disk Discovery backup.

When you perform a client backup, all the files and directories that belong to the root (/) mountpoint are automatically backed up. Therefore, you cannot exclude the root in the backup specification. If you want to exclude the root, perform a filesystem backup.

To check the configured backup type, see the Backup Object Summary property page. Under the Type label, you will see Client System if you have configured a Disk Discovery backup and Filesystem if only the drives have been selected.

Also see "Using Backup Options" on page 225 for information on structuring your backup specifications.

# **Backing Up Disks Using NFS**

#### What Is NFS?

NFS (Network Filesystem) is a communication protocol that allows a computer to access files over a network as though they were on its local disks.

Figure 5-8 shows a typical configuration. You want to back up the filesystem /home/special from system wiz, which is not part of the Data Protector cell and has no Data Protector software installed. But the filesystem is mounted as /nfs/wiz/home/special on a Data Protector client bserv.

To back up this filesystem using NFS, follow the same procedure as if you were backing up any other filesystem on bserv, except that you have to manually type /nfs/wiz/home/special as a mountpoint. Only local filesystems can be browsed.

Figure 5-8 NFS Environment

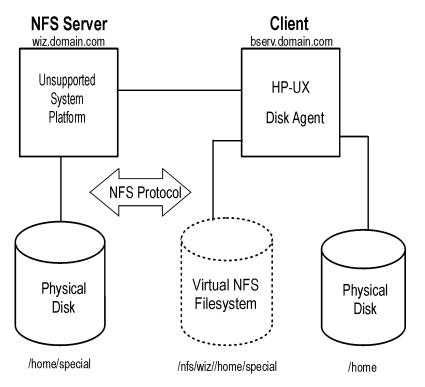

#### Limitations

- You can use NFS only if backing up files on HP-UX clients. You can not back up soft links, or character and device files.
- ACL attributes are not preserved. NFS does not support ACLs on remote files. Individual manual entries specify the behavior of various system calls, library calls, and commands. When transferring a file with optional entries over the network or manipulating a remote file, the optional entries may be unexpectedly deleted.

#### NOTE

It is recommended to have root permission on mounted NFS filesystems.

# When to Use NFS Backup

Use NFS backup in either of the following situations:

- A system to be backed up is not a part of the Data Protector cell.
- You want to back up system platforms that are not supported by Data Protector.

To back up a filesystem using NFS, follow the procedure described in "Example of Creating a Backup Specification" on page 155 until you get to the Backup Object Summary page of the wizard. Proceed as follows:

- 1. In the Backup Object Summary page, click Manual Add.
- 2. Click the UNIX Filesystem button, and then click Next.
- 3. In the General Selection page, select a client and manually add the mount point in the Mountpoint text box. See online Help for details.

# Backing Up UNIX Disks as Disk Image Objects

# What Is a Disk Image Backup?

A **disk image backup** is a high-speed backup of disks, disk partitions, or logical volumes without tracking the file and directory structure stored on these data sources. Data Protector stores the disk image structure at the character level.

## When to Use a Disk Image Backup

Use a disk image backup in any of the following situations:

- You have lots of small files and a high backup speed is required.
- A full disk backup is needed, for example, for disaster recovery or before a major software update.
- A direct disk-to-disk connection is not possible and you want to duplicate a filesystem to another disk. The latter must be identical to the original disk.

#### Where to Find Rawdisk Sections

On the HP-UX and Solaris systems, the rawdisk sections are usually listed in the /dev/rdsk directory. On HP-UX, raw logical volumes can be found in /dev/vg<XX>. The first letter of the new logical volume must be r, for instance /dev/vg01/rlvo12.

#### **IMPORTANT**

Unmount a disk before a disk image backup and mount it later. You can use pre- and post- exec commands for this purpose. See Appendix, "Examples of Pre-Exec and Post-Exec Commands for UNIX," on page A-20.

To back up a disk image object, follow the procedure described in "Example of Creating a Backup Specification" on page 155 until you get to the Backup Object Summary page of the wizard. Proceed as follows:

- 1. In the Backup Object Summary page, click Manual Add.
- 2. Click the Disk image object button, and then click Next.
- 3. In the General Selection page, select a client and manually add the mount point in the Mountpoint text box. See online Help for details.

# **Backing Up Windows Systems**

#### **Prerequisites**

You have to install a Disk Agent on at least one Windows computer in the Data Protector cell. This computer then becomes a Disk Agent client.

Files that do not reside on Disk Agent clients can be backed up if they share their disks with Disk Agent clients. It is better to install a Disk Agent on every Windows system that you want to back up.

See "Backing Up Windows Shared Disks" on page 185 for details.

See the *HP OpenView Storage Data Protector Installation and Licensing Guide* or online Help for instructions on how to install a Disk Agent.

See the *HP OpenView Storage Data Protector Software Release Notes* for a complete list of supported system platforms.

#### Limitations

- Files of up to 128 GB can be backed up on NTFS. Moved files cannot be detected during an incremental backup.
- To run a VSS filesystem backup, your system must have at least one NTFS filesystem.

# **Backing Up Filesystems (Logical Disk Drives)**

# Selecting Backup Objects

Select a file, a directory, or a logical disk drive for backup in the Backup wizard.

See "Example of Creating a Backup Specification" on page 155 and "Using Backup Options" on page 225 for details.

# What Is Backed Up?

A filesystem backup of a disk drive involves reading the directory structure and the contents of the files on the selected disk drive. The following data is also backed up along with the data in the file:

- Full Unicode filenames
- FAT16, FAT32, VFAT, and NTFS attributes

Once a file is backed up, its archive attribute is cleared. You can change this behavior by setting the Do not use archive attribute option among the Advanced filesystem backup options in the backup specification. See online Help for details.

- NTFS alternate data streams
- NTFS security data

#### NOTE

The sharing properties of a folder are not stored in the filesystem and are not backed up within filesystem backup. Information about shares is stored in the registry and is backed up and restored within CONFIGURATION backup object.

## What Is Not Backed Up?

In the backup specification, you can specify the files to be excluded from or skipped by the backup. The list of these files is also known as a **private exclusion list**.

See "Object Options" on page 239 and online Help for more information on how to exclude or skip files and directories.

In addition to the private exclusion list, Data Protector by default excludes the following:

- The <Data\_Protector\_home>\log and <Data\_Protector\_home>\tmp directories from a Windows client or Cell Manager backup.
- The <Data\_Protector\_home>\db40 directory from a Windows Cell Manager backup.

For example, the <Data\_Protector\_home>\db40 directory is excluded from the Cell Manager backup even though it was selected in the backup specification. This is because the <Data\_Protector\_home>\db40 directory contains the IDB, which must be backed up in a special way to ensure data consistency. See "Configuring the Database Backup" on page 398 for details.

The skipped file is the Pagefile.sys system file. Before starting a backup, Data Protector reads the list of excluded and skipped files from the following Registry keys:

HKEY\_LOCAL\_MACHINE\SOFTWARE\Hewlett-Packard\OpenView \\OmniBack II\Agents\FileSystem\Exclude

HKEY\_LOCAL\_MACHINE\SOFTWARE\Hewlett-Packard\OpenView \\OmniBack II\Agents\FileSystem\Skip

# Backup Backing Up Windows Systems

## NTFS 3.x Filesystem Features

The NTFS 3.x filesystem has introduced new file attributes and concepts, which can be summarized as follows:

- The NTFS 3.x filesystem supports reparse points. The volume mount points, Single Instance Storage (SIS), and directory junctions are based on the reparse point concept. See "Glossary" for details.
- The NTFS 3.x filesystem supports sparse files as an efficient way of reducing the amount of allocated disk space.
- The NTFS 3.x filesystem supports the **Object IDs** that are backed up by Data Protector along with other alternate data streams.
- Some of the NTFS 3.x filesystem-specific features are controlled by system services that maintain their own data records. These data structures are backed up as a part of CONFIGURATION.
  - See "Backing Up CONFIGURATION" on page 173 and "Backing Up the Windows 2000/XP/Server 2003 Services" on page 179 for details.
- The Microsoft-encrypted NTFS 3.x files are backed up and restored encrypted, but their contents can only be properly viewed when they are decrypted. Refer to the HP OpenView Storage Data Protector Software Release Notes for details about related limitations.

# VSS Filesystem Backup

**Volume Shadow Copy service** (VSS) is implemented on the Windows Server 2003 operating system. This service provides an additional Windows filesystem backup, where the level of data integrity is slightly increased compared to traditional backup of active volume.

To prepare for creation of the shadow copy, all I/O activity is stopped by the VSS mechanism. When the shadow copy is created, Data Protector starts its normal backup procedure, except that the source volume is replaced by the newly created shadow copy. If the shadow copy creation fails, Data Protector can proceed with the normal filesystem backup, if the Allow Fallback option was specified in the backup specification.

During the VSS filesystem backup the consistency of data is improved in comparison with the non-VSS filesystem backup. VSS allows you to create shadow copy backups of volumes and exact point-in-time copies of files, including all open files. In this way, the files changed during the backup are copied correctly.

The advantages of the VSS filesystem backup are the following:

- A computer can be backed up while applications and services are running. Therefore, the applications can continue writing data to the volume during a backup.
- Open files are no longer skipped during the backup process, because they appear closed on the shadow copy volume at the time of the shadow copy creation.
- Backups can be performed at any time without locking out users.
- There is little or no impact on performance of the application system during the backup process.

For VSS filesystem backup related options, refer to "Using Backup Options" on page 225. Also refer to the *HP OpenView Storage Data Protector Concepts Guide* for details on the VSS concepts.

#### **Reparse Points**

Basically, reparse points are plain filesystem objects with a unique tag attached, known as a reparse point ID. The NTFS 3.x directories or files can contain a reparse point, which typically imitates the contents by directing to data from another location.

When Data Protector encounters reparse points, the reparse point IDs are not followed by default, what is also known as backing up raw reparse points. This affects the way you configure your backups:

- ✓ If you configure a backup using Disk Delivery, all data will be backed up once.
- ✓ If you back up filesystems or drives containing reparse points, ensure that the data pointed to by a reparse point gets backed up. For example, the Windows 2000/XP/Server 2003 **directory junctions** reparse points are not followed, so the junctions have to be backed up separately. SIS reparse points are exceptions.

The **Single Instance Storage (SIS)** service regularly checks the files on a disk. If the service detects several identical files, it replaces them with the reparse points and stores the data into a common repository. In this way, the disk space usage is reduced.

Reparse points let you mount logical volumes as disk drives. Data Protector treats the mounted volumes as though they were ordinary drives, so that they are visible as selectable objects for backup.

#### Backup

#### **Backing Up Windows Systems**

#### **Sparse Files**

Sparse files contain many zero data sets as opposed to, for example, compressed files. At backup time, Data Protector automatically skips zero-parts, so that the media space on the backup device is allocated for non-zero parts only.

UNIX and Windows sparse files are not compatible.

# Manual Definition of Multiple Disk Agents

If you want to back up one mount point through multiple Disk Agents (DA), you have to specify each object separately using the Manual add functionality. Give a new description to each object and use the Trees/Exclude option in the Manual add wizard to specify the path for an object. Refer to Figure 5-9.

In addition, consider the following:

- You have to manually define the data area split, taking care to avoid overlapping the same data.
- If more than one DA is concurrently accessing the same mount point, which is defined as one disk, the data transfer speed will drop. This can be different when using disk arrays.

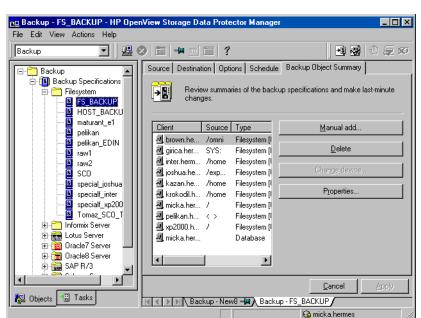

Figure 5-9 Specifying Objects Using Manual Add

For detailed steps, refer to the online Help index keyword "concurrency".

# **Backing Up CONFIGURATION**

The Data Protector CONFIGURATION object is a set of data structures maintained by the Windows operating system that are not treated as a part of a filesystem backup when you, for example, select logical drives such as C: or D: for the backup.

# Windows NT CONFIGURATION

CONFIGURATION consists of the following objects:

- EventLog
- Profiles
- Registry
- SystemRecoveryData
- EISA Utility Partition
- WINS, DHCP (on the Windows NT TCP/IP protocol servers)

Figure 5-10 Windows NT CONFIGURATION

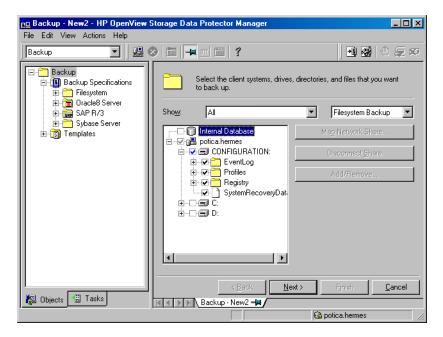

#### TIP

The SystemRecoveryData file is only needed for Windows disaster recovery. If a backup version is not used for disaster recovery, clear the SystemRecoveryData check boxes when backing up CONFIGURATION.

## Windows 2000/XP/Server 2003 CONFIGURATION

The items listed at "Windows NT CONFIGURATION" on page 173 also belong to the Windows 2000/XP/Server 2003 CONFIGURATION. The following Windows 2000/XP/Server 2003-specific parts are also part of CONFIGURATION:

- QuotaInformation, RemovableStorageManagementDatabase, and FileReplicationService.
- The System State services
   See "Backing Up the Windows 2000/XP/Server 2003 System State" on page 176.
- DNSServerDatabase

See "Backing Up WINS, DHCP, and DNS" on page 178.

SysVol

SysVol is a shared directory that stores the server copy of the domain's public files, which are replicated among all domain controllers in the domain.

• IIS

Microsoft Internet Information Server is a network file and application server that supports multiple protocols. Primarily, IIS transmits information in Hypertext Markup Language (HTML) pages by using the Hypertext Transport Protocol (HTTP).

Figure 5-11 Windows 2000/XP/Server 2003 CONFIGURATION

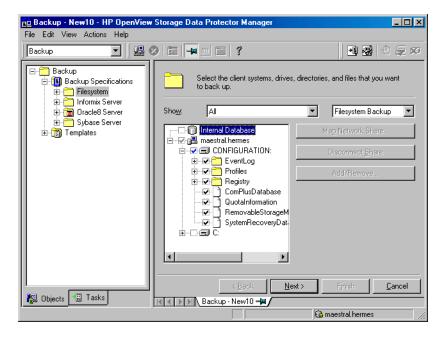

CONFIGURATION varies among Windows NT Workstation, Windows NT Server, Windows 2000/XP Professional/XP 64-bit edition, Windows 2000 Server and Windows Server 2003 systems.

#### **Backing Up Windows Systems**

# Backing Up CONFIGURATION

Only one CONFIGURATION backup can run on a system at the time. You have to expand a client and select its CONFIGURATION in the Backup wizard.

See "Example of Creating a Backup Specification" on page 155, Figure 5-10 and Figure 5-11.

#### Backing Up the Windows 2000/XP/Server 2003 System State

The Windows System State consists of several elements related to various aspects of Windows. They are structured under their respective Windows backup object. The Windows System State includes the following:

- Registry and ComPlusDatabase
- The following boot files: Ntldr.exe, Ntdetect.com and boot.ini
- The System Volume Information directory, which keeps data accessed by the System File Protection (SFP) service.

Provided that the services were installed and configured, the System State data of a Windows Server system also includes:

- ActiveDirectoryService
- CertificateServer
- TerminalServiceDatabase

See "Example of Creating a Backup Specification" on page 155 for a detailed backup procedure. Figure 5-12 shows how to select System State in the Backup wizard.

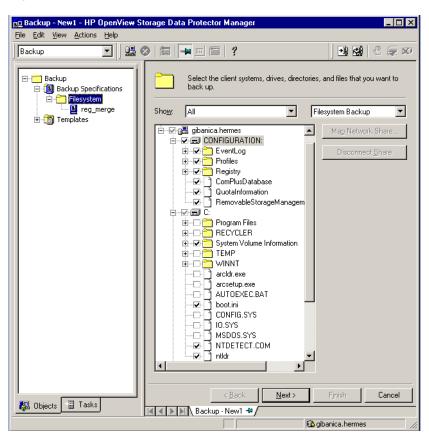

Figure 5-12 System State on Windows 2000/XP/Server 2003

#### **Backing Up the Windows Registry**

The database repository of information containing the Windows system configuration is known as the Registry. The Windows Registry is important for the system operation, and must be backed up regularly.

The Registry can be backed up as a part of CONFIGURATION, or separately by selecting the Registry folder as shown in Figure 5-13.

## Figure 5-13 Backing Up the Windows Registry

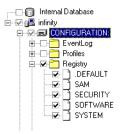

#### Backing Up WINS, DHCP, and DNS

#### WINS, DHCP, DNS Servers

In TCP/IP networks, the following services can be configured and run on Windows servers:

#### WINS Server

This service, also known as Windows Internet Name Service, is a dynamic replicated database service that can register and resolve NetBIOS names to IP addresses used on a TCP/IP network.

To back up this database, select WINS in the Backup wizard.

#### • DHCP Server

This service provides dynamic IP address assignment and network configuration for Dynamic Host Configuration Protocol (DHCP) clients.

To back up this database, select DHCP in the Backup wizard.

#### DNS Server

This service runs on a Domain Name System server and maintains its own database. A DNS Server answers queries and updates requests for DNS names.

To back up this database, select DNSServerDatabase in the Backup wizard.

#### Backing Up the Windows 2000/XP/Server 2003 Services

Backing up the Windows 2000/XP/Server 2003 services means backing up the data structures used by these services. A particular database is exported (dumped) into a file, which is then backed up. The Windows 2000/XP/Server 2003 services are always backed up if CONFIGURATION was selected in the Backup wizard.

#### NOTE

A Windows 2000/XP/Server 2003 service has to be up and running so that Data Protector can detect it and show it as a selectable item in the Backup wizard. If a service is not running at backup time, the corresponding backup object will fail. See "Managing Failed Backups" on page 263 for more information.

To back up a specific service, you can select the corresponding folder under the CONFIGURATION backup object.

## Figure 5-14 Backing Up Windows 2000/XP/Server 2003 Services

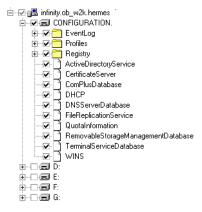

See also "Example of Creating a Backup Specification" on page 155 for a step-by-step procedure.

Data Protector can detect and back up the following Windows 2000/XP/Server 2003 services:

COM+ Event System

#### **Backing Up Windows Systems**

This service provides automatic distribution of events to subscribing COM+ components. To back up this database, select the ComPlusDatabase in the Backup wizard.

#### Removable Storage

This service manages removable media, drives, and libraries. To back up this database, select RemovableStorageManagementDatabase in the Backup wizard.

#### **IMPORTANT**

You can back up the Removable Storage database, but this service is not used for Data Protector media management. The native robotics driver used with robotics media changers has to be disabled before a device is configured by Data Protector.

Refer to the *HP OpenView Storage Data Protector Installation and Licensing Guide* for details.

## • Active Directory Service

Active Directory Service is the Windows 2000 directory service that enables you to manage data structures distributed over a network. For example, Active Directory Service stores information about user accounts, passwords, phone numbers, profiles, and installed services. It provides the methods for storing directory data and making this data available to network users and administrators.

To back up the Active Directory data structures that are stored on the local system, select ActiveDirectoryService in the Backup wizard.

#### • Terminal Services

These services provide a multi-session environment that allows client systems to access a virtual Windows 2000/XP/Server 2003 desktop session and Windows-based programs running on the server.

To back up this database, select TerminalServiceDatabase in the Backup wizard.

#### • Certificate Services

These services issue, revoke, and manage certificates employed in public key-based cryptography technologies. To back up this database, select CertificateServer in the Backup wizard.

For example, if you use Active Directory to publish Certificate Revocation Lists (CLRs), back up the Active Directory services along with the Certificate Services.

Remote Storage Service

Remote Storage Service (RSS) is used to automatically move infrequently accessed files from local to remote storage. Remote files are recalled automatically when the file is opened. Although RSS databases are part of System State data, you must back them up manually. Refer to "Backing Up a Remote Storage Service Database" on page 181.

System File Protection Service

System File Protection (SFP) service scans and verifies the versions of all protected system files after you restart your computer. If the SFP service discovers that a protected file has been overwritten, it retrieves the correct version of the file and then replaces the incorrect file. Data Protector enables you to back up and then restore protected files without overwriting them. The protected files can be backed up using the Move Busy Files option in a standard filesystem backup procedure.

DNS, DHCP, and WINS
 See "Backing Up WINS, DHCP, and DNS" on page 178.

# **Backing Up the DFS**

Data Protector backs up the Windows 2000/XP/Server 2003 Distributed File System (DFS) as part of one of the following:

- Windows 2000/XP/Server 2003 Registry, if the DFS is configured in a standalone mode.
- Windows 2000/XP/Server 2003 Active Directory, if the DFS is configured in a domain mode.

#### **Backing Up a Remote Storage Service Database**

Data Protector allows you to back up the Remote Storage Server (RSS) database by following the standard filesystem backup procedure. The RSS databases must be backed up offline. You can stop and restart the Remote Storage Service using pre- and post-exec scripts, or you can perform this manually before and after the backup. Use the following commands:

#### **Backing Up Windows Systems**

```
net stop/start "Remote Storage Engine"
net stop/start "Remote Storage File"
```

The RSS databases are located in the following directories:

```
<%SystemRoot%>\System32\RemoteStorage
<%SystemRoot%>\System32\NtmsData
```

## Backing Up Windows User Profiles, Event Logs, and User Disk Quotas

#### **User Profiles**

A User Profile contains information about a user configuration. This includes the profile components, such as desktop settings, screen colors, and network connections. When a user logs on, the user profile is loaded and the Windows environment is set accordingly.

The user profile data resides in the following directory:

- <%SystemRoot%>\Profiles on Windows NT
- \Documents and Settings on Windows 2000/XP/Server 2003

These directories contain all user profiles that are configured on the system and backed up by Data Protector. If a system is configured for multiple users, a separate user profile belongs to each defined user. For example, the All Users and Default User profiles contain the profile components common to all defined users and those assigned to a newly created user.

Data Protector reads the location of the profiles from the following Registry keys:

```
HKEY_USERS\.DEFAULT\Software\Microsoft\Windows\\
CurrentVersion\Explorer\Shell Folders
where information about common profile components resides.
HKEY_USERS\.DEFAULT\Software\Microsoft\Windows\\
CurrentVersion\Explorer\User Shell Folders
```

#### NOTE

If you back up CONFIGURATION and the whole Windows system partition as a filesystem, the Profiles are backed up twice; as part of a filesystem backup and as part of CONFIGURATION. To avoid this, exclude the profile data (see above for location) from the filesystem backup.

See also "Warnings When Backing Up System Disks" on page 263.

#### **Event Logs**

Event logs are files where the Windows operating system saves information about events, such as starting and stopping services or the logging on and logging off of a user.

#### **User Disk Quotas**

User Disk Quotas enable enhanced tracking and control over disk space usage on Windows 2000.

Data Protector backs up user disk quotas on the whole system and for all configured users at a time.

Event Logs, User Profiles, and User Disk Quotas are always backed up if CONFIGURATION was selected in the Backup wizard.

See Figure 5-11, "Windows 2000/XP/Server 2003 CONFIGURATION.", and refer to "Example of Creating a Backup Specification" on page 155 for a step-by-step procedure.

# **Backing Up Windows Clients Using Disk Discovery**

You can use disk discovery by specifying the client as a data source. If another disk is added later, it will be included in the backup.

# How Are Disks Discovered?

If you specify a client backup with disk discovery, Data Protector contacts the client and discovers all logical disk drives that belong to physical disks on the client, except for CDs and removable drives. Then it backs up the CONFIGURATION folder and each discovered logical drive as a regular filesystem. The description text of each filesystem object will be generated by appending the drive letter in square brackets to the description of the Client Backup.

# When to Use Disk Discovery

This backup type is recommended under the following circumstances:

- When backing up systems with relatively small disks
- When performing a whole system backup to prepare for disaster recovery
- When the number of disks connected to the system varies.

For a client backup with disk discovery, it is not possible to select only specific directory trees, because this implies a single logical drive backup. It is, however, possible to exclude any directory from the backup.

#### **Backing Up Windows Systems**

## How to Perform a Backup

To perform a Windows client backup, you have to create a backup specification as described in "Example of Creating a Backup Specification" on page 155.

In the Source property page of the Backup wizard, select the check box next to the client name to obtain the disk discovery functionality. Then, follow the wizard.

#### NOTE

Selecting all of the client's drives is not the same as selecting the check box next to the client name, which is the procedure for a Disk Discovery backup.

To check the configured backup type, see the Backup Object Summary property page. Under the Type label, you will see Client System if you have configured a Disk Discovery backup or Filesystem if only the disks have been selected.

Figure 5-15 Selecting the Client

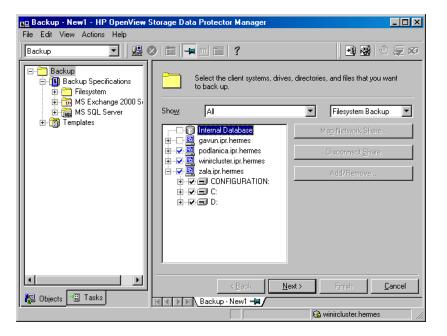

See "Using Backup Options" on page 225 for information on using and structuring your backup specifications.

# **Backing Up Windows Shared Disks**

Data Protector allows you to back up data on Windows shared disks. You have to use a regular Disk Agent client, which can then be used to back up other remote systems via shared disks. Then you can configure a backup specification.

#### NOTE

Backup using the shared disk method is a workaround for backing up systems which cannot be backed up otherwise. It is better not to use it as the main backup approach.

# When to Use Shared Disks Backup

Use shared disks backup in either of the following situations:

- The remote system does not belong to the Data Protector cell and does not have the Data Protector Disk Agent installed.
- The platform to be backed up is not directly supported by Data Protector, for example, Windows 3.11.

#### **TIP**

To reduce the network load, the Disk Agent client should be the Media Agent client as well. Otherwise, data is transferred over the network twice.

You can use one Windows client to manage backups and restores involving shared disks or other remote systems. Backup performance may be reduced if you start too many backups at a time, since one Disk Agent is started for each backed up disk. In this case, you should configure additional Disk Agent clients to increase the backup speed.

#### Limitation

Backing up writers that store their data on network shared volumes using the VSS functionality is not supported.

#### **IMPORTANT**

The Disk Agent client must have the Inet service configured using an account with access to the shared disks. This must be a specific user account, not the system account. See "Setting the User Account for the Data Protector Inet Service" on page 187 for more information on how to use the appropriate logon account.

Once you have set the user account for the Inet service, you can back up the shared disks as though they were residing on the local system.

## How to Perform a Windows Shared Disks Backup

- 1. In the Data Protector Manager, switch to the Backup context.
- 2. Expand the Backups item, and then double-click Backup Specifications.
- 3. Right-click Filesystem, and then Add Backup.
- 4. In the Create New Backup dialog box, select one of the available templates, and then click OK to open the wizard.
- 5. On the first page of the wizard, in the drop-down list, select Network Share Backup.

#### **IMPORTANT**

You have to map the shared drives using the Backup wizard. If you are using the GUI on a UNIX system, it is not possible for the system to confirm the existence of a Windows shared drive, or to browse it. Therefore, when specifying a Windows shared drive/directory, you must confirm yourself that it is available and correctly specified, or the backup will fail.

- 6. Click Map Network Share. The Browse Network Shares dialog box opens.
- 7. In the Client System drop-down list, select the client with the Disk Agent that will be used to back up the remote system.
- 8. Select the shared disk. It appears in the Share Name text box.

#### **IMPORTANT**

Share names containing spaces are not supported.

9. Enter the required information. See online Help for details.

#### Setting the User Account for the Data Protector Inet Service

The following procedure describes how to change the user account used by the Data Protector Inet service to access disks that belong to remote computers. This account must have permission to access both the local client and the remote shared disks. It must be a specific user account, not the system account.

#### Windows NT

Proceed as follows to change the user account on a Windows NT Disk Agent client:

- 1. On Windows NT, click the Start button, then Settings, and Control Panel.
  - In the Control Panel window, double-click Services. The Services dialog box appears.
- 2. Scroll down the list of services, select Data Protector Inet, then click Stop.
- 3. Click Startup. The Service dialog box appears.
- 4. In the Log On As area, select the This Account radio button.
- 5. Enter or browse for the account that has the correct permission to access the shared disks that you want to back up.
- 6. Enter and confirm the password.

Figure 5-16 Inet Logon Option on Windows NT

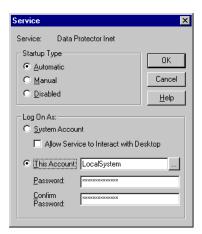

- 7. Click OK to return to the Services dialog box.
- 8. Ensure that Data Protector Inet is still selected, and then click Start.
- Click Close to confirm and exit this dialog.
   Data Protector is now able to access all disks to which the account you entered has access.

#### Windows 2000/XP/Server 2003

Proceed as follows to change the user account on a Windows 2000/XP/Server 2003 Disk Agent client:

- 1. In the Control Panel, click Administrative Tools, and then double-click Services.
- 2. Scroll down the list of services and select Data Protector Inet.
- 3. Under the General property page, click Stop. Then select the Log On tab.

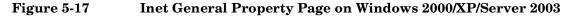

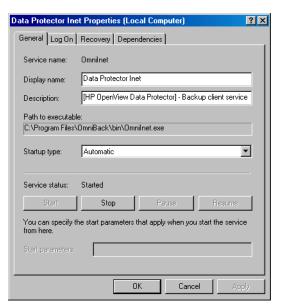

- 4. In the Log On As area, select the This Account button.
- 5. Enter or browse for the account that has the correct permission to access the shared disks you want to back up.
- 6. Enter the password, then confirm it.

Figure 5-18 Inet Logon option on Windows 2000/XP/Server 2003

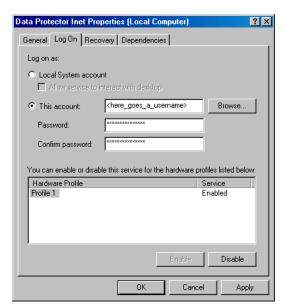

7. Click Apply to apply the changes and then restart the service by clicking the Start button in the General property page.

## **Backing Up Windows Disks as Disk Image Objects**

#### What Is a Disk Image Backup?

A disk image backup is a high-speed backup of disks, disk partitions, or logical volumes without tracking the file and directory structure stored on these data sources.

## When to Use a Disk Image Backup

Use a disk image backup in the following situations:

- You have lots of small files and a high backup speed is required.
- A full disk backup is needed, for example, for disaster recovery or before a major software update.
- A direct disk-to-disk connection is not possible and you want to duplicate a filesystem to another disk. The latter must be identical to the original disk.

#### How to Specify a Disk Image Section

You can specify a disk image section in two ways. In case of a zero downtime backup (snapshot or split mirror), you must use the second way.

- \\.\<drive letter>, for example: \\.\E:
- \\.\PHYSICALDRIVE#,

where # is the current number of the disk you want to back up.

For example: \\.\PHYSICALDRIVE3

## Where to Find a Disk Number (Physical Drive Number)

On Windows 2000/XP/Server 2003 systems, you can find the current numbers of your disks (as well as the drive letters) by clicking Control Panel, Administrative Tools, Computer Management, Storage, Disk Management.

On Windows NT systems, you can find the current numbers of your disks (as well as the drive letters) by clicking Start, Programs, Administrative Tools, Disk Administrator.

Figure 5-19 The Numbers Representing Disks (Physical Drive Number) on Windows 2000 System

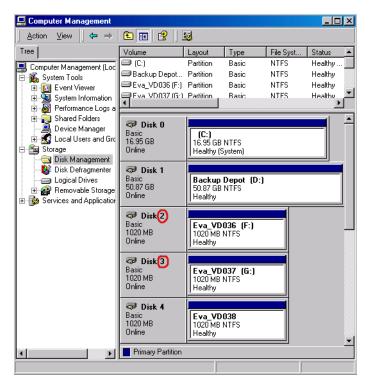

#### NOTE

The numbers representing disks can change if the system is rebooted.

#### Limitation

A disk image backup fails if a file on the target system is open, since Data Protector cannot lock the file.

## How to Perform a Disk Image Backup

To perform a disk image backup, use the Manual add function from the Backup Object Summary page. For detailed steps, refer to the online Help index keyword "backing up, disk images".

Figure 5-20 The Manual Add Functionality

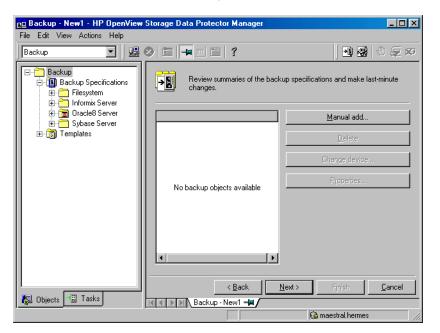

# Backing Up Novell NetWare Systems

This section describes how to back up Novell NetWare filesystems and NetWare Directory Services (NDS).

## **Backing Up Novell NetWare Filesystems (Volumes)**

#### **Prerequisites**

To back up data on a Novell NetWare system, install the Novell NetWare Disk Agent on the Novell NetWare system. See the *HP OpenView Storage Data Protector Installation and Licensing Guide* for instructions.

To use backup devices connected to a Novell NetWare system with Data Protector, install the Novell NetWare Media Agent on the Novell NetWare system. See the *HP OpenView Storage Data Protector Installation and Licensing Guide* for instructions.

#### How to Back Up a Novell NetWare System

To back up Novell Netware filesystems, proceed as follows:

- 1. In the HP OpenView Storage Data Protector Manager, switch to the Backup context.
- 2. Expand Backups, right-click Backup Specifications, and then click Add Backup.
- 3. In the Create New Backup dialog box, select one of the available templates, and then click OK to open the wizard.
- 4. In the drop-down list, select Filesystem Backup.
- 5. Expand the client whose data you want to back up.
- 6. Select the backup objects. Follow the wizard to select a backup device.
- 7. In the next wizard page, click the Advanced Filesystem Options tab to open the Filesystem Options dialog box. Click the NetWare Options tab to set backup options. Refer to "Object Options" on page 239 for a description of the options.
- 8. Follow the wizard and then save and start your backup.

# What Is Backed Up?

The directory structure and the files are backed up as well as the following filesystem information:

Four Name Space information: DOS, Mac, NFS, Long

- Trustee information
- Inherited right mask
- File and directory attributes
- Time attributes (creation date/time, modification date/time, last accessed date/time, last modified date/time, last archived date)
- Owner
- Owning name space
- Search mode
- Volume or directory space restrictions. To back up volume restrictions, select the whole volume object for backup.

Server Specific Information is backed up separately as a part of CONFIGURATION mount point.

After backing up each file, the file's archive flag is cleared and the archive time is set.

The Novell NetWare filesystem provides file compression transparently to NLMs and clients. By default, Data Protector backs up and consequently restores such files in their compressed format. Thus, they will be restored to Novell NetWare platforms. To restore Novell NetWare compressed files to non-Novell NetWare platforms, use the Uncompress NetWare compressed files option at a backup time.

## What Is Not Backed Up?

Files that are opened for shared access with the Denied read option enabled cannot be backed up by Data Protector. You can set the Number of retries option to increase the probability of the file being backed up. This option is only useful if the applications operate in such a mode that they use a certain file and then release it after a certain time.

- System files that are in Queue directories are not backed up.
- All files that belong to NDS are skipped. You can back up NDS separately.
- Extended attributes (which can be installed as a NetWare addition) are not backed up.

#### Limitations

The following features are unavailable for NetWare backups:

Pre-exec and post-exec options

#### Backup

#### **Backing Up Novell NetWare Systems**

- The Compress option
- The omit deleted files option (restore option)

Files of up to 4 GB are backed up on NetWare 4.X.

#### NOTE

To allow users to run backups on the Novell NetWare system, grant them the Backup as Root user right. See Chapter 3, "Configuring Users and User Groups," on page 81 for details on how to change user rights.

Data Protector cannot back up **moved files** during incremental backup sessions.

## What Is Included in an Incremental Backup?

In order to determine which files have changed, the Data Protector Disk Agent checks the last modification time for each file. This method prevents Data Protector from detecting moved files, as moving the file does not change the modification time.

See the HP OpenView Storage Data Protector Concepts Guide for details about incremental backups.

## Selecting Specific

For each filesystem, you can restrict the backup to specific directory **Files or Directories** trees. For each directory tree you can do the following:

- Exclude any sub-tree or file
- Back up files that match a specific wildcard pattern
- Skip files that match a specific wildcard pattern

## **Backing Up CONFIGURATION**

Data Protector enables you to back up a special data structure known as CONFIGURATION, which consists of the following components, as shown in Figure 5-21 (NetWare 4.x, 5.x and 6.0).

## CONFIGURATION Components

- Server Specific Info
- Schema
- Root

To back up the CONFIGURATION item or part of it, follow the procedure "How to Back Up a Novell NetWare System" on page 194, selecting the appropriate item in the Source page of the backup wizard.

Figure 5-21 Backing Up NetWare 4.x and NetWare 5.x Configuration

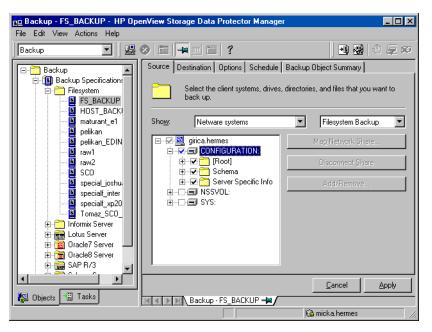

#### **Backing Up Novell NetWare Systems**

## **Client Backup with Disk Discovery**

You can discover disks (volumes) on NetWare just as you can for UNIX or Windows systems.

## How Are Disks Discovered?

If you specify a client backup with disk discovery, Data Protector first contacts the client and discovers all volumes that belong to the client. Then it backs up the CONFIGURATION item and each discovered volume as a regular filesystem. The description text for each filesystem object is generated by appending the volume name, in square brackets, to the description of the client backup.

For client backup with disk discovery, it is not possible to select only specific directory trees, because this implies single volume backup. But it is possible to exclude any directory from the backup.

## How to Perform a NetWare Client Backup

- 1. In the Data Protector Manager, switch to the Backup context.
- 2. Expand the Backup item, and then double-click Backup Specifications.
- 3. In the Results Area, right-click Filesystem, and then click Add Backup.
- 4. In the Create New Backup dialog box, select one of the available templates.
- 5. Click OK to open the wizard.
- 6. Click the check box next to the client. This selects the entire client to be backed up, similar to what is shown in Figure 5-15.

See "Using Backup Options" on page 225 for information on using and structuring your backup specifications.

## **Backing Up NetWare Directory Services (NDS)**

Data Protector backs up NDS using Novell NetWare Storage Management Services (SMS). Data Protector backs up and restores all extensions to the NDS Schema.

#### NOTE

Incremental backup of the NDS database is not possible. A full backup of the NDS database is always performed.

To successfully back up NDS, follow the instructions in the *HP OpenView Storage Data Protector Installation and Licensing Guide* and ensure that:

- TSANDS.NLM is loaded
- HPLOGIN.NLM is loaded and access information is given to Data Protector

#### **Backing Up NDS**

Back up NDS as you would a UNIX or Windows filesystem, except that the mountpoint has to be the CONFIGURATION item.

#### Adding NDS Objects to a Backup Specification

Data Protector offers advanced functionality to back up only a part of NDS. However, unless you understand why some parts can be excluded, it is advisable to back up everything.

Each object in the NDS tree has its own fully distinguished name. For example, leaf object CN=Admin, which resides in the container object O=HSL, has its fully distinguished name as seen by the SMS (TSANDS.NLM):

```
.CN=Admin.O=HSL.[Root]
```

Data Protector uses the fully distinguished name to build the tree structure of the NDS as follows:

- The fully distinguished name is reversed.
- The dot-symbol (.) separator is replaced with the slash-symbol separator (/).

For example, the fully distinguished name

```
.CN=Admin.O=HSL.[Root]
```

#### **Backing Up Novell NetWare Systems**

has its counterpart used by Data Protector, containing forward slashes, which are used for Windows as well:

/[Root]/O=HSL/CN=Admin

Except for this naming rule, the Data Protector backup specification syntax is the same as for Novell NetWare or UNIX filesystem objects.

#### NOTE

NDS objects (container and leaf objects) are represented and backed up as directories. These objects can be skipped using the skip option or backed up using the only option. Data Protector views the [Root] object as a non-containment object, so the [Root] object cannot be excluded.

#### The Mountpoint Configuration File TSANDS.CFG

For the best protection of your NDS data, you should perform a full directory backup of the NDS Schema and all containers in the tree starting with the [Root] object. However, there are situations where you might prefer to begin backing up NDS from a container other than the [Root] object, but a configured user does not have sufficient rights to browse through to the starting container's context.

To facilitate backing up portions of the NDS tree, Novell has provided a text file, SYS:SYSTEM\TSA\TSANDS.CFG file, that allows you to specify the names of containers where you want backups to begin. This file is located on the server where TSANDS.NLM is loaded.

To begin your NDS backup from the HSL container, create a TSANDS.CFG file containing the line:

.O=HSL.[Root]

An additional mountpoint becomes available to the backup configuration.

## **Backing Up OpenVMS Systems**

This section describes how to back up OpenVMS filesystems.

## **Backing Up OpenVMS Filesystems**

#### **Prerequisites**

To back up data on a OpenVMS system, install the OpenVMS Disk Agent on the OpenVMS system. See the *HP OpenView Storage Data Protector Installation and Licensing Guide* for instructions.

To use backup devices connected to an OpenVMS system with Data Protector, install the OpenVMS Media Agent on the OpenVMS system. See the *HP OpenView Storage Data Protector Installation and Licensing Guide* for instructions.

#### How to Back Up an OpenVMS System

To back up an OpenVMS filesystem, proceed as follows:

- 1. In the HP OpenView Storage Data Protector Manager, switch to the Backup context.
- 2. Expand Backups, right-click Backup Specifications, and then click Add Backup.
- 3. In the Create New Backup dialog box, select one of the available templates, and then click OK to open the wizard.
- 4. In the drop-down list, select Filesystem Backup.
- 5. Expand the client whose data you want to back up.
- 6. Select the backup objects. Follow the wizard to select a backup device.
- 7. Select backup options. See "Using Backup Options" on page 225 for details.
- 8. Follow the wizard and then save and start your backup.

# What Is Backed Up?

The directory structure and the files are backed up, together with the following filesystem information:

- File and directory attributes
- ACL (Access Control List)

#### **Backing Up OpenVMS Systems**

Files can be backed up from mounted FILES-11 ODS-2 or ODS-5 volumes only.

#### Limitations

 Any file specifications that are entered into the GUI or passed to the CLI must be in UNIX style syntax:

/disk/directory1/directory2/filename.ext.n

- The string should begin with a slash, followed by the disk, directories, and filename, separated by slashes.
- Do not place a colon after the disk name.
- A period should be used before the version number instead of a semi-colon.
- File specifications for OpenVMS files are case insensitive.

For example:

An OpenVMS file specification of:

\$1\$DGA100: [USERS.DOE] LOGIN.COM;1

must be specified in the form:

/\$1\$DGA100/Users/Doe/Login.Com.1

• There is no implicit version number. You always have to specify a version number. Only file versions selected for the backup will be backed up. If you wish to include all versions of the file, select them all in the GUI window, or, using the CLI, include the file specifications under the Only (-only) option, including wildcards for the version number, as follows

```
/DKA1/dir1/filename.txt.*
```

- If the Do not preserve access time attributes (-touch) option
  is enabled during a backup, the last accessed date will be updated
  with the current date and time on ODS-5 disks. On ODS-2 disks, this
  option has no effect, and all the dates remain unchanged.
- Rawdisk backups are not available on OpenVMS. There is no equivalent to a "BACKUP/PHYSICAL".
- The Backup POSIX hard links as files (-hlink), Software compression (-compress), and Encode (-encode) options are not available on OpenVMS.

Files with multiple directory entries are only backed up once using the primary path name. The secondary path entries are saved as soft links. During a restore, these extra path entries will also be restored.

There is no support for an equivalent to BACKUP/IMAGE. To make a restored copy of an OpenVMS system disk bootable, the OpenVMS WRITEBOOT utility has to be used to write a boot block on to the restored disk.

- Files being backed up are always locked regardless of whether the
  Lock files during backup (-lock) option is enabled or disabled.
  With the -lock option enabled any file opened for write is not backed
  up. With the -lock option disabled any open file is backed up as well.
- The default device and directory for pre- and post-exec command procedures is /omni\$root/bin. To place the command procedure anywhere else the file specification must contain the device and directory path in UNIX style format: For example:/SYS\$MANAGER/DP SAVE1.COM
- When specifying wildcards for Skip (-skip) or Only (-only) filters, use '\*' for multiple characters and '?' for single characters.

## **Backing Up in a Direct Backup Environment**

This section provides the steps for the configuration of a direct backup backup specification. Please refer to *HP OpenView Storage Data Protector Concepts Guide* for a complete information on direct backup concepts.

#### **Prerequisites**

- The application and backup systems must be configured for split mirror or snapshot backup, depending on the disk array used. Refer to the HP OpenView Storage Data Protector HP StorageWorks Disk Array XP Integration Guide or to the HP OpenView Storage Data Protector EVA/VA/MSA Integration Guide.
- If backing up an Oracle8i server on the application system, the application system must be configured for the Oracle8i split mirror or snapshot backup, depending on the disk array used. Refer to the HP OpenView Storage Data Protector HP StorageWorks Disk Array XP Integration Guide or to the HP OpenView Storage Data Protector EVA/VA/MSA Integration Guide.
- The XCopy engine must be configured in the same SAN zone as the source (mirror disk connected to the backup system) and the destination (backup device connected to a Fibre Channel bridge). In other words, the XCopy engine must have SAN access to both the mirror disk connected to the backup system and to backup device connected to a Fibre Channel bridge.
- You need to have HP StorageWorks Disk Array XP agent or HP StorageWorks Virtual Array agent installed on every system that is to be backed up (application system). Refer to HP OpenView Storage Data Protector Installation and Licensing Guide.
- You need to have Media Agent and HP StorageWorks Disk Array XP
  agent or HP StorageWorks Virtual Array agent installed on every
  system that controls a backup device (backup system). Refer to HP
  OpenView Storage Data Protector Installation and Licensing Guide.
- You need to have at least one backup device configured for direct backup in the Data Protector cell. Refer to "Configuring Devices for Direct Backup" on page 38.
- You need to have prepared media for your backup. Refer to Chapter 4, "Managing Media," on page 97.

You need to have appropriate user rights for performing a backup.
 Refer to Chapter 3, "Configuring Users and User Groups," on page 81.

#### Limitations

- The systems in the direct backup environment must be HP-UX 11.0.
- The min and max options for the load balancing option are ignored
  for direct backup. All devices selected in the backup specification are
  load balanced, if load balancing is used. Consequently, it is not
  possible to set the order in which the selected devices are used using
  the Order devices functionality.
- The pre-exec and post-exec options for backup objects are not possible for raw logical volumes direct backup. They are possible for Oracle8i direct backup.
- The backup device must be either attached to an external FC bridge with the XCopy engine, or must have the FC bridge with the XCopy engine embedded internally.
- Backup and restore of striped logical volumes are not supported.
- The CRC check option is ignored with direct backup.
- The disk agent Concurrency option is ignored with direct backup.
- The Block size option is FC bridge dependent.
- The Segment size and Disk agent buffers options are ignored with direct backup.

#### Restore

The data backed up in a direct backup environment can be:

- Restored from a backup medium over the LAN directly to the application system following the Data Protector rawdisk or Oracle8 restore procedure. Refer to "Restoring Disk Images" on page 273 (rawdisk restore) or *HP OpenView Storage Data Protector Integration Guide* (Oracle8 restore).
- Restored using the Data Protector instant recovery functionality.
   Refer to the HP OpenView Storage Data Protector HP StorageWorks
   Disk Array XP Integration Guide or to the HP OpenView Storage Data
   Protector EVA/VA/MSA Integration Guide.

## **Backup Specification Configuration Procedure**

A direct backup backup specification can be configured for the following objects:

#### **Backing Up in a Direct Backup Environment**

- rawdisks
- Oracle8i databases (online)
- Oracle8i databases (offline)

#### **Backing Up Rawdisks**

Please refer to the online Help index keyword "configuring direct backup specifications" for detailed information on how to configure a rawdisk direct backup specification.

#### Backing Up Oracle8i Online and Offline

Please refer to the online Help index keyword "configuring direct backup specifications" for detailed information on how to configure an Oracle8i online or offline direct backup specification.

## Starting Direct Backup Using the CLI

After a direct backup specification has been configured, you can start the direct backup session using the GUI as described in the previous section, or using the CLI as follows:

for rawdisks

```
omnib -datalist <Name>
```

for Oracle8i Online and Offline

```
omnib -oracle8 list <Name>
```

where *<Name>* is the name of the direct backup specification.

## **Scheduling Unattended Backups**

Data Protector allows you to configure unattended backups by scheduling backups of your systems at specific times.

The configuration and your scheduling policies can significantly influence the effectiveness and performance of your backup.

#### **Key Points**

- To simplify scheduling, Data Protector provides backup specifications for group clients. All clients configured in one backup specification are backed up at the same time in a single backup session.
- Be sure to have sufficient media and devices to run unattended backups smoothly. See Chapter 7, "Monitoring, Reporting, Notifications, and the Event Log," on page 307 for details on monitoring running sessions and setting up e-mail or other notifications for a mount request.
- When the scheduled backup is started, Data Protector tries to allocate all the needed resources, such as licenses, devices, and access to IDB. If one of the needed resources is not available, the session is marked as queued. Data Protector will try to find the needed resources for the queued session once every minute until the time-out period is reached.
  - Once Data Protector finds the resources, one of the queued sessions is started. The queued sessions are not started in the order they are displayed.
- To prevent Cell Manager overload, a maximum of up to five backup sessions can be started at the same time. If more are scheduled at the same time, the sessions are queued.
- For each individual or periodic scheduled backup, you can specify the following options: Backup type (full or incremental), Network load, and Backup protection. With split mirror or snapshot backup, in the case of ZDB disk or ZDB disk/tape backups (instant recovery enabled), you specify the Split mirror/snapshot backup option. For split mirror and snapshot backups, the backup type is ignored (it is set to full).

#### **Scheduling Unattended Backups**

- Each backup specification can be scheduled multiple times with different option values. Within one backup specification, you can schedule both ZDB disk and ZDB disk/tape backups, and specify a different data protection period for each individual or periodic scheduled backup.
- Data and catalog protection settings determine the period that data is kept on a medium (data protection) and in IDB (catalog protection). See "Data Protection: Specifying How Long Data Is Kept on the Media" on page 228 and "Catalog Protection: How Long Info Is Kept in the Database" on page 230 for details.
- When applying a backup template, the schedule settings of the template override the schedule settings of the backup specification. After applying the template, you can still modify the backup specification and set a different schedule.

#### **NOTE**

You can schedule backups up to a year in advance. Periodic backups do not have a defined time limit. Weekly periodic backups can be configured only if the time between two recurring backups is at most four weeks.

#### Handling Scheduling Conflicts

When scheduling periodic backups, it can happen that the chosen backup start time is already occupied by another scheduled backup in the same backup specification. In that case, Data Protector prompts you that there are scheduling conflicts, and asks if you wish to continue. If you click Yes, the new schedule will be applied where possible (on the days when the time slot is still free). If you click No, the new schedule will be discarded.

#### Planning Your Scheduling Policies

See the *HP OpenView Storage Data Protector Concepts Guide* for answers to questions such as:

- How do I plan a scheduling policy for my environment?
- How does the amount of data influence my scheduling policy?
- How long will the backup take?
- How many media do I need for the backup?
- How do I plan for a disaster recovery?

## **Starting Backups on Specific Dates**

Data Protector allows you to define the date and time when you want your unattended backup to start. You usually want to back up on specific dates when configuring exceptions to your regular periodic backups, for example, if you want to back up some data before a specific event.

How to Configure Backups on Specific Dates To configure a backup on a specific date, you can create a new backup specification, or modify an existing one. For detailed steps, refer to the online Help index keyword "scheduling backups on specific dates and times".

## **Starting Periodic Backups**

Periodic backups are based on a time period after a specific date. For example, you may configure periodic backups so that a full backup is done on Sunday at 3 a.m. and repeated every two days. The next full backup would be at 3 a.m. the following Tuesday. Periodic backups simplify backup configuration for regularly scheduled backups.

Data Protector provides predefined backup schedules to simplify the configuration.

#### **Predefined Backup Schedules**

The predefined backup schedules provided can be used to simplify your configuration. You can modify the schedules later. Schedule types include those described in the following sections:

## Daily intensive

Data Protector runs a full backup at midnight and two additional incremental backups at 12:00 (noon) and 18:00 (6 p.m.) every day. This backup type is intended for database transaction servers and other environments with intensive backup requirements.

## Daily full

Data Protector runs a full backup every day at 21:00 (9 p.m.). This is intended for backups of single workstations or servers.

#### Weekly full

Data Protector runs a full backup every Friday and Incr1 backups every day from Monday to Friday at 21:00 (9 p.m.). This is intended for small environments.

#### Fortnightly full

Data Protector runs a full backup every second Friday. Between these backups, Data Protector runs Incr1 backups every Monday to Thursday, all at 21:00 (9 p.m.).

#### Monthly full

Data Protector runs a full backup on the first of every month, an Incr1 backup every week, and an incremental backup every other day. This is intended for relatively static environments.

#### How to Use a Predefined Schedule

To configure a backup using a predefined schedule, you can create a new backup specification, or modify an existing one. For detailed steps, refer to the online Help index keyword "scheduling periodic backups".

#### Configuring a Recurring Backup

You can schedule a backup so that it starts at a specific time and date on a set schedule. For example, you could schedule a full backup to take place every Friday at 21:00 (9 p.m.) for the next six months.

# How to Configure a Recurring Backup

To configure a recurring backup, you can create a new backup specification, or modify an existing one. For detailed steps, refer to the online Help index keyword "scheduling periodic backups".

## **Editing Your Backup Schedule**

#### Clearing a Schedule

To eliminate a schedule that you have already set up, click Reset in the Schedule property page.

When you clear a schedule, you clear all the schedule settings of a specified mode for the current year.

## **Undoing the Clear**

To undo the schedule clearing, click Undo in the Schedule property page.

## **Changing the Start Date**

To change the start date, follow the procedure for setting up a backup for a specific date. See "Starting Backups on Specific Dates" on page 209.

## Disabling a Schedule

To disable a backup schedule, select the Disable Schedule option in the Schedule property page. The backup will not be performed until you deselect this option.

Disabling backup schedules does not influence currently running backup sessions.

## **Skipping Backups During Holidays**

By default, Data Protector runs backups on holidays.

If you do not wish to run your backups on holidays, set the Holidays option to ON in the Schedule page of the Backup wizard. You can identify holidays from the Holidays file or as red dates on the Schedule Calendar.

To set different holidays, edit the Holidays file, located in the following directory:

- on UNIX: /etc/opt/omni/Holidays
- on Windows: <Data Protector home>\Config\Holidays

How you configure your scheduling policies strongly influences the effectiveness and performance of your backup. For example, if the date January 1 is registered as a holiday, Data Protector will not back up on that date. If you have scheduled a full backup for January 1st and an incremental for January 2nd, Data Protector will skip running the full backup on January 1st but will run the incremental backup scheduled for January 2nd. The incremental backup will be based on the last full backup.

# Configuring Backup Options When Scheduling Backups

When scheduling a backup, you can set further options. These options are only valid for scheduled backups and not for those started interactively. Data protection that is specified in the Schedule Backup dialog overrides protection settings anywhere else in the backup specification.

How to Set Schedule Backup Options You can set schedule backup options when creating a new backup specification, or when modifying an existing one. For detailed steps, refer to the online Help index keyword "setting schedule backup options".

## **Running Consecutive Backups**

You can start a backup after one is finished. For example, you can start a backup of an Oracle database after a filesystem backup is finished. For detailed steps, refer to the online Help index keyword "running consecutive backups".

For details on pre- and post-exec scripts on UNIX systems, refer to the Appendix, "Examples of Pre-Exec and Post-Exec Commands for UNIX," on page A-20.

## Selecting a Backup Type: Full or Incremental

To save time and media during a backup, you can combine full and incremental backups. For example, you can create a second-level incremental backup based on a previous first-level incremental backup, a third-level incremental backup based on a previous second-level incremental backup, and so on.

The backup type (full or incremental) applies to the entire backup specification and only to filesystem objects.

The backup type is ignored for zero downtime backup sessions (split mirror or snapshot backup). It is set to full.

To combine full and incremental backups, make sure that the backup object has exactly the same:

- client name
- drive/mountpoint
- description

The description can be set for the whole backup specification or for a specific object. Refer to "Backup Specification Options" on page 236 and "Object Options" on page 239.

owner

Backup ownership can be set for the whole backup specification. Refer to "Ownership: Who Will Be Able to Restore?" on page 235.

#### **Backup Types**

Full backup

A full backup consists of all backup objects, even if they have been backed up before. The first backup of an object is always a full backup. Any subsequent backup will be completed as full if no protected full backups with the same ownership are available at the backup time.

Incr backup

This backup type is based on any previous, still protected backup chain, either a full or an incremental backup. An incremental backup includes only the files that have changed since the last still protected

backup. Even if the previous backup was an incremental (**Incr** or **Incr1**, **Incr2**, ...) backup, the subsequent incremental backup includes only those files that changed in the interim.

#### Incr1 backup

This backup type refers to the most recent still protected full backup with the same ownership. It does not depend on any previous incremental backups. The files that have changed since the most recent still protected full backup are included in the backup.

#### Incr2 backup

This backup type refers to the most recent still protected full backup, provided that there is no Incr1 done afterwards. If there are several Incr1 backups available, it refers to the most recent one. All files that have changed since the reference backup was done are backed up.

#### Incr1-9 backup

The description above explains the concept of incremental levels, which can be extended up to Incr9.

Table 5-1 shows the relative referencing of backup runs with various backup types. See the text following the table for a full explanation.

## Table 5-1 Relative Referencing of Backup Runs

| 1  | Full | < | Incr1 |   |       |   |       |
|----|------|---|-------|---|-------|---|-------|
| 2  | Full | < | <     | < | Incr2 |   |       |
| 3  | Full | < | Incr1 | < | Incr2 |   |       |
| 4  | Full | < | Incr  |   |       |   |       |
| 5  | Full | < | Incr1 | < | Incr  |   |       |
| 6  | Full | < | Incr1 | < | Incr2 | < | Incr  |
| 7  | Full | < | Incr1 | < | Incr  | < | Incr  |
| 8  | Full | < | Incr1 | < | Incr3 |   |       |
| 9  | Full | < | Incr1 | < | Incr2 | < | Incr3 |
| 10 | Full | < | <     | < | Incr2 | < | Incr3 |
| 11 | Full | < | <     | < | <     | < | Incr3 |

## How to Read Table • 5-1

- The rows in Table 5-1 are independent of each other and show different situations.
- The age of the backups increases from right to left, so that the far left is the oldest and the far right is the most recent backup.
- The full and IncrX represent still-protected objects of the same owner.
   Any existing IncrX that is not protected can be used for restore, but is not considered for referencing on subsequent backup runs.

#### **Examples:**

- In the second row, there is a full, still protected backup and an Incr2 is running. There is no Incr1, so the backup is executed as an Incr1.
- In the fifth row, there is a full backup, an Incr1 and another incremental is running. Data Protector references the currently running backup to the previous incremental, that is Incr1.
- In the eighth row, the Incr3 is executed as Incr2, and in the eleventh row, the Incr3 is executed as Incr1.

## How to Select the Backup Type

If you perform an interactive backup, you are prompted to select the backup type. When scheduling a backup, you specify the backup type in the Schedule Backup dialog. You can, for example, create a schedule that runs the same backup specification as full on Saturday and as Incr1 on all working days.

## Backup Type and the Restore Process

Keep in mind that full backups enable a simple and efficient restore, but require many media that can hold multiple versions of the entire backed up data. The time required to complete a backup is rather long. Incremental backups require fewer media resources, but have a more complex restore algorithm. Compare the following two examples:

- $1. \ \,$  full ; Incr ; Incr ; Incr ; Incr (-> time)
  - This example requires a shorter backup time and the media space required is lower. The restore process is more complex; many media need to be accessed, and the required time is longer if you want to restore to the state of the last Incr.
- 2. full; Incr1; Incr1; Incr1; Incr1 (-> time)

This example requires more time for backup and the media space consumption is a bit higher if compared to the first example. The restore process is simple; few media are needed, and the time spent on performing a restore is shorter than in the first example.

## **Using Backup Templates**

#### Overview

Data Protector backup templates are a powerful tool that can help you simplify your backup configuration. A template has a set of clearly specified options for a backup specification, which you can use as a base for creating and modifying backup specifications. Data Protector enables you to apply a group of options offered by the template.

A template can be used in two ways:

- It can be used to create a new backup specification.
- It can be applied to existing backup specifications to modify these specifications.

Backup templates are created and modified similarly to backup specifications, except that objects and the backup application configuration are not selected within the backup template.

## **Data Protector Default Backup Templates**

Data Protector offers you default templates for different types of data (Filesystem, Oracle8/SAP, and so on) to configure a filesystem or an application backup. The templates provide typical settings, which can be used as a basis for your backup specifications.

## Blank Backup Templates

In blank backup templates, such as Blank Filesystem Backup, Blank Informix Backup, and so on, there are no objects or devices selected. Backup specification options and object options have Data Protector default values, and there is no backup schedule. You can separately select the Load balanced option, enabling Data Protector to automatically balance the usage of devices selected for the backup.

## **Options Offered by Templates**

When using a backup template for creating or modifying a backup specification, you can select or deselect options offered by the template.

## Figure 5-22 Options Offered by Templates

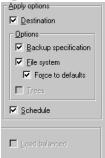

**Destination** Backup device settings specified in your template apply

to your backup specification.

Backup specification Backup specification options specified in the

template apply to your backup specification.

**Filesystem** Filesystem options specified in the template apply to

all filesystem objects of your backup specification.

Force to defaults Filesystem object options specified in the template

apply to all filesystem objects of your backup specification. These are the options in the Backup

Object Summary page.

**Trees** Trees options specified in the template apply to your

backup specification.

**Schedule** Schedule settings specified in the template apply to

your backup specification.

Once you have applied the template options, you can still modify your backup specification and change any setting.

For more information on these options, refer to "Using Backup Options" on page 225.

**Load balanced** This option directs how data is distributed to devices.

See "Load Balancing: Balancing the Usage of Backup

Devices" on page 232 for details about the Load

balancing options.

# Using a Backup Template When Creating a New Backup Specification

When creating a new backup specification, Data Protector offers you a set of backup templates, either default templates or templates you have created. Select an appropriate template, or optionally, select or deselect some groups of options, and then proceed with the Backup wizard.

To create a backup specification without predefined settings, select Blank Filesystem Backup.

Figure 5-23 Using Templates When Creating New Backup Specifications

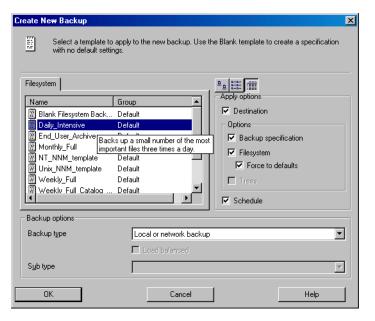

## Applying a Backup Template

Data Protector allows you to apply a backup template to saved backup specifications. When applying a template to backup specifications, you can select which option groups should be applied. Refer to "Options Offered by Templates" on page 216.

The result of applying an option group is that all related options in this group are set to the state specified in the template.

To apply a template to backup specifications, right-click the backup specification and click Apply Template. The Apply Template window appears, in which you apply the desired options. For detailed steps, refer to the online Help index keyword "applying backup templates".

Figure 5-24 The Apply Template Dialog Box

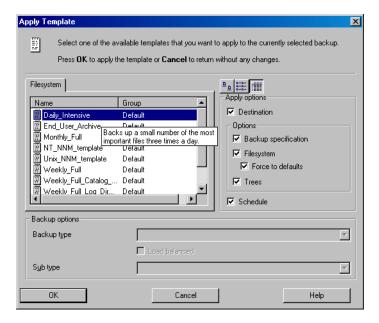

## Integration Backup Specification

To apply a template to an integration backup specification, the backup specification you would like to apply should not be opened in the Results Area. If you first click on the backup specification to open it, and then try to apply the template to this backup specification, the Apply Template option will not be available.

#### **IMPORTANT**

If you select the Force to defaults option, the options specified in your template apply to all filesystem objects of your backup specification for which you changed options in the Backup Object Summary page.

## **Creating a New Template**

You can create new templates and use them for creating or modifying backup specifications.

To create a new template, use the Backup context. For detailed steps, refer to the online Help index keyword "creating backup templates".

For more information on individual options, refer to "Using Backup Options" on page 225.

Figure 5-25 Creating a New Template

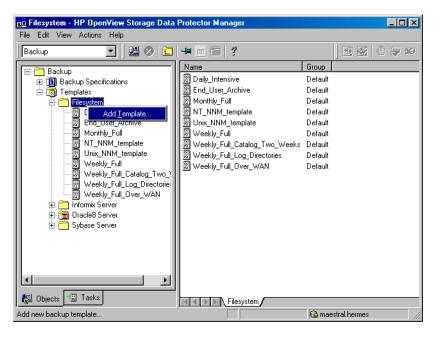

## **Modifying an Existing Template**

You can modify Data Protector default templates, as well as templates that you have created.

To modify an existing template, open the properties of the template. For detailed steps, refer to the online Help index keyword "modifying backup templates".

For more information on individual options, refer to "Using Backup Options" on page 225.

## **Groups of Backup Specifications**

Data Protector offers you the ability to organize backup specifications into different groups. The purpose of grouping is to organize the specifications of multiple backups.

For example, backup specifications for "Corporation X" can be classified into three different groups:

- USER\_FILES: This group contains backup specifications that
  perform weekly, full backups for all users in each of the ten
  departments. This is the main production backup.
- **SERVERS\_DR**: This group contains backup specifications for the company's servers to prepare for disaster recovery. Each time a new server is installed or an existing server is upgraded, a new backup specification is created and added to this group.
- END\_USER: This group is used to save backup specifications that
  are made as a result of an end-user request. For example, end users
  who want to free up some disk space have to archive their own hard
  disk first.

See Figure 5-26 on page 223.

Such a configuration can result in many backup specifications, often as many as 50, which are hard to manage if they are viewed together. Grouping the backup specifications into meaningful groups can facilitate finding and maintaining single backup specifications. This allows you to apply common options settings from a template to the entire group.

For example, if you want to change the list of devices to all backup specifications in the group, you can selectively apply the device settings of a template.

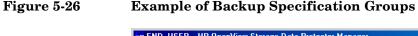

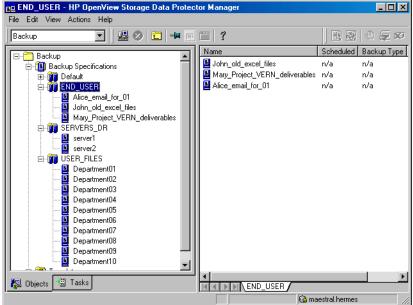

# How to View and Create Groups

The following procedure describes how to view the available backup groups and how to create a new one:

- 1. In the Data Protector Manager, switch to the Backup context.
- 2. In the View menu, click By Group. The list of available backup groups appears under the Backup Specifications item. Clicking a group lists the backup specifications within that group.
- 3. Right-click the Backup Specifications item, and then click Add Group. The Add New Group dialog box appears.
- 4. In the Name text box, enter a name for your new group, and then click OK. Your new group will appear under the Backup Specifications item.

How to Save a Backup Specification in a Group While saving the backup specification, you are also adding it to a group of backup specifications. If you do not specify the name of the group, a backup specification will be added to the Default group.

### Backup

### **Groups of Backup Specifications**

# How to Delete a Group

Before deleting a group, you have to empty it first. One way of doing this is to move the backup specifications into other groups. See online Help for details.

# **Using Backup Options**

Data Protector offers a comprehensive set of backup options to help you fine-tune your backups. All options have default values that are appropriate for most cases.

The availability of backup options depends on the type of data being backed up. For example, not all backup options available for a filesystem backup are available for a disk image backup. Common and specific application options for Exchange, SQL, and so on, are described in the *HP OpenView Storage Data Protector Integration Guide*.

Additionally, the User defined variables function lets you specify a variable name and its value for flexible operation on some platforms and integrations, for example, for backing up MPE platforms.

The backup options can be grouped as follows:

- Backup specification options, such as Load balancing, Ownership, and pre- and post-exec options for the whole backup specification.
- Object options specifying how different backup objects, such as filesystems or disk images, are backed up.
  - It is important to understand that object options can be set on two levels. First, you can set the *default object options* for all filesystems and for all disk image objects in the backup specification separately. Then you can set them differently *for a specific object*. These settings will override the defaults. For example, to compress data from all clients except for one with a slow CPU, set compression to ON when setting filesystem options. Then, select the slow client and set compression to OFF for this client.
- Device options define the behavior of backup devices. If you do not set the device options, the values are read from the device definition.
- Schedule options define the backup type, network load, and data protection for each individual or periodic scheduled backup. With split mirror or snapshot backup, in the case of ZDB disk or ZDB disk/tape backups (instant recovery enabled), you specify also the Split mirror/snapshot backup option.

For split mirror and snapshot backups, the backup type is ignored (it is set to full). Data protection that is specified in the Schedule Backup dialog overrides protection settings anywhere else in the backup specification.

See Figure 5-27 for a graphic scheme of how some of these options work. You can use backup templates to apply the same group of options to a number of backup specifications. Applying a template changes the backup specification according to the template. If you later change the template, you have to apply it again if you want the changes to take effect.

You can selectively apply schedule, device, and object options and the private exclusion list.

See also "Using Backup Templates" on page 216 for details about the backup templates.

Figure 5-27 Backup Options

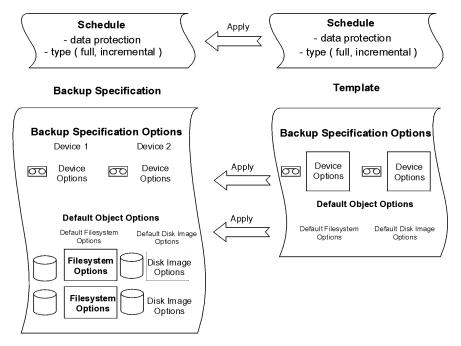

# **Most Frequently Used Backup Options**

This section describes the options that are most likely to be modified according to specific backup policies. These are the following:

- "Data Protection: Specifying How Long Data Is Kept on the Media" on page 228
- "Catalog Protection: How Long Info Is Kept in the Database" on page 230
- "Logging: Changing Details About Data Stored in the Database" on page 231
- "Load Balancing: Balancing the Usage of Backup Devices" on page 232
- "Ownership: Who Will Be Able to Restore?" on page 235

#### Data Protection: Specifying How Long Data Is Kept on the Media

Configuring protection policies is extremely important for the safety of your data and for successful management of your environment. See the *HP OpenView Storage Data Protector Concepts Guide* for more detailed information on how to define these policies.

Based on your company data protection policies, you have to specify how long your backed up data is kept on the medium. For example, you may decide that data is out of date after three weeks and can be overwritten during a subsequent backup.

#### NOTE

Due to operating system limitations, the latest protection date that can be set is Jan 18th, 2038.

You can specify data protection in different places. Different combinations are available, depending on whether you are running an interactive backup, starting a saved backup specification, or scheduling a backup. The default value is Permanent.

Interactive backups

When configuring an interactive backup, you can change the default data protection for the entire backup. See Figure 5-28 on page 229. Additionally, you can specify different data protection periods for individual backup objects. The protection that is specified on the backup object level overrides the default protection setting. See Figure 5-29 on page 230.

Backups using a saved backup specification

When starting saved backups using the GUI, the data protection is applied as described for interactive backups.

When starting saved backups using the CLI, you can also specify data protection. This will override all data protection settings in the backup specification.

Scheduled backups

You can specify a different period of protection for each individual or periodic scheduled backup. The data protection specified in the Schedule Backup dialog overrides all other data protection settings in the backup specification. If you leave the default protection, data protection is applied as described for interactive backups.

On how to specify data protection, refer to the online Help index keyword "specifying data protection".

#### NOTE

If you apply a backup template to an existing backup specification and select the Filesystem and/or Schedule options, the protection settings from the template will replace the previous data protection settings in the respective parts of the backup specification. For more information, refer to "Options Offered by Templates" on page 216.

Figure 5-28 Backup Options: Protection

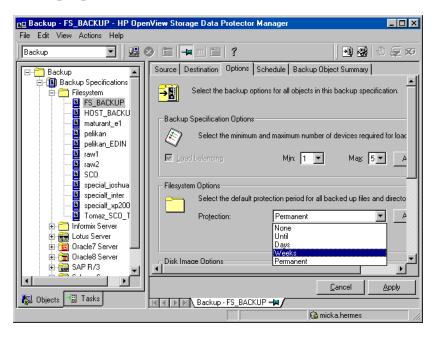

Figure 5-29 Backup Object Properties - Options: Protection

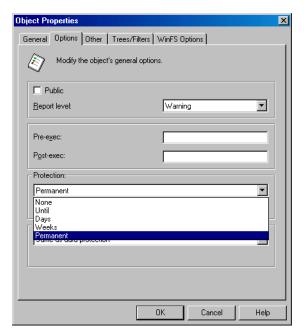

#### Catalog Protection: How Long Info Is Kept in the Database

Besides the Protection option, which controls how long data is protected on media, you can set the Catalog Protection option, which controls the time for which information about backed up files and directories is kept in IDB. Catalog protection and data protection can be set independently. Catalog protection has no effect if the log level is Log None.

The default value for catalog protection is Same as data protection. This means that you can browse and select files or directories as long as the media are available for restore.

**NOTE** 

If data protection expires, the catalog protection is cancelled. That is, when the data protection ends and a medium is overwritten, the catalogs for the objects are removed regardless of the catalog protection.

Even when catalog protection expires, you are still able to restore, but you must specify filenames manually.

Be aware that catalog protection, together with logging level, has a very big impact on the growth of the IDB. Therefore, it is very important to define a catalog protection policy appropriate to your environment. Refer to the IDB section in the *HP OpenView Storage Data Protector Concepts Guide* for more information on catalog protection and usage recommendations.

#### NOTE

Due to operating system limitations, the latest protection date that can be set is Jan 18th, 2038.

#### Logging: Changing Details About Data Stored in the Database

The logging level determines the volume of detail on files and directories written to the IDB during backup. Note that you can restore your data regardless of the logging level used during backup. Data Protector provides the following four logging levels:

#### Table 5-2

#### Log All

This is the default logging level. All detailed information about backed up files and directories (names, versions, and attributes) is logged to the IDB. You can browse directories and files before restoring and in addition look at file attributes. Data Protector can fast position on the tape when restoring a specific file or directory.

#### Log Files

When this logging level is selected, detailed information about backed up files and directories (names and versions) is logged to the IDB. You can browse directories and files before restoring, and Data Protector can fast position on the tape when restoring a specific file or directory. The information does not occupy much space, since not all file details (file attributes) are logged to the database.

#### **Table 5-2**

#### Log Directories

When this logging level is selected, all detailed information about backed up directories (names, versions, and attributes) is logged to the IDB. You can browse only directories before restoring. However, during the restore Data Protector still performs fast positioning because a file is located on the tape near the directory where it actually resides. This option is suitable for filesystems with many auto-generated files, such as news and mail systems.

#### No Log

When this logging level is selected, no information about backed up files and directories is logged to the IDB. You will not be able to search and browse files and directories before restoring.

The different logging level settings influence the IDB growth, backup speed, and the convenience of browsing data for restore.

To be able to select the most appropriate logging level setting, it is important to understand the consequences. Refer to the *HP OpenView Storage Data Protector Concepts Guide* for more information on logging level and usage recommendations.

### Load Balancing: Balancing the Usage of Backup Devices

# What Is Load Balancing?

By default, Data Protector automatically balances the usage of backup devices specified for backup. This is also called load balancing, and it ensures equal usage of the devices. When you run backup with the Load Balancing option, Data Protector uses devices in the order they are specified in the load balanced backup specification.

#### NOTE

If you disable the Load Balancing option, you have to select the backup device which is used to back up each object in the backup specification. If a device becomes unavailable, then the objects that should be backed up to the device will not be backed up.

See the *HP OpenView Storage Data Protector Concepts Guide* for more information on load balancing.

# Balancing

When to Use Load It is recommended that you use the Load Balancing option when you want to back up a large number of objects to a number of available devices, and you would like Data Protector to keep all the devices busy all of the time. You should use Load Balancing to minimize the impact of unavailable devices on the backup. A device may become unavailable because it:

- failed during a backup
- stopped during a backup
- is in use by another session
- cannot be started at all

#### When Not to Use Load Balancing

Deselecting the Load Balancing option is recommended when

- you want to back up a small number of objects
- objects are backed up on simple devices, such as DDS
- you want to manually select the devices to which objects will be backed up
- you want to know on which medium/media objects will be backed up

#### How Are the Parameters Used?

The Load Balancing option has MIN and MAX parameters:

MIN specifies the minimum number of backup devices out of the list of devices in the backup specification that can be used immediately. It means that they are not used by some other backup session and that you have enough licenses.

MAX specifies the maximum number of devices that are used at the same time, even if there are more devices defined in the backup specification. The rest are used if needed.

For example, assume that there are four devices in the backup specification and MIN and MAX are both configured at two. The backup session will queue until any of those two devices can be used. If any of them fail, one of the two devices in reserve will be used.

#### **How Are Objects** Assigned to an Available Device?

The first device from the list of devices is started. The number of selected objects for a device is defined by its concurrency. The next device is started and objects are selected until there are no more objects in the list or the maximum number of devices are running.

Objects to be backed up are assigned according to the following criteria:

- Objects that reside on the client connected to the backup device have a higher priority.
- Objects are selected so that the number of Disk Agents per client is kept as low as possible.

The size of objects does not play a role in assigning an object to a device.

If a device becomes unavailable, the following happens:

- All objects backed up to the device before the failure time are actually backed up.
- All objects that are being backed up to the device at failure time are aborted.
- All objects pending to be backed up to the device will be backed up to some other available device specified in the backup specification, if the maximum number of devices has not been used.

Example

For example, assume that there are 100 objects configured for backup to four devices with concurrency set to three and with load balancing parameters MIN and MAX both configured at two. If at least two devices are available, the session will start with three objects being backed up in parallel to each of the first two available devices. The other 94 objects will be pending and will not be assigned to a particular device at that time.

Once a backup of a particular object is done, the next pending object is started and assigned to the device that has less than three concurrent objects being backed up. Load balancing ensures that the two devices are running in parallel as long as there are still pending objects to be backed up. If a device fails during backup, one of the two devices in reserve is used. The objects that were being backed up to the failed device are aborted, while the next three pending objects are assigned to the new device. This means that each failure of a device can cause a maximum of three objects to be aborted, provided that other devices are available for the backup session to continue.

The following rules should be considered when applying device options from a template:

- If the load balancing option is not selected in the template, the device options are not used with the backup specification.
- If the load balancing option is selected in both the template and the backup specification, the device options are applied.

 If load balancing is only selected in the template, the device options are applied only if the backup specification has no devices.

For more information on failed backups, refer to "Managing Failed Backups" on page 263.

### Ownership: Who Will Be Able to Restore?

# Who Is a Backup Session Owner?

A user who starts an interactive backup is the session owner. If a user starts an existing backup specification without modifying it, the backup session is not considered interactive.

If a modified backup specification is started by a user, the user is the owner unless the following conditions apply:

- The user has the Switch Session Ownership user right.
- The backup session owner is explicitly defined in the backup specification, where the username, group or domain name, and the system name are specified. In that case, the backup session owner is the user specified in the backup specification.

If a backup is scheduled on a UNIX Cell Manager, the session owner is root:sys, unless the above conditions apply.

If a backup is scheduled on a Windows Cell Manager, the session owner is the user specified at installation time, unless the above conditions apply.

# Who Can Restore a Private Object?

The following users can restore a private object:

- Members of the Admin and Operator user group.
- The backup session owner who has the Start Restore user right.
   Other user rights may be required, such as Restore to Another Client.
- Users who have the See Private Objects user right.

# Why Change the Backup Owner?

Sometimes, you may want to change the backup owner. For example, if the administrator configures and schedules a backup specification, operators are allowed to run it, but they cannot modify or save it. If the Private backup option is set for all objects, the operators are not able to restore anything, but can still manage backups and restart failed sessions.

#### **Using Backup Options**

Changing the owner works only for saved backup specifications. If the backup configuration is changed and not saved, the backup is treated as an interactive backup and the owner is not changed. This could result in a different kind of backup than expected. For example, if you interactively start an incremental backup and you are not the owner of the full backup, you will get another full backup instead of an incremental one.

# **List of Data Protector Backup Options**

This section describes three sets of backup options. The options are ordered alphabetically within each set.

#### **Backup Specification Options**

### Setting Options for a Backup Specification

- **Setting Options for** 1. Select the backup specification whose options you want to set.
  - 2. Click the Options tab.
  - 3. Under Backup Specification Options, click Advanced. The Backup Options window appears.
  - 4. Select the options for General, Other, and Clustering. The EMC and the StorageWorks tabs appear only if you have the respective devices connected and configured.
    - Ignore Clustering if you do not have the MC/Service Guard or the Microsoft Cluster Server installed and configured.
  - 5. Click OK to confirm and exit the Backup Options window. Refer to online Help for details.

Figure 5-30 Backup Specification Options - General and Other

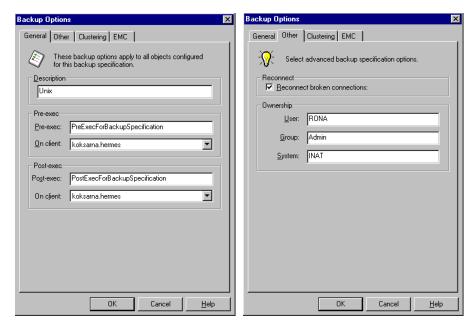

### Available Backup Specification Options

### Description

You can type in any text to describe the purpose or contents of the backup specification. This text has no effect on the backup session.

### **Load Balancing**

If this option is set, Data Protector dynamically assigns backup objects to available devices. This means that devices are evenly used, and if one fails, a backup continues on other available devices. If it is not set, the backup objects are backed up to devices assigned to them in the exact order specified.

The default value is ON.

See "Load Balancing: Balancing the Usage of Backup Devices" on page 232 for more information.

#### Ownership

The session owner is the user who started the interactive backup, unless the owner is specified in the backup specification. Otherwise, the owner is:

#### **Using Backup Options**

- root on UNIX Cell Managers
- the user specified at installation time on Windows Cell Managers

The default value is not specified.

See "Ownership: Who Will Be Able to Restore?" on page 235 for more information.

You can change the session owner by using the following steps:

- 1. In the HP OpenView Storage Data Protector Manager, switch to the Backup context.
- 2. Double-click Backup Specifications, then right-click on the backup specification you want to modify.
- 3. Choose Properties, Options, then, under Backup Specification Options, choose Advanced. Choose the Other tab.
- 4. Modify session ownership as necessary. Use uppercase on Windows systems.

#### **NOTE**

Make sure to specify the information as it was specified when the user was configured.

#### Pre-Exec

The command specified in this field is run on a specified client before any object is backed up. If the client is not defined, the command is run on the Cell Manager.

See "Pre- and Post- Exec Commands on Windows Systems" on page 251 for details of specifying pre-exec commands on Windows.

See "Pre- and Post- Exec Commands on UNIX Systems" on page 257 for details of specifying pre-exec commands on UNIX.

See Appendix, "Examples of Pre-Exec and Post-Exec Commands for UNIX," on page A-20 for some sample scripts on UNIX.

The default value is not specified.

#### Post-Exec

The command specified in this field is run on a specified client after all objects have been backed up. If the client is not defined, the command runs on the Cell Manager.

See "Pre- and Post- Exec Commands on Windows Systems" on page 251 for details of specifying post-exec commands on Windows.

See "Pre- and Post- Exec Commands on UNIX Systems" on page 257 for details of specifying pre-exec commands on UNIX.

See Appendix, "Examples of Pre-Exec and Post-Exec Commands for UNIX," on page A-20 for some sample scripts on UNIX.

Default value is not specified.

#### **Reconnect Broken Connections**

When this option is set, Data Protector reconnects the Backup Session Manager and Disk Agents or Media Agents in the event of short-term network problems. Otherwise, the session is aborted.

This setting is useful if you have the Cell Manager on one LAN and Disk Agents or Media Agents on another. Assuming that the connection between these two LANs is unreliable (WAN connections), Data Protector tries to reconnect for 1200 seconds. This can be set in the omnirc variable OB2RECONNECT RETRY.

The default value is OFF.

### **Object Options**

### Setting the Filesystem Options

- 1. Select the backup specification and from the Options property page, under Filesystem Options, click Advanced.
- 2. Select the options to be set from the Options, Other, WinFS Options, or Netware Options tabs.

#### NOTE

On the Options tab, if specifying Pre- and/or Post- exec command names, you may or may not have to specify the full paths for the commands.

See "Pre- and Post- Exec Commands on Windows Systems" on page 251 for details of specifying pre-exec commands on Windows.

See "Pre- and Post- Exec Commands on UNIX Systems" on page 257 for details of specifying pre-exec commands on UNIX.

3. Click OK to confirm and exit this dialog box.

See online Help for specific help on each option.

Figure 5-31 Filesystem Options

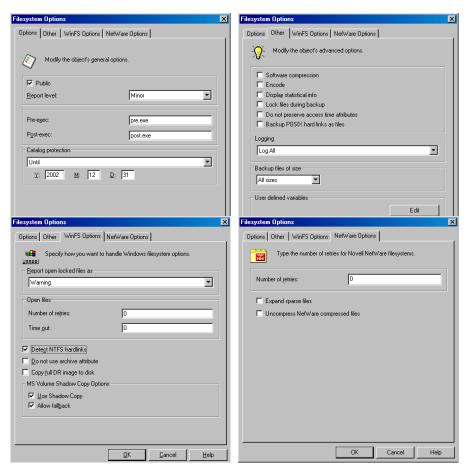

### Setting the Disk Image Options

- 1. Select the backup specification.
- 2. Select the Options property page.
- 3. Under Disk Image Options, click Advanced.
- 4. Click either the Options or the Other tab, and specify the options as desired. For a description of each option, click Help in the dialog box.

#### NOTE

On the Options tab, if specifying Pre- and/or Post- exec command names, you may or may not have to specify the full paths for the commands.

See "Pre- and Post- Exec Commands on Windows Systems" on page 251 for details of specifying pre-exec commands on Windows.

See "Pre- and Post- Exec Commands on UNIX Systems" on page 257 for details of specifying pre-exec commands on UNIX.

# Figure 5-32 Disk Image Options

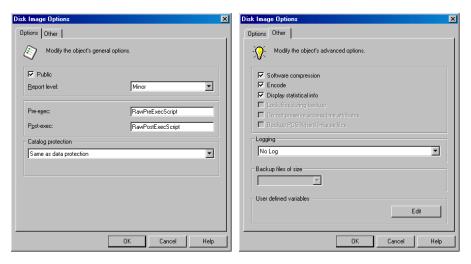

5. Click OK to confirm and exit the dialog box.

# Setting the Object Specific Options

- 1. Select the backup specification whose options you want to set.
- 2. Select the Backup Object Summary property page.
- 3. Right-click the backup object, then select Properties. The contents of the Object Properties window depend on the type of backup object you selected. This can be a UNIX filesystem, a Windows filesystem, or a UNIX disk image.

The Object Properties window for a **Windows filesystem** contains the General, Options, Other, Trees/Filters, and the WinFS Options tabs. Options, Other, and WinFS Options are the same as shown in Figure 5-31, while General and Trees/Filters are shown in Figure 5-33.

Figure 5-33 Object Properties - General and Trees/Filters

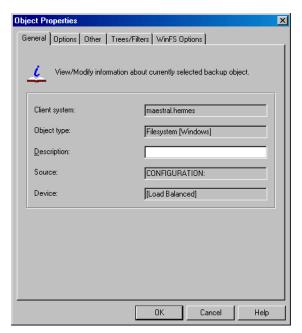

The Object Properties window for a **UNIX filesystem** contains the General, Options, Other, and the Trees/Filters tabs. Options and Other are the same as shown in Figure 5-31, while General and Trees/Filters are the same as in Figure 5-33, except that Object type is described as Filesystem [UNIX].

The Object Properties window for a **disk image** object contains the General, Options, Other, and the Disk Image Options tabs. Options and Other are the same as for the backup specification shown in Figure 5-32, while General and Disk Image Options are shown in Figure 5-34.

Figure 5-34 Object Properties - General and Disk Image Options

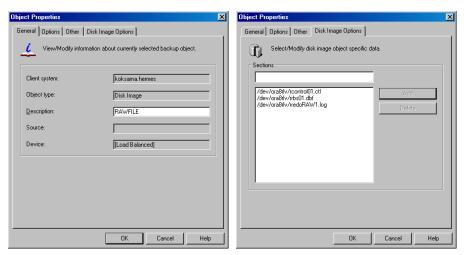

4. Set the options and click OK to confirm the selection. See below for details on a particular option.

#### **Allow Fallback** (Windows-Specific Options)

If the Use Shadow Copy option is specified, but the shadow copy creation on the system where the VSS filesystem backup is running fails, the backup also fails by default. However, you can avoid backup failure by specifying the Fallback to legacy option. In this case, the backup will continue as a non-VSS backup.

#### **Backup Files of Size**

Use this option to specify the size of backed up files. You can back up All Files (default), Files Bigger Than, Smaller Than, or files within a specified size range in kilobytes.

#### **Backup POSIX Hard Links as Files**

This option is only relevant for UNIX filesystems.

A hard link is a directory entry that actually points to a physical file. If this option is not set, Data Protector traverses the directory trees twice. In the first traverse, a table of all hard links that point to the same files

#### **Using Backup Options**

is made. In the second traverse, only one hard link is backed up with the file contents, while all the others are backed up as hard links. The first traverse also allows Data Protector to estimate the size of the backup.

If set, Data Protector backs up the entire file contents for each hard link. Data Protector traverses the filesystem tree only once, thus significantly speeding up the backup process.

Use this option when there are no hard links in your directory. When this option is set, Data Protector cannot estimate the size of the backup or display the percentage of the backup finished.

The default value is OFF.

#### **Catalog Protection**

The default Catalog Protection value is **Same as data protection**. It can be changed by specifying the **None**, **Until**, **Days**, and **Weeks** values.

Refer to "Catalog Protection: How Long Info Is Kept in the Database" on page 230 for more information.

#### Do Not Preserve Access Time Attributes

When this option is not set, the access time attributes remain as they were before the backup. (They are reset to their original values after each file is backed up.) When this option is set, the access time values are set to the moment of backup.

See also "Backing Up UNIX Systems" on page 161.

The default value is OFF.

#### Do Not Use Archive Attribute (Windows-Specific Option)

Data Protector clears the archive attribute after each backup (after the file has been read). If you have other applications that make specific use of this attribute, you should use this option.

The default value is OFF.

#### Detect NTFS Hardlinks (Windows-Specific Option)

This option is similar to Backup hardlinks as files except that it is only valid for NTFS and the default value is OFF, meaning that hardlinks are backed up as ordinary files. The default value is OFF because the NTFS hardlinks are not often used and setting this option decreases backup performance.

#### Encode

Open Systems and public networking make data security in large enterprises essential. Data Protector lets you encode file and disk image data so that it becomes unreadable. Data is encoded before it is transferred over the network and written to the media. Data Protector uses a fixed, built-in algorithm for this purpose.

The default value is OFF.

#### **Expand Sparse Files** (Novell Netware Specific)

By default, Data Protector backs up Novell NetWare sparse files in their compressed format. Though this approach speeds up the backup process, it makes it impossible to restore the Novell NetWare sparse files to any non-NetWare platform. When this option is selected, Novell NetWare sparse files are expanded before being backed up. Files backed up in this form can be restored to non-NetWare platforms.

#### **Lock Files During Backup**

If set, files are locked while being backed up, preventing them from being modified during the backup. Mandatory locking is used.

The default value is OFF.

With the option set for the NetWare Storage Management Service (SMS) integration, the Disk Agent attempts to open files in the Deny Write mode. If this attempt fails, the file is locked. If the file cannot be locked, then it will not be backed up.

#### Logging

The default logging level is **Log All**. It can be changed to **No Log**, **Log Directories**, or **Log Files**.

For more information on each logging level, see "Logging: Changing Details About Data Stored in the Database" on page 231.

### Number of Retries (Novell NetWare Specific)

The number that you enter in the **Number of Retries** text box is the number of Data Protector's attempts to back up a file. If a backup cannot be made within this number of retries, Data Protector issues an error message. If you use applications that open and release files, you can use this option to increase the probability that the files are backed up.

The default value is 1.

#### Open Files (Windows-Specific Option)

This option controls what Data Protector does when it encounters open Windows files. If the **Number of retries** value is specified, this number defines how many times Data Protector tries to back up an open or busy file. The **Time out** value is the amount of time in seconds during which Data Protector waits before retrying to back up an open or busy file.

#### **Protection (Data Protection)**

This option enables you to set the protection level for backed up data. In this way, you prevent the backup media from being overwritten for the specified period. The Protection values are **None**, **Until**, **Days**, **Weeks**, and **Permanent**.

The default value is **Permanent**.

#### Public/Private

This option lets you set the access rights for restoring data that you back up. If a filesystem is backed up with the **Private** setting, it can be restored only by you or users who are part of the Data Protector Admin group.

Setting the value to **Public** lets anyone with the Start Restore user right restore the data.

The default value is **Private**.

#### Report Level

This option defines the level of errors that are reported during a backup session. Setting a level means errors of this level and higher are reported. You can choose from **Warning**, **Minor**, **Major**, and **Critical** report level.

For example, when the value Minor is set, all errors graded as **Minor**, **Major**, and **Critical** are reported in the Messages field. Messages keyed as **Normal** always appear in the Messages field. The default value is **Warning**.

**NOTE** 

The number of messages per backup system stored in the IDB is limited to 3000.

#### Report Open Locked Files As (Windows-Specific Option)

This option sets the report level for files that are opened and locked at the time Data Protector attempts to back them up. Data Protector reports such files as per the regard to the **Report Level** setting. The default value is **Warning**.

#### **Software Compression**

Data Protector can compress data on a Disk Agent client before sending it to a Media Agent client. This feature is also known as software compression. Select Software compression in the Other property page of the Object Properties window to enable software compression. In this way, you reduce traffic over the network, as well as number of media needed and thus improve overall backup performance. Depending on the data type, compression ranges from 30% to 70% and is based on the Lempel-Ziv 4.3 compression algorithm, which is compatible with the standard UNIX compress utility. The progress indication on the monitor is not accurate if this option is used.

The default value is OFF.

#### **NOTE**

Most modern backup devices provide built-in hardware compression that can be set when you create a device file or SCSI address in the device configuration procedure. Do not use software and hardware compression at the same time, since double compression decreases performance without giving better compression results. See *HP OpenView Storage Data Protector Installation and Licensing Guide* for details on how to enable hardware compression.

HP Ultrium LTO devices do not let you disable automatic hardware compression. Keep the default software compression value (OFF) when you configure an HP Ultrium LTO drive with Data Protector.

#### Uncompress NetWare Compressed Files (Novell Netware Specific)

By default, Data Protector backs up Novell NetWare compressed files in their compressed format. Though this approach speeds up the backup process, it makes it impossible to restore the Novell NetWare compressed files to any non-NetWare platforms. When this option is selected, Novell NetWare compressed files are uncompressed before being backed up. Files backed up in this form can be restored to non-NetWare platforms.

#### Use Shadow Copy (Windows-Specific Option)

When performing filesystem backup on Windows Sever 2003 systems, Data Protector uses MS Volume Shadow Copy service (VSS) for coordinating the point-in-time backup. VSS allows you to create shadow copy backups of volumes and exact point-in-time copies of files, including all open files. This means that the VSS mechanism commits all pending I/O operations and holds incoming writing requests during the preparation of a shadow copy volume. In this way all files on the filesystem are closed and unlocked during the shadow copy creation.

#### **User Defined Backup Variables**

Set user defined backup variables (a variable name and its value) to enable flexible operation on some platforms and integrations with Data Protector. For detailed steps, refer to the online Help index keyword "setting user definable backup variables".

The list of variables and their values that are configurable with Data Protector is dynamic and comes with Data Protector patches.

Figure 5-35 User Defined Variables

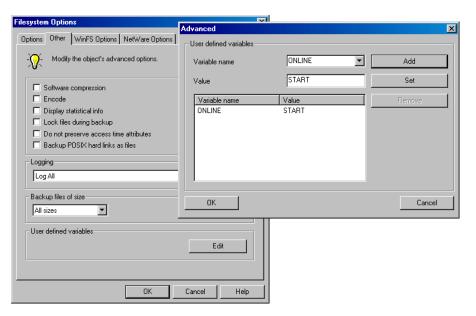

# **Device Backup Options**

You can select the options listed below for each backup device in use. None of the settings are needed, because CRC Check, Concurrency, and Media Pool use the default values that are set when the device is configured. The Prealloc List value is specified along with the media pool settings.

#### **CRC Check**

Set this option to have Data Protector calculate the CRC (Cyclic Redundancy Check) when a backup runs. CRC is an enhanced checksum function that lets you later confirm using the Verify option whether or not data has been written correctly to the medium.

The default value is OFF.

### Concurrency

Concurrency allows more than one Disk Agent to write to one backup device. Data Protector can then keep the devices streaming if data can be accepted faster than a Disk Agent can send it. The maximum concurrency value is 32.

Data Protector provides default values for all supported devices.

#### Media Pool

This option selects the media pool with the media you will use for a backup. If not defined, a default pool, which is a part of device specification, is used.

#### **Prealloc List**

The **Prealloc List** is a subset of media in the media pool used for a backup. It specifies the order in which the media will be used. When using the **Prealloc List** and the Strict media allocation policy with the backup device, Data Protector expects the sequence of the media in the device to correspond with that specified in the **Prealloc List**. If the media are not available in this sequence, Data Protector issues a mount request. If no media are specified in this list, then the Data Protector allocation procedure is used to allocate media.

#### Pre- and Post-Exec Commands

Before a backup or restore session begins, an additional action is sometimes necessary. For example, you may want to check the number of files to back up, stop some transaction processing, or shut down a database. Such actions are performed using pre- and post-exec commands. Pre- and post-exec commands are not supplied by Data Protector. Depending on your needs, you have to write your own executables to perform the required actions.

For backup, pre- and post-exec commands can be configured on two levels:

#### **Backup Specification**

The pre-exec command is executed before the backup session starts. The post-exec command is executed when the backup session stops. You specify these commands as backup options for the entire backup specification. By default, pre- and post-exec commands for the session are executed on the Cell Manager, but you can choose another system.

# Specific Backup Object

The pre-exec command for a specific backup object starts before the object is backed up. The post-exec command for the backup object is executed after the object is backed up. You specify these commands as backup options that apply for all objects, or for individual objects. Pre- and post-exec commands for the object are executed on the system where the Disk Agent that backs up the object is running.

Pre- and post-exec commands are run in the following order:

- 1. The pre-exec command for the entire backup specification starts and completes.
- 2. For each object in the backup specification:
  - a. The pre-exec starts and completes.
  - b. The object is backed up.

- c. The post-exec (for each object in the backup specification) starts and completes.
- 3. The post-exec command for the entire backup specification starts and completes.

### Figure 5-36 Pre- and Post-Exec Control Flow

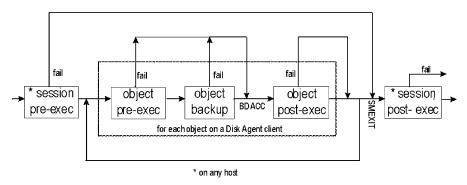

# **Pre- and Post- Exec Commands on Windows Systems**

This section describes how to implement pre- and post-exec commands on Windows Cell Managers and clients.

# How to Write the Commands

Pre- and post-exec commands can be written as executables or batch files. All the commands that run within the batch file must return an exit code 0 to signify success or greater than 0 to signify a failure.

Carefully follow the implementation guidelines provided in this section.

# Pre- and Post-Exec Commands for a Backup Specification

Pre- and post-exec commands for a backup session are started before and after the session. These commands are usually executed on the Cell Manager, but you can choose another system.

# Where to Locate the Commands

Pre- and post-exec scripts executed on the Cell Manager are started under the Data Protector Inet Service account (by default, Local System account). They can be located in any directory.

For scripts located in the <code>Protector\_home>\bin directory and executed on the Cell Manager</code>, you can specify only the filename. For scripts located in the <code>Protector\_home>\bin directory and executed on the system other than Cell Manager</code>, you must specify only

#### Backup

#### **Pre- and Post-Exec Commands**

the filename. For scripts that are not located in the <Data Protector home>\bin directory, you must specify a full path name of the script.

# Filename or **Pathname**

How to Specify the In the backup specification, click the Options tab. Under Backup Specification Options, click Advanced. Write the filename or pathname in the Pre-exec and/or Post-exec text box.

> When entering a full pathname, if your directory names are longer than 8 characters, write the pathname either in quotes or in the short 8.3 MS-DOS compatible form.

#### **IMPORTANT**

If you use quotes ("") to specify a pathname, do not use the combination of backslash and quotes (\"). If you need to use a trailing backslash at the end of the pathname, use the double backslash (\\).

#### Environment **Variables**

The following environment variables are set by Data Protector, and can be used only in pre- and post-exec scripts for a backup specification on the Cell Manager:

DATALIST The name of a backup specification.

MODE Backup operation type, such as full, incremental,

incremental1, incremental2.

OWNER Owner of the session.

The contents of this variable are in the same format as

in the database (case-sensitive):

<user>.<group>@<hostname> for UNIX <DOMAIN>\<user>@<hostname> for Windows

**PREVIEW** The value is 1 if a preview is running and 0 if a backup

is running. Use this variable to modify your commands so that they are executed only during a backup and not during a preview. By default, the pre- or post-exec commands are not executed for preview. You can

enable them by setting the global option

ExecScriptOnPreview.

**RESTARTED** Set to 1 if this is a restarted backup session, otherwise

set to 0. The post-exec can use this variable to

prevent an additional restart in the case that SMEXIT

equals 0.

**SESSIONID** Is used to identify a finished session and is recorded in

the database. You cannot use this to preview a session

(use SESSIONKEY).

**SESSIONKEY** Is used to identify a running session. You may, for

example, abort a backup session before it is started if

something is wrong.

**SMEXIT** The exit code of the Session Manager is the same as the

exit code of the omnib command. You can only use this variable with the post-exec command. Agents can refer to Disk Agents, Media Agents, Application

Agents, Symmetrix Agents, and so on.

#### Table 5-3 SMEXIT VALUES

| Value | Description                                                      |
|-------|------------------------------------------------------------------|
| 0     | All files were successfully backed up.                           |
| 10    | All Agents completed successfully, but not all files were saved. |
| 11    | One or more Agents failed or there was a database error.         |
| 12    | None of the Agents completed the operation.                      |
| 13    | Session was aborted.                                             |

#### **Key Points**

- ✓ The pre- and post-exec commands for a backup specification have to be executables or batch files. It is important to specify a filename extension on Windows.
- ✓ The pre- and post-exec commands can be located in any directory on the system where the Disk Agent is running. If they are located in a directory other than ⟨Data\_Protector\_home⟩⟨bin a full pathname must be specified.

#### **Pre- and Post-Exec Commands**

- ✓ The execution of pre- and post-exec commands is implemented using the Windows pipe mechanism. All processes started in the pre- or post-exec functions must finish before processing continues.
- ✓ A pre- or post-exec command must return a non-negative value upon successful completion.
- ✓ If a pre-exec command fails (returns a value less than 0), the status of the backup session is set to Failed and the session is aborted.
- ✓ If a post-exec command fails (returns a value less than 0), the backup session status is set to Completed with errors.
- ✓ The pre- and post-exec commands for a backup specification are by default NOT executed during a preview of the backup. This behavior is defined by the ExecScriptOnPreview variable in the global options file. See "Global Options File" on page 523 for details on how to modify these values.
- ✓ Pre- and post-exec commands are handled in the same way as commands entered at the DOS prompt. Therefore, special characters, such as the pipe ( | ) and the redirect symbols (>, <) are not allowed.</p>
- ✓ While pre- or post-exec commands are running, the backup session cannot be aborted.
- ✓ The pre- and post-exec commands run in the background mode. Therefore, do not use any commands that require user interaction.
- ✓ Standard output of the pre- and post-exec commands is written to the IDB as messages and shown on the monitor screen of the Data Protector GUI.
- ✓ You can disable a session's pre- and post-exec command execution on the Cell Manager by setting SmDisableScript global option to 1.
- ✓ You can disable remote session pre- and post-exec command execution on any client by adding OB2REXECOFF=1 into the omnirc file on the specific client.
- ✓ You can secure the client by specifying which Cell Managers are allowed to access the client. Only permitted Cell Managers will be able to execute pre- and post-exec commands on the client. For more information on securing a client, refer to the HP OpenView Storage Data Protector Installation and Licensing Guide.

#### Pre- and Post-Exec Commands for a Specific Backup Object

Pre- and post-exec commands for an object are executed before and after the backup of the object, respectively. You can specify these commands for all objects in a backup specification, or for each individual object. When backing up integrations, for example Oracle, the database is considered as an object, so the commands are executed before and after the database backup. These commands are executed on the system where the Disk Agent is running.

# Where to Locate the Commands

Pre- and post-exec scripts for a backup object are started under the Data Protector Inet Service account (by default, Local System account) and can be located in any directory, except for host backup object. For host backups they must reside in the Protector\_home>\bin directory on the system where the Disk Agent is running. For scripts located in the Protector\_home>\bin directory you specify only the filename, otherwise a full path name of the script must be specified.

# How to Specify the Filename or Pathname

To apply pre- and post-exec commands to all objects in the backup specification, click the Options tab in the backup specification. Under Filesystem Options (Disk Image Options in a saved backup specification for disk image backup), click Advanced.

To apply pre- and post-exec commands to individual objects only, click the Backup Object Summary tab in the backup specification. Right-click an object and click Properties. In the Object Properties dialog box, click the Options tab.

To apply pre- and post-exec commands to an integration object, click the Options tab in the backup specification. Under Application Specific Options, click Advanced.

Write the filename or pathname in the Pre-exec and/or Post-exec text box.

When entering a full pathname, if your directory names are longer than 8 characters, write the pathname either in quotes or in the short 8.3 MS-DOS compatible form.

# **Environment** Variables

#### **BDACC**

The Disk Agent sets its exit code (0 is successful) to the **BDACC** environment variable. This variable can be checked in the post-exec command, thus making the post-exec command dependent upon successful termination of the Disk Agent.

#### NOTE

If you perform a host backup, the pre-exec script is started once, before the first filesystem backup for the particular system, while the post-exec script is started after the backup. In this case, **BDACC** cannot be exported because the variable is related to a single filesystem object, not to a whole client.

#### **Key Points**

- ✓ The pre- and post-exec commands for a backup object have to be executable or batch files. It is important to specify the filename extension on Windows.
- ✓ If a pre-exec command fails (returns a non-zero value), the backup of this object is aborted. The status of the object is set to aborted and the backup Disk Agent stops processing. No backup of the object exists.
- ✓ If a post-exec command fails (returns a non-zero value), the backup object status is set to aborted. The backup of the object exists and data can be restored.
- ✓ The pre- and post-exec commands are handled in the same way as commands entered at the DOS prompt. Therefore, special batch characters such as the pipe ( | ) and the redirect symbols (>, <) are not allowed.
- ✓ While pre- or post-exec commands are running, the backup session cannot be aborted.
- ✓ The pre- and post-exec processes run in the background mode. Therefore, do not use any commands that require user interaction.
- ✓ Standard output of the pre- and post-exec commands is written to the IDB as messages and shown on the monitor screen of the Data Protector GUI.
- ✓ The pre- and post-exec scripts have to send some output at least every 15 minutes by default, or the sessions waiting for the scripts are aborted. You can change this time interval by modifying the ScriptOutputTimeout variable in the global options file.

- ✓ Time-out is provided. If no message is received within the specified time-out in seconds, the session is aborted.
- ✓ You can disable a pre- and post-exec script by adding the line OB2OEXECOFF=1 in the omnirc file on any client.
- ✓ You can secure the client by specifying which Cell Managers are allowed to access the client. Only permitted Cell Managers will be able to execute pre- and post-exec commands on the client. For more information on securing a client, refer to the HP OpenView Storage Data Protector Installation and Licensing Guide.

#### Pre- and Post- Exec Commands on UNIX Systems

This section describes how to implement pre- and post-exec commands on UNIX Cell Managers and clients.

# How to Write the Commands

Pre- and post-exec commands can be written as shell scripts.

See Appendix, "Examples of Pre-Exec and Post-Exec Commands for UNIX," on page A-20.

#### Pre- and Post-Exec Commands for a Backup Specification

Pre- and post-exec commands for a backup session are started before and after the backup session, respectively. These commands are usually executed on the Cell Manager, but you can choose another system as well.

# Where to Locate the Commands

Pre- and post-exec commands for backup specifications on UNIX systems are started by the backup session owner, unless the backup session owner has the Back up as root permission and the commands are then started under root.

On a UNIX Cell Manager, the exec commands for backup specifications can reside in any directory, but the full pathname must be specified when defining the backup specification.

On a remote UNIX client the exec commands for backup specifications must be located as follows:

- Solaris 7/8, HP-UX: /opt/omni/lbin
- Solaris 2.6, other UNIX systems: /usr/omni/bin

In this case, the command filename can be specified without the path.

#### **Pre- and Post-Exec Commands**

# How to Specify the Filename or Pathname?

For information on how to specify the commands, refer to the online Help index keyword "pre- and post-exec commands for backup specifications".

#### Environment Variables

The following environment variables are exported, and can be used in pre- and post-exec scripts for a backup specification session on any host:

**DATALIST** The name of the backup specification.

**MODE** Backup operation type, such as full, incremental,

incremental1, and so on.

**OWNER** Owner of the session.

The content of this variable is in the same format as in

the database (case-sensitive):

<user>.<group>@<hostname> for UNIX and
<DOMAIN>\<user>@<hostname> for Windows NT.

**PREVIEW** 

Set to 1, if the preview is running. Set to 0, if a backup is running. Use this variable to modify your commands so that they are executed only during a backup and not during a preview. By default, pre- and post-exec commands are not executed for preview. You can enable this with global option ExecScriptOnPreview.

RESTARTED

Set to 1 if this is a restarted Backup session, otherwise set to 0. The post-exec can use this variable to

prevent an additional restart if **SMEXIT** equals 0.

**SESSIONID** 

Is used to identify a finished session and is recorded in the database. You cannot use this to preview a session

(use SESSIONKEY).

**SESSIONKEY** 

Is used to identify a running session. You may, for example, abort a backup session before it is started if

something is wrong.

**SMEXIT** 

The exit code of the Session Manager is the same as the exit code of the omnib command. You can only use this variable with the post-exec command. Agents can refer to Disk Agents, Media Agents, Application Agents, and Symmetrix Agents. Refer to Table 5-3 on

page 253 for details on SMEXIT values.

#### **Key Points**

Check the following before configuring pre- and post- exec commands for a backup specification on a local or remote host:

- ✓ If a pre-exec command fails (returns a non-zero value), the backup status of the session is set to failed and the session is aborted.
- ✓ If a post-exec command fails (returns a non-zero value), the backup of the session is set to completed with errors.
- ✓ The pre- and post-exec commands for a backup specification are by default NOT executed during a preview of a backup. This behavior is defined by the ExecScriptOnPreview variable in the global options file. See "Global Options File" on page 523 for details.
- ✓ While the pre- or post-exec commands are running, the backup session cannot be aborted.
- ✓ The pre- and post-exec processes operate in the background mode. Therefore, do not use any interactive commands for pre- and post-exec processing.
- ✓ The pre- and post-exec scripts have to send some output at least every 15 minutes by default, or the sessions waiting for the scripts are aborted. You can change this time interval by modifying the ScriptOutputTimeout variable in the global options file.
- ✓ Time-out is provided. If no message is received within the specified time-out in seconds, the session is aborted.
- ✓ If there is no executable script on the host or if the path of the script is wrong, Data Protector displays an error message that the script failed and the session is aborted.
- ✓ If a command writes any text to stdout, this text is sent to the Session Manager and written to the database. A stderr is redirected to /dev/null. You can redirect it to stdout to get error messages logged to the database.

#### NOTE

A pre- or post-exec script may hang because it did not close all file descriptors before forking a new process. If the new process runs in the background and does not exit, such as, for example, the database server process (dbstart), the scripts hang. You can use the detach command. The source of the detach command is provided in the detach.c file, but is officially unsupported. For example:

Chapter 5 259

#### **Pre- and Post-Exec Commands**

/opt/omni/lbin/utilns/detach pre script [arguments...]

- You can disable a session's pre- and post-exec command execution on the Cell Manager by setting the SmDisableScript global option to 1.
- You can disable remote session pre- and post-exec command execution on any client by adding OB2REXECOFF=1 into the omnirc file on the specific client.
- You can secure the client by specifying which Cell Managers are allowed to access the client. Only permitted Cell Managers will be able to execute pre- and post-exec commands on the client. For more information on securing a client, refer to the *HP OpenView Storage Data Protector Installation and Licensing Guide*.

#### Pre- and Post-Exec Commands for a Specific Backup Object

Pre- and post-exec commands for an object are executed before and after the backup of the object, respectively. You can specify these commands for all objects in a backup specification, or for each individual object. When backing up integrations, for example Oracle, the database is considered as an object, so the commands are executed before and after the database backup. These commands are executed on the system where the Disk Agent is running.

## Where to Locate the Commands

Pre- and post-exec commands for backup objects on UNIX systems are started by the backup session owner, unless the backup session owner has the Back up as root permission and the commands are then started under root.

On UNIX Cell Managers and clients, the exec commands for backup objects can reside in any directory, and the full pathname must be specified when defining the backup specification. However, for host backups the exec commands must reside in the <code>/opt/omni/lbin</code> directory on HP-UX or in <code>/usr/omni/bin</code> on other UNIX systems. In this case, only the filename can be specified. The commands have to be located on the system where the Disk Agent is running.

#### How to Specify the Filename or Pathname

For information on how to specify the commands, refer to the online Help index keyword "pre- and post-exec commands for backup objects".

#### Environment Variables

The following environment variables are exported, and can be used in the pre- and post-exec scripts for an object on the system where the Disk Agent is running:

#### **BDACC**

The Disk Agent sets its exit code (0 is successful) to the BDACC environment variable. This variable can be checked in the post-exec script, thus making the post-exec command dependent on the successful termination of the Disk Agent.

#### NOTE

If you perform a host backup, the pre-exec script is started once, before the first filesystem backup for the particular system, while the post-exec script is started after the backup. In this case, BDCACC cannot be exported because the variable is related to a single filesystem object, not to a whole client.

#### **Key Points**

Check the following key points before configuring the pre- and post-exec commands:

- ✓ The pre- and post-exec commands for an object are executed during the preview of a backup. Therefore, you may want to preview your backup first and then add the pre- and post-exec commands, or check the PREVIEW environment variable in your scripts.
- ✓ If a pre-exec command for an object fails (returns a non-zero value), the backup status of the object is set to Aborted and the Disk Agent stops processing. No backup of the object exists.
- ✓ If a post-exec command fails (returns a non-zero value), the backup status of the object is set to Aborted. A backup of the object exists and data can be restored.
- ✓ The pre- and post-exec commands should send some output to the Disk Agent at least every 120 minutes by default, or the backup of the object is aborted. This time period can be changed by modifying the SmDaIdleTimeout variable in the global options file.
- ✓ Pre- and post-exec commands are handled in the same way as commands entered at the shell prompt. Special shell characters, such as the pipe (|) and the redirect symbols (>,<) are not allowed.
- ✓ While the pre- and post-exec commands are running, the backup session cannot be aborted.

Chapter 5 261

#### **Pre- and Post-Exec Commands**

- ✓ The pre- and post-exec processes operate in background mode. Therefore, do not use any interactive commands for the pre- and post-exec processing.
- ✓ If a command writes any text to stdout, this text is received by the Disk Agent, sent to the Session Manager, and written to the database. A stderr is redirected to /dev/null. You can redirect it to stdout to get error messages logged to the database.
- ✓ The pre- and post-exec commands for an object have to be located on the client where the Disk Agent is running.
- ✓ The pre- and post-exec commands must be executable and specified with the full pathname.
- ✓ You can disable pre- and post-exec scripts by adding the line OB2OEXECOFF=1 into the omnirc file on any client.
- ✓ You can secure the client by specifying which Cell Managers are allowed to access the client. Only permitted Cell Managers will be able to execute pre- and post-exec commands on the client. For more information on securing a client, refer to the HP OpenView Storage Data Protector Installation and Licensing Guide.

## **Managing Failed Backups**

During a backup, some systems may not be available because they were shut down, there were some networking problems, or similar occurrences. This results in some systems not being backed up entirely.

#### **Setup Notification**

Data Protector lets you configure a notification so that you are informed about unexpected events, such as a mount request or a device error during a backup session. You can choose among the methods that most suit your needs, for example e-mail, or a broadcast message to your Windows display.

See Chapter 7, "Monitoring, Reporting, Notifications, and the Event Log," on page 307 for details.

## Checking Failed Backups

One of the most important aspects of managing backups is the regular checking of the backup status. Data Protector provides a comprehensive reporting functionality that allows you to view reports on the backup status. See "Monitoring Sessions" on page 309 for details on the reporting functionality.

## Warnings When Backing Up System Disks

Data Protector issues warnings when backing up the system disk on Windows systems. This is because certain files on the system disk are always busy and cannot be opened by any application, including the Disk Agent. The contents of these files can only be backed up as a part of CONFIGURATION.

When these files are accessed by a filesystem backup, such as when the whole system disk is backed up, Data Protector fails to open them and reports warnings or errors, depending on the backup options. See "Using Backup Options" on page 225.

While this behavior is correct from the filesystem backup point of view, it can create a manageability problem. Due to the large number of warnings that are always reported, it is likely that a failure of another file may be overlooked.

These specific files can only be backed up through a CONFIGURATION backup. Knowing this, you can exclude them from a filesystem backup to avoid warnings.

#### Backup

#### **Managing Failed Backups**

The following example is a list of files that cannot be opened on an active Windows NT 4.0 system with the Windows NT software installed on the C: drive:

- <%SystemRoot%>\system32\config\default
- <%SystemRoot%>\system32\config\default.LOG
- <%SystemRoot%>\system32\config\SAM
- <%SystemRoot%>\system32\config\SAM.LOG
- <%SystemRoot%>\system32\config\SECURITY
- <%SystemRoot%>\system32\config\SECURITY.LOG
- <%SystemRoot%>\system32\config\software
- <%SystemRoot%>\system32\config\software.LOG
- <%SystemRoot%>\system32\config\system
- <%SystemRoot%>\system32\config\SYSTEM.ALT

For each user who is logged on, the following files also cannot be opened:

- <%SystemRoot%>\Profiles\<user>\NTUSER.DAT
- <%SystemRoot%>\Profiles\<user>\ntuser.dat.LOG

#### **IMPORTANT**

When performing a filesystem backup of a system disk, the previously listed files are not backed up. Excluding them only solves the problem of managing the session reports. You should perform a CONFIGURATION backup to back up the contents of these specific files.

When backing up an inactive system disk (for example in a dual-boot situation) the previously listed files are not a part of the currently active CONFIGURATION. These files can be backed up in a filesystem backup, and should not be excluded.

## **Preventing Backup Failure**

Data Protector provides a set of features that improve backup robustness, thus lessening the chance that a backup could fail.

If a backup of an object fails to start, Data Protector tries to back up this object again at the end of the backup session. If it fails again, the object is not backed up, and the status of the object and the session is set to Failed. A backup is repeated when it is scheduled. If some objects finish properly, the session status is completed with failures.

Clients that are not up and running when they are scheduled to be backed up are retried after the rest of the objects are completed. Before the first failed object is retried, the backup session is suspended for 30 seconds. This waiting time can be changed using the WaitBeforeRetry global option. See "Global Options File" on page 523 for information on how to change global options.

#### **IMPORTANT**

If you have an infrequent backup schedule, this may result in a period of time when there is no recent backup of your data.

#### NOTE

Data Protector always needs one full backup of data. If no protected full backup is available, a full backup will be done next time, even though an incremental backup was scheduled. To avoid this, run a full backup of the failed system interactively before you schedule a backup.

For details on full and incremental backup behavior, see the *HP OpenView Storage Data Protector Concepts Guide*.

When you configure a backup, you can use the Reconnect Broken Connection option. When this option is set, Data Protector reconnects the Backup Session Manager and Disk or Media Agents in the case of short-term network problems during a backup session. This often happens on unreliable LAN networks.

#### **Enabling Wake ONLAN Support**

If you have any machines that support remote power-up (**Wake ONLAN**), you can use the Data Protector Wake ONLAN support. When a Backup Session Manager fails to connect to a client that is configured to use Wake ONLAN support, it sends a wake-up request according to the Wake ONLAN protocol, and retries connecting to the client. This allows the full use of the power-saving features of desktop systems, which would otherwise interfere with the backup process.

Chapter 5 265

#### NOTE

You can enable Wake ONLAN support for computers equipped with a Wake ONLAN-compatible LAN interface, such as the HP NightDIRECTOR series. The Wake ONLAN (WOL) option is available in the BIOS setup.

When you install a Disk Agent on a Windows client and add it to a cell, the client's Mac address is automatically discovered. You can also manually change the Mac address in the same section where you enable the Wake ONLAN (WOL) option, as shown below.

Use the following steps to enable Wake ONLAN support for the Windows client:

- 1. In the Data Protector Manager, switch to the Clients context.
- 2. In the Scoping Pane, right-click the client whose WOL option you want to enable, and then click Properties.
- 3. Click the Advanced tab.
- 4. Under the Magic Packet section, select the Enable Magic Packet check box, and then click Apply.

## **Restarting Failed Backups**

Data Protector provides a simple way of restarting the backup of failed objects only. This can be done as follows:

- 1. In the Data Protector Manager, switch to the Internal Database context.
- 2. Under Internal Database, expand the Sessions item.
- In the Results Area, search for your backup.
   You can sort your sessions using the buttons on the top of each of the columns.
- 4. Right-click the failed session, and then select Restart Session.
  - A dialog box appears asking you to confirm that you want to restart the session. Click Yes.

**Restore** 

## In This Chapter

This chapter describes restore topics, such as how to restore specific data and how to use restore options to achieve a desired restore behavior.

- "Restoring Your Data" on page 269
- "Restoring UNIX Systems" on page 276
- "Restoring Windows Systems" on page 277
- "Restoring Novell Netware Filesystems" on page 287
- "Restoring OpenVMS Filesystems" on page 291
- "Restore Options" on page 294
- "Restore Techniques" on page 299

For information on how to restore database applications such as Oracle, SAP R/3, MS Exchange, MS SQL, Informix, IBM DB2 UDB or Sybase, refer to the HP OpenView Storage Data Protector Integration Guide.

For information on how to restore the IDB, refer to Chapter 9, "Managing the Data Protector Internal Database," on page 381 and "Recovering the IDB" on page 417.

## **Restoring Your Data**

A restore is a process that recreates the original data from a backup copy on a disk. This process consists of the preparation and actual restore of the data, and optionally some post-restore actions that make the data ready for use.

Data Protector includes an internal database (IDB) that keeps track of data, including what files from which system are kept on a particular medium. The IDB provides fast and convenient access to the data to be restored.

Data Protector offers you some special restore features:

- The ability to restore on different levels: session, client, object, directory, specific file, or specific file version
- The option to specify an alternative location to restore your data
- Cross-platform restore
- Parallel restore of multiple objects from a session, on a client, or in a cell

Depending on the platform, the way you specify these features and available options can vary.

### **Standard Restore Procedure**

#### **Prerequisite**

In order to perform a restore, you need to have the appropriate user rights. These rights are defined according to the user group.

# What You Need to Do to Perform a Restore

As part of the standard restore procedure, you need to do the following:

- Select the data to be restored
- Find the media needed
- Start the restore session

#### Other Settings

Other settings are already predefined according to the backup process, but can be modified. If you want to change these predefined settings, you can specify the following:

• The backup version you want to restore

#### Restore

#### **Restoring Your Data**

- The location you want to restore data to
- The device to restore from
- How to handle file conflicts with existing files
- Restore options, such as locking files during restore

For detailed steps of standard restore tasks, refer to the online Help index keyword "standard restore procedure".

#### **Selecting Your Data for Restore**

The Data Protector Restore context offers two possible ways of browsing objects for restore:

- Restore Objects with a list of backed up objects classified by client systems in the cell and by different data types, such as Filesystem, Disk Image, Internal Database, and so on.
- Restore Sessions with a list of filesystem sessions with all objects backed up in these sessions. You can choose to view only sessions from the last year, last month, or last week. By default, all filesystem sessions are listed. You cannot perform restore of the online database integrations from a specific backup session.

You can select either one object to perform a single restore, or multiple objects to perform a parallel restore. For more information on parallel restore, refer to "Restoring Files in Parallel" on page 300.

You can also specify a Search Interval and browse only objects backed up within a specific timeframe.

Data Protector offers the Restore by Query task, which searches for files and directories you want to restore and restores them. Refer to "Restoring by Query" on page 302.

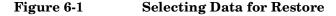

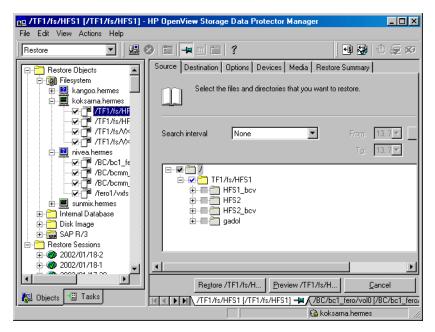

#### **Selecting a Backup Version**

When selecting data that you want to restore, the last backup version is selected by default. This means that only directories and/or files from the last backup session are selected for restore. Directories and files in the same tree structure that have not been backed up in the same backup session are shaded.

If you want to restore the data from any other backup session, browse for the file or directory that you want to restore, right-click it, and click Restore Version.

In the Version tab, click "..." to get additional information about the backup versions. The "..." button is available only if the backup was performed using a logging level that logs attributes.

#### **Handling File Conflicts**

In the Description property page of your restore, you can specify how to handle conflicts between the version currently on the disk and the backup version of a file. File Conflict Handling offers you three

#### **Restoring Your Data**

possible options: Keep most recent, No overwrite, and Overwrite. For more information on these options, refer to "Restore Options" on page 294.

#### **Specifying Restore Location**

By default, Data Protector restores data to the same client and directory from which it was backed up. You can change these default settings in the Destination property page by specifying where to restore your data to:

- With the appropriate user rights, you can restore to another client.
- You can restore to another directory.

This specification can be set on a per-object basis.

Additionally, Data Protector offers the Restore As/Into option for specifying a different location for individual files and directories from the same backup object. This specification can be set on a per-object basis or for the individual files.

For more information on specifying restore location, refer to "Restoring Files to Different Paths" on page 299.

#### **Setting Restore Options**

Set restore options in the Options property page of your restore. These are available according to the type of data being restored. For example, not all restore options available for a filesystem restore are available for a disk image restore. For more information on restore options, refer to "Restore Options" on page 294.

### **Restoring Under Another Device**

By default, the device used for restore is the same device as the one the backup was made to. You can restore your data from any device configured in the same Data Protector cell. To specify a new device, click the Change button in the Devices property page of your restore. The new device will be used for this session only.

#### NOTE

With *some* database integrations, you can set the changed device as a default restore device for *all* Data Protector integration restore sessions (regardless of the type of integration), by clicking the Save as default button.

#### **Finding Needed Media**

To get a list of the media on which your data is stored, go to the Media property page after you select data for restore.

You can also find the media needed for the restore by clicking the Needed Media button in the Start Session/Preview Session dialog box. This dialog box appears when you start or preview the restore.

#### **Previewing and Starting a Restore**

Ensure that the media are loaded properly before starting the restore. Otherwise, the media will not be detected.

If restoring objects selected in the Source property page of your restore, use the Start or Preview buttons.

If also restoring objects selected in the Scoping Pane, click Start Restore or Preview Restore from the Actions menu.

#### Aborting a Restore

Aborting a restore session stops the restore. Data processed before the session was aborted is restored to the specified location.

To abort a restore session, click Abort in the Actions menu.

You can also abort restore sessions in the Data Protector Monitor context.

## **Restoring Disk Images**

A disk image restore is a sector-by-sector restore of a disk image backup. Data Protector restores a complete image of the disk that was backed up (as a disk image) at a certain point in time. This method is particularly fast. It is available for Windows and UNIX systems.

#### **Restoring Your Data**

#### **Prerequisites**

You need to meet the following prerequisites in order to perform a disk image restore:

- The disk must have been backed up using the disk image backup.
- To restore a disk image on a disk other than the disk from which you backed it up, the new disk must be of the same size or larger.
- On UNIX systems, unmount the disk before a disk image restore and then mount it back afterwards.

#### Limitation

On Windows systems, disk image restore fails if a file or section is in use.

#### **Procedure**

To restore a disk image backup, expand the disk image object under the Restore context as shown in Figure 6-2 on page 274, and then use the standard restore procedure. Refer to "Standard Restore Procedure" on page 269.

### Figure 6-2 Disk Image Objects

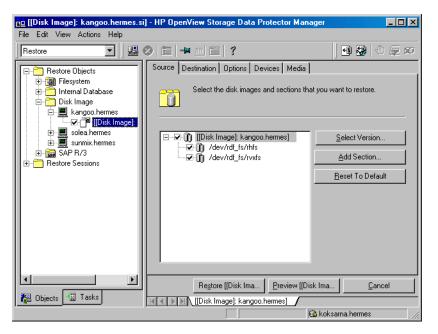

## **Restoring Your Data to a Shared Disk**

Data Protector allows you to restore UNIX and Windows data to a Windows shared disk, even if the data was not originally backed up from the shared disk. The Data Protector user account and its Inet service must have permission to access the remote computer and permission on the Disk Agent client. Refer to "Setting the User Account for the Data Protector Inet Service" on page 187 for more information on how to use the appropriate logon account.

Here are some cases in which one would restore a UNIX or Windows filesystem to a Windows shared disk:

- If the system is not part of the Data Protector cell and does not have the Data Protector Disk Agent installed.
- If you are restoring to platforms not directly supported by Data Protector, such as Windows for Workgroups or Windows 3.1 systems.
- If you want to make the data available from several systems.

#### NOTE

When you restore your data to a different filesystem type than it was backed up from (UNIX to Windows), filesystem-specific attributes may be lost.

## How to Restore to a Shared Disk

In the Destination property page of your restore, you can specify the target client and a Windows shared disk as a new location for the data you want to restore. For detailed steps, refer to the online Help index keyword "shared disks, restoring to".

## **Restoring UNIX Systems**

#### What Is Restored?

When restoring files to the original location from which the backup was performed, Data Protector restores the files, including file attributes.

System-specific data, such as ACL (Access Control List) on UNIX, is restored only on the same filesystem type and operating system from which the backup was made.

## Restoring Regular UNIX Files

Use the standard restore procedure to restore UNIX files and directories. Refer to "Standard Restore Procedure" on page 269.

#### Restoring VxFS

When restoring VxFS data backed up to a temporary directory, use the Restore As option and restore it to the desired location. Refer to "Restoring Files to Different Paths" on page 299 for information on how to use the Restore As option.

#### Restoring OmniStorage Backups

Beside restoring backed up data into an OmniStorage controlled file system (MFS), Data Protector A.05.10 offers the possibility to restore OmniStorage filesystem data backed up with OmniBack II or Data Protector, using a normal filesystem restore on HP-UX 11.x. In this case, the "migration attributes" of OmniStorage, like migration policies, will be lost.

OmniStorage files can be restored to any filesystem on HP-UX, but in order to retain the VxFS specific file attributes it is recommended that the target filesystem is of JFS type with a VxFS3 or later layout.

### Restoring Disk Images

Refer to "Restoring Disk Images" on page 273.

#### Restoring to a Shared Disk

Refer to "Restoring Your Data to a Shared Disk" on page 275.

## **Restoring Windows Systems**

What Is Restored? When restoring a Windows filesystem, Data Protector restores the data within the files and directories, as well as Windows-specific information about the files and directories.

> Consider the filesystem restore limitations when restoring to a different filesystem from the one where the backup was performed. See "Filesystem Limitations" on page 278.

The following Windows-specific information is restored:

- Full Unicode filenames
- FAT16, FAT32, VFAT, and NTFS attributes

Once a file has been backed up, its archive attribute is cleared. You can change this behavior by setting the Do not use archive attribute option in the Advanced filesystem backup options in the backup specification.

NTFS alternate data streams

For example, Object IDs on Windows 2000 are backed up as sets of alternate data streams.

NTFS security data

Additionally, the following applies on Windows systems, using NTFS 3.x:

- The NTFS filesystem supports reparse points.
  - The volume mount points, Single Instance Storage (SIS), and directory junctions are based on the reparse point concept. These reparse points are selected like any other filesystem object.
- The NTFS filesystem supports sparse files as an efficient way of reducing the amount of allocated disk space.
  - These files are backed up as sparse to save tape space. Sparse files are backed up and restored as sparse to the NTFS 3.x filesystem only.
- Some of the NTFS filesystem specific features are controlled by the system services, which maintain their own data records. These data structures are backed up as a part of CONFIGURATION.
- Encrypted files.

#### Restore

#### **Restoring Windows Systems**

#### Filesystem Limitations

You can select a different target filesystem from the one where the backup was performed. This functionality has limitations that should be taken into consideration. See Table 6-1.

Table 6-1 Windows Filesystem Restore Limitations

|                          | ТО    |       |      |     |                          |                          |                          |
|--------------------------|-------|-------|------|-----|--------------------------|--------------------------|--------------------------|
| FROM                     | FAT32 | FAT16 | CDFS | UDF | NTFS<br>1.1 <sup>a</sup> | NTFS<br>3.0 <sup>b</sup> | NTFS<br>3.1 <sup>c</sup> |
| FAT32                    | FC    | FC    | N/A  | N/A | FC                       | FC                       | FC                       |
| FAT16                    | FC    | FC    | N/A  | N/A | FC                       | FC                       | FC                       |
| CDFS                     | FC    | FC    | N/A  | N/A | FC                       | FC                       | FC                       |
| UDF                      | FC    | FC    | N/A  | N/A | FC                       | FC                       | FC                       |
| NTFS<br>1.1 <sup>a</sup> | *     | *     | N/A  | N/A | FC                       | FC                       | FC                       |
| NTFS<br>3.0 <sup>b</sup> | ***   | ***   | N/A  | N/A | **                       | FC                       | FC                       |
| NTFS<br>3.1 <sup>c</sup> | ***   | ***   | N/A  | N/A | **                       | FC                       | FC                       |

## How to Read This Table

Also called NTFS 4.0. It is used by Windows NT. b Also called NTFS 5.0. It is used by Windows 2000. Also called NTFS 5.1. It is used by Windows XP/Server  $\mathbf{c}$ 2003. FCFull Compatibility, meaning that the file attributes are entirely preserved. Files are restored without security information and alternate data streams. \*\* Reparse points, sparse files and encrypted files are not restored. \*\*\* Combines \* and \*\*.

Table 6-1 shows that NTFS 3.x filesystem objects can only be adequately restored to the NTFS 3.x filesystem. The filesystem-specific attributes and alternate data streams are lost when restoring into a different or older filesystem version.

 A Windows 2000/XP/Server 2003 reparse point, such as a directory junction or a volume mountpoint, can only be restored to an NTFS 3.x filesystem. UNIX reparse points cannot be restored to an NTFS 3.x filesystem.

#### NOTE

When you restore an NTFS 3.x filesystem that contains SIS reparse points, a full disk condition may occur. This happens if the original file is restored into multiple target files, which can take up more space than available.

- Sparse files are restored as sparse to the NTFS 3.x filesystem only.
- User Disk Quotas cannot be restored using Data Protector.
- If a user attempts to restore a sparse file to a non-NTFS 3.x filesystem, Data Protector will issue a warning. A sparse file restored to a filesystem other than NTFS 3.x will not include zero sections.
- Microsoft encrypted NTFS 3.x files can only be restored to the NTFS 3.x filesystem, because other filesystem drivers cannot decrypt them.

## Restoring Regular **Directories**

Use the standard restore procedure to restore Windows files and Windows Files and directories. Refer to "Standard Restore Procedure" on page 269.

#### **Restoring Shared** Disks

Objects that were backed up as shared disks are associated with the Disk Agent client that was used to back them up. If the environment has not changed, you can restore the shared disk as you would a local Windows filesystem. By default, the same Disk Agent client that was used to back up the shared disk is used to restore the data to the original location.

For information on how to choose and configure the Disk Agent client that restores the shared disks, refer to "Backing Up Windows Shared Disks" on page 185.

For information on restoring a UNIX or Windows filesystem to a shared disk, refer to "Restoring Your Data to a Shared Disk" on page 275.

#### **Restoring Windows Systems**

#### Restoring Disk Images

Refer to "Restoring Disk Images" on page 273.

## **Restoring the Windows CONFIGURATION**

To restore the Windows CONFIGURATION, select the CONFIGURATION object and follow the standard restore procedure. See Figure 6-3.

### Figure 6-3 Restoring Windows CONFIGURATION

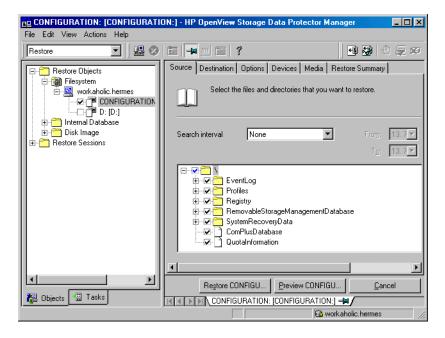

#### **Prerequisites**

The CONFIGURATION consists of data structures that influence system operation. Therefore, the system must be prepared for such a restore. The prerequisites depend on the contents of the CONFIGURATION item and the Windows operating system version. Refer to "Backing Up CONFIGURATION" on page 173. They can be summarized as follows:

• User profiles that are currently being used cannot be restored. The login account has to be changed or the relevant service has to be stopped.

Refer to "Restoring Windows User Profiles and Event Logs" on page 285 for details.

 You have to boot the system in the Active Directory restore mode to restore the Active Directory.

Refer to "Restoring Windows 2000/XP/Server 2003 Services" on page 283 for details.

When the whole CONFIGURATION is restored, restart the system to read the restored data in the Registry. Refer to "Restoring the Windows Registry" on page 282 for details.

#### Restoring the SysVol

You can perform a restore of SysVol directory in one of three modes:

• Nonauthoritative restore

If at least one domain controller in the domain is available and working, files are restored to their original location. The restored data is not propagated to other domain controllers.

• Authoritative restore

Perform an authoritative restore if critical SysVol data is deleted from the local domain controller and the deletion is propagated to other domain controllers.

Primary restore

If all domain controllers in the domain are lost and you want to rebuild a domain controller from backup, the FRS is informed that you are restoring primary files, and files are restored to their original location.

## Restoring the Windows 2000/XP/Server 2003 System State

#### **Prerequisites**

If you use Active Directory, which is always a part of the System State, you have to start the system in the Active Directory restore mode.

Refer to "Restoring Windows 2000/XP/Server 2003 Services" on page 283 for details on Active Directory modes.

You restore the System State by selecting the following objects in the Restore wizard:

#### **Restoring Windows Systems**

- 1. System State objects that belong to CONFIGURATION. Refer to "Backing Up the Windows 2000/XP/Server 2003 System State" on page 176 for a list of these objects.
- 2. The SystemVolumeInformation folder and the boot files. These are located on the system drive.

#### Figure 6-4 Selecting System State Items

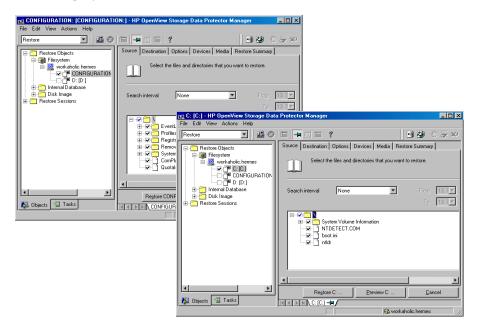

#### NOTE

From the Data Protector point of view, the System State consists of ordinary filesystem objects and CONFIGURATION objects. As opposed to selecting objects in the Backup wizard, different objects for restore are selected in separate Restore wizards.

Once the restore session is completed, restart the system.

## **Restoring the Windows Registry**

To restore the Windows Registry, expand the CONFIGURATION item and select only the Registry item.

Once the restore session is completed, restart the system.

#### NOTE

If you select the whole Windows 2000/XP/Server 2003 Registry for a restore, some of the Registry keys are not restored, and others are treated in a special way during a restore. This is because certain keys are being used by the operating system. You can find them under the following Registry key:

\HKEY\_LOCAL\_MACHINE\SYSTEM\CurentControlSet\Control\BackupRe store\KeysNotToRestore

## Restoring Windows 2000/XP/Server 2003 Services

To restore Windows 2000/XP/Server 2003 services, expand CONFIGURATION and select the service you want to restore.

#### **Prerequisites**

The following information that belongs to Windows 2000/XP/Server 2003 services can be selected under CONFIGURATION:

- COMPlusDatabase
- FileReplicationService
- RemovableStorageManagementDatabase
- ActiveDirectoryService
- TerminalServiceDatabase
- CertificateServer
- DHCP, WINS, and DNSServerDatabase

For a detailed explanation of these terms, refer to "Glossary".

The list below describes specifics related to restoring a particular Windows 2000/XP/Server 2003 service.

## Active Directory Restore

If you want to restore the Active Directory service, restart the system using the Directory Services Restore Mode start-up option.

When the system is started in the Directory Services Restore Mode, the domain user accounts cannot be used. Configure the Data Protector Inet and the crs service (for a Cell Manager) to log on using

#### Restore

#### **Restoring Windows Systems**

the local system account and then restart the services. Refer to "Setting the User Account for the Data Protector Inet Service" on page 187 for more details.

Select Active Directory, and set a replication mode by choosing among the Windows 2000 specific options: Primary, Nonauthoritative, Authoritative. For information on these options, refer to "Active Directory Specific Options" on page 297.

#### NOTE

To perform an Authoritative restore, you also need to run ntdsutil.exe after the restore session has finished. For example, to perform a typical authoritative restore, at a command prompt enter ntdsutil, then authoritative restore, then restore database. Restart the server and wait for replication to take place.

#### TIP

You can also create a post-exec command to perform the additional action needed for the Active Directory authoritative restore. For example, to perform an authoritative restore of an entire directory, use the following line:

ntdsutil "popups off" "authoritative restore" "restore
database" quit quit

#### Figure 6-5

#### **Active Directory Restore Modes**

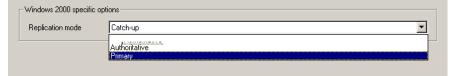

#### Certificate Services Restore

Certificate Server Services are restored offline. You have stop them before you can start a restore. Authoritative is the only possible replication mode.

Once the restore has finished, restart the system.

#### Remote Storage Service Restore

Although the RSS databases are part of System State data, you restore them manually. The RSS database must be restored offline. You can provide pre- and post-exec scripts to stop and restart the service, or you can stop and restart it manually before and after the restore, respectively.

Select the following directories for restore:

- <%SystemRoot%>\System32\RemoteStorage
- <%SystemRoot%>\System32\NtmsData

### **Restoring DFS**

Data Protector restores the configuration of the Windows 2000/XP/Server 2003 Distributed File System (DFS) as part of one of the following:

- Windows 2000/XP/Server 2003 Registry, if the DFS is configured in a standalone mode.
- Windows 2000/XP/Server 2003 Active Directory, if the DFS is configured in a domain mode.

## **Restoring Windows User Profiles and Event Logs**

To restore the Windows User Profiles and Event Logs, expand the CONFIGURATION object and select the items you want to restore.

#### **User Profiles**

Data Protector will not restore any files that are currently accessed. You have to log off the system and stop all the services that are running under the user account whose profiles you want to restore.

The restore session can be started from another system or by logging on the restore target system as a different user.

#### Deleted User Profiles

A user profile can only be restored when its location is already defined on the system. Individual files of existing user profiles or deleted profiles can be still restored as long as they exist among the system's profiles. Otherwise, you need to recreate them before restoring the files. Proceed as follows:

1. Log on as the user whose profile you want to restore in order to create a default user profile.

#### **Restoring Windows Systems**

- 2. To keep the restored files unmerged, you can delete the files in the newly created profile before running a restore session.
- 3. Log off and start the restore session by logging on as a different user or by using another system.

The system may assign a different name to the user. In this case, use the Restore As option to restore the files to the newly assigned location.

When the restore has finished, restart the system.

#### **User Disk Quotas**

User Disk Quotas cannot be restored using Data Protector. The backed up information can be restored using Microsoft utilities.

## **Restoring Windows TCP/IP Services**

#### WINS, DHCP, DNS Servers

On a Windows Server that runs a Microsoft TCP/IP protocol and is configured as a **WINS Server**, a **DHCP Server**, or a **DNS Server**, you can restore the services that manage network communication.

To restore Windows TCP/IP services, expand the CONFIGURATION item and select WNS, DHCP, or DNSServerDatabase.

Each of these services is automatically stopped before the restore.

When the restore has finished, restart the system.

## **Restoring Novell Netware Filesystems**

Use the standard restore procedure to restore Novell NetWare filesystems. Refer to "Standard Restore Procedure" on page 269.

## **Restoring Namespace Information and Volume Space Restrictions**

To restore only volume space restrictions, specify the Volume space restrictions only restore option in the Destination page. The object selected for the restore must be a volume.

Data Protector restores Novell NetWare volume namespace information during a regular filesystem restore session. Namespace information is restored on a per-file/directory basis for the following Name Spaces: DOS, Mac, NFS, OS/2.

To restore files or directories, note the following:

- Backed up namespace information will be successfully restored only if the same Name Spaces are installed on the volume where you are attempting to restore the data.
- DOS namespace exists on each installed Novell NetWare volume and is always restored.
- A Mac's resource fork can only be restored to a volume that has the Mac namespace installed.
- Specific namespace information depends on the existence of NDS objects, such as user and group IDs in NFS namespace.
- After restoring the Queue objects, manually create a queue directory in the SYS:SYSTEM directory with the proper name <queue\_ID>.qdr.

  Use the appropriate utility (NWADMIN.EXE or SYSCON.EXE) to retrieve the <queue ID>.qdr from the NDS.
- NSS volumes on Novell NetWare 5.0 or later support files larger than 4 GB. You cannot restore any of these large Novell NetWare files to non-NetWare platforms.
- You cannot restore Novell NetWare sparse files that have been backed up in their native compressed format to non-NetWare platforms.

#### **Restoring Novell Netware Filesystems**

 You cannot restore Novell NetWare files that have been backed up in their compressed format to non-NetWare platforms.

## **Restoring File Ownerships and Trustees**

Data Protector restores owner and trustee information on a per-file/directory basis. The owner and trustees of the file or directory are restored correctly if the relevant objects exist in the NDS database (Novell NetWare 4.X).

At restore time, select Trustee only restore and the appropriate Trustee Conflict Handling option in the Destination page of the Restore context.

## Restoring the Novell NetWare CONFIGURATION

Data Protector enables you to restore the special data structure known as CONFIGURATION, which consists of the following components:

## CONFIGURATION Components

- Server Specific Info
- Schema
- Root.

To restore a component of the CONFIGURATION item, select the CONFIGURATION object and follow the standard restore procedure. Refer to Figure 6-6.

Figure 6-6 Restoring the NetWare Configuration

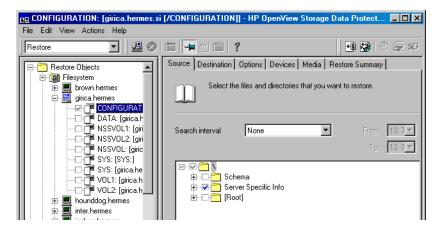

## **Restoring Novell NDS**

#### **Prerequisites**

The prerequisites for performing a successful restore are the same as for a backup of the NDS database. Data Protector restores NDS objects in the same way as Novell NetWare filesystem data, except in the following cases:

- NDS objects cannot be restored to other Novell NetWare volumes.
- Container and leaf objects (treated as directories by Data Protector)
  cannot be restored into other container objects or as other container
  objects.

Restoring the NDS does not affect the current partitioning and replication in the NDS tree. If partitions and replicas exist when NDS information is restored, those partitions and replicas are fully utilized. If partition information does not exist at restore time, the entire tree structure is placed in one partition.

#### NOTE

Data Protector does not restore the NDS partitions and replica information. Partitions and replicas have to be manually reestablished.

#### Restore

#### **Restoring Novell Netware Filesystems**

For Novell NDS restore you can specify how to handle conflicts between the version currently on the disk and the backup version of a file. File Conflict Handling offers you three possible options: Keep most recent, No overwrite, and Overwrite. For more information on these options, refer to "Restore Options" on page 294.

### Restoring NDS Schema and NDS Objects

Data Protector allows single NDS object restore. Within a Data Protector restore session, it is possible to:

- Restore the trees of the NDS using the -trees option
- Exclude a subtree of the NDS using the -exclude option
- Skip NDS objects using the -skip option
- Overwrite existing NDS objects using the -overwrite option

#### **Troubleshooting**

Sometimes an NDS restore session is completed successfully but some of the objects are not correctly restored and are marked as unknown. This happens when the NDS container object is deleted from NDS after the backup session. To solve this problem, restore this object again using the -overwrite option.

## **Restoring OpenVMS Filesystems**

Use the standard restore procedure to restore OpenVMS filesystems. Refer to "Standard Restore Procedure" on page 269.

#### What is Restored?

The directory structure and the files are restored, together with the following filesystem information:

- The directory and file attributes.
- ACL (Access Control List) if available (see Limitations below).
- Secondary file entries.

Files with multiple directory entries are backed up once using the primary path name. Secondary path entries are saved as soft links. During a restore, these extra path entries are restored. Refer to "Limitations" in "Backup Specification Configuration Procedure" on page 205.

Files can be restored to mounted FILES-11 ODS-2 or ODS-5 volumes only.

#### Limitations

- For files and directories saved on any other operating system
  platform not all file attributes are restored and no ACL will be
  restored in this case.
- Directories that are created during a restore but have not been included in a save will get the attributes of the first file restored in the directory unless disabled by the -no protection option.
- Any file specifications that are entered into the GUI or passed to the CLI must be in UNIX style syntax:

/disk/directory1/directory2/filename.ext.n

- The string should begin with a slash, followed by the disk, directories, and filename, separated by slashes.
- Do not place a colon after the disk name.
- A period should be used before the version number instead of a semi-colon.

#### **Restoring OpenVMS Filesystems**

File specifications for OpenVMS files are case insensitive.

For example:

An OpenVMS file specification of:

\$1\$DGA100: [USERS.DOE] LOGIN.COM;1

must be specified in the form:

/\$1\$DGA100/Users/Doe/Login.Com.1

• There is no implicit version number. You always have to specify a version number. Only file versions selected for the backup will be restored. If you wish to include all versions of the file, select them all in the GUI window, or, using the CLI, include the file specifications under the Only (-only) option, including wildcards for the version number, as follows

/DKA1/dir1/filename.txt.\*

- If you restore to a location other that the original location, only the disk device and starting directory are changed. The original directory path is added to the destination path to form the new restore location.
- If the Restore Time Attributes (-notouch) option is disabled during a restore, the last accessed date will be updated with the current date and time on ODS-5 disks. On ODS-2 disks, the original dates will be set on the files.
- A file saved as a soft link will be restored using the equivalent of a
  "DCL SET FILE/ENTER" command. No data will be restored in this
  case. The soft link entered points to the primary path/filename for
  this file from the time the file was saved. If the primary path/filename
  does not exist or was not restored, the creation of the soft link will
  fail.

To make a restored copy of an OpenVMS system disk bootable, the OpenVMS WRITEBOOT utility has to be used to write a boot block after the disk has been restored.

- The Move Busy Files (-move) and Restore Sparse Files (-sparse) options are not available on OpenVMS.
- Files backed up from an ODS-5 disk on an OpenVMS system that have extended filesystem names (i.e. upper and lower case letters, Unicode characters, etc) may not be restored to an ODS-2 disk.
- Files being restored are always locked regardless of whether the Lock

Files during Restore (-lock) option is enabled or disabled.

- The default device and directory for pre- and post-exec command procedures is /omni\$root/bin. To place the command procedure anywhere else the file specification must contain the device and directory path in UNIX style format: For example:/SYS\$MANAGER/DP SAVE1.COM
- If the Restore Protection Attributes (-no\_protection) option is disabled, the files are created with the default owner, protection and ACL.
- When specifying wildcards for Skip (-skip) or Only (-only) filters, use '\*' for multiple characters and '?' for single characters.

## **Restore Options**

Data Protector offers a set of comprehensive restore options that allow fine-tuning of a restore. All these options have default values which are appropriate in most cases.

Restore options depend on the data being restored. For example, restore options for a filesystem are different from those for a disk image restore.

## **List of Restore Options**

The following list of restore options can be set for a particular object. They apply to all the data restored from the backed up object.

#### General Restore Options

### **Target Client**

By default, you restore to the same client system from which the data was backed up. You can select another system in your cell from the drop-down list. The Disk Agent is started on the selected client system and the data is restored there. You need to have the Restore to other clients user right to be able to restore to another client system.

## Omit Deleted Files This option removes files that were deleted

between a full and an incremental backup. It recreates the state of your disk or directory as it was at the time when the last incremental was run. It does not apply to files that were created after the incremental backup. By default, this option is disabled.

#### WARNING

If, between the full and incremental backup, a user has created files with the same name as those that have been deleted, the newly created files are also deleted.

When using the Restore As functionality, a file on the new location will be deleted if it was removed from the original location between the full and incremental backup and its modification time is older than the time of the last incremental backup.

The time on the Cell Manager and clients must be synchronized for the Omit Deleted Files option to function properly.

Move Busy Files This option is relevant if a file on the disk is being used by an application when a restore wants to replace this file. The option is used with the Keep most recent or Overwrite options. By default, this option is disabled.

On UNIX systems, Data Protector moves the busy file *filename* to #*filename* (adds a hash in front of the filename). The application will keep using the busy file until it closes the file. Subsequently, the restored file is used.

On Windows systems, the file is restored as *filename.001*. All applications keep using the old file. When the system is rebooted, the old file is replaced with the restored file.

- **List Restored Data** When this option is enabled, Data Protector displays the names of the files and directories in the monitor window as the objects are being restored. By default, this option is disabled.
- Display Statistical Information When this option is enabled, Data Protector reports statistical information (such as size and performance) for each object that is restored. You can view the information in the monitor window. By default, this option is disabled.
- Omit Unrequired Incrementals This option enables repositioning within a medium when restoring individual files of a specific object. The Media Agent restores a specific item, repositions itself directly on the next requested item, and continues the restore. This improves restore performance when restoring multiple single files. Note that several Disk Agents may be started per object. Disable this option if you intend to restore empty directories. By default, this option is enabled.

Chapter 6 295

#### **Restore Options**

Restore Sparse Files This option restores sparse files in their original compressed form. This is important because sparse files can consume additional disk space unless they are restored in their original form. By default, this option is disabled.

This option applies to UNIX sparse files only. Windows sparse files are always restored as sparse.

**Lock Files During Restore** This option denies access to files during the restore. By default, this option is disabled.

Restore Time Attributes This option preserves the time attribute values of each restored file. When this option is disabled, Data Protector sets the time attributes of the restored objects to the current date and time. By default, this option is enabled.

Restore Protection Attributes This option preserves the original protection attributes of each restored file. If this option is disabled, Data Protector applies the protection attributes of the current restore session. By default, this option is enabled.

On Windows systems, this option applies to file attributes only. Security information is always restored, even when this option is disabled.

Pre- and Post-Exec Commands For general information on pre- and post-exec commands, refer to "Pre- and Post-Exec Commands" on page 250. For examples of these commands on UNIX, refer to "Examples of Pre-Exec and Post-Exec Commands for UNIX" on page A-20. Note that pre- and post-exec commands are executed before and after the restore of each object, and not the entire restore session.

Pre-Exec

This option allows you to enter a command to be executed before the restore of each object is initiated. This command must return success for Data Protector to proceed with the restore. The pre-exec command is executed on the client system where the Disk Agent is running. On how to specify the command, refer to online Help.

#### Post-Exec

This option allows you to enter a command to be executed after the restore of each object is completed. The post-exec command is executed on the client system where the Disk Agent is running. On how to specify the command, refer to online Help.

#### **File Conflict Handling Options**

#### **Keep Most Recent** If this option is selected, the most recent versions of

files are kept. If a file on the disk is newer than the backed up version, the file is not restored. If a file on the disk is older than the backed up version, the file is overwritten with the newer version from the backup. By default, this option is enabled.

#### No Overwrite

If this option is selected, files that exist on the disk are preserved. This means that they are not overwritten by other versions of these files from the backup. Only non-existing files are restored from the backup. By default, this option is disabled.

#### Overwrite

If this option is selected, existing files on the disk are replaced with files from the backup. By default, this option is disabled.

#### **Active Directory Specific Options**

#### Authoritative

The Active Directory database is *not* updated after the restore, and the restored data overwrites the existing data in the target destination. An authoritative restore can only be performed by running ntdsutil.exe from the command prompt after the restore session has finished.

Nonauthoritative The Nonauthoritative replication mode is the default option. The Active Directory database is updated after the restore using standard replication techniques.

#### **Primary**

The Primary replication mode allows you to keep the NT Directory Service online, and is used when you restore FileReplicationService along with the Active Directory service. This option must be used when all replication partners for a replicated share have been lost. With regard to the Certificate Server and the Active Directory Server, Primary is the same as Authoritative.

#### **Restore Options**

#### **User Defined Restore Variables**

You can use variables (a variable name and its value) for flexible operations on some platforms and integrations with Data Protector. For detailed steps, refer to the online Help index keyword "setting user definable restore variables".

Figure 6-7 User Defined Restore Variables

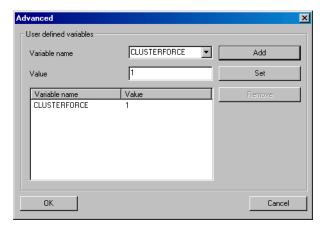

## **Restore Techniques**

The following restore techniques apply to the UNIX and Windows platforms.

## **Restoring Files to Different Paths**

By default, Data Protector restores data to the same client and directory from which it was backed up. You can restore your data to a different client system and directory. For individual files and directories, you can specify a different path and different name.

#### Different Location for an Object

In the Destination page of your restore, you can specify a different restore location for an object selected for restore:

- With appropriate user rights you can restore to a different client system by selecting the client system in the Target client drop-down list. By default, Data Protector restores the object using the same directory structure. For example, if the object was originally backed up from the C:\temp directory on system A, it will restore the data to the C:\temp directory on system B.
- You can restore to a different directory by selecting the Restore to new location option, and then entering or browsing for a new path in the text box. The original path is appended to the new one. For example, if data was backed up from the C:\sound\songs directory and you enter \users\bing as the new path, the data is restored to the C:\users\bing\sound\songs directory.

For detailed steps, refer to the online Help index keyword "location options for restore".

## **Different Location**

The individual location specified under the Restore As/Into option for Individual Files overrides the default destination specified in the Destination property page.

> You can restore individual files and directories to different paths and under a different name using the Restore As/Into option available from the Source property page of your restore.

#### Restore

#### **Restore Techniques**

This capability is available for the initially selected tree node (directory) and for tree nodes that are not hierarchically dependent on any already selected tree nodes. A selected tree node is indicated by a blue check mark, and a dependent tree node is indicated by a black check mark.

Restore Into appends the source path to the new one entered under Location. For example, if the colors.mp3 file was backed up from the C:\sound\songs directory and you enter \users\bing as the new path, the file is restored to the C:\users\bing\sound\songs directory.

Restore As replaces the source path with the one entered under Location. The destination path can be a new directory or an existing one. You can rename the files and directories as you restore them. For example, if the colors.mp3 file was backed up from the C:\sound\songs directory and you enter \users\bing\colors.mp3 as the new path, the file is restored to the C:\users\bing directory.

#### **CAUTION**

Consider the risk of deleting data with the Overwrite option enabled when:

- Specifying restore under a name that already exists
- Entering an existing path without specifying the file or directory name

For example, when you enter the new path \users\bing in the Location text box when restoring the file colors.mp3, but you do not enter the name of the file, then the colors.mp3 file will be restored as bing. What used to be the bing directory is deleted and substituted with the restored file.

#### **Restoring Files in Parallel**

## What Is Parallel Restore?

Parallel restore lets you restore files to multiple disks at the same time, assuming that the disks have been backed up to the same device using a concurrency higher than 1. This improves the speed of the restore. This behavior is complementary to a parallel backup, where files from multiple disks are backed up concurrently to the same device.

Figure 6-8 Restoring Files in Parallel

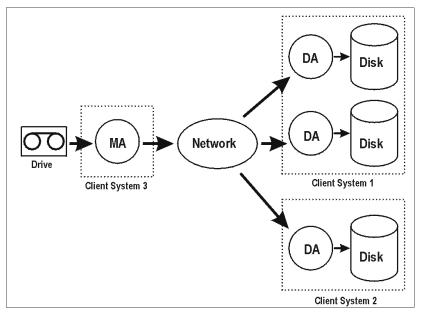

The figure shows an example of restoring files in parallel from one medium. Each object uses a different DA.

#### How to Run a Parallel Restore

Select the data that you want to restore to different disks and start the restore. Data Protector asks you if you want to perform a parallel or single restore. Choosing parallel restore enables multiple Data Protector Disk Agents to run in parallel. Refer to See "Selecting Your Data for Restore" on page 270.

### Viewing Files Not in the IDB

Data Protector allows you to view and restore data directly from backup media even though the information about this data is no longer in the IDB.

#### When to Restore Directly from Media

The following must apply in this case:

 You have removed information about backed up data or media from the IDB.

Chapter 6 301

#### Restore

#### **Restore Techniques**

- The catalog protection has expired. Refer to "Most Frequently Used Backup Options" on page 227 for more information about data and catalog protection.
- The media are not from the same Data Protector cell and, as such, are not recognized in the IDB of the cell. In this case, you need to import it first.

#### **Prerequisite**

A large amount of memory on the Cell Manager is required. The amount of memory needed can be estimated by using the following formula: number of files multiplied by 200 bytes.

#### Limitations

- You cannot list database application objects from the media.
- Files that span several media cannot be restored directly fro media.
   All media needed to restore the file have to be imported, and then the file can be restored using the List From Database option.

#### How to Restore Directly from Media

To restore data directly from media, click List From Media in the Actions menu of your restore context, and follow the Restore from media wizard. For detailed steps, refer to the online Help index keyword "restoring directly from media".

## **Restoring Files in Use**

Data Protector allows you to back up and restore files, such as databases or word processing documents, that are in use (opened) by other applications.

Data Protector provides restore options that allow you to specify the behavior when files being restored are in use by setting the **Lock Files During Restore** and the **Move Busy Files** options. Refer to "Restore Options" on page 294.

## **Restoring by Query**

Data Protector provides the Restore by Query task, which searches for files and directories you want to restore and restores them.

Figure 6-9 Restore by Query

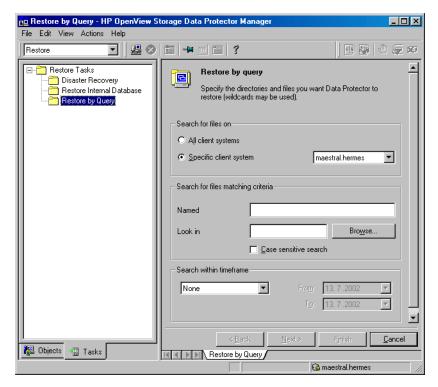

To search for a file or a directory, you need to know at least a part of its name. The Restore by Query task enables you to search for files and directories backed up from a specific client system in a specified timeframe, or for files and directories with specific criteria (using wildcards: \*, ?).

## When to Restore by Query

You may want to use this task in the following cases:

- You do not know the full path where a file or directory that you want to restore is located.
- You do not know on which system (object) the file or directory you are looking for is located.

Chapter 6 303

## How to Restore by Query

Start the Restore by Query task from the Restore context of the Data Protector Manager. Use the Tasks navigation tab. See Figure 6-9. For detailed steps, refer to the online Help index keyword "restore by query".

#### **Skipping Files for Restore**

Data Protector allows you to skip certain files during restore. By using wildcards (\* or ?), you can skip files matching specific criteria. For example, entering \*.exe skips the files that end in .exe.

## How to Skip Files for Restore

In the Source property page of your restore, select the tree node to be restored and right-click it to open its properties. In the Skip property page, specify the criteria to match the files to be skipped. For detailed steps, refer to the online Help index keyword "skipping files".

#### Figure 6-10 Skipping Files for Restore

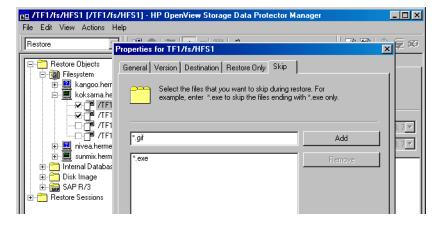

## **Selecting Only Specific Files (Matching) for Restore**

Data Protector allows you to restore only specific files. By using wildcards (\* or ?), you can restore files matching specific criteria. For example, entering \*.exe restores only the files that end in .exe.

## How to Match Files for Restore

In the Source property page of your restore, select the tree node to be restored and right-click it to open its properties. In the Restore Only property page, specify the criteria to match the files to be restored. For detailed steps, refer to the online Help index keyword "selecting only specific files for restore".

Figure 6-11 Matching Files for Restore

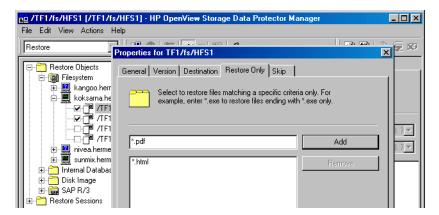

## **Restoring Files and Directories Manually**

You need to restore a file or a directory manually when you can no longer browse for the file or directory. This happens when the catalog protection for your data has expired, or when backup was done using the No log option.

#### **Prerequisite**

To add a file or a directory manually, you need to know the exact path and the name of the file or the directory. The file and path names are case sensitive.

#### How to Add Files and Directories Manually

In the Restore Summary page of your restore, write the exact path and name of the file or the directory, and then click Add. For detailed steps, refer to the online Help index keyword "manually restoring files or directories".

Chapter 6 305

Restore

**Restore Techniques** 

7 Monitoring, Reporting, Notifications, and the Event Log

## In This Chapter

This chapter consists of the following sections:

- "Monitoring Sessions" on page 309
- "Monitoring Several Cells Simultaneously" on page 314
- "Data Protector Reporting" on page 315
- "Configuring Reports Using the Data Protector GUI" on page 335
- "Running Reports and Report Groups Using the Command-Line Interface" on page 339
- "Data Protector Notifications" on page 342
- "Configuring Reports and Notifications on the Web" on page 353
- "Data Protector Event Log" on page 356

You can monitor several cells at the same time using the Manager-of-Managers functionality. See Chapter 8, "Manager-of-Managers Environment," on page 359 for more information.

If you do not have access to the Data Protector user interface, you can still view reports and set notifications using your Web browser. See "Configuring Reports and Notifications on the Web" on page 353 for information on how to do this.

## **Monitoring Sessions**

Data Protector allows you to manage running sessions and to respond to mount requests. You can view the status of sessions, their type, owner, session ID, and start time, as well as the names of the corresponding backup specifications.

When you run an interactive backup, restore, or media management session, a monitor window opens, showing the objects and backup devices used, and the messages generated during the session. Note that even if the user interface is closed, the session continues.

You can change the level of reported messages during a backup or restore session by changing the Report level option when configuring a backup specification or when starting a restore session.

#### NOTE

Only the Data Protector users in the Admin group and those granted the Monitor user rights are given access to the Data Protector monitoring functionality.

## **Viewing Currently Running Sessions**

Currently running sessions are available in the Data Protector GUI, in the Monitor context. As soon as the sessions finish or are aborted, they disappear from the current view. To learn how to view finished sessions, see the next section.

#### NOTE

You can view currently running sessions only if the pre-exec script has finished. If no sessions appear in the window, there are no running sessions or they are still in the pre-exec stage.

Use the following steps to monitor currently running sessions:

1. In the Data Protector Manager, switch to the Monitor context.

The progress and status of current sessions appear in the Results Area. You can sort the sessions by clicking the column headings in the Results Area.

TIP

To view the details of a running session, double click the session. The detailed monitor view of the session appears.

## Viewing Finished Sessions

As soon as a session is finished or is aborted, it is no longer displayed in the Data Protector GUI, Monitor context. The finished session is moved to the Internal Database context.

Use the following steps to view finished sessions:

- 1. In the Data Protector GUI, switch to the Internal Database context.
  - If you are running the Manager-of-Managers, select Monitor in the Context List, and then select a Cell Manager of your choice. From the Tools menu, select Database Administration to open a new Data Protector GUI with the Internal Database context selected.
- 2. Expand Sessions to display all the sessions stored in the IDB.

The sessions are sorted by date.

To view details on a specific session, double-click the session.

#### **Responding to Mount Requests**

Data Protector issues a mount request in the following cases:

- The end of the currently used medium has been reached and Data Protector needs a free medium.
- A mail slot is open. In this case, shut the mail slot.

You respond to a mount request to confirm that the needed medium is in a device. Use the following procedure to respond to the mount request while monitoring the session:

1. In the Context List, select Monitor.

- 2. Insert the needed medium into the device. If you have a library device, it is not necessary to use the slot requested by the mount request.
- 3. In the Results Area, double-click the session with the mount request status to display details about the session.
- 4. Select the device with the mount request status.
- 5. In the Actions menu, click Confirm Mount Request. The status of the session and device changes to Running.

TIP

You can also right-click the device with the mount request status and select Confirm Mount Request.

#### **Restarting Failed Backups**

During backup, some systems may not be available because they were shut down, there were some networking problems, and so on. This results in some systems not being backed up or being backed up just partially - some objects failed.

This section gives you detailed instructions on how to restart failed backup sessions. For more information on how to manage failed backups, see "Managing Failed Backups" on page 263.

You cannot restart failed sessions that are the result of an unsaved backup specification.

After you have resolved the related problems, restart a failed session, as follows:

- 1. In the Data Protector Manager, switch to the Internal Database context.
  - If you are running the Manager-of-Managers, select Clients in the Context List, and then expand Enterprise Clients. Select a Cell Manager with the failed backup. From the Tools menu, select Database Administration to open a new Data Protector window with the Internal Database context displayed.
- 2. Under the Internal Database item, expand the Sessions item.
- 3. In the Results Area, search for your backup.

You can sort your sessions using the buttons on the top of each of the columns.

- 4. Right-click on your failed session, and then select Restart Failed Object.
- 5. Click Yes to confirm.

### **Aborting Running Sessions**

You can abort a session if you want to stop a backup, restore, or media management operation. A backup copy or restored data will exist only for data that was backed up or restored before you aborted the session.

- 1. In the Context List, click Monitor. The progress and status of current sessions appear in the Results Area.
  - If you are running the Manager-of-Managers, expand the Enterprise Monitor in the Scoping Pane, and then select the Cell Manager you want to monitor. The progress and status of current sessions appear in the Results Area.
- 2. Click the column headings to sort the sessions.
- 3. Right-click the session that you wish to abort and select Abort.

If you abort a backup session while it is still determining the sizes of the disks that you have selected for the backup, it does not abort immediately. The backup is aborted once the size determination (treewalk) is completed.

TIP

If you started a backup, restore, or media management session interactively, you can also abort the session in the Data Protector Backup, Restore, or Devices & Media context respectively.

## Changing the Amount of Messages Shown

You can change the level of reported messages for backup and restore sessions by changing the Backup and Restore options.

See "Using Backup Options" on page 225 for information on which backup options affect your displayed messages.

See "Restore Options" on page 294 for information on which restore options affect your displayed messages.

## **Monitoring Several Cells Simultaneously**

You can monitor several cells at the same time using the Manager-of-Managers functionality.

See Chapter 8, "Manager-of-Managers Environment," on page 359 for more information.

## **Data Protector Reporting**

#### What Is Reporting?

Data Protector reports provide various information on your backup environment. For example, you can check the status of the last backup, check which systems in your network are not configured for backup, check the status of devices, and more.

Data Protector reporting represents a powerful, customizable, and flexible tool for managing and planning your backup environment.

You can configure reports and report groups using the Data Protector GUI or any Web browser with Java support.

#### NOTE

Only the Data Protector users in the Admin group and those granted the Reporting, notifications and event log user rights are given access to the Data Protector reporting functionality.

#### **Prerequisite**

The Data Protector user under whose account the CRS service is running should not be removed. This user is configured by default at installation time. On a Windows Cell Manager, this is the user under whose account the installation was performed. On a UNIX Cell Manager, this is the root user of the Cell Manager.

#### Report Groups

You can gather various reports in a report group, which can be scheduled, started interactively, or triggered by a notification.

#### Starting Reports

Reports can be started using the Data Protector GUI, the Data Protector command-line interface, the Data Protector Web reporting interface, the Data Protector scheduler, a notification event, or a post-exec script that includes a Data Protector command-line interface command.

#### Reports on **Multiple Cells**

Reporting is also available for a multiple cell configuration when you use the Manager-of-Managers functionality.

**Report Parameters** Reports can be customized by configuring optional input parameters (optional selections). Some input parameters allow multiple selections.

#### Monitoring, Reporting, Notifications, and the Event Log **Data Protector Reporting**

If no optional input parameters (optional selections) are specified when configuring a report, a default value is set, which is <all> in case of objects and <no time limit> in case of time frames.

To configure a report or report group, you need to provide the following information:

- name of the report
- type of report
- send method
- recipient(s)
- format

All other input parameters (selections) depend on the type of the report.

#### **Report Formats**

Output of the reports is provided in various formats and optionally displays input parameters (selections), too. Refer to "Report Formats" on page 329.

#### Report Send Methods

Reports can be sent using various methods. Refer to "Report Send Methods" on page 331.

## **Report Types**

Data Protector provides various types of reports, as shown in Table 7-1:

#### **Table 7-1**

| Backup<br>Specifications  | Provides information on backups, such as average size of backed up objects, schedule of backups, filesystems not configured for backup, and so on.                    |
|---------------------------|----------------------------------------------------------------------------------------------------|
| Configuration             | Provides information on the configuration of<br>the Data Protector cell, on devices not<br>configured for backup, on systems not<br>configured for backup, and so on. |
| IDB                       | Provides information on the size of the IDB and on the results of the database purge sessions.                                                                        |
| Pools and Media           | Provides information on media pools and used media.                                                                                                    |
| Sessions in Time<br>Frame | Provides information on backup sessions that have run in a specified period of time.                                                                                  |
| Single Session            | Provides detailed information on a specific session.                                                                                                    |

## **Backup Specification Reports**

The following table lists the Backup specification reports. Backup specification reports provide information on backups, such as average size of backed up objects, schedule of backups, filesystems not configured for backup, and so on.

For supported formats, refer to "Report Formats" on page 329.

### Table 7-2 Backup Specification Reports

| Report and<br>omnirpt<br>Option                 | Description                                                                                                    | Required<br>Selections | Optional<br>Selections                                                                                                    | Supported<br>Formats |
|-------------------------------------------------|----------------------------------------------------------------------------------------------------|------------------------|----------------------------------------------------------------------------------------------------|----------------------|
| Trees in<br>Backup<br>Specification<br>dl_trees | Lists all trees in the specified backup specification. It also shows names of drives and the name of a tree.                                                  | none                   | Backup     Specifications      Backup     Specification     Group                                                                 | all formats          |
| Objects without Backup obj_nobackup             | Lists all objects that are part of a backup specification and do not have a valid backup (successfully completed backup, the protection has not yet expired). | none                   | Backup     Specifications      Backup     Specification     Group      Number of     Days                                         | all formats          |
| Object's<br>Latest Backup<br>obj_lastbackup     | Lists all objects for each specified backup specification, together with the last full and the last incremental backup time.                                  | none                   | <ul> <li>Backup<br/>Specifications</li> <li>Backup<br/>Specification<br/>Group</li> <li>Number of<br/>Days<sup>1</sup></li> </ul> | all formats          |
| Average<br>Object Size<br>obj_avesize           | Displays the average size of an object in the specified backup specification. It displays the size of the full and the incremental backup of the object.      | none                   | <ul> <li>Backup<br/>Specifications</li> <li>Backup<br/>Specification<br/>Group</li> <li>Number of<br/>Days<sup>1</sup></li> </ul> | all formats          |

Table 7-2 Backup Specification Reports

| Report and<br>omnirpt<br>Option                   | Description                                                                                                    | Required<br>Selections | Optional<br>Selections                                                                    | Supported<br>Formats |
|---------------------------------------------------|----------------------------------------------------------------------------------------------------|------------------------|-------------------------------------------------------------------------------------------|----------------------|
| Not<br>Configured<br>Filesystems<br>fs_not_conf   | Lists all disks<br>(filesystems) that<br>are not configured<br>in any of the<br>selected backup<br>specifications.                                    | none                   | <ul> <li>Backup<br/>Specifications</li> <li>Backup<br/>Specification<br/>Group</li> </ul> | all formats          |
| Backup<br>Specification<br>Information<br>dl_info | Shows the following information: backup specification name, type, group, owner, and pre & post exec commands for all specified backup specifications. | none                   | Backup     Specifications      Backup     Specification     Group                         | all formats          |
| Backup<br>Specification<br>Schedule<br>dl_sched   | Lists the next<br>backup time for<br>each specified<br>backup<br>specification.                                                                       | none                   | Backup     Specifications      Backup     Specification     Group                         | all formats          |

1. Counted from the moment of starting the report backwards.

## **Configuration Reports**

The following table lists the Configuration reports. Configuration reports provide information on the configuration of the Data Protector cell, devices, systems not configured for backup, and so on. For supported formats, refer to "Report Formats" on page 329.

#### Table 7-3 Configuration Reports

| Report and omnirpt Option                                              | Description                                                                                                    | Required<br>Selections | Optional<br>Selections | Supported<br>Formats |
|------------------------------------------------------------------------|----------------------------------------------------------------------------------------------------|------------------------|------------------------|----------------------|
| Cell<br>Information<br>cell_info                                       | Lists Data Protector<br>cell related<br>information (number<br>of clients, backup<br>specifications, media<br>management server,<br>licensing server). | none                   | none                   | all formats          |
| Configured<br>Clients Not<br>Used by Data<br>Protector<br>hosts_unused | Lists all configured<br>clients that are not<br>used for backup and<br>do not have any<br>device configured.                                           | none                   | none                   | all formats          |
| Configured Devices Not Used by Data Protector dev_unused               | Lists configured<br>devices that are not<br>used for backup at<br>all.                                                                                 | none                   | none                   | all formats          |
| Look up<br>Schedule<br>lookup_sched                                    | Lists backup<br>specifications that<br>are scheduled to start<br>in the next specified<br>number of days.                                              | Number of<br>Days      | none                   | all formats          |
| Clients Not<br>Configured for<br>Data Protector<br>hosts_not_conf      | Lists clients in the<br>selected domains that<br>are not part of the<br>current cell.                                                                  | Network<br>Ranges      | none                   | all formats          |
| Licensing licensing                                                    | Lists all licenses with<br>their total and<br>available amount.                                                                                        | none                   | none                   | all formats          |

Table 7-3 Configuration Reports

| Report and omnirpt Option | Description                                                                                                    | Required<br>Selections | Optional<br>Selections | Supported<br>Formats |
|---------------------------|----------------------------------------------------------------------------------------------------|------------------------|------------------------|----------------------|
| Client Backup<br>host     | Lists information<br>about the specified<br>clients such as:<br>filesystems not<br>configured, all<br>objects, and all<br>objects with a valid<br>backup. Reports also<br>list times and<br>average sizes. | Host Name              | none                   | all formats          |

## **IDB Reports**

The following table lists the IDB reports. IDB reports provide information on the size of the IDB and on the results of the database purge sessions. For supported formats, refer to "Report Formats" on page 329.

## Table 7-4 IDB Reports

| Report and omnirpt Option | Description                                                                                                    | Required<br>Selections | Optional<br>Selections | Supported<br>Formats |
|---------------------------|----------------------------------------------------------------------------------------------------|------------------------|------------------------|----------------------|
| IDB Size db_size          | Provides a table that contains information about the Media Management DB, Catalog DB, DB extension files, statistics for DC binary files, SMBF, and SIBF and low DB disk space.    | none                   | none                   | all formats          |
| IDB Purge<br>db_purge     | Lists all purged sessions together with the following information: start time, end time, duration, inactivity time, and number of the file name records and the amount of Mb read. | none                   | none                   | all formats          |

# Monitoring, Reporting, Notifications, and the Event Log **Report Types**

## Table 7-4 IDB Reports

| Report and omnirpt Option                | Description                                                                                                    | Required<br>Selections | Optional<br>Selections | Supported<br>Formats |
|------------------------------------------|----------------------------------------------------------------------------------------------------|------------------------|------------------------|----------------------|
| Purge<br>Preview<br>db_purge_<br>preview | Lists the following information: overall number of filenames in database (in thousands), estimated number of obsolete filenames in database (in thousands) and estimated duration of database purge (in seconds). | none                   | none                   | all formats          |

Table 7-4 IDB Reports

| Report and omnirpt Option | Description                                                                                                    | Required<br>Selections | Optional<br>Selections | Supported<br>Formats |
|---------------------------|----------------------------------------------------------------------------------------------------|------------------------|------------------------|----------------------|
| System Dynamics db_system | Lists for each Data Protector client in the cell: the number of filenames (in thousands) in the IDB, the number of active filenames (in thousands) in the IDB, the IDB filenames growing ratio (new filenames per day), the number of deleted filenames in the IDB per day, active growth per year, and a dynamics indicator (medium/high/low/critical).  The filenames that are not active are filenames of the backed up files in the IDB that have no associated file versions in the IDB. The active growth per year is calculated in two ways:  If there is no Data Protector database purge session recorded in the Data Protector database, the active growth per year is calculated on the basis of data in last 11 days and then extrapolated to one year.  If there is a Data Protector database purge session recorded in the Data Protector database, the active growth per year is calculated on the basis of data in last 11 days and then extrapolated to one year. | none                   | none                   | all formats          |

## **Pools and Media Reports**

The following table lists the Pools and Media reports. Pools and media reports provide information on media pools and used media. For supported formats, refer to "Report Formats" on page 329.

### Table 7-5 Pools and Media Reports

| Report and omnirpt Option                   | Description                                                                                                    | Required<br>Selections | Optional<br>Selections                                                                                                    | Supported<br>Formats |
|---------------------------------------------|----------------------------------------------------------------------------------------------------|------------------------|----------------------------------------------------------------------------------------------------|----------------------|
| Extended List of Media media_list _extended | Lists all media matching the specified search criteria. For each medium, the following information is provided: medium ID, medium label, medium location, medium condition, medium protection, used and total space (MB), time when medium was last accessed, media pool and media type, and the backup specifications that have used this medium during the backup. | none                   | <ul> <li>Description</li> <li>Locations</li> <li>Poolnames</li> <li>Media         Types         (DDS, DLT         and so         forth)</li> <li>Condition</li> <li>Expiration<sup>1</sup></li> <li>Timeframe<sup>2</sup></li> <li>Library         Devices</li> </ul> | all formats          |
| List of Pools pool_list                     | Lists all pools matching the specified search criteria. For each pool the following information is provided: pool name, description, media type, total number of media, number of full and appendable media containing protected data, number of free media containing no protected data, number of poor, fair and good media.                                       | none                   | <ul> <li>Pool Names</li> <li>Locations</li> <li>Media         Types         (DDS, DLT,         and so         forth)</li> <li>Library         Devices</li> <li>Timeframe<sup>2</sup></li> </ul>                                                                       | all formats          |

Table 7-5 Pools and Media Reports

| Report and omnirpt Option               | Description                                                                                                    | Required<br>Selections | Optional<br>Selections                                                                                                    | Supported<br>Formats |
|-----------------------------------------|----------------------------------------------------------------------------------------------------|------------------------|----------------------------------------------------------------------------------------------------|----------------------|
| Media<br>Statistics<br>media_statistics | Reports the statistics on the media matching the search criteria. The following information is provided: number of media; number of scratch media; number of protected, good, fair and poor media; number of appendable media; and total, used, and free space on media.                     | none                   | <ul> <li>Description</li> <li>Locations</li> <li>Poolnames</li> <li>Media         Types         (DDS, DLT         and so         forth)</li> <li>Status</li> <li>Expiration<sup>1</sup></li> <li>Timeframe<sup>2</sup></li> <li>Library         Devices</li> </ul>             | all formats          |
| List of Media media_list                | Lists all media matching the specified search criteria. For each medium, the following information is provided: medium ID, medium label, medium location, medium condition, medium protection, used and total space (MB), time when medium was last accessed, and media pool and media type. | none                   | <ul> <li>Description</li> <li>Locations</li> <li>Poolnames</li> <li>Media         Types         (DDS, DLT         and so         forth)</li> <li>Condition</li> <li>Expiration<sup>1</sup></li> <li>Time         frame<sup>2</sup></li> <li>Library         Devices</li> </ul> | all formats          |

## 1. The following are possible:

Don't care / Unprotected / Protected; the last with the following suboptions:

Number of remaining days in which the data protection will expire, counted from the moment of starting the report / Never

2. Timeframe in which the medium was used for a backup.

Relative time: the first parameter sets the starting point of the timeframe (number of hours counted from the moment of starting the report backwards), the second parameter sets the end point of the timeframe (number of hours counted from the starting point).

Absolute time: the first parameter sets the starting point of the timeframe (date), the second parameter sets the end point of the timeframe (date).

## **Sessions in Timeframe Reports**

The following table lists the Data Protector Sessions in Timeframe reports. Sessions in Timeframe reports provide information on backup sessions that have run in a specific period of time. For supported formats, refer to "Report Formats" on page 329.

## Table 7-6 Sessions in Timeframe Reports

| Report and omnirpt Option                      | Description                                                                                                    | Required<br>Selections | Optional<br>Selections                                                                    | Supported<br>Formats |
|------------------------------------------------|----------------------------------------------------------------------------------------------------|------------------------|-------------------------------------------------------------------------------------------|----------------------|
| List of<br>Backup<br>Sessions<br>list_sessions | Lists all sessions in<br>the specified<br>timeframe.                                                                                                    | TimeFrame <sup>1</sup> | <ul> <li>Backup<br/>Specifications</li> <li>Backup<br/>Specification<br/>Group</li> </ul> | all formats          |
| Session<br>Flow<br>session_flow                | Graphically presents the duration of each session for the specified timeframe. A flow chart of the backup sessions matching the search criteria is shown. | TimeFrame <sup>1</sup> | <ul> <li>Backup<br/>Specifications</li> <li>Backup<br/>Specification<br/>Group</li> </ul> | HTML                 |

Table 7-6 Sessions in Timeframe Reports

| Report and omnirpt Option                     | Description                                                                                                    | Required<br>Selections | Optional<br>Selections                                                                                                    | Supported<br>Formats |
|-----------------------------------------------|----------------------------------------------------------------------------------------------------|------------------------|----------------------------------------------------------------------------------------------------|----------------------|
| Device Flow<br>device_flow                    | Graphically presents the usage of each medium. A flow chart of the backup sessions matching the search criteria is shown.    | TimeFrame <sup>1</sup> | <ul> <li>Backup<br/>Specifications</li> <li>Backup<br/>Specification<br/>Group</li> </ul>                                               | HTML                 |
| Used Media used_media                         | Lists media that have been used during the backup sessions in the specified timeframe, together with their statistics.       | TimeFrame <sup>1</sup> | <ul> <li>Backup<br/>Specifications</li> <li>Backup<br/>Specification<br/>Group</li> </ul>                                               | all formats          |
| Client<br>Statistics<br>host_statistics       | Lists clients and<br>their backup status<br>statistics. Only the<br>clients that match<br>the search criteria<br>are listed. | TimeFrame <sup>1</sup> | <ul> <li>Backup<br/>Specifications</li> <li>Backup<br/>Specification<br/>Group</li> <li>Hostnames</li> </ul>                            | all formats          |
| Backup<br>Statistics<br>backup_<br>statistics | Shows statistics<br>about backup<br>status in the<br>selected timeframe.                                                     | TimeFrame <sup>1</sup> | <ul><li>Backup<br/>Specifications</li><li>Backup<br/>Specification<br/>Group</li></ul>                                                  | all formats          |
| Backup<br>Errors<br>backup_errors             | Displays a list of<br>messages that<br>occurred during<br>backup. The<br>messages are<br>grouped by client.                  | TimeFrame <sup>1</sup> | <ul> <li>Backup<br/>Specifications</li> <li>Backup<br/>Specification<br/>Group</li> <li>Hostnames</li> <li>Message<br/>Level</li> </ul> | all formats          |

#### Table 7-6 Sessions in Timeframe Reports

| Report and omnirpt Option                          | Description                                                                                       | Required<br>Selections | Optional<br>Selections                                                                 | Supported<br>Formats |
|----------------------------------------------------|---------------------------------------------------------------------------------------------------|------------------------|----------------------------------------------------------------------------------------|----------------------|
| Extended Report on Used Media used_media _extended | Provides extended<br>information about<br>all media that were<br>used in the selected<br>session. | TimeFrame <sup>1</sup> | <ul><li>Backup<br/>Specifications</li><li>Backup<br/>Specification<br/>Group</li></ul> | all formats          |

1. Timeframe in which the medium was used for a backup.

Relative time: the first parameter sets the starting point of the timeframe (number of hours counted from the moment of starting the report backwards), the second parameter sets the end point of the timeframe (number of hours counted from the starting point).

Absolute time: the first parameter sets the starting point of the timeframe (date), the second parameter sets the end point of the timeframe (date).

### **Single Session Report**

The following table lists the Data Protector Single Session Reports. For supported formats, refer to "Report Formats" on page 329.

#### Table 7-7 Single Session Reports

| Report and omnirpt Option       | Description                                                                                  | Required<br>Selections | Optional<br>Selections | Supported<br>Formats |
|---------------------------------|----------------------------------------------------------------------------------------------|------------------------|------------------------|----------------------|
| Single Session single_session   | Displays all relevant information about a single Data Protector backup session.              | Session ID             | Message<br>Level       | all formats          |
| Session Objects session_objects | Lists all backup objects<br>and their statistics that<br>took part in a selected<br>session. | Session ID             | none                   | all formats          |

Table 7-7 Single Session Reports

| Report and omnirpt Option              | Description                                                                                                    | Required<br>Selections | Optional<br>Selections | Supported<br>Formats |
|----------------------------------------|----------------------------------------------------------------------------------------------------|------------------------|------------------------|----------------------|
| Session per<br>Client<br>session_hosts | Provides information about each client that took part in the selected session. Using the Generate multiple reports option, this report can be split into smaller reports, one for each client. | Session ID             | Message<br>Level       | all formats          |
| Session Devices session_devices        | Provides information<br>about all devices that<br>were used in the<br>selected session.                                                                                                    | Session ID             | none                   | all formats          |
| Session Media<br>session_media         | Provides information<br>about all media that<br>were used in the<br>selected session.                                                                                                    | Session ID             | none                   | all formats          |

### **Report Formats**

Data Protector reports can be produced in various formats.

If you view each report individually, the report is displayed in the Data Protector Manager and you do not have to choose the report format.

If you group reports into report groups so that you can send reports on a specific event or schedule the reports, you also need to specify the format and the recipients of each report.

The following is a list of report formats:

ASCII A report is generated as plain text.

HTML A report is generated in HTML format. This format is useful for viewing using a Web browser. For example, you can check if your systems have been backed up by clicking a link and viewing the report on the intranet.

#### **IMPORTANT**

When sending an HTML report on a Windows Cell Manager using the email send method, how the report is displayed will depend on the email client used to open it. Many email clients will display the report as plain ASCII text. To ensure the report displays correctly as HTML, open it in a Web browser.

Short A report is generated as plain text, but in a short,

summary form, showing the most important

information. This is the suggested format for broadcast

messages.

Tab A report is generated with fields separated with tabs.

#### TIP

The Tab format is useful to import the reports into some other applications or scripts for further analysis, such as Microsoft Excel.

The following command creates a list of media used in the last 24 hours in a Microsoft Excel spreadsheet:

omnirpt -report used\_media -timeframe 24 24 -log
used media.xls -tab

## **Report Send Methods**

#### Report Send Methods

Reports can be sent using various methods:

- Email send method
- Broadcast message send method
- SNMP send method
- External send method
- Log to file send method

The following sections describe specifics of each method.

#### **Email Send Method**

The email send method allows you to send or receive an email with the output of the report.

#### **IMPORTANT**

When sending an HTML report on a Windows Cell Manager using the e-mail send method, how the report is displayed will depend on the email client used to open it. Many email clients will display the report as plain ASCII text. To ensure the report displays correctly as HTML, open it in a Web browser.

To send e-mail reports from a Windows system with Microsoft Exchange, create a Data Protector Exchange profile called OmniBack on this system (usually the Data Protector Cell Manager).

## Creating a New Microsoft Exchange Profile

To create a Data Protector user profile on the system that will be sending the email messages, follow the steps below:

- 1. In the Windows Control Panel, click the Mail and Fax icon.
- 2. In the Properties dialog box, click Show Profiles. The Mail and Fax dialog box appears.
- 3. Click Add to start the Microsoft Exchange Setup wizard.
- 4. Select Use the following information services.

## Monitoring, Reporting, Notifications, and the Event Log **Report Send Methods**

- 5. In the information services list, select Microsoft Exchange Server.
- 6. Click Next to display the Profiles page.
- 7. In the Profile Name text box, enter OmniBack, and then click Next. The Microsoft Exchange Server page appears.
- 8. In the Microsoft Exchange Server text box, enter the name of the server.
- 9. In the Mailbox text box, enter the name that you want to appear in email messages. This is usually Data Protector or the administrator's name.
- 10. The remaining information is optional. Follow the on-screen instructions, and then click Finish to complete the wizard. You will then have a new MS Exchange profile for Data Protector.

## **Broadcast Message Send Method**

The broadcast message send method allows you to send a broadcast message with the output of the report to specified systems.

Broadcast messages can be sent to Windows systems only, by specifying the system to which the broadcast message should be sent. Broadcast messages are limited in length, so the short format is preferred. The reports are limited to 1000 characters.

## Log to File Send Method

The log to file send method allows you to post a log file with the output of the report to a specified file.

The log file is posted to the Cell Manager system. Specify the name of the file to which you want to post the report. The file will be overwritten if it exists.

### **SNMP Send Method**

SNMP send method allows you to send an SNMP trap with the output of the report. The SNMP trap can be further processed by applications using SNMP traps.

#### NOTE

On a UNIX Cell Manager, SNMP traps are sent to the systems configured in the notification.

On a Windows Cell Manager, SNMP traps are sent to the systems configured in the Windows SNMP traps configuration.

#### Windows NT

To configure Windows NT SNMP traps, proceed as follows:

- 1. On the Cell Manager, click Control Panel, Network, and then Services. If there is no SNMP Service entry in the list of network services under the Services tab, perform step 2. If there is, skip step 2.
- 2. Click Add and select SNMP Service. Click OK. Insert the Windows NT installation CD, or provide an alternative path to the requested files. Click Continue.
- 3. Select SNMP Service and click Properties. Select the Traps tab and enter public in the Community Name drop-down list. Click Add next to the Community Name drop-down list.
- 4. Click Add under Trap Destinations text box and enter the hostname of the VPO Management Server. Click Add. Repeat this step to add any number of VPO Management Servers.
- 5. Click OK. Click Close.
- 6. Start omnisnmp.

### Windows 2000/XP/Server 2003

To configure Windows 2000/XP/Server 2003 SNMP traps, proceed as follows:

- 1. On the Cell Manager, click Settings, and then Network and Dial-up Connections.
- 2. In the Advanced menu, select Optional Networking Components to start the wizard.
- 3. In the wizard, select Management and Monitoring tools and click Next.
- 4. Follow the wizard to install the Management and Monitoring tools.
- 5. Open Control Panel, Administrative Tools and then Services.

- 6. Right-click SNMP Service and select Properties.
  - a. Select the Traps tab and enter public in the Community name text box and the hostname of the VPO Management Server in the Trap Destinations text box.
  - b. Select the Security tab. Under Accepted community names, select the community public, click Edit and set Community rights to READ CREATE.
  - c. Confirm your settings.
- 7. Start omnisnmp.

#### **External Send Method**

The external send method allows you to process the output of the report in your own script. The script receives the output as standard input (STDIN). The recommended format for script processing is the tab format.

The script, which is located on the Cell Manager system, must reside in the /opt/omni/lbin (UNIX systems) or <Data\_Protector\_home>\bin (Windows systems) directory. You need to provide only the name of the script, not the entire path.

TIP

You can use this delivery method to perform a scheduled eject of the specified media. Refer to "Scheduled Eject of Media" on page 138.

# Configuring Reports Using the Data Protector GUI

This section describes how to configure Data Protector reports using the Data Protector GUL

#### NOTE

To display the input parameters (selections) in the output of a report, select the Show selection criteria in report option in the Report Wizard. The Show selection criteria in report is not available for the reports that have no required or optional input parameters (selections). The output of the report displays only required parameters and optional parameters with the changed default values.

## **Configuring Report Groups and Adding Reports**

### **Report Groups**

You can start Data Protector reports individually (interactively) or you can group them into report groups and then start the report group. You can add individual reports to an already configured report group.

Using the Data Protector GUI, a report group allows you to:

- Start all the reports at once (interactively).
- Schedule the group to start the reports at a specified time.
- Start the group when triggered by a notification.

#### **Examples**

These are some examples of the use of reports:

- A backup operator wants to receive an email with the status of the backup performed on the previous night.
- Administrators of specific departments want to receive a broadcast message with information on the backup of the systems they are responsible for.
- A full report with tab delimited data is posted as a log file and is used by an application that records backup statistics.

## Monitoring, Reporting, Notifications, and the Event Log Configuring Reports Using the Data Protector GUI

Administrators can configure a report group and add a separate report for each of the requirements. They can schedule the report group to be executed early enough in the morning, so that all recipients receive the reports before coming to work.

#### NOTE

The Mount Request Report and Device Error Report can only be used in a report group and are not available as interactive reports.

To configure a report group, do the following:

- 1. In the Data Protector Manager, switch to the Reporting context.
- 2. Click the Objects tab below the Scoping Pane to switch to the Objects view.
- 3. Right-click Reports and then select Add Report Group. The Add Report Group wizard appears.

Follow the wizard. You will go through the following steps:

- a. Name the report group.
- b. Optionally schedule when the group should be started. For more information on how to use the Scheduler, see "Scheduling Unattended Backups" on page 207.
- c. Choose and configure a report for the group. For each report, you must configure a format used to deliver a report, recipients for each report, and a send method. See "Report Formats" on page 329 for more information on report formats. See "Data Protector Notifications" on page 342 for more information on various send methods.

#### **IMPORTANT**

When sending an HTML report on a Windows Cell Manager using the email send method, how the report is displayed will depend on the email client used to open it. Many email clients will display the report as plain ASCII text. To ensure the report displays correctly as HTML, open it in a Web browser.

#### **NOTE**

To trigger a report group by a notification, you first need to configure a report group and then configure the notification to use the Use Report Group send method.

- 4. The report group is created and displayed in the Scoping Pane.
- 5. To add multiple reports to the group, right-click the group and then select  ${\tt Add}\ {\tt Report}.$

# Running Reports and Report Groups Using the Data Protector GUI

Data Protector reports can be run individually, or they can be grouped into report groups and then run.

## **Running Individual Reports**

To run each report individually, do the following:

- 1. In the Data Protector Manager, switch to the Reporting context.
- 2. Click the Tasks tab below the Scoping Pane to switch to the tasks context. Browse the provided reports and select the one that you want.
- 3. Follow the Report Wizard to configure and run the report.

## **Running Report Groups**

To run a configured report group, do the following:

- 1. In the Data Protector Manager, switch to the Reporting context.
- 2. In the Scoping Pane, browse for and right-click the report group you want to run and then click Start.
- 3. Click Yes to confirm.

# Running Reports and Report Groups Using the Command-Line Interface

Data Protector reports can be generated using the command-line interface. The command-line interface allows you to include Data Protector reports in some other configuration scripts you are using. It allows you to generate individual reports, run report groups, and define report formats and send methods.

The omnimpt command is used to generate reports. For a detailed description of the command, see the omnimpt man page.

Here are some examples of omnirpt usage:

omnirpt -rptgroup <ReportGroup>

Runs the report group named <ReportGroup>.

#### NOTE

You first need to configure a report group using the Data Protector GUI or Web reporting interface before running it using the Data Protector command-line interface.

omnirpt -report host -host <Hostname> -html

This generates a Client Backup Report for system <System\_Name> in the HTML format.

#### **IMPORTANT**

When sending an HTML report on a Windows Cell Manager using the email send method, how the report is displayed will depend on the email client used to open it. Many email clients will display the report as plain ASCII text. To ensure the report displays correctly as HTML, open it in a web browser.

#### Example 1

The following command creates a Session Flow Report for the last 24 hours and logs it to the file in HTML format, as shown in Figure 7-1 on page 340:

omnirpt -report session\_flow -timeframe 24 24 -log
session flow.html -html

### Figure 7-1 A Session Flow Report

#### Session Flow Report

Cell Manager: manager.domain.com Creation Date: 2/23/99 4:37:23 PM

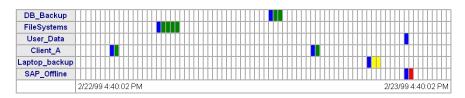

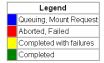

#### Example 2

The following command creates a Media Statistics Report on media in poor condition and logs it in the file in the ASCII format, as shown in Figure 7-2 on page 340:

omnirpt -report media\_statistics -status poor -log
media statistics.txt -ascii

## Figure 7-2 A Media Statistics Report

```
Media Statistics

Cell Manager: popsicle.bbn.hp.com
Creation Date: 2/23/99 4:47:24 PM

# Media: 2
# Scratch: 2
# Protected: 0
# Good : 0
# Fair: 0
# Poor: 2
Total [MB]: 7.79
Used [MB]: 0.75
Free [MB]: 7.84
```

#### Example 3

The following command creates a Device Flow Report for the last 24 hours and sends it via email in HTML format, as shown in Figure 7-3 on page 341:

omnirpt -report device\_flow -timeframe 24 24 -email
ulmo@outersea.ea -html

## Figure 7-3 A Device Flow Report

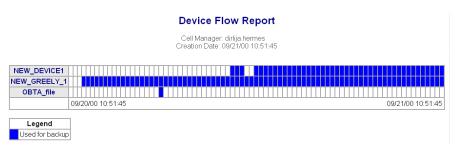

## **Data Protector Notifications**

## What Are Notifications?

The Data Protector notification functionality allows you to receive notifications when specific events occur. For example, when a backup session is completed, you can receive an email with a status of the session.

You can set up a notification so that it triggers a report. For more information about Data Protector reports, refer to "Data Protector Reporting" on page 315.

#### NOTE

Only the Data Protector users in the Admin group and those granted the Reporting, notifications and event log user rights are given access to Data Protector notification functionality.

## Configuring Notifications

Notifications can be configured using the Data Protector user interface or any Web browser with Java support.

Notifications can be customized by configuring input parameters.

All notifications have the following common input parameters:

- Name (a name for the notification)
- Message Level (the default value depends on the notification and is listed for each notification in the table below)
- Send Method (the default value is Data Protector Event Log)

## **Notification Types**

There are two main types of notifications:

- Notifications that are triggered when an event occurs:
  - ✓ Alarm
  - ✓ Backup Error
  - ✓ Database Corrupted
  - ✓ Device Error

- ✓ End of Session
- ✓ Mail Slots Full
- ✓ Mount Request
- Notifications that are scheduled and started by the Data Protector checking and maintenance mechanism:
  - ✓ Database Purge Needed
  - ✓ Database Space Low
  - ✓ Health Check Failed
  - ✓ License Will Expire
  - ✓ Not Enough Free Media
  - ✓ Unexpected Events
  - ✓ User Check Failed

For more information on the Data Protector checking and maintenance mechanism, refer to "Data Protector Checking and Maintenance Mechanism" on page 605.

## Table 7-8 Data Protector Notifications

| Name                  | Optional Input<br>Parameters                                                                                                    | Default Message<br>Level and<br>Optional Input<br>Parameter<br>Default Values | Message Displayed                                                                                                    |
|-----------------------|----------------------------------------------------------------------------------------------------|-------------------------------------------------------------------------------|----------------------------------------------------------------------------------------------------|
| Database<br>Corrupted | none                                                                                                    | • Critical                                                                    | Corruption in the <db_part> part of the internal database has been detected <error_message></error_message></db_part>                                           |
| Backup<br>Error       | Single Message Level ( <any>/Warning/M inor/Major/Critical/ Normal - only the Data Protector messages of the specified level of messages and above trigger this notification)</any> | <ul><li>Major</li><li>Major</li></ul>                                         | Backup session <pre> <session_id> of the backup specification <backup_spec> has errors: <number_of_errors> </number_of_errors></backup_spec></session_id></pre> |

Table 7-8 Data Protector Notifications

| Name                      | Optional Input<br>Parameters                                                                                                    | Default Message<br>Level and<br>Optional Input<br>Parameter<br>Default Values | Message Displayed                                                                                                    |
|---------------------------|----------------------------------------------------------------------------------------------------|-------------------------------------------------------------------------------|----------------------------------------------------------------------------------------------------|
| Unexpected<br>Events      | Number of Events<br>(threshold value<br>for the number of<br>events in the Data<br>Protector Event<br>Log that triggers<br>this notification) | • Warning • 20                                                                | Data Protector Event log<br>increased for <number of<br="">Events&gt; unexpected events<br/>in last day</number>                                             |
| Health<br>Check<br>Failed | none                                                                                                    | Critical                                                                      | Health check message: <healthcheck_command> failed, check HealthCheck.log file.</healthcheck_command>                                                        |
| User Check<br>Failed      | Command Path                                                                                                    | Major     none                                                                | User check failed with exit code <error_code>:<error_de scription=""></error_de></error_code>                                                                |
| End of<br>Session         | Datalist     Session Status                                                                                                    | <ul><li>Warning</li><li>All</li><li>Completed with Errors</li></ul>           | Session <session_id> of<br/>backup specifications<br/><datalist> completed<br/>with overall status<br/><session status=""></session></datalist></session_id> |
| Device Error              | Device                                                                                                    | • Critical • <any></any>                                                      | Error on device <device> occurred</device>                                                                                                    |
| Database<br>Space Low     | Maximum Size of filenames.dat [MB]      Disk Free for Internal Database [MB]      DCBF Size Limit [MB]                                        | <ul> <li>Major</li> <li>250 MB</li> <li>50 MB</li> <li>250 MB</li> </ul>      | Internal database is running out of space                                                                                                    |

Table 7-8 Data Protector Notifications

| Name                        | Optional Input<br>Parameters                                                                                                    | Default Message<br>Level and<br>Optional Input<br>Parameter<br>Default Values                              | Message Displayed                                                                               |
|-----------------------------|----------------------------------------------------------------------------------------------------|----------------------------------------------------------------------------------------------------|-------------------------------------------------------------------------------------------------|
| Database<br>Purge<br>Needed | Days Last     Purge [days])      Num.     Estimated     Filenames     [mio]      Estimated     Time Purge     [min]      Num.     Filenames     [mio]     | <ul> <li>Warning</li> <li>180 days</li> <li>6 million</li> <li>120 minutes</li> <li>100 million</li> </ul> | Filename purge should be<br>run for Internal Database                                           |
| Mount<br>request            | Device                                                                                                    | Warning <any></any>                                                                                        | Mount request on device <device></device>                                                       |
| Not Enough<br>Free Media    | Media Pool     Number of     Free Media     (threshold     value for the     lowest number     of free media     that triggers     this     notification) | <ul><li>Warning</li><li><any></any></li><li>2</li></ul>                                                    | Media pool <media pool=""> contains only <number_of_media> free media</number_of_media></media> |
| Mail Slots<br>Full          | Device                                                                                                    | • Warning • <any></any>                                                                                    | All mail slots of library<br><device> are full. Please<br/>remove them immediately</device>     |
| License Will<br>Expire      | License expires in days                                                                                                    | <ul><li>Warning</li><li>10</li></ul>                                                                       | The first license will expire in <license days="" expires="" in=""> days</license>              |
| Alarm                       | none                                                                                                    | • Warning                                                                                                  | Alarm: <alarm_message></alarm_message>                                                          |

#### **Explanation of Some Notifications**

**Alarm** The Alarm notification is used to display critical Data Protector messages triggered by Data Protector internal conditions.

**Database Purge Needed** By default, once per day Data Protector will check the Database Purge Needed condition as a part of Data Protector checking and maintenance mechanism and trigger the notification if:

- For any Data Protector client in the cell, the number of days since the
  last IDB filename purge is larger than the <Days Last Purge
  [days] > input parameter and at least one of the following two
  conditions is true:
  - ✓ The number of filename records likely to be purged is larger than the <Num. Estimated Filenames [mio] > input parameter.
  - ✓ It is estimated that more than < Estimated Time Purge [sec] > seconds will be needed to finish the purge.
- The number of filenames in the IDB is larger than the <Num. Filenames [mio] > input parameter.

For more information on the Data Protector checking and maintenance mechanism, refer to "Data Protector Checking and Maintenance Mechanism" on page 605.

**Database Space Low** By default, once per day Data Protector will check the Database Space Low condition, and will trigger notification if the allocated space for CDB extension files is running low, if any of the disks containing the IDB are running out of space, or if the allocated space for all DC directories is running low. In other words, the notification will be triggered if any of the following is true:

- The difference between the maximum size of *all* CDB extension files, (the sum of all CDB extension files maximum sizes) and the current size of all CDB extension files drops below the *<Maximum Size of filenames.dat [MB]* > input parameter.
- The free disk space on *any* of the disks containing the IDB drops below the *<Disk Free for Internal Database [Mb] >* input parameter.
- The difference between the maximum size of *all* DC directories and the current size of all DC directories drops below the *<DCBF Size Limit [MB]* > input parameter.

For more information on the Data Protector checking and maintenance mechanism, refer to "Data Protector Checking and Maintenance Mechanism" on page 605.

Health Check Failed As a part of the Data Protector checking and maintenance mechanism, Data Protector will by default once per day start the Health Check, which starts the omnihealthcheck command and triggers the notification if the omnihealthcheck command fails. For more information on the omnihealthcheck command, refer to the omnihealthcheck man page. The omnihealthcheck command checks:

- whether the Data Protector services (rds, crs, mmd, omnitrig, and OmniInet) are active
- whether the Media Management database is consistent
- whether at least one backup of the IDB exists

The exit code of the command is 0 (OK) only if all three checks completed successfully (exit code for every check was 0). Exit values other than 0 indicate that one of the checks failed. For more information on exit codes, refer to the omnihealthcheck man page.

User Check Failed By default, once per day Data Protector will start the User Check, which executes the script/command specified as the <script/command pathname>input parameter. Create the command/script in the /opt/omni/lbin (HP-UX and Solaris) or <Data\_Protector\_home>\bin (Windows) directory of the application system. Enter the filename here. The notification is triggered if the script/command exits with the return value other than 0.

For more information on the User Check Failed notification, refer to "The User Check Failed Notification" on page 606.

**End of Session** The End of Session notification is triggered when a Data Protector session for the backup specification(s) specified by the *<Datalist>* input parameter ends with the status specified by the *<Session Status>* input parameter. The default value is Completed with Errors.

#### **Notification Send Methods**

Notifications can be sent using various methods:

Email send method

## Monitoring, Reporting, Notifications, and the Event Log **Data Protector Notifications**

- Broadcast message send method
- SNMP send method
- External send method
- Log to file send method
- Use Report Group send method
- Data Protector Event Log send method

#### NOTE

By default, all notifications are configured to be sent to the Data Protector Event Log. In order to send an additional notification using some other send method, an additional notification has to be configured.

#### **Email Send Method**

Email notifications allow you to receive an email with desired information when a specified event occurs.

#### TIP

To send email notifications from a Windows system with Microsoft Exchange, create a Data Protector Exchange profile called OmniBack on the Data Protector Cell Manager. On UNIX systems, no additional configuration is needed.

# Creating a New Microsoft Exchange Profile

To create a Data Protector user profile on the system that will be sending the email messages, follow the steps below:

- 1. In the Windows Control Panel, click the Mail and Fax icon.
- 2. In the Properties dialog box, click Show Profiles. The Mail and Fax dialog box appears.
- 3. Click Add to start the Microsoft Exchange Setup wizard.
- 4. Select Use the following information services.
- 5. In the information services list, select Microsoft Exchange Server.
- 6. Click Next to display the Profiles page.

- 7. In the Profile Name text box, enter OmniBack, and then click Next. The Microsoft Exchange Server page appears.
- 8. In the Microsoft Exchange Server text box, enter the name of the server.
- 9. In the Mailbox text box, enter the name that you want to appear in email messages. This is usually Data Protector or the administrator's name.
- 10. The remaining information is optional. Follow the on-screen instructions, and then click Finish to complete the wizard. You will then have a new MS Exchange profile for Data Protector.

### **Broadcast Message Send Method**

Broadcast message notifications allow you to send a broadcast message to systems when a specified event occurs.

Broadcast messages can be sent to Windows systems only, by specifying the system to which the broadcast message should be sent. Broadcast messages are limited in length, so the short format is preferred. The reports are limited to 1000 characters.

### Log to File Send Method

Log to file notifications allow you to post a log file with desired information when a specified event occurs.

The log file is posted to the Cell Manager system. Specify the name of the file to which you want to post the report.

#### **SNMP Send Method**

SNMP traps notifications allow you to send an SNMP trap with desired information when a specified event occurs. The SNMP trap can be further processed by applications using SNMP traps.

#### NOTE

On a UNIX Cell Manager, SNMP traps are sent to the systems configured in the notification.

On a Windows Cell Manager, SNMP traps are sent to the systems configured in the Windows SNMP traps configuration.

#### Windows NT

To configure Windows NT SNMP traps, proceed as follows:

- 1. On the Cell Manager, open Control Panel, Network, Services. If there is no SNMP Service entry in the list of network services under the Services tab, perform step 2. If there is, skip step 2.
- 2. Click Add and select SNMP Service. Click OK. Insert the Windows NT installation CD, or provide an alternative path to the requested files. Click Continue.
- 3. Select SNMP Service and click Properties. Select the Traps tab and enter public in the Community Name drop-down list. Click Add next to the Community Name drop-down list.
- 4. Click Add under Trap Destinations text box and enter the hostname of the VPO Management Server. Click Add. Repeat this step to add any number of VPO Management Servers.
- 5. Click OK. Click Close.
- 6. Start omnisnmp.

## Windows 2000/XP/Server 2003

To configure Windows 2000/XP/Server 2003 SNMP traps, proceed as follows:

- 1. On the Cell Manager, open Settings, Network and Dial-up Connections.
- 2. In the Advanced menu, select Optional Networking Components to start the wizard.
- 3. In the wizard, select Management and Monitoring tools and click Next.
- 4. Follow the wizard to install the Management and Monitoring tools.
- 5. Open Control Panel, Administrative Tools, Services.
- 6. Right-click SNMP Service and select Properties.
  - a. Select the Traps tab and enter public in the Community name text box and the hostname of the VPO Management Server in the Trap Destinations text box.
  - b. Select the Security tab. Under Accepted community names, select the community public, click Edit and set Community rights to READ CREATE.
  - c. Confirm your settings.

7. Start omnisnmp.

#### **External Send Method**

External script notification allows you to process the output of the report in your own script. The script receives the output as standard input (STDIN). The recommended format for script processing is the tab format.

The script, which is located on the Cell Manager, must reside in the /opt/omni/lbin (HP-UX and Solaris systems) or <Data\_Protector\_home>\bin (Windows systems) directories. You need to provide only the name of the script, not the whole path.

TIP

You can use this delivery method to perform a scheduled eject of the specified media. Refer to "Scheduled Eject of Media" on page 138.

#### **Use Report Group Send Method**

Report group notification allows you to start a report group when a specified event occurs. See "Configuring Reports Using the Data Protector GUI" on page 335 for more information on report groups.

## **Data Protector Event Log Send Method**

By default, all notifications are sent to the Data Protector Event Log. The Data Protector Event Log is accessible only for Data Protector users in the Admin group and to Data Protector users that are granted the Reporting, notifications and event log user rights. You can view or delete all events in the Data Protector Event Log. Refer to "Data Protector Event Log" on page 356.

## **Configuring Notifications**

To configure a notification, do the following:

- 1. In the Data Protector Manager, switch to the Reporting context.
- 2. Click the Objects tab below the Scoping Pane to switch to the Objects view.
- 3. Right-click Notifications and then select Add Notification. The Add Notification wizard appears. Follow the wizard.

| TIP | To trigger a report group by a notification, configure a report group and |
|-----|---------------------------------------------------------------------------|
|     | then configure the notification to use the Use Report Group send method.  |

4. The notification is created and displayed in the Scoping Pane.

# Configuring Reports and Notifications on the Web

You can use your Web browser to view Data Protector reports and notifications.

Using the web reporting and notifications interface, you can view, configure, and start Data Protector reports and notifications from any system on your network. You can configure reports and notifications that are delivered using various reporting methods and formats.

All reporting and notifications functionality accessible using the Data Protector GUI is also accessible using Data Protector web reporting and notifications. See below for the limitations.

When you install the Data Protector Cell Manager, the web reporting user (called Java) is automatically created. By default, no password is needed to use the Data Protector web reporting and notifications. By configuring a Web user password you restrict the access to the Data Protector web reporting and notifications functionality.

#### Limitations

The following is a list of Data Protector web reporting and notifications interface limitations:

- You cannot edit, view, or delete the saved reports using the web reporting and notifications interface.
- You cannot start a report group using the web reporting and notifications interface.
- Whenever multiple input parameters (selections) are to be *typed* in the web reporting and notifications interface, every parameter (selection) has to be enclosed in double quotes if it contains spaces.

To use Data Protector web reporting and notifications, do the following:

- 1. Have a system with a configured and running web server. Data Protector works with all popular web servers.
- 2. Copy Data Protector Java programs to the web server. The system does not have to be a Data Protector client. The steps are described below.

3. Optionally, configure a password to limit access to Web reports. The steps are described below.

## Copying Data Protector Java Programs to the Web Server

To allow access to Data Protector Web reporting and notifications interface from a browser from any system, copy Data Protector Java reporting programs to the web server.

From the system with the Data Protector user interface installed, copy the following directory with all subdirectories:

- On Windows: <Data Protector home>\java
- On UNIX:/opt/omni/java

Access the \bin\WebReporting.html (Windows systems) or the \bin\webreporting.html (UNIX systems) file from the copied java folder in a browser to display the Data Protector reporting. Make this file available to the users of the web reporting in the full URL form. For example, you can put a link to this file from your intranet site.

## **Restricting Access to Web Reporting**

When you install the Data Protector Cell Manager, the web reporting and notifications user (called <code>java</code>) is automatically created. By default, no password is needed to use the Data Protector web reporting and notifications. By configuring a web user password, you restrict the access to Data Protector web reporting and notifications functionality. Any user using web reporting and notifications will have to provide this password to browse the Data Protector reports on the web.

To change the password for the Data Protector web reporting and notifications interface, do the following:

- 1. In the Data Protector Manager, switch to the Users context.
- 2. Choose Action, Set Web User Password. A dialog box appears, where you change the password.

Any user using web reporting and notifications interface will have to provide this password to browse the Data Protector reports on the web.

## **Generating the Reports**

To generate reports using the Data Protector Web reporting and notifications interface, you have to access this interface. The actual steps depend on your configuration. Once you are logged on the Cell Manager, you can generate various types of reports. See "Data Protector Reporting" on page 315 for more information on report types.

To view a report, click the report and provide the needed information.

When the report is displayed, you can print the report or save it. When you save the report, you can also add this report to an existing or a new report group. See the next section for more information.

## **Configuring Notifications**

To configure notifications using the Data Protector Web reporting and notifications interface, you have to access this interface. The actual steps depend on your configuration. Once you are logged on the Cell Manager, you can configure notifications. See "Data Protector Notifications" on page 342 for more information on notifications.

To configure a notification, select Notifications and click Add Notification. Provide the needed information and save the notification.

## **Configuring Report Groups**

#### **Report Groups**

See "Configuring Report Groups and Adding Reports" on page 335 for more information on report groups.

In the web reporting and notifications interface, you can create a new report group when you save the report:

- 1. Choose the report you want to generate.
- 2. Enter the needed information.
- 3. Once the report is displayed, click Save. Enter the report name and a new or an existing report group to which you want to add the report.

## **Data Protector Event Log**

The Data Protector Event Log represents a centralized event management mechanism, dealing with specific events that occurred during the Data Protector operation. The events are logged in the <Data Protector home>\log\Ob2EventLog.txt(Windows systems) or in the /var/opt/omni/log/Ob2EventLog.txt (HP-UX and Solaris systems) file on the Cell Manager. Viewing the Data Protector Event Log using the Data Protector GUI helps you troubleshoot possible problems.

The events are logged by the notifications functionality. Refer to "Data Protector Notifications" on page 342 for more information on notifications.

#### NOTE

Only the Data Protector users in the Admin group and those granted the Reporting, notifications and event loguser rights are given access to Data Protector Event Log functionality.

#### **Event Log**

To access the Event Log, select the Reporting context in the Data Protector GUI and expand Reporting. Select Event Log to display events.

#### NOTE

The Data Protector Event Log is not refreshed automatically. If you want to view new messages, refresh it manually by pressing F5.

## Contents

Deleting Event Log Right-click Event Log and select Empty Event Log. This will delete all entries in the Event Log.

#### NOTE

Deleting the Event Log contents will not delete the <Data Protector home>\log\Ob2EventLog.txt(Windows systems) or the /var/opt/omni/log/Ob2EventLog.txt (HP-UX and Solaris systems) file.

When the Data Protector graphical user interface is started by a user, if there are new notifications that have not been seen by this user in the Data Protector Event Log, the following message is displayed:

## Figure 7-4 The Event Log Message

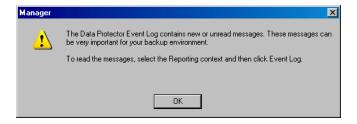

Monitoring, Reporting, Notifications, and the Event Log **Data Protector Event Log** 

## 8 Manager-of-Managers Environment

Chapter 8 359

## In This Chapter

This chapter shows you how to configure and use the Data Protector Manager-of-Managers, which is used to control an enterprise backup environment. It consists of the following sections:

"Manager-of-Managers" on page 361

"Configuring the Manager-of-Managers" on page 362

"Centralized Media Management Database (CMMDB)" on page 366

"Configuring a Centralized Media Management Database" on page 368

"Centralized Licensing" on page 372

"Working with a MoM Environment" on page 377

"Restoring, Monitoring, and Reporting in an Enterprise Environment" on page 380

#### NOTE

MoM is subject to specific Data Protector licenses. See the *HP OpenView Storage Data Protector Installation and Licensing Guide* for details.

## **Manager-of-Managers**

The Data Protector Manager-of-Managers (MoM) allows administrators to centrally manage a large environment consisting of several Data Protector cells, also known as MoM clients, from a single point. Refer to the *HP OpenView Storage Data Protector Concepts Guide* for further details about the enterprise environment.

#### **NOTE**

Each MoM client and the MoM Manager need to run the same version of Data Protector.

The Data Protector MoM is flexible enough to expand the backup environment as the enterprise grows. It provides the following features:

#### Centralized management of all tasks

Enables configuration, management, and control over the enterprise environment from a single point. This includes configuring backup, media management, restoring, and monitoring; and reporting about the status of the whole backup environment.

#### **Centralized Media Management Database**

Optionally, all the cells in the environment can share a common, central database to manage devices and media within the enterprise. The Centralized Media Management Database (CMMDB) enables you to share high-end devices between cells. This means that any device in a cell using the CMMDB is available to all cells using the CMMDB.

#### Centralized licensing

Data Protector enables you to configure centralized licensing for the whole MoM environment. All Data Protector licenses are installed and kept on the MoM Manager and can be allocated to specific cells as needed.

Chapter 8 361

## Configuring the Manager-of-Managers

To configure the MoM environment, you need to do the following:

- Set up the MoM Manager. See "Setting Up MoM Manager" on page 363.
- Import Data Protector cells into MoM environment. See "Importing Data Protector Cells" on page 363.
- Create a Data Protector user in the Admin user group on every cell in the environment (MoM administrator). See "Adding a MoM Administrator" on page 364.
- Restart Data Protector services. See "Restarting Data Protector Services" on page 364.

Optionally, you can also:

- Configure the Centralized Media Management Database. See "Configuring a Centralized Media Management Database" on page 368.
- Configure centralized licensing. See "Centralized Licensing" on page 372.
- Distribute the MoM configuration. See "Distributing the MoM Configuration" on page 378.

#### **Prerequisites**

Choose the system you will configure as your MoM Manager. Follow the guidelines below:

- The MoM Manager system should be highly reliable.
- The system has to already be a Data Protector Cell Manager with the software installed. See the *HP OpenView Storage Data Protector Installation and Licensing Guide* for more information on how to configure the Data Protector Cell Manager system.

Install the required licenses on the MoM cell and every prospective MoM client cell.

## **Setting Up MoM Manager**

To set up an enterprise environment, configure one of your Cell Managers as a MoM Manager.

- 1. In the Data Protector Manager, click Clients in the Context List.
- 2. In the Actions menu, click Configure CM as Manager-of-Managers Server.
- 3. Stop and restart Data Protector services. Refer to the section "Restarting Data Protector Services" on page 364.

#### TIP

On Windows, you can also use the Control Panel to stop the Data Protector services. See "Setting the User Account for the Data Protector Inet Service" on page 187 for details.

- 4. Run the MoM graphical user interface:
  - On Windows: from the Start menu select
    Manager-of-Managers in the HP OpenView Storage Data
    Protector program group.
  - On UNIX: run the /opt/omni/bin/xomnimom command.

## **Importing Data Protector Cells**

Once you have configured the MoM Manager, you can start adding (importing) the Data Protector cells to the MoM environment. To import a Data Protector cell to the MoM environment, proceed as follows:

- 1. In the Data Protector Manager-of-Managers, click Clients in the Context List.
- 2. Right-click Enterprise Clients, and then click Import Cell Manager.

#### **IMPORTANT**

In order to import a Cell Manager into the MoM as an Enterprise Client, you must be a member of the admin user group on that Cell Manager. If you are not, the import will fail.

Chapter 8 363

3. Enter, or browse for, the name of the Cell Manager that you want to import, and then click Finish. The selected Cell Manager is now a part of your MoM environment.

#### NOTE

If you are adding a Cell Manager installed on a cluster to the MoM cell, ensure that you enter its **virtual server name**.

## Adding a MoM Administrator

A MoM administrator can perform administration tasks in all cells in the enterprise environment.

You need to have a certain user that is in the Admin user group on every Cell Manager in the MoM environment. For example, you may have a user called *MoM\_Admin*. This user will be the MoM administrator.

- 1. Using the Data Protector Manager, connect to each Cell Manager in the MoM environment as an Admin user.
- 2. Add the user that will be the MoM Administrator to the Data Protector Admin user group.

On how to add users, see "Adding or Deleting a User" on page 90.

## **Restarting Data Protector Services**

When you have configured the MoM environment, you will be notified to restart the Data Protector services.

If the Windows Service Control Manager is used to start and stop services on the Cell Manager, only the current and previous copies of the database log are kept. Using the omnisv -stop and the omnisv -start commands will save all previous database logs.

- 1. Stop all Data Protector services by entering the following command:
  - on Windows: <Data\_Protector\_home>\bin\omnisv -stop
  - on UNIX: /opt/omni/sbin/omnisv -stop

#### MC/ServiceGuard

If the Cell Manager is configured on MC/SG, stop the Data Protector package using the following command:

cmhaltpkg <pkg name>

where <pkg name> is the name of the Data Protector cluster package.

- 2. Restart the Data Protector services by entering the following command:
  - on Windows: <Data Protector home>\bin\omnisv -start
  - on UNIX: /opt/omni/sbin/omnisv -start

#### MC/ServiceGuard

If the Cell Manager is configured on MC/SG, restart the Data Protector package using the following command:

cmrunpkg -n <node\_name> <pkg\_name>

Chapter 8 365

# Centralized Media Management Database (CMMDB)

The IDB is an embedded database that keeps information about backup, restore, and media management sessions, devices, and media. It consists of five parts that are located on the Cell Manager.

- MMDB Media Management Database
- CDB Catalog Database
- DCBF Detail Catalog Binary Files
- SMBF Session Messages Binary Files
- SIBF Serverless Integrations Binary Files

In a typical cell-oriented environment, all parts are located on the Cell Manager system and each keeps information on devices, media, and backup information for that cell. For security reasons, it is impossible to access and use this data from another Data Protector cell. Therefore, media and devices used in that cell cannot be accessed and used in some other cell without moving them to that cell.

In larger multi-cell environments with high-end backup devices, you may want to share these devices and media among several cells. This can be achieved by having one centralized MMDB database for all the cells and keeping an individual CDB for each cell. This allows media and device sharing while preserving the security capabilities of the multi-cell structure.

With the CMMDB, media are owned by the Data Protector cell that performed the first backup on the media. The media owner is displayed in the media view. While media are protected, only backups from that cell can be appended on the media. Therefore, media can only be owned by one cell at a time. Once the protection expires, the media become available to other cells again.

### **NOTE**

A backup anywhere in the enterprise environment will not run if the cell running the backup does not have access to the CMMDB. For example, this happens if a network failure occurs between the cell and the MoM cell.

Figure 8-1 The Central Media Management Database

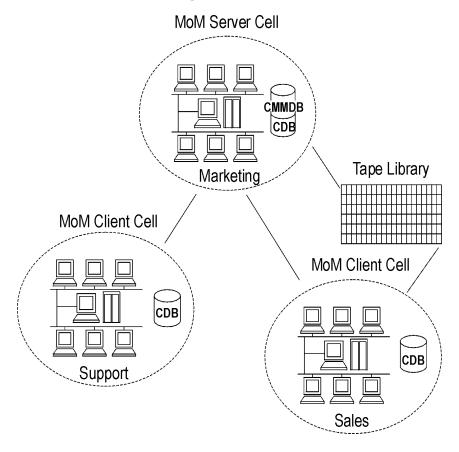

Chapter 8 367

# Configuring a Centralized Media Management Database

It is not required to set up a Centralized Media Management Database (CMMDB). If you do not set up a CMMDB, Data Protector will work in a multi-cell environment, but each cell will have its own IDB. See "Centralized Media Management Database (CMMDB)" on page 366 for more information on this functionality.

This section describes how to configure a Centralized Media Management Database for the whole multi-cell environment. If it is needed, this process will merge the local Media Management Database into the CMMDB. You can decide for each cell if it will use the CMMDB or its own local MMDB.

### **IMPORTANT**

The CMMDB has a major effect on licensing. Immediately after the MMDB is changed from local to remote, all the licenses associated with libraries and devices are taken (validated) from the MoM Manager and can be removed from client cells.

When the CMMDB is used, it does not have to reside on the MoM Manager system. The CMMDB can reside on any Cell Manager in the MoM environment. The Cell Manager on which the CMMDB is located is specified in the file mmdb server in the following directory:

- On Windows: <Data Protector home>\config\cell
- On UNIX: /etc/opt/omni/cell

Each medium with protected data on it has information showing which cell currently owns the data. Once this protection has expired, any cell can reuse the medium. If a tape has been initialized by one cell, any other cell can use it, as long as it does not have any protected data on it. If a tape is loaded in a library and not yet initialized, any cell can initialize it, assuming that there is a loose media allocation policy and no other tapes are available.

The media allocation rules apply in exactly the same way to shared tapes, except that appendable media can only be appended by the cell that owns it.

On the MoM, add one cell at a time to the CMMDB.

### **Prerequisites**

- Data Protector Cell Managers in all cells have to have the same version of Data Protector installed and running.
- Check that there are no backup, restore, or media management sessions running on any of the cells to be added to the multi-cell environment.

## How to Configure the CMMDB

To configure the CMMDB in the MoM environment, two phases are required:

- Configuration of the CMMDB on the MoM Manager. See "Configuring the CMMDB on the MoM Manager" on page 369.
- Configuration of the CMMDB on the client cell. See "Configuring the CMMDB on the Client Cell" on page 370.

### NOTE

Once you have configured the CMMDB and start using it, it is not possible to split it back into local MMDBs. It is not recommended to recover the old state of a MMDB. Instead, you should create a new MMDB from scratch.

### Configuring the CMMDB on the MoM Manager

Log on to the MoM Manager and perform the following steps:

- Copy the following directory to a temporary location for safety reasons:
  - On Windows: <Data\_Protector\_home>\db40\datafiles\mmdb
  - On UNIX: /var/opt/omni/db40/datafiles/mmdb
- Run the following command to merge the local MMDB into the CMMDB:
  - On Windows: <Data\_Protector\_home>\bin\omnidbutil -mergemmdb <Cell Server Hostname>
  - On UNIX: /opt/omni/sbin/omnidbutil -mergemmdb Cell\_Server\_Hostname>

Chapter 8 369

TIP

If you are configuring a new cell, (and you do not yet have devices and media configured) there is no need to merge the database. You only want to merge cells with the CMMDB that already have devices and media configured.

- 3. Run the following command to synchronize the local CDB:
  - On Windows: <Data\_Protector\_home>\bin\omnidbutil -cdbsync <Cell Server Hostname>
  - On UNIX: /opt/omni/sbin/omnidbutil -cdbsync <Cell Server Hostname>
- 4. On the MoM Server, edit the duplicated names of media pools and devices (in the user interface). The duplicated names have a "\_N" appended to their name, where N represents a number. This always happens to default pools if they exist on both cells. In this case, manually change the backup specifications that use these devices to use the new device names. It would be a good idea to add a line to the media pool's description to say from which cell the pool has come.

Repeat the steps 2 to 4 for all client cells that you want to add to the CMMDB.

### Configuring the CMMDB on the Client Cell

On each MOM client cell, perform the following:

- Log on to the Cell Manager of the client cell as Administrator or root.
- 2. Create the file containing the name of the MMDB Server (fully qualified):
  - On Windows: <Data\_Protector\_home>\config\cell\mmdb\_server Save the file as Unicode.
  - On UNIX: /etc/opt/omni/cell/mmdb server
- 3. Stop and restart the Data Protector services. See "Restarting Data Protector Services" on page 364.
- 4. Update configuration files by running the following command:

### **Configuring a Centralized Media Management Database**

- On Windows: <Data\_Protector\_home>\bin\omnicc -update\_mom\_server
- On UNIX: /opt/omni/bin/omnicc -update\_mom\_server

Chapter 8 371

### **Centralized Licensing**

It is not required to set up centralized licensing. Individual licenses can be installed on each Cell Manager. Without centralized licensing, these individual licenses are restricted to the cell on which they are installed, and all licensing administration tasks have to be performed locally.

### NOTE

If you have clusters configured in the MoM cell, make sure you identify a cluster client with its virtual hostname.

# Why Use Centralized Licensing?

Data Protector allows you to configure centralized licensing for the whole MoM environment. All licenses are installed and kept on the MoM Manager system and can be allocated to specific cells as needed.

Centralized licensing simplifies license management. Licensing administration is performed by the MoM administrator for all cells in the MoM environment. This also includes the distribution and moving of the licenses.

When licenses are installed locally on the Cell Managers, they cannot be moved among the cells without the approval of the *HP Password Delivery Center*. See the *HP OpenView Storage Data Protector Installation and Licensing Guide* for instructions on how to move licenses.

### **Setting Up Centralized Licensing**

### **Prerequisite**

If you are consolidating existing Data Protector cells into a MoM environment, send a request to *HP Password Delivery Center* to move the licenses from the existing Cell Managers to the new MoM Manager.

### Configuring Centralized Licensing

1. Log on to the MoM Manager and create the licdistrib.dat file:

On Windows:

<Data Protector home>\config\cell\licdistrib.dat

On UNIX: /etc/opt/omni/cell/licdistrib.dat

2. Log on to each client Cell Manager in the MoM environment and create the lic\_server file with the name of the MoM Manager:

On Windows: <Data\_Protector\_home>\config\cell\lic\_server
On UNIX: /etc/opt/omni/cell/lic server

- 3. Stop and restart Data Protector services on each Cell Manager where you made the changes. See "Restarting Data Protector Services" on page 364.
- 4. In the Data Protector Manager-of-Managers, click Clients in the Context List.
- 5. In the Scoping Pane, right-click the Cell Manager that has the licensing information you want to change, and then click Configure Licensing to open the wizard. The types and numbers of licenses available to your selected Cell Manager are displayed.

The **USED** column shows the number of licenses assigned to that particular Cell Manager. Increasing the number in this column will correspondingly decrease the number of available licenses, and vice-versa.

The **AVAILABLE** column shows the number of licenses available to the entire enterprise. This is the number of licenses not taken by any cell within the enterprise environment.

The **TOTAL** column shows the total number of licenses both used and available in the entire enterprise.

- 6. Click the Remote option to change the licensing from local to remote. Note that **USED** column is changed into **ALLOCATED**.
- 7. Modify the license configuration. Note that only **ALLOCATED** column is available during the modification process.

### Releasing Licenses

To release (give up) a license type, thus increasing the number available, reduce its corresponding number in the **ALLOCATED** column.

## Assigning Licenses

To assign a license type, increase its corresponding number in the **ALLOCATED** column by double-clicking it.

- 8. Click Finish to apply the configuration.
- 9. Repeat the steps for all Cell Managers for which you want to set up the centralized licensing.

Chapter 8 373

### **NOTE**

Data Protector checks the license configuration with the MoM Manager every hour. The licensing status is kept for 72 hours. In case of a communication problem, after this 72 hour period, local licenses are used.

### Moving Licenses in the MoM Environment

If you have not configured centralized licensing, you cannot move licenses between cells without the approval of the HP Password Delivery Center. This is, however, possible in the MoM environment with configured centralized licensing, where the MoM administrator allocates licenses as needed.

In the example below, assume that the clients from one cell were moved to another. This resulted in the need to move the licenses.

### **Enterprise Environment** Before the Reorganization

Assume that two Cell Managers, Aztec and Mayan, are configured in the enterprise environment with centralized licensing. Aztec is an HP-UX Cell Manager with a Cell Manager for UNIX - Single Drive license. There is also an NDMP server connected in the cell that requires an NDMP Server Backup Extension license. Mayan is also an HP-UX Cell Manager with one Cell Manager for UNIX - Single Drive license.

### Reorganization of the Enterprise Environment

The Aztec cell needs to be reorganized, with most of the clients and the NDMP server being transferred to the Mayan cell. Mayan now needs the NDMP Server Backup Extension license. Follow the procedure described below to move the license:

- 1. In the Data Protector Manager-of-Managers, click Clients in the Context List.
- 2. Right-click the Aztec Cell Manager and then click Configure Licensing. The types and numbers of licenses available to the Aztec Cell Manager are displayed. Remove the NDMP Server Backup Extension license.
- 3. Click Finish to apply the configuration.
- 4. Right-click the Mayan Cell Manager and then click Configure Licensing. Add the NDMP Server Backup Extension license.
- 5. Click Finish to apply the configuration.

## **Enterprise Environment After**

The Aztec Cell Manager now has one Cell Manager for UNIX - Single Drive license and the Mayan Cell Manager has a Cell Manager for UNIX the Reorganization - Single Drive license and an NDMP Server Backup Extension license for the NDMP server.

> For more information on Data Protector licensing policies, see the HP OpenView Storage Data Protector Installation and Licensing Guide.

### **Deactivating Centralized Licensing**

Centralized licensing can be deactivated and changed back to local licensing.

## Deactivation Procedure

- 1. In the Data Protector Manager-of-Managers, click Clients in the Context List.
- 2. In the Scoping Pane, right-click the Cell Manager for which you want to deactivate centralized licensing, then click Configure Licensing to open the wizard. The types and numbers of licenses available to your selected Cell Manager are displayed.
- 3. Click the Local option to change licensing from remote to local.
- 4. Click Finish to apply the configuration.
- 5. Repeat the steps for all Cell Managers for which you want to deactivate centralized licensing.
- 6. Log on to the MoM Manager and mount the following directory:
  On Windows systems <Data\_Protector\_home>\config\cell
  On UNIX systems /etc/opt/omni/cell
- 7. Rename the licdistrib.dat file, for example, to licdistrib.old.

The changes will take effect after you stop and restart Data Protector services on the MoM Manager and each Cell Manager where you made the changes. See "Restarting Data Protector Services" on page 364.

### **Working with a MoM Environment**

The Manager-of-Managers interface enables you to configure, manage, and control an enterprise backup environment from a single point.

In the MoM user interface, you can import and export cells, move clients among cells, and distribute the MoM configuration to other cells in the environment.

Other tasks are performed on the MoM Manager in the same way as if you were a local administrator. Follow the standard procedure to configure backup and restore, manage devices and media for a specific cell, configure Data Protector users and user groups, add clients, monitor running sessions and the status of the backup environment, and configure reporting and notifications.

### **Importing and Exporting Data Protector Cells**

Importing a cell into a MoM environment allows it to be centrally managed using the MoM Manager. Exporting a cell will remove it from the enterprise environment.

### NOTE

Cluster clients identify themselves to the MoM Manager with their virtual server names. If you import or export a cluster in a MoM environment, use only its virtual server name.

### Importing a Cell Manager

- 1. In the Data Protector Manager-of-Managers, click Clients in the Context List.
- 2. Right-click Enterprise Clients, and then click Import Cell Manager.
- 3. Select a Cell Manager you want to import and click Finish.

# Exporting a Cell Manager

- 1. In the Data Protector Manager-of-Managers, click Clients in the Context List.
- 2. In the Scoping Pane, right-click the Cell Manager you want to export, and then click Export Cell Manager.
- 3. Confirm your choice.

Chapter 8 377

### **Moving Client Systems Among Cells**

Data Protector allows you to move systems among cells. During the process, Data Protector:

- Checks whether the system to be moved is configured in any backup specification and leads you through the steps to reconfigure the backup of this system in the new cell.
- Checks whether there are any devices configured on the system and leads you through the steps to move devices to another system.
- Checks whether there are media used in the devices on this system and leads you through the steps to move media.

### **Moving Clients**

- 1. In the Data Protector Manager-of-Managers, click Clients in the Context List.
- 2. Expand the Cell Manager that has the system that you want to move to another cell.
- 3. Right-click the client system and then click Move Client System to Other Cell to open the wizard.
- 4. Select the target Cell Manager and click Finish to move the client.

### **Distributing the MoM Configuration**

Data Protector allows you to create a common user class specification, holidays file settings, global options file settings, and vaulting on all Cell Managers in a MoM environment.

# How to Distribute the MoM Configuration

To distribute the MoM configuration, follow these steps:

- In the Data Protector Manager-of-Managers click Clients in the Context List, right-click Enterprise Clients, and then click Distribute Configuration.
- 2. In the Distribute Configuration dialog box, select the type of configuration and the Cell Managers to which you want to distribute the selected configuration.
- 3. Click Finish to distribute the configuration.

### **Configuring Data Protector Users**

You can add users or user groups to a MoM environment as you would for a single Cell Manager. This procedure updates all Cell Managers with the new users. See Chapter 3, "Configuring Users and User Groups," on page 81 for more information about users and user groups.

To configure Data Protector users or user groups, follow these steps:

- 1. In the Data Protector Manager-of-Managers, click Users in the Context List.
- 2. Select a Cell Manager to which you want to add users.
- 3. In the Edit menu, click Add and select Users if you want to add a new user, or User Group if you want to add a new user group.
- 4. Enter the required information and click Finish.

### Managing Devices and Media for a Specific Cell

You can configure devices and media for specific devices and media anywhere within your enterprise environment. To do so, follow these steps:

- 1. In the Data Protector Manager-of-Managers, click Clients in the Context List.
- 2. Select the cell that has the devices or media that you want to manage.
- 3. In the Tools menu, click Device & Media Administration. In the Device and Media context, configure devices and media as if you were a local administrator.

Chapter 8 379

# Restoring, Monitoring, and Reporting in an Enterprise Environment

Restoring data in an enterprise environment is the same as restoring data in a single cell environment.

Select data from the appropriate source and restore as described in Chapter 6, "Restore," on page 267.

Data Protector allows you to monitor currently running or previously run sessions for any cell in the enterprise environment. When you use Web Reporting, you can also get reports on the entire enterprise environment using the MULTICELL item in the Scoping Pane.

See Chapter 7, "Monitoring, Reporting, Notifications, and the Event Log," on page 307 for more information on how to use these features in an enterprise environment.

# 9 Managing the Data Protector Internal Database

### In This Chapter

This chapter provides information about the Data Protector internal database (IDB) and tasks related to managing the database. It is organized as follows:

"About the Data Protector Internal Database" on page 383

"The IDB Architecture" on page 384

"Configuring the IDB" on page 388

"Maintaining the IDB" on page 402

"Restoring the IDB" on page 414

"Recovering the IDB" on page 417

### **About the Data Protector Internal Database**

### What Is the Data Protector Internal Database (IDB)?

The Data Protector internal database (IDB) is an embedded database, located on the Cell Manager, which keeps information regarding what data is backed up; on which media it resides; the result of backup, restore, and media management sessions; and what devices and libraries are configured.

# Why Is the IDB Used?

There are three key reasons for using the IDB:

• Fast and convenient restore

The information stored in the IDB enables you to browse the files and directories to be restored. You can quickly find the media required for a restore and therefore make the restore much faster.

Backup management

The information stored in the IDB enables you to verify the result of backup sessions.

• Media management

The information stored in the IDB enables you to allocate media during backup, track media management operations and media attributes, group media in different media pools, and track media location in tape libraries.

## How to Manage the IDB

One of the important steps in setting up your Data Protector backup environment is to configure the IDB. Once the IDB is configured as described in "Configuring the IDB" on page 388, you will be notified if you need to perform any of the IDB maintenance tasks.

The IDB maintenance tasks, and the cases when they need to be performed, are described in "Maintaining the IDB" on page 402.

If you receive error messages, refer to "Troubleshooting the IDB" on page 592 and "Recovering the IDB" on page 417.

For information on IDB limitations, refer to the *HP OpenView Storage Data Protector Software Release Notes*.

### The IDB Architecture

The IDB consists of the following parts:

- MMDB (Media Management Database)
- CDB (Catalog Database)
- DCBF (Detail Catalog Binary Files)
- SMBF (Session Messages Binary Files)
- SIBF (Serverless Integrations Binary Files).

Figure 9-1 IDB Architecture

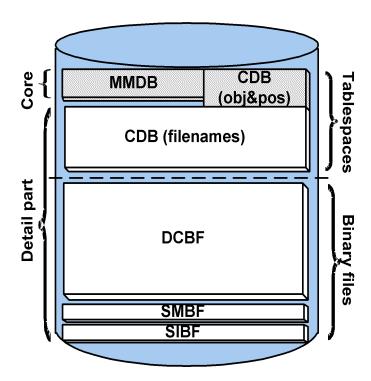

Each of the IDB parts stores specific Data Protector information (records), influences the IDB size and growth in different ways, and is located in a separate directory on the Cell Manager.

**MMDB** 

The Media Management Database stores information about the following:

- Configured devices, libraries, library drives, and slots.
- Data Protector media used for backup.
- Configured media pools and media magazines.

CDB

The Catalog Database stores information about the following:

### The IDB Architecture

- Backup sessions and restore sessions. This is the copy of the information sent to the Data Protector Monitor window.
- Backed up objects and their versions.
- Pathnames of backed up files (filenames) together with client system names. Filenames are stored only once per client system. The filenames created between backups are added to the CDB.
- Positions of backed up objects on media. For each backed up object, Data Protector stores information about the media and data segments used for the backup.

The Detail Catalog Binary Files part stores file version information. This is information about backed up files, such as file size, modification time, attributes/protection, and so on.

One DC (Detail Catalog) binary file is created for each Data Protector medium used for backup. When the medium is overwritten, the old binary file is removed and a new one is created.

The Session Messages Binary Files part stores session messages generated during backup sessions and restore sessions. One binary file is created per session. The files are grouped by year and month.

The Serverless Integrations Binary Files part stores raw NDMP restore data. This data is necessary for restore of NDMP objects.

The MMDB and CDB parts are implemented using an embedded database consisting of tablespaces. This database is controlled by the rds database server process. All changes to the MMDB and CDB are updated using transaction logs. CDB (objects and positions) and MMDB present the core part of IDB.

The DCBF, SMBF, and SIBF parts of the IDB consist of binary files. Updates are direct (no transactions).

In the Manager-of-Managers (MoM) environment, the MMDB can be moved to a central system to create the Central Media Management Database (CMMDB).

**DCBF** 

SIBF

**SMBF** 

For additional information on each of the IDB parts, refer to the HP  $OpenView\ Storage\ Data\ Protector\ Concepts\ Guide.$ 

### Configuring the IDB

The IDB configuration helps to manage the following:

- the size of the IDB and available disk space
- the location of the IDB directories
- transaction log usage
- the IDB backup necessary in case of IDB corruption or a disaster
- configuration of the IDB reports and notifications

Once the IDB is configured, it should be maintained only when you are notified about the need.

**General Procedure** This is the general procedure for IDB configuration:

- 1. Allocate disk space for future needs. Refer to "Allocating Disk Space for Future Use" on page 388.
- 2. Prepare for the IDB recovery. Refer to "Preparing for IDB Recovery" on page 390.
- 3. Set the appropriate reports and notifications about the IDB. Refer to "Configuring the Database Reports and Notifications" on page 400.

### Allocating Disk Space for Future Use

Over time, the IDB can occupy a considerable amount of disk space on the Cell Manager. You need to plan in advance and consider the allocation of the disk space for future IDB needs.

### **Prerequisites**

- You need to understand the key factors influencing the IDB growth, such as number of files, file dynamics, environment growth, and so on. Refer to the HP OpenView Storage Data Protector Concepts Guide for additional information.
- You need to set logging level and catalog protection polices according to your environment requirements and available disk space. To get this information, together with the usage recommendations for logging level and catalog protection settings, refer to the HP OpenView Storage Data Protector Concepts Guide.

 You need to estimate future IDB size (disk space necessary for future IDB needs). Refer to the HP OpenView Storage Data Protector Concepts Guide for the IDB size estimation.

### **How Much Disk** Space Is Needed?

The disk space needed to accommodate the IDB varies significantly as a function of many configuration aspects and policies used in defining and operating backups.

The following simplified scenario of an environment requires about 900 MB of disk space for the IDB after 3 months, with very little growth afterwards:

- 100 systems to be backed up (10,000 files each; without mail-servers)
- 350 GB total data volume
- filesystem backups with typical dynamics of 3% of new files per month
- one full backup and four incremental backups per week
- logging level set to Log all (to allow convenient browsing of filenames before restore). This is the most demanding logging option.
- catalog protection setting of three months for the full backups and two weeks for the incremental backups.

Note that large configurations or long catalog protection periods in the IDB can require more than 20 GB for the IDB.

A detailed estimation can be performed using the IDB Capacity Planning Tool located on the Cell Manager:

- On UNIX: /opt/omni/doc/C/IDB capacity planning.xls
- On Windows: <Data Protector home>\docs\IDB capacity planning.xls

## Advance

What to Plan for in Typically the IDB grows rapidly in the beginning, until the catalog retention periods have been reached. After that, the growth of the IDB is mainly determined by the dynamics of systems that have a large percentage of new files per month and the growth of the environment itself (new systems to be backed up).

It is important to understand the various IDB growth functions:

# Managing the Data Protector Internal Database Configuring the IDB

- The filenames part of the IDB is proportional to the total number of filenames in the cell (but not the data volume and the number of backups). Typically the filename growth is moderate, with the exception of some mail servers or other systems with a large amount of automatically generated files.
- The file versions part of the IDB grows with the number of backups, the number of files in the cell, and the duration of the catalog protection.
- Using the IDB transaction log files requires additional disk space. Size prediction is not simple. Dominating factors influencing the size are the number of new filenames being backed up and the total backup activities (or weeks, if scheduled backups are the main operation) between IDB backups.

### **Preparing for IDB Recovery**

You need to make advance preparations in order to be able to recover the IDB at any point in time. The IDB recovery restores information stored in the IDB and is essential for the restore of backed up data in case the Cell Manager crashes.

Prepare for IDB recovery by:

- Considering recommendations for optimizing robustness. Refer to "Robustness Considerations" on page 390.
- Relocating IDB directories. Refer to "The IDB Directories" on page 391.
- Enabling of transaction logs. Refer to "Enabling Transaction Logs" on page 396.
- Configuring the IDB backup and backing it up regularly.
   Refer to "Configuring the Database Backup" on page 398.

### **Robustness Considerations**

This section outlines some aspects and recommendations you should consider to optimize robustness and reliability of the IDB.

• The core part of the IDB, which contains CDB (objects & positions) and MMDB, is essential for the operation of Data Protector.

- The DCBF and SMBF parts of the IDB are not required for basic operation of Data Protector, such as backup and restore. However, if they are not present, restore becomes less convenient (no filename browsing) and the session messages are lost.
- If the IDB recovery file and the IDB transaction logs are lost, normal
  operation would not be affected, but IDB restore would be
  considerably more difficult, and replaying the IDB data generated
  since the last IDB backup would not be possible. Instead, the used
  media would need to be reimported.

# Recommendations • to Optimize Robustness

• Ensure that the IDB recovery file and the transaction logs do not reside on the same physical disk as the core part of the IDB.

This is to ensure a fast and simple restore of the IDB in case the physical disk A crashes. It also for the replay of the transactions that happened since the last IDB backup. Refer to Figure 9-2.

Relocating the DCBF, SMBF, and SIBF parts to a disk other than the
one that holds the core part of the IDB is also recommended, but less
important. If this is done, the load on disk A is reduced significantly
and IDB space management is easier, because these parts are usually
the largest part of the IDB.

### TIP

Following the recommendations to optimize robustness will also increase performance, allowing for more backup activities on the Cell Manager system.

### The IDB Directories

The IDB is located on the Cell Manager. In order to improve space management, you may want to relocate some IDB directories.

### Limitations

- On Windows NT 4.0 systems, it is not possible to change the location of the IDB directories.
- The IDB files can be located only on locally attached disks (not using NFS or on shared disks).

• If the IDB is installed in a cluster, it must be installed on disks in the cluster group (Microsoft Cluster Server) or cluster package (MC/ServiceGuard).

### Table 9-1 Location of IDB Directories on Windows

| IDB                                   | Location on Windows                                                          |
|---------------------------------------|------------------------------------------------------------------------------|
| Tablespaces (CDB and MMDB)            | <pre><data_protector_home>\db40\datafiles</data_protector_home></pre>        |
| Binary files<br>(DCBF, SMBF,<br>SIBF) | • <data_protector_home>\db40\dcbf</data_protector_home>                      |
|                                       | • <data_protector_home>\db40\msg</data_protector_home>                       |
| ,                                     | • <data_protector_home>\db40\meta</data_protector_home>                      |
| Transaction logs                      | <pre><data_protector_home>\db40\logfiles\ syslog</data_protector_home></pre> |
| IDB recovery file                     | <pre><data_protector_home>\db40\logfiles\ rlog</data_protector_home></pre>   |

### Table 9-2 Location of IDB Directories on UNIX

| IDB                                   | Location on UNIX                   |
|---------------------------------------|------------------------------------|
| Tablespaces (CDB and MMDB)            | /var/opt/omni/db40/datafiles       |
| Binary files<br>(DCBF, SMBF,<br>SIBF) | • /var/opt/omni/db40/dcbf          |
|                                       | • /var/opt/omni/db40/msg           |
|                                       | • /var/opt/omni/db40/meta          |
| Transaction logs                      | /var/opt/omni/db40/logfiles/syslog |
| IDB recovery file                     | /var/opt/omni/db40/logfiles/rlog   |

Figure 9-2 Recommended Location of IDB Directories

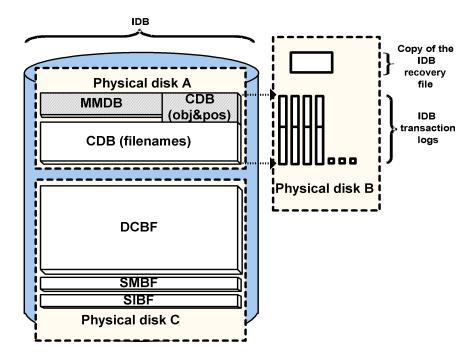

### **Relocating the IDB Directories**

You can change the location of any of the following IDB directories: the

- datafiles directory, containing CDB (objects, positions, and filenames) and MMDB parts of the IDB
- the logfiles directory, containing transaction logs and the IDB recovery file
- the dcbf directory, containing the DCBF part of the IDB
- $\bullet \hspace{0.4cm}$  the msg directory, containing the SMBF part of the IDB
- the meta directory, containing the SIBF part of the IDB

You can also modify the directory path for the dcbf directory (using the Data Protector user interface) and for the msg and meta directories (using the global options file).

### NOTE

On UNIX, you can use symbolic links to relocate the directories, but the links are not allowed beneath the /var/opt/omni/db40/datafiles directory.

Follow the described below to relocate the IDB directories:

- 1. Stop all backups and other Data Protector activities and run the omnisv -stop command to stop the Data Protector services:
  - On Windows: <Data\_Protector\_home>\bin\omnisv -stop
  - On UNIX: /opt/omni/sbin/omnisv -stop

If the IDB is installed on MC/ServiceGuard, run the cmhaltpkg <pkg\_name> command on the active node to stop the Data Protector package, where <pkg\_name> is the name of the Data Protector cluster package.

- 2. Rename the <IDB\_dir> directory that you want to move to <IDB\_dir>. save. For example, to relocate the transaction logs and the IDB recovery file, rename <Data\_Protector\_home>\db40\logfiles to
  - <Data\_Protector\_home>\db40\logfiles.save (on Windows), or
    /var/opt/omni/db40/logfiles to
    /var/opt/omni/db40/logfiles.save (on UNIX).
- 3. Create a new empty directory with the same relative path, for example <Data\_Protector\_home>\db40\logfiles on Windows systems, or /var/opt/omni/db40/logfiles on UNIX systems.
- 4. On Windows, add a new disk or mount a new volume at an NTFS folder as <Data\_Protector\_home>\db40\<IDB\_dir>. For example, mount it as <Data\_Protector\_home>\db40\logfiles.
  - On UNIX, add a new disk or create a new logical volume and mount it as /var/opt/omni/db40/<*IDB\_dir*>. For example, mount it as /var/opt/omni/db40/logfiles.
- Copy the contents of <IDB\_dir>. save into <IDB\_dir> on the new disk or new volume.
- 6. Run the omnisv -start command to start the Data Protector services:
  - On Windows: <Data\_Protector\_home>\bin\omnisv -start

• On UNIX: /opt/omni/sbin/omnisv -start

If the IDB is installed on MC/ServiceGuard, run the cmrunpkg <pkg\_name> command on the active node to start the Data Protector package.

### Creating an Additional Copy of the IDB Recovery File

Creating an additional copy of the IDB recovery file prevents you from losing important data for IDB recovery.

Use the following steps to make another copy of the IDB recovery file:

- 1. Stop all backups and other Data Protector activities and run the omnisv -stop command to stop the Data Protector services.
  - On Windows: <Data\_Protector\_home>\bin\omnisv -stop
  - On UNIX: /opt/omni/sbin/omnisv -stop

If the IDB is installed on MC/ServiceGuard, run the cmhaltpkg <pkg\_name> command on the active node to stop the Data Protector package, where <pkg\_name> is the name of the Data Protector cluster package.

If the IDB is installed on Microsoft Cluster Server, take the OBVS\_VELOCIS cluster group offline using the Cluster Administrator utility on the active node.

- 2. Edit the global options file by setting the value for the RecoveryIndexDir variable: specify an additional location where Data Protector makes a copy of the IDB recovery file, obrindex.dat. It is recommended to specify a different physical disk.
- 3. Run the omnisv -start command (on UNIX, located in the /opt/omni/sbin directory) to start the Data Protector services.
  - On Windows: <Data\_Protector\_home>\bin\omnisv -start
  - On UNIX: /opt/omni/sbin/omnisv -start

If the IDB is installed on MC/ServiceGuard, run the cmrunpkg <pkg\_name> command on the active node to start the Data Protector package.

If the IDB is installed on Microsoft Cluster Server, bring the OBVS\_VELOCIS and OBVS\_MCRS cluster groups online using the Cluster Administrator utility.

### **Creating or Relocating DC Directories**

### Creating a DC Directory

Create a DC directory using the Database context in the Data Protector Manager. See Figure 9-3. For detailed steps, refer to the online Help index keyword "creating DC directories".

# Relocating a DC Directory

To change the location of a DC directory, proceed as follows:

- 1. Create a new DC directory on a new location, using the Data Protector user interface. See Figure 9-3.
- 2. Verify that the new DC directory has been created and has enough disk space.
- 3. Move DC binary files from the source DC directory to the new DC directory.
- 4. Run the omnidbutil -remap\_dcdir command to update the pathnames of DC binary files.
- 5. Remove the old DC directory from the list of configured DC directories.

Figure 9-3 Creating a DC Directory

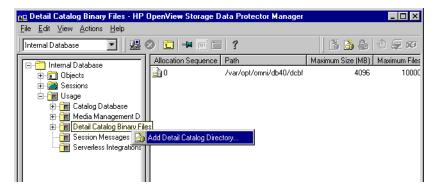

### **Enabling Transaction Logs**

Transaction logs used by the MMDB and CDB parts of the IDB are created in the following directory:

- On Windows: <Data\_Protector\_home>\db40\logfiles\syslog
- On UNIX: /var/opt/omni/db40/logfiles/syslog

By default, transaction logging is disabled. If enabled, transaction logs from the latest IDB backup are kept until the next backup. If a transaction log file reaches 2 MB, a new one is created. An IDB backup removes all existing transaction logs, except for the currently active one, and starts to create new ones.

# Why Enable Transaction Logs?

In order to perform the most convenient IDB recovery method, **guided autorecovery**, with replaying logs, you need to have available the transaction log files created after the last IDB backup.

### Disk Space Considerations

The disk space used for the transaction logs depends on the amount of backups done between two IDB backups. If the filenames are already in the IDB, the amount is fairly small and the reserved space of 100 MB should be enough for most cases. If new filenames are backed up, the disk space usage is considerable (estimation is 200 bytes per filename). It is recommended to enable transaction logs *after* the first full backup of the environment (when all filenames are stored in the IDB).

# How to Enable the Transaction Logs

To enable transaction logs, proceed as follows:

- 1. Stop all backups and other Data Protector activities and run the omnisv -stop command to stop Data Protector services:
  - On Windows: <Data\_Protector\_home>\bin\omnisv -stop
  - On UNIX: /opt/omni/sbin/omnisv -stop
- 2. Ensure that there is enough disk space in the following directory:
  - On Windows: <Data\_Protector\_home>\db40\logfiles\syslog
  - On UNIX: /var/opt/omni/db40/logfiles/syslog
- 3. Edit the velocis.ini file and set the value of the Archiving parameter to 1.

  - On UNIX: /var/opt/omni/db40/datafiles/catalog/velocis.ini
- 4. Start the Data Protector services using the omnisv -start command:

- On Windows: <Data Protector home>\bin\omnisv -start
- On UNIX: /opt/omni/sbin/omnisv -start

### **Configuring the Database Backup**

An essential part in the IDB configuration is to configure the backup of the IDB itself. Once the IDB backup is performed regularly, the most important preparation for recovery in case of a disaster is done. The IDB recovery is essential for restore of other backed up data in the event that the Cell Manager crashes.

# How to Configure the IDB Backup

Configure the IDB backup like any standard backup, but be sure to select the Internal Database object and specify the object options in the Backup Object Summary page of the IDB backup specification. For detailed steps, see the Data Protector online Help index keyword "configuring IDB backups".

### Figure 9-4 Selecting the Internal Database Object

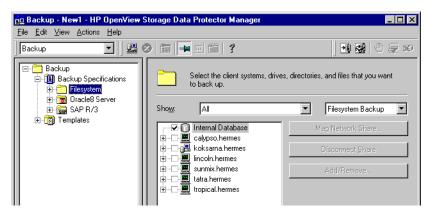

# Recommended IDB Backup Configuration

We recommend the following when configuring the IDB backup:

- Create a separate backup specification for the IDB. This simplifies scheduling and restoring in case of a disk crash. To create an IDB backup specification, follow the standard backup procedure, but select the Internal Database object.
- Schedule the IDB backup to be performed once per day. This ensures that you always have an almost up-to-date backup of the IDB.

- Perform the IDB backup using a separate media pool on separate media, on a specific device. Make sure you know which media you use for the IDB backup. You can configure a Session Media Report to be informed about the media used for the backup. This greatly simplifies eventual restore. If possible, use a device locally connected to the Cell Manager. Refer to "Data Protector Reporting" on page 315.
- Set data protection and catalog protection to a few days only. Set these options such that you have at least the last two IDB backup versions protected.
- Always have the Check Internal database option enabled (default). See Figure 9-5.
- Do not overwrite the previous IDB backup with the new one (keeping several copies is suggested).

### What Happens During the IDB Backup

During the IDB backup, Data Protector does the following:

- Checks the consistency of the IDB, thus preventing the backing up and later restoring a corrupted IDB. For this check to happen, you need to have the Check Internal database option enabled (default).
  - The check operation takes approximately 1.5 hours for a 10 GB database with a fnames.dat file size of 1 GB.
- Backs up the IDB online (while the IDB is in use). Therefore, other
  backup or restore sessions can run while the IDB backup runs. But, if
  possible, back up the IDB when no other backup and restore activities
  are in progress.
- Backs up all Data Protector configuration data, including the data on devices, backup specifications, and schedules. This simplifies recovery in case of a disaster.

### NOTE

Only one IDB backup can run at a time.

### Disabling the Automatic Check Before Backup

By default, Data Protector automatically checks the consistency of the IDB before the database is backed up. You can enable or disable the automatic consistency check. It is strongly recommended that you keep the automatic IDB check enabled.

In environments where the Cell Manager is used heavily and the time needed to perform the check of the IDB creates a problem, you may need to disable the Check Internal database option. In such cases, consider the following suggestions:

- Schedule the IDB backup with the IDB check option enabled to be performed when the automatic check activity is acceptable.
- Schedule the daily IDB backup with the IDB check option disabled.
- Keep at least the most recent checked IDB backup.

For detailed steps, refer to the online Help index keyword "disabling automatic IDB checks".

### Figure 9-5 The Check Internal database Option (enabled by default)

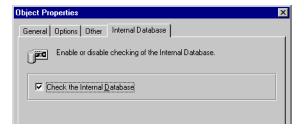

### **Configuring the Database Reports and Notifications**

Configure the IDB reports and notifications so that you are notified if you need to perform IDB maintenance tasks such as purging the IDB, extending the size of the IDB, and so forth.

### **IDB Reports**

The following list presents the IDB reports:

| IDB Purge<br>Preview<br>Report  | Lists the number of filenames per client, the estimated number of obsolete filenames per client, and the estimated duration of the filename purge session per client. |
|---------------------------------|----------------------------------------------------------------------------------------------------|
| Report on<br>System<br>Dynamics | Reports on the dynamics of the growth of filenames on a particular client.                                                                                            |
| IDB Purge<br>Report             | Lists the filenames that have been removed from the IDB.                                                                                                    |

IDB Size Report Lists the sizes of the individual parts of the IDB.

There are also other Data Protector reports to be considered. For example, the List of Sessions report shows the number of files backed up in one session. Refer to "Data Protector Reporting" on page 315 for more information.

### **IDB Notifications**

The following list presents IDB notifications:

Low Database Space Informs you if the IDB is running out of space.

•

Database Informs you if you need to run the filename purge of

Purge Needed

the IDB.

Database Corrupted Informs you if any kind of IDB corruption is

detected.

For detailed information on each report and notification, refer to "Report Types" on page 317.

### Procedure for Configuring IDB Reports and Notifications

Configure the IDB reports and notifications using the Reporting context in the Data Protector Manager. For detailed steps, refer to the online Help index keywords "configuring IDB reports" and "configuring IDB notifications".

### What's Next?

Once you have configured the IDB reports and notifications, you have completed the last step in IDB configuration. If you need to perform any IDB maintenance task, you will be notified by Data Protector. Now, you can continue to set up your environment.

### Maintaining the IDB

Once you have configured the IDB, you need to perform IDB maintenance tasks in the following cases:

- the IDB is running out of space
   If configured, the Low Database Space notification informs you about this.
- the IDB needs a file version purge

With the OmniBack II A.03.50/A.03.51 and earlier databases, the level of the granularity of the purge was at the object level. Now, the granularity of the purge is the complete medium. This means that the catalog protection for all object versions on the medium must expire before the file version records are purged. Then, the related medium binary file containing the detail catalog is removed. This purges many file versions in a very short time. This happens automatically on a daily basis. Obsolete sessions and messages are also purged automatically.

the IDB needs a filenames purge

Purging filenames was a regular maintenance task in OmniBack II A.03.50/A.03.51 and earlier versions. With the OmniBack II A.04.10 release, the frequency is reduced to once per year in an environment that can generate 100,000 obsolete filenames per day. You will be notified automatically if the filenames purge is needed. Filenames purge can be executed selectively on a per host basis. The operation must run exclusively, so no backups can run concurrently. This purge takes more time to execute than in the previous version of Data Protector.

- the dynamics of the client system are high or critical

  If configured, the System Dynamics report informs you about this.
- you want to move the IDB to a different Cell Manager
- you want to check the size of the IDB
   The Database Size report informs you of the size of the IDB.
- the IDB does not work properly (might be corrupted) and you want to check its consistency

The  ${\tt Database}\ {\tt Corrupted}\ notification\ informs\ you\ about\ IDB\ corruption.$ 

Refer to Table 9-3 for information on which of the maintenance tasks you can perform in which cases.

Table 9-3 IDB Maintenance Tasks

| Situation                                                     | Which Task Can<br>You Perform?                                                                                                    | Reference                                                                                                    |
|---------------------------------------------------------------|----------------------------------------------------------------------------------------------------|----------------------------------------------------------------------------------------------------|
| The IDB is running out of space                               | <ul> <li>Extend the size of the IDB</li> <li>Purge the IDB filenames</li> <li>Reduce the growth of the IDB</li> <li>Reduce the current size of the IDB</li> </ul> | <ul> <li>"Extending the Database Size" on page 408</li> <li>"Purging Obsolete Filenames" on page 408</li> <li>"Reducing the IDB Growth" on page 405</li> <li>"Reducing the IDB Size" on page 406</li> </ul> |
| Obsolete<br>filenames in the<br>IDB                           | • Purge IDB filenames                                                                                                    | • "Purging Obsolete<br>Filenames" on<br>page 408                                                                                                    |
| The dynamics of<br>a client system<br>are high or<br>critical | <ul> <li>Reduce the growth of the IDB</li> <li>Extend the size of the IDB</li> </ul>                                                                              | <ul> <li>"Reducing the IDB<br/>Growth" on page 405</li> <li>"Extending the<br/>Database Size" on<br/>page 408</li> </ul>                                                                                    |
| You want to check the size of the IDB                         | • Check the size of the IDB                                                                                                    | • "Checking the<br>Database Size" on<br>page 410                                                                                                    |
| The IDB does not<br>work properly<br>(might be<br>corrupted)  | • Check the consistency of the IDB                                                                                                    | "Checking the<br>Consistency of the<br>Database" on page 411                                                                                                    |
| You want to<br>move the IDB to<br>a different Cell<br>Manager | Move the IDB to<br>a different Cell<br>Manager on the<br>same platform                                                                                            | "Moving the Database<br>to a Different Cell<br>Manager" on page 412                                                                                                    |

## Reducing the IDB Growth

You can reduce the growth of the IDB by reducing the logging level and catalog protection settings of your backup specifications. These actions do not influence the current size of the IDB, but they do influence its future growth.

The effect of reducing the logging level is a reduction in browse comfort at restore time.

The effect of reducing the catalog protection is that browsing is not possible for some restores (namely of those backups that have exceeded the catalog protection).

Refer to the HP OpenView Storage Data Protector Concepts Guide for information on key factors and tunable parameters for IDB growth and performance, as well as for usage recommendations.

# IDB Growth

How to Reduce the Modify the backup specifications by changing the logging level and catalog protection settings using the Data Protector Backup context in the Data Protector Manager. See Figure 9-6. For detailed steps, refer to the online Help index keyword "reducing IDB growth".

> By reducing the logging level settings for a backup specification, you reduce the amount of data (files/directories) that will be stored in the IDB (Log all -> Log files -> Log directories -> No log).

> By reducing the catalog protection, you reduce the protection for the (restore browse) information in the IDB only. The information is still stored on media

Figure 9-6 Changing Logging Level and Catalog Protection Settings

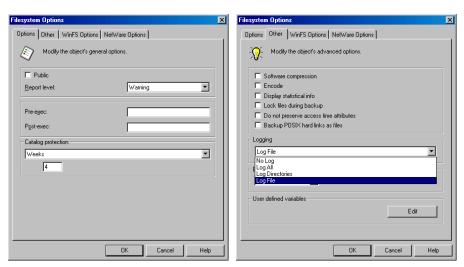

# Reducing the IDB Size

You can reduce the IDB size by changing the catalog protection settings for a complete backup session (all objects in the session) or for specific objects only.

The effect of reducing the catalog protection is that browsing is not possible for some restores (namely of those backups that have exceeded the catalog protection).

This action does not influence the future growth of the IDB.

#### When Does the Change Take Effect?

The change takes effect:

- If catalog protection is removed from all objects on the medium.
- Once per day (by default, at noon) when Data Protector automatically removes obsolete data from the IDB. The time can be specified in the DailyMaintenanceTime global options variable, using the twenty-four hour clock notation. Refer to "Global Options File" on page 523.

You can start the purge immediately by running the omnidbutil -purge -dcbf command. Refer to the omnidbutil man page for information on removing other obsolete items from the IDB.

By changing the catalog protection, you change protection in the IDB only. The information is still stored on media. Therefore, if you export media and import it back, Data Protector rereads information about catalog protection from the media.

# **IDB Size**

**How to Reduce the** Change the logging level and catalog protection settings using the Internal Database context in the Data Protector Manager. See Figure 9-7 and Figure 9-8. For detailed steps, refer to the online Help index keyword "reducing IDB current size".

Figure 9-7 **Changing Catalog Protection for a Session** 

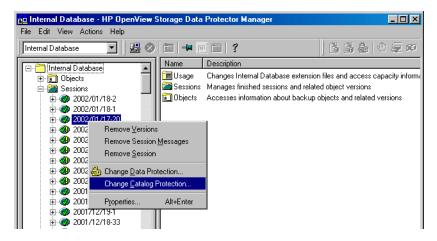

Figure 9-8 **Changing Catalog Protection for an Object** 

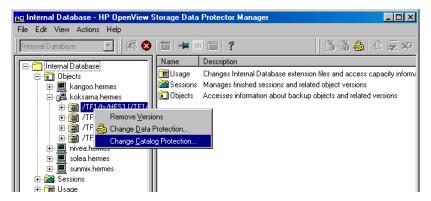

## **Purging Obsolete Filenames**

During the purge process, Data Protector automatically checks for and purges obsolete filenames from the IDB to free up space for new information. A filename becomes obsolete when there are no file versions for the filename in the IDB.

Use the Internal Database Purge Preview Report and Internal Database Purge Report to get more information about the purge. Refer to "Configuring the Database Reports and Notifications" on page 400.

#### How to Purge Obsolete IDB Filenames

Purge the IDB when no other backups are running on the Cell Manager. Run the following command:

```
omnidbutil -purge -filenames
```

You can limit the purge to one or more clients by running the following command:

```
omnidbutil -purge -filenames <host 1 ... host n>
```

Data Protector skips purging filenames on the clients that have fewer than 1,000,000 obsolete filenames. In order to purge filenames on these clients as well, use the -force subcommand.

# **Extending the Database Size**

It is required to extend the IDB size for the following reasons:

- The space for the filenames is consumed and another fnames.dat file is needed.
- More disk space is needed for the detail part of the IDB (file versions and attributes)

You can extend the size of the IDB in either of two ways:

- By creating new DC (Detail Catalog) directories and, possibly, locating them on different disks.
- By creating additional fnames.dat files.

#### **Creating New DC Directories**

You create a new DC directory using the Internal Database context in the Data Protector Manager. See Figure 9-3 on page 396. For detailed steps, refer to the online Help index keyword "creating DC directories".

#### **Creating New fnames.dat Files**

# What Are fnames.dat Files?

The fnames dat files contain information on the names of backed up files. Typically, these files occupy about 20% of the IDB. The default size of a fnames dat file is 2 GB; the maximum size is 32 GB.

# How to Create fnames.dat Files

You add new fnames.dat files using the Internal Database context in the Data Protector Manager. See Figure 9-9. For detailed steps, refer to the online Help index keyword "creating fnames.dat files".

On Windows Cell Managers, it is recommended that the extension files are created on the same logical disk as the IDB.

The IDB extension files are backed up as a part of the IDB backup and are restored using the IDB recovery.

Figure 9-9 Creating a New fnames.dat File

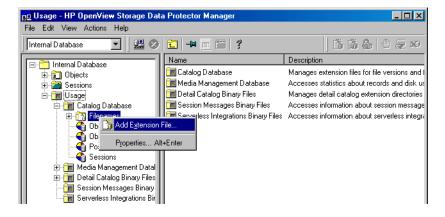

# **Checking the Database Size**

You can check the current size of the IDB parts using the Data Protector GUI.

Also, if configured, the Database Size Report and Low Database Size notifications report on the IDB size.

# How to Check IDB Size

Check the size of the IDB parts, CDB, MMDB, DCBF, SMBF, and SIBF using the Internal Database context in the Data Protector Manager. See Figure 9-10. For detailed steps, refer to the online Help index keyword "checking, IDB size".

Figure 9-10 Checking the Size of the fnames.dat File (CDB Part)

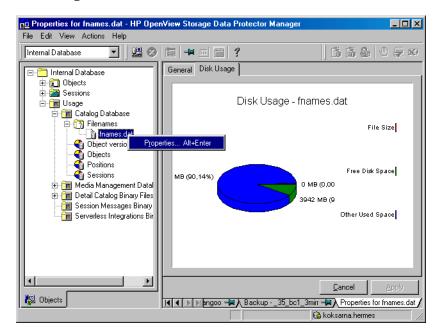

# **Checking the Consistency of the Database**

Data Protector by default checks the consistency of the IDB before the IDB is backed up. This is extremely important for recovering the IDB and backed up data in case of a disaster.

Additionally, you can manually perform the following IDB checks:

| Check of the core part of the IDB     | Checks the MMDB (Media Management Database) and CDB (Catalog Database) parts without information about filenames. It takes approximately 5-10 minutes for a medium size IDB. To perform it, run the omnidbcheck -core command. |
|---------------------------------------|----------------------------------------------------------------------------------------------------|
| Filenames<br>check                    | Checks IDB information about filenames. It takes approximately one hour for a medium size IDB. To perform it, run the omnidbcheck -filename command.                                                                           |
| Simple<br>check of the<br>DCBF part   | Checks if the DC binary files exist and what their size is. It takes approximately 10-30 seconds for a medium size IDB. To perform it, run the omnidbcheck -bf command.                                                        |
| Complete<br>check of the<br>DCBF part | Checks the consistency of media positions and the DC binary files. It takes approximately 10 minutes for each GB of the DCBF part. To perform it, run the omnidbcheck -dc command.                                             |
| Check of the<br>SMBF part             | Checks for the presence of session messages binary files. It takes approximately 5-10 minutes. To perform it, run the omnidbcheck -smbf command.                                                                               |
| Check of the<br>SIBF part             | Checks the consistency of object versions and Serverless Integrations Binary Files. It takes approximately 10 minutes for each GB of the SIBF part. To perform it, run the omnidbcheck -sibf command.                          |
| Quick check                           | Checks the core part (MMDB and CDB), filenames, and the DCBF part. It takes approximately two and a half hours for a medium size IDB. To perform it, run                                                                       |

Chapter 9 411

the omnidbcheck -quick command.

# Extended check

Checks the critical part (MMDB and CDB), filenames, the DCBF part, and the DC part. To perform it, run the omnidbcheck -extended command.

If you run into problems using the IDB, refer to the troubleshooting section "Troubleshooting the IDB" on page 592 and "Recovering the IDB" on page 417.

## Moving the Database to a Different Cell Manager

You can move the IDB to a different Cell Manager that runs on the same operating system by following the steps below:

- 1. Stop all Data Protector services on the source and target systems using the omnisv -stop command:
  - On Windows: <Data\_Protector\_home>\bin\omnisv -stop
  - On UNIX: /opt/omni/sbin/omnisv -stop

If the IDB is installed on MC/ServiceGuard, run the cmhaltpkg <pkg\_name> command on the active node to stop the Data Protector package, where <pkg\_name> is the name of the Data Protector cluster package.

If the IDB is installed on Microsoft Cluster Server, take the OBVS\_VELOCIS cluster group offline using the Cluster Administrator utility on the active node.

- 2. Copy the following IDB files to the target system:
  - Tablespaces to the same relative pathname:

#### On Windows systems:

```
<Data_Protector_home>\db40\datafiles to
<Data Protector home>\db40\datafiles
```

On UNIX systems: /var/opt/omni/db40/datafiles to /var/opt/omni/db40/datafiles

- Extension files to the same full pathname as they were on the source system. You can get a list of the files by using the omnidbutil -extendinfo command.
- SMBF files to the same relative pathname:

On Windows systems: <Data\_Protector\_home>\db40\msgto <Data\_Protector\_home>\db40\msg

On UNIX systems: /var/opt/omni/db40/msg to /var/opt/omni/db40/msg

• SIBF files to the same relative pathname:

On Windows systems: <Data\_Protector\_home>\db40\meta to <Data\_Protector\_home>\db40\meta

On UNIX systems: /var/opt/omni/db40/meta to /var/opt/omni/db40/meta

- DC directories to the same or other locations. You can get the list of DC directories using the omnidbutil -list dcdir command.
- 3. Start Data Protector services on the target system using the omnisv -start command:
  - On Windows: <Data Protector home>\bin\omnisv -start
  - On UNIX: /opt/omni/sbin/omnisv -start

If the IDB is installed on MC/ServiceGuard, run the cmrunpkg <pkg\_name> command on the active node to start the Data Protector package.

If the IDB is installed on Microsoft Cluster Server, bring the OBVS\_VELOCIS and OBVS\_MCRS cluster groups online using the Cluster Administrator utility.

- 4. Run the omnidbutil -change\_cell\_name command.
- 5. Relocate DC directories on the target system.
- 6. Run the omnidbutil -remap\_dcdir command for Data Protector to refresh the new locations of the DC directories.

# **Restoring the IDB**

If you have backed up the IDB using the standard procedure, you can restore it using the methods described in this section.

For a detailed description of how to handle the IDB recovery in case of a disaster, refer to "Recovering the IDB" on page 417.

Restoring the IDB consists of two phases:

1. Restoring the IDB to a temporary location.

#### **IMPORTANT**

This step is necessary because the IDB is in use during the restore. If you try to restore the IDB to the original location, you will corrupt the IDB.

2. Moving the IDB to the original location.

Ensure that you have enough disk space before you begin.

# Restoring the IDB to a Temporary Directory

To restore the IDB files to a temporary location, proceed as follows:

- 1. In the Data Protector Manager, switch to the Restore context.
- 2. Expand the Internal Database item.
- 3. Expand the client system with the IDB backup and then click the database object to open the Source property page.
- 4. In the Source property page, select the IDB directories that you want to restore. By default, the last backup version is selected for restore. If you want to restore any other version, right-click the selected directory and click Restore Version. From the Backup version drop-down list, select the backup version that you want to be restored. Click OK.
- 5. In the Destination property page select Restore to new location option and select the temporary directory for IDB files (for example, the temp directory).

#### NOTE

You should not select the <Data Protector home > directory, as this directory is the original location of the IDB.

If you want to restore to a different system, specify the new Cell Manager's name.

6. Click Restore.

## Moving the IDB to the Original Location

After you have restored the IDB to a temporary location, you need to move the IDB directories to their original location. Proceed as follows:

#### On an UNIX Cell Manager

- 1. Stop all running Data Protector sessions and close the Data Protector GUI. This prevents access to the IDB.
- 2. Stop all Data Protector processes by running:

```
/opt/omni/sbin/omnisv -stop
```

3. Move the existing IDB directories:

```
/var/opt/omni/db40 and /etc/opt/omni
```

This prevents merging of old and new files.

4. Copy the IDB directories from the temporary directory to the original directories

```
/var/opt/omni/ and /etc/opt/omni
```

If your extension files were located on some other directory, be sure to copy them to the original disk and directory as well.

5. Restart the Data Protector processes by running:

```
/opt/omni/sbin/omnisv -start
```

# Manager

- On a Windows Cell 1. Stop all running Data Protector sessions and close the Data Protector GUI. This prevents access to the IDB.
  - 2. Stop all Data Protector services by running:

```
<Data Protector home>\bin\omnisv -stop
```

# Managing the Data Protector Internal Database **Restoring the IDB**

- 3. Move the existing IDB directories (db40 and config) from the <Data\_Protector\_home> directory. This prevents merging of old and new files.
- 4. Copy the IDB directories from the temporary directory to the original directory <Data Protector home>.
  - If your extension files were located on some other directory, be sure to copy them to the original disk and directory as well.
- 5. Restart the Data Protector services by running:

```
<Data Protector home>\bin\omnisv -start
```

TIP

You can check the consistency of the IDB after the restore. See "Checking the Consistency of the Database" on page 411 for more information.

# Recovering the IDB

# When Is Recovery Needed?

IDB recovery is needed if all or some of the IDB files are not available or are corrupted.

There are three levels of IDB issues, each with its own techniques for repair:

- Troubleshoot the IDB problems that are caused by OS configuration issues, such as not mounted filesystems, nameservice problems, and so on. Refer to the troubleshooting section "Troubleshooting the IDB" on page 592.
- Omit or remove non-core parts (binary files or filenames part) of the IDB that contain problems. This is possible if the identified level of IDB corruption is minor or major (meaning the corruption is not in the core part of the IDB).
- Perform a complete recovery. This consists of restoring the IDB and updating information that has been modified since the last IDB backup. This is a must if the identified level of IDB corruption is critical (meaning the corruption is in the core part).

### Complete Recovery

Complete recovery consists of two phases:

- 1. IDB restore, which gets the IDB to the last (available) consistent state.
- 2. Updating the IDB from the last consistent state up to the last moment when the IDB was still operational.

Depending on how well you prepared for IDB recovery before problems occurred (availability of IDB recovery file, IDB backup, original device and transaction logs), the recovery procedure can differ. If all these are available, you can use a very convenient IDB recovery method, guided autorecovery.

# **Overview of IDB Recovery Methods**

Several recovery methods are available for recovering the IDB. Depending on the identified level of corruption, your requirements, and the availability of the IDB recovery file and the original device and transaction logs, the recovery procedure can differ.

## Managing the Data Protector Internal Database **Recovering the IDB**

## The Most Convenient Complete Recovery

When the complete IDB is missing or the core part is corrupted, the corruption level is critical. If the IDB recovery file and the original device used for the IDB backup are available, you can perform the Guided Autorecovery (IDB Restore and Replay Logs). Refer to "Performing Guided Autorecovery" on page 421. Otherwise, follow one of the methods given under "More Recovery Methods" on page 418.

The guided autorecovery method guides you through restoring the IDB and replaying transaction logs. If transaction logs are not available, you can still update the IDB by importing all media since the last IDB backup.

### Omitting (Removing) Corrupted IDB Parts

If the identified level of corruption is major or minor (corruption is not in the core part), you can consider omitting (removing) the missing or corrupted parts of the IDB or perform the complete IDB recovery instead.

When the filename tablespace is corrupted, the corruption level is major. Refer to "Handling Major Database Corruption in the Filenames Part" on page 423.

When the DC binary files are missing or corrupted, the corruption level is minor. Refer to "Handling Minor Database Corruption in the DCBF Part" on page 422.

#### More Recovery Methods

These recovery procedures are adapted to specific situations. They assume that you want to recover the complete IDB, but for some reason you cannot perform the guided autorecovery method. The recovery consists of restoring the IDB and updating the IDB.

## Table 9-4 Restoring the IDB

| Current situation                                                                               | Remark                                                                                                    | Recovery<br>Procedure                                                                 |
|-------------------------------------------------------------------------------------------------|----------------------------------------------------------------------------------------------------|---------------------------------------------------------------------------------------|
| The IDB recovery file is available but the original device used for the IDB backup has changed. | The method is essentially the same as the guided autorecovery method, but less guided, and more complex and time consuming. | "Recovering the IDB<br>Using IDB Recovery<br>File and Changed<br>Device" on page 424. |

Table 9-4 Restoring the IDB

| Current situation                                                                           | Remark                                                                                                    | Recovery<br>Procedure                                                    |
|---------------------------------------------------------------------------------------------|----------------------------------------------------------------------------------------------------|--------------------------------------------------------------------------|
| The IDB recovery file is not available.                                                     | The method is essentially the same as the guided autorecovery method, but less guided, and more complex and time consuming.                                                                                                    | "Recovering the IDB<br>Without the IDB<br>Recovery File" on<br>page 426. |
| You want to<br>recover the<br>IDB from a<br>specific IDB<br>backup (not the<br>latest one). | This method does not provide the latest state of the IDB as a result.                                                                                                    | "Recovering the IDB<br>from a Specific IDB<br>Session" on page 428.      |
| You want to<br>recover to a<br>different disk<br>layout.                                    | This method is equivalent to disaster recovery from a Data Protector configuration where you lost the IDB transaction logs, the IDB recovery file, and the media.log file. It is far more complex than the guided autorecovery and does not provide the latest state of the IDB as a result. | "Recovering the IDB to a Different Disk Layout" on page 431.             |

If the transaction logs are available, the recovery procedures in Table 9-4 guide you through replaying the IDB transaction logs. Refer to "Replaying IDB Transaction Logs" on page 430.

If the transaction logs are not available, you can update the IDB by importing media. Refer to "Updating the IDB by Importing Media" on page 433.

# **Identifying the Level of Database Corruption**

IDB Corruption Levels There are three levels of IDB corruption: critical, major, and minor. The level depends on the part of the IDB where the corruption occurs.

You can use the IDB consistency check to determine which part of the IDB is corrupted. Depending on the level of corruption, the IDB recovery procedure differs.

Figure 9-11 **IDB Corruption Levels** 

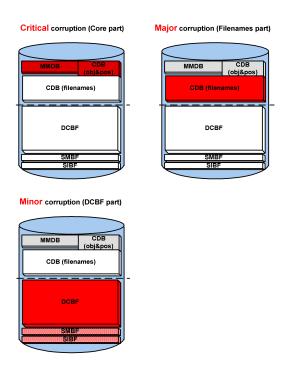

# **Corruption Level**

How to Identify the Identify the level of IDB corruption using the omnidbcheck -extended command:

#### NOTE

The extended check may take several hours. To avoid an extended period of system downtime, you can run subparts of the omnidbcheck command instead. For example, run the omnidbcheck -core to determine whether the core part of the IDB is corrupted.

After identifying the level of corruption, perform the appropriate recovery procedure. Refer to "Overview of IDB Recovery Methods" on page 417.

## **Performing Guided Autorecovery**

Guided autorecovery is the most convenient IDB recovery method. You can perform it if the IDB recovery file and the original device used for the IDB backup together with the IDB backup medium are available.

This method guides you through restoring the IDB and replaying transaction logs since the last IDB backup. If the transaction logs are not available, you can still update the IDB since the last IDB backup by importing media.

Transaction replay updates the core part of the IDB. Binary files are not updated and changes to binary files are lost.

The following are not available for the backups that were running from the last IDB backup before the IDB corruption:

- Session messages
- Browsing of file versions (restores of complete objects are possible).
   Import the catalog on the media used by the backups to recover the changes.
- SIBF updates. Export and import the media used by the backups to recover the changes.

#### **Prerequisites**

Ensure the following before performing guided autorecovery:

- Mount a disk of the same size as before the disaster on the same directories as at the IDB backup time (on Windows systems, the same drive letters must be assigned). If this cannot be ensured, follow the procedure for recovering the IDB to a different disk/volume layout. You can use the -preview option of the omnidbrestore command to see where the files will be restored.
- Verify that Data Protector is installed on the Cell Manager and the system where a device is attached (preferably, the device used for the IDB backup).
- If the IDB is installed on MC/ServiceGuard, run the cmhaltpkg <pkg\_name> command on the active node before performing the guided autorecovery, to stop the Data Protector package. When the guided autorecovery has finished, run the cmrunpkg <pkg\_name> command on the active node to start the Data Protector package, where <pkg\_name> is the name of the Data Protector cluster package.

## Managing the Data Protector Internal Database **Recovering the IDB**

If the IDB is installed on Microsoft Cluster Server, take the
 OBVS\_VELOCIS cluster group offline using the Cluster Administrator
 utility on the active node before performing the guided autorecovery.
 When the guided autorecovery has finished, bring the OBVS\_VELOCIS
 and OBVS\_MCRS cluster groups online using the Cluster
 Administrator utility.

#### Recovery Procedure

To recover the IDB, run the omnidbrestore -autorecover command.

The command reads the IDB recovery file and if IDB backups are logged to the file, it stops the services and starts restore of the IDB back in place. All the options are generated automatically using data from the IDB recovery file.

Once the restore is complete, the omnidbrestore checks if transaction logs are available to be replayed. If logs are available, you are asked to confirm the replay of the logs. If this step is cancelled or transaction logs are not available, output describes how to update the IDB since the last IDB backup by:

- · importing media
- finding the transaction logs and replaying them later

Once you replay logs or import media to update the IDB, the full IDB should be successfully recovered.

# Handling Minor Database Corruption in the DCBF Part

If you detect that the IDB corruption is of minor severity, it means that some DC binary files are missing or corrupted. If this is the case, there is no need for complete IDB recovery. You can easily recreate the binary files by importing catalog from media. Choose the recovery procedure depending on the corruption type.

### Recovering if DC Binary Files Are Missing

DC binary files are organized so that one binary file exists for each medium. If some DC binary files are missing, media positions of some media point to the non-existent files. An error message is displayed when browsing the relevant filesystems. Proceed as follows:

1. From the omnidbcheck -bf output, identify the Medium ID of the missing binary file. Run the omnimm -media\_info <Medium> command to get other attributes of the medium, such as medium

label and media pool.

- 2. Run the omnidbutil -fixmpos command to establish consistency between media positions (mpos) and binary files.
- 3. Import the catalog from the media to recreate the binary files. Refer to "Importing the Catalog from Media" on page 114.

### Recovering if DC Binary Files Are Corrupted

If some DC binary files are corrupted, you can remove the DC binary files and recreate them. The only effect of removing the files is that some media positions point to the non-existent binary files, and thus an error message is displayed when browsing the relevant filesystems. Proceed as follows:

- From the omnidbcheck -dc output, identify the Medium ID of the corrupted DC binary file. Run the omnimm -media\_info <Medium> command to get other attributes of the medium, such as medium label and media pool.
- 2. Identify the DC binary file for the affected medium. DC binary files are named: <Medium>\_<TimeStamp>.dat (in the <Medium>, and colons ":" are replaced with underscores "\_").
- 3. Remove the corrupted DC binary files.
- 4. Run the omnidbutil -fixmpos command to establish consistency between media positions (mpos) and binary files.
- 5. Import the catalog from the media to recreate the binary files. Refer to "Importing the Catalog from Media" on page 114.

# Handling Major Database Corruption in the Filenames Part

If you detect that the corruption is of major severity, which means that a filename tablespace is corrupted, you can remove the detail catalogs (filenames and DC binary files) instead of recovering the whole IDB.

The procedure is fast and results in an IDB without detail catalogs (as though all backups were done with the No log option). The IDB is still fully operational in terms of all backups, restores, and media management operations, except that browsing is not possible (information about backed up data should be read from media).

Since all detail catalogs are lost, this method of recovery is only applicable if:

## Managing the Data Protector Internal Database **Recovering the IDB**

- The catalogs created by subsequent backups are good enough.
- There is no IDB backup available.

#### Recovery Procedure

#### Proceed as follows:

1. Run the command:

```
omnidbutil -writedb -no_detail -cdb <Directory> -mmdb
<Directory>
```

to write the IDB without detail catalogs to ASCII files.

2. Run the command:

```
omnidbutil -readdb -cdb <Directory> -mmdb <Directory>
to read the IDB from the ASCII files.
```

The operation lasts approximately 5-20 minutes.

After the detail catalogs are removed, all DC binary files can be deleted, although the DC directories are still registered. Subsequent backups will store the file versions in the DC binary files.

# Recovering the IDB Using IDB Recovery File and Changed Device

Use this procedure to recover the IDB if the IDB recovery file (obrindex.dat) is available but the original device used for the IDB backup is different from the one to be used for recovery, or the medium is located in a different slot.

#### **Prerequisites**

Ensure the following before performing the database recovery:

- Mount a disk of the same size as before the disaster on the same directories as at the IDB backup time (on Windows systems, the same drive letters must be assigned). If this cannot be ensured, follow the procedure for recovering the IDB to a different disk/volume layout. You can use the -preview option of the omnidbrestore command to see where the files will be restored.
- If possible, move the media.log file from the previous installation to a safe place. It will provide you with the information about the media used since the last IDB backup. This is very helpful for updating the IDB if transaction logs are not available.

- Verify that Data Protector is installed on the Cell Manager and the system where a device is attached (preferably, the device used for the IDB backup).
- If the IDB is installed on MC/ServiceGuard, run the cmhaltpkg <pkg\_name > command on the active node before performing the guided autorecovery, to stop the Data Protector package. When the guided autorecovery has finished, run the cmrunpkg <pkg\_name > command on the active node to start the Data Protector package, where <pkg\_name > is the name of the Data Protector cluster package.
- If the IDB is installed on Microsoft Cluster Server, take the
   OBVS\_VELOCIS cluster group offline using the Cluster Administrator
   utility on the active node before performing the guided autorecovery.
   When the guided autorecovery has finished, bring the OBVS\_VELOCIS
   and OBVS\_MCRS cluster groups online using the Cluster
   Administrator utility.

#### Recovery Procedure

1. Run the following command to create a text file with the restore job options:

```
omnidbrestore -logview -autorecover -skiprestore -save C:\TEMP\restjob.txt
```

#### **IMPORTANT**

The specified -logview command lists first transaction logs, next to the session IDs. Remember the first transaction log for the session you want to restore, because you will need it in order to update the IDB after the restore. For example, from the output 2001/02/09-2 AAAAAAH, you would remember the first transaction log AAAAAAH in order to restore the 2001/02/09-2 session.

The created restjob.txt file has the information on original devices and on slots in which media were originally located (at IDB backup time).

For example, if the IDB backup was done on a DDS drive with the SCSI address scsi0:0:0:0, a file like this is created:

```
-name LDEV
```

<sup>-</sup>policy 1

<sup>-</sup>type 1

# Managing the Data Protector Internal Database **Recovering the IDB**

```
-dev scsi0:0:0:0
-mahost goedl.hermes
-maid 0100007f:3a486bd7:0410:0001
-position 3:0
-daid 977824764
```

2. Modify the restjob.txt file to specify the current device or the slot in which the media are currently located.

For example, if the DDS drive that had the SCSI address scsi0:0:0:0 at backup time has the SCSI address scsi0:0:1:0 at restore time, the restjob.txt file should be modified accordingly:

```
-name LDEV
-policy 1
-type 1
-dev scsi0:0:1:0
-mahost cm.dom.com
-maid 0100007f:3a486bd7:0410:0001
-position 3:0
-daid 977824764
```

3. Run the restore with the omnidbrestore -read C:\TEMP\restjob.txt command.

The command guides you through restoring the IDB and replaying transaction logs since the last IDB backup.

If the transaction logs are not available, you can still update the IDB by importing all media used since the last IDB backup. In this case, refer to "Updating the IDB by Importing Media" on page 433.

## Recovering the IDB Without the IDB Recovery File

Use this procedure to recover the IDB if the IDB recovery file (obrindex.dat) is not available.

#### **Prerequisites**

Ensure the following before performing the database recovery:

 Mount a disk of the same size as before the disaster on the same directories as at the IDB backup time (on Windows systems, the same

drive letters must be assigned). If this cannot be ensured, follow the procedure for recovering the IDB to a different disk/volume layout. You can use the -preview option of the omnidbrestore command to see where the files will be restored.

- If possible, move the media.log file from the previous installation to a safe place. It will provide you with the information about the media used since the last IDB backup. This is very helpful for updating the IDB if transaction logs are not available.
- Verify that Data Protector is installed on the Cell Manager and the system where a device is attached (preferably, the device used for the IDB backup).
- If the IDB is installed on MC/ServiceGuard, run the cmhaltpkg <pkg\_name > command on the active node before performing the guided autorecovery, to stop the Data Protector package. When the guided autorecovery has finished, run the cmrunpkg <pkg\_name > command on the active node to start the Data Protector package, where <pkg\_name > is the name of the Data Protector cluster package.
- If the IDB is installed on Microsoft Cluster Server, take the
   OBVS\_VELOCIS cluster group offline using the Cluster Administrator
   utility on the active node before performing the guided autorecovery.
   When the guided autorecovery has finished, bring the OBVS\_VELOCIS
   and OBVS\_MCRS cluster groups online using the Cluster
   Administrator utility.

#### Recovery Procedure

- 1. Configure the device using the Data Protector Manager.
- 2. Find the medium with the latest IDB backup.
- 3. Insert the medium into the device and use the following command to display the contents of the medium:

```
omnimlist -dev < Logical Device >
```

The information you need for the IDB restore is the Medium ID and Disk Agent ID for the backup session you want to restore.

4. Use the following command to display the information on the device configuration:

```
omnidownload -dev < Logical Device >
```

The information you need for the IDB restore is the following:

# Managing the Data Protector Internal Database **Recovering the IDB**

- Mahost (Media Agent host)
- Policy (number)

A policy number can be obtained using the following translation: 1 for Standalone devices, 3 for Stacker devices, 10 for SCSI-II Libraries, and 5 for Jukebox devices.

Media type (number)

A media type number can be obtained using the following translation: 1 for DDS, 3 for ExaByte, 10 for DLT, or 7 for File.

- SCSI address
- Robotics SCSI address (only if using Exchanger library devices)
- 5. Run the omnidbrestore command using the obtained information:

```
omnidbrestore -policy <log. device policy> -type <log.
device_type> [-ioctl <RoboticsDevice>] -dev <PhysicalDevice>
-mahost <DeviceHostname> -maid <mediumID> -daid <DAID>
```

For example, you would use the following command to restore the IDB from a backup session with the medium ID 0100007f:3a486bd7:0410:0001 and the Disk Agent ID 977824764, performed using a standalone device of the type DLT, connected to the system cm.dot.com and with the SCSI address scsi0:1:2:0:

```
omnidbrestore -policy 1 -type 10 -dev scsi0:1:2:0 -mahost cm.dom.com -maid 0100007f:3a486bd7:0410:0001 -daid 977824764
```

The command guides you through restoring the IDB and replaying transaction logs since the last IDB backup.

If the transaction logs are not available, you can still update the IDB by importing all media used since the last IDB backup. In this case, refer to "Updating the IDB by Importing Media" on page 433.

# Recovering the IDB from a Specific IDB Session

Use this procedure to recover the IDB from a backup other than the latest one if the IDB recovery file (obrindex.dat) is available.

#### **Prerequisites**

Ensure the following before performing the database recovery:

 Mount a disk of the same size as before the disaster on the same directories as at the IDB backup time (on Windows systems, the same drive letters must be assigned). If this cannot be ensured, follow the

procedure for recovering the IDB to a different disk/volume layout. You can use the -preview option of the omnidbrestore command to see where the files will be restored.

- If possible, move the media.log file from the previous installation to a safe place. It will provide you with the information about the media used since the last IDB backup. This is very helpful for updating the IDB if transaction logs are not available.
- Verify that Data Protector is installed on the Cell Manager and the system where a device is attached (preferably, the device used for the IDB backup).
- If the IDB is installed on MC/ServiceGuard, run the cmhaltpkg <pkg\_name > command on the active node before performing the guided autorecovery, to stop the Data Protector package. When the guided autorecovery has finished, run the cmrunpkg <pkg\_name > command on the active node to start the Data Protector package, where <pkg\_name > is the name of the Data Protector cluster package.
- If the IDB is installed on Microsoft Cluster Server, take the
   OBVS\_VELOCIS cluster group offline using the Cluster Administrator
   utility on the active node before performing the guided autorecovery.
   When the guided autorecovery has finished, bring the OBVS\_VELOCIS
   and OBVS\_MCRS cluster groups online using the Cluster
   Administrator utility.

# Recovery Procedure

1. Check all backups using the following command:

```
omnidbrestore -autorecover -logview -skiprestore
```

2. Choose the backup session you want to restore from and perform the restore by running the omnidbrestore -autorecover -session <sessionID> command.

For example, if you choose to restore from the backup session 2000/12/26-1 and the original device used for the IDB backup exists, run:

```
omnidbrestore -autorecover -session 2000/12/26-1
```

The command guides you through restoring the IDB and replaying transaction logs since the last IDB backup. If the transaction logs are not available, you can still update the IDB by importing all media used since the last IDB backup. In this case, refer to "Updating the IDB by Importing Media" on page 433.

# **Replaying IDB Transaction Logs**

In a successful omnidbrestore -autorecover, transaction logs are already replayed. Use this procedure only if you need to retry replaying of transaction logs or you postponed it before.

Replaying transaction logs after the IDB restore is completed recovers the IDB to the same state as before the crash, except that binary files are not updated and changes to binary files are lost.

The following are not available for the backups that were running from the last IDB backup until the IDB corruption:

- · Session messages.
- Browsing of file versions (restores of complete objects are possible).
   Perform the import catalog on the media used by the backups, to recover the changes.
- SIBF updates. Export and import the media used by the backups to recover the changes.

#### Limitation

Replay of the transaction logs can only be done if archiving of the transaction logs is enabled. (The archiving parameter in the velocis.ini file must be set to 1.)

#### **Prerequisites**

- Transaction logs must be available. For more information on transaction logs, refer to "Preparing for IDB Recovery" on page 390. You can verify that the transaction logs are available by listing the directory: /db40/logfiles/syslog
  - If transaction logs are not available, refer to "Updating the IDB by Importing Media" on page 433.
- If the IDB is installed on MC/ServiceGuard, run the cmhaltpkg <pkg\_name> command on the active node before running the omnidbrestore command in the procedure below, to stop the Data Protector package. Before running the omnidbcheck command in the procedure below, run the cmrunpkg <pkg\_name> command on the active node to start the Data Protector package, where <pkg\_name> is the name of the Data Protector cluster package.
- If the IDB is installed on Microsoft Cluster Server, take the OBVS\_VELOCIS cluster group offline using the Cluster Administrator utility on the active node before running the omnidbrestore command in the procedure below. Before running the omnidbcheck command in

the procedure below, bring the OBVS\_VELOCIS and OBVS\_MCRS cluster groups online using the Cluster Administrator utility.

#### How to Replay Transaction Logs

#### Proceed as follows:

1. Run the following command to replay the transaction logs:

```
omnidbrestore -replay_only -firstlog
<FirstTransactionLog>
```

where <first\_trans\_log> is the first transaction log that was created just after the IDB backup was started.

At the end of the omnidbrestore -autorecover output, Data Protector displays the exact command you should use to replay the transaction logs, giving you the name of the first transaction log.

For example, the command could be:

```
omnidbrestore -replay only -firstlog AAAAAC
```

where AAAAAC is the first transaction log created after the IDB backup was started.

2. Run the omnidbcheck command.

This completes the recovery procedure.

# Recovering the IDB to a Different Disk Layout

You can restore the IDB to a disk of a different size than before the disaster, and to different directories than at the backup time.

#### **Prerequisites**

Ensure the following before recovering the IDB to a different disk layout:

- If possible, store the media.log file from the previous installation to a safe place. It will provide you with information about the media used since the last IDB backup.
- Verify that Data Protector is installed on the Cell Manager and the system where a device is attached. (Preferably, this device was used for the IDB backup.)
- Import the media with the IDB backup.

# Recovery Procedure

After you meet the prerequisites, proceed as follows to recover the IDB:

## Managing the Data Protector Internal Database **Recovering the IDB**

- 1. In the Data Protector Manager, browse the Internal Database backup object and select it for restore. Refer to "Selecting Your Data for Restore" on page 270.
- 2. For the db40/datafiles directory, use the Restore As/Into option to specify a restore location other than the default one. Refer to "Restoring Files to Different Paths" on page 299.

  You may want to restore the Detail Catalog and Session Messages Binary Files to a different restore location. In this case, also use the Restore As/Into option.
- 3. Start the IDB restore. Refer to "Previewing and Starting a Restore" on page 273.
- 4. Move the db40/datafiles directory back in place and start the Data Protector services using the omnisv -start command.
  - On Windows: <Data Protector home>\bin\omnisv -start
  - On UNIX: /opt/omni/sbin/omnisv -start

If the IDB is installed on MC/ServiceGuard, run the cmrunpkg <pkg\_name> command on the active node to start the Data Protector package, where <pkg\_name> is the name of the Data Protector cluster package.

If the IDB is installed on Microsoft Cluster Server, bring the OBVS\_VELOCIS and OBVS\_MCRS cluster groups online using the Cluster Administrator utility.

- 5. If you restored the Detail Catalog and Session Messages Binary Files to a different restore location, you need to do the following:
  - a. Create a new DC directory and remove the old one. Refer to "Creating a DC Directory" on page 396.
  - b. Run the omnidbutil -remap\_dcdir command to update the pathnames of DC binary files.
- Verify that you have all files back by running the omnidbcheck command.

#### What's Next?

After you have restored the IDB, you need to update the IDB by importing media if the media.log file is available. Refer to "Updating the IDB by Importing Media" on page 433.

## Updating the IDB by Importing Media

To successfully complete the IDB recovery, you need to update the IDB changes after the IDB is restored.

If transaction logs are not available, update the changes by importing all media since the last IDB backup. Do this once the IDB restore has finished.

To verify that transaction logs are available, or to update the changes using transaction logs, refer to "Replaying IDB Transaction Logs" on page 430.

To update the changes by importing media, proceed as follows:

- 1. Start the Data Protector processes and services using the omnisv -start command:
  - On Windows: <Data\_Protector\_home>\bin\omnisv -start
  - On UNIX: /opt/omni/sbin/omnisv -start
- 2. Increase the session counter to 200 using the following command:

```
omnidbutil -set session counter 200
```

If necessary, you can now start with backups.

- 3. Export and import the media with the last IDB backup. This creates consistent information about the last IDB backup.
- 4. Import (export if already in IDB) the media used between the last IDB backup and the time of the IDB recovery. See the /var/opt/omni/log/media.log (on UNIX systems) or <Data\_Protector\_home>\log\media.log (on Windows systems)
  file for a list of media.
- 5. Run the omnidbcheck command.

The complete IDB should be successfully recovered.

#### NOTE

If recovering an IDB that encompasses a CMMDB or a remote MMDB to a different disk layout, you need to run the omnidbutil -cdbsync command after updating the IDB.

Managing the Data Protector Internal Database Recovering the IDB

# 10 Disaster Recovery

**Chapter 10** 435

# In This Chapter

This chapter provides an overview of disaster recovery on Windows UNIX clients and Cell Managers. The following sections are included:

"Introduction" on page 437

"Preparing for a Disaster Recovery" on page 443

"Assisted Manual Disaster Recovery of a Windows System" on page 450

"Disk Delivery Disaster Recovery of a Windows Client" on page 459

"Enhanced Automated Disaster Recovery of a Windows System" on page 463

"One Button Disaster Recovery of a Windows System" on page 472

"Automated System Recovery" on page 480

"Restoring the Data Protector Cell Manager Specifics" on page 487

"Advanced Recovery Tasks" on page 490

"Manual Disaster Recovery of an HP-UX Client" on page 498

"Disk Delivery Disaster Recovery of an UNIX Client" on page 507

"Manual Disaster Recovery of an UNIX Cell Manager" on page 512

"Troubleshooting Disaster Recovery on Windows" on page 514

# Introduction

This section explains the basic terms used in the Disaster Recovery chapter. For overview and concepts of the available disaster recovery methods as well as table outlining the possible combinations of disaster recovery methods and operating system, please see the Disaster Recovery section in the *HP OpenView Storage Data Protector Concepts Guide*.

Table 10-1 Supported Disaster Recovery Methods and Operating Systems

|                    | Cell Manager                                                                                                    | Client                                                                                                    |
|--------------------|----------------------------------------------------------------------------------------------------|----------------------------------------------------------------------------------------------------|
| Windows<br>NT/2000 | <ul> <li>"Assisted Manual Disaster Recovery of a Windows System" on page 450</li> <li>"Enhanced Automated Disaster Recovery of a Windows System" on page 463</li> <li>"One Button Disaster Recovery of a Windows System" on page 472</li> </ul> | <ul> <li>"Assisted Manual Disaster Recovery of a Windows System" on page 450</li> <li>"Disk Delivery Disaster Recovery</li> </ul> |
|                    |                                                                                                    | of a Windows Client" on page 459  • "Enhanced                                                                                     |
|                    |                                                                                                    | Automated Disaster<br>Recovery of a<br>Windows System"<br>on page 463                                                             |
|                    |                                                                                                    | "One Button     Disaster Recovery     of a Windows     System" on     page 472                                                    |

Chapter 10 437

Table 10-1 Supported Disaster Recovery Methods and Operating Systems

|                                                |                                                                                 | T                                                                               |
|------------------------------------------------|---------------------------------------------------------------------------------|---------------------------------------------------------------------------------|
|                                                | Cell Manager                                                                    | Client                                                                          |
| 32-bit Windows<br>XP <sup>a</sup> /Server 2003 | "Assisted Manual<br>Disaster Recovery<br>of a Windows<br>System" on<br>page 450 | "Assisted Manual<br>Disaster Recovery<br>of a Windows<br>System" on<br>page 450 |
|                                                | • "Automated System<br>Recovery" on<br>page 480                                 | • "Disk Delivery<br>Disaster Recovery<br>of a Windows<br>Client" on page 459    |
|                                                |                                                                                 | • "Automated System<br>Recovery" on<br>page 480                                 |
| 64-bit Windows<br>XP/Server 2003               |                                                                                 | "Assisted Manual<br>Disaster Recovery<br>of a Windows<br>System" on<br>page 450 |
|                                                |                                                                                 | • "Automated System<br>Recovery" on<br>page 480                                 |
| HP UX 11.x                                     | "Manual Disaster<br>Recovery of an<br>UNIX Cell<br>Manager" on                  | • "Manual Disaster<br>Recovery of an<br>HP-UX Client" on<br>page 498            |
|                                                | page 512                                                                        | "Disk Delivery     Disaster Recovery     of an UNIX Client"     on page 507     |
| Solaris 7/8                                    | "Manual Disaster<br>Recovery of an<br>UNIX Cell<br>Manager" on<br>page 512      | "Disk Delivery     Disaster Recovery     of an UNIX Client"     on page 507     |

#### Table 10-1 Supported Disaster Recovery Methods and Operating Systems

|           | Cell Manager | Client                                                                   |
|-----------|--------------|--------------------------------------------------------------------------|
| Tru64/AIX |              | "Disk Delivery<br>Disaster Recovery<br>of an UNIX Client"<br>on page 507 |

a. ASR is not available on Windows XP Home Edition, therefore it is not supported.

# What Is a Computer Disaster?

A **computer disaster** refers to any event that renders a computer system unbootable, whether due to human error, hardware or software failure, virus, natural disaster, etc. In these cases it is most likely that the boot or system partition of the system is not available and the environment needs to be recovered before the standard restore operation can begin. This includes repartitioning and/or reformatting the boot partition and recovery of the operating system with all the configuration information that defines the environment. This has to be completed in order to recover other user data.

# System?

What Is an Original Original system refers to the system configuration backed up by Data Protector before a computer disaster hit the system.

# What Is a Target System?

**Target system** refers to the system after the computer disaster has occurred. The target system is typically in a non-bootable state and the goal of Data Protector disaster recovery is to restore this system to the original system configuration. The difference between the crashed and the target system is that the target system has all faulty hardware replaced.

# What Are Boot and System Disks/Partitions/ Volumes?

A **boot disk/partition/volume** refers to the disk/partition/volume that contains the files required for the initial step of the boot process, whereas the system disk/partition/volume refers to the disk/partition/volume that contains the operating system files.

#### NOTE

Microsoft defines the boot partition as the partition that contains the operating system files and the system partition as one that contains the files required for the initial step of the boot process.

# What Is a Hosting System?

**Hosting system** is a working Data Protector client used for Disk Delivery Disaster Recovery with Disk Agent installed.

# What Is Auxiliary Disk?

Auxiliary disk is a bootable disk that has a minimal operating system with networking and Data Protector Disk Agent installed. It can be carried around and used to boot the target system in Phase 1 of Disk Delivery Disaster Recovery of UNIX clients.

# What Is a Disaster Recovery Operating System (DR OS)?

**Disaster recovery operating system (DR OS)** is operating system environment where the process of disaster recovery is running. It provides Data Protector a basic runtime environment (disk, network, tape and filesystem access). It has to be installed and configured before the Data Protector disaster recovery can be performed.

DR OS can be either temporary or active. **Temporary DR OS** is used exclusively as a host environment for some other operating system restore along with the target operating system configuration data. It is deleted after the target system is restored to the original system configuration. **Active DR OS** not only hosts the Data Protector disaster recovery process but is also a part of the restored system because it replaces it's own configuration data with the original configuration data.

# What Are Critical Volumes?

**Critical volumes** are volumes required to boot the system and Data Protector files. Regardless of the operating system, these volumes are:

- boot volume
- system volume
- Data Protector executables
- IDB (Cell Manager only)

#### NOTE

If IDB is located on different volumes than all volumes where IDB resides, are critical.

Apart from the critical volumes stated above, CONFIGURATION is also a part of the critical volumes set for Windows systems. Services are backed up as a part of the CONFIGURATION backup.

Some items included in the CONFIGURATION can be located on volumes other than system, boot, Data Protector or IDB volumes. In this case these volumes are also part of critical volumes set:

- user profiles volume
- Certificate Server database volume on Windows Server
- Active Directory Service volume on domain controller on Windows Server
- quorum volume on Microsoft Cluster Server.

# What is Online Recovery?

Online recovery is performed when Cell Manager is accessible. In this case most of Data Protector functionalities are available (Cell Manager runs the session, restore sessions are logged in the IDB, you can monitor the restore progress using GUI, etc.).

# What is Offline Recovery?

Offline recovery is performed if the Cell Manager is not accessible (for example, due to network problems, Cell Manager has experienced a disaster, online recovery has failed, etc.). Only standalone and SCSI-II Library devices can be used for offline recovery. Note that recovery of Cell Manager is always offline.

# What is Local/Remote Recovery?

Remote recovery is performed if all Media Agent hosts specified in SRD file are accessible. If any of them fails, disaster recovery process fails over to local mode. This means that the target system is searched for locally attached devices. If only one device is found, it is automatically used. Otherwise Data Protector prompts you to select the device which will be used for restore. Note that offline OBDR is always local.

Disaster is always serious, however the following factors can exacerbate the situation:

- The system has to be returned to online status as quickly and efficiently as possible.
- Administrators are not familiar with the required steps to perform the disaster recovery procedure.
- The available personnel to perform the recovery may only have fundamental system knowledge.

Disaster recovery is a complex task that involves extensive planning and preparation before execution. You have to have a well-defined, step-by-step process in place to prepare for, and recover from, disastrous situations.

# Disaster Recovery Introduction

# The Recovery Process

The disaster recovery process consists of 4 phases with the  $Phase\ 0$  (preparation) being the prerequisite for a successful disaster recovery. In  $Phase\ 1$ , DR OS is installed and configured, which usually includes repartitioning and reformatting of the boot partition, since the boot or system partition of the system are not always available and the environment needs to be recovered before normal restore operations can resume. Operating system with all the configuration information that defines the environment with Data Protector (as it was) is restored in  $Phase\ 2$ . Only after this step is completed, is the restore of applications and user data possible ( $Phase\ 3$ ). A well-defined, step-by-step process has to be followed to ensure fast and efficient restore.

# **Preparing for a Disaster Recovery**

Carefully follow the instructions in this section to prepare for a disaster recovery and to ensure fast and efficient restore. Preparation does not depend on the disaster recovery method, however, it does include developing a detailed disaster recovery plan, performing consistent and relevant backups and updating the SRD file on Windows.

# **Planning**

Developing a detailed disaster recovery plan has a major impact on the success of a disaster recovery. To deploy disaster recovery in a large environment with many different systems, proceed as follows:

#### 1. Plan

Planning must be prepared by IT administration and should include the following:

- Determine the systems that need to be recovered as well as the time and level of recovery. Critical systems are all systems required for network to function properly (DNS servers, domain controllers, gateways, etc.), Cell Managers and Media Agent clients.
- Determine a recovery method to be used (impacts the required preparations).
- Determine a method to obtain the required information at recovery time, such as the media that holds the IDB, location of updated SRD file and location and labels of Cell Manager backup media.
- Create a step-by-step detailed checklist to guide you through the process.
- Create and execute a test plan to confirm that the recovery will actually work.

## 2. Prepare for recovery

Depending on the recovery method to be used, the preparation should include:

### On UNIX systems:

- Creation of tools, such as the auxiliary disk with the minimum operating system, network resources, and the Data Protector Disk Agent installed.
- Creation of pre-execution scripts, which collect the storage structure and other client-specific preparations.

### On Windows systems:

 Updating System Recovery Data (SRD) and storing it to a safe place. You should restrict access to SRD files due to security reasons.

## On all systems:

Performing regular and consistent backups.

## 3. Perform recovery procedures

Follow the procedures and checklists you have tested to recover the crashed system.

# **Consistent and Relevant Backup**

In the case of a disaster, the target system should be put back into the state it was at the time of the last valid known backup. Additionally, the system should function as it had functioned just before the last valid backup performance.

#### NOTE

On UNIX systems, some daemons or processes are active as soon as the system finishes booting, for various reasons (HP-UX example: License server at run level-2). Such an early process may even read the data into memory and write a "dirty flag" into some file while it runs. A backup taken at the standard operating stage (the standard run level-4) cannot be expected to yield a problem-free restart of such an application. To follow the example, the license server, if started after such a pseudo recovery, will realize that the data read from the file is inconsistent and will refuse to run the service as expected.

On Windows, while the system is up and running, many system files cannot be replaced because the system keeps them locked. For example, the user profiles that are currently being used cannot be restored. The login account has to be changed or the relevant service has to be stopped.

Data consistency of an application can be violated depending on what is active on the system when the backup runs, thereby causing re-start and execution issues after recovery.

# How to Create a Consistent and Relevant Backup?

- ✓ Ideally, you would perform a backup with the relevant partition(s) set off-line, which is usually not possible.
- ✓ Examine the activity on the system during the backup. Only operating system related processes and database services which are backed up online can remain active during the backup execution.
- ✓ None of the low-level (UNIX) or background-level (Windows) application specific services should be running.

# **Updating the System Recovery Data (SRD)**

#### What Is SRD?

System recovery data (SRD) is a Unicode text file that contains information required for the configuration and restore of the Windows target system. A SRD file is generated when CONFIGURATION backup is performed on a Windows client and then stored in <Data\_Protector\_home>\Config\dr\srd(Windows Cell Manager) or in /etc/opt/omni/dr/srd/(UNIX Cell Manager).

#### **IMPORTANT**

When IDB is not available, information about objects and media is stored only in SRD file.

The SRD filename on the Cell Manager is identical to the hostname of the computer where it was generated - for example computer.company.com.

After the CONFIGURATION backup, the SRD contains only system information required for installation of the DR OS. In order to perform a disaster recovery, additional information about backup objects and

# Disaster Recovery

## **Preparing for a Disaster Recovery**

corresponding media must be added to the SRD. The SRD can be updated only on a Windows client. The name of the updated SRD file is recovery.srd.

# How to Update SRD?

There are three different methods possible for updating the SRD file:

- Update SRD File Wizard
- omnisrdupdate command as a standalone utility
- omnisrdupdate command as a backup session post-exec script

# Using SRD Update Wizard

To update the SRD file using the Update SRD File Wizard:, proceed as follows:

- 1. In the Data Protector Manager switch to the Restore context and then click the Tasks Navigation tab.
- 2. In the Scoping Pane of the Tasks Navigation tab, check the Disaster Recovery.
- 3. In the Results Area, check the SRD File Update option button, select the client and click Next.
- 4. For each of the critical objects, select an object version and click Next.
- 5. Type the destination directory where the updated SRD file is to be placed and click Finish.

#### **IMPORTANT**

Because the SRD file is saved on the Cell Manager system, it is not accessible if the Cell Manager fails. As a result, you need an additional copy of the Cell Manager's SRD which should be stored in a vault. In addition to the Cell Manager, you should save the updated SRD file to several secure locations as a part of the disaster recovery preparation policy. See "Preparation" on page 451.

# Using omnisrdupdate

It is also possible to update the SRD file using the omnisrdupdate command as a standalone command. The omnisrdupdate command is located in the *<Data Protector home >*\bin directory.

Omnisrdupdate requires a session\_ID to update an existing SRD file with backup object information belonging to the given session. Using this value, omnisrdupdate will update the SRD file with the backup object information which belongs to the passed session\_ID value. After the SRD is updated it will be saved back on the Cell Manager.

This procedure will only succeed if all critical backup objects (as specified in the SRD file) were actually backed up during the specified session. To view which objects are considered as critical for the SRD update, open the SRD file in a text editor and find the objects section. All critical objects for the SRD update are listed there. Note that the database is represented as "/".

Here is an example of an objects section of the SRD file:

```
-section objects
-objcount 3
-object /C -objtype 6 -objpurpose 283
-endobject /C
-object / -objtype 3 -objpurpose 32
-endobject /
-object /CONFIGURATION -objtype 6 -objpurpose 4
-endobject /CONFIGURATION
-endsection objects
```

In this case, there are 3 critical objects: /C, / (database) and /CONFIGURATION.

TIP

To obtain the session ID, execute the omnido command with the option -session. To obtain the latest session ID, at the command prompt type omnido -session -latest.

The updated SRD file should be kept in a safe place so that it is not lost in the case of disaster. To locate where the updated SRD file will be saved, use the <code>-location</code> option with the omnisrdupdate command. There can be more than one <code>-location</code> parameters specified (including network shares on which you have write permission), each of which will receive an updated copy of the SRD file. See "Preparation" on page 451.

## **Preparing for a Disaster Recovery**

To determine for which hostname the SRD file from the Cell Manager should be updated, use the option -host with the command omnisrdupdate. If you don't specify the hostname, the local host is assumed. SRD file on the Cell Manager is not updated.

## Example

To update the SRD file with the backup object information which belongs to a session 2002/05/02-5 for the client with the hostname computer.company.com and to store an updated copy of the SRD file on the floppy disk and in the SRDfiles share on computer with the hostname computer2, type omnisrdupdate -session 2002/05/02-5 -host computer.company.com -location a: -location \\computer2\SRDfiles

Make sure that you have the write permission on that share.

# Using a Post-Exec Script

Another method to update the SRD is using the omnisrdupdate command as a backup post-exec script. To do so you have to either modify an existing backup specification or create a new one. Perform the following steps to modify a backup specification so that the SRD file is updated with information about backed up objects when the backup session stops:

- 1. In the Backup context, expand the Backup Specifications item and then Filesystem.
- Select the backup specification that you would like to modify (it must include all backup objects marked as critical in the SRD file, otherwise the update will fail. It is recommended to perform the client backup with disk discovery) and click Options in the Results Area.
- 3. Click the Advanced button under the Backup Specification Options.
- 4. Type omnisrdupdate.exe in the post-exec text box.
- 5. In the On client drop down list, select the client on which this post-exec script will be executed and confirm with OK. This should be the client that was marked for backup on the source page.

When omnisrdupdate command is executed as a post-exec utility, the session ID is obtained automatically from the environment and the user is not required to specify the session ID.

All other options can be specified the same way as with the standalone utility (-location cath>, -host <name>).

|  |  |  | Т |  |  |
|--|--|--|---|--|--|
|  |  |  |   |  |  |
|  |  |  |   |  |  |

You should restrict access to SRD files due to security reasons.

# Assisted Manual Disaster Recovery of a Windows System

The following sections explain how to prepare and execute an Assisted Manual Disaster Recovery on Windows systems. For details on supported operating systems, refer to the *HP OpenView Storage Data Protector Software Release Notes*.

Assisted Manual Disaster Recovery is an elementary method that consists of the following steps:

- 1. Installing the Windows NT operating system temporarily (temporary DR OS) or installing other Windows systems to its original location (active DR OS). This includes the creation and formatting of the boot and system partition, needed for the Windows installation.
- 2. Creating and formatting additional partitions as they existed on the crashed system, including original drive letter assignments.
- 3. Executing the Data Protector drstart.exe command, which will install a temporary Data Protector suite and start the restore of the system critical volumes.
- Booting the system and deleting the Windows NT temporary installation.
- Recovering the vendor-specific partition, if it existed before the disaster.

#### NOTE

The preparation and recovery procedure are different for the recovery of a Data Protector client and of a Data Protector Cell Manager. The differences are marked in the text.

Note that Windows provide additional possibilities to recover a system before deciding on a disaster recovery. This can be done by booting the system in the safe mode or from the recovery floppy disks and trying to resolve problems. Another option is to start the computer using the last known good configuration.

# Requirements

- The partitions have to be the same size or larger than the partitions on the failed disk. This way the information stored on the failed disk can be restored to the new one. Also, the type of filesystem and compression attributes of the volumes must match (FAT, NTFS).
- The hardware configuration of the target system must be the same as of the original system. This includes SCSI BIOS settings (sector remapping).

# Limitation

- Internet Information Server (IIS) Database, Terminal Services Database and Certificate Server Database are not restored automatically during Phase 2. They can be restored on the target system using the standard Data Protector restore procedure.
- Boot and system partition on Windows NT 4.0 must be physically bellow the first 7,8 GB due to the operating system limitations. Refer to MSDN Q224526 for more information and workaround for the problem.

# **Preparation**

To prepare for a successful disaster recovery, you should follow the instructions related to the general preparation procedure together with the specific method requirements. Advance preparation is essential to perform the disaster recovery fast and efficiently. You should also give special attention to the disaster recovery preparation of the Cell Manager.

#### WARNING

It is too late to prepare for a disaster recovery once a disaster has occurred.

See also "Preparing for a Disaster Recovery" on page 443, in addition to completing the steps listed in this section. To recover from a disaster quickly and efficiently, consider the following steps and prepare your environment accordingly:

- You need a Windows bootable installation CD-ROM to enable your system to start from the CD-ROM. If you do not have a bootable CD-ROM, use the standard procedure for booting the computer from diskettes.
- 2. Ensure that you have drivers for the system you want to recover. You may need to install some drivers, such as network, HBA and SCSI drivers during Windows Setup.
- 3. To recover the crashed system, you need the following information about the system before the disaster (stored also in the SRD file):
  - If DHCP was not used before the disaster, the TCP/IP properties (IP address, Default gateway, Subnet mask and DNS order)
  - Client properties (Hostname)
- 4. Ensure that the following is true:
  - You should have a successful full client backup. See "Backing Up Filesystems (Logical Disk Drives)" on page 168 and "Backing Up CONFIGURATION" on page 173.
  - You should have a SRD file updated with information about backed up objects in the chosen successful backup session. See "Updating the System Recovery Data (SRD)" on page 445.
  - In the case of a Cell Manager recovery, you need a successful IDB backup of the Cell Manager. Refer to "Preparing for IDB Recovery" on page 390 for more information on how to perform a IDB backup.
  - The disk with the boot partition requires free disk space that is needed for:
    - ✓ On Windows NT: the Data Protector disaster recovery installation (15 MB) and temporary DR OS installation (150 MB). Additionally, you need as much free space, as required for the restore of the original system. If you had applied the Compress Drive on the original partition, its size will be doubled when restored.
    - ✓ On other Windows systems: the Data Protector disaster recovery installation (15 MB) and active DR OS installation. Additionally, you also need as much free space, as required for the restore of the original system.
- $5. \ \ Copy \ the \ contents \ of \ \verb|\|\| Protector\_| home \> \> \\ \verb|\|\| Depot \> \> \\ Depot \> \> \\ Depot \> \>$

\i386\tools\DRSetup (located on Data Protector installation medium) for 32 bit Windows Client or Cell Manager on two floppy disks (**drsetup diskettes**) or

<Data\_Protector\_home>\Depot\DRSetup64 or
\i386\tools\DRSetup64 (Data Protector installation medium) for
64 bit Windows systems on three floppy disks. In case of a disaster,
save the updated SRD file of the crashed client to the first floppy disk
(disk1). Only one set of drsetup diskettes is required per site for all
Windows systems, but you must always copy an updated SRD file of
the crashed client on the first floppy disk. If multiple SRD files are
found, Data Protector will ask you to select the appropriate version.

- 6. In order to re-create disk partitions to their initial state prior to the crash, record the following information for each partition (it will be needed during the recovery process):
  - partitions length and order
  - drive letters assigned to the partitions
  - partitions filesystem type

This information is stored in the SRD file. The -type option in the diskinfo section of the SRD file shows the partition filesystem type for a particular partition:

# Table 10-2 How to Determine the Filesystem Type from the SRD File

| Type number | Filesystem         |
|-------------|--------------------|
| 1           | Fat12              |
| 4 and 6     | Fat32              |
| 5 and 15    | Extended partition |
| 7           | NTFS               |
| 11 and 12   | Fat32              |
| 18          | EISA               |
| 66          | LDM partition      |

# **Disaster Recovery**

# **Assisted Manual Disaster Recovery of a Windows System**

The table on the next page is an example of the preparation for the disaster recovery. Note that data in the table belongs to a specific system and cannot be used on any other system. Refer to the Appendix A, "Windows Manual Disaster Recovery Preparation Template," on page A-49 for an empty template which can be used when preparing for the Assisted Manual Disaster Recovery.

# **Table 10-3**

| client properties     | computer name        | ANDES                                     |  |  |
|-----------------------|----------------------|-------------------------------------------|--|--|
|                       | hostname             | andes.company.com                         |  |  |
| drivers               |                      | hpn.sys, hpncin.dll                       |  |  |
| Windows Service Pa    | ck                   | Windows NT SP6                            |  |  |
| TCP/IP properties     | IP address           | 3.55.61.61                                |  |  |
|                       | default gateway      | 10.17.250.250                             |  |  |
|                       | subnet mask          | 255.255.0.0                               |  |  |
|                       | DNS order            | 11.17.3.108, 11.17.100.100                |  |  |
| medium label / barco  | ode number           | "andes - disaster recovery"<br>/ [000577] |  |  |
| partition             | 1st disk label       |                                           |  |  |
| information and order | 1st partition length | 31 MB                                     |  |  |
|                       | 1st drive letter     |                                           |  |  |
|                       | 1st filesystem       | EISA                                      |  |  |
|                       | 2nd disk label       | ВООТ                                      |  |  |
|                       | 2nd partition length | 1419 MB                                   |  |  |
|                       | 2nd drive letter     | C:                                        |  |  |
|                       | 2nd filesystem       | NTFS/HPFS                                 |  |  |
|                       | 3rd disk label       |                                           |  |  |
|                       | 3rd partition length |                                           |  |  |
|                       | 3rd drive letter     |                                           |  |  |
|                       | 3rd filesystem       |                                           |  |  |

# Recovery

Follow the procedure below to recover a Windows system using Assisted Manual Disaster Recovery. If you are performing advanced recovery tasks (such as disaster recovery of a Cell Manager or IIS), see also "Advanced Recovery Tasks" on page 490.

1. Install the Windows system from the CD-ROM and install additional drivers if needed. The Windows operating system has to be installed on the same partition as prior to the disaster. Do not install the Internet Information Server (IIS) during the installation of the system. Refer to "Restoring Internet Information Server (IIS) Specifics" on page 496 for more details.

#### **IMPORTANT**

If Windows has been installed using the Windows unattended setup, use the same script now to install Windows to ensure that the <\$SystemRoot\$> and \Documents and Settings folders are installed to the same position.

- 2. When the Windows Partition Setup screen appears, proceed as follows:
  - If an vendor-specific partition (e.g. EISA Utility Partition) existed on the system before the crash, create (if it does not exist due to the crash) and format a "dummy" FAT partition using the EUP information gathered from the SRD file. The EUP will be later on recovered to the space occupied by the "dummy" partition. Create and format a boot partition immediately after the "dummy" partition. To do this, you need the data as described in "Preparation" on page 451.
  - If an EUP did not exist on the system before the crash, create (if the boot partition does not exist due to the crash) and format the boot partition as it existed on the disk before the crash. To do this, you need the data as described in "Preparation" on page 451.

#### Windows NT

When the Windows NT setup prompts you for the Windows NT installation directory, specify any new directory on the boot partition that is not the location where the original Windows NT installation resided (for example, DPWINNT). A new directory has to be specified because temporary DR OS is used to recover Windows NT.

# Other Windows Systems

If you are recovering a Windows system other than Windows NT, install Windows into its original location, i.e. the same drive letter and directory as in the original system before the disaster. This information is stored in the SRD file.

#### NOTE

During the installation, do not add the system to the previous location where the Windows domain resided, but add the system to a workgroup instead.

3. Install TCP/IP protocol. If DHCP was not used before the disaster, configure the TCP/IP protocol as prior to the disaster by providing the following information: hostname of the crashed client, its IP address, default gateway, subnet mask and DNS server. Make sure that the field labeled Primary DNS suffix of this computer contains your domain name

#### WARNING

By default, Windows 2000/XP/Server 2003 install the Dynamic Host Configuration Protocol (DHCP) during the Windows 2000/XP/Server 2003 setup.

- 4. Create a temporary disaster recovery account in the Administrators group. See "Adding or Deleting a User" on page 90. Note that the account must not had existed on the system before the disaster and that it will be removed at a later time during this procedure.
- 5. Log off and log in to the system using the newly created account.
- 6. If you are recovering a Windows NT system, install SP4 or later. No service packs are required for a successful disaster recovery of other Windows systems.
- 7. Execute the drstart.exe command from the <Data\_Protector\_home>\Depot\drsetup\Disk1 (Windows Cell Manager) or \i386\tools\drsetup\Disk1 (Data Protector installation medium) directories.
   If you have prepared the drsetup diskettes (see "Preparation" on page 451), you can also execute the drstart.exe command from the first diskette.
- 8. Drstart.exe first scans the current working directory, floppy and

## **Assisted Manual Disaster Recovery of a Windows System**

CD drives for the location of disaster recovery setup files (Dr1.cab and omnicab.ini). If the required files are found, the drstart utility installs the disaster recovery files in the <%SystemRoot%>\system32\OB2DR directory. Otherwise enter their path in the DR Installation Source text box or browse for the files.

9. If the recovery.srd file is saved in the same directory as dr1.cab and omnicab.ini files, then drstart.exe copies recovery.srd file to the <%SystemRoot%>\system32\OB2DR\bin directory and the omnidr utility is started automatically. Otherwise, you can enter the location of SRD file (recovery.srd) in the SRD Path field or browse for the file and click Next.

If multiple SRD files are found on the floppy disk, Data Protector will ask you to select an appropriate version of the SRD file.

After omnidr successfully finishes, all critical objects required for a proper boot of the system are restored.

- 10. Reboot the computer, log on and verify that the restored applications are running.
- 11. If you are recovering a Cell Manager, perform the procedure described in "Restoring the Data Protector Cell Manager Specifics" on page 487
- 12. Use Data Protector to restore user and application data.

The temporary DR OS will be deleted after the first login except in the following cases:

- You have interrupted the Disaster Recovery Wizard during the 10 seconds pause after it has found the DR installation and SRD file on the backup medium, and have selected the Use Debugs option.
- You have manually started the omnidr command with the no\_reset or debug options.
- Disaster recovery fails.

# Disk Delivery Disaster Recovery of a Windows Client

To perform the Disk Delivery Disaster Recovery, use a working Data Protector client (Data Protector disaster recovery host) to create the new disk while connected to this client. The administrator has to ensure before the disaster that enough data is collected to correctly format and partition the disk. However, Data Protector automatically stores the relevant information as part of the configuration backup.

The recovered partitions are:

- the boot partition
- the system partition
- the partitions containing Data Protector

Any remaining partitions can be recovered by using the standard Data Protector recovery procedure.

For details on supported operating systems, refer to the *HP OpenView Storage Data Protector Software Release Notes*.

TIP

This method is specially useful with hot swap hard disk drives, because you can disconnect a hard disk drive from a system and connect a new one while the power is still on and the system is operating.

# Requirements

- The partitions have to be the same size or larger than the partitions on the failed disk. This way the information stored on the failed disk can be restored to the new one. Also, the type of filesystem format has to match (FAT, NTFS).
- The system on which the disk is created and the system in which the
  disk is used have to use the same sector mapping/addressing (SCSI
  BIOS enabled/disabled; EIDE: both systems have to use the same
  addressing mode: LBA, ECHS, CHS).

## Limitations

- Disk Delivery Disaster Recovery is not supported for Microsoft Cluster Server.
- RAID is not supported. This includes software RAIDs (fault-tolerant volumes and dynamic disks).
- Internet Information Server (IIS) Database, Terminal Services Database and Certificate Server Database are not restored automatically during Phase 2. They can be restored on the target system using the standard Data Protector restore procedure.
- Boot and system partition on Windows NT 4.0 must be physically bellow the first 7,8 GB due to the operating system limitations. Refer to MSDN Q224526.

# **Preparation**

Complete a few steps in order to prepare for disaster recovery. Read and follow the section, "Preparing for a Disaster Recovery," in addition to completing the steps listed in this section.

#### **IMPORTANT**

You have to prepare for disaster recovery *before* a disaster occurs.

In order to recover from a disaster quickly, efficiently and effectively, you need the following:

- The last valid known full backup of the client that you want to recover.
- A new hard disk to replace your crashed disk.
- A Data Protector hosting system, which has to be of the same operating system as the crashed client and must have the same hardware I/O path required to connect the new disk.

In order to re-create disk partitions to their initial state prior to the crash, record the following information for each partition (it will be needed during the recovery process):

- partitions length and order
- drive letters assigned to the partitions

partitions filesystem type

You can refer to Table 10-3 on page 455 as an example of the preparation for the Disk Delivery disaster recovery. Refer to the Appendix A, "Windows Manual Disaster Recovery Preparation Template," on page A-49 for an empty template which can be used when preparing for the Disaster Recovery.

# Recovery

This section provides the procedure for recovering your Windows client using the Disk Delivery method. See also "Advanced Recovery Tasks" on page 490

With the Disk Delivery method on Windows, use a Data Protector disaster recovery host (DR host) to restore the last valid known full backup of your crashed disk to a new hard disk connected to the client. Then replace your crashed disk on the faulty system with this new hard disk.

# Disk Delivery Disaster Recovery Procedure

The actual Disk Delivery Disaster Recovery procedure consists of the following steps:

- 1. Connect the new disk to a DR host.
- 2. Reboot the DR host to recognize the new disk.
- 3. Use Data Protector GUI on disaster recovery host and switch to the Restore context and click the Tasks tab. Select the Disaster Recovery item in the Scoping Pane, select the client from the drop down list and check the Disaster recovery with disk delivery in the Results Area.
- 4. For each of the critical objects, select an object version that will be restored and click Next.
- 5. If partitioning has not already been done, partition the new disk using the Disk Administrator. Use the partition information you have gathered as part of the preparation for Disk Delivery disaster recovery.
- 6. When partitioning the system, you have to assign partitions in the same order as prior to the time that the full backup was performed. This simplifies drive letter reassignment after the restore and prevents a possibility of failure at system restart because of an inappropriate path to the system partition in the boot ini file.

#### **IMPORTANT**

You have to assign drive letters for Windows 2000/XP/Server 2003 mountpoints. In this case you must have enough unassigned drive letter available in order to be able to assign a drive letter for each mount point.

- 7. Perform all necessary drive letter mappings by right clicking on the original drive letter. This is necessary because drive letters on hosting and original system can be different.
- 8. Press Finish.
- 9. Remove the new disk from the DR host, and then connect it to the target system.
- 10. Power on the target system.
- 11. Use the standard Data Protector restore procedure to restore user and application data. This completes the recovery of the client.

Disk Delivery can also be a valuable method in case one of disks in a multi boot system has crashed, and the user can still boot at least one configuration.

## NOTE

Data Protector does not restore volume-compression flag after recovery. All files, that were compressed at backup time, will be restored as compressed but you will have to manually set volume compression if you want any new files created to be compressed as well.

# **Enhanced Automated Disaster Recovery of a Windows System**

Enhanced Automated Disaster Recovery (EADR) is a fully automated Data Protector recovery method for Windows clients and Cell Manager, where user intervention is reduced to minimum. For details on supported operating systems, refer to the *HP OpenView Storage Data Protector Software Release Notes*.

The EADR procedure for Windows platforms collects all relevant environment data automatically at backup time. During configuration backup, data required for temporary DR OS setup and configuration is packed in a single large **DR OS image file** and stored on the backup tape (and optionally on Cell Manager) for each backed up client in the cell.

In addition to this image file, a Phase 1 startup information (stored in the **P1S** file), required for correct formatting and partitioning of the disk is stored on the Cell Manager. When a disaster occurs, EADR Wizard is used to restore the DR OS image from the backup medium (if it has not been saved on the Cell Manager during the full backup) and convert it to a **disaster recovery CD ISO image**. CD ISO image can then be burned on a CD using any burning tool and used to boot the target system.

Data Protector then automatically installs and configures DR OS, formats and partitions the disks and finally recovers the original system with Data Protector as it was at the time of backup.

#### **IMPORTANT**

You have to perform a new backup and prepare a new DR CD after each hardware, software or configuration change. This also applies to any network configuration changes, such as change of IP address or DNS server.

The recovered volumes are:

- the boot partition
- the system partition
- the partitions containing Data Protector

## **Enhanced Automated Disaster Recovery of a Windows System**

Any remaining partitions can be recovered using the standard Data Protector recovery procedure.

The following sections explain the limitations, preparation, and recovery that pertains to EADR of the Windows clients. See also "Advanced Recovery Tasks" on page 490.

Before selecting this method of disaster recovery, consider the following requirements and limitations:

# Requirements

- The Data Protector Automatic Disaster Recovery component must be installed on clients for which you want to enable recovery using this method and on the system, where the DR CD ISO image will be prepared. See *HP OpenView Storage Data Protector Installation and Licensing Guide*.
- The hardware configuration of the target system must be the same as of the original system. This includes SCSI BIOS settings (sector remapping).
- Replacement disks have to be attached to the same host bus adapter on the same bus.
- Boot partition has to be larger than 100 MB or disaster recovery will fail
- An additional 200 MB of free disk space is required on the boot partition at backup time. If this disk space is not available, the disaster recovery fails. If you had applied the Compress Drive on the original partition, you must have 400 MB free.
- All drivers required for boot must be installed under <%SystemRoot%> folder.
- Network must be available when you boot the system in Safe Mode with Networking or in Directory Services Restore Mode (Domain Controller only), but you must do the backup of the system after it was booted with normal boot process.
- The system's BIOS must support bootable CD extensions as defined in the El-Torito standard and read/write access to hard disk drive using LBA addressing via INT13h function XXh. The BIOS options can either be checked in the user's manuals of the system or by inspecting the system setup before the boot.

 When backing up the client, the default 64 kB block size should be used to write to the device if you plan to perform an offline restore. This is the only default block size available on Windows when performing disaster recovery. To verify that the default 64 kB block size is set, choose Advanced in the Properties box, as shown in Figure 10-1:

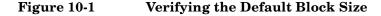

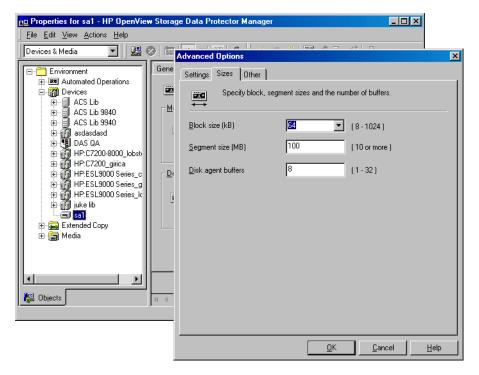

## Limitations

#### General

- The disaster recovery CD for a Windows 2000 client or Cell Manager should be created on a Windows 2000 system.
- Multiboot systems that do not use Microsoft's boot loader are not supported.
- Internet Information Server (IIS), Terminal Services Database and

#### **Enhanced Automated Disaster Recovery of a Windows System**

Certificate Server Database are not restored automatically during Phase 2. They can be restored on the target system using the standard Data Protector restore procedure.

# Disk and Partition Configuration

- With fault-tolerant disk drives on the OS level for Windows NT systems, mirror set is supported while stripe and volume set are not. Dynamic disks are not supported on Windows 2000 (including mirror set upgraded from Windows NT).
- New disk has to be the same size or bigger than the crashed disk. If it
  is larger than the original disk, the difference will remain
  unallocated.
- Boot and system partition on Windows NT 4.0 must be physically bellow the first 7,8 GB due to the operating system limitations. Refer to MSDN Q224526.
- Only vendor specific partitions of type 0x12 (including EISA) and 0xFE are supported for Enhanced Automated Disaster Recovery.

# **Preparation**

Complete the steps described in the section "Preparing for a Disaster Recovery" on page 443 in order to prepare for disaster recovery in addition to completing the steps listed in this section. See also "Advanced Recovery Tasks" on page 490.

#### **IMPORTANT**

You have to prepare for disaster recovery *before* a disaster occurs.

## **Prerequisite**

Full client backup (including the configuration) is prerequisite for successful EADR. See "Backing Up Filesystems (Logical Disk Drives)" on page 168 and "Backing Up CONFIGURATION" on page 173.

# **DR Image File**

Data required for temporary DR OS installation and configuration (**DR image**) is packed in a single large file and stored on the backup medium and optionally on the Cell Manager during a full client backup. If you want to save the full disaster recovery image file to the Cell Manager for all clients in the backup specification, perform the following steps:

1. In the Context List, select Backup.

- 2. In the Scoping pane, expand the Backup Specifications and then Filesystem.
- 3. Select the backup specification you will use for a full client backup (create it if you have not created it already).
- 4. In the Results Area, click Options.
- 5. Under Filesystem Options click Advanced.
- 6. Click the WinFS Options and check the Copy full DR image to disk check box.

# Figure 10-2 WinFS Options Tab

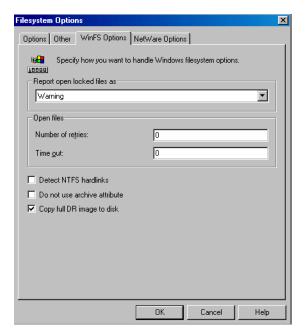

If you want to copy the DR image files only for particular clients in the backup specification, perform the following steps:

- 1. In the Context List, select Backup.
- 2. In the Scoping pane, expand the Backup Specifications and then Filesystem.
- 3. Select the backup specification you will use for a full client backup

### **Disaster Recovery**

#### **Enhanced Automated Disaster Recovery of a Windows System**

(create it if you have not created it already).

- 4. In the Results Area, click Backup Object Summary.
- 5. Select the client for which you would like to store its DR image file onto the Cell Manager and click Properties.
- 6. Click the WinFS Options and check the Copy full DR image to disk check box.

If the disaster recovery image is saved to the Cell Manager during backup, it is stored into <code><Data\_Protector\_home>\Config\dr\pls</code> (Windows Cell Manager) or into <code>/etc/opt/omni/dr/pls</code> (UNIX Cell Manager) with the name <code><client name>.img</code>. This is useful if you are going to prepare a disaster recovery CD ISO image on the Cell Manager, because it is much faster to obtain DR image from disk than from the backup medium.

## TIP

If you do not have enough free disk space in the destination directory, you can create a link to another volume on UNIX or create a mount point on Windows.

# Phase 1 Startup File (P1S)

In addition to the DR image file, a **Phase 1 Startup file** (**P1S**) is created during full backup. It is saved on backup medium and on the Cell Manager into <code><Data\_Protector\_home></code>Config\dr\pls directory (Windows Cell Manager) or into <code>/etc/opt/omni/dr/pls</code> directory (UNIX Cell Manager) with the filename equal to the hostname (for example, computer.company.com). It is a Unicode UTF-8 encoded file that contains information on how to format and partition all disks installed in the system, whereas the updated SRD file contains only system information and data about backup objects and corresponding media.

After a disaster occurs, you can use the EADR Wizard to merge DR image, SRD and P1S files with disaster recovery installation into a **disaster recovery CD ISO image**, which can be burned on a CD using any CD burning tool. This **disaster recovery CD** can then be used to perform automated disaster recovery. Note that disaster recovery CD has to be prepared in advance for the Cell Manager. Additional steps are required if you are preparing disaster recovery CD of a Microsoft Cluster node. See "Restoring the Microsoft Cluster Server Specifics" on page 490.

#### **IMPORTANT**

It is recommended to restrict access to backup media, DR images, SRD files and disaster recovery CDs due to security reasons.

# Preparing DR CD ISO Image

To prepare a DR CD ISO image, perform the following steps:

- 1. In the Context List, select Restore.
- 2. Click the Tasks navigation tab and select Disaster Recovery in the Scoping Pane.
- 3. From the drop down list in the Results Area, select the client you would like to recover.
- 4. Click Enhanced Automated Disaster Recovery and then Next.
- For each critical object select an appropriate object version and click Next.
- 6. If you have saved the DR image file on the Cell Manager, specify its location, otherwise click Restore from backup medium. Click Next.
- 7. Select the destination directory where you want to place the ISO CD image (recovery.iso) and click Finish to create the ISO CD image.

#### WARNING

If you place a new ISO CD image to a location where a recovery.iso is already located, the old ISO CD image will be overwritten by the new one without a warning.

8. Burn the disaster recovery ISO CD image on a CD using any CD burning tool.

### **IMPORTANT**

You have to perform a new backup and prepare a new DR CD after each hardware, software or configuration change. This also applies to any network configuration changes, such as change of IP address or DNS server.

# Recovery

You need the following to successfully perform a disaster recovery on the crashed system:

- A new hard disk to replace your crashed disk.
- A successful full client backup of the client that you want to recover.
- The Data Protector disaster recovery CD.

# EADR of a Windows Client

The following is a step-by-step procedure for performing EADR of a Windows system:

- 1. Boot from the disaster recovery CD of the original system.
- 2. Press F12 when the following message is displayed: To start recovery of the machine <HOSTNAME> press F12.
- 3. Select the scope of recovery and press **Enter**. There are 5 different scopes of recovery:
  - No recovery: Disaster recovery is not performed and the computer is rebooted.
  - Default Recovery: Critical volumes are recovered. All other disks are not partitioned and formatted and are ready for Phase 3.
  - Minimal Recovery: Only system and boot disks are recovered (available for EADR and OBDR only).
  - Full Recovery: (For future releases).
  - Full with Shared Volumes: Available for MSCS only. This
    option should be used if all nodes in the MSCS have crashed and
    you are performing Enhanced Automated Disaster Recovery of the
    first node. It will recover all volumes in the Restore Set including
    cluster shared volumes that were locked by the backed-up node at
    backup time.

If at least one node is up and the MSCS service is running, than shared volumes will not be restored because the node keeps them locked. In this case, you should use Default Recovery.

- 4. After you have selected the scope of the recovery, Data Protector starts setting up the DR OS directly to the hard disk. You can monitor the progress and, when the DR OS is set up, the system reboots.
- 5. Wait for 10 seconds when prompted To start recovery of the

- machine <HOSTNAME> press F12, to boot from the hard disk and not from the CD.
- 6. Data Protector will then reestablish the previous storage structure within the selected scope of recovery and restore all critical volumes. The temporary DR OS will be deleted after the first login, except in the following cases:
  - Minimal Recovery is selected.
  - You have interrupted the Disaster Recovery Wizard during the 10 seconds pause after it has found the DR installation and SRD file on the backup medium, and have selected the Use Debugs option.
  - You have manually started the omnidr command with the no\_reset or debug options.
  - Disaster recovery fails.
- 7. Additional steps are required if you are recovering a Cell Manager or performing advanced recovery tasks. See "Advanced Recovery Tasks" on page 490 for more information.
- 8. Restore user and application data using the standard Data Protector restore procedure.

#### NOTE

Data Protector does not restore the volume-compression flag after recovery. All files that were compressed at backup time will be restored as compressed, but you will have to manually set the volume compression if you want any new files created to be compressed as well.

# One Button Disaster Recovery of a Windows System

One Button Disaster Recovery (OBDR) is a fully automated Data Protector recovery method for Windows clients and Cell Manager, where user intervention is reduced to minimum. For details on supported operating systems, refer to the *HP OpenView Storage Data Protector Software Release Notes*.

OBDR collects all relevant environment data automatically at backup time. During backup, data required for temporary DR OS setup and configuration is packed in a single large OBDR image file and stored on the backup tape. When a disaster occurs, OBDR device (backup device, capable of emulating CD-ROM) is used to boot the target system directly from the tape which contains the OBDR image file with disaster recovery information.

Data Protector then installs and configures the disaster recovery operating system (DR OS), formats and partitions the disks and finally restores the original operating system with Data Protector as it was at the time of backup.

#### **IMPORTANT**

You have to perform a new backup after each hardware, software or configuration change. This also applies to any network configuration changes, such as change of IP address or DNS server.

The recovered volumes are:

- the boot partition
- the system partition
- the partitions containing Data Protector

Any remaining partitions can be recovered using the standard Data Protector recovery procedure.

The following sections explain the requirements, limitations, preparation and recovery pertaining to One Button Disaster Recovery on Windows systems. See also "Advanced Recovery Tasks" on page 490.

# Requirements

- Data Protector Automatic Disaster Recovery and User Interface components must be installed on the systems for which you want to enable recovery using this method. See *HP OpenView Storage Data Protector Installation and Licensing Guide*.
- It is essential to have an OBDR capable computer configuration: the system's BIOS must support bootable CD extensions as defined in the El-Torito standard and read/write access to hard disk drive using LBA addressing via INT13h function XXh. The OBDR device must conform to the same standard when emulating the CD-ROM. The BIOS options can either be checked in the user's manuals of the system or by inspecting the system setup before the boot.

For more information about supported systems, devices and media, please refer to the HP StorageWorks Tape Hardware Compatibility Table on the World Wide Web:

http://www.openview.hp.com/products/datapro/spec 0001.html. Also see the HP OpenView Storage Data Protector Software Release Notes.

- The hardware configuration of the target system must be the same as
  of the original system. This includes SCSI BIOS settings (sector
  remapping).
- Replacement disks have to be attached to the same host bus adapter on the same bus.
- An additional 200 MB of free disk space is required on the boot partition at backup time. If this disk space is not available, the disaster recovery fails. If you had applied the Compress Drive on the original partition, you must have 400 MB free.
- All drivers, required for boot must be installed under the <%SystemRoot%> folder.
- Network must be available when you boot the system in Safe Mode with Networking or in Directory Services Restore Mode (Domain Controller only), but you must do the backup of the system after it was booted with normal boot process.
- A media pool with a Non-appendable media usage policy and Loose media allocation policy has to be created for the OBDR capable device. Only the media from such pool can be used for disaster recovery.

## One Button Disaster Recovery of a Windows System

• When backing up the client, the default 64 kB block size should be used to write to the device if you plan to perform an offline restore. This is the only default block size available on Windows when performing disaster recovery. To verify that the default 64 kB block size is set, choose Advanced in the Properties box, as shown in Figure 10-3:

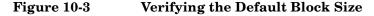

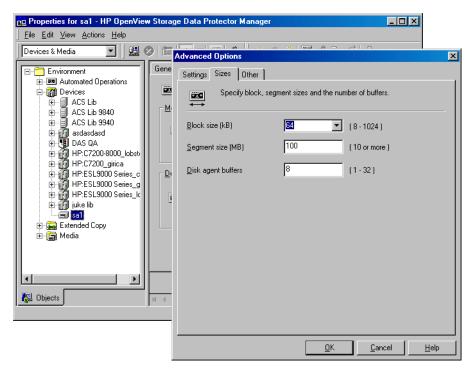

# Limitations

#### General

- Multiboot systems that do not use Microsoft's boot loader are not supported.
- Internet Information Server (IIS) Database, Terminal Services Database and Certificate Server Database are not restored automatically during Phase 2. They can be restored on the target system using the standard Data Protector restore procedure.

 One Button Disaster Recovery backup session can only be performed for one selected client or Cell Manager on the same OBDR device at a time. This has to be done on a single, locally attached OBDR capable device.

## Disk and Partition Configuration

- With fault-tolerant disk drives on the OS level for Windows NT systems, mirror set is supported while stripe and volume set are not. Dynamic disks are not supported on Windows 2000 (including mirror set upgraded from Windows NT).
- New disk has to be the same size or bigger than the crashed disk. If it
  is larger than the original disk, the difference will remain
  unallocated.
- Boot and system partition on Windows NT 4.0 must be physically bellow the first 7,8 GB due to the operating system limitations.
- Only vendor specific partitions of type 0x12 (including EISA) and 0xFE are supported for OBDR.

#### Preparation

Complete the steps described in the section "Preparing for a Disaster Recovery" on page 443 in order to prepare for disaster recovery in addition to completing the steps listed in this section. See also "Advanced Recovery Tasks" on page 490.

#### **IMPORTANT**

You have to prepare for disaster recovery *before* a disaster occurs.

Create a media pool for DDS or LTO media with Non-appendable media usage policy (to ensure that this will be the only backup on tape) and Loose media allocation policy (because the tape is formatted during OBDR backup). In addition, the media pool must be selected as a default media pool for the OBDR device. Refer to "Creating a Media Pool" on page 102 for more information. Only media from such pool can be used for OBDR.

#### **OBDR Backup**

Use the following steps to perform OBDR backup locally on the system, for which you want to enable recovery using OBDR:

1. In the Context List, select Backup.

#### **Disaster Recovery**

#### One Button Disaster Recovery of a Windows System

- 2. Click Tasks navigation tab and check One Button Disaster Recovery Wizard in the Scoping Pane.
- 3. From the drop-down list in the Results Area, select the client for which you would like to perform OBDR backup and click Next.
- 4. All critical objects are already selected (including the IDB in case of the Cell Manager OBDR backup) and can not be deselected. Manually select any other partitions you want to keep, because during the recovery procedure, Data Protector deletes all partitions from your system. Click Next.
- 5. Select the locally attached OBDR device you are going to use for backup and click Next.
- Select backup options. See "Using Backup Options" on page 225 for details.
- 7. Click Next to proceed to the Scheduler page, which can be used to schedule the backup. See "Scheduling Unattended Backups" on page 207 for more information.
- 8. Click Next to display the Backup Object Summary page, in which you can review the backup options.

#### NOTE

In the Summary page, you cannot change a previously selected backup device or the order in which the backup specifications follow one another (move up and move down functionalities are not available). Only OBDR non-essential backup objects can be deleted as well as general object properties can be viewed.

However, a backup object's description can be changed.

9. In the final page of the Backup wizard, you can save the backup specification, start the interactive backup, or preview the backup.

It is recommended to save the backup specification so that you can schedule or modify it later.

#### Modifying an OBDR Backup Specification

Once a backup specification is saved, you can edit it. Right-click the backup specification and select Properties. You are offered to treat the modified backup specification as a standard Data Protector backup specification or as an OBDR backup specification. Save it as

an OBDR backup specification to keep it in the original One Button Disaster Recovery format. If saved as a standard backup specification, it is not usable for OBDR purposes.

10. Click Start Backup to run the backup interactively. The Start Backup dialog box appears. Click OK to start the backup.

A bootable image file of the system, containing all information required for installation and configuration of temporary DR OS, will be written at the beginning of the tape to make it bootable.

#### **IMPORTANT**

You have to perform a new backup and prepare a bootable backup medium after each hardware, software or configuration change. This also applies to any network configuration changes, such as change of IP address or DNS server.

#### **IMPORTANT**

It is recommended to restrict access to backup media due to security reasons.

#### Recovery

You need the following to successfully perform a disaster recovery on the crashed system:

- A new hard disk to replace your crashed disk (if needed).
- A bootable backup medium with all critical objects of the client that you want to recover.
- An OBDR device connected locally to the target system.

#### **OBDR Procedure**

The following is a step-by-step procedure for performing a One Button Disaster Recovery of a Windows system:

- 1. Insert the tape containing the image file and your backed up data into an OBDR device.
- 2. Shut down the target system and power off the tape device.
- 3. Power on the target system and while it is being initialized, press the eject button to the tape device and power it on. For details see the

device documentation.

- 4. In the screen that appears, select the scope of recovery and press **Enter**. There are 5 different scopes of recovery:
  - No recovery: Disaster recovery is not performed and the computer is rebooted.
  - Default Recovery: Critical volumes are recovered. All other disks are not partitioned and formatted and remain empty and ready for Phase 3.
  - Minimal Recovery: Only system and boot disks are recovered (available for EADR and OBDR only).
  - Full Recovery: (For future releases).
  - Full with Shared Volumes: Available for MSCS only. This
    option should be used if all nodes in the MSCS have crashed and
    you are performing One Button Disaster Recovery of the first
    node. It will recover all volumes in the Restore Set including
    cluster shared volumes that were locked by the backed-up node at
    backup time.

TIP

To enable automatic restore of all shared disk volumes in the MSCS, move all volumes temporarily to the node, for which you are preparing OBDR boot tape. It is namely impossible to collect enough information to configure disks in Phase 1 for shared disk volumes that are locked by another node at backup.

If at least one node is up and running than shared volumes will not be restored because the node keeps them locked. In this case, you should use Default Recovery.

- 5. After you have selected the scope of recovery, Data Protector starts setting up the DR OS directly to the hard disk. You can monitor the progress and, when the DR OS is set up, the system reboots.
- 6. Data Protector will then reestablish the previous storage structure and restore all critical volumes. The temporary DR OS will be deleted after the first login, except in the following cases:
  - Minimal Recovery is selected.

- You have interrupted the Disaster Recovery Wizard during the 10 seconds pause after it has found the DR installation and SRD file on the backup medium, and have selected the Use Debugs option.
- You have manually started the omnidr command with the no reset or debug options.
- Disaster recovery fails.
- Additional steps are required if you are recovering a Cell Manager or performing advanced recovery tasks. See "Advanced Recovery Tasks" on page 490 for more information.
- 8. Restore user and application data using the standard Data Protector restore procedure.

#### NOTE

Data Protector does not restore the volume-compression flag after recovery. All files that were compressed at backup time will be restored as compressed, but you will have to manually set the volume compression if you want any new files created to be compressed as well.

#### **Automated System Recovery**

Automated System Recovery (ASR) is an automated system on Windows systems, which reconfigures a disk to its original state (or resizes the partitions if the new disk is larger than the original disk) in the case of a disaster. This includes disk partitioning and logical volume configuration (file formats, drive letter assignments, volume mountpoints, and volume characteristics). ASR thus enables the Data Protector drstart.exe command to install the active DR OS which provides Data Protector disk, network, tape and file system access.

Data Protector then recovers the target system to the original system configuration and finally restores all user data.

For details on supported operating systems, refer to the *HP OpenView Storage Data Protector Software Release Notes*.

#### **IMPORTANT**

You have to perform a full client backup after each hardware, software or configuration change and to update the ASR diskettes. This also applies to any network configuration changes, such as change of the IP address or DNS server.

#### **IMPORTANT**

You have to create the ASR set for the Cell Manager in advance, because you will not be able to obtain the ASR archive file after the disaster. ASR sets for other systems can be created using Cell Manager when a disaster occurs.

The recovered volumes are:

- the boot partition
- the system partition
- the partitions containing Data Protector

Any remaining partitions can be recovered using the standard Data Protector recovery procedure.

The following sections explain the requirements, limitations, preparation, and recovery pertaining to Automated System Recovery on Windows systems. See also "Advanced Recovery Tasks" on page 490.

#### Requirements

• Data Protector Automatic Disaster Recovery component must be installed on systems for which you want to enable recovery using ASR. See the *HP OpenView Storage Data Protector Installation and Licensing Guide*.

## Hardware Configuration

- The hardware configuration of the target system must be identical to that of the original system, except for hard disk drives, video cards and network interface cards. If you have replaced a network card or a video card, you will have to manually configure it.
- Floppy disk drive must be installed.
- Floppy and CD drives must be connected to IDE or SCSI controllers. External devices such as USB or PCMCIA devices are not supported.

#### **Hard Disk Drives**

- The target system must have the same number of physical disks with critical volumes as the original system.
- Replacement disks must be attached to the same host bus adapter on the same bus.
- The storage capacity of each replacement disk on the target system must be bigger than or equal to the capacity of the corresponding disk on the original system. In addition, disk geometry of the replacement disk must be the same as on the replaced disk.
- All disks on the target system must have 512 bytes-per-sector.
- All disks used in ASR must be accessible to the system (hardware RAID must be configured, SCSI disks must be correctly terminated, etc.)
- When backing up the client, the default 64 kB block size should be used to write to the device if you plan to perform an offline restore. This is the only default block size available on Windows when performing disaster recovery. To verify that the default 64 kB block size is set, choose Advanced in the Properties box, as shown in Figure 10-4:

Figure 10-4 Verifying the Default Block Size

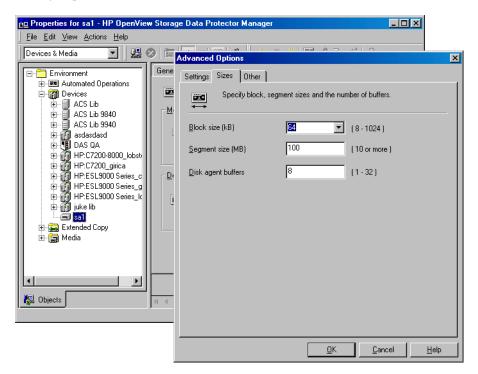

#### Limitations

- Windows XP Home Edition does not support ASR.
- Multiboot systems that do not use Microsoft's boot loader are not supported.
- Internet Information Server (IIS) Database, Terminal Services Database, and Certificate Server Database are not restored automatically during Phase 2. They can be restored on the target system using the standard Data Protector restore procedure.
- Data stored on vendor specific partitions is not automatically restored during ASR. The partitions will be recreated during the ASR but you will have to restore the data manually using the vendor specific procedure for restoring data. However, you can restore data on EISA utility partition using the standard Data Protector restore procedure.

 Only those local backup devices are supported, that can be installed by Windows during OS installation (no additional drivers are required).

#### **Preparation**

Complete the steps described in the section "Preparing for a Disaster Recovery" on page 443 in addition to completing the steps listed in this section. See also "Advanced Recovery Tasks" on page 490 in order to prepare for disaster recovery.

#### **IMPORTANT**

You have to prepare for disaster recovery before a disaster occurs.

#### **Prerequisite**

A full client backup (including the configuration) is a prerequisite for successful ASR. See "Backing Up Filesystems (Logical Disk Drives)" on page 168 and "Backing Up CONFIGURATION" on page 173.

After you have performed the full client backup you have to prepare an ASR set. An ASR set is a collection of files stored on two or three diskettes, required for proper reconfiguration of the replacement disk (disk partitioning and logical volume configuration) and automatic recovery of the original system configuration and user data that was backed up during the full client backup. These files are stored as an ASR archive file on the Cell Manager (in

<Data\_Protector\_home>\Config\dr\asr on a Windows Cell Manager
or in /etc/opt/omni/dr/asr/ on a UNIX Cell Manager) as well as on
the backup medium. ASR archive file is extracted to two diskettes for
32-bit Windows system or three diskettes for 64-bit Windows system
after a disaster occurs. You need these diskettes to perform ASR.

#### NOTE

You have to create the ASR set for the Cell Manager in advance, because you will not be able to obtain the ASR archive file after the disaster.

## Creation of ASR Set

Perform the following steps to create an ASR set:

- 1. Perform a full client backup.
- 2. Insert a diskette in the floppy drive.

#### **Disaster Recovery**

#### **Automated System Recovery**

- 3. In the HP OpenView Storage Data Protector Manager, switch to the Restore context.
- 4. Click the Tasks navigation tab and select Disaster Recovery in the Scoping Pane.
- 5. From the drop down list in the Results Area, select the client for which you would like to create an ASR set.
- 6. Click Create Automated System Recovery set and then click Next.

Figure 10-5

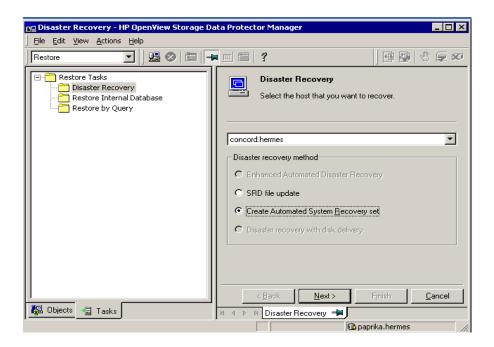

Data Protector will obtain the ASR archive file from the Cell Manager. If it is not saved on the Cell Manager, the Disaster Recovery wizard will offer you to recover it from the backup medium.

- For each critical object, select the appropriate object version and click Next.
- 8. ASR archive file created during a full client backup is downloaded from the Cell Manager. Select the destination location where you want your ASR archive file extracted and select the Copy DR

installation check box to copy DR installation files to the same location. The recommended destination is your floppy drive because you will need these files stored on diskettes (ASR set) to perform ASR.

Data Protector will create two diskettes for a 32 bit Windows system and three diskettes for a 64 bit Windows system. ASR set for the Cell Manager has to be prepared in advance, while you can prepare ASR diskettes for other systems using the Cell Manager when a disaster occurs.

Once the ASR set is created, you have to update only the first diskette (which contains ASR information) after each hardware, software or configuration change. This also applies to any network configuration changes, such as a change of the IP address or DNS server. In order to update the first diskette from the ASR set, repeat the whole procedure, but you do not have to select the Copy DR installation check box. This option copies the DR installation files (to a selected destination), which do not need to be updated.

#### **IMPORTANT**

It is recommended to restrict access to ASR diskettes due to security reasons.

#### **Local Devices**

If you are using a locally attached device for ASR, test if it is supported. To do so, perform the following steps:

- 2. Rename the scsitab file (located in <Data\_Protector\_home>) and run devbra -dev from the command prompt again.
- 3. Compare the both outputs of the devbra -dev command. If they are identical, ASR using this device is possible, otherwise copy the scsitab file to the first ASR diskette. You have to copy the scsitab file only the first time you are preparing the ASR set. You do not have to copy it when you are only updating the ASR set. Refer to the "Support of New Devices" on page 41 for more information.
- 4. Rename the scsitab file back to the original name.

#### Recovery

To successfully perform a disaster recovery of the crashed system, you need the following:

- A new hard disk to replace your crashed disk.
- A successful full client backup of the client that you want to recover.
- Updated ASR set.
- Windows installation medium.

#### **ASR Procedure**

The following is a step-by-step procedure for performing ASR:

- 1. Boot from the Windows installation medium.
- 2. Press **F2** during the start of the OS setup to enter the ASR mode.
- 3. Provide the first (updated) diskette from the ASR set.
- 4. After reboot, Disaster Recovery Wizard pops-up and requires input for the DR installation source and SRD Path. DR installation and SRD file are both located on the first diskette of the ASR set (a:\).
- 5. Change diskette(s) when prompted.
  - Original storage structure will be automatically reestablished and all critical data automatically restored based on the information in the ASR set.
- 6. Reboot the system when prompted and remove the Windows installation medium and ASR diskette.
- 7. Restore user and application data using the standard Data Protector restore procedure.

#### Restoring the Data Protector Cell Manager Specifics

This section explains additional steps for particular methods that should be performed when restoring Windows Cell Manager.

#### Making IDB consistent (all methods)

The procedure described in this section should only be used after you have performed the general disaster recovery procedure.

To make the IDB consistent, you have to import the medium with the last backup so that the information about the backed up objects is imported to the database. In order to do so, you have to perform the following steps:

- 2. Using the Data Protector GUI, export the medium or media with the backup of the partitions that remain to be restored. Refer to "Exporting Media from Data Protector" on page 112 for more information on how to do this.
- 3. Using the Data Protector GUI, import the medium or media with the backup of the partitions that remain to be restored. Refer to "Importing Media" on page 100 for more information on how to do this.

#### **Enhanced Automated Disaster Recovery Specifics**

Two additional steps are required in Phase 0 if you are recovering Windows Cell Manager using Enhanced Automated Disaster Recovery:

#### **Disaster Recovery**

#### **Restoring the Data Protector Cell Manager Specifics**

• Disaster recovery CD for the Cell Manager should be prepared in advance.

#### **IMPORTANT**

You have to perform a new backup and prepare a new DR CD after each hardware, software or configuration change. This also applies to any network changes, such as change of IP address or DNS server.

• In addition to the Cell Manager, you should save the updated SRD file of the Cell Manager on several secure locations as a part of the disaster recovery preparation policy, because the SRD file is the only file in Data Protector where information about objects and media is stored, when IDB is not available. If the SRD file is saved only on the Cell Manager, it is not accessible if the Cell Manager fails. See "Preparation" on page 451.

#### **IMPORTANT**

It is recommended to restrict access to backup media, DR images, SRD files and disaster recovery CDs.

#### **One Button Disaster Recovery Specifics**

Since the IDB is not available if the Cell Manager has crashed, you have to know the location of OBDR bootable medium.

#### **IMPORTANT**

You have to perform a new OBDR backup and prepare a new bootable medium after each hardware, software or configuration change. This also applies to any network changes, such as change of IP address or DNS server.

#### **IMPORTANT**

It is recommended to restrict access to backup media.

#### **Automated System Recovery Specifics**

An additional step is required in Phase 0 if you are recovering Windows Cell Manager using Automated System Recovery (ASR):

ASR diskette for the Cell Manager should be prepared in advance.

# You have to perform a new backup and update the ASR diskette after each hardware, software or configuration change. This also applies to any network changes, such as change of IP address or DNS server.

**IMPORTANT** It is recommended to restrict access to backup media and ASR diskettes.

#### **Advanced Recovery Tasks**

This section provides explanation of the steps you will need to take if you want to perform advanced recovery tasks such as restoring Microsoft Cluster Server and Internet Information Server.

#### Restoring the Microsoft Cluster Server Specifics

This section provides explanation of the steps you will need to take if you want to perform disaster recovery of a Microsoft Cluster Server (MSCS). For concepts and general information please refer to the clustering section in the *HP OpenView Storage Data Protector Concepts Guide* and "Cluster Integrations with Data Protector" on page 613 in the *HP OpenView Storage Data Protector Administrator's Guide*.

Select the disaster recovery method that is appropriate for your cluster and include it in your disaster recovery plan. Consider the limitations and requirements pertaining to disaster recovery methods before deciding which method to use. Execute tests from the test plan.

#### **Possible Scenarios**

There are two possible scenarios for disaster recovery of a MSCS:

- at least one of the nodes is up and running
- all nodes in the cluster have experienced a disaster

#### **IMPORTANT**

MSCS can be recovered using any disaster recovery method except for Disk Delivery Disaster Recovery. All specifics, limitations and requirements pertaining a particular disaster recovery method you are going to use also apply for the disaster recovery of a MSCS. For details on supported operating systems, refer to the *HP OpenView Storage Data Protector Software Release Notes*.

All prerequisites for disaster recovery (i.e. consistent and up-to-date backup, updated SRD file, all faulty hardware replaced...) must be met to recover MSCS.

Consistent backup for MSCS should include:

- all nodes
- administrative virtual server (defined by the administrator)
- if Data Protector is configured as a cluster aware application, then Cell Manager virtual server and IDB should be included in the backup specification.

#### Disaster Recovery of a Secondary Node

This is the basic scenario for disaster recovery of a MSCS. The following must be true in addition to other prerequisites for disaster recovery:

- at least one of the cluster nodes is functioning properly
- the cluster service is running on that node
- all physical disk resources must be online (i.e. owned by the cluster)
- all normal cluster functionality is available (the cluster administration group is online)
- the Cell Manager is online

In this case, the disaster recovery of a cluster node is the same as the disaster recovery of a Data Protector client. You should follow the instructions for the specific disaster recovery method that you will use to restore the secondary node.

#### NOTE

Only local disks are restored, because all shared disks are online and owned by the working node(s) during recovery and locked.

After the secondary node has been recovered, it will join the cluster after boot.

You can restore the MSCS database after all nodes have been recovered and have joined the cluster to ensure its coherency. The MSCS database is part of the CONFIGURATION on Windows. See "Restoring the Windows CONFIGURATION" on page 280.

#### Disaster Recovery of the Primary Node

In this case all nodes in the MSCS are unavailable and the cluster service is not running.

#### Merging P1S files of all nodes for EADR

Another step is required for EADR after backup has been performed. Information on shared cluster volumes in P1S files for all nodes in the MSCS has to be merged so that P1S file of each node contains information on shared cluster volumes configuration. It is namely impossible to collect enough information to configure the disk in Phase 1 for shared disk volumes that are locked by another node at backup. Merging P1S files is necessary to enable restore of all cluster shared disks if all nodes in the cluster have experienced a disaster. To merge the P1S files of all nodes, execute the mmerge.cmd command from the 

<a href="mailto:robertor\_home">Data\_Protector\_home</a>
<a href="mailto:bin">bin</a>\drim\bin</a>

#### mmerge plsA path ... plsX\_path

Where plsA is the full path of the first node's PlS file and plsX is the full path of the PlS file of the last node in the MSCS. Merged PlS files will be saved in the same directory as the source PlS files with the .merged appended to their filename (for example,

computer.company.com.merged). Rename the merged P1S files back to the original name (delete the .merged extension).

The mmerge.cmd command works only on Windows systems with Data Protector Automatic Disaster Recovery component installed. If you are using an UNIX Cell Manager, copy the P1S files to a Windows client which has Automatic Disaster Recovery component installed and merge the files. Rename the merged P1S files back to the original name and copy them back to the Cell Manager.

Example for merging P1S files for MSCS with 2 nodes: mmerge <Data\_Protector\_home>\config\dr\p1s\node1.company.com<Data\_Protector\_home>\config\dr\p1s\node2.company.com. You
have to enclose the path in quotes on Windows if the path contains a space character. The merged files will be node1.company.com.merged and node2.company.com.merged. Rename the files back to their original names (you will have to rename the source P1S files first): node1.company.com and node2.company.com.

You can avoid merging P1S files after backup by moving all shared cluster volumes temporarily to the node which you are going to back up. In this case all required information about all shared cluster volumes can be collected. In this case only that node can be the primary node.

The following must be true in addition to other prerequisites for disaster recovery:

• the primary node must have write access to the quorum disk (the quorum disk must not be locked)

- the primary node must have write access to all IDB volumes, when recovering the Cell Manager
- all other nodes must be shut down until all physical disk resources are online

In this case, you have to restore the primary node with the quorum disk first. The IDB has to be restored as well if the Cell Manager has been installed in the cluster. Optionally you can restore the MSCS database. After the primary node has been restored, you can restore all remaining nodes.

#### NOTE

The MSCS service uses a hard disk signature written into the MBR of every hard disk to identify physical disks. If the shared cluster disks have been replaced, this means that the disk signatures were changed during Phase 1 of disaster recovery. As a consequence, the Cluster Service will not recognize the replaced disks as valid cluster resources, and cluster groups depending on those resources will fail. See "Restoring Hard Disk Signatures On Windows" on page 495 for more information.

Perform the following steps to restore the primary node:

- Perform disaster recovery of the primary node (including the quorum disk).
  - Assisted Manual Disaster Recovery: All user and application data on the quorum disk will be restored automatically by the drstart command. (-full clus option)
  - EADR and OBDR: When you are asked to select the scope of recovery, select Full with Shared Volumes to restore quorum disk.
  - Automated System Recovery: All user and application data on the quorum disk will be automatically restored.

#### TIP

To enable automatic restore of all shared disk volumes in the MSCS using OBDR method, move all volumes temporarily to the node for which you are preparing OBDR boot tape. It is namely impossible to collect enough information to configure the disk in Phase 1 for shared disk volumes that are locked by another node.

- 2. Reboot the computer.
- 3. Restore the cluster database. MSCS database is part of the CONFIGURATION on Windows. See "Restoring the Windows CONFIGURATION" on page 280.

#### **NOTE**

The MSCS service must be running in order to be able to restore the MSCS database. Therefore it can not be restored automatically during Phase 2 of disaster recovery. However, the cluster database can be restored at the end of Phase 2 using the standard Data Protector restore procedure.

- 4. Make the IDB consistent if you are recovering a Cell Manager. See "Making IDB consistent (all methods)" on page 487.
- 5. The quorum and IBD volumes are restored. All other volumes are left intact and are claimed by the recovered primary node if they are not corrupted.

If they are corrupted you have to:

- a. disable the cluster service and cluster disk driver (the steps required to do so are described in MSDN Q176970)
- b. reboot the system
- c. reestablish the previous storage structure
- d. enable the cluster disk driver and cluster service
- e. reboot the system
- f. restore user and application data
- 6. Restore the remaining nodes. See "Disaster Recovery of a Secondary Node" on page 491.

#### Restoring Hard Disk Signatures On Windows

The MSCS service uses a hard disk signature written into the MBR of every hard disk to identify physical disks. If the shared cluster disks have been replaced, this means that the disk signatures were changed during Phase 1 of disaster recovery. As a consequence, the Cluster Service will not recognize the replaced disks as valid cluster resources, and cluster groups depending on those resources will fail. This applies only to the restore of the active node, since shared cluster resources are operational as long as at least one of the nodes is up and running and claims ownership of the resources. This problem does not apply to EADR and OBDR critical disks because the original disk signatures of all EADR/OBDR critical disks are automatically recovered. In case you have replaced any other disks, you will have to restore their hard disk signatures as well.

The most critical shared disk is the cluster quorum resource. If it has been replaced, than the original disk signature must be restored, or the cluster service will not start.

During Phase 2, the MSCS Database is restored into the \TEMP\ClusterDatabase directory on the system volume. After the system is rebooted, the cluster service will not be running, because the quorum resource will not be identified due to the changed hard disk signature in Phase 1. This can be resolved by running the clubar utility (located in the <Data\_Protector\_home>\bin\utilns), which restores the original hard disk signature. After clubar successfully finishes, the cluster service is automatically started.

#### Example

At the command prompt type clubar r c:\temp\ClusterDatabase force q: to restore a MSCS Database from c:\temp\ClusterDatabase.

For more information on clubar usage and syntax, see the clubar.txt file located in the <Data Protector home>\bin\utilns.

If the Data Protector shared disk on the Cell Manager is different from the quorum disk, it has to be restored as well. To restore the signature of the Data Protector shared disk and any other application disk, you should use the <code>dumpcfg.exe</code> utility included in the Windows 2000 Resource Kit. For details on using <code>dumpcfg.exe</code>, run <code>dumpcfg</code> /? or see the Windows 2000 Resource Kit documentation. For more information on the problems with hard disk signatures on Windows 2000, see MSDN article Q280425.

#### **Advanced Recovery Tasks**

There is no simple procedure for recovering the disk signatures on Windows NT. MSDN article Q243195 describes a complicated procedure that includes manual modifying of the registry, and should be followed to recover disk signatures. Note that using Registry Editor incorrectly may cause serious problems that may require you to reinstall your operating system. On the other hand, EADR automatically recovers disk signatures of all EADR critical volumes and is therefore the preferred method to be used to restore the MSCS.

You can obtain the original hard disk signatures from the SRD files. The signature is a number following the volume keyword in the SRD file.

#### Example

```
-volume 5666415943 -number 0 -letter C -offslow 32256 -offshigh 0 -lenlow 320430592 -lenhigh 2 -fttype 4 -ftgroup 0 -ftmember 0 -volume 3927615943 -number 0 -letter Q -offslow 320495104 -offshigh 2 -lenlow 1339236864 -lenhigh 0 -fttype 4 -ftgroup 0 -ftmember 0
```

The number following the -volume keyword is the signature of the hard disk. In this case the SRD file stores information about a local hard disk (with drive letters C) and quorum disk (with drive letter Q). The signature of the quorum disk is stored only in the SRD file of the active node (at backup time), because it keeps the quorum disk locked and thus prevents other nodes from accessing the quorum disk. It is therefore recommended to always back up the whole cluster, because you need the SRD files of all nodes in the cluster, since only all SRD files together include enough information to configure the disk in Phase 1 for shared disk volumes. Note that a hard disk signature stored in the SRD file is represented as a decimal number, whereas dumpcfg requires hexadecimal values.

#### Restoring Internet Information Server (IIS) Specifics

Internet Information Server (IIS) is not supported for disaster recovery. To perform Assisted Manual Disaster Recovery of an IIS, follow these steps (in addition to the steps required for Assisted Manual disaster recovery):

- 1. Do not install the IIS during clean installation of the system.
- 2. Stop or uninstall the IIS Admin Service, if it is running.
- 3. Run the drstart command.

- 4. The IIS Database is restored as a plain file (with the filename DisasterRecovery) into the default IIS location (%SystemRoot%\system32\inetsrv).
- 5. After the successful boot, restore the IIS Database using the standard Data Protector restore procedure or IIS Backup/Restore snap-in. Note that this may take quite some time.

#### **Troubleshooting**

- 1. If any of the IIS dependant services (for example, SMTP, NNTP) do not start automatically, try to start them manually.
- 2. If this fails, stop the IIS Admin Service and restore the %SystemRoot%\system32\inetsrv\MetaBase.bin file, using the overwrite option.

#### NOTE

\*SystemRoot\*\system32\inetsrv is the default location of IIS Service. If you have installed the service into other location, use this location as a destination for restore of MetaBase.bin file.

3. Start the IIS Admin Service and all dependant services.

#### Manual Disaster Recovery of an HP-UX Client

This chapter explains the procedure that should be used to recover a HP-UX client from a disaster.

The procedure is based on the Ignite-UX product; an application primary developed for HP-UX system installation and configuration tasks, which offers (in addition to a powerful interface for the system administration) preparation and recovery of the system from a disaster.

While Ignite-UX is focused on the disaster recovery of the target client, Data Protector has to be used to restore the user and application data in order to complete the *Phase 3* of disaster recovery.

This chapter cannot cover the full functionality of Ignite-UX. For detailed information please refer to the "Ignite-UX Administration Guide".

#### Concept

Ignite-UX offers 2 different approaches to prepare a system for and recover a system from a disaster:

- Using custom installation medium (Golden Image)
- Using system recovery tools (make\_tape\_recovery, make\_net\_recovery)

While the usage of Golden Image is most suitable for IT environments with a large number of basically identical hardware configurations and OS releases, the usage of the system recovery tools supports the creation of recovery archives, which are customized for your individual systems.

Both methods allow the creation of bootable installation media like DDS-Tapes or CD's. Using these media, the system administrator is able to perform a local disaster recovery directly from the system console of the failed client.

In addition, both methods can also be used to run a network based recovery of the client by assigning the failed client a suitable Golden Image or the previously created "recovery archive". In this case, the client boots directly from the Ignite Server and runs the installation from the assigned depot, which has to be located on a NFS share on your network.

Use Ignite-UX GUI where it is supported.

#### **Using Custom Installation Medium**

#### Overview

Large IT environments often consist of a large number of systems that are based on identical hardware and software. Installation of OS, applications and required patches can be significantly reduced if a complete snapshot of the installed system is used to install other systems. Ignite-UX includes a feature, which allows you to modify parameters like networking or filesystem settings and add software like Data Protector to the image (with Ignite-UX command make\_config) before you assign such a Golden Image to another system. This feature can thus be used to recover a system from a disaster.

#### Creating a "Golden Image"

#### Steps to Create a Golden Image

The following steps explain how to create a Golden Image of a client system on a target system, which will share the image via NFS to your network. In this example, Data Protector client is already installed on the client system and will be included in the "Golden Image" without additional configuration steps.

- 1. Copy the /opt/ignite/data/scripts/make\_sys\_image file from your Ignite-UX Server into a temporary directory on the client system.
- 2. Run the following command on the client node to create a compressed image of the client on another system: make\_sys\_image -d <directory of the archive> -n <name of the archive>.gz -s <IP address of the target system>
  - This command will create a gzipped file depot in the specified directory on the system defined with the -d and -s options. Make sure that your HP-UX client has granted a passwordless access to the target system (an entry in the .rhosts file with the name of the client system on the target system) otherwise the command will fail.
- 3. Add the target directory to the /etc/exports directory on the target system and export the directory on the target server (exports -av).
- 4. On the Configuring Ignite-UX server, copy the archive template file

L.cfg

#### Manual Disaster Recovery of an HP-UX Client

```
core.cfg to archive_<name>.cfg:
cp /opt/ignite/data/examples/core.cfg
/var/opt/ignite/data/<OS_Release>/archive_<name>.cfg
cp /opt/ignite/data/examples/core.cfg
/var/opt/ignite/data/Rel B.11.11/archive HPUX11 11 DP50 C
```

#### Example

- 5. Check and change the following parameters in the copied configuration file:
  - In the sw source section:

```
load_order = 0
source_format = archive
source_type="NET"
# change_media=FALSE
post_load_script = "/opt/ignite/data/scripts/os_arch_post_l"
post_config_script =
   "/opt/ignite/data/scripts/os_arch_post_c"
nfs_source = "<IP Target System>:<Full Path>"
```

• In the matching OS archive section:

```
archive path = "<archive name>.gz
```

6. Determine the "impacts" entries by running the command archive\_impact on your image file and copy the output in the same "OS archive" section of your configuration file:

```
/opt/ignite/lbin/archive_impact -t -g
<archive_name>.gz
```

#### Example

```
/opt/ignite/lbin/archive_impact -t -g
/image/archive_HPUX11_11_DP50_CL.gz

impacts = "/" 506Kb
impacts = "/.root" 32Kb
impacts = "/dev" 12Kb
impacts = "/etc" 26275Kb
impacts = "/opt" 827022Kb
```

500 Chapter 10

impacts = "/sbin" 35124Kb

```
impacts = "/stand" 1116Kb
impacts = "/tcadm" 1Kb
impacts = "/usr" 729579Kb
impacts = "/var" 254639Kb
```

**Example** 

7. To make Ignite-UX aware of the new created depot, add an cfg entry to the /var/opt/ignite/INDEX file with the following layout:

```
cfg "<This_configuration_name>" {
  description "<Description of this configuration>"
  "/opt/ignite/data/<OS>/config"
  "/var/opt/ignite/data/<OS>/ archive_<name>.cfg
}

cfg "HPUX11_11_DP50_Client" {
  description "HPUX 11.i OS incl Patches and DP50 Client"
  "/opt/ignite/data/Rel_B.11.11/config"

  "/var/opt/ignite/data/Rel_B.11.11/archive_HPUX11_11_DP50_CL.cfg
  "
```

8. Make sure that one or more IP addresses reserved for booting clients are configured in the /etc/opt/ignite/instl\_boottab file. The number of IP addresses is equal to the number of parallel booting clients.

After the above described procedure is completed, you have a Golden Image of an HP-UX client (with a specific hardware and software configuration), which can be used to recover any client of a similar layout.

You have to repeat these steps to create a Golden Image for all systems with different hardware and software configuration.

#### NOTE

Ignite-UX enables you to create a bootable tape or CD based on the created Golden Image. Please refer to the Ignite-UX Administration Guide for more information. Ignite-UX enables you to create a bootable tape or CD based on the created Golden Image. Please refer to the Ignite-UX Administration Guide for more information.

#### Recovery

## Recovery Using a Golden Image

To recover an HP-UX client by applying the Golden Image, which is located on a NFS share on your network, perform the following steps:

- On the Client System
  - 1. Replace the faulty hardware.
  - 2. Boot the HP-UX client from the Ignite-UX server: boot lan.<IP-address Ignite-UX server>install.
  - 3. Select Install HP-UX when the Welcome to Ignite-UX screen appears.
  - 4. Choose Remote graphical interface running on the Ignite-UX server from the UI Option screen.
  - 5. Respond to the Network configuration dialogue.
  - The system is now prepared for a remote Ignite-UX Server controlled installation.
- On the Ignite-UX Server
  - 7. Right click the client icon in the Ignite-UX GUI and select Install Client New Install.
  - 8. Select the Golden Image you want to install, check the settings (network, filesystem, time zone,...) and click the Go! button.
  - 9. You can check the installation progress by right clicking the client icon and choosing Client Status...
  - 10. After the installation has finished, restore additional user and application data using the standard Data Protector restore procedure.

#### **Using System Recovery Tools**

#### Overview

The usage of the system recovery tools, bundled with the Ignite-UX, enables you a fast and easy recovery from a disk failure. The recovery archive of system recovery tools includes only essential HP-UX directories. However, it is possible to include other files and directories (for example, additional volume groups or the Data Protector files and directories) in the archive to speed up the recovery process.

make\_tape\_recovery creates a bootable recovery (installation) tape, customized for your system and enables you unattended disaster recovery by connecting the backup device directly to the target system and booting the target system from the bootable recovery tape. The backup device has to be locally connected to the client during the creation of the archive and recovery of the client.

make\_net\_recovery allows you to create a recovery archive over the network onto the Ignite-UX server or any other specified system. The target system can be recovered across subnets after booting ether from a bootable tape created by the Ignite-UX make\_boot\_tape command or the system boots directly from the Ignite-UX server. Booting directly from the Ignite-UX server can be automated with the Ignite-UX bootsys command or interactively specified on the boot console.

#### **Creating Recovery Archives**

The easiest way to create a recovery archive of an HP-UX client is to use the Ignite-UX GUI on the Ignite-UX server. All GUI commands can also be executed from the command line. Refer to the "Ignite-UX Administration Guide" for more information.

#### **Prerequisites**

Before you are able to prepare your system for disaster, the Ignite-UX fileset has to be installed on the client in order to enable the Ignite-UX server to communicate with the client.

Make sure that the revisions of the Ignite-UX fileset on the Ignite-UX sever and on the client are the same. The simplest way to keep everything consistent is to install Ignite-UX from a depot build on the Ignite-UX server. This depot can be constructed by running the following command on the Ignite-UX server:

pkg rec depot -f

#### **Disaster Recovery**

#### **Manual Disaster Recovery of an HP-UX Client**

#### This creates an Ignite-UX depot under

/var/opt/ignite/depots/recovery cmds, which can be specified as a source directory by swinstall on the client for the Ignite-UX software installation.

After you have installed Ignite-UX on the client node, you can use the GUI on the Ignite-UX server to create recovery archives using make net recovery or make tape recovery.

#### Creating an Archive Using make\_tape\_recovery

Perform the following steps to create an archive using make tape recovery:

- 1. Make sure that a backup device is connected to the HP-UX client.
- 2. Start the Ignite-UX GUI by executing the following command: /opt/ignite/bin/ignite &.
- 3. Right click the client icon and select Create Tape Recovery Archive.
- 4. Select a tape device, if more than one device is connected to the HP-UX client.
- 5. Select the volume groups you want to include into the archive.
- 6. The tape creation process will now begin. Check the status and log file on the Ignite-UX server by right clicking the client icon and selecting Client Status.

#### NOTE

Ignite-UX recommends the usage of 90m DDS1 backup tapes to ensure that the tape will work with all DDS with any DDS drive.

## Using

**Creating an Archive** The procedure for creating a recovery archive using make net recovery is almost the same as using make tape recovery. The advantage is that make net recovery there is no need for a locally attached backup device, as the recovery archive is stored on the Ignite-UX server by default.

- 1. Start the Ignite-UX GUI by executing the following command: /opt/ignite/bin/ignite &
- 2. Right click the client icon and select Create Network Recovery Archive.
- 3. Select the destination system and directory. Make sure that there is

enough space to store the compressed archive.

- 4. Select the volume groups you want to include into the archive.
- 5. The archive creation process will now begin. Check the status and log file on the Ignite-UX server by right clicking the icon and selecting Client Status.

#### NOTE

Ignite-UX allows you to create bootable archive tape out of the compressed archive file. See the chapter Create a Bootable Archive Tape via the Network in the Ignite-UX Administration Guide.

#### Recovery

## **Backup Tape**

**Recovery From the** To recover a system from a disaster using the bootable tape created by make tape recovery follow the steps below:

- 1. Replace the faulty hardware.
- 2. Make sure that the tape device is locally connected to the crashed HP-UX client and insert the medium with the archive you want to restore.
- 3. Boot from the prepared recovery tape. To do so, type in SEARCH at the boot admin menu to get a list of all available boot devices. Determine which one is the tape drive and type in the boot command: boot <hardware path> or boot P<number>.
- 4. The recovery process starts automatically.
- 5. After the recovery has completed successfully, restore additional user and application data using the standard Data Protector restore procedure.

#### Recovery From the Network

To recover an HP-UX client from a disaster via the network, follow the instructions on how to perform recovery with a Golden Image. Make sure you have selected the desired archive for the installation.

- On the Client
  - 1. Replace the faulty hardware.
  - 2. Boot the HP-UX client from the Ignite-UX server: boot lan.<IP-address Ignite-UX server>install

#### **Manual Disaster Recovery of an HP-UX Client**

- 3. Select Install HP-UX from the Welcome to Ignite-UX screen.
- 4. Choose Remote graphical interface running on the Ignite-UX server on the UI Option screen.
- 5. Respond to the Network configuration dialogue.
- 6. The system is now prepared for a remote installation controlled from the Ignite-UX Server.
- On the Ignite-UX Server
  - 7. Right click the client icon within the Ignite-UX GUI and select Install Client New Install.
  - 8. Under Configurations: select the Recovery Archive you want to install, check the settings (network, filesystem, time zone,...) and click the Go! button.
  - 9. You can check the installation progress by right clicking the client icon and choosing Client Status...
  - 10. After the recovery has completed successfully, restore additional user and application data using the standard Data Protector restore procedure.

#### Disk Delivery Disaster Recovery of an UNIX Client

To perform a Disk Delivery Disaster Recovery of a UNIX client, connect a bootable disk that contains a minimal OS installation and Data Protector Disk Agent to the crashed system. The administrator has to ensure (before the disaster) that enough data has been collected to correctly format and partition the disk.

For details on supported operating systems, refer to the *HP OpenView Storage Data Protector Software Release Notes*.

#### Limitations

- This description does not cover the recovery of a cluster environment. Depending on the configuration of the cluster environment, additional steps and modification to the environment are necessary.
- RAID is not supported.
- Auxiliary disk should be prepared on a system of the same hardware class as the target system.

#### **Preparation**

Preparation for this disaster recovery method should be performed on several levels: gathering the information for your backup specification, preparing the disk, preparing your backup specification (pre-exec), and executing the backup. All of these preparatory steps are necessary before executing disaster recovery of the client.

## Gathering Information

This section provides a list of items that need to be executed for each target system at backup time, in order to perform successful disaster recovery. If the information is collected as part of a pre-exec command, it is important to document the location of these files in the Disaster Recovery plan so that the information can be found once disaster strikes. Also version administration (there is a collection of the "auxiliary information" per backup) has to be considered.

#### **Disk Delivery Disaster Recovery of an UNIX Client**

• If the system that will be backed up has application processes active at low run levels, establish a state of *minimal activity* (modified *init 1 run level*) and enter the single user mode to prevent errors after recovery (see "Consistent and Relevant Backup" on page 444). Consult your operating system documentation for details.

#### **HP-UX Example**

- 1. Move some kill links from /sbin/rc1.d to /sbin/rc0.d and complement the changes for the boot-up section. The kill links include the basic services that would otherwise be suspended by moving to run level 1, and they are needed for the backup. For an example, see Appendix A, "Disaster Recovery: Move Kill Links on HP-UX 11.x," on page A-25.
- 2. Ensure that rpcd is configured on the system (configure the variable RPCD=1 within the file /etc/rc.config.d/dce).

This prepares the system so that it enters the state of minimal activity. The state can be characterized as follows:

- Init-1 (FS\_mounted, hostname\_set, date\_set, syncer running)
- Network must be running
- The following processes should also be running: inetd, rpcd, swagentd

#### Solaris Example

- 1. Move the rpc kill link from /etc/rc1.dto /etc/rc0.d and complement the change for the boot-up section. The kill links include the basic services that would otherwise be suspended by moving to run level 1, and they are needed for the backup.
- 2. Ensure that rpcbind is configured on the system.

This prepares the system so that it enters the state of minimal activity. The state can be characterized as follows:

- Init 1
- Network must be running
- The following processes should also be running: inetd, rpcbind.

#### Tru64

— If the system is powered down, boot up the system and enter the System Reference Manual (SRM) console (the firmware console). Execute the following command from the SRM console to enter the

#### single user mode:

- boot -fl s to boot using already generated vmunix file
- boot -fi genvmunix -fl s to boot into the single user mode with the generic kernel.
- If the system is already powered up and running, change from the current run level to single-user mode by executing the following command: init s

## Creating an

**Auxiliary Disk** 

**AIX** 

 No action is required, because the alt\_disk\_install command, used to prepare the auxiliary disk, ensures consistent disk image without entering the state of minimal system activity.

## If you want to work with the auxiliary boot disk, you have to prepare it. Only one bootable auxiliary disk is required per site and platform. This disk has to contain the operating system and network configuration, and has to be bootable.

#### Preparing the Backup Specification

- Provide a Pre-exec script that performs the following:
  - Collects all the necessary information about the environment and puts it in an available location in case of a disaster recovery. It is suggested to put it onto a different system which can be accessed easily. The information should cover:
    - ✓ Physical and logical storage structure of the storage
    - ✓ Current logical volume structure (for example, on HP-UX, using vgcfgbackup and vgdisplay -v)
    - ✓ ServiceGuard configuration data, disk-mirroring, striping
    - ✓ Filesystems and mountpoints overview (for example, on HP-UX, using bdf or copy of /etc/fstab)
    - ✓ System paging space information, for example, on HP-UX, using the output of the swapinfo command
    - ✓ I/O-structure overview (for example, on HP-UX, using ioscan -fun and ioscan -fkn)
    - ✓ Client network settings
  - An emergency copy of the data can also be put into the backup itself. If done so, the information has to then be extracted prior to the actual recovery.

- Consider logging out all users from the system.
- Shut down all applications, unless the application data gets backed up separately, for example, using online database backup.
- You may want to restrict network access to the system, so that no one can log on to the system while the backup is running (for example, on HP-UX, overwrite inetd.sec and use inetd -c).
- If needed, enter the state of minimal system activity (for example, on HP-UX, use sbin/init 1; wait 60; check if run\_level 1 is reached). Note that this is a modified "init 1" state.
- Provide a post-exec script that elevates the system to the standard run-level, restarts applications, and so on.
- Setup a backup specification for the client on the Data Protector Cell Manager. It should include all the discs (with disc discovery) and include the pre- and post-exec scripts.

#### Testing the Procedure

 Execute this backup procedure and repeat it on a regular basis, or at least at every major system configuration change, especially any change in the logical volume structure (for example, using LVM on HP-UX).

#### Recovery

This section describes how to restore a system to the state when the backup was done. You will need the following to successfully perform a Disk Delivery Disaster Recovery:

- A new hard disk to replace your crashed disk.
- An auxiliary disk containing the relevant operating system and the Data Protector agents.
- A successful full backup of the client that you want to recover.

The following steps need to be performed:

- 1. Replace the faulty disk with a new disk of comparable size.
- 2. Attach the auxiliary disk (which contains the relevant operating system and the Data Protector client) to the system and make it the boot device.
- 3. Boot from the auxiliary operating system.

- 4. Reconstruct the logical volume structure if applicable (for example, using LVM on HP-UX). Use the saved data for the non-root volume groups (for example, with vgcfgrestore or SAM on HP-UX).
- 5. Additionally, the root volume group to be restored has to be created on the repaired disk (for example, using vgimport on HP-UX). It will not look like a root volume group during the restore process. This is because the OS from the auxiliary disk will be running. For more information on vgimport, see its man page.
- 6. Make the new disk bootable.
- Reconstruct any other storage structures like mirror, striping, service guard, and so on from the data saved on a secondary storage device during backup.
- 8. Create the filesystems and mount them as required by the data from the backup; use similar but not the original mountpoint names (like /etc restore for /etc, and so on).
- Remove any files in the mountpoints to be restored, they must be clean.
- 10. Start the Data Protector GUI and open a connection to the Cell Manager. Import the system with the auxiliary disk into the cell.
- 11. Select the version from which you want to restore. First list all the required media for the restore and make sure they are available. Restore all the required mountpoints including the (future) root-volume to the system, using the option Restore As <new\_mountpoint>. The root-volume from the backup is restored to the root-volume on the repaired disk. Nothing is restored to the currently-running auxiliary operating system on the auxiliary disk.
- 12. Shut down the system that was just restored.
- 13. Disconnect the auxiliary disk from the system.
- 14. Reboot the system from the new (or repaired) disk.

#### **NOTE**

Instead of using an auxiliary disk, the new disk can also be temporarily connected to a client that has to have a Disk Agent installed. After being restored, it can be connected to the faulty system and booted.

Chapter 10 511

## Manual Disaster Recovery of an UNIX Cell Manager

Manual Disaster Recovery is a basic method, that involves recovering the system by reinstalling it in the same way as it was initially installed. In addition, Data Protector is used to then restore all files, including the operating system.

#### Limitation

For details on supported operating systems, refer to the *HP OpenView Storage Data Protector Software Release Notes*.

This description does not cover the recovery of a cluster environment. Depending on the configuration of the cluster environment, additional steps and modification to the environment are necessary.

### **Preparation**

Perform the same preparatory steps without the steps pertaining to the auxiliary disk, as for Disk Delivery Disaster Recovery of an HP-UX or Solaris client. See "Preparation" on page 507 for reference. In addition to completing those steps, you also have to complete the following:

- 1. The IDB has to be backed up regularly, ideally in a separate backup specification, scheduled after the backup of the Cell Manager.
- 2. The IDB and configuration backup must run to a specific device located on the Cell Manager system, to make the administrator aware that the medium in the device contains the most recent version of the IDB.

### Recovery

Use the following method to recover your UNIX Cell Manager.

#### **Prerequisites**

You will need the following to successfully perform a disaster recovery:

 Media containing the last valid known backup of the root partition of the Cell Manager and IDB.

A device connected to the Cell Manager.

#### **Procedure**

The following steps need to be performed to recover a Cell Manager:

- 1. Replace the crashed disk.
- 2. Boot your system from the installation media of your operating system.
- 3. Reinstall the operating system. Refer to your system administrator's manual for instructions. During the installation, using the data gathered during the preparation phase (pre-exec script), re-create and configure the physical and logical storage structure of the storage, logical volume structure, filesystem and mountpoints, network settings and other.
- 4. Reinstall the Data Protector on the Cell Manager.
- 5. Restore the latest backup of your database and /etc/opt/omni to a temporary directory. This simplifies the restore of all other files from media. Note that you cannot restore the database directly. See Chapter 6, "Restoring Data," for instructions. This includes stopping all Data Protector processes with the /opt/omni/sbin/omnisv-stop command. This ensures that no files will be in use.
- 6. Remove the /etc/opt/omni/ directory and replace it with the /etc/opt/omni directory from the temporary area. This re-creates the previous configuration.
- 7. Start Data Protector processes with the /opt/omni/sbin/omnisv -start command.
- 8. Start the Data Protector user interface and restore all the files used from your backup.
- 9. Reboot the system.

Your Cell Manager should now be successfully recovered.

Chapter 10 513

## Troubleshooting Disaster Recovery on Windows

This section provides explanation of the steps you will need to take if you happen to encounter problems with Manual, Disk Delivery, Enhanced, or One Button Disaster Recovery procedures on Windows systems.

### **General Troubleshooting**

#### **Problem**

## Problems Logging on to the System After Disaster Recovery Finishes

You may receive the following error message after the system is recovered:

The system cannot log you on to this domain, because the system's computer account in its primary domain is missing or the password on that account is incorrect.

This type of message is usually caused by one of the following reasons:

- After collecting all information for successful disaster recovery (including full backup), you reinstalled Windows and (re)inserted into the offending domain.
- After collecting all information for successful disaster recovery (including full backup), you removed your system from the offending domain and later (re)inserted it into the same or some other domain.

In cases like this, Windows generates new system security information, which is incompatible with information that is restored during disaster recovery. The solution is the following:

#### Action

- 1. Log on to the system locally with an Administrator account.
- 2. In the Control Panel, click Network and, using the Identification tab, remove the system from its current domain to a temporary workgroup (for example, TEMP). After this is done, reinsert the system into the domain from which it was previously removed. You need a domain administrator's password.
- 3. After the computer is again in the proper domain, click OK in the Network window. Windows will force you to reboot the system.

4. To update this new state with disaster recovery, you should perform all necessary procedures (collecting system data, backup) once more, as described in the "Preparing for a Disaster Recovery" section.

## **Troubleshooting Assisted Manual Disaster Recovery**

#### **Problem**

#### Drstart reports: "Can not copy <filename>"

This error is reported because the drstart utility can not copy the specified file. One of the reasons may be that the file is locked by the system. For example, if drstart cannot copy omnimet.exe, it might be because the Inet service is already running. This is not a normal scenario and should not happen after a clean install.

#### Action

A dialog box will appear asking you whether you would like to proceed with copying the rest of the files. If you click Yes, drstart will skip the locked file and continue copying other files. This will solve the problem if the file is locked by the system, as the process required for the disaster recovery is already running and therefore the file does not need to be copied.

You can also close the drstart utility by clicking the Abort button.

## **Troubleshooting Disk Delivery Disaster Recovery**

#### **Problem**

### "Cannot Find Physical Location of Drives Selected for Disk Delivery"

When using the Disk Delivery method for disaster recovery, it is possible that you will receive the following error: "Cannot find physical location of drives selected for disk delivery." Objects will be restored when creating a partition on the new disk if you select a drive letter that has not been used before. The better solution would be:

#### **Action**

Disaster recovery checks disk information before restoring objects. An internal function reads the Registry value Information, which is created by the Disk Administrator. If the Disk Administrator is started several times, the Information value becomes corrupted (format is changed during update) - the parsers fail in such cases. If you delete the HKEY\_LOCAL\_MACHINE\SYSTEM\DISK Information key and restart the Disk Administrator, the function will succeed.

Chapter 10 515

**Troubleshooting Disaster Recovery on Windows** 

#### **Problem**

#### "No Operating System Found"

#### Action

After performing disaster recovery, if the final boot of a Windows NT system fails with "No Operating System Found", check the boot.ini file for information about where the partition information is located. See Step 4 in the section "Recovery" on page 461 for additional information.

#### **Problem**

#### Disk Delivery Disaster Recovery of a Media Agent Client

If you are performing a Disk Delivery disaster recovery, Data Protector first tries to connect to the original client where the backup device was attached (Media Agent client) in order to use the same device for restore. However, when you are performing Disk Delivery disaster recovery of the crashed Media Agent client where the backup has been made, Data Protector will not be able to connect to it and will proceed with offline restore and search for a local device for the restore. If there is no local device attached, Data Protector will issue a notification that there is no local device attached and will abort the disaster recovery.

#### Action

There are three methods to avoid this:

- Move the media to another pool. This way you assign the media to the new device. Then proceed with Disk Delivery disaster recovery.
- The third method involves preparation prior to the disaster. If you have two Media Agent clients in the cell, you can back up of the first Media Agent client to another and vice versa before the disaster to avoid problems when performing Disk Delivery disaster recovery of a Media Agent client.

## **Troubleshooting EADR and OBDR**

#### **Problem**

#### Automatic DR information could not be collected

When using EADR or OBDR, it is possible that you will receive the following error: "Automatic DR information could not be collected. Aborting the collecting of system recovery data"

#### Action

• Check if all storage devices are configured correctly. If Device Manager reports a device as "Unknown Device", you have to install the proper device drivers before you can perform EADR/OBDR. A similar entry would appear in autodr.log (located in

<code><Data\_Protector\_home>\tmp</code>) if improperly configured storage devices are attached to your system:

```
DRIM WIN ERROR 13 SetupDiGetDeviceRegistryProperty
```

• There must be enough registry space available. It is recommended to set the maximum registry size to at least twice that of the current registry size. If there is not enough registry space available, a similar entry would appear in the autodr.log:

```
ERROR registry 'Exception while saving registry'
...
WindowsError: [Errno 1450] Insufficient system resources
exist to complete the requested service.
```

If the problem persists, uninstall the Data Protector Automatic Disaster Recovery component (so that at least Manual Disaster Recovery and Disk Delivery Disaster Recovery will work) and contact technical support.

#### Problem

#### Some Non-critical Errors Were Detected

When using EADR or OBDR, it is possible that you will receive the following error: "Some non-critical errors were detected during the collecting of Automatic DR data. Please review the Automatic DR log file."

A non-critical error detected during the execution of the Automatic Disaster Recovery module, means that such backup can most likely still be used for disaster-recovery purposes. Possible reasons for non-critical errors are stored in autodr.log (located in

```
<Data Protector home>\tmp):
```

#### Action

 Services or drivers outside of the <%SystemRoot%> folder (for example, virus scanners). Autodr.log would contain a similar error message:

```
ERROR safeboot 'unsupported location' 'intercheck support 06' 2 u'\?\\D:\\Program Files\\Sophos SWEEP for NT\\icntst06.sys'.
```

You can ignore this error message, as it does not affect the success of disaster recovery.

Boot disk larger than 7.8 GB on Windows NT. The autodr.log file would

```
contain a similar error message:
INFO storage 'check_system_partition' 'boot' u'C:'
ERROR storage 'boot' 'volume' u'C:' 'last_cyl' 1105 ' >= 1024.'
```

Chapter 10 517

#### **Disaster Recovery**

#### **Troubleshooting Disaster Recovery on Windows**

'System may not boot after disaster recovery.

If the boot and system volumes are both physically located below 7.8 GB, this error message can be ignored. The boot and system partitions on Windows NT 4.0 must namely be physically bellow the first 7.8 GB due to the operating system limitations. Refer to MSDN Q224526.

#### **Problem**

#### **Blank Screen During Recovery**

Certain system configurations have been encountered where the video display does not work, if Windows is started in safe mode. This error is not related to Data Protector and can occur even if only Windows is installed.

#### Action

If the screen is blank during disaster recovery, this does not mean that the recovery has failed. You can monitor the progress of disaster recovery on the Cell Manager or use ping and telnet 5555 (or appropriate) commands from another client to see if the target system responds. Other indicators that the recovery is still in progress are that the device is working and that hard disk lights are blinking.

If the target system responds to ping and telnet 5555 commands, but hard disk lights are not blinking and the device is not active, it is possible that the auto logon failed. Press **Enter** to log on using the administrator's account with a blank password.

The display on the restored system will then work just as it did at backup time.

#### **Problem**

#### Network is Not Available During Restore

#### Action

Ensure that the problem is not with switch, cables, etc. Another possibility is also that the DNS server (as configured at backup time) is offline during the restore. Since the configuration of the DR OS is the same as at backup time, the network will not be available. In this case perform offline restore and change the DNS settings after recovery. You can also edit the registry

(HKey\_Local\_Machine\SYSTEM\CurrentControlSet\Services\Tcpip\Parameters) before Phase 2 is started. In this case you have to reboot before Phase 2 for the changes to take effect. After Phase 2 finishes, you can correct the settings before Phase 3 can be started.

WARNING Editing the registry incorrectly can result in failed disaster recovery. Problem **Auto Logon Does Not Work** Action Sometimes auto logon does not work and you have to manually log on using an administrator's account with a blank password. **Problem Computer Freezes During EADR** Action Check if the CD is readable. Do not reuse CD-RWs too many times. Cannot Create a CD ISO Image for EADR of MSCS **Problem** The quorum disk has to be backed up in order to be able to create an CD **Action** ISO Image.

**Chapter 10** 519

## **Disaster Recovery**

**Troubleshooting Disaster Recovery on Windows** 

# Customizing the Data Protector Environment

## In This Chapter

This chapter describes how you can customize Data Protector to better suit your needs. The chapter consists of the following sections:

"Global Options File" on page 523

"Using Omnirc Options" on page 525

"Firewall Support" on page 528

#### **IMPORTANT**

For specific information on Data Protector limitations and recommendations, see the *HP OpenView Storage Data Protector Software Release Notes*. For details about adding security to your Data Protector cell, refer to the *HP OpenView Storage Data Protector Installation and Licensing Guide*.

## **Global Options File**

Global options affect the entire Data Protector cell, and cover various aspects of Data Protector, such as time-outs and limits. All global options are described in the global options file, which you can edit in order to customize Data Protector. It is located in the /etc/opt/omni/options directory on the UNIX Cell Manager and in the

<Data Protector home>\config\options directory on Windows Cell Manager. The file is named global.

## **Options**

How to Use Global Each option has a hash mark, or pound sign (#), which comments out the option and provides an explanation of the option in the text following the hash mark. For options not described in this guide, refer to the file itself.

> To use a global option, uncomment the line that has the option name and set an appropriate value. To uncomment a line, simply remove the '#' mark.

#### NOTE

Most users should be able to operate Data Protector without changing the global options.

#### Most Often Used Variables

The following list includes the most often used global variables. See the Global Options file for a complete description.

- MediaView: Changes the fields and their order in the Media Management context.
- MaxBSessions: Changes the default limit of five concurrent backups.
- InitOnLoosePolicy: Allows Data Protector to automatically initialize blank or unknown tapes under a loose media policy.
- MaxMaperSM: Increases the default limit of concurrent devices per backup session. (Maximum device concurrency is 32.)
- DCDirAllocation: Determines the algorithm used for selecting into which dcbf directory a new detail catalog binary file goes. Three algorithms are available: fill in sequence (default), balance size, and

## Customizing the Data Protector Environment **Global Options File**

#### balance number.

- DailyMaintenanceTime: Determines the time after which the daily maintenance tasks can begin, using the twenty-four hour clock notation. By default, this time is set to 12:00 (Noon). For a list of daily maintenance tasks, refer to "Data Protector Checking and Maintenance Mechanism" on page 605.
- DailyCheckTime: Determines the time after which daily check can begin, using the twenty-four hour clock notation. By default, this time is set to 12:30 P.M. If you do not wish to perform a daily check, you can disable it. For a list of daily check tasks, refer to "Data Protector Checking and Maintenance Mechanism" on page 605.

## **Using Omnirc Options**

The omnirc options are most useful for troubleshooting or overriding other settings affecting the behavior of the Data Protector client only. However, even advanced users should not use them unless their operating environment demands it. The Disk Agents and Media Agents use the values of these options.

These options are found in the following locations:

#### Locations

- /opt/omni/.omnirc on HP-UX and Solaris clients
- /usr/omni/.omnirc on other UNIX clients
- <Data\_Protector\_home>\omnirc on Windows clients
- sys:\usr\omni\omnirc on Novell NetWare clients

## How to Use Omnirc Options?

Installation provides a template for the omnirc file (.omnirc.TMPL or omnirc.TMPL, depending on the platform). This file is not active. To create an active omnirc file, copy the template file to omnirc (or .omnirc) and edit it. To use a specific option, uncomment the line (remove the '#' character) and edit the value if necessary.

- When creating the omnirc file (either by copying or by using an
  editor), verify its permissions. On UNIX, permissions will be set
  according to your umask settings and may be such that some
  processes may be unable to read the file.
  - Set the permissions to 644 manually.
- When changing the omnirc file, you have to restart the Data
   Protector services/daemons on the Data Protector client where you
   modified the omnirc file. This is mandatory for the crs daemon on
   UNIX and recommended for Data Protector CRS and Inet services on
   Windows. Specifically on Windows, restarting is not required when
   adding or changing entries, only when removing entries (or renaming
   the file).

## Most Often Used Variables

The most often used omnirc variables include:

 OB2BLKPADDING\_n: This is a set of variables that can be used to specify the number of empty blocks written to the media at the initialization time.

- **OB2DEVSLEEP:** Changes the sleep time between each retry while loading a device.
- **OB2ENCODE:** Allows a user to always turn on data encoding, regardless how the backup options are set in the backup specification.
- OB2OEXECOFF: Allows a user to restrict or disable any object preand post-exec scripts defined in backup specifications for a specific client.
- OB2INCRDIFFTIME and OB2CHECKCHANGETIME:

The **OB2INCRDIFFTIME** variable specifies a time period (in minutes) imposed after checking the inode change time for incremental backups. The latter one is specified by the **OB2CHECKCHANGETIME** variable.

It means that the referential time, the time of the previous backup, received from the Session Manager is incremented by the specified period and the **OB2CHECKCHANGETIME** value is checked against incremented time to qualify for backup.

**OB2INCRDIFFTIME** is specified in minutes and works only together with **OB2CHECKCHANGETIME**.

- **OB2RECONNECT\_ACK:** Defines how long Data Protector should wait for the message of acknowledgment (default 1200 seconds). In other words, if the agent does not get an acknowledgment in OB2RECONNECT\_ACK seconds, it will assume that the socket connection is no longer valid.
- **OB2RECONNECT\_RETRY:** Defines how long Data Protector should wait before trying to reconnect after a socket connection has been broken (the default is 600 seconds). In other words, the WAN line between the Backup Session Manager and agents cannot be down more than <code>OB2RECONNECT RETRY</code> seconds.
- **OB2REXECOFF:** Allows a user to disable any remote session preand post-exec scripts for a specific client.
- **OB2SHMEM\_IPCGLOBAL:** This option should be set to 1 on HP-UX clients that have both the Disk Agent and the Media Agent installed, in case the following error occurs during the backup:

Cannot allocate/attach shared memory (IPC Cannot Allocate Shared Memory Segment)

System error: [13] Permission denied) => aborting

- OB2VXDIRECT: Enables direct (without cache) reading for Advanced VxFS filesystems, as well as improving performance.
- **OB2PORTRANGE:** This option limits the range of port numbers that Data Protector uses when allocating listen ports dynamically. This option is typically set to enable the administration of a cell through a firewall. Note that the firewall needs to be configured separately and that the specified range does not affect the Inet listen port.

#### Example

OB2PORTRANGE=40000-40199

This sets the port range to ports from 40000 to 40199.

• **OB2PORTRANGESPEC:** This option allows you to specify a range of port numbers for every binary. This mechanism gives you more control over the ranges and helps to keep their sizes smaller. Note that the firewall needs to be configured separately and that the specified range does not affect the Inet listen port.

For configuration examples, refer to "Firewall Support" on page 528.

## **Firewall Support**

This section describes how to configure Data Protector in an environment where the Data Protector processes communicate across a firewall.

#### Communication in Data Protector

Data Protector processes communicate using TCP/IP connections. Every Data Protector system accepts connections on port 5555 by default. In addition, some processes dynamically allocate ports on which they accept connections from other Data Protector processes.

To enable Data Protector processes to communicate across a firewall, Data Protector allows you to limit the range of port numbers from which dynamically allocated ports are selected. Port ranges are defined on a per system basis. It is possible to define a port range for all Data Protector processes on a specific system, as well as to define a port range for a specific Data Protector agent only.

### Configuration Mechanism

The port allocation behavior can be configured through two omnirc variables: OB2PORTRANGE and OB2PORTRANGESPEC. By default, both variables are not set and ports are assigned dynamically by the operating system.

## Limiting the Range of Port Numbers

### For All Data Protector Processes

You can limit the port range for all Data Protector processes on a system by using the OB2PORTRANGE variable in the omnirc file:

OB2PORTRANGE=<start port>-<end port>

Data Protector processes use dynamically allocated ports and select ports from this range. The port range is allocated by taking the first available port, starting with port "start\_port". If there is no available port within the specified range, the port allocation fails and the requested operation is not done. Refer to Table 11-1 on page 530 for information on port consumption.

#### NOTE

The OB2PORTRANGE variable only applies to dynamically allocated ports. It does not affect the usage of the default Data Protector port number 5555.

Defining a port range for the Data Protector processes limits the port usage of Data Protector. It does not prevent other applications from allocating ports from this range as well.

### For a Specific Data Protector Agent

In many cases it is not required that all Data Protector agents communicate across a firewall. For example, one specific agent can be outside a firewall, while all other components are inside of it. In such environments it is useful to limit the range of port numbers only for the specific agent. This allows you to define a much smaller port range and so reduce the need of open ports through the firewall.

You can limit the port range on a system on which a specific agent runs by using the OB2PORTRANGESPEC variable in the omnirc file:

OB2PORTRANGESPEC=<AGENT>:<start port>-<end port>;...

All agent processes check the OB2PORTRANGESPEC for range restrictions. If there is a range defined for an agent process, all dynamically allocated ports select from this specified range. The port range is allocated by taking the first available port, starting with port "start\_port". If there is no available port within the specified range, the port allocation fails and the requested operation is not done. See "Examples of Configuring Data Protector in Firewall Environments" on page 535 for information on how to calculate the required range of port numbers.

The table below lists all possible Data Protector agent identifiers that can be used in the OB2PORTRANGESPEC variable. Note that agent processes that do not dynamically allocate listen ports are not listed in the following table.

### Table 11-1 Agent Identifiers

| Data Protector<br>Component | Agent<br>Identifier | Description                                           | Port Consumption                                                    |
|-----------------------------|---------------------|-------------------------------------------------------|---------------------------------------------------------------------|
| Cell Manager                | BSM                 | Backup Session<br>Manager                             | 1 port per concurrently running BSM                                 |
|                             | RSM                 | Restore Session<br>Manager                            | 1 port per concurrently running RSM                                 |
|                             | DBSM                | Database Session<br>Manager                           | 1 port per concurrently running DBSM                                |
|                             | xSM                 | Wildcard<br>matching all<br>Session<br>Managers       | 1 <sup>a</sup> + 1 port per concurrently<br>running Session Manager |
|                             | MMD                 | Media<br>Management<br>Daemon                         | 1 port                                                              |
|                             | CRS                 | Cell Request<br>Server Service                        | 1 port                                                              |
| Media Agent                 | BMA-NET             | Backup Media<br>Agent <sup>b</sup>                    | 1 port per concurrently running Media Agent                         |
|                             | RMA-NET             | Restore Media<br>Agent <sup>b</sup>                   | 1 port per concurrently running Media Agent                         |
|                             | xMA-NET             | Wildcard<br>matching all<br>Media Agents <sup>b</sup> | 1 port per concurrently<br>running Media Agent                      |

- a. This additional port is required during database operations such as filename purges or database upgrades.
- b. BMA and RMA fork two processes, the main process and a NetIO process. The listen port is allocated by the BMA-NET / RMA-NET process.

#### NOTE

The OB2PORTRANGESPEC variable only applies to dynamically allocated ports. It does not affect the usage of the default Data Protector port number 5555.

Defining a port range for a specific Data Protector agent process limits the port usage of this agent. It does not prevent other processes (applications or other Data Protector agents) from allocating ports from this range as well.

## **Using Both**

If both variables OB2PORTRANGESPEC and OB2PORTRANGE are set, Variables Together OB2 PORTRANGESPEC overrides the settings of OB2 PORTRANGE.

For example, the setting

OB2PORTRANGESPEC=BMA-NET:18000-18009

OB2PORTRANGE=22000-22499

limits the port range used by the Media Agent to port numbers 18000-18009, while all other Data Protector processes use port numbers from the range 22000-22499.

By using both variables it is possible to force a specific agent to use only a dedicated port range (OB2PORTRANGESPEC) and, at the same time, prevent other Data Protector processes from selecting port numbers from this range.

## **Port Usage in Data Protector**

The following section provides two tables that describe the port requirements of the different Data Protector components. Table 11-2 breaks down the different Data Protector components and shows to which other components they can connect. It also defines the destination specification for the firewall rules. Table 11-3 gives the same list of components but shows from which other components they can accept connections. It also determines the source port of the firewall rule.

The following table provides a list of all Data Protector components. The first two columns list the process identifiers and their listen ports. The last two columns list all applicable connecting processes.

**Table 11-2** 

| Listening Component |                             | Connecting Component |                  |  |
|---------------------|-----------------------------|----------------------|------------------|--|
| Process             | Port                        | Process              | Source Port      |  |
| Cell Manager        | Cell Manager                |                      |                  |  |
| Inet                | 5555                        | Application<br>Agent | N/A <sup>a</sup> |  |
|                     |                             | GUI/CLI              | N/A <sup>a</sup> |  |
| CRS                 | Dynamic                     | Application<br>Agent | N/A <sup>a</sup> |  |
|                     |                             | GUI/CLI              | N/A <sup>a</sup> |  |
| MMD                 | Dynamic                     | xSM                  | N/A <sup>a</sup> |  |
|                     |                             | CLI (from CM)        | N/A <sup>a</sup> |  |
| xSM                 | Dynamic                     | GUI/CLI              | N/A <sup>a</sup> |  |
|                     |                             | xMA <sup>b</sup>     | N/A <sup>a</sup> |  |
|                     |                             | xDA <sup>b</sup>     | N/A <sup>a</sup> |  |
|                     |                             | Application<br>Agent | N/A <sup>a</sup> |  |
| Disk Agent          |                             |                      |                  |  |
| Inet                | 5555                        | xSM                  | N/A <sup>a</sup> |  |
| xDA                 | Does not accept connections |                      |                  |  |
| Media Agent         |                             |                      |                  |  |
| Inet                | 5555                        | xSM                  | N/A <sup>a</sup> |  |
| xMA                 | Does not accept connections |                      |                  |  |
| xMA-NET             | Dynamic                     | xDA                  | N/A <sup>a</sup> |  |
|                     |                             | Application<br>Agent | N/A <sup>a</sup> |  |

**Table 11-2** 

| Listening Component |                             | Connecting Component |                  |
|---------------------|-----------------------------|----------------------|------------------|
| Process             | Port                        | Process              | Source Port      |
| Application Host    |                             |                      |                  |
| Inet                | 5555                        | xSM                  | N/A <sup>a</sup> |
| Application Agent   | Does not accept connections |                      |                  |

- a. The source port of a connection is always assigned by the operating system and cannot be limited to a specific range.
- b. Only for backup sessions with the reconnect feature enabled. The Disk Agent and the Media Agent communicate with the Cell Manager using the existing TCP connection. The connection in this column is only established after the original connection is broken.

When writing the firewall configuration rules, the process in the first column must be able to accept new TCP connections (SYN bit set) on the ports defined in the second column, from the process listed in the third column.

In addition, the process listed in the first column must be able to reply to the process in the third column on the existing TCP connection (SYN bit not set).

For example, the Inet process on a Media Agent system must be able to accept new TCP connections from the Cell Manager on port 5555. The Media Agent must be able to reply to the Cell Manager using the existing TCP connection. It is not required that the Media Agent is capable of opening a TCP connection.

The following table provides a list of all Data Protector components. The first two columns list all applicable connecting processes, while the last two columns list the process identifiers and their listen ports. Processes that do not initiate connections are not listed (for example, Inet).

**Table 11-3** 

| Connecting Component    |                  | Listening Component               |         |
|-------------------------|------------------|-----------------------------------|---------|
| Process                 | Port             | Process                           | Port    |
| Cell Manager            |                  |                                   |         |
| xSM                     | N/A <sup>a</sup> | xMA <sup>b</sup>                  | 5555    |
|                         | N/A <sup>a</sup> | xDA <sup>b</sup>                  | 5555    |
|                         | N/A <sup>a</sup> | Application<br>Agent <sup>b</sup> | 5555    |
|                         | N/A <sup>a</sup> | $\mathrm{MMD}^{\mathrm{c}}$       | Dynamic |
| User Interface          |                  |                                   |         |
| GUI/CLI                 | N/A <sup>a</sup> | Inet on CM                        | 5555    |
|                         | N/A <sup>a</sup> | CRS                               | Dynamic |
|                         | N/A <sup>a</sup> | BSM                               | Dynamic |
|                         | N/A <sup>a</sup> | RSM                               | Dynamic |
|                         | N/A <sup>a</sup> | MSM                               | Dynamic |
|                         | N/A <sup>a</sup> | DBSM                              | Dynamic |
| CLI (Cell Manager only) | N/A <sup>a</sup> | MMD                               | Dynamic |
| Disk Agent              |                  |                                   |         |
| xDA                     | N/A <sup>a</sup> | xMA-NET                           | Dynamic |
|                         | N/A <sup>a</sup> | $xSM^d$                           | Dynamic |
| Media Agent             |                  |                                   |         |
| xMA                     | N/A              | xSM <sup>d</sup>                  | Dynamic |
|                         | N/A <sup>a</sup> | UMA <sup>b, e</sup>               | 5555    |
| Application Agents      |                  |                                   |         |

**Table 11-3** 

| Connecting Component |                  | Listening Component |         |
|----------------------|------------------|---------------------|---------|
| Process              | Port             | Process             | Port    |
| Application Agent    | N/A <sup>a</sup> | Inet on CM          | 5555    |
|                      | N/A <sup>a</sup> | CRS                 | Dynamic |
|                      | N/A <sup>a</sup> | RSM                 | Dynamic |
|                      | N/A <sup>a</sup> | BSM                 | Dynamic |
|                      | N/A <sup>a</sup> | xMA-NET             | Dynamic |

- a. The source port of a connection is always assigned by the operating system and cannot be limited to a specific range.
- b. To be more precise, it is the Inet process that accepts the connection on port 5555 and then starts the requested agent process. The agent process inherits the connection.
- c. This applies only to the MMD on the system running the CMMDB in a Manager-of-Managers (MoM) environment.
- d. Only for backup sessions with the reconnect feature enabled.
- e. Connections to the Utility Media Agent (UMA) are only required when sharing a library across several systems.

## **Examples of Configuring Data Protector in Firewall Environments**

The following section provides examples on how to configure Data Protector in four different firewall environments.

## Example 1: Disk Agent and Media Agent Installed Outside, Other Components Installed Inside a Firewall

You can configure your backup environment so that the Cell Manager and GUI are in the intranet and some Disk Agents and Media Agents are in the Demilitarized Zone (DMZ):

Figure 11-1 Configuration Diagram

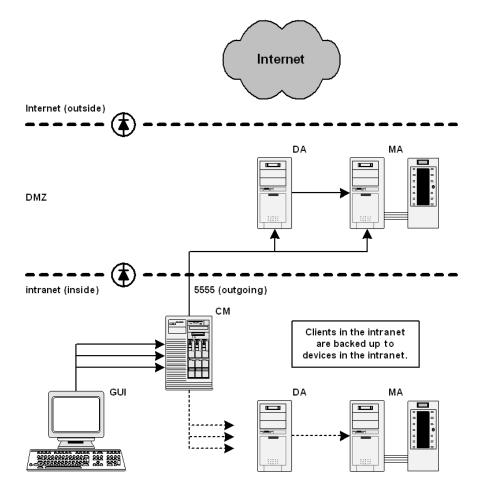

The following two items define the port range settings for this configuration:

- 1. In order to determine which processes need to communicate across the firewall, see Table 11-2 for the Disk Agent and Media Agent. It shows that the Disk Agent and Media Agent need to accept connections from the Session Manager on port 5555. This leads to the following rules for the firewall:
  - ✓ Allow connections from the CM system to port 5555 on the DA system

✓ Allow connections from the CM system to port 5555 on the MA system

This table also shows that the Media Agent needs to accept connections from the Disk Agent. However, since these two agents do not communicate through the firewall, you do not need to define a firewall rule for them.

2. See also Table 11-3 for the Disk Agent and Media Agent.

This table also shows that both agents may connect to the Session Manager and that the Media Agent may need to connect to a utility Media Agent (UMA). However, this only occurs when shared tape libraries are used or the Reconnect broken connections option is enabled. See "Backup Specification Options" on page 236 for information on this option.

#### Port Range Settings

Since all connections that need to go through the firewall connect to the fixed port number 5555, you do not need to define OB2PORTRANGE or OB2PORTRANGESPEC variables in this environment.

#### Limitations

- Remote installation of clients across the firewall is not supported.
   You need to install clients locally in the DMZ.
- This cell can back up clients in the DMZ, as well as clients in the intranet. However, each group of clients must be backed up to devices configured on clients that are on the same side of the firewall.

#### **IMPORTANT**

If your firewall does not restrict connections from the intranet to the DMZ, it is possible to back up clients in the intranet to devices configured on clients in the DMZ. However, this is not recommended, as the data backed up in this way becomes more vulnerable.

- If a device in the DMZ has robotics configured on a separate client, this client must also be in the DMZ.
- This setup does not allow the backup of databases or applications using Application Agents on the clients in the DMZ. For details on Application Agents in the DMZ, refer to "Example 4: Application Agent and Media Agent Installed Outside, Other Components Installed Inside a Firewall" on page 543.

## **Example 2: Disk Agent Installed Outside, Other Components Installed Inside a Firewall**

You can configure your backup environment so that the Cell Manager, Media Agent, and GUI are in the intranet and some Disk Agents are in the DMZ:

Figure 11-2 Configuration Diagram

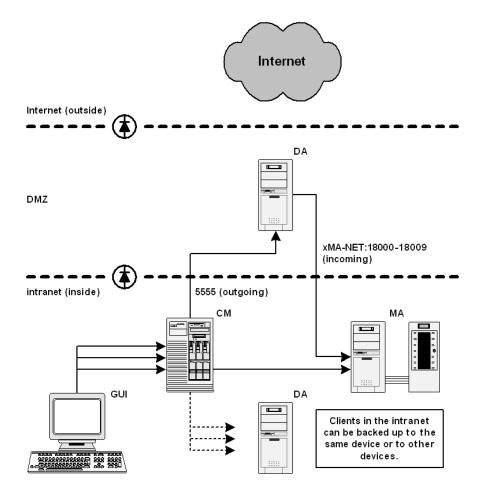

The following three items define the port range settings for this configuration:

- 1. In order to determine which processes need to communicate across the firewall, see Table 11-2 (Disk Agent column). It shows that the Disk Agent needs to accept connections from the Session Manager on port 5555. This leads to the following rule for the firewall:
  - ✓ Allow connections from the CM system to port 5555 on the DA system
- 2. See also Table 11-3 for the Disk Agent. It shows that the Disk Agent connects to a dynamically allocated port on the Media Agent. Since you do not want to open the firewall for communication between the Disk and Media Agent in general, you need to limit the range of ports from which the Media Agent can allocate a listen port.

See Table 11-1 for the port consumption of the Media Agent. The Media Agent requires only one port per running Media Agent. For example, if you have four tape devices connected, you may have four Media Agents running in parallel. This means that you need at least four ports available. However, since other processes may allocate ports from this range as well, you should specify a range of about ten ports on the MA system:

OB2PORTRANGESPEC=xMA-NET:18000-18009

This leads to the following firewall rule for the communication with the Media Agent:

✓ Allow connections from the DA system to port 18000-18009 on the MA system

#### NOTE

This rule allows connections from the DMZ to the intranet, which is a potential security risk.

3. Table 11-3 also shows that the Disk Agent needs to connect to the Session Manager (BSM/RSM) when the Reconnect broken connections option is enabled. You can specify a required port range on the CM system analogous to the previous item.

OB2PORTRANGESPEC=xSM:20100-20199

#### NOTE

All Session Managers allocate ports from this range, not only the one communicating through the firewall.

#### Limitations

- Remote installation of clients across the firewall is not supported. You need to install clients locally in the DMZ.
- This setup does not allow the backup of databases or applications using Application Agents on the clients in the DMZ. For details on Application Agents in the DMZ, refer to "Example 4: Application Agent and Media Agent Installed Outside, Other Components Installed Inside a Firewall" on page 543.

## Example 3: GUI Installed Inside, Other Components Installed Outside a Firewall

You can configure your backup environment so that the entire cell is in the DMZ and only the Graphical User Interface is in the intranet:

Figure 11-3 Configuration Diagram

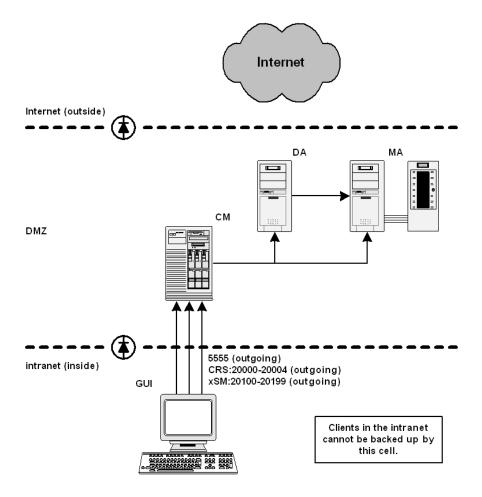

The following three items define the port range settings for this configuration:

1. Table 11-2 and Table 11-3 show that the GUI does not accept any connections. However, it needs to connect to the following processes on the Cell Manager:

#### **Table 11-4**

| Process | Port    |
|---------|---------|
| Inet    | 5555    |
| CRS     | Dynamic |
| BSM     | Dynamic |
| RSM     | Dynamic |
| MSM     | Dynamic |
| DBSM    | Dynamic |

This leads to the following firewall rule for the connection to the Inet listen port:

- ✓ Allow connections from the GUI system to port 5555 on the CM system
- 2. Table 11-1 shows that CRS requires only one port. However, since other processes may allocate ports from this range as well, you should specify a range of about five ports on the CM system. The port range could be defined as follows:

```
OB2PORTRANGESPEC=CRS:20000-20004
```

The resulting firewall rule for the connection to the CRS process is:

- ✓ Allow connections from the GUI system to ports 20000-20004 on the CM system
- 3. For the Session Manager, the situation is much more complex. Every Session Manager requires only one port. However, the number of Session Managers (BSM, RSM, MSM, DBSM) heavily depends on the backup environment. The minimum requirement can be estimated with the following formula:

NoOfPorts = NoOfConcurrentSessions + NoOfConnectingGUIs

### Port Range Settings on the Cell Manager

For example, if there are 25 backup and five restore sessions running and two GUIs opened, you need to have at least 32 ports available. However, since other processes may allocate ports from this range as well, you should specify a range of about 100 ports on the CM system. The port range could be defined as follows:

OB2PORTRANGESPEC=xSM:20100-20199

or:

OB2PORTRANGESPEC=BSM:20100-20139;RSM:20140-20149;DBSM:201 50-20199

#### Limitations

For this configuration almost all Data Protector functionality is available, including remote installation and online backup of databases and applications.

- This cell cannot be a part of a MoM environment if centralized media management or centralized licensing is used and the MoM cell is inside.
- All backup clients must be in the DMZ. The GUI client cannot be backed up by the Media Agent from the DMZ. The GUI can also be run from a client that is a member of another cell located in the intranet, provided that both cells use the same Inet listen port.

## **Example 4: Application Agent and Media Agent Installed Outside, Other Components Installed Inside a Firewall**

You can configure your backup environment so that the Cell Manager and GUI are in the intranet and some Application Agents (SAP R/3, Oracle ...) and Media Agents are in the DMZ:

Figure 11-4 Configuration Diagram

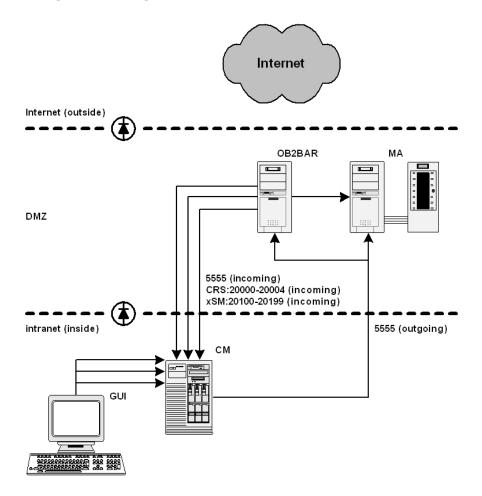

The following three items define the port range settings for this configuration:

1. Table 11-2 shows that Application Agents connects to the following processes on the Cell Manager:

**Table 11-5** 

| Process | Port |
|---------|------|
| Inet    | 5555 |

**Table 11-5** 

| Process | Port    |
|---------|---------|
| CRS     | Dynamic |
| RSM     | Dynamic |
| BSM     | Dynamic |
| DBSM    | Dynamic |
| xMA-NET | Dynamic |

Here, the application Agent connects to the Media Agent. However, this connection does not go through the firewall and so you do not need to specify a port range.

This leads to the following firewall rule for the connection to the Inet listen port.

✓ Allow connections from the Application Agent system to port 5555 on the CM system

#### NOTE

This rule allows connections from the DMZ to the intranet, which is a potential security risk.

2. Table 11-1 shows that CRS requires only one port. However, since other processes may allocate ports from this range as well, you should specify a range of about five ports on the CM system. The port range could be defined as follows:

OB2PORTRANGESPEC=CRS:20000-20004

The resulting firewall rule for the connection to the CRS process is:

- ✓ Allow connections from the Application Agent system to ports 20000-20004 on the CM system
- 3. For the Backup and Restore Session Manager, the situation is more complex. Every backup and restore session is started by one Session Manager, and every Session Manager requires one port. Additionally, an Application Agent may need to start some DBSMs. For Microsoft Exchange, Microsoft SQL, and Lotus Domino R5 Server integrations,

### Customizing the Data Protector Environment **Firewall Support**

one DBSM will be started. For Oracle and SAP R/3 integrations, "concurrency + 1" DBSMs will be started. The port range for the Session Managers needs to be added to the OB2PORTRANGESPEC variable on the CM system:

### Port Range Setting on the Cell Manager

OB2PORTRANGESPEC=CRS:20000-20004;xSM:20100-20199

Therefore, the firewall rule for the connections to the Session Managers is the following:

✓ Allow connections from the Application Agent system to ports 20100-20199 on the CM system

#### Limitations

- Remote installation of clients across the firewall is not supported. You need to install clients locally in the DMZ.
- This cell can back up clients in the DMZ, as well as clients in the
  intranet. However, each group of clients must be backed up to devices
  configured on clients that are on the same side of the firewall.

#### **IMPORTANT**

If your firewall does not restrict connections from the intranet to the DMZ, it is possible to back up clients in the intranet to devices configured on clients in the DMZ. However, this is not recommended, as the data backed up in this way becomes more vulnerable.

- If a device in the DMZ has robotics configured on a separate client, this client must also be in the DMZ.
- This setup does not allow backup of databases or applications using Application Agents on the clients in the DMZ.

# Troubleshooting

# In This Chapter

If you have problems with Data Protector, use the suggestions in this chapter to get back on track, including information on:

"Before Calling Your Support Representative" on page 549

"Data Protector Log Files" on page 550

"Debugging" on page 553

"Browsing Troubleshooting Messages" on page 561

"When You Cannot Access Online Troubleshooting" on page 562

"Description of Common Problems" on page 564

"Troubleshooting Networking and Communication" on page 565

"Troubleshooting Data Protector Services and Daemons" on page 569

"Troubleshooting Devices and Media" on page 574

"Troubleshooting Backup and Restore Sessions" on page 580

"Troubleshooting Data Protector Installation" on page 588

"Troubleshooting User Interface Startup" on page 590

"Troubleshooting the IDB" on page 592

"Troubleshooting Data Protector Online Help" on page 603

"Check Whether Data Protector Functions Properly" on page 605

For an overview and hints on the performance aspects of the Data Protector, refer to Appendix, "Performance Considerations," on page 8.

Backup devices (such as tape drives) are subject to specific Data Protector licenses. See the *HP OpenView Storage Data Protector* Software Release Notes for details.

# **Before Calling Your Support Representative**

In order to speed up the process of solving your problem, you should prepare before reporting a problem to HP Customer Support Service. See the suggestions below for preliminary steps you can take.

#### Ensure that:

- You are not running into known limitations that cannot currently be overcome. For specific information on Data Protector limitations and recommendations, as well as on known Data Protector and non-Data Protector problems, see the *HP OpenView Storage Data Protector Software Release Notes*.
- Your problems are not related to third-party hardware and software.
   If they are, contact the third-party vendor for support.
- You have the latest Data Protector patches installed. Patches can be obtained from the HP OpenView Web site:

  <a href="http://support.openview.hp.com/patches/patch">http://support.openview.hp.com/patches/patch</a> index.jsp. The list of OS patches is available in the HP OpenView Storage Data Protector Software Release Notes.

Collect the following data about the problem you encountered:

- A description of your problem, including the session output (or equivalent output, depending on the type of problem).
- Output from the get\_info command located in the following directory:
  - On UNIX: /opt/omni/sbin/utilns
  - On Windows: <Data Protector home>\bin\utilns

The script collects system data from your Data Protector Cell Manager, and configuration data about your Data Protector installation.

All log files from the Cell Manager and from all clients involved.

# **Data Protector Log Files**

If you encounter problems using the Data Protector application, you can use information in the log files to determine your problem.

# **Location of Data Protector Log Files**

The Data Protector log files are located in the following directories:

- On Windows systems: <Data\_Protector\_home>\log
- On HP-UX and Solaris systems: /var/opt/omni/log
- On other UNIX systems: /usr/omni/log
- On Novell NetWare systems: SYS:\USR\OMNI\LOG

# Format of Data Protector Log Files

Most Data Protector log file entries are of the following format:

```
<time_stamp>  cess:PID:Thread_ID> <source_file and
branch> <Data Protector version> <log entry message>
```

#### For example:

```
09/06/00 16:20:04 XOMNI.11561.0 ["/src/lib/ipc/ipc.c /main/r31_split/10":3414] A.04.10 b325[ipc_receiveDataEx] buffer 102400 bytes to small to receive data 796226418 bytes => ignored
```

# **Log Files and Their Contents**

The table below describes the information found in Data Protector log files:

# Table 12-1 Data Protector Log Files

| Log File        | Description                                                                                                    |
|-----------------|----------------------------------------------------------------------------------------------------|
| debug.log       | Unexpected conditions are logged to this file. While some can be meaningful to you, it will be used mainly by the support organization.                                                                                                    |
| Ob2EventLog.txt | Data Protector events that occurred during Data Protector operation and all Data Protector notifications are logged into this file. The Event Log represents a centralized Data Protector event depository.                                                        |
| inet.log        | Requests made to the Data Protector Inet service are logged to this file. It can be useful to check the recent activity of Data Protector on clients.                                                                                                    |
| IS_install.log  | This file contains a trace of the remote installation and is located on the Installation Server.                                                                                                    |
| media.log       | Each time a medium is used for backup, initialized, or imported, a new entry is made to this log. The media.log can be used in IDB recovery to find the tape with the database backup and to find out which media were used after the last backup of the database. |
| omnisv.log      | Contains information on when Data<br>Protector services were stopped and<br>started.                                                                                                    |

Table 12-1 Data Protector Log Files

| Log File                                                      | Description                                                                                                    |
|---------------------------------------------------------------|----------------------------------------------------------------------------------------------------|
| purge.log                                                     | Contains traces of the background purge of the IDB.                                                                                                    |
| RDS.log                                                       | Contains IDB logs. The file resides on the Cell Manager:                                                                                                    |
|                                                               | On Windows: <pre><data_protector_home>\db40\da tafiles\catalog</data_protector_home></pre>                                                                                                    |
|                                                               | On UNIX:<br>/var/opt/omni/db40/datafiles/c<br>atalog                                                                                                    |
| sm.log                                                        | Contains errors that occurred during backup and restore sessions, such as errors in parsing the backup specifications.                                                                                       |
| Upgrade.log (UNIX only)                                       | This log is created during the upgrade and contains traces of the upgrade process.                                                                                                    |
| sap.log, oracle8.log,<br>informix.log, sybase.log,<br>db2.log | Application specific logs contain traces of the integration calls between the application and Data Protector. The files are located on application servers and can be used for troubleshooting integrations. |

# **Debugging**

You should collect debugs only when the support organization requires them to resolve a technical issue. When Data Protector runs in debug mode, it creates debug information that consumes a large amount of disk space. Consult the support organization about the detail level that should be applied and environmental conditions for running Data Protector in the debug mode.

# Limiting the Maximum Size of Debugs

## Circular Debugging

Data Protector can run in a special debugging mode called circular debugging. In this mode, debugging messages are added until the size of the debug file reaches a preset size (n). The counter is then reset and the oldest debugging messages are overwritten. This limits the trace file size, but does not affect the latest records.

## When to Use Circular Debugging

Using this mode is recommended only if the problem occurs near the end of the session or if Data Protector aborts or finishes soon after the problem has occurred.

# Estimating the Required Disk Space

With circular debugging turned on, an estimate of the maximum required disk space is as follows:

- On Media Agent client(s): 2\*n [kB] for each running MA in a backup or restore.
- On Disk Agent client(s): 2\*n [kB] for each mount point in a backup or restore.
- On the Cell Manager client: 2\*n [kB].
- On a integration client: 2\*n [kB] \* parallelism.
- For Inet and CRS debugging, the upper limit cannot be reliably determined, because separate debug traces are produced for various actions.

# Ways of Debugging

You can start Data Protector in the debug mode in different ways and use it to generate debug traces. For more details about debugging options refer to the section "Debug Syntax" on page 555.

#### **IMPORTANT**

When Data Protector runs in the debug mode, debug information is generated for every action. For example, if you start a backup specification in the debug mode, Disk Agents deliver output on each client backed up in this backup specification.

#### **Debugging Using the Data Protector GUI**

To set the options for debugging using the Data Protector GUI, in the File menu, click Preferences, and then click the Debug tab. Specify the debug options and restart the GUI. The GUI will be restarted in the debug mode.

#### **Debugging Using the Trace Configuration File**

Another way to set debugging options is to edit the trace configuration file (/etc/opt/omni/options/trace on UNIX and <Data\_Protector\_home>\Config\Options\trace on Windows).

#### Debugging Using the OB2OPTS Variable

Debugging parameters for Data Protector integrations can be set using the OB2OPTS environment variable. For more details about the OB2OPTS variable refer to the *HP OpenView Storage Data Protector Integration Guide*.

#### **Debugging Scheduled Sessions**

To debug scheduled sessions, edit the schedule file (/etc/opt/omni/schedules or /etc/opt/omni/barschedules on UNIX and <Data\_Protector\_home>\Config\Schedules or <Data\_Protector\_home>\Config\BarSchedules on Windows). Debugging parameters must be added in the first line of the file.

#### NOTE

Before you edit the file, make a copy of it, as the changes have to be reverted when debugging is no longer desired.

# Example of a -debu

```
-debug 1-99 sch.txt
-full
-only 2002
-day 14 -month Dec
-at 22:00
```

# **Debug Syntax**

Almost all Data Protector commands can be started with an additional -debug parameter that has the following syntax:

```
-debug 1-99[,C:<n>][,T:<s>] <XYZ> [<host>]
```

#### where:

1-99 is the debug range. The range should always be specified as 1-99 unless instructed otherwise.

C: < n > limits the size of debug files to n kilobytes. The minimum value is 4 (4kB) and the default value is 1024 (1MB).

T: <s> is the timestamp resolution, where the default value is 1, 1000 means the resolution is one millisecond and the value 0 means timestamps are turned off. The timestamp resolution and size limit for circular debugging are supplied as a part of the ranges parameter.

 $<\!\mathit{XYZ}\!>\!$  is the debug postfix, for example DBG\_01.txt

<host> is the list of hostnames where debugging is turned on.

#### NOTE

On some platforms (Novell NetWare, MPE), millisecond resolution is not available.

The list of hostnames limits the systems where debugging is turned on during the execution of the Data Protector command. If there are multiple systems on the list, they should be delimited by spaces. The entire list must be within quotation marks, for example:

"host1.company.com host2.company.com".

#### **Trace File Name**

The debug postfix option is used for creating the trace files in the following directory:

- On UNIX systems: /tmp
- On Windows systems: <Data\_Protector\_home>\tmp
- On Novell NetWare systems: SYS:\USR\OMNI\TMP

The files are named

OB2DBG\_<did>\_\_<Program>\_<Host>\_<pid>\_<XYZ>

#### where:

<did>(debugging ID) is the process ID of the first process that accepts the debugging parameters. This ID is used as an ID for the debugging session. All further processes will use this ID.

<Program> is the code name of the Data Protector program writing
the trace.

<Host> is the name where the trace file is created.

<pid>is the process ID.

<XYZ> is the postfix as specified in the -debug parameter.

Once the backup or restore session ID(<sid>) is determined, it will be added to the filename:

Processes that add the <sid> are BMA/RMA, xBDA/xRDA, and other processes started by the session, but not by the BSM/RSM itself.

#### NOTE

The session ID is intended to help you identify sets of debug files. Other debug files may belong to the same session and you may have to provide them as well.

#### trace.log

A trace.log file is generated on the Cell Manager, containing information where (on which hosts) debug files are generated and which debugging prefixes are being used. Note that this file does not contain a complete list of all generated files.

#### **OB2DBGDIR**

The default location of trace files can be changed on a per system basis with the omnirc variable OB2DBGDIR. For more details about omnirc variables, refer to "Using Omnirc Options" on page 525.

## **INET Debug on UNIX**

To debug Inet on UNIX systems, edit the /etc/inetd.conf file and change the following line:

omni stream tcp nowait root /opt/omni/lbin/inet inet -log
/var/opt/omni/log/inet.log

to

omni stream tcp nowait root /opt/omni/lbin/inet inet -log
/var/opt/omni/log/inet.log -debug 1-99 SSF

#### NOTE

If you enable Inet debugs, all integrations will generate trace log files.

# **INET Debug on Windows**

To debug Data Protector Inet on Windows systems, restart the Data Protector Inet service with the following startup parameters: -debug 1-99 POSTFIX.

#### **NOTE**

If you enable Inet debugs, all integrations will generate trace log files.

# **CRS Debug on Windows**

In order to debug CRS on Windows, in the Control Panel, go to Services (Windows NT) or Administrative Tools, Services (other Windows systems), then stop the CRS service and restart it with the following startup parameters:

-debug 1-99 POSTFIX < Cell Manager name>

#### NOTE

Use the -debug option carefully because execution traces can become quite large.

# **CRS Debug in the Microsoft Cluster Environment**

In the Data Protector shared directory, edit the <Data\_Protector\_home>\Config\options\Trace file. Add the following lines:

ranges=1-99,110-500 postfix=DBG

select=obpkg.rc.aus.hp.com

From the Cluster Administrator GUI, take the CRS service resource (OBVS\_MCRS) offline.

#### CAUTION

Do not stop the CRS from Control Panel as it will cause the Data Protector package to failover.

# Sample Debugging

Follow the procedure described below to collect debug information for problems occurring during backup sessions involving one client and the Cell Manager:

- 1. Reduce the error environment as much as possible:
  - Create a backup specification that contains just one or a few files or directories.
  - Include only one failing client in the debug run.
- 2. Create an info text file that contains the following:
  - Hardware identification of the Cell Manager, Media Agent, and Disk Agent clients. For example, HP-9000 T-600 Series;

    Vectra XA.
  - The SCSI controller's name, for example,

- onboard\_type/Adaptec xxx/... for Windows Media Agent clients.
- The operating system version, for example, HP-UX 11.00, Windows NT Server 4.0 SP2...
- Topology information obtained from the omnicellinfo -cell command output.
- The output of the devbra -DEV command if you have issues with backup devices.
- 3. Discuss the technical issue with the support organization and request the following information:
  - Debug level (For example, "1-99." This is a command option needed later.).
  - Debug scope (client only, Cell Manager only, all)
- 4. Delete any files from previous debugging sessions in the following directories:
  - On Windows systems: <Data\_Protector\_home>\tmp
  - On UNIX systems: /tmp
  - On Novell NetWare systems: SYS:\USR\OMNI\TMP
- 5. Exit all user interfaces and stop all other backup activities in the cell.
- 6. In case you need to collect the CRS debugs as well, you need to:
  - Stop the Data Protector services on the Cell Manager.
  - Restart the services in the debug mode.
- 7. On the Cell Manager run the following command to start the GUI in debug mode:
  - On Windows systems: manager -debug 1-99 error run.txt
  - On UNIX systems: xomni -debug 1-99 error\_run.txt

You can define the postfix of the trace file names created by substituting the error\_run text with your preference.

- 8. Reproduce the problem using Data Protector.
- Exit all user interfaces to quit the debug mode.
   If you have to collect CRS debugs as well, you have to stop the Data

#### Troubleshooting

#### **Debugging**

Protector services on the Cell Manager and restart them without the debug option.

- 10. Copy the files from any clients involved with the problem.
- 11. Compress and pack the contents of the tmp directories (\_error\_run.txt files) on the Cell Manager and clients and the info file. Use WINZIP or TAR.
- 12. Email the files to the support organization and include in the email information about how you packed and compressed the files.
- 13. Delete the <code>\_error\_run.txt</code> files from the tmp directories.

# **Browsing Troubleshooting Messages**

Data Protector provides an interactive online troubleshooting utility, where you can get a detailed explanations of your error messages, including suggestions for correcting problems.

When you receive an error message from Data Protector, the error number is presented as a clickable link. To see detailed information about the error, click the link. The error message dialog appears providing extensive information about the error. Click Details to see a detailed description of the error message and the actions you can take to avoid or solve the problem.

Error message dialog consists of the following:

- Error Message: Exact message as it appears.
- Description: Detailed description of the error message.
- Action: Possible actions to take to solve or avoid the problem.

Figure 12-1 Sample Error Message Dialog

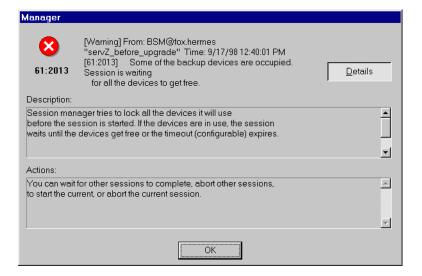

# When You Cannot Access Online Troubleshooting

If the user interface cannot be started, you can access the troubleshooting file. This is a text file containing all Data Protector error messages each of which includes the following information:

- MESSAGE: The error message as it appears in Data Protector.
- DESCRIPTION: A detailed or extended information about the error.
- ACTION: Actions you can take to solve or avoid the problem.

The troubleshooting file is only available in the directory where the Cell Manager is installed. It can be found in the following locations:

- On UNIX: /opt/omni/gui/help/C/Trouble.txt
- On Windows: <Data Protector home>\help\enu\Trouble.txt

An example of an error message is shown below:

#### MESSAGE:

[12:5] Internal error in (\"p\":num) => process aborted This is an unexpected condition and is likely due to a combination of circumstances involving both this product and the operating system.

Report this error to your post-sales Data Protector Support Representative.

#### DESCRIPTION:

An internal error occurred. The process was not able to recover and aborted ungracefully immediately after reporting this condition.

#### ACTION:

Before contacting your post-sales Data Protector Support Representative, please gather as much information as possible:

- \* Write down product version and build number.
- \* Make a note of the circumstances that cause this error.
- \* Save session output to a file (e.g. session.txt).

\* Collect all log files (\*.log) in <Data\_Protector\_home>/log directories
on all hosts involved in the situation when this error occurred
(i.e. host running VBDA, host running BMA and host running BSM).

# **Description of Common Problems**

If you have problems with Data Protector, find the problem area listed below that most closely matches the problem you are having:

- Networking and Communication, on page 565
- Service Startup, on page 569
- Device Usage, on page 574
- Starting Backup and Restore Sessions, on page 580
- User Interface Startup, on page 590

Certain functionality of Data Protector is subject to particular license requirements. Refer to the *HP OpenView Storage Data Protector Installation and Licensing Guide* for more information on licensing.

# Troubleshooting Networking and Communication

The section addresses the following networking and communication problems:

- "Hostname Resolution Problems" on page 565
- "Client Fails with "Connection Reset by Peer" on page 567

#### **Hostname Resolution Problems**

Hostname resolution is a very common problem in a Data Protector environment. It means that host A is unable to communicate with host B.

The table below shows Data Protector components and how they should communicate within the Data Protector environment. Communication among hosts means that host A in the table should resolve host B by its fully qualified domain name (FQDN). Resolving a host means that host A can interpret the FQDN and determine its IP address.

# Table 12-2 Data Protector Components Name Resolution

| Host A                  | Host B                  |
|-------------------------|-------------------------|
| Disk Agent Client Host  | Media Agent Client Host |
| Disk Agent Client Host  | Cell Manager Host       |
| Disk Agent Client Host  | MoM Server Host         |
| Media Agent Client Host | Disk Agent Client Host  |
| Media Agent Client Host | Cell Manager Host       |
| Media Agent Client Host | MoM Server Host         |
| Cell Manager Host       | Media Agent Client Host |
| Cell Manager Host       | Disk Agent Client Host  |
| Cell Manager Host       | MoM Server Host         |
| MoM Server Host         | Disk Agent Client Host  |

#### Table 12-2 Data Protector Components Name Resolution

| Host A          | Host B                  |
|-----------------|-------------------------|
| MoM Server Host | Media Agent Client Host |
| MoM Server Host | Cell Manager Host       |

#### **DNS Resolution Problem**

Test DNS resolution among hosts using the omnicheck command. Refer to the "Verifying DNS Connections within Data Protector Cell" section in the *HP OpenView Storage Data Protector Installation and Licensing Guide* and to omnicheck man page for more information on how to use the command.

Enter the following command:

omnicheck -dns

This will check all DNS connections needed for normal Data Protector operating.

#### **Problem**

If the response to the omnicheck command is:

<client\_1> connects to <client\_2>, but connected system
presents itself as <client\_3>

The message may occur when the hosts file on *client\_1* is not correctly configured or the hostname of the *client\_2* does not match its DNS name.

If the response to the omnicheck command is:

<client 1> failed to connect to <client 2>

The message may occur when the hosts file on *client\_1* is not correctly configured or *client\_2* is unreachable (for example, disconnected).

#### Action

Consult your network administrator. Depending on how your environment is configured to perform name resolution, you may need to resolve this problem either in your DNS configuration or by editing the hosts file located in the following directories:

- On Windows: <%SystemRoot%>\System32\drivers\etc
- On UNIX: /etc

#### **Problem**

The response to the omnicheck command is:

<client 1> cannot connect to <client 2>

This means that the packet has been sent, but not received because of the timeout.

#### Action

Check for and resolve any network problems on the remote host.

#### Checking the TCP/IP setup

An important aspect of the TCP/IP configuration process is the setup of a hostname resolution mechanism. Each system in the network must be able to resolve the address of the Cell Manager and all machines with Media Agents and physical media devices. The Cell Manager must be able to resolve the names of all systems in the cell.

#### Action

Once you have the TCP/IP protocol installed, you can use the ping and ipconfig utilities to verify the TCP/IP configuration. For detailed steps, refer to the online Help index keyword "checking, TCP/IP setup".

#### **HOSTS** file resolution problem

#### Action

If you encounter resolution problems when using the Hosts file, do the following:

- On Windows: edit the LMHosts file in the <%SystemRoot%>\System32\drivers\etc directory.
- On UNIX: edit the /etc/hosts file.

# Client Fails with "Connection Reset by Peer"

On Windows, default configuration parameters of the TCP/IP protocol may cause connections to break. This can be due to a high network or computer usage, unreliable network, and connections between different operating systems.

The connection breaks and the system displays the error: [10054] Connection reset by peer.

#### Action

You can configure the TCP/IP protocol to use 8 instead of the default 5 retransmissions. It is better not to use higher values because each increment doubles the timeout. The setting applies to all network connections, not only to connections used by Data Protector.

#### Troubleshooting

#### **Troubleshooting Networking and Communication**

On Windows, apply the change to the Cell Manager first.

If you run the UNIX Cell Manager and the problem persists, apply the change to any problematic Windows clients.

1. Add a new DWORD parameter TcpMaxDataRetransmissions and set its value to 0x00000008 (8) under the following registry key:

HKEY\_LOCAL\_MACHINE\SYSTEM\CurrentControlSet\Services\Tcpi
p\Parameters

On Windows 98 use:

HKEY\_LOCAL\_MACHINE\System\CurrentControlSet\Services\VxD\
MSTCP

MaxDataRetries: (DWORD):8

Making a mistake in editing the registry can cause your system to become unstable and unusable.

2. Restart the system after making this change.

# Troubleshooting Data Protector Services and Daemons

The Data Protector services and daemons run on the Cell Manager. Run the omnisv -status command to check whether services are running.

If the Data Protector services seem to be stopped or have not been installed on the target Data Protector client, ensure first that you don't have a name resolution problem. Refer to "Troubleshooting Networking and Communication" on page 565 for more information.

You can run into the following problems with Data Protector services and daemons:

- "Problems Starting Data Protector Services on Windows" on page 569
- "Problems Starting Data Protector Daemons on UNIX" on page 571

# Problems Starting Data Protector Services on Windows

#### You do not have permission to start the services

The following error message displays:

Could not start the <Service\_Name> on <System\_Name>.
Access is denied.

#### Action

The system administrator should grant you permission to start, stop, and modify services on the system that you administer. You have to log off and log on again on Windows NT system for the changes to take effect or log off and log on as system administrator and then start/stop or modify the services. On other Windows systems you do not have to log off the system in order to start/stop or modify the services. Instead, you can run the services.msc (located in the <\systemRoot\system32 directory) as an administrator by right-clicking the file while holding down the Shift button and selecting Run as from the pop-up menu. Then provide administrator's user name and password.

#### **Troubleshooting Data Protector Services and Daemons**

#### Changed service account properties

If the service account does not have permission to start the service or if the service account properties (the password, for example) have been changed, you get the following error message:

The Data Protector Inet service failed to start due to the following error:

The service did not start due to a logon failure.

#### Action

- 1. Modify the service parameters: in the Windows Control Panel, go to Services (Windows NT) or Administrative Tools, Services (other Windows systems).
- 2. If this does not solve the problem, contact your system administrator to set up the account with appropriate permissions. The account should be a member of the Admin group and should have the Log on as a service user right set.

#### A specific service has not been found

The location of the service is registered in the ImagePath key. If the executable does not exist in the location specified under this key, the following error message is displayed:

Could not start the <Service\_Name> on <System\_Name>. The system can not find the file specified!

#### Action

- 1. On the Cell Manager, copy the <Data\_Protector\_home>\db40 and <Data\_Protector\_home>\config directories to a safe location before uninstalling Data Protector.
- 2. Copy the <Data\_Protector\_home>\db40 and <Data\_Protector\_home>\config directories back in place.
- 3. Uninstall the current Data Protector installation either on the client or on the Cell Manager, and then reinstall the software.

This guarantees a clean installation with all the binaries in place.

## MMD fails upon starting the CRS service

If the Data Protector CRS service fails to start and mmd.exe invokes a *Dr.Watson* diagnosis, this points to a corruption in the database log files.

#### Action

1. Delete the mmd.ctx file on the <Data\_Protector\_home>\tmp

directory and the problems should be resolved.

2. Restart the services using the omnisv -start command.

### RDS does not work on the Windows TSE Cell Manager

Use TCP transport instead of local transport by modifying the <Data\_Protector\_home>\db40\datafiles\catalog\velocis.inifile:

Under TCP Configuration, set Enabled to yes.

# **Problems Starting Data Protector Daemons on UNIX**

The following daemons run on the UNIX Cell Manager:

- Data Protector CRS daemon: /opt/omni/lbin/crs
- IDB daemon: /opt/omni/lbin/rds
- Data Protector Media Management daemon: /opt/omni/lbin/mmd

The Data Protector Inet service (/opt/omni/lbin/inet) is started by the system inet daemon when an application tries to connect to the Data Protector port, which is by default port number 5555.

Normally, these daemons are started automatically during the system's start-up.

To manually stop, start, and get the status of Data Protector daemons, log on to the Cell Manager as root.

# Stopping Daemons

To stop the Data Protector daemons, enter the following command in the /opt/omni/sbin directory:

omnisv -stop

#### **Starting Daemons**

To start the Data Protector daemons, enter the following command in the /opt/omni/sbin directory:

omnisv -start

### Checking the Status of the Daemons

To check the running status of the Data Protector daemons, enter the following command in the /opt/omni/sbin directory:

omnisv -status

#### **Troubleshooting**

#### **Troubleshooting Data Protector Services and Daemons**

There are several possible reasons why the Data Protector daemon has failed to start:

#### Raima Velocis server daemon could not be started

/opt/omni/sbin/omnisv -start

Could not start Raima Velocis server daemon.

#### Action

See /var/opt/omni/db40/datafiles/catalog/RDS.log for details.

Check that you have all IDB files in the /var/opt/omni/db40 directory. Compare the list of files in the

/opt/omni/newconfig/var/opt/omni/db40 to the list of files in the /var/opt/omni/db40 directory. Ensure that these directories are mounted.

#### Raima Velocis server daemon is apparently not running

If any of the Data Protector commands terminate with following message:

[12:1166] Velocis daemon error - the daemon is probably not running

#### Action

Check if the database server is really not running using following command: /opt/omni/sbin/omnisv -status

- If the database server is not running, start it by running: /opt/omni/sbin/omnisv -start
- If the database server is running, then it is likely either that the /var/opt/omni/db40 directory does not exist or some of the files are missing. This can happen if someone has accidently removed the directory or some of the IDB files. Recover the IDB. Refer to "Recovering the IDB" on page 417.

#### Data Protector Cell Manager daemon could not be started

/opt/omni/sbin/omnisv -start

Could not start the Cell Manager daemon.

#### Action

See  $\/\$ var/opt/omni/tmp/omni\_start.log for details.

Ensure that the following configuration files exist:

- /etc/opt/omni/options/global
- /etc/opt/omni/options/users/UserList
- /etc/opt/omni/options/ClassSpec

# **Data Protector Processes**

Table 12-3 shows which processes run and where they run while Data Protector is idle, or doing a backup, a restore or a media management session.

# Table 12-3 Which Processes Run Where, and When

|                                     | Idle                                             | Backup                                  | Restore                                          | Media<br>Management                              |
|-------------------------------------|--------------------------------------------------|-----------------------------------------|--------------------------------------------------|--------------------------------------------------|
| Windows Cell Manager                | rds.exe,<br>crs.exe,<br>omniinet.exe,<br>bsm.exe | rds.exe, mmd.exe, omniinet.exe, mmd.exe | rds.exe, omniinet.exe, mmd.exe, crs.exe, rsm.exe | rds.exe, omniinet.exe, mmd.exe, crs.exe, msm.exe |
| UNIX Cell<br>Manager                | rds, mmd,crs                                     | rds, mmd, crs,<br>bsm                   | rds, mmd, crs,                                   | rds, mmd, crs,                                   |
| Windows<br>Disk Agent<br>Client     | omniinet.exe                                     | omniinet.exe,<br>vbda.exe               | omniinet.exe,<br>vrda.exe                        | omniinet.exe                                     |
| UNIX Disk<br>Agent<br>Client        |                                                  | vbda                                    | vrda                                             |                                                  |
| Windows<br>Media<br>Agent<br>Client | omniinet.exe                                     | omniinet.exe,<br>bma.exe                | omniinet.exe,<br>rma.exe                         | omniinet.exe,<br>mma.exe                         |
| UNIX<br>Media<br>Agent<br>Client    |                                                  | bma                                     | rma                                              | mma                                              |

# **Troubleshooting Devices and Media**

This section describes solutions to the following problems that can arise while using backup devices:

- "Cannot Access Exchanger Control Device on Windows 2000/XP/Server 2003" on page 574
- "Device Open Problem" on page 575
- "Using Unsupported SCSI Adapters on Windows" on page 575
- "Medium Quality Statistics" on page 575
- "Medium Header Sanity Check" on page 577
- "Cannot Use Devices After Upgrading to Data Protector A.05.10" on page 578
- "Other Common Problems" on page 579

Problems involving device SCSI addresses are explained in detail in Appendix B of the *HP OpenView Storage Data Protector Installation and Licensing Guide*.

# Cannot Access Exchanger Control Device on Windows 2000/XP/Server 2003

Data Protector uses the SCSI mini-port driver to control backup drives and libraries. Data Protector may fail to manage devices if other device drivers are loaded on the same system. The error message Cannot access exchanger control device appears when device operations such as media formatting or scanning are started.

Action

Run the *<Data\_Protector\_home>*\bin\devbra -dev command on the system where the devices are located, to list all physical devices that are configured on the system. If any of the SCSI addresses have the CLAIMED status value, they are used by another device driver.

Disable the Windows 2000/XP/Server 2003 robotic driver. For detailed steps, refer to the online Help index keyword "robotics drivers".

# **Device Open Problem**

The error message Cannot open device (not owner) appears when trying to use a DDS device.

Action

Check whether you are using a medium that is incompatible with the Media Recognition System. Media used with DDS drives must comply with the Media Recognition System.

# Using Unsupported SCSI Adapters on Windows

System fails due to usage of unsupported SCSI adapters with backup devices.

Typically, the problem occurs when the SCSI device was accessed by more than one Media Agent at the same time or when the length of the transferred data defined by the device's block size was larger than the length supported by the SCSI adapter.

Action

You can change the Block size in the Advanced Backup Options for the backup specification.

For information on supported SCSI adapters, refer to the *HP OpenView Storage Data Protector Software Release Notes*.

For detailed steps, refer to the online Help index keyword "setting advanced options for devices and media".

# **Medium Quality Statistics**

This functionality is used to detect any problems with media while they're still in their early stages. Before each medium is ejected from a drive, Data Protector queries the SCSI log sense command for medium read and write statistic information. The information is written to the media.log file.

The medium quality statistics feature is disabled by default. To enable it, set the following global variable: Ob2TapeStatistics=1 in the Global Options file.

Global Options file is located:

- on UNIX: /etc/opt/omni/options in the
- on Windows: <Data Protector home>\config\option

#### **Troubleshooting Devices and Media**

If you receive media related errors during write operations, or if the medium is marked as poor, you can check the media.log file for media errors statistics. You can do this also when receiving media related errors during read operations.

Media.log file contains the following error statistics:

| Error statistics | Explanation                                                  |
|------------------|--------------------------------------------------------------|
| errsubdel=n      | errors corrected with substantial delays                     |
| errposdel=n      | errors corrected with possible delays                        |
| total=n          | total number of re-writes                                    |
| toterrcorr=n     | total number of errors corrected and recovered while writing |
| totcorralgproc=n | total number of times correction algorithm processed         |
| totb=n           | total bytes processed (write)                                |
| totuncorrerr=n   | total number of uncorrected errors (write)                   |

where *n* stands for number of errors.

If a parameter has the value -1, it means that the device does not support this statistic parameter. If all parameters have the value -1, it can either mean that during processing the tape quality statistics an error occurred or the device does not support medium quality statistics at all.

Although the tape statistical results are reported in bytes for total bytes processed, this is not true for all devices. LTO and DDS devices report data sets and groups, respectively, and not bytes.

#### **Examples**

Here are a few examples from the media.log file:

• Log sense write report for DLT/SDLT devices - total bytes processed.

Media ID from tape= 0fa003bd:3e00dbb4:2310:0001; Medium Label= DLT10; Logical drive= dlt1; Errors corrected no delay= 0; Errors corrected delay= 0; Total= 13639; Total errors corrected= 13639; Total correction algorithm processed= 0; Total bytes processed= 46774780560; Total uncorrected errors= 0

46774780560 bytes of native data after compression were processed (a full DLT8000 tape).

• Log sense write report for LTO devices - total data sets processed.

Media ID from tape=0fa003bd:3e0057e6:05b7:0001; Medium Label= ULT2; Logical drive=ultrium1; Errors corrected no delay= 0; Errors corrected delay= 0; Total= 0; Total errors corrected= 0; Total correction algorithm processed= 0; Total bytes processed= 47246; Total uncorrected errors= 0

One data set is 404352 bytes. To calculate the amount of total bytes processed, use the following formula:

47246 data sets \* 404352 bytes = 19104014592 bytes after compression a full tape).

• Log sense write report for DDS devices - total groups processed.

Media ID from tape= 0fa0049f:3df88le9:41f3:0001; Medium Label= Default DDS\_5; Logical drive= DDS; Errors corrected no delay= -1; Errors corrected delay= -1; Total= -1; Total errors corrected= 0; Total correction algorithm processed= 154; Total bytes processed= 2244; Total uncorrected errors= 0

DDS1/2: One group is 126632 bytes DDS3/4: One group is 384296 bytes

To calculate the amount of total bytes processed, use the following formula:

2244 groups \* 126632 bytes = 284162208 bytes after compression (a 359 MB backup on DDS2).

359 MB of data was backed up, resulting in 271 MB of native data on tape.

# **Medium Header Sanity Check**

Data Protector performs a medium header sanity check before a medium is ejected from a drive to validate the medium header.

The medium header sanity check is enabled by default. The global variable can be set by uncommenting the following line in the Global Options file: Ob2HeaderCheck=1.

**Problem** 

In case the medium header sanity check detects any header consistency errors on the medium, an error message is displayed and all the objects on the medium are marked as failed.

If the medium header is corrupt, all objects on the affected medium are marked as failed and the medium state is marked as poor.

#### **Troubleshooting**

#### **Troubleshooting Devices and Media**

#### Action

Export the medium from the IDB and restart the failed session using a different medium.

# Cannot Use Devices After Upgrading to Data Protector A.05.10

#### **Problem**

After upgrading to Data Protector A.05.10, you cannot use devices that were configured as different device types in previous releases. For example, you cannot use 9940 devices that were configured as 9840 devices, or SuperDLT devices that were configured as DLT devices. The following error occurs:

```
[Critical] From: BMA@ukulele.company.com "SDLT" Time:
2/22/2003 5:12:34 PM
[90:43] /dev/rmt/1m
Invalid physical device type => aborting
```

#### Action

Manually reconfigure these devices using the mchange command, located on the Cell Manager in the following directories:

- On HP-UX: /opt/omni/sbin/utilns/HPUX
- On Solaris: /opt/omni/sbin/utilns/SOL
- On Windows: <Data Protector home>\bin\utilns\NT

#### **Command Syntax**

mchange -pool PoolName -newtype NewMediaClass

where:

*PoolName* is the name of the media pool with devices that are currently configured and should be reconfigured (for example, Default DLT or Default T9840).

NewMediaClass is the new media type of the devices, for example, T9940 for 9940 devices and SuperDLT for SuperDLT device.

#### Example

```
mchange -pool "Default DLT" -newtype "SuperDLT"
```

The command changes media types for all media, drives and libraries that use the defined media pool. After you have executed this command for each device you wanted to change, move the media associated with the reconfigured devices from the current media pool to the media pool corresponding to these media.

For example, move the media associated with the reconfigured 9940 devices to the Default T9940 media pool, and the media associated with the reconfigured SuperDLT devices to the Default SuperDLT media pool. For related procedures, refer to the online Help.

### **Other Common Problems**

Other common problems are hardware-related.

Action

Check the SCSI communication between the system and the device, such as adapters or SCSI cables and their length. Try running an OS-provided command, such as tar, to verify that the system and the device are communicating.

# **Troubleshooting Backup and Restore Sessions**

You may run into the following problems while running or starting backup and restore sessions:

- "Filenames Are Not Displayed Correctly in GUI" on page 580
- "Full Backups Are Performed Instead of Incrementals" on page 580
- "Unexpected Mount Request for a Standalone Device" on page 581
- "Unexpected Mount Request for a Library Device" on page 582
- "Unexpected Mounted Filesystems Detected" on page 583
- "Data Protector Fails to Start a Scheduled Session" on page 584
- "Data Protector Fails to Start an Interactive Session" on page 585
- "Backup Protection Expiration" on page 586
- "Troubleshooting Application Database Restores" on page 586
- "Problems with non-ASCII Characters in Filenames" on page 587

# Filenames Are Not Displayed Correctly in GUI

When using the Data Protector GUI on Windows, some filenames belonging to the non-Windows objects can be displayed incorrectly. This happens when different encoding is used.

To view these objects correctly, specify the appropriate encoding in the Data Protector GUI by selecting Encoding from the View menu, then selecting the appropriate codeset.

# Full Backups Are Performed Instead of Incrementals

There are several reasons, outlined below, that Data Protector might run a full backup despite the fact that you specified an incremental backup.

Action

#### No previous full backup

Before performing an incremental backup of an object, Data Protector requires a full backup. Data Protector uses a full backup as a base for comparison to determine which files have changed and consequently need to be included in the incremental backup. If a protected full backup is not available for this comparison, a full backup is performed.

#### Action

Set the protection for the full backup.

#### The description has changed

An object is defined by the client, disk, and description. If any one of these three change, Data Protector considers it as a new object, even if the client and disk are the same, and Data Protector performs a full backup instead of an incremental.

#### Action

Use the same description for full and incremental backups.

#### The backup owner is different

If your backups are configured to run as private, the person starting the backup is the owner of the data. For example, if USER\_1 performs a full backup and USER\_2 tries to start an incremental backup, the incremental backup will be executed as a full backup. This is because the data for USER\_1 is private and cannot be used as a base for the USER 2's incremental backup.

#### Action

Configure backup session Ownership in the Advanced Backup Options for the backup specification. The backup owner should be a user from the Admin user group. This will make all backups owned by this user, regardless of who actually starts the backup session.

# **Unexpected Mount Request for a Standalone Device**

There are several situations, described below, that may cause Data Protector to issue a mount request for a standalone device while media are available in the backup device.

# The media in the device are in a media pool that has the Non Appendable policy

Even though there is still available space on the media, the media will not be used because of the Non Appendable policy of the pool.

#### **Troubleshooting**

#### **Troubleshooting Backup and Restore Sessions**

#### Action

Modify the media pool policy to Appendable to enable the appending of backups to the media until the media are full.

## The media in the device are not formatted and the media pool to be used has a Strict policy

If your pool uses a Strict media allocation policy, media that are not formatted will not be used for backup. If no formatted media are available, Data Protector issues a mount request.

#### **Action**

If you would like Data Protector to automatically format unformatted media, set the media pool policy to Loose and change global variable InitOnLoosePolicy to 1.

### The media in the device are not formatted and the media pool to be used has a Loose policy

If your pool uses a Loose media allocation policy, media are not automatically formatted.

#### Action

If you would like Data Protector to automatically format unformatted media, you need to change global variable InitOnLoosePolicy to 1.

# The media in the device are formatted but are different from those in the preallocation list

The media in the device are formatted but are different from those in the preallocation list of the backup specification, and the pool specified has a Strict policy

If you use a preallocation list of media in combination with the Strict media policy, the exact media specified in the preallocation list need to be available in the device when a backup is started. If the exact media are not available, a mount request is issued.

#### Action

To use media available in the device in combination with the preallocation list, modify the media pool allocation policy to Loose.

# **Unexpected Mount Request for a Library Device**

There are several situations, described below, that may cause Data Protector to issue a mount request for a library device while media are available in the library.

# The media in the library are not formatted and the media pool with the media used for backup has a Strict policy

If your pool uses a Strict media allocation policy, unformatted media are not used for backup. If no formatted media are available in the library, Data Protector issues a mount request.

Action

If you would like Data Protector to automatically format unformatted media that are available in the library, set the media pool policy to Loose. This can be modified in the media pool Properties.

# The media in the library are formatted but are different from those in the preallocation list

The media in the library are formatted but are different from those in the preallocation list of the backup specification, and the media pool specified has a Strict policy.

If you are using a preallocation list of media in combination with the Strict policy and the exact media specified in the preallocation list are not available in the device when backup is started, a mount request is issued.

Action

The exact media specified in the preallocation list need to be available in the device when the backup is started.

To use other media, if available in the device, in combination with the preallocation list, modify the media pool allocation policy to Loose.

To use any available media in the device without the preallocation list, remove the preallocation list from the backup specification. Do this by changing backup device options for the backup specification.

# **Unexpected Mounted Filesystems Detected**

When restoring a disk image, you may get a message that the disk image being restored is a mounted file system and will not be restored:

Object is a mounted filesystem => not restored.

This happens when an application on the disk image leaves some patterns on the disk image. The patterns confuse the system call that verifies whether the eventually mounted filesystem on the disk image is mounted or not, so the system call reports that there is a mounted filesystem on the disk image.

### **Troubleshooting**

# **Troubleshooting Backup and Restore Sessions**

#### Action

 Before you start a restore erase the disk image on the Data Protector client with the disk image being restored by entering the following commands:

```
prealloc null file 65536
```

dd if=null file of=<device file>

where <device\_file> is a device file for the disk image being restored.

2. Start the restore.

# Data Protector Fails to Start a Scheduled Session

### The scheduled sessions no longer run

The scheduled sessions no longer run since the Data Protector system account, which is supposed to start scheduled sessions, is not in the Admin user group on the Cell Manager.

This account is added to the Data Protector Admin group on the Cell Manager at installation time. If this is modified and the permission for this account is removed, or if the service account changes, the scheduled sessions no longer run.

#### Action

Add the Data Protector account to the Admin user group on the Cell Manager.

# The session fails and Data Protector issues the session status No licenses available.

A backup session is started only after Data Protector has checked the available licenses. Otherwise, the session fails and Data Protector issues the session status No licenses available.

#### Action

Obtain information on available licenses by clicking the Help menu and then About in the Data Protector Manager.

Request new licenses and apply them to the Data Protector system. See the *HP OpenView Storage Data Protector Installation and Licensing Guide* for licensing details.

# Data Protector Backup sessions are not started at all (UNIX-specific)

#### Action

Run the crontab -1 command to check whether the omnitrig program is included in the crontab file. If the following line does not appear, the omnitrig entry was automatically added by Data Protector:

0,15,30,45 \* \* \* \* /opt/omni/sbin/omnitrig

Stop and start the Data Protector daemons by running the omnisv -stop and the omnisv -start commands in the /opt/omni/sbin directory.

# **Data Protector Fails to Start an Interactive Session**

Every time a backup is started, permission to start a backup session is required and checked for the user who is currently running Data Protector. If the user does not have sufficient permission, the session cannot be started.

#### Action

Check and change the user rights for the particular user. Refer to Chapter 3, "Configuring Users and User Groups," on page 81.

# Poor Backup Performance on Novell NetWare Server

Backup performance on a Novell NetWare Server may be poor. Backup does not run continuously, but intermittently. This is a well-known problem caused by the system TCPIP.NLM.

#### Action

Set the following parameters:

- NW5.1/NW6.0: SET TCP DELAYED ACKNOWLEDGEMENT = OFF
- NW5.0: SET TCP DELAYED ACK = OFF

This increases backup performance without any secondary effects.

# Data Protector Fails to Start Parallel Restore Media Agent on Novell NetWare Clients

Data Protector UNIX session manager sometimes fails to start restore media agents in parallel on Novell NetWare clients with an error message like, for example, Could not connect to inet or Connection

### **Troubleshooting**

# **Troubleshooting Backup and Restore Sessions**

reset by peer. It is possible that some parallel restore sessions are completed without errors, while other restore sessions are not even started.

#### Action

A workaround for this problem is to set the SmMaxAgentStartupRetries global variable in the Data Protector global options file (located in /etc/opt/omni/options/global) to 2 or more (max. 50). This variable specifies the maximum number of retries for the session manager to restart the failed agent before it fails. Refer to "Global Options File" on page 523 for more information about the Data Protector global options file.

# **Backup Protection Expiration**

When scheduling backups, you have set the same protection period for full and incremental backups, which means that incremental backups are protected for the same duration as the relevant full backup. The consequence of this is that your data will actually only be protected until the full backup expires. You cannot restore incremental backups that have been based on expired full backups.

#### Action

Configure the protection for your full backups so that they are protected for longer than your incremental backups.

The time difference between the protection for the full backup and the incremental backup should be the amount of time between the full backup and the last incremental backup before the next full backup. For example, if you run incremental backups Monday through Friday and full backups on Saturday, you should set the protection of the full backup to at least 6 days more than for the incremental backups. This will keep your full backup protected and available until your last incremental backup expires.

# **Troubleshooting Application Database Restores**

A poorly-configured DNS environment could cause problems with database applications. If you try to restore a database and it fails with the message Cannot connect to target database or Cannot create restore set, the problem is as follows:

When backing up the database on a system, the agent that starts on the system logs the system's name to the database as <system.company.com>. The Restore Session Manager wants to restore

to the <system\_name.company.com>, but it cannot because it does not know this system as <system\_name.company.com>, but only as <system\_name>. The system name cannot be expanded to the full name because the DNS is improperly configured. This situation can also be the other way around, where DNS is configured on the Cell Manager and not on the Application Client.

Action

Set up the TCP/IP protocol and configure DNS properly. Refer to Appendix B in the *HP OpenView Storage Data Protector Installation and Licensing Guide* for information.

# Problems with non-ASCII Characters in Filenames

In mixed platform environments, there are some limitations regarding filenames containing non-ASCII characters.

Action

See Appendix B in the *HP OpenView Storage Data Protector Software Release Notes* for types of problems that occur, for situations in which they occur, and for workarounds.

# **Troubleshooting Data Protector Installation**

If you run into problems while installing the Data Protector software, check the system's log files on UNIX and setup log files on Windows to determine the problem:

| System                        | Log File                                                                                             |
|-------------------------------|----------------------------------------------------------------------------------------------------|
| UNIX (local installation)     | /var/adm/sw/swinstall.log                                                                            |
|                               | /var/adm/sw/swagent.log                                                                              |
| UNIX (remote installation)    | /var/opt/omni/log/IS_install.log                                                                     |
| Windows (local installation)  | <pre><system_disk>:\<temp>\OB2_Setup_ ui_<date>_<time>.txt</time></date></temp></system_disk></pre>  |
| Windows (remote installation) | <pre><system_disk>:\<temp>\OB2_Setup_ exe_<date>_<time>.txt</time></date></temp></system_disk></pre> |

If the setup log files were not created, run the installation with the -debug option.

# **Problems with Remote Installation of Windows Clients**

When using Data Protector remote installation to update Windows clients, you get the following error:

Error starting setup process, err=[1326] Logon failure: unknown user name or bad password.

The problem is that the Data Protector Inet service on the remote computer is running under a user account that does not have access to the OmniBack II share on the Installation Server computer. This is most probably a local user.

Action

Change the user name for the Data Protector Inet service that can access the OmniBack II share.

# Name Resolution Problems when Installing the Windows Cell Manager

During the installation of the Data Protector Cell Manager on Windows, Data Protector detects and warns you if the DNS or the LMHOSTS file is not set up as required. In addition, Data Protector notifies you if the TCP/IP protocol is not installed on your system.

# Name resolution fails when using DNS or LMHOSTS

If the name resolution fails, the "error expanding hostname" message is displayed and the installation is aborted.

- If you encounter resolution problems when using DNS, you get a warning message about your current DNS configuration.
- If you encounter resolution problems when using LMHOSTS file, you get a warning message to check your LMHOSTS file configuration.
- If you have not configured either DNS or LMHOSTS, you get a warning message to enable the DNS or the LMHOSTS resolution in the TCP/IP properties dialog.

Action

Check your DNS or LMHOSTS file configuration or activate it. Refer to "Hostname Resolution Problems" on page 565.

# The TCP/IP protocol is not installed and configured on your system

If the TCP/IP protocol is not installed and configured on your system, the installation is aborted.

Data Protector uses the TCP/IP protocol for network communications; it must be installed and configured on every client in the cell.

Action

Check the TCP/IP setup. For detailed steps, refer to the online Help index keyword "checking, TCP/IP setup".

# **Troubleshooting User Interface Startup**

Data Protector user interface start-up problems are usually the result of services not running, services not being installed, or problems with network communication.

# Inet Is Not Responding on the Cell Manager

The following message appears:

Cannot access the system (inet is not responding). The Cell Manager host is not reachable, is not up and running, or has no Data Protector software installed and configured on it.

Action

If communication between the systems is not the problem, check the installation using telnet.

It is possible that some components were not or were improperly installed. Review the steps in the *HP OpenView Storage Data Protector Installation and Licensing Guide*.

If the installation is correct, run the omnisv -status command to check whether the services on the Cell Manager are running properly.

# No Permissions to Access the Cell Manager

The following message appears:

Your Data Protector administrator set your user rights so that you do not have access to any Data Protector functionality.

Contact your Data Protector administrator for details.

Action

Contact the Data Protector administrator to add you as a user and give you appropriate user rights in the cell. Refer to Chapter 3, "Configuring Users and User Groups," on page 81.

# Connection to a Remote System Refused on Windows or Novell NetWare

The response of the telnet <hostname> 5555 command is Connection refused.

#### Action

If the Data Protector Inet service is not running on the remote system, run the omnisv -start command to start it.

If Data Protector is not installed on the remote system, install Data Protector on the remote system.

# **Connection to Windows 98 Clients Fails**

Problems connecting to a Data Protector Windows 98 client system can be identified when using the telnet <hostname> 5555 command or when the following error message appears in the Data Protector message log window: Cannot connect to inet for getting filesystem list on <hostname>.

#### Action

Run the <Data\_Protector\_home>\bin\omnii95 command to make sure that the Data Protector Inet service is running on the Windows 98 client.

Run the <Data\_Protector\_home>\bin\omnii95 -kill command to
stop the Data Protector Inet service on a Windows 98 client.

# **Troubleshooting the IDB**

This section provides troubleshooting for the following problems using the IDB:

- "Problems During the Upgrade of the IDB on Solaris" on page 592
- "Problems While Running the User Interface" on page 595
- "Libraries (Executables) Missing" on page 595
- "Data Files (Directories) Missing" on page 596
- "Temporary Directory Missing" on page 597
- "Problems During Backup and Import" on page 598
- "Performance Problems" on page 599
- "MMDB and CDB Are Not Synchronized" on page 600

# Problems During the Upgrade of the IDB on Solaris

Once the IDB upgrade on Solaris is started, the upgrade.log file is created in the /var/opt/omni/log directory.

The file contains core and detail part upgrade messages, which enable you to see the status of the upgrade. You can see when a session was started and ended, as well as any problems that occurred during the upgrade.

You can also run the omnidbutil -upgrade\_info command from the command line to display the current status of the IDB upgrade. The possible return values for the command are:

- No upgrade in progress.
  - Database was initialized, the core upgrade was not started.
- Upgrade of core part failed.
  - The core upgrade was started, but failed.
- Upgrade of core part finished.
  - The core upgrade finished successfully, the detail upgrade was not started.

- Upgrade of detail part running.
   The detail upgrade was started and is currently running.
- Upgrade of detail part finished.
   The detail upgrade finished.

# The Cell Manager crashes during the core upgrade

The following methods can help you to identify the problem:

- The omnidbutil -upgrade\_info command on the Cell Manager reports Core upgrade failed.
- The upgrade.log file on the Cell Manager contains the UCP session started entry but does not contain either the UCP session finished nor the Session was aborted (Upgrade core part) entry.

### Action

- 1. Run /opt/omni/sbin/omnisv -status to check whether the Data Protector services are running on the Cell Manager. If they are not running, start them using the /opt/omni/sbin/omnisv start command.
- 2. Run the omnidbinit command on the Cell Manager to initialize the new database. The A.03.51 IDB is set to read-only mode and is therefore left intact.
- 3. Run the omnidbupgrade -ucp command to restart the core upgrade.
- 4. When the core upgrade is finished, continue with the detail part upgrade.

# The core upgrade runs out of disk space

The upgrade.log file on the Cell Manager contains the Not enough disk space or not enough configure extension/binary files to perform upgrade entry after the UCP session started entry. Refer to the HP OpenView Storage Data Protector Software Release Notes for disk space requirements.

### Action

- 1. Free up disk space on the system where the IDB is installed.
- 2. Run the omnidbinit command to initialize the new database. The A.03.51 IDB is set to read-only mode and is therefore left intact.
- 3. Restart the core upgrade using the omnidbupgrade -ucp command.

# The detail upgrade runs out of memory on the system

- The upgrade.log file on the Cell Manager contains the database network communication error entry.
- Data Protector Event Log contains the Session was aborted. (Upgrade detail part.) entry.
- On UNIX Cell Managers, the Data Protector RDS daemon (/opt/omni/lbin/rds) is not displayed when listing the Data Protector processes using the ps -ef | grep omni command. On Windows Cell Managers, low virtual memory notification may be received in the Windows Event Log and the Data Protector RDS process (rds.exe) may not be listed among processes in Windows Task Manager.

#### Action

- 1. Close any applications that do not need to run.
- 2. Run the omnisv -stop and omnisv -start commands from the /opt/omni/sbin directory to stop and restart the Data Protector services. Detail upgrade is automatically restarted during the Data Protector services restart.
- 3. If the problem persists, add more RAM to the computer. On UNIX systems, you can also configure a bigger data segment in the operating system. Refer to the *HP OpenView Storage Data Protector Software Release Notes* for a list of installation requirements.

# The detail upgrade runs out of disk space on the system

The upgrade.log file on the Cell Manager contains the Not enough disk space or not enough configured extension/binary files to perform upgrade entry after the UDP session started entry. Refer to the HP OpenView Storage Data Protector Software Release Notes for disk space requirements.

#### Action

- 1. Using system applications, find out how much disk space is still available on the disk where the database resides and run the omnidbupgrade -udpcheck command to see how much disk space is required to run the detail upgrade of the database.
- 2. Free up space on the disk, where the IDB is installed.
- 3. Run the omnidbupgrade -udp command to restart the detail upgrade of the database.

# **Problems While Running the User Interface**

# IDB is corrupted

Any of the following messages can be displayed:

- Database is corrupted.
- Interprocess communication problem.
- Cannot open Database/File.
- Error Details Unknown.

#### Action

Recover the IDB. For more information, refer to "Recovering the IDB" on page 417.

### The IDB Session Manager is not running on the Cell Manager

If the IDB Session Manager is not running on the Cell Manager when Data Protector tries to access or use the IDB, the Interprocess communication problem error message is displayed.

- On Windows Cell Manager, the Data Protector process dbsm.exe is not displayed among the processes in the Windows Task Manager.
- On UNIX Cell Manager, the /opt/omni/lbin/dbsm is not displayed when listing the Data Protector processes using the ps -ef | grep omni command.

#### Action

Close and restart the Data Protector GUL.

# Libraries (Executables) Missing

On Windows Cell Managers, the following library files should exist in the <Data\_Protector\_home>\bin directory:

• libob2ecmn.dll, libob2eadm.dll, libob2ecdb.dll, libob2emmdb.dll, eadm32.dll, erdm32.dll

On UNIX Cell Managers, the following library files should exist in the /opt/omni/lib directory:

• libob2ecmn.sl, libob2eadm.sl, libob2ecdb.sl, libob2emmdb.sl, eadm.sl, erdm.sl

# Troubleshooting the IDB

# The RDS service/process cannot be started

If one or several shared library files are missing, the omnisv -status command informs you that the RDS service/process is down, while all other services/processes are running.

#### Action

Reinstall Data Protector and reboot your Cell Manager. This will reinstall the shared libraries and restart the RDS service/process.

# **Data Files (Directories) Missing**

The following IDB data files (directories) should exist on the Cell Manager in the following directories:

- On Windows systems: <Data\_Protector\_home>\db40
- On UNIX systems: /var/opt/omni

\datafiles\catalog

\datafiles\cdb

\datafiles\mmdb

\dcbf

\logfiles\rlog

\logfiles\syslog

\meta

\msq

# One or several IDB data files or directories are missing

If one or several IDB data files or directories are missing, the following errors are displayed when Data Protector tries to access or use the IDB:

- Database network communication error
- Cannot open database/file

#### Action

Reinstall Data Protector and reboot your Cell Manager. This will reinstall the IDB data files and directories.

# **Temporary Directory Missing**

The following temporary directories should exist on the Cell Manager:

- On Windows: <Data Protector home>\tmp
- On UNIX: /var/opt/omni/tmp

# The Data Protector GUI cannot connect to the Cell Manager

When Data Protector GUI tries to connect to the Cell Manager, the following error message is displayed if Data Protector temporary directory is missing:

Cannot access the Cell Manager system. (inet is not responding) The Cell Manager host is not reachable or is not up and running or has no Data Protector software installed and configured on it.

#### Action

- 1. Close the Data Protector GUI.
- 2. Run the omnisv -stop command on the Cell Manager to stop the Data Protector services/processes:
  - On Windows: <Data\_Protector\_home>\bin\omnisv -stop
  - On UNIX: /opt/omni/sbin/omnisv -stop
- 3. On the Cell Manager, manually create the temporary directory:
  - On Windows: <Data\_Protector\_home>\tmp
  - On UNIX: /var/opt/omni/tmp
- 4. Run the omnisv -start command to start the services/processes.
  - On Windows: <Data\_Protector\_home>\bin\omnisv -start
  - On UNIX: /opt/omni/sbin/omnisv -start
- 5. Restart the Data Protector GUI.

# **Problems During Backup and Import**

# The BSM or RSM is terminated during the IDB backup or import session

If the BSM or RSM get terminated during the IDB backup or import session, the following error message is displayed:

IPC Read Error System Error: [10054] Connection reset by peer

In the Internal Database context, the session status of the IDB backup or import session is still marked as In progress but the session is actually not running.

#### Action

- 1. Close the Data Protector GUI.
- 2. Run the omnidbutil -clear command to set the status of all sessions that are actually not running but are marked as In Progress or Failed, to Failed.
- 3. Run the omnidbutil -show\_locked\_devs command to see if any devices and media are locked by Data Protector.
- 4. If there are, run the omnidbutil -free\_locked\_devs to unlock them.
- 5. Restart the Data Protector GUI.

# The MMD is terminated during the IDB backup or import session

If the media management daemon MMD is terminated during the IDB backup or import session, the following two error messages are displayed:

- Lost connection to MMD
- IPC Read Error System Error: [10054] Connection reset by peer

Use the following methods to check whether the MMD services/processes are running:

 The omnisv -status command informs you that the MMD service/process is down.

 On UNIX, the Data Protector MMD (/opt/omni/lbin/mmd) is not displayed when listing the Data Protector processes using the ps -ef | grep omni command.

On Windows, the Data Protector MMD process (mmd.exe) is not listed among processes in the Windows Task Manager.

#### Action

- 1. Close the Data Protector GUI.
- 2. Run the omnisv -stop command to stop the Data Protector services/processes.
- 3. Run the omnisv -start command to start the Data Protector services/processes.
- 4. Run the omnisv -status command to check if all the services/processes are running.

# The DC binary files are corrupted or missing

If the DC binary files are corrupted or missing, the error message Open of Detail Catalog Binary File failed is displayed when browsing backed up objects in the Restore context.

- The omnidbcheck -bf command reports that one or several DC binary files are missing or of incorrect size, or the omnidbcheck -dc command reports that one or several DC binary files are corrupted.
- The debug.log file on the Cell Manager, located in the \Data\_Protector\_home>\log\debug.log (Windows systems) or in the /var/opt/omni/log/debug.log (UNIX systems) contains one or several entries on Data Protector not being able to open a DC binary file.

# **Action**

Recreate DC binary files by importing catalog from media. For more information refer to "Handling Minor Database Corruption in the DCBF Part" on page 422.

# **Performance Problems**

# The number of IDB objects and IDB objects' sizes are too large

When browsing object versions and single files for restore, it can take a long time before the information is read from the IDB and displayed.

# Troubleshooting the IDB

#### Action

Set the time interval, which will be used when browsing object versions for restore. You can change this time interval in the Restore context when searching for the specific object version you want to restore.

Set the *default* time interval used when browsing object versions for restore.

- 1. In the Data Protector GUI, click the File menu and then click Preferences.
- Click the Restore tab and in the Search interval drop-down list, select the search interval. Select Interval if you want to set an absolute search interval, or None if you want all object versions to be listed.
- 3. Click OK to apply the change.

# MMDB and CDB Are Not Synchronized

The MMDB and CDB may not be synchronized when the following is true:

- The MMDB and CDB contain information from different periods in time. This may be the result of importing the CDB and the MMDB (the omnidbutil -readdb command) from files generated in separate export (the omnidbutil -writedb command) sessions.
- In a MoM environment, when the local CDB and CMMDB are not synchronized. This may be the result of the CMMDB restore.

Data Protector reports when an object in the IDB has no medium assigned or when the data protection for a medium is not correctly set.

#### Action

In a one-cell environment:

• Run the omnidbutil -cdbsync <Cell\_Server\_Hostname > command in the /opt/omni/sbin (UNIX Cell Manager) or in the <Data\_Protector\_home > \bin (Windows Cell Manager) directory to synchronize the MMDB and CDB.

In a MoM environment:

• Run the omnidbutil -cdbsync <Cell\_Server\_Hostname > command in the /opt/omni/sbin (UNIX Cell Manager) or in the <Data\_Protector\_home > \bin (Windows Cell Manager) directory

with the CMMDB installed (MoM). Run this command for every Cell Manager in the MoM environment by specifying its hostname as the argument.

# **Troubleshooting Reporting and Notifications**

If you use Outlook XP or Outlook 98/2000 with the latest security patch installed, you following problem appears: when you add a report to a report group specifying email as a send method, and then try to start a report group, GUI hangs. The same happens if you configure a notification and select the email send method. The cause of the problem is that Outlook requires user interaction before sending an email notification. This feature cannot be disabled since it is a part of the Outlook security policy. To solve this problem, start a report from the CLI:

```
omnirpt -report licensing -email <email address>
```

When a warning asking whether you allow sending email on your behalf appears, click Yes to receive a notification.

For more information on how to customize security settings, refer to *HP OpenView Storage Data Protector Software Release Notes*.

# **Troubleshooting Data Protector Online Help**

Data Protector online Help consists of two parts: Help Topics and the Help Navigator. Help Navigator is context-sensitive help, explaining screens and options in the Data Protector GUI, while Help Topics provide conceptual information, procedure instructions, and examples.

The Help system you use depends on the platform (Windows or UNIX) on which you are running Data Protector. You use HTML Help on Windows systems and WebHelp on UNIX systems.

# **Troubleshooting Online Help on Windows**

When accessing online Help on Windows systems, you can run into the following Help Navigator display problem:

The Help Navigator contents do not change in parallel with the Data Protector windows.

**Action** 

1. If you use Microsoft HTML Help mode (default option), ensure that the button shown below is enabled.

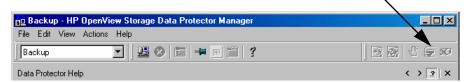

2. If you use Default HTML Browser mode (an external HTML browser for displaying the help files) go to File menu, click Preferences and enable the Check the box to enable the context-sensitive help navigator option. Then restart the Help Navigator.

# **Troubleshooting Online Help on UNIX**

If your browser (HTML viewer) is not properly set, you can run into online Help start and display problems. You need to set the browser as follows:

Action

1. In the File menu, click Preferences. In the drop-down list, select Netscape, if your browser is Netscape Navigator. If your browser is

# **Troubleshooting Data Protector Online Help**

not Netscape Navigator, select Custom.

# **IMPORTANT**

Data Protector supports only Netscape Navigator for online Help viewing.

- 2. Click Settings to open the HTML Viewer Settings window.
- 3. In the Location of executable script or binary file text box, enter the location of your browser (for example, /opt/netscape).
- 4. In the Command to start viewer text box, enter the command that will start the browser. For Netscape Navigator, enter netscape \$HTML\$.
- 5. In the Command to reuse existing viewer window text box, you can enter a command that will be used to open each HTML file in the same window. If you do not enter the command, each HTML file will be opened in a separate window. For Netscape Navigator this command is netscape -remote OpenFile(\$HTML\$).

# **Check Whether Data Protector Functions Properly**

The following sections provide an overview of the Data Protector Checking and Maintenance Mechanism and an overview of things to be checked in order to determine whether Data Protector is properly configured in your backup environment.

# Data Protector Checking and Maintenance Mechanism

Data Protector provides its own checking and maintenance mechanism, which is performing the following checking and maintenance tasks on a daily basis:

# Maintenance Tasks

- Deletes obsolete DC binary files, sessions, and related messages every day at 12:00 (Noon) by default.
- Finds any free (unprotected) media in pools with the Use free pool and Move free media to free pool options set and deallocates the found free media to a free pool by issuing the following command every day at 12:00 (Noon) by default:

```
omnidbutil -free pool update
```

For more information on the omnidbutil command, refer to the omnidbutil man page. For more information on the above mentioned options, refer to Chapter 4, "Managing Media," on page 97.

#### Checks

Every day at 12:30 P.M. by default, starts checks for the following Data Protector notifications:

- Database Space Low
- Not Enough Free Media
- Health Check Failed
- User Check Failed
- Unexpected Events
- License Will Expire

# **Check Whether Data Protector Functions Properly**

### Database Purge Needed

For more information on Data Protector notifications, refer to "Data Protector Notifications" on page 342. Any notification that is triggered is by default sent to the Data Protector Event Log. For more information on the Data Protector Event Log, refer to "Data Protector Event Log" on page 356.

The default schedule values for maintenance tasks and checks can be changed by changing the options in the Data Protector global options file. Refer to "Global Options File" on page 523 for more information on global options.

### The User Check Failed Notification

The User Check Failed notification automates the task of checking whether your backup environment is functioning normally. Note that the definition of "normal" depends on your backup environment (backup policy, network configuration, hardware used, etc.). For an overview of items to be checked in an "average" backup environment, refer to "Overview of Items to Be Checked" on page 607. For more information on Data Protector notifications, refer to "Data Protector Notifications" on page 342.

The User Check Failed notification executes the command or script entered as an input parameter to this notification and triggers the notification if the return value of the executed command or of any of the executed commands in the script is other than zero. The command/script should be created in the <code>/opt/omni/lbin</code> (on UNIX systems) or <code><Data\_Protector\_home>\bin</code> (on Windows systems) directory of the application system. The User Check Failed notification can be configured to be sent using various send methods (e-mail, broadcast message, SNMP traps, log file, etc.) when it is triggered. It can also be configured to start a Report Group when it is triggered.

Thus, scripts containing checks specified in accordance with your backup environment can be developed and configured in a User Check Failed notification. Data Protector, using its maintenance and checking mechanism, then prompts you whenever something goes wrong in your backup environment.

All configured User Check Failed notifications are by default scheduled to be started every day at 00:00 (Midnight) and are, if triggered, sent to Data Protector Event Log.

# Overview of Items to Be Checked

In order to ensure that Data Protector is functioning properly and to identify potential problems before they arise, it is recommended that you perform regular checks as described in the following sections.

Using the User Check Failed notification, it is possible to automate these checks by developing scripts including these checks. Some of the checks (for example the omnihealthcheck and omnitrig -run\_checks commands) are already automated by the means of Data Protector checking and maintenance mechanism.

# **Check the Data Protector Cell Manager**

- 1. Run the omnihealthcheck command to check the following:
  - whether the Data Protector services (rds, crs, mmd, omnitrig, and OmniInet) are active
  - whether the Data Protector Media Management Database is consistent
  - whether at least one backup of the IDB exists

The exit code of the command is 0 (OK) only if all three checks completed successfully (exit code for every check was 0). Exit values other than 0 indicate that one or more of the checks failed.

For more information on exit codes, refer to omnihealthcheck man page.

- 2. Run the omnidbcheck -core command to check the core parts of the IDB.
  - The exit code of the command is 0 (OK) only if the check completed successfully. Exit values other than 0 indicate that the check failed.
  - For more information on exit codes, refer to omnihealthcheck man page.
- 3. Check the critical parts of IDB using the omnidbeheck -critical command. For more information on the omnidbeheck command, refer to omnidbeheck man page.

The exit code of the command is 0 (OK) only if the check completed successfully. Exit values other than 0 indicate that the check failed. For more information on exit codes, refer to omnidbcheck man page.

# Check whether backups are configured properly

- 1. Run the backup preview for crucial backup specifications. Refer to Chapter 5, "Backup," on page 151 for more information on previewing backups. Successfully completed previews prove that:
  - All clients in the backup specification are accessible from the Cell Manager.
  - All files are accessible.
  - The amount of data to be backed up is determined.
  - All backup devices are configured properly.
- 2. Run the omnirpt -report dl\_sched command to check whether the backup specifications are scheduled in compliance with your backup policy. For more information on omnirpt command, refer to omnirpt man page. The command will list all backup specifications and their schedule.

# **Verify the Data Protector installation**

Verify the installation using the Data Protector GUI, Clients context, to check whether the Data Protector software components are up and running on the Cell Managers or the clients. Refer to the *HP OpenView Storage Data Protector Installation and Licensing Guide* for information on how to verify the Data Protector installation.

# Inspect the Data Protector log files

Inspect the following Data Protector log files and identify possible problems:

- event.log
- debug.log
- purge.log

For more information on Data Protector log files, refer to "Data Protector Log Files" on page 550.

#### **Run the Notifications Checks**

Any Data Protector notification that is triggered is sent to Data Protector Event Log by default. You can also run the omnitrig -run\_checks command to start checks for the following notifications:

- ✓ Database Space Low
- ✓ Not Enough Free Media
- ✓ Health Check Failed
- ✓ User Check Failed
- ✓ Unexpected Events
- ✓ License Will Expire
- ✓ Database Purge Needed

For more information on Data Protector notifications, refer to "Data Protector Notifications" on page 342. For more information on Data Protector Event Log, refer to "Data Protector Event Log" on page 356.

# **Check Other System Resources**

Inspect the following operating system log files and identify possible problems:

- On UNIX systems: /var/adm/syslog/syslog.log
- On Windows systems: inspect the Windows Event Viewer and its Security, System and Application logs.

# Check whether IDB System Configuration Backups are Being Made Regularly

Check the Data Protector recovery file, obrindex.dat, to make sure that the IDB and configuration files, needed for successful recovery of a system, are created regularly. For more information on obrindex.dat file, refer to "Preparing for IDB Recovery" on page 390.

# Troubleshooting

**Check Whether Data Protector Functions Properly** 

# Integrations with Other Applications

Chapter 13 611

# In This Chapter

This chapter gives detailed information on how to integrate the following applications with Data Protector:

- "Cluster Integrations with Data Protector" on page 613
- "Microsoft Cluster Server Integration" on page 617
- "MC/ServiceGuard Integration" on page 627
- "Veritas Cluster Integration" on page 640
- "Data Source Integration (DSI)" on page 644
- "Application Response Measurement (ARM) Integration" on page 646
- "ManageX Integration" on page 648
- "Access Points for System and Management Applications" on page 649

For information on integrations with other applications, such as Microsoft SQL, Oracle8, and many more, refer to the *HP OpenView Storage Data Protector Integration Guide*. For a list of supported integrations, see the Data Protector documentation overview in the preface of this manual.

# **NOTE**

Some functionality is subject to specific Data Protector licenses. See the *HP OpenView Storage Data Protector Installation and Licensing Guide* for details.

# **Cluster Integrations with Data Protector**

See the *HP OpenView Storage Data Protector Software Release Notes* for details on the supported cluster software on specific operating systems, level of cluster support and for supported configurations.

See the *HP OpenView Storage Data Protector Concepts Guide* for more information about cluster support and cluster concepts.

See the *HP OpenView Storage Data Protector Integration Guide* for details on Data Protector integrated database applications in a cluster.

# **Cluster Concepts and Terminology**

#### What Is a Cluster?

A **cluster** is a group of two or more independent computers that appear on the network as a single system. This group of computers is managed as a single system and is designed to:

- Ensure that mission-critical applications and resources are as highly available as possible
- Tolerate component failures
- Support either the addition or subtraction of components

Figure 13-1 shows a typical cluster containing the following components:

Chapter 13 613

Figure 13-1 A Typical Cluster

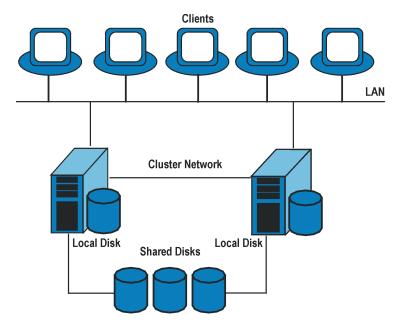

- Cluster nodes (two or more)
- · Local disks
- Shared disks (shared between nodes)

#### **Cluster Nodes**

**Cluster nodes** are computers that compose a cluster. They are physically connected to one or more shared disks.

#### **Shared Disks**

The **shared disks volumes** (MSCS) or **shared volume groups** (MC/SG) or **shared pools** (Novell NetWare Cluster) contain mission-critical application data as well as specific cluster data needed to run the cluster. In MSCS and Novell NetWare clusters, a shared disk/pool is exclusively active on only one cluster node at a time. In MC/SG clusters, the other node can activate the disk in the read only mode.

#### Cluster Network

Cluster network is a private network that connects all cluster nodes. It transfers the internal cluster data called **heartbeat of the cluster**. The heartbeat is a data packet with a time stamp that is distributed among

all cluster nodes. Each cluster node compares this packet and determines which cluster node is still operational so that appropriate ownership of the **package** (MC/SG, Veritas Cluster) or **group** (MSCS) can be determined.

# What is a Package or Group?

A package (MC/SG, Veritas Cluster) or a group (MSCS) is a collection of resources that are needed to run a specific **cluster-aware** application. Each cluster-aware application declares its own critical resources. The following resources must be defined in each group or package:

- Shared disk volumes (MSCS)
- Shared volume groups (MC/SG, Veritas Cluster)
- Network IP names
- · Network IP addresses
- Cluster-aware application services

# What Is a Virtual Server?

Disk volumes and volume groups represent shared physical disks. A network IP name and a network IP address are resources that define a **virtual server** of a cluster-aware application. Its IP name and address are cached by the cluster software and mapped to the cluster node on which the specific package or group is currently running. Since the group or package can switch from one node to another, the virtual server can reside on different machines in different time frames.

# What Is a Failover?

Each package or group has its own preferred node on which it normally runs. Such a node is called a primary node. A package or group can be moved to another cluster node (one of the secondary nodes). The process of transferring a package or group from the primary cluster node to the secondary is called **failover** or switchover. The secondary node accepts the package or group in case of failure of the primary node. A failover can occur for many different reasons:

- Software failures on the primary node
- Hardware failures on the primary node
- The administrator intentionally transfers the ownership because of maintenance on the primary node

Chapter 13 615

#### NOTE

In MSCS environment, Cluster Service components (for example, Database Manager) maintain a coherent image of the central cluster database, which stores information regarding changes in the status of a node, resource, or group. Cluster database must be stored on the cluster's shared disk volume.

# **Cluster-Aware Databases and Applications**

Data Protector integrates with cluster-aware applications that have already been installed on the cluster as virtual servers, by using the application's virtual server configuration.

To back up the cluster-aware application, use its virtual server name when configuring the backup specification.

# **Microsoft Cluster Server Integration**

As a part of its high-availability functionality and support, Data Protector provides an integration with the Microsoft Cluster Server (MSCS). See the *HP OpenView Storage Data Protector Software Release Notes* for details on the supported cluster software on specific operating systems, level of cluster support and for supported configurations.

#### NOTE

This section provides specific information for integration of Data Protector and Microsoft Cluster Server.

It is assumed that you are familiar with clustering concepts and concepts related to the Microsoft Cluster Server.

Refer to the following manuals for more information:

- Microsoft Cluster Server online documentation.
- HP OpenView Storage Data Protector Installation and Licensing Guide for more information on how to install Data Protector.
- *HP OpenView Storage Data Protector Software Release Notes* for last minute information on the current Data Protector release.

# Licensing and Microsoft Cluster Server

When you purchase a license for the Data Protector Cell Manager, note that the license will be bound to the virtual server and will work regardless of which physical node inside a Microsoft Cluster Server runs the Data Protector Cell Manager.

The integration is provided on two levels, Cell Manager or client:

- The Data Protector Cell Manager can be installed on the Microsoft Cluster Server, thus providing higher availability of the Data Protector Cell Manager.
- Data Protector cluster client supports a filesystem backup in a cluster environment and backup of the cluster-aware applications.

Chapter 13 617

# Cell Manager on Microsoft Cluster Server

The Data Protector Cell Manager can be installed on the 32-bit Microsoft Cluster Server. This enables an automatic migration of the Data Protector services from one cluster node to another in case of failover.

#### Installation

See the *HP OpenView Storage Data Protector Installation and Licensing Guide* for more information on how to install Data Protector cluster Cell Manager.

After setup finishes, the Data Protector cluster cell has the following systems automatically added:

- All cluster nodes
- All cluster virtual servers

# Clients on Microsoft Cluster Server

Data Protector can back up a full cluster (local and shared disks) and applications running in a cluster environment.

#### Installation

To back up a cluster-aware application the Data Protector client software must be installed locally on all the cluster nodes. See the *HP OpenView Storage Data Protector Installation and Licensing Guide* for information on how to install a cluster-aware client.

# Configuration

After the installation, virtual server hostname of the client must be imported to the Data Protector cell. See the Figure 13-2 on page 619 and the *HP OpenView Storage Data Protector Installation and Licensing Guide* for instructions.

#### NOTE

If you want an application backup to be cluster-aware, that is, access it through its virtual server, also this application integration module has to be installed on each application preferred owners (nodes). Only this way the Data Protector integration agents can start on cluster nodes where the application currently resides.

Figure 13-2 Importing Cluster Virtual Server Hostnames to a Cell on Microsoft Cluster Server

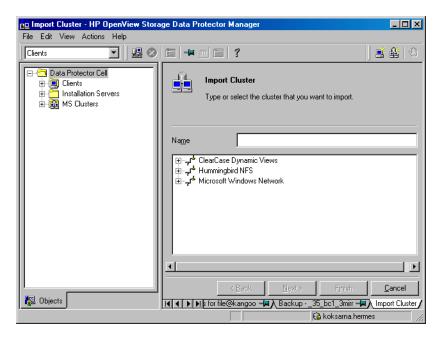

#### **Backing Up Data in a Cluster (MSCS)**

When backing up data that reside on cluster node disks, you need to distinguish between:

- Local cluster node disks
- Shared cluster node disks

In the Data Protector GUI, you can see only local disks listed for each cluster node. On the other hand, you can see cluster virtual server items that contain only shared disks for the group in which they are defined. This prevents creation of a backup specification for backing up shared disks. Such backup would fail in case the shared disks are not available on a specific cluster node.

To distinguish between local cluster node disks and shared cluster node disks, Data Protector queries the MSCS database for a list of physical cluster disk resources. All cluster disks presented as proprietary cluster disk resources (e.g. NetRAID 4 disk type) are treated as local cluster node disks.

However, when creating a backup specification, you can see three or more systems that can be backed up:

- Primary node (selected when backing up local disks)
- Secondary node(s) (selected when backing up local disks)
- Virtual server(s) (selected when backing up shared disks)

#### **Backing Up Local Disks**

To back up cluster local disks, proceed as follows:

- Install and configure the Data Protector Disk Agent and cluster component on each cluster node that has the local disks you want to back up.
- 2. Configure a backup specification for specific cluster node and select which of its local disks you want to back up.

#### **Backing Up Shared Disks**

To back up cluster shared disks, proceed as follows:

- 1. Install (locally) the Data Protector cluster client software on each cluster node. See the *HP OpenView Storage Data Protector Installation and Licensing Guide* for instructions.
- 2. Import virtual server hostname (Microsoft Cluster Server) to the Data Protector cell. See the *HP OpenView Storage Data Protector Installation and Licensing Guide* for instructions.
- 3. Configure a backup specification for the virtual server and select the shared disks you want to back up.

### **Managing Cluster-Aware Backups**

In the Data Protector cluster Cell Manager, the backup session is cluster-aware. You can set options that define backup behavior if a failover of Data Protector or other cluster-aware applications occurs.

#### **Failover of Data Protector**

If a failover of the cluster-aware Data Protector occurs during backup, all running and pending backup sessions fail. In the Data Protector GUI and in the backup specification, you can set one of the options that define automatic backup session restart at failover of Data Protector. See Figure 13-3 on page 622.

**Automating Restart of Failed Sessions** To modify a backup specification, either filesystem or integration, so that the running backup sessions are automatically restarted at failover of the Cell Manager, perform the following steps:

- 1. In the HP OpenView Storage Data Protector Manager, switch to the Backup context, expand the Backup Specifications item, and select the backup specification that you would like to modify.
- 2. In the Results Area, click Options.
- 3. Under the Backup Specification Options, click Advanced.
- 4. In the Backup Options window, click Clustering and select one of the Automatic session restart options.

Figure 13-3 Advanced Backup Specification Options-Clustering

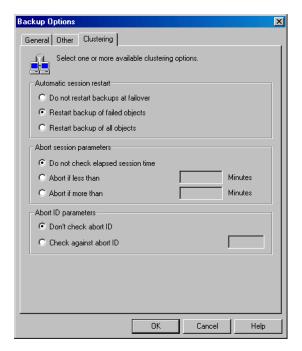

#### Do not Restart Backups At Failover

When the Do not restart backups at failover option is selected, sessions that failed are not restarted. This is the default option.

## Restart Backup of Failed Objects

The Restart backup of failed objects option is only valid for a filesystem backup specification and specifies that completed objects within the filesystem backup specification will not be restarted. Only objects that failed (running or pending at the moment of the failover) will be restarted. This can minimize the backup time in case failover occurs after some backup objects have been completed.

## Restart Backups of All Objects

The Restart backups of all objects option is valid for both filesystem and integration backup specifications. When this option is selected, the entire session will be restarted after failover, including the objects that have been completed.

#### Failover of Application Other Than Data Protector

As the Data Protector cluster Cell Manager is a storage application within a cluster environment, it has to be aware of other applications that might be running within the cluster. If they are running on a node other than Data Protector and if some application fails over to the node where Data Protector is running, this will result in a high load on this node. The node that previously managed only backup operations has now to handle critical application requests as well. Data Protector allows you to define what should happen in such a situation so that the critical application data is protected and the load is balanced again. You can:

- Abort all running backup sessions
- Abort specific running backup sessions
- Inhibit the Data Protector cluster Cell Manager for a specific time frame

**Aborting All Running Sessions** If the backup is less important than the application, Data Protector can automatically abort all running sessions to balance the load after failover of the application.

To define this option use the omniclus command. This command is used as part of a script that is run when a failover of the application occurs. You need to create this script in advance and define it as a new resource type in the application group.

To create the script that will abort all running sessions at failover of the application other than Data Protector, perform the following steps:

1. In the <Data\_Protector\_home>\bin directory create a batch file with the following command line:

```
ommiclus.exe -clus <Data Protector_virtual_server>
-session * -abortsess
```

#### NOTE

The \* wild card represents all sessions. It can be replaced with the name of a specific backup specification in order to abort only this specific backup session.

2. Open the Windows Cluster Administrator and add a new resource to the application group. For Resource type select Generic Application. For Possible owners select the node on which this

script will be run. This is the node where Data Protector is running. In the Generic Application Parameters window, enter the path name of batch file (for example,

c:\program files\omniback\bin\clus.bat) and directory of the omniclus command. This command resides in the <Data Protector home>\bin directory.

#### **Examples**

To abort all running sessions on the server obsv. company.com use the following command line:

omniclus.exe -clus obvs.company.com -session \* -abortsess

To abort only session from a backup specification backup 1 on the server obsv.company.com use the following command line:

omniclus.exe -clus obvs.company.com -session backup 1 -abortsess

Aborting Running Sessions Based on a Logical ID If a specific running backup session is more important than the application, Data Protector can continue this session. To balance the load after a failover, you can abort all backup sessions except an important one using its abort ID. You define this option by using the Data Protector GUI and scripting.

Proceed as follows:

- **Data Protector GUI** 1. In the Data Protector GUI, modify the backup specification with the following steps:
  - a. In the HP OpenView Storage Data Protector Manager, switch to the Backup context, expand the Backup Specifications item, and select the backup specification that you would not like to be aborted at failover of the application.
  - b. In the Results Area, click Options.
  - c. Under Backup Specification Options, click Advanced.
  - d. In the Backup Options window, click Clustering. Select Check against abort ID and enter a backup specification ID that will represent this specification and will be used in the command line.

#### **Command Line**

2. In the batch file, modify the omniclus command as follows:

omniclus.exe -clus <Data Protector virtual server> -session <backup specification> -abortsess -abortid <logical operator ID>

#### Example

In the Data Protector GUI you have configured a backup specification with abort ID = 10. Use the following command line to abort all backup sessions except one with abort ID = 10 on the server obsv.company.com:

omniclus.exe -clus obvs.company.com -session \* -abortsess -abortid != 10

Aborting Sessions Based on Elapsed Session Time To balance the load after a failover you can abort backup sessions based on how long they have already been running. If a specific running backup session is just ending, Data Protector can continue the session. If the backup session has just started and if it is not important, Data Protector can abort the session. You define this option by using the Data Protector GUI and scripting.

Proceed as follows:

- **Data Protector GUI** 1. In the Data Protector GUI, modify the backup specification with the following steps:
  - a. In the HP OpenView Storage Data Protector Manager, switch to the Backup context, expand the Backup Specifications item, and select the backup specification that you would like to be aborted based on elapsed session time.
  - b. In the Results Area, click Options.
  - c. Under Backup Specification Options, click Advanced.
  - d. In the Backup Options window, click Clustering. Select Abort if less than or Abort if more than and enter the minutes that will represent this specification. It will be aborted if the specified condition is fulfilled when a failover occurs.

#### Command Line

2. In the batch file, modify the omniclus command as follows:

```
omniclus.exe -clus <Data Protector virtual server>
-session * -abortsess
```

#### NOTE

When the command is run, the elapsed time for each backup specification is checked and the session is aborted if the specified conditions are met. For example, in the Data Protector GUI specify that the backup specification is aborted if it has been running for less than 30 minutes. When the failover occurs and when the omniclus command is started, the session is aborted if it has been running for less than 30 minutes, otherwise it continues.

**Temporarily Disabling Backup Sessions** To balance the load after a failover, you can also disable the Cell Manager for some time. All running session are continuing but you cannot start new backups until the Cell Manager is enabled again. You define this only by using scripting.

#### **Command Line**

In the batch file, modify the omniclus command as follows:

omniclus.exe -clus <Data Protector\_virtual\_server> -inhibit
minutes

#### **Examples**

To disable new backups on the server obvs.company.com for 20 minutes, use the following command line:

```
omniclus.exe -clus obvs.company.com -inhibit 20
```

To disable new backups until the Cell Manager is enabled again, use the following command line:

```
omniclus.exe -clus obvs.company.com -inhibit *
```

To enable backups again, run the following command line in CLI:

<Data\_Protector\_home>\bin\omniclus -clus obvs.company.com
-inhibit 0

### MC/ServiceGuard Integration

As part of its high-availability support, Data Protector provides a full integration of the Data Protector Cell Manager with MC/ServiceGuard on HP-UX systems. For details on supported operating system versions, supported configurations, and level of cluster support, refer to the HP OpenView Storage Data Protector Software Release Notes.

#### NOTE

This section provides specific information for integration of Data Protector and MC/ServiceGuard.

It is assumed that you are familiar with clustering concepts and concepts related to MC/ServiceGuard.

Refer to the following manuals for more information:

- Managing MC/ServiceGuard for more information on MC/ServiceGuard.
- HP OpenView Storage Data Protector Installation and Licensing Guide for more information on how to install Data Protector.
- HP OpenView Storage Data Protector Software Release Notes for last minute information on the current Data Protector release.

### Licensing and MC/ServiceGuard

When you purchase a license for the Data Protector Cell Manager, note that the license will be bound to the cluster package and will work regardless of which physical node inside an MC/ServiceGuard cluster runs the Data Protector Cell Manager, so long as the package is running on one of the nodes.

#### Cell Manager on MC/ServiceGuard

#### **Prerequisites**

- In an MC/ServiceGuard cluster environment, a Data Protector Cell Manager should have its own package. Before installing Data Protector Cell Manager on MC/ServiceGuard, you need to get the following information from your network administrator:
  - Package name or virtual hostname

## Integrations with Other Applications MC/ServiceGuard Integration

Package IP or virtual ip-address

In addition, you will also need to create a volume group on a shared disk.

- Ensure that the cluster nodes and the package IP are on the same subnet.
- If you have DNS in your environment, ensure that all the cluster nodes and the package IP are registered with the DNS server.

#### Installation

Install all hosts in the cluster using the standard procedure for installing the Cell Manager on UNIX as described in the *HP OpenView Storage Data Protector Installation and Licensing Guide*.

#### **IMPORTANT**

If you need to add additional software components on cluster nodes using the GUI, make sure that the node to which you add the components is active.

#### Configuration

#### **Prerequisites for Configuration**

Before you start configuring Data Protector with MC/ServiceGuard, check the following:

- The cluster should be installed and running.
- Decide which systems are going to be the Primary Cell Manager and the Secondary Cell Manager(s).
- Systems chosen to be the Primary Cell Manager and the Secondary Cell Manager(s) must have MC/ServiceGuard installed, with recommended patches, and must be configured as members of the same cluster. For instructions on MC/ServiceGuard installation and configuration, refer to the *Managing MC/ServiceGuard* manual.
- Data Protector Cell Manager, with recommended patches, and all other Data Protector software components for the integrations you want to have in the cluster must be installed on the Primary node and each of the Secondary nodes. See the HP OpenView Storage Data Protector Installation and Licensing Guide for instructions.

#### Configuring the Primary and Secondary Cell Managers

The following sections explain how to configure the Primary and Secondary Cell Managers.

#### NOTE

The following sections provide step-by-step examples to configure the Primary and Secondary Cell Managers. Directory and file names, numbers, and other variables will differ from the following examples according to your environment.

#### Configuring the Primary Cell Manager

When configuring the Primary Cell Manager, you should first create a volume group. If you are using ob2 disk as a cluster lock disk, you should already have created a volume group for it. If you are not, follow the steps:

- 1. Create a volume group on a shared disk accessible to both Cell Managers (for example, /dev/vg ob2cm), with the following steps:
  - a. Create a directory for a new volume group:

```
mkdir /dev/vg ob2cm
```

#### NOTE

The shared volume group will contain the IDB and configuration files. Keep this in mind when considering the size of the shared disk.

b. List all existing volume groups on the system to look for the next available minor number:

```
11 /dev/*/group
```

c. Create a group file for the volume group:

```
mknod /dev/vg ob2cm/group c 64 0x010000
```

d. Prepare the disk(s) to be used within the volume group:

```
pvcreate -f /dev/rdsk/c0t1d0
pvcreate -f /dev/rdsk/c1t2d0
```

e. Create the new volume group:

vgcreate /dev/vg ob2cm /dev/dsk/c0t1d0 /dev/dsk/c1t2d0

## Integrations with Other Applications MC/ServiceGuard Integration

- 2. Create a logical volume for that group (for example, /dev/vg ob2cm/lv ob2cm), with the following steps:
  - a. Create a new logical volume:

```
lvcreate -L 100 -n lv_ob2cm /dev/vg_ob2cm
```

The number 100 presents the size of the partition in MB. The etc/opt/omni and var/opt/omni Data Protector directories will be located there.

b. Create a journaled filesystem on the logical volume:

#### **NOTE**

If you want to mirror the new logical volume, refer to the HP-UX LVM documentation on the configuration steps.

- 3. Set volume group properties according to the cluster documentation, with the following steps:
  - a. Deactivate the volume group from regular mode:

```
vgchange -a n /dev/vg_ob2cm
```

b. Mark the volume group for the cluster use:

#### NOTE

If this is a cluster lock disk and you are using a later version of MC/ServiceGuard like 11.09, this is done automatically.

c. Use the volume group in the exclusive mode:

- 4. Mount the logical volume to a directory (for example, /omni\_shared), with the following steps:
  - a. Create a mount point directory:

b. Mount the filesystem to the mount point directory:

mount /dev/vg\_ob2cm/lv\_ob2cm /omni\_shared

5. Modify the /etc/opt/omni/sq/sq.conf template file.

#### **IMPORTANT**

The SHARED\_DISK\_ROOT variable must contain the name of the mount point directory (for example, SHARED\_DISK\_ROOT=/omni\_shared).

The CS\_SERVICE\_HOSTNAME variable must contain the name of the virtual Cell Manager, as it is known to the network. Each package in the cluster requires its own virtual IP address and its network name (for example, CS\_SERVICE\_HOSTNAME=ob2cl.company.com).

6. Configure the Primary Cell Manager. Make sure not to be positioned in the /etc/opt/omni/ or /var/opt/omni/ directory or their subdirectories when running the script. Make also sure to have no mounted subdirectories in the /etc/opt/omni/ or /var/opt/omni/. Run:

/opt/omni/sbin/install/omniforsg.ksh -primary

Note that after running this script, the Data Protector services are stopped and will be restarted later on.

7. Unmount the mount point directory (Data Protector shared directory):

umount /omni\_shared

8. Deactivate the volume group you created:

vgchange -a n /dev/vg ob2cm

- 9. Export the volume group you created on the Primary Cell Manager with the following steps:
  - a. From system1 (Primary Cell Manager) export the LVM configuration information with map file /tmp/lvm map:

vgexport -p -m /tmp/lvm\_map /dev/vg\_ob2cm

b. Transfer the map file over to system 2 (Secondary Cell Manager):

rcp /tmp/lvm\_map second\_system:/tmp/lvm\_map

#### Configuring the Secondary Cell Manager

To configure the secondary Cell Manager on system2, proceed as follows:

#### MC/ServiceGuard Integration

- 1. On system2 set up the volume group to be imported, with the following steps:
  - a. Create a directory for the volume group to be imported:

```
mkdir /dev/vg ob2cm
```

b. List all existing volume groups on the system to look for the next available minor number:

```
11 /dev/*/group
```

c. Create a group file for the volume group:

```
mknod /dev/vg_ob2cm/group c 64 0x010000
```

d. Import the volume group with map file /tmp/lvm map:

```
vgimport -m /tmp/lvm_map -v /dev/vg_ob2cm
/dev/dsk/c0t1d0 /dev/dsk/c1t2d0
```

- 2. Set volume group properties according to the cluster documentation, with the following steps:
  - a. Mark the volume group for the cluster use:

```
vgchange -c y /dev/vg ob2cm
```

#### NOTE

If this is a cluster lock disk and you are using a later version of MC/ServiceGuard like 11.09, this is done automatically.

b. Use the volume group in the exclusive mode:

```
vgchange -a e /dev/vg ob2cm
```

- 3. Mount the logical volume to the mount point directory, with the following steps:
  - a. Create the same mount point directory as you have created on the Primary Cell Manager (/omni shared):

```
mkdir /omni shared
```

b. Mount the filesystem to the mount point directory:

```
mount /dev/vg ob2cm/lv ob2cm /omni shared
```

4. Configure the Secondary Cell Manager:

```
/opt/omni/sbin/install/omniforsg.ksh -secondary
/omni_shared
```

5. Unmount the mount point directory (Data Protector shared directory):

```
umount /omni shared
```

6. Deactivate the volume group you imported:

```
vgchange -a n /dev/vg ob2cm
```

#### Configuring the Cell Manager Package

#### NOTE

The following section provides step-by-step examples to configure the Data Protector package. Directory and file names, numbers, and other variables will differ from the following examples according to your environment. The cluster configuration file name cluster.conf and the Data Protector package name ob2cl is used also as an example. You should follow the names given to you by your network or domain administrator.

Note that the Data Protector daemons are not running anymore on either cluster node.

#### **Prerequisites**

- The Data Protector Cell Manager should be installed and configured on both cluster nodes as explained in the previous section.
- Before configuring the Data Protector cluster package, you should have a cluster configuration file created and edited.

#### Configuring Data Protector Package

On the Primary Cell Manager node proceed as follows:

1. Check the cluster configuration file for errors:

```
cmcheckconf -C /etc/cmcluster/cluster.conf
```

If there are errors, fix them.

If there are no errors, enable the configuration:

```
cmapplyconf -C /etc/cmcluster/cluster.conf
```

2. Start the cluster:

cmruncl

3. Create the directory in the /etc/cmcluster directory that will hold the Data Protector package:

```
mkdir /etc/cmcluster/ob2cl
```

4. Change to the /etc/cmcluster/ob2cl directory:

```
cd /etc/cmcluster/ob2cl
```

5. Create a package configuration file in the Data Protector package directory:

```
cmmakepkg -p /etc/cmcluster/ob2cl/ob2cl.conf
```

6. Create a package control file in the Data Protector package directory:

```
cmmakepkg -s /etc/cmcluster/ob2cl/ob2cl.cntl
```

7. Modify the Data Protector package configuration file (for example, /etc/cmcluster/ob2cl/ob2cl.conf). Refer to the example of this file in "Example of the Package Configuration File" on page A-28.

In this file, modify the following fields:

### Modifying the Configuration File

• PACKAGE NAME

Enter the Data Protector cluster package name. For example:

```
PACKAGE NAME ob2cl
```

NODE NAME

Enter the names of the nodes. First enter the name of the primary (original) node, then the name(s) of the secondary node(s). For example:

```
NODE_NAME partizan
NODE_NAME lyon
```

 RUN\_SCRIPT, RUN\_SCRIPT\_TIMEOUT, HALT\_SCRIPT, HALT\_SCRIPT\_TIMEOUT

Enter the name of the Data Protector package control file (script) and adjust the timeout for the execution of the script. By default, there is no timeout. For example:

```
RUN_SCRIPT /etc/cmcluster/ob2cl/ob2cl.cntl/
RUN_SCRIPT_TIMEOUT NO_TIMEOUT
HALT_SCRIPT /etc/cmcluster/ob2cl/ob2cl.cntl/
HALT_SCRIPT TIMEOUT NO TIMEOUT
```

• SERVICE\_NAME, SERVICE\_FAIL\_FAST\_ENABLED, SERVICE HALT TIMEOUT

Enter the service information. For the service name, you can enter any name but note that you will use the same name in the control file afterwards. For example:

```
SERVICE_NAME omni_sv

SEVICE_FAIL_FAST_ENABLED NO
SERVICE_HALT_TIMEOUT 300
```

SUBNET

Enter the subnet of the cluster. For example:

```
SUBNET 10.17.0.0
```

8. Modify the Data Protector package control file (for example, /etc/cmcluster/ob2cl/ob2cl.cntl). Refer to the example of this file in "Example of the Package Control File" on page A-38.

In this file, modify the following fields:

### Modifying the Control File

• VG [n]

Specify the volume group used by this package. For example:

```
VG [0] = /dev/vg ob2cm
```

• LV [n], FS [n], FS MOUNT OPT [n]

Specify the logical volume and filesystem mount information:

```
LV [0] = /dev/vg_ob2cm/lv_ob2cm
FS [0] = /omni_shared
FS_MOUNT_OPT[0]=" "
```

• IP, SUBNET

Specify the IP and the subnet information used by this package. For example:

```
IP [0] = 10.17.3.230
SUBNET [0] = 10.17.0.0
```

• SERVICE NAME, SERVICE CMD, SERVICE RESTART

Specify the service name, command, and restart parameters.

#### **IMPORTANT**

The service name must be the same as that used in the configuration file. The service command (the SERVICE\_CMD variable) must be the one used in the example below.

#### For example:

```
SERVICE_NAME [0] = omni_sv
SERVICE_CMD [0] = "/etc/opt/omni/sg/csfailover.ksh start"
SERVICE_RESTART [0] = "-r 2"
```

To make sure that the Cell Manager package is restarted at failover, set the SERVICE\_RESTART parameter to -R (to restart the service for an infinitive number of times; this is not recommended) or to "-r <number of restarts>" (to restart the service for defined number of times).

- 9. Check and propagate the Data Protector cluster package files, with the following steps:
  - a. Copy the package control file to other nodes within the cluster:

```
remsh system2 "mkdir /etc/cmcluster/ob2cl"
rcp /etc/cmcluster/ob2cl/ob2cl.cntl
system2:/etc/cmcluster/ob2cl/ob2cl.cntl
```

b. Enable the Data Protector shared disk as a cluster volume group (created before) on all cluster nodes:

```
vgchange -c y /dev/vg ob2cm
```

c. Check the Data Protector package:

```
cmcheckconf -P /etc/cmcluster/ob2cl.conf
```

d. If the check was successful, add the Data Protector package:

```
cmapplyconf -P /etc/cmcluster/ob2cl.conf
```

e. Start the package:

```
cmrunpkg ob2cl
```

The cluster should be configured and the Data Protector Cell Manager package should be up and running.

f. Import the cluster package host name manually (for example, by using the omnicc command):

```
omnicc -import host <virtual hostname> -virtual
```

g. If the Data Protector Installation Server was also installed on the MC/ServiceGuard (default), you have to import this Installation Server (for example, by using the omnicc command):

```
omnicc -import is <virtual hostname>
```

h. In order to run the Data Protector graphical user interface on the secondary node, you have to open the Data Protector graphical user interface and add the root user of the secondary node to the admin user group. Refer to "Adding or Deleting a User" on page 90.

#### Clients on MC/ServiceGuard

Data Protector can back up a full cluster (local and shared disks) and applications running in a cluster environment.

#### Installation

To back up a cluster-aware application, the Data Protector client must be installed locally on all the cluster nodes. See the *HP OpenView Storage Data Protector Installation and Licensing Guide* for information on how to install a cluster-aware client.

#### Configuration

You need to import the application cluster package to the cell.

If the Cell Manager and the application are in the same cluster, you need to move the Cell Manager package to the application node before importing the application cluster package. Proceed as follows:

1. Stop the Cell Manager package (for example ob2c1):

```
cmhaltpkg ob2cl
```

2. Run the Cell Manager package on the application node:

```
cmrunpkg -n <node name> ob2cl
```

#### NOTE

When using the Data Protector GUI, import each cluster package as a client. See Figure 13-4 on page 638 and the *HP OpenView Storage Data Protector Installation and Licensing Guide* for instructions.

### Figure 13-4 Importing an Application Cluster Package to a Cell on MC/ServiceGuard

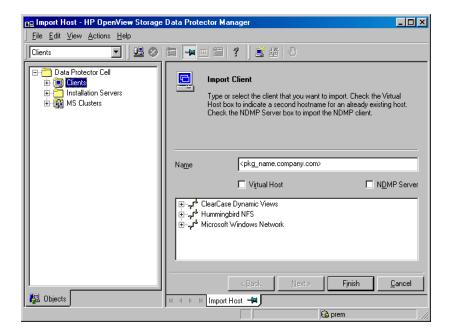

#### Backing Up Data in a Cluster (MC/SG)

This section provides an overview of how to back up specific data in a cluster environment. For additional information on backing up data in a cluster, see "Backing Up Data in a Cluster (MSCS)" on page 619.

#### NOTE

When backing up a virtual host, the object ownership will acquire the ownership of the stationary host on which the cluster package is running. Therefore, when a failover occurs, the same object backup is showing a different ownership. To avoid this, set the ownership in the backup specification to the virtual host.

#### **Backing Up Local Disks**

To back up cluster local disks, proceed as follows:

- 1. Install and configure the Data Protector Disk Agent component on each cluster node that has the local disk(s) you want to back up.
- 2. Configure a backup specification for specific cluster node using the physical node name and select which of its local disks you want to back up.

#### **Backing Up Shared Disks**

To back up cluster shared disks, proceed as follows:

- 1. Install (locally) and configure the Data Protector cluster client software on all the cluster nodes. See the *HP OpenView Storage Data Protector Installation and Licensing Guide* for instructions.
- 2. Import cluster package to the Data Protector cell.
- 3. Configure a backup specification and select the virtual host. Define the shared disks you want to back up.

#### **About Backing Up Database Applications**

Information in this section is valid for backing up a database application running in the same cluster as the Cell Manager. The backup of the application fails if it runs on a different node than the Cell Manager. It is highly recommended to configure the application and the Cell Manager in the same package.

### **Veritas Cluster Integration**

#### Clients on Veritas Cluster

Data Protector can only be used to back up local or shared disks in a Veritas Cluster environment.

Cluster aware operation is not supported for Data Protector with Veritas Clusters.

#### Installation

Data Protector has to be installed locally on each client, and each client has to be imported to the cell. See the *HP OpenView Storage Data Protector Installation and Licensing Guide* for step-by-step instructions.

To configure Veritas Cluster with Data Protector, you need the Data Protector user interface.

Refer to the following for more information:

- Veritas Cluster documentation.
- HP OpenView Storage Data Protector Installation and Licensing Guide for more information on how to install Data Protector.
- HP OpenView Storage Data Protector Software Release Notes for last minute information on the current Data Protector release.

#### NOTE

It is not possible to add a device on Novell NetWare virtual server.

#### Configuration

To be able to back up local disks on cluster nodes, the individual nodes have to be imported into the Data Protector Cell Manager.

#### **Backing Up Local Disks**

Disks local to the systems in the cluster are visible when you browse a system where a disk is locally connected.

To back up local disks:

- 1. Install the Data Protector Disk Agent on each system with the local disk you want to back up.
- 2. Configure a backup of the local system in the cluster and define the local disks you want to back up.

#### **Backing Up Shared Disks**

A shared disk can only be backed up as a local disk, as described above. It can however be backed up from any of the cluster nodes between which it is shared.

For example, to back up a disk shared between two nodes:

- 1. Install the Data Protector Disk Agent on each system that shares the disk.
- 2. Define a backup specification for the disk as a "local disk" on each system.
- 3. If you want to safeguard the backup of the shared disk further, you could create a post-exec within each backup specification that checks for errors and starts a backup on the other system, if the first fails.

### **Novell NetWare Cluster Integration**

#### Clients on Novell NetWare Cluster

Data Protector can only be used to back up local disks or cluster shared pools in a Novell NetWare Cluster environment.

Cluster aware operation is not supported for Data Protector with Novell NetWare Clusters. In case of failover, backup or restore sessions have to be restarted manually.

#### Installation

Data Protector has to be installed locally on each client, and each client has to be imported to the cell. See the *HP OpenView Storage Data Protector Installation and Licensing Guide* for step-by-step instructions.

To configure Novell NetWare Cluster with Data Protector, you need the Data Protector user interface.

Refer to the following for more information:

- Novell NetWare Cluster documentation.
- HP OpenView Storage Data Protector Installation and Licensing Guide for more information on how to install Data Protector.
- HP OpenView Storage Data Protector Software Release Notes for last minute information on the current Data Protector release.

#### Configuration

To be able to back up local disks on cluster nodes, the individual nodes have to be imported into the Data Protector cell. To be able to back up cluster shared pools, virtual server has to be imported into the cell as well.

#### **Backing Up Local Disks**

Disks local to the systems in the cluster are visible when you browse a system where a disk is locally connected.

To back up local disks:

1. Install the Data Protector Disk Agent on each system with the local disk you want to back up.

2. Configure a backup of the local system in the cluster and define the local disks you want to back up.

#### **Backing Up Shared Cluster Pools**

A cluster shared pool can only be backed up via the virtual server. When the virtual server is selected for backup, only cluster shared pools are displayed as available pools for backup.

For example, to back up a pool shared between two nodes:

- 1. Install the Data Protector Disk Agent on each system that shares the pools.
- 2. Import the cluster virtual server into the cell.
- 3. Create a backup specification that includes all pools on the virtual server and start the backup.

### **Data Source Integration (DSI)**

#### What Is DSI?

The Data Source Integration (DSI) allows you to use the HP OpenView Performance Agent to log data, define alarms, and access metrics from sources of data other than the metrics logged by the HP OpenView Performance Agent scopeux collector. Data Protector provides a sample script and configuration file that show you how to use the Data Protector reporting command-line interface with Data Source Integration to log data about the Data Protector environment, and backup and restore sessions.

#### What Can You Measure?

Some examples of what can be measured using the DSI integration are:

- Database size
- · Media usage
- Media status
- Number of systems
- Amount of data per system
- Full and incremental backup figures.

### Overview of Configuration

In order to use DSI, you have to:

- Identify what data you want to log
- Write a script to query data from Data Protector
- Set up a class specification file
- Compile the class specification file
- Start the logging process.

Data Protector provides a sample Korn shell (ksh) script and class specification file that, by default, log two metrics: the number of clients in cell and the size of IDB size. The script and class specification file can be easily modified for collecting other information from Data Protector. The scripts are supported on UNIX systems.

### Configuring the Integration

To configure the Data Protector DSI integration, follow these steps:

1. Write a script to collect data.

First select which data you want to log. Data Protector provides a reporting command omnirpt located in the <code>/opt/omni/bin/</code> directory. This command can be used to gather various information about the Data Protector environment. See the omnirpt manpage for more information on the command. Secondly, write a script that in an infinite loop queries for the selected data and writes it to standard output.

2. Create the class specification file.

The class specification file defines what data you want to log and how you want it to be logged. Data Protector provides a sample class specification file obdsi.spec in the /etc/opt/omni/dsi directory. Refer to the DSI manual for the complete syntax of the class specification file.

3. Compile the class specification file.

Use the sdlcomp command from the /opt/perf/bin directory to compile the class specification file. In order to compile the Data Protector sample class specification file, use:

sdlcomp obdsi.spec OmniBack.log OmniBack

4. Configure perflbd.rc

Before you start modifying perflbd.rc file, you have to stop the mwa services. You do this using the following command:

/opt/perf/bin/mwa stop

Now you can edit the file /var/opt/perf/perflbd.rc. If you are configuring Data Protector sample metrics, add the following line to the file. Note that this has to be added as a single line:

DATASOURCE=OMNIBACKII LOGFILE=/etc/opt/omni/dsi/OmniBack.log

5. Start the logging process.

Start the script that collects your data and pipe its output using dsilog command. In case of Data Protector sample metrics, use the following command (in one line):

obdsi.ksh | /opt/perf/bin/dsilog OmniBack.log OMNIBACKII

# **Application Response Measurement (ARM) Integration**

### What Is the ARM Integration?

Data Protector supports the emerging standard for measuring the response time of transactions in distributed environments, the Application Response Measurement (ARM) interface. Data provided by Data Protector can be used in ARM-compliant system management and monitoring tools, such as HP OpenView Performance Agent. Such tools can log this information for trend analysis, reporting, or alert-based notifications. The collected data can be viewed and analyzed by HP OpenView PerformanceManageror some other tool.

### How to Install the ARM Integration

For the installation, all you need is the ARM 2.0 compatible RPM agent and the ARM 2.0-compliant library installed on the Cell Manager. It does not matter whether you install them before or after the Data Protector installation.

With a UNIX Cell Manager, you need to replace the dummy library /opt/omni/lib/arm/libarm.sl (HP-UX) or /opt/omni/lib/arm/libarm.so (Solaris) with the appropriate ARM library that actually logs transactions, or create a link to it. It is recommended to create a link. For example, in case of HP OpenView Performance Agent on an HP-UX 11.x Cell Manager, you need to link the above mentioned file to the /opt/perf/lib/libarm.sl file. Note that the /opt/perf/lib/libarm.sl file links to libarm.0:

Windows Cell Managers require no additional steps for setting up the ARM Integration.

### What Can Be Measured?

The following information can be measured with the ARM integration:

- Overall session duration
- Disk Agent read times
- Disk Agent network write times
- Media Agent network read times
- Media Agent data write times
- Session Manager write to database time
- Database purge duration

The following table shows the supported ARM transactions:

#### Table 13-1 ARM Transactions

| Transaction Name                                   | Additional<br>Information                        | Transaction<br>Description                      |
|----------------------------------------------------|--------------------------------------------------|-------------------------------------------------|
| BS- <backup_specificat ion=""></backup_specificat> | Time                                             | Duration of a backup session                    |
| RS- <session_id></session_id>                      | Time                                             | Duration of a restore session                   |
| BO- <object_name></object_name>                    | Time                                             | Duration of a<br>backup of a<br>specific object |
| DP                                                 | Number of purged<br>records and IDB<br>size (MB) | Duration of the<br>IDB purge                    |
| DC                                                 | IDB size (MB)                                    | Duration of the IDB check                       |

#### **ManageX Integration**

# What Is the ManageX Integration?

ManageX integration is supported on those Windows systems where ManageX is running. It allows the operator using ManageX to check Data Protector operation and backup status.

### What Is Supported?

The integration supports the following:

- Sends the Data Protector messages with the severity levels you choose to the ManageX console.
- Checks if all Data Protector services are running and sends a messages to the ManageX console if one of the services stops.

#### Configuring the Integration

To configure the ManageX integration with Data Protector perform the following steps:

- 1. Enable Data Protector message forwarding on the Cell Manager:
  - a. In the global file set EventLogMessages=1. Refer to "Global Options File" on page 523 for more information.
  - b. Stop and restart the Data Protector services.
- 2. To set the Data Protector severity levels you want to receive in the ManageX console, delete or add them in the <Data\_Protector\_home>\config\managex\filter file. By default, all severity levels (normal | warning | minor | major | critical) are listed in this file.
- 3. Distribute the policies from the ManageX to Data Protector Cell Manager using the ManageX console. The Data Protector policies are in the folder Backup Applications.

## Access Points for System and Management Applications

This section provides information on Data Protector access points for System and Management applications.

#### Introduction

The Data Protector HP OpenView Integrations allow you to administer, monitor and measure the performance of Data Protector processes using System and Application Management applications such as:

- HP OpenView Vantage Point Operations
- HP OpenView DSI
- HP OpenView ManageX

As a generic interface for these applications, Data Protector provides the following access points:

- SNMP traps
- User Interfaces (Data Protector GUI and CLI, Web reporting interface)
- Data Protector log files
- Windows Application Log

Depending on the application integrated with Data Protector, any or only some of the access points can be utilized. Data Protector already provides a set of predefined reports and actions that can be performed using the applications. They are described in the Chapter 13, "Integrations with Other Applications," on page 611.

#### **Data Protector Access Points**

#### **SNMP Traps**

SNMP traps allow a System and Application Management application to receive and process an SNMP trap message when a Data Protector event occurs or when an SNMP trap is sent as a result of Data Protector

#### **Access Points for System and Management Applications**

checking and maintenance mechanism. For more information on Data Protector checking and maintenance mechanism, refer to "Data Protector Checking and Maintenance Mechanism" on page 605.

On HP-UX and Solaris, there are two Data Protector files residing on the Cell Manager, that specify the behavior of Data Protector SNMP traps:

• /etc/opt/omni/snmp/OVdest

This file contains the names of the systems to receive the Data Protector SNMP traps. It has the following format:

```
trap-dest: <hostname1>
trap-dest: <hostname2>
...
```

/etc/opt/omni/snmp/OVfilter

This file contains the severity level of the Data Protector SNMP trap messages that are to be filtered out (will not be sent by Data Protector). It has the following format:

```
<message_level>
<message_level>
...
Where <message_level> can be any of the following: (normal | warning | minor | major | critical).
```

On Windows systems, the destination is set in the Windows SNMP service configuration.

#### **NOTE**

On Windows systems, you need to configure the SNMP service first. For information on how to configure the Windows SNMP service, refer to "SNMP Send Method" on page 349.

The SNMP traps sent by Data Protector contain the following information:

• Enterprise Event ID

Each event is marked with an Enterprise Event ID (EID) used to designate the type of entity that has sent the event. The EID for the events, sent by the OpenView entity, is ".1.3.6.1.4.1.11.2.17.1".

#### • Generic Event ID

Each event is also marked with a Generic Event ID (GID). For standard SNMP traps, the GID tells ovtrapd which standard SNMP trap was generated. For other types of events, the GID is **6**, meaning that the sending entity has used a Specific Event ID to further qualify the event. Data Protector uses GID 6 only.

#### • Specific Event ID

Events with GID=6 are also marked with a Specific Event ID (SID). The use of SIDs allows enterprises to define their own custom set of event definitions. (**59047936**, used by Data Protector, is the number for the Application Alert traps which is a subtype of the existing SNMP-Traps for the HP OpenView traps.)

#### Variables

The Table 13-2 on page 651 shows the format of SNMP traps sent by Data Protector together with exemplary values.

#### Table 13-2 Data Protector SNMP Traps Format

| MIB ID                    | Meaning                         | Exemplary Value                     |
|---------------------------|---------------------------------|-------------------------------------|
| 1.3.6.1.4.1.11.2.17.1.1.0 | Application type                | 1                                   |
| 1.3.6.1.4.1.11.2.17.1.2.0 | Hostname of the<br>Cell Manager | machine.company.com                 |
| 1.3.6.1.4.1.11.2.17.1.3.0 | Trap message type               | Either NOTIFICATION or nothing      |
| 1.3.6.1.4.1.11.2.17.1.4.0 | Application name                | HP Data Protector                   |
| 1.3.6.1.4.1.11.2.17.1.5.0 | Severity of the message         | critical                            |
| 1.3.6.1.4.1.11.2.17.1.6.0 | The message                     | Error on device "DLT_1" occurred    |
| 1.3.6.1.4.1.11.2.17.2.7.0 | Parameter list                  | Mount request for device name=DLT_1 |

### Command-Line Interface, Graphical User Interface and Web Reporting Interface

The Data Protector CLI provides comparable functionality as it is provided in Data Protector GUI. Using the Data Protector CLI you can:

- Start the Data Protector GUI and sub-GUIs. For a list of the Data Protector sub-GUIs, refer to "Graphical User Interface" on page 6.
- Configure and start Data Protector actions such as backup, restore and IDB purge. For a list of possible Data Protector actions, refer to Appendix, "Data Protector Commands," on page A-7.
- Configure and start Data Protector reports using the Data Protector omnirpt CLI command. For more information about reporting, refer to "Data Protector Reporting" on page 315.
- Start the Java user interface to configure and start Data Protector reports. For more information about web reporting, refer to "Configuring Reports and Notifications on the Web" on page 353.

You can use Data Protector commands for scripts that provide the input data to System and Application Management application.

#### **Data Protector Log Files**

Some System and Application Management applications, such as HP OpenView Vantage Point Operations, allow you to specify when and which log files should be monitored for a specific log entry. If the specified entry is detected in the file, an action can be specified. In VPO this is called *Log file encapsulation*.

You can configure such a System and Application Management application to monitor Data Protector log files for specific log entries (Data Protector events) and define an action that is to be executed in case a particular Data Protector event is detected.

For more information on Data Protector log files refer to "Data Protector Log Files" on page 550. Note that there is no log files formatting specification provided. For Data Protector log files exemplary entries, refer to Appendix, "Data Protector Log Files Example Entries," on page A-44.

#### **Windows Application Log**

Some System and Application Management applications, such as ManageX, monitor the Windows Application Log.

To enable automatic forwarding of all Data Protector messages and messages about the Data Protector services (if they are stopped) to Windows Application Log, set the EventLogMessages variable in the Data Protector global options file to 1. For more information on Data Protector global options file refer to "Global Options File" on page 523.

#### **Examples**

#### **Verifying Data Protector Processes**

Data Protector provides a means of checking if its required processes are running by the means of the omnisv -status CLI command.

The omnisv -status command provides you with the status of the required Data Protector processes (when the command is started).

omnisy -status

To get the status of required Data Protector processes enter the following command:

omnisv -status

#### **Data Protector Health Check Failed Notification**

The User Health Check notification is triggered and sent only if any of the required processes are not running or if the IDB is not operational. The Health Check Failed notification by default checks these conditions every day at 12:00 (Noon) and is (if the conditions are met), by default sent to Data Protector Event Log. You can change the scheduled time by changing the DailyMaintenanceTime variable, using the twenty-four hour clock notation, in the Data Protector global options file. For more information on Data Protector global options file refer to "Global Options File" on page 523. You can also redirect the notification to be sent, for example as an SNMP trap.

To check every day at the scheduled time if the required Data Protector processes are running and if the IDB is operational, and to be notified by an SNMP trap if any of the processes are not running or if database is not operational, configure the Health Check Failed notification as described in the "Data Protector Notifications" on page 342.

To check the conditions of the Health Check Failed notification interactively, enter the following command:

omnihealthcheck

Refer to the omnihealthcheck man page for more information on omnihealthcheck command.

#### Getting the Results of the Last Night's Backup

You can get the report on the results of the last night's backups using the Data Protector reporting functionality. For more information on Data Protector reporting functionality refer to "Data Protector Reporting" on page 315 and to the omnirpt man page - more than 30 different reports, each having many different options, can be run.

To get the HTML report on the last night's backup in the file report.html enter the following command:

omnirpt -report list\_sessions -timeframe 24 24 -html -log
report.html

# 14 ADIC/GRAU DAS and STK ACS Libraries

# In This Chapter

This chapter assumes that you have already physically configured the ADIC/GRAU or STK library. If you have not done so, refer to the documentation that comes with the ADIC/GRAU or STK library for instructions on configuring the library. For a list of supported DAS software versions, refer to *HP OpenView Storage Data Protector Software Release Notes*.

This chapter has been divided into three sections: an overview of general concepts, the ADIC/GRAU DAS library, and the STK ACS library. The first section covers concepts common to both libraries, including diagrams of both library configurations with Data Protector, and media management basics. The next section provides detailed instruction on installing and configuring the ADIC/GRAU library, and the last section provides detailed instruction on installing and configuring the STK ACS library. The ADIC/GRAU and STK library sections are structured in the following order:

"ADIC/GRAU DAS and STK ACS Integrations" on page 657.

"The ADIC/GRAU DAS Library Device" on page 662.

"The STK ACS Library Device" on page 680.

"Troubleshooting Library Installation and Configuration" on page 697.

#### NOTE

The ADIC/GRAU and STK functionality is subject to specific Data Protector licenses. See the *HP OpenView Storage Data Protector Installation and Licensing Guide* for details.

# ADIC/GRAU DAS and STK ACS Integrations

Who Uses the ADIC/GRAU DAS or STK ACS Integration?

Typically, the Data Protector and ADIC/GRAU DAS or STK ACS integration is necessary in complex environments where the amount of backed up data is exceptionally large and, therefore, so is the amount of media needed to store the data. The ADIC/GRAU and STK libraries are not only capable of managing large amounts of media, they are also capable of managing media used by different applications, not just Data Protector.

Data Protector provides full support for the ADIC/GRAU DAS and the STK ACS Library Systems. Since these libraries manage media used by different applications, you have to configure which media you want to use with Data Protector, which media you want to track, and which drives you want to use with Data Protector. The following diagrams represent the two library integrations:

Figure 14-1 Data Protector and ADIC/GRAU DAS Library Systems Integration

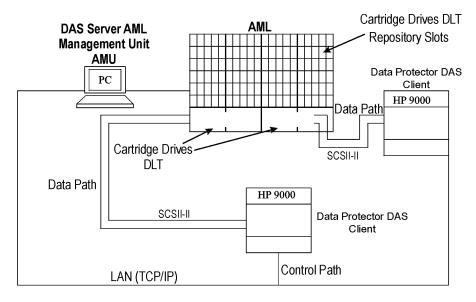

Figure 14-2 Data Protector and StorageTek ACS Library Integration

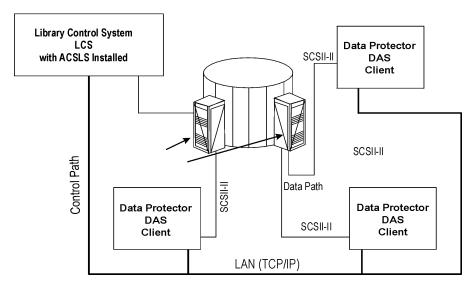

## **Configuration Basics**

When considering your environment and the configuration that is best for you, keep in mind that there are two ways to configure the ADIC/GRAU and STK ACS libraries with Data Protector: where each client accesses the library directly (direct access to the library), or where each client is connected to one system that controls the library robotics through the server (indirect access to the library). Regardless of the configuration you choose, direct or indirect, the DAS or ACS Media Agent software has to be installed on each client that directly or indirectly accesses the library robotics. For the ADIC/GRAU integration, each system on which you install the DAS Media Agent software is called a DAS Client. For the STK ACS integration, each system on which you install the ACS Media Agent software is called an ACS Client.

#### **Choosing the Direct or Indirect Library Access Configuration**

The direct library access configuration is recommended and, with previous versions of Data Protector, it was the only possible configuration. When either DAS or ACS Client has direct access to the library, there is no chance of single point of failure. That is, with the indirect access configuration, if the client with direct access to the library fails, all the clients that access the library through that system also lose access to the library.

# **Media Management Basics**

In the ADIC/GRAU DAS and STK ACS library devices, the size of the repository with media depends on your license. A medium is identified by its volume serial number, or volser. The volser, similar to a barcode, uniquely identifies each medium during its life.

Media in the library can be used by many applications, not just by Data Protector, so that you have to know which applications use which media to prevent them from being overwritten.

Ideally, you will use the ADIC/GRAU or ACS library with Data Protector exclusively and let Data Protector manage the complete library, but if you have other applications using the library, you should take care to assign non-intersecting subsets of media to Data Protector and other applications. Also, note that Data Protector does not make use of scratch pools but maintains its own independent media allocation policy. This implies that if a specific medium has been allocated to Data Protector

# ADIC/GRAU DAS and STK ACS Libraries ADIC/GRAU DAS and STK ACS Integrations

(added to an Data Protector media pool), it remains under Data Protector's control during its lifetime or until it is removed from the Data Protector media pool.

#### **IMPORTANT**

Each type of media has to have its own library. While the ADIC/GRAU or STK ACS system can store many physically different types of media, Data Protector can only recognize a library with a single type of media in it. Therefore you have to create a Data Protector library for every media type in the DAS system.

The actual physical location of a medium is maintained by the DAS Server (in the ADIC/GRAU library) or the ACS Server (in the STK ACS library), not Data Protector. The DAS or ACS Server tracks the location using its volser. When a medium is moved around the repository, it is not assigned to the same physical slot each time. Therefore, you cannot rely on the slot number when handling the media, but on the barcode (volser).

For media in the device's repository, Data Protector displays the location as **resident**. For media stored outside the device's repository, Data Protector displays the location as **non-resident**.

#### NOTE

Data Protector will not overwrite media containing data in a recognizable format. However, Data Protector can not guarantee that Data Protector data on tapes will not be overwritten by some other application using the same media. We recommend that you make sure that media used by Data Protector are not used by any other application, and vice versa.

#### Tracking Media

Data Protector tracks both Data Protector and non-Data Protector media. For media in a recognizable format, Data Protector displays the format as the media type, such as **tar**. For media in a non-recognizable format, Data Protector displays **foreign** as the media type.

#### **Labeling Media**

Data Protector labels each medium used by Data Protector with the unique medium label and medium ID. Both are stored in the IDB and allow Data Protector to manage the medium. The medium ID is assigned by Data Protector, while the medium label is combined from your description and the volser of this medium.

Although you can change the label and exclude the barcode number, this is not recommended. In this case you should manually keep track of the actual barcode and the medium label you assigned to the medium.

#### Initializing Other Formats

If Data Protector recognizes some other media data format or media that have been used by another application, it will not initialize these media unless the Force Operation option is selected. Data Protector recognizes the following data formats and media used by other applications: tar, cpio, Fbackup, FileSys, Ansi and OmniStorage.

### Drive Cleaning Support

The ADIC/GRAU DAS and STK ACS libraries can automatically clean their drives after the drive has been used a set number of times. This is not recommended, as library built-in drive cleaning interrupts the session, causing it to fail. If you want to use the library's cleaning functionality, you have to ensure that drive cleaning is performed when no Data Protector sessions are running.

For more information on drive cleaning methods, refer to "Drive Cleaning" on page 61.

#### **Additional Media Management Tips**

Remember the following list of tips when you begin to use Data Protector with the GRAU DAS or STK ACS device.

- Create at least one media pool for each media type, for example, one for 4mm and one for 3480 media type. Depending on your environment, you may want to create more media pools, for example, one for each department. See *HP OpenView Storage Data Protector Concepts Guide* for more information on how to plan your media pools.
- Use Data Protector commands to handle media. If you handle media manually using ADIC/GRAU DAS or STK ACS commands, Data Protector will not be able to track the changes in location or information on the media.
- Manage the whole library with Data Protector. This provides single-point administration where you can track Data Protector and non-Data Protector media in the library.
- Make sure that Data Protector and other applications do not use the same set of media.

# The ADIC/GRAU DAS Library Device

Data Protector provides full support for the ADIC/GRAU DAS Library Systems. This section describes how you install and configure ADIC/GRAU DAS library devices for direct and indirect library access.

# Direct Access to the Library: Installation and Configuration

This section focuses on the direct access configuration. The section is structured in the following order:

- Initial steps you have to complete to prepare for installation
- How to install the DAS Media Agent software on Windows, HP-UX, and AIX platforms
- Configuring the ADIC/GRAU library using the Data Protector GUI
- Configuring drives using the Data Protector GUI
- Accessing the ADIC/GRAU library using the Data Protector GUI

# **Connecting Library Drives**

Physically connect the library drives and robotics to the systems where you intend to install the DAS Media Agent software.

See <a href="http://www.openview.hp.com/products/datapro/spec 0001.html">http://www.openview.hp.com/products/datapro/spec 0001.html</a> for details about supported ADIC/GRAU libraries.

See "Installing the HP-UX Client System" in the *HP OpenView Storage Data Protector Installation and Licensing Guide* for information on how to physically attach a backup device to a UNIX system.

See "Installing the Windows Client System" in the *HP OpenView Storage Data Protector Installation and Licensing Guide* for information on how to physically attach a backup device to a Windows system.

# **Preparing for Installation**

The following steps pertain to configuring the ADIC/GRAU library, and should be completed before you install the DAS Media Agent software:

Before you configure a Data Protector ADIC/GRAU backup device, you have to create/update the C:\DAS\ETC\CONFIG file on the DAS server computer. In this file, a list of all DAS clients has to be defined. For Data Protector, this means that each Data Protector client with the DAS Media Agent installed has to be defined.

Each DAS client is identified with a unique client name (no spaces), for example DATA\_PROTECTOR\_C1. In this example, the contents of the C:\DAS\ETC\CONFIG file should look like this:

```
client client_name = DATA_PROTECTOR_C1,
# hostname = AMU, "client1"
    ip_address = 19.18.17.15,
    requests = complete,
    options = (avc, dismount),
    volumes = ((ALL)),
    drives = ((ALL)),
    inserts = ((ALL)),
    ejects = ((ALL)),
    scratchpools = ((ALL))
```

These names have to be configured on each Data Protector DAS Media Agent client as the omnirc variable DAS\_CLIENT. The omnirc file is either the omnirc (on Windows) on the Data Protector home directory or the .omnirc file (on UNIX). For example, on the system with the IP address 19.18.17.15, the appropriate line in the omnirc file is DAS\_CLIENT=DATA\_PROTECTOR\_C1.

 You have to find out how your GRAU library slot allocation policy has been configured, either statically and dynamically.

The static policy has a designated slot for each volser while the dynamic allocation policy assigns the slots randomly. Depending on the policy that has been set, however, you need to configure Data Protector accordingly.

If the static allocation policy has been configured, you need to add the following omnirc variable to your system controlling the robotics of the library:

```
OB2 ACIEJECTTOTAL = 0
```

#### NOTE

This applies to HP-UX and Windows.

For further questions on the configuration of your GRAU library please contact your local GRAU support or review your GRAU documentation.

## **Installing the DAS Media Agent**

Data Protector provides a dedicated ADIC/GRAU library policy used to configure an ADIC/GRAU library with Data Protector. You have to install the Data Protector DAS Agent component on every system that will be physically connected to a drive in the ADIC/GRAU library.

#### NOTE

You need special licenses, depending on the number of drives and slots used in the ADIC/GRAU library. See "Data Protector Licensing" in the HP OpenView Storage Data Protector Installation and Licensing Guide for more information.

DAS Agent includes standard Media Agent functionality, thus the Media Agent must not be installed over an existing DAS Agent.

### Installing the DAS Media Agent on a Windows System

#### **Prerequisites**

The following prerequisites for installation have to be met before installing DAS Agent on a Windows system:

- The ADIC/GRAU library has to be configured and running. See the documentation that comes with the ADIC/GRAU library.
- Data Protector has to be installed and configured. See "Installing the Cell Manager (CM) and Installation Server (IS)" in the *HP OpenView Storage Data Protector Installation and Licensing Guide* for more information.
- The following information has to be obtained before you install DAS Agent:
  - ✓ A hostname of the DAS Server (an application that runs on OS/2 host).

✓ A list of available drives with corresponding DAS name of the drive.

If you have defined the DAS Clients for your ADIC/GRAU system, you can get this list with the following dasadmin commands:

```
dasadmin listd2 [client] or
```

dasadmin listd [client], where [client] is the DAS Client for which the reserved drives are to be displayed.

Dasadmin command can be called from the C:\DAS\BIN directory on the  $OS\2$  host, or from the system directory: \winnt\system32

✓ A list of available Insert/Eject Areas with corresponding format specifications.

You can get the list of available Insert/Eject Areas in Graphical configuration of AMS (AML Management Software) on OS\2 host:

- Start this configuration from the menu Admin -> Configuration.
- 2. Open the EIF-Configuration window by double-clicking the I/O unit icon, and then click the Logical Ranges field.

  In the text box the available Insert/Eject Areas are listed.

#### NOTE

One Data Protector library device can handle only one media type. It is important to remember which media type belongs to each one of the specified Insert and Eject Areas, because you will need this data later for configuring Insert/Eject Areas for the Data Protector library.

✓ A list of SCSI addresses for the drives. For example, scsi4:0:1:0.

#### Remote Installation

The installation procedure consists of these steps:

- 1. Distribute the DAS Agent component to clients using the Data Protector graphical user interface and Installation Server.
- 2. Physically connect the library drives and robotics to the systems where you have installed the DAS Agent software.

See <a href="http://www.openview.hp.com/products/datapro/spec 0001.html">http://www.openview.hp.com/products/datapro/spec 0001.html</a> for details about supported ADIC/GRAU libraries.

# ADIC/GRAU DAS and STK ACS Libraries The ADIC/GRAU DAS Library Device

At this stage, you should have your hardware connected and your DAS software properly installed. Run the following command to check whether or not the library drives are properly connected to your system:

<Data\_Protector\_home>\bin\devbra -dev

You should see the library drives with corresponding device files displayed in the list.

For the NT platform, install the ADIC/GRAU library for client interface aci.dll, winrpc32.dll and ezrpcw32.dll libraries to the <Data\_Protector\_home>\bin directory. Copy these three libraries to winnt\system32 directory as well. Copy Portinst and Portmapper service to the DAS Client. (Customer gets these requirements with the ADIC/GRAU library on a special driver installation diskette). Start portinst to install portmapper. The DAS Client needs to be rebooted to start the portmapper service. After reboot check if portmapper and both rpc services are running: in the Windows Control Panel, go to Services (Windows NT) or Administrative Tools, Services (other Windows systems).

#### Installing the DAS Media Agent on a 32-bit HP-UX System

#### **Prerequisites**

The following prerequisites for installation have to be met before installing DAS Agent on a 32-bit HP-UX system:

- The ADIC/GRAU library has to be configured and running. See the documentation that comes with the ADIC/GRAU library.
- Data Protector has to be installed and configured. See "Installing the Cell Manager (CM) and Installation Server (IS)" in the *HP OpenView Storage Data Protector Installation and Licensing Guide* for more information.
- The following information has to be obtained before you install DAS Agent:
  - ✓ A hostname of the DAS Server (an application that runs on OS/2 host).
  - ✓ A list of available drives with corresponding DAS name of the drive.

If you have defined the DAS Clients for your ADIC/GRAU system, you can get this list with the following dasadmin commands:

dasadmin listd2 [client] or

dasadmin listd [client], where [client] is the DAS Client for which the reserved drives are to be displayed.

Dasadmin command can be called from the C:\DAS\BIN directory on the OS\2 host, or from the system directory:
/usr/local/aci/bin directory.

✓ A list of available Insert/Eject Areas with corresponding format specifications.

You can get the list of available Insert/Eject Areas in Graphical configuration of AMS (AML Management Software) on OS\2 host:

- 1. Start this configuration from the menu Admin -> Configuration.
- 2. Open the EIF-Configuration window by double-clicking the I/O unit icon, and then click the Logical Ranges field.
  In the text box the available Insert/Eject Areas are listed.

#### NOTE

One Data Protector library device can handle only one media type. It is important to remember which media type belongs to each one of the specified Insert and Eject Areas, because you will need this data later for configuring Insert/Eject Areas for the Data Protector library.

✓ A list of UNIX device files for the drives.

Run the ioscan -fn system command on your system to display the required information.

#### Remote Installation

The installation procedure consists of these steps:

- 1. Distribute the DAS Agent component to clients using the Data Protector graphical user interface and Installation Server.
- 2. Physically connect the library drives and robotics to the systems where you have installed the DAS Agent software.

See <a href="http://www.openview.hp.com/products/datapro/spec 0001.html">http://www.openview.hp.com/products/datapro/spec 0001.html</a> for details about supported ADIC/GRAU libraries.

At this stage, you should have your hardware connected and your DAS software properly installed. Run the following command to check whether or not the library drives are properly connected to your system:

/opt/omni/lbin/devbra -dev

You should see the library drives with corresponding device files displayed in the list.

For the HP-UX platform, install the ADIC/GRAU library for client interface:

Copy libaci.sl shared library into the /opt/omni/lib directory.

#### Installing the DAS Media Agent on an AIX System

#### **Prerequisites**

The following prerequisites for installation have to be met before installing DAS Agent on an AIX system:

- The ADIC/GRAU library has to be configured and running. See the documentation that comes with the ADIC/GRAU library.
- Data Protector has to be installed and configured. See "Installing the Cell Manager (CM) and Installation Server (IS)" in the *HP OpenView Storage Data Protector Installation and Licensing Guide* for more information.
- The following information has to be obtained before you install DAS Agent:
  - ✓ A hostname of the DAS Server (an application that runs on OS/2 host).
  - ✓ A list of available drives with corresponding DAS name of the drive.

If you have defined the DAS Clients for your ADIC/GRAU system, you can get this list with the following dasadmin commands:

```
dasadmin listd2 [client] or
```

dasadmin listd [client], where [client] is the DAS Client for which the reserved drives are to be displayed.

Dasadmin command can be called from the C:\DAS\BIN directory on the OS\2 host, or from the system directory:

/usr/local/aci/bin directory

✓ A list of available Insert/Eject Areas with corresponding format specifications.

You can get the list of available Insert/Eject Areas in Graphical configuration of AMS (AML Management Software) on OS\2 host:

 Start this configuration from the menu Admin -> Configuration.

2. Open the EIF-Configuration window by double-clicking the I/O unit icon, and then click the Logical Ranges field.

In the text box the available Insert/Eject Areas are listed.

#### NOTE

One Data Protector library device can handle only one media type. It is important to remember which media type belongs to each one of the specified Insert and Eject Areas, because you will need this data later for configuring Insert/Eject Areas for the Data Protector library.

Run the following system command to check whether or not the library drives are properly connected to your system:

lsdev -C

You should see your device listed.

#### Remote Installation

The installation procedure consists of these steps:

- 1. Distribute the DAS Agent component to clients using the Data Protector graphical user interface and Installation Server.
- 2. Physically connect the library drives and robotics to the systems where you have installed the DAS Agent software.

See <a href="http://www.openview.hp.com/products/datapro/spec 0001.html">http://www.openview.hp.com/products/datapro/spec 0001.html</a> for details about supported ADIC/GRAU libraries.

At this stage, you should have your hardware connected and your DAS software properly installed.

For the AIX platform, install the ADIC/GRAU library for client interface:

Copy libaci.o shared library into the <Data\_Protector\_home>/lib directory.

## Using the Data Protector GUI

Configure the ADIC/GRAU library the DAS client of which will access ADIC/GRAU robotics during specific Media Management operations (Query, Enter, Eject). The steps are as follows:

• In the HP OpenView Storage Data Protector Manager switch to the Devices & Media context. In the Scoping Pane, right-click Devices and then click Add Device.

# ADIC/GRAU DAS and STK ACS Libraries The ADIC/GRAU DAS Library Device

- Enter the Device Name and, below, Description.
- In the Client text box choose the DAS Media Agent client from the list that will access ADIC/GRAU robotics.
- Choose the GRAU DAS Library in the Device type text box. In the DAS Server enter the hostname of the DAS Server (obtained information during installing DAS Agent).
- Choose preferred action from the list for the Busy Drive situation.
   Insert the Import and Export Areas for the media type this Data Protector library is configured for (obtained information during installing DAS Agent).
- Choose appropriate Media Type from the list.

#### **Using Data Protector to Configure Drives**

Create a library for each type of media that you will use with Data Protector. The steps to add a drive to a ADIC/GRAU library are as follows:

- Switch to the Devices & Media context. Choose created device, right-click Drives, and then Add Drive. Enter the Device Name and Description.
- In the Client text box enter the hostname where the ADIC/GRAU media device is connected.
- In Data Drive enter the SCSI address of the device.
- In the Drive Name enter the ADIC/GRAU Drive name you remembered during installing the DAS Agent. Select the appropriate Media Pool you created for this Drive.
- Select Advanced Options to change Concurrency and other settings as necessary. Note that the Force Direct Library Access option is not selected by default. Turn this option off when choosing the indirect library robotics access configuration (for more information, see the following section, "Indirect Access to the DAS Library: Installation and Configuration").

# **Indirect Access to the DAS Library: Installation and Configuration**

This section focuses on the indirect access configuration.

Configuring the indirect access platform requires the same preparatory steps as configuring the direct access platform. You have to create a DAS Client in the C:\DAS\ETC\CONFIG file on the DAS Server computer, install the ADIC/GRAU library in the Data Protector /bin directory, and install and start the Portmapper service. Detailed instructions are provided in "Preparing for Installation" in the preceding section, "Direct Access to the Library Robotics: Installation and Configuration."

# Using Data Protector to Configure the ADIC/GRAU Library and Drives

The indirect access configuration steps are the same as the direct access configuration (see previous section for steps), except the default setting, Force Direct Library Access, should be turned off.

- Follow the same GUI steps as for the direct library access configuration. When the library configuration is complete, you will be prompted to create library drives.
- Follow the same steps for creating drives as in the indirect library access configuration, but in Advanced Options, make sure to turn off the Force Direct Library Access feature. By default, this feature is off.

# Using Data Protector to Access the ADIC/GRAU Library

Once you have configured your environment and installed the DAS Media Agent on the systems that will access the library robotics, you are ready to use the Data Protector GUI to access the media in the ADIC/GRAU DAS library. The following sections provide instructions on using Data Protector with the ADIC/GRAU integration.

### Searching for a Medium

Use this function to locate a specific medium without having to browse the entire list of media. Data Protector locates media by searching through media, then Medium Locations, and finally Medium IDs.

- 1. In the HP OpenView Storage Data Protector Manager, switch to the Devices & Media context.
- To search for media in a media pool, select the Media item.To search for media in a library, select the Devices item.

# ADIC/GRAU DAS and STK ACS Libraries The ADIC/GRAU DAS Library Device

3. In the Edit menu, click Find. The Find dialog box appears.

Use the appropriate search method to search for media.

#### **Entering Media**

Use this functionality to physically enter media into an ADIC/GRAU DAS repository and automatically register added media as members of the library.

- 1. In the HP OpenView Storage Data Protector Manager, switch to the Devices & Media context.
- 2. In the Scoping Pane, click Devices. The list of configured devices will display in the Results Area.
- 3. In the list of configured devices, click the name of the library, then expand it to display the Drives and Slots items.
- 4. Click Slots to display the list of slots in the Results Area.
- 5. Right-click the slot where you want to enter the medium, and then click Enter.

See online Help for further information.

## **Ejecting Media**

Use this functionality to physically move selected media from the repository into an Insert/Eject area.

- 1. In the HP OpenView Storage Data Protector Manager, switch to the Devices & Media context.
- 2. In the Scoping Pane, click Devices. The list of configured devices will display in the Results Area.
- 3. In the list of configured devices, click the name of the library, then expand it to display the Drives and Slots items.
- 4. Click Slots to display the list of slots in the Results Area.
- 5. Right-click the slot from which you want to eject the medium, and then click Eject Medium.

See online Help for further information.

#### Adding Media to a Media Pool

Adding media to a media pool registers the new media in the IDB as members of this media pool. It is not necessary for these media to actually reside in the DAS repository.

To add media to a pool, you have to first initialize them. Initializing media prepares it for use with Data Protector. See "Initializing Media." You can also import it. See "Importing Media."

#### **Initializing Media**

Initializing media prepares media for use with Data Protector by saving the information about the media (medium ID, description and location) in the IDB and also writes this information on the medium itself (media header). When you initialize media, you also specify to which media pool the media belong.

You need to initialize media before you use media for backup. If media are not initialized before backup, Data Protector formats media during backup. This increases the backup time.

#### Initializing Individual Media

- 1. In the HP OpenView Storage Data Protector Manager, switch to the Devices & Media context. Right-click the desired device.
- 2. Expand the Media item, right-click the desired media pool, and then select Format. The Format wizard appears.
- 3. Select the device (library's drive and slot) where the medium to format is located. Click Next.
- 4. Specify the description and location for the new medium.

Under Medium Description, either have Data Protector Automatically Generate a name for the medium, or click the Specify radio button and enter a name for the medium in the accompanying text box.

In the Location drop-down list, specify where you keep the medium, after it is removed from the library. Click Next.

5. Specify additional options for the session.

The Force Operation button will automatically initialize blank media or media in other formats recognized by Data Protector (tar, cpio, OmniBackI, and so on). You can leave the default. Data Protector media containing protected data will not be re-initialized even if this option is set.

## ADIC/GRAU DAS and STK ACS Libraries The ADIC/GRAU DAS Library Device

The Medium Size button decides whether Data Protector will Determine the storage size of the medium, or whether you want to Specify the storage size of the medium. You can leave the default, which is Determine. Click Finish.

#### TIP

Follow online Help for information on the format wizard.

# Media in a Library Device

- Initializing Multiple 1. In the HP OpenView Storage Data Protector Manager, switch to the Devices & Media context.
  - 2. Under Devices, expand the library device that contains the media that you want to initialize.
  - 3. Expand the Slots item, and then select a range of slots to initialize. Right-click the selected range of slots, and then select Format. The Format wizard appears.
  - 4. In the Destination page, in the Media Pool drop-down box, select the media pool to which the media will be assigned.
  - 5. Click Next. The Medium Name page appears.
  - 6. Under Medium Name, either have Data Protector Automatically Generate a name for the medium, or click the Specify radio button and enter a name for the medium in the accompanying text box.
  - 7. In the informational User Location drop-down box, either enter or select the location of the media's user.
  - 8. Click Next. The Initializing Options page appears.
  - 9. Optionally, use the Medium Capacity button to define whether Data Protector will Determine the storage size of the medium, or whether you want to Specify the storage size of the medium. You can leave the default, which is Determine.
  - 10. Optionally, using the Force Initialization button will automatically initialize blank media or media in other formats recognized by Data Protector (tar, cpio, OmniBackI, and so on). You can leave the default. Data Protector media containing protected data will not be re-initialized even if this option is set. The Eject option, if set, will eject a medium from the drive after the initialization completes.

Follow online Help for information on specific items in the wizard.

11. Click Finish to confirm and exit the wizard.

#### Querying the ADIC/GRAU DAS Server

If you want to get information about a repository in the GRAU DAS library from the Server, you can query the DAS Server. A query responds with the contents of the media database of the DAS Server, and then synchronizes the information in the IDB with what is actually in the repository.

This is especially useful if you were using GRAU DAS commands to manage media, as this results in inconsistencies with the IDB - Data Protector does not know the latest status of media in the library repository. Proceed as follows:

- 1. In the HP OpenView Storage Data Protector Manager, switch to the Devices & Media context.
- 2. In the list of configured devices, right-click the library you want to query, then click Query.

See online Help for further information.

This action queries the DAS Server for information.

## **Verifying Media**

Use this function to verify media in a media pool. By reading all media blocks and parsing all the headers, then parsing all Media Agent blocks and checking records in each block, Data Protector determines whether the data on the media is valid. If the CRC option was set during backup, Data Protector recalculates the CRC and compares the values.

You can only verify resident Data Protector media.

- 1. In the HP OpenView Storage Data Protector Manager, switch to the Devices & Media context.
- 2. In the Scoping Pane, click Devices. The list of configured devices will display in the Results Area.
- 3. In the list of configured devices, click the name of the library, then expand it to display the Drives and Slots items.
- $4. \;\; \text{Click Slots}$  to display the list of slots in the Results Area.
- 5. Select a range of slots to verify.

# ADIC/GRAU DAS and STK ACS Libraries The ADIC/GRAU DAS Library Device

Right-click your selected slots and their media, and then click Verify.

See online Help for further information.

#### **Scanning Media**

Use this function to examine the format of selected media. Also see "Scanning Media in a Device" on page 129 for more information.

- 1. In the HP OpenView Storage Data Protector Manager, switch to the Devices & Media context.
- 2. In the Scoping Pane, click Devices. The list of configured devices will display in the Results Area.
- 3. In the list of configured devices, click the name of the library, then expand it to display the Drives and Slots items.
- 4. Click Slots to display the list of slots in the Results Area.
- 5. Select a range of slots to scan.
- 6. Right-click your selected slots and their media, and then click Scan. See online Help for further information.

When the scan process has been completed, the Library Management window is updated with information on the format of the examined media.

### **Modifying Media Attributes**

Use this function to change the location or label description of Data Protector media. For example, you would want to change the location of a medium when the medium is sent to offsite storage.

- 1. In the HP OpenView Storage Data Protector Manager, switch to the Devices & Media context.
- 2. In the Scoping Pane, click Devices. The list of configured devices will display in the Results Area.
- 3. In the list of configured devices, click the name of the library, then expand it to display the Drives and Slots items.
- 4. Click Slots to display the list of slots in the Results Area.
- 5. Select a slot and its resident medium to modify.

Change the information that appears in the Results Area.See online Help for further information.

#### NOTE

These modifications are made to the IDB, and not to the tape itself.

#### **Moving Media**

Use this function to move media from one media pool to another. When you move media to another media pool, all the media information such as condition, type, medium ID, and session information is transferred to the new media pool.

#### **Getting Information about Media**

Use this functionality to display detailed information about the usage and condition of an individual selected Data Protector medium. *This is a read-only window*.

- 1. In the HP OpenView Storage Data Protector Manager, switch to the Devices & Media context.
- 2. In the Scoping Pane, click Devices. The list of configured devices will display in the Results Area.
- 3. In the list of configured devices, click the name of the library, then expand it to display the Drives and Slots items.
- $4. \;\; \text{Click Slots}$  to display the list of slots in the Results Area.
- 5. Select a slot and its resident medium to view.
- Information about the media appears in the Results Area.See online Help for further information.

#### **Recycling Media**

Recycling a Data Protector-owned medium removes protection from data objects contained on the medium. Recycled media can be reused for backup. Also see "Recycling Media" on page 123 for more information.

1. In the HP OpenView Storage Data Protector Manager, switch to the Devices & Media context.

- 2. In the Scoping Pane, click Devices. The list of configured devices will display in the Results Area.
- 3. In the list of configured devices, click the name of the library, then expand it to display the Drives and Slots items.
- 4. Select and then right-click the slots that you want to recycle.
- 5. Click Recycle.

See online Help for further information.

#### **Removing Volsers**

This action does not affect volsers in the GRAU DAS library but only removes specific media from the IDB. Therefore, Data Protector does not know that these media exist and does not use them.

- 1. In the HP OpenView Storage Data Protector Manager, switch to the Devices & Media context.
- 2. Under Devices, expand the device that has the media that you want to remove.
- 3. Expand the Slots item and select the slots that you want to remove.
- 4. In the Actions menu, click Delete. The confirmation dialog box appears for you to confirm that you want to remove the selected media.
- 5. Click OK to remove the selected media.

#### NOTE

If the number of media to be removed exceeds more than fourteen in one go, the media will not be referred to by ID (displayed in the window). You will simply be asked if you wish to remove that amount of media, for example, 22 media.

#### **Exporting Media**

This functionality enables you to remove information about backup objects contained on Data Protector media from the IDB. Use it when media will no longer be used in a Data Protector cell. The media contents remain unchanged.

- 1. In the HP OpenView Storage Data Protector Manager, switch to the Devices & Media context. The Scoping Pane displays the list of devices and media configured within your cell when you expand the respective item.
- 2. Expand the Media item and the media pool, and then select the media you want to export.
- 3. Right-click one of your selections, click Export, and then confirm your decision.

The exported media will disappear from the list.

#### **Importing Media**

This functionality enables you to reread information about media and their contents back into the IDB. See also "Importing Media" on page 113 for more information.

- 1. In the HP OpenView Storage Data Protector Manager, switch to the Devices & Media context.
- 2. Under Devices, expand the device that has the media that you want to import.
- 3. Expand the Slots item and select the slots that you want to import.
- 4. In the Actions menu, click Import. The Import wizard appears.
- 5. Enter the required information, including the media pool that you want to add the media to, the drive that will be associated with the media, as well as any options that you want to set.

# The STK ACS Library Device

The concepts, configuration, and installation of the STK ACS library device are basically the same as the steps necessary to use the ADIC/GRAU DAS device with Data Protector. Refer to the "Data Protector and the ADIC/GRAU DAS Library Device" section for additional reference. The ACS Media Agent does not require the preparation necessary for installation of the DAS Media Agent.

# Direct Access to the Library: Installation and Configuration

This section focuses on the direct access configuration. The section is structured in the following order:

- Initial steps you have to complete to prepare for installation
- How to install the ACS Media Agent software on Windows and HP-UX platforms
- Using the Data Protector GUI to configure the STK ACS library
- Using the Data Protector GUI to configure drives
- Using the Data Protector GUI to access the STK ACS library

# **Media Management Basics**

Data Protector provides a number of actions available for media in the ACS library, such as querying the library for a complete list of media, and entering or ejecting media from the library. For an overview of the integration, and detailed information on media management, refer to the first section in this chapter, "Data Protector and the ADIC/GRAU DAS and STK ACS Integration."

STK ACS-Specific Media Management Query puts the volsers (tapes) from all silos controlled by one ACSLS machine into one library. Data Protector needs to use the first value in the CAP entry (for example ACS library1 has CAP 0,0,0 and ACS library2 has CAP 1,0,0) to determine if a tape is in the library that the user is managing. This makes the query function unusable.

## **Connecting Library Drives**

Physically connect the library drives and robotics to the systems where you intend to install the ACS Media Agent software.

See <a href="http://www.openview.hp.com/products/datapro/spec 0001.html">http://www.openview.hp.com/products/datapro/spec 0001.html</a> for details about supported STK libraries.

See "Installing the HP-UX Client System" in the *HP OpenView Storage Data Protector Installation and Licensing Guide* for information on how to physically attach a backup device to a UNIX system.

See "Installing the Windows Client System" in the *HP OpenView Storage Data Protector Installation and Licensing Guide* for information on how to physically attach a backup device to a Windows system.

# Installing the ACS Media Agent to Use the StorageTek Library

Data Protector provides a dedicated StorageTek ACS library policy used to configure a Storage Tek ACS library as a Data Protector backup device. You need to install the Data Protector ACS Agent on every system that will be physically connected to a drive in the StorageTek library, even when choosing the indirect library access configuration.

The ACS component includes the standard Data Protector Media Agent functionality, thus the Media Agent must not be installed over existing ACS software.

#### NOTE

You need special licenses that depend on the number of drives and slots used in the StorageTek library. See "Data Protector Licensing" in the *HP OpenView Storage Data Protector Installation and Licensing Guide* for more information.

#### Installing the ACS Media Agent on a Windows System

#### **Prerequisites**

The following prerequisites for installation have to be met before installing the ACS Agent on a Windows system:

• The StorageTek library has to be configured and running. See the documentation that comes with the StorageTek library.

#### ADIC/GRAU DAS and STK ACS Libraries

#### The STK ACS Library Device

- Data Protector has to be installed and configured. See *HP OpenView Storage Data Protector Installation and Licensing Guide*.
- The following information has to be obtained before you start installing the ACS Agent software:
  - ✓ The <hostname> of the host where ACSLS is running.
  - ✓ A list of ACS drive IDs that you want to use with Data Protector. To display the list, login on the host where ACSLS is running and execute the following command:

```
rlogin "ACSLS hostname" - l acssa
```

✓ You will have to enter the terminal type and wait for the command prompt. At the ACSSA prompt, enter the following command:

```
ACSSA> query drive all
```

The format specification of an ACS drive has to be the following:

```
ACS DRIVE: ID:#,#,#,# - (ACS num, LSM num, PANEL, DRIVE).
```

✓ Make sure that the drives that will be used for Data Protector are in the state online. If a drive is not in the online state, change the state with the following command on ACSLS host:

```
vary drive <drive id> online
```

✓ A list of available ACS CAP IDs and ACS CAP format specification. To display the list, login on the host where ACSLS is running and execute the following command:

```
rlogin "ACSLS hostname" -1 acssa
```

You will have to enter the terminal type and wait for the command prompt. At the ACSSA prompt, enter the following command:

```
ACSSA> query cap all
```

The format specification of an ACS CAP has to be the following:

```
ACS CAP: ID: #, #, # (ACS num, LSM num, PANEL, DRIVE).
```

✓ Make sure that the CAPs that will be used for Data Protector are in the state online and in manual operating mode.

If a CAP is not in the state online, change the state using the following command:

```
vary cap <cap id> online
```

If a CAP is not in manual operating mode, change the mode using the following command:

set cap manual <cap id>

✓ A list of SCSI addresses for the drives, for example, scsi4:0:1:0.

For more information on SCSI addresses, see *HP OpenView Storage Data Protector Installation and Licensing Guide*.

#### Remote Installation

The installation procedure consists of the steps:

- Distribute the ACS Agent component to clients using the Data Protector graphical user interface and Installation Server for Windows.
- 2. Physically connect the library drives and the systems where you have installed ACS Agent.

See <a href="http://www.hp.com/go/dataprotector/specification">http://www.hp.com/go/dataprotector/specification</a> for details about supported StorageTek devices.

- 3. To start the ACS ssi daemon
  - On the Windows ACS client and the Cell Manager, install the LibAttach service. Make sure that during configuration of LibAttach service the appropriate ACSLS hostname is entered. After the successful configuration the LibAttach services are started automatically and will be started automatically after the boot as well.

#### NOTE

After you have attached the LibAttach service, check if the libattach\bin directory has been added to the system path automatically. If not, add it manually.

- For more information on the service see the documentation that comes with the StorageTek library.
- 4. Run the following command to check whether or not the library drives are properly connected to your system:
  - On Windows ACS client,

<Data Protector home>\bin\devbra -dev

You should see the library drives with corresponding device files/SCSI addresses displayed in the list.

#### Installing the ACS Media Agent on a 32-bit HP-UX System

#### **Prerequisites**

The following prerequisites for installation have to be met before installing the ACS Agent on an HP-UX system:

- The StorageTek library has to be configured and running. See the documentation that comes with the StorageTek library.
- Data Protector has to be installed and configured. See the *HP* OpenView Storage Data Protector Installation and Licensing Guide.
- The following information has to be obtained before you start installing the ACS Agent software:
  - ✓ The <hostname> of the host where ACSLS is running.
  - ✓ A list of ACS drive IDs that you want to use with Data Protector. To display the list, login on the host where ACSLS is running and execute the following command:

```
rlogin "ACSLS hostname" -l acssa
```

✓ You will have to enter the terminal type and wait for the command prompt. At the ACSSA prompt, enter the following command:

```
ACSSA> query drive all
```

The format specification of an ACS drive has to be the following:

```
ACS DRIVE: ID:#,#,#,# - (ACS num, LSM num, PANEL, DRIVE).
```

Make sure that the drives that will be used for Data Protector are in the state online. If a drive is not in the online state, change the state with the following command on ACSLS host:

```
vary drive <drive id> online
```

✓ A list of available ACS CAP IDs and ACS CAP format specification. To display the list, login on the host where ACSLS is running and execute the following command:

```
rlogin "ACSLS hostname" - l acssa
```

You will have to enter the terminal type and wait for the command prompt. At the ACSSA prompt, enter the following command:

ACSSA> query cap all

The format specification of an ACS CAP has to be the following:

ACS CAP: ID:#,#,#,# - (ACS num, LSM num, PANEL, DRIVE).

✓ Make sure that the CAPs that will be used for Data Protector are in the state online and in manual operating mode.

If a CAP is not in the state online, change the state using the following command:

```
vary cap <cap id> online
```

If a CAP is not in manual operating mode, change the mode using the following command:

set cap manual <cap id>

✓ A list of UNIX device files for the drives.

Run the ioscan -fn system command on your system to display the required information.

For more information on UNIX device files, see *HP OpenView Storage Data Protector Installation and Licensing Guide* 

#### Remote Installation

The installation procedure consists of the steps:

- Distribute the ACS Agent component to clients using the Data Protector graphical user interface and Installation Server for UNIX. See the HP OpenView Storage Data Protector Installation and Licensing Guide.
- 2. Physically connect the library drives and the systems where you have installed ACS Agent.

See <a href="http://www.openview.hp.com/products/datapro/spec 0001.html">http://www.openview.hp.com/products/datapro/spec 0001.html</a> for details about supported StorageTek devices.

See the *HP OpenView Storage Data Protector Installation and Licensing Guide* for information about how to physically attach a backup device to the system. Also see the documentation that comes with the StorageTek library.

- 3. To start the ACS ssi daemon
  - on UNIX ACS client, run the following command:

# ADIC/GRAU DAS and STK ACS Libraries The STK ACS Library Device

/<Data\_Protector\_home>/acs/ssi/ssi.sh start
<ACS LS hostname>

4. On UNIX ACS client, run the following command to check whether or not the library drives are properly connected to your system:

```
/opt/omni/lbin/devbra -dev
```

You should see the library drives with corresponding device files/SCSI addresses displayed in the list.

# Using Data Protector to Configure the STK ACS Library

The direct library access configuration is the same as the ADIC/GRAU DAS library direct access configuration. Follow the GUI steps provided in the section "Using Data Protector to Configure the ADIC/GRAU Library and Drives" on page 671. Instead of choosing GRAU DAS Library as your device type, choose Storage Tek ACS Library.

#### Using Data Protector to Configure Drives

To configure drives in the STK ACS library, follow the same steps provided in the ADIC/GRAU DAS section "Using Data Protector to Configure Drives" on page 670.

# **Indirect Access to the Library: Installation and Configuration**

This section focuses on the indirect access configuration.

# Using Data Protector to Configure the STK ACS Library and Drives

The indirect access configuration steps are the same as the direct access configuration (see previous section for steps), except the default setting, Force Direct Library Access, should be turned off.

 Follow the same GUI steps as for the direct library access configuration. When the library configuration is complete, you will be prompted to create library drives.

• Follow the same steps for creating drives as in the indirect library access configuration, but in Advanced Options, make sure to turn off the Force Direct Library Access feature. By default, this feature is on.

## Using Data Protector to Access the STK ACS Library

Once you have configured your environment and installed the ACS Media Agent on the systems that will access the library robotics, you are ready to use the Data Protector GUI to access the media in the STK ACS library. The following sections provide instructions on using Data Protector with the STK integration.

#### NOTE

Data Protector allows you to connect directly to the ACS Library Server host and perform some management tasks.

To connect to the ACS Library Server host, choose Actions, Connect to ACSLM from the Library Management window.

This action performs a remsh command to the ACSLS host and starts cmd\_proc. If you want to change the default settings for this action, change the ACSLMHOST option in the global options file.

## **Searching for Media**

Use this function to locate a specific medium without having to browse the entire list of media. Data Protector locates media by searching through Medium Labels, then Medium Locations, and finally Medium IDs.

- 1. In the HP OpenView Storage Data Protector Manager, switch to the Devices & Media context.
- 2. To search for media in a media pool, select the Media item.

  To search for media in a library, select the Devices item.
- 3. In the Edit menu, click Find. The Find dialog box appears.

  Use the appropriate search method to search for media.

#### **Entering Media**

Use this functionality to physically enter media into an STK repository and automatically register added media as members of the library.

- 1. In the HP OpenView Storage Data Protector Manager, switch to the Devices & Media context.
- 2. In the Scoping Pane, click Devices. The list of configured devices will display in the Results Area.
- 3. In the list of configured devices click the name of the library, then expand it to display the Drives and Slots items.
- 4. Click Slots to display the list of media in the Results Area.
- 5. Select the media that you want to enter.
- 6. In the Actions menu, click Enter to eject the media to the I/O Cap. See online Help for further information.

#### **Ejecting Media**

Use this functionality to physically move selected media from the repository into the CAP area.

- 1. In the HP OpenView Storage Data Protector Manager, switch to the Devices & Media context.
- 2. In the Scoping Pane, click Devices. The list of configured devices will display in the Results Area.
- 3. In the list of configured devices click the name of the library, then expand it to display the Drives and Slots items.
- 4. Click Slots to display the list of media in the Results Area.
- 5. Select the media you want to eject.
- 6. In the Actions menu, click Eject Medium to eject the medium to the I/O Cap.
- Open the CAP, remove the media, and close the Cap.
   See online Help for further information.

#### Adding Media to a Media Pool

Adding media to a media pool registers the new media in the IDB as members of this media pool. It is not necessary for these media to actually reside in the ACS repository.

To add media to a pool, initialize it first. Initializing media prepares it for use with Data Protector. See "Initializing Media." You can also import it. See "Importing Media."

#### **Initializing Media**

Initializing media prepares media for use with Data Protector by saving the information about the media (medium ID, description and location) in the IDB and also writes this information on the medium itself (media header). When you initialize media, you also specify to which media pool the media belongs.

You need to initialize media before you use media for backup. If media are not initialized before backup, Data Protector formats media during backup. This increases the backup time.

#### Initializing Individual Media

- 1. In the HP OpenView Storage Data Protector Manager, switch to the Devices & Media context.
- 2. Expand the Media item, right-click the desired media pool, and then select Initialize. The Initialize wizard appears.
- 3. In the Destination page, in the Media Pool drop-down box, select the media pool to which the media will be assigned. Click Next.
- 4. In the Medium Location drop-down list, select which device the media are in.
- 5. Click Next. The Medium Name page appears.
- 6. Under Medium Name, either have Data Protector Automatically Generate a name for the medium, or click the Specify radio button and enter a name for the medium in the accompanying text box.
- 7. In the informational User Location drop-down box, either enter or select the location of the media's user.
- 8. Click Next. The Initializing Options page appears.

## ADIC/GRAU DAS and STK ACS Libraries The STK ACS Library Device

The Medium Capacity button defines whether Data Protector will Determine the storage size of the medium, or whether you want to Specify the storage size of the medium. You can leave the default, which is Determine.

The Force Initialization button will automatically initialize blank media or media in other formats recognized by Data Protector (tar, cpio, OmniBackI, and so on). You can leave the default value. Data Protector media containing protected data will not be re-initialized even if this option is set. The Eject option, if set, will eject a medium from the drive after the initialization completes.

Follow online Help for information on specific items in the wizard.

9. Click Finish to confirm and exit this wizard.

# Media in a Library Device

- Initializing Multiple 1. In the HP OpenView Storage Data Protector Manager, switch to the Devices & Media context.
  - 2. Under Devices, expand the library device that contains the media that you want to initialize.
  - 3. Expand the Slots item, and then select a range of slots to initialize. Right-click the selected range of slots, and then select Initialize. The Initialize wizard appears.
  - 4. In the Destination page, in the Media Pool drop-down box, select the media pool to which the media will be assigned.
  - 5. Click Next. The location page appears.
  - 6. In the Medium Location drop-down list, select which device the media are in.
  - 7. Click Next. The Medium Name page appears.
  - 8. Under Medium Name, either have Data Protector Automatically Generate a name for the medium, or click the Specify radio button and enter a name for the medium in the accompanying text box.
  - 9. In the informational User Location drop-down box, either enter or select the location of the media's user.
  - 10. Click Next. The Initializing Options page appears.

- 11. Optionally, use the Medium Capacity button to define whether Data Protector will Determine the storage size of the medium, or whether you want to Specify the storage size of the medium. You can leave the default, which is Determine.
- 12. Optionally, using the Force Initialization button will automatically initialize blank media or media in other formats recognized by Data Protector (tar, cpio, OmniBackI, and so on). You can leave the default value. Data Protector media containing protected data will not be re-initialized even if this option is set. The Eject option, if set, will eject a medium from the drive after the initialization completes.

Follow online Help for information on specific items in the wizard.

13. Click Finish to confirm and exit this wizard.

#### **Verifying Media**

Use this function to verify media in a media pool. By reading all media blocks and parsing all the headers, then parsing all Media Agent blocks and checking records in each block, Data Protector determines whether the data on the media is valid. If the CRC option was set during backup, Data Protector recalculates the CRC and compares the values.

You can only verify resident Data Protector media.

- 1. In the HP OpenView Storage Data Protector Manager, switch to the Devices & Media context.
- 2. In the Scoping Pane, click Devices. The list of configured devices will display in the Results Area.
- 3. In the list of configured devices click the name of the library, then expand it to display the Drives and Slots items.
- 4. Click Slots to display the list of slots in the Results Area.
- 5. Select a range of media to verify.
- 6. Right-click your selected media, and then click Verify. See online Help for further information.

#### **Scanning Media**

Use this function to examine the format of selected media. Also see "Scanning Media in a Device" on page 129 for more information.

Chapter 14 691

#### The STK ACS Library Device

- 1. In the HP OpenView Storage Data Protector Manager, switch to the Devices & Media context.
- 2. In the Scoping Pane, click Devices. The list of configured devices will display in the Results Area.
- 3. In the list of configured devices click the name of the library, then expand it to display the Drives and Slots items.
- 4. Click Slots to display the list of volsers in the Results Area.
- 5. Select a range of media to scan.
- 6. Right-click your selected media, and then click Scan. See online Help for further information.

When the scan process has been completed, the Library Management window is updated with information on the format of the examined media.

#### **Modifying Media Attributes**

Use this function to change the location or label description of a Data Protector medium. An example of when you might want to change the location of a medium could be when the medium is sent to offsite storage.

- 1. In the HP OpenView Storage Data Protector Manager, switch to the Devices & Media context.
- 2. In the Scoping Pane, click Devices. The list of configured devices will display in the Results Area.
- 3. In the list of configured devices click the name of the library, then expand it to display the Drives and Slots items.
- 4. Click Slots to display the list of media in the Results Area.
- 5. Select a medium to modify.
- Change the information that appears in the Results Area.See online Help for further information.

#### NOTE

These modifications are made to the IDB, and not to the tape itself.

692 Chapter 14

#### **Moving Media**

Use this function to move media from one media pool to another. When you move media to another media pool, all the media information such as condition, type, medium ID, and session information is transferred to the new media pool.

#### **Getting Information about Media**

Use this functionality to display detailed information about the usage and condition of an individual selected Data Protector medium. *This is a read-only window*.

- 1. In the HP OpenView Storage Data Protector Manager, switch to the Devices & Media context.
- 2. In the Scoping Pane, click Devices. The list of configured devices will display in the Results area.
- 3. In the list of configured devices click the name of the library, then expand it to display the Drives and Slots items.
- 4. Click Slots to display the list of slots in the Results Area.
- 5. Select a medium to view.
- 6. Information about the medium appears in the Results Area. See online Help for further information.

#### Querying the STK ACSLM Host

If you want to get information about a repository in the STK library from the server, you can query the ACSLM host. Querying ACSLM queries the ACSLS database, and then synchronizes the information in the IDB with what is actually in the repository.

This is especially useful if you were using STK commands to manage media, as this results in inconsistencies with the IDB - Data Protector does not know the latest status of media in the library repository.

- 1. In the HP OpenView Storage Data Protector Manager, switch to the Devices & Media context.
- 2. In the list of configured devices click the name of the library, then expand it to display the Drives and Slots items.
- 3. Right-click the device that you want to query, and then click Query.

Chapter 14 693

See online Help for further information.

This action queries the ASCLM host for information.

#### **Recycling Media**

Recycling a Data Protector owned media removes protection from data objects contained on the media. A recycled medium can be reused for backup. Also see "Recycling Media" on page 123 for more information.

- 1. In the HP OpenView Storage Data Protector Manager, switch to the Devices & Media context.
- 2. In the Scoping Pane, click Devices. The list of configured devices will display in the Results Area.
- 3. In the list of configured devices click the name of the library, then expand it to display the Drives and Slots items.
- 4. Select and then right-click the media that you want to recycle.
- 5. Click Recycle.

See online Help for further information.

#### Removing Media

This action does not affect media in the STK library but only removes specific media from IDB. Therefore, Data Protector does not know that these media exist and does not use them.

- 1. In the HP OpenView Storage Data Protector Manager, switch to the Devices & Media context.
- 2. Under Devices, expand the device that has the media that you want to export.
- 3. Expand the Slots item and select the media that you want to export.
- 4. In the Actions menu, click Export. The confirmation dialog box appears for you to confirm that you want to export the selected media.
- 5. Click OK to export the selected media.

694 Chapter 14

#### NOTE

If the number of media to be removed at once exceeds fourteen, the media will not be referred to by ID (displayed in the window). You will be asked if you wish to remove that amount of media.

#### **Exporting Media**

This functionality enables you to remove information about backup objects contained on a Data Protector medium from the IDB. Use it when media will no longer be used in a Data Protector cell. The media contents remain unchanged.

- 1. In the HP OpenView Storage Data Protector Manager, switch to the Devices & Media context. The Scoping Pane displays the list of devices and media configured within your cell when you expand the respective item.
- 2. Expand the Media item and the media pool, and then select the media you want to export.
- 3. Right-click one of your selections, click Export, and then confirm your decision.

The exported media will disappear from the list.

#### **Importing Media**

This functionality enables you to reread information about media and their contents back into an IDB. See also "Importing Media" on page 113 for more information.

- 1. In the HP OpenView Storage Data Protector Manager, switch to the Devices & Media context.
- 2. Under Devices, expand the device that has the media that you want to import.
- 3. Expand the Slots item and select the media that you want to import.
- 4. In the Actions menu, click Import. The Import wizard appears.
- 5. Enter the required information, including the media pool that you want to add the media to, the drive that will be associated with at media, as well as any options that you want to set.

See online Help for a description of the fields and options.

Chapter 14 695

# ADIC/GRAU DAS and STK ACS Libraries The STK ACS Library Device

Observe messages generated during the process in the Library Management window.

696 Chapter 14

# Troubleshooting Library Installation and Configuration

#### **Installation Steps**

- 1. Install the DAS Media Agent on the system controlling the GRAU robotics (PC/robot).
- 2. Install the DAS Media Agent on the NT PCs where a drive is connected (PC/drive).
- 3. Copy aci.dll + winrpc.dll + ezrpcw32.dll to winnt\system32 and <Data Protector home>\bin directory.
- 4. Create aci directory on PC/robot.
- 5. Copy dasadmin.exe to this directory.
- 6. Copy portmapper and portinst to aci directory.
- 7. Start portinst to install portmapper (only on PC/robot).
- 8. Install mmd patch on the CM.
- 9. The PC needs to be rebooted; then open Windows Control Panel. Go to Services (Windows NT) or Administrative Tools, Services (other Windows systems) and check if portmapper and both rpc services are running.
- 10. Go to the OS/2 PC within the GRAU library, edit the /das/etc/config file:

```
cd /das/etc/
```

execute: "e config"

Within this config file you need to add a client called DATA PROTECTOR containing the IP address of the PC/robot.

11. Execute the following commands from PC/robot:

dasadmin listd

dasadmin all DLT7000 UP <AMUCLIENT>

dasadmin mount < VOLSER > (then you need to push the UNLOAD button on the drive)

dasadmin dismount < VOLSER >

Chapter 14 697

#### ADIC/GRAU DAS and STK ACS Libraries

#### **Troubleshooting Library Installation and Configuration**

```
(or: dasadmin dismount -d <DRIVENAME>) where <AMUCLIENT> = DATA_PROTECTOR and <VOLSER> for example = 001565 and <DRIVENAME> is for example = DLT7001 and "all" stands for "allocate"
```

If you are not successful with these commands (communication to DAS Server (OS/2), try to execute these commands on the OS/2 PC. You can find the dasadmin command in/das/bin/.

If you execute theses commands from the OS/2 PC, use <a href="AMUCLIENT"> = AMUCLIENT</a>.

1. Login to the AMU client. The common login are the following:

```
user: Administrator pwd: administrator user: Supervisor pwd: supervisor
```

2. It may be necessary to set the media type:

```
set ACI MEDIA TYPE set ACI MEDIA TYPE=DECDLT
```

3. To reboot the library, proceed as follows:

Shutdown OS/2 and then switch off robotics.

Restart OS/2 and when OS/2 is ready, the AMU log will display that the robotics is not ready. Then, switch on robotics.

## How to Configure GRAU CAPs?

You can only move media from the CAP to a slot and then to a drive, using the device's robotics. You have to use import and export commands. For example:

```
import CAP: I01
import CAP range: I01-I03
export CAP: E01
export CAP range: E01-E03
```

#### How to Use uma Utility?

The following syntax is used when you use the Data Protector uma utility to manage the GRAU and STK library drives:

```
uma -pol 8 -ioctl grauamu
pol 8 for GRAU
```

698 Chapter 14

## ADIC/GRAU DAS and STK ACS Libraries Troubleshooting Library Installation and Configuration

pol 9 for STK

The default media type is DLT.

**Chapter 14** 699

## ADIC/GRAU DAS and STK ACS Libraries

**Troubleshooting Library Installation and Configuration** 

700 Chapter 14

## **A** Further Information

## In This Appendix

This chapter gives information on the following topics:

- "Backing Up and Restoring UNIX Specifics" on page A-3
- "Data Protector Commands" on page A-7
- "Performance Considerations" on page A-8
- "Example of Scheduled Eject of Media" on page A-14
- "Examples of Pre-Exec and Post-Exec Commands for UNIX" on page A-20
- "Disaster Recovery: Move Kill Links on HP-UX 11.x" on page A-25
- "Creating a libaci.o on AIX" on page A-26
- "Example of the Package Configuration File" on page A-28
- "Example of the Package Control File" on page A-38
- "Data Protector Log Files Example Entries" on page A-44
- "Windows Manual Disaster Recovery Preparation Template" on page A-49
- "Changing Block Size on Windows Media Agent" on page A-51

A-2 Appendix A

## **Backing Up and Restoring UNIX Specifics**

This section explains how to backup specific UNIX formats, including VxFS, Enterprise Filesystems, and Context Dependent Filesystems.

### VxFS Snapshot

#### What Is VxFS?

VxFS allows you to back up a filesystem while it is being used by some other application. This is called an online backup and is done by creating a snapshot of a filesystem and backing up this snapshot.

You create a snapshot of a filesystem when you mount the VxFS filesystem to a temporary directory. At this point you also specify the filesystem you want to snap.

A **snapshot** is a copy of the filesystem at a specific moment in time you mount the VxFS filesystem to a temporary directory.

You can perform normal backups without using the VxFS snapshot feature by simply configuring a backup as for any other filesystem. In this case you cannot back up files that are in use.

You configure a backup of this temporary directory, which is actually a mountpoint to the snapshot of the filesystem as it was at the moment of the mount.

When the backup is finished, you unmount the snapshot filesystem so that it can be used for other purposes.

## How to Configure VxFS Backup?

If you want to use the VxFS online backup functionality, you must configure the backup as follows:

1. You have to have an empty or unused partition created on your system that can be used by VxFS for a snapshot. See your system administrator's manual for instructions.

The recommended size for the snapshot filesystem is up to 15% of the snapped filesystem, if the filesystem is used heavily use during the backup. Normally, the size should be around 5%.

#### **Backing Up and Restoring UNIX Specifics**

If the amount of data modified on the snapped filesystem is higher than the space available, Data Protector produces Cannot stat error messages for all the remaining files to be backed up. You must unmount the snapshot filesystem and repeat the backup procedure.

- 2. Create a temporary directory to which you will mount the snapshot filesystem.
- 3. Create shell scripts to mount and unmount the snapshot filesystem to the temporary directory. See "Pre- and Post -exec Script Templates" in the next section for templates of these scripts.
- 4. Configure a backup of the temporary directory. The mount script must be specified as the Pre- exec command, and the unmount script as the Post-exec command.

#### Pre- and Post- exec Script Templates

Here are example templates that can be configured as Data Protector Pre- exec and Post- exec commands to mount or unmount the VxFS filesystem.

#### Example A-1 Pre- exec Script Template

```
# SnapMount.sh
# Mounting snapshot filesystem (Pre-exec script)
# A script requires 3 parameters:
# 1. a block special file of the snapped FS
# or
# a mount point directory of the snapped FS
# 2. a block special file of the snapshot FS
# 3. a mount point of the snapshot FS
# NOTE:
# In case of multiple Disk Agents reading from the same
snapshot
# FS,
# the Pre-exec script should contain a kind of
synchronization
# mechanism for following reasons:
# 1) an attempt to mount an already mounted snapshot FS,
```

A-4 Appendix A

```
# snapping the same FS will cause the Pre-exec script to
fail and
# a DA to abort
# 2) an attempt to mount an already mounted snapshot FS,
# snapping some other FS will cause a warning to be
generated,
# script to fail and a DA to abort
# 3) a synchronization with the Post-exec script should
be also
# provided because the snapshot FS must not be unmounted
while
# there is other DA reading from the FS.
#
SNAPPED FS=$1
SNAPSHOT FS=$2
MOUNT POINT=$3
mount -F vxfs -e -o snapof=$SNAPPED FS $SNAPSHOT FS
$MOUNT_POINT
# end SnapMount.sh
```

The template below can be used to unmount a VxFS system.

### Example A-2 Post- exec Script Template

```
# SnapUnmount.sh
#
# Unmounting snapshot filesystem (Post-exec shell
script)
#
# Script requires 1 parameter:
# - a mount point directory of the snapshot FS
# or
```

#### **Further Information**

#### **Backing Up and Restoring UNIX Specifics**

```
# - a block special file of the snapshot FS
# NOTE
# In case of multiple Disk Agents reading from the same
snapshot
# FS, a kind of synchronization mechanism has to be added
for
# the following reasons:
# 1) Post-exec script should unmount snapshot FS only if
there
# is no other DA reading from the snapshot FS
# Success/failure of the DA can be checked by examining
# the BDACC environment variable
#
MOUNT POINT=$1
umount -v $MOUNT POINT
# end SnapUnmount.sh
```

A-6 Appendix A

### **Data Protector Commands**

For a complete list of supported Data Protector commands, refer to the *HP OpenView Storage Data Protector Command Line Interface Reference* (CLIReference.pdf) or the omniintro man page on UNIX.

The HP OpenView Storage Data Protector Command Line Interface Reference is located in the <Data\_Protector\_home>\docs\MAN directory on Windows or in the /opt/omni/doc/C/ directory on UNIX.

The documents are available, if you installed the User Interface component on Windows or the OB2-DOCS component on UNIX.

On UNIX, use man < command\_name > for more details about the command.

#### **Performance Considerations**

This section gives an overview of the most common backup performance factors. It is not meant to discuss performance. Due to the high number of variables and permutations, it is not possible to give distinct recommendations that fit all user requirements and affordable investment levels. Further discussions can be found in the *HP OpenView Storage Data Protector Concepts Guide*.

#### The Infrastructure

The infrastructure has a high impact on backup and restore performance. The most important factors are the parallelism of data paths and the use of high speed equipment.

#### **Network Versus Local Backups and Restores**

Sending data over the network introduces additional overhead, as the network becomes a component to performance consideration. Data Protector handles the datastream differently for the following cases:

#### Network Datastream

Disk to Memory to Network to Memory to Device

#### Local Datastream

Disk to Memory to Device

In order to maximize the performance, it is recommended to use local backup configurations for high volume datastreams.

#### **Devices**

The device type and model impacts the performance because of the sustained speed at which a device can write data to a tape (or read data from it). For example:

- DDS/DAT devices typically have a sustained speed of 510 KB/s to 3 MB/s, without compression, depending on the model.
- DLT devices typically have a sustained speed of 1.5 MB/s to 6 MB/s, without compression, depending on the model.
- LTO devices typically have a sustained speed of 10 MB/s to 20MB/s, without compression, depending on the model.

A-8 Appendix A

The speed also varies if a device-compression gets used. The achievable compression ratio depends on the nature of the data being backed up. For most cases, using high speed devices with device-compression ON does improve performance. This however is true only if the device(s) stream.

Libraries offer additional advantages because of their fast and automated access to a large number of media. At a backup time loading new or reusable media is needed and at a restore time the media which contain the data to be restored need to be accessed quickly.

#### **High Performance Hardware Other Than Devices**

The computer systems themselves, that is, reading the disk and writing to the device, directly impact performance. The systems are loaded during backup by reading the disk or handling software (de-)compression.

The disk read data rate and available CPU are important performance criteria for the systems themselves in addition to the I/O performance and network types.

#### Using Hardware in Parallel

Using several datapaths in parallel is a fundamental and efficient method to improve performance. This includes the network infrastructure. Parallelism helps in the following situations:

- Several systems can be backed up locally, that is, with the disk(s) and the related devices connected on the same system.
- Several systems can be backed up over the network. Here the network traffic routing needs to be such that the datapaths do not overlap, otherwise the performance will be reduced.
- Several objects (disks) can be backed up to one or several (tape) devices.
- Several dedicated network links between certain systems can be used. For example, system\_A has 6 objects (disks) to be backed up, and system\_B has 3 fast tape devices. Putting 3 network links dedicated to backup between system\_A and system\_B is a solution.

#### **Performance Considerations**

• Load Balancing: This is where Data Protector dynamically determines which filesystem should be backed up to which device. Normally, it is best to enable this feature. This is especially true when a large number of filesystems in a dynamic environment are being backed up.

### **Configuring Backups and Restores**

Any given infrastructure must be used efficiently in order to maximize performance. Data Protector offers high flexibility in order to adapt to the environment.

#### **Device Streaming**

To maximize a device's performance, it must be kept streaming. A device is streaming if it can feed enough data to the medium to keep it moving forward continuously. Otherwise, the tape has to be stopped, the device waits for some more data, reverses the tape a little and resumes to write to the tape, and so on. In other words, if the data rate written to the tape is less or equal the data rate which can be delivered to the device by the computer system, then the device is streaming. In network-focused backup infrastructures, this deserves attention.

Backups can be setup so that the data from several disk agents is sent to one Media Agent, which sends the data to the device.

#### **Block Size**

The device hardware processes data it receives using a device type specific block size. Data Protector allows to adjust the size of the block it sends to the device. The default value is 64kB.

Increasing the block size can improve the performance. Changing the block size should be done *before* formatting tapes. For example, a tape written with the default block size cannot be appended to a tape using a different block size.

#### **Software Compression**

Software compression is done by the client CPU when reading the data from the disk. This reduces the data which gets send over the network, but it requires significant CPU resources from the client.

A-10 Appendix A

#### NOTE

By default, software compression should be disabled. Software compression should only be used for backup of many systems over a slow network where the data can be compressed before sending it over the network. If software compression is used, hardware compression should be disabled since trying to compress data twice actually expands the data.

#### **Hardware Compression**

Hardware compression is done by a device, which receives the original data from the Media Agent client and writes it to the tape in compressed mode. Hardware compression increases the speed at which a tape drive can receive data, because less data is written to the tape.

By default, hardware compression should be enabled. On HP-UX and Solaris, hardware compression should be enabled by selecting a hardware compression device file. On Windows NT and Windows 2000, hardware compression can be selected during the device configuration. Using hardware compression or not should be a conscious decision, because media written in compressed mode cannot be read using the device in uncompressed mode and vice-versa.

#### Limitations

HP Ultrium LTO drives use automatic hardware compression which cannot be disabled. Ensure that you do not enable Software compression when you configure an HP Ultrium LTO drive.

#### **Full and Incremental Backups**

A basic approach to improve performance is to reduce the amount of backed-up data. Take full advantage of time and resources when planning your full and incremental backups. An important consideration is that there is no need to do full backups of all the systems on the same day, unless necessary. See the *HP OpenView Storage Data Protector Concepts Guide* for more information.

#### **Image Backup Versus Filesystem**

It used to be more efficient to back up images (raw volumes) instead of backing up filesystems. This can still be true in some cases, such as with heavily-loaded systems or if the disks contain a large number of scattered files. The general recommendation is to use the filesystem backup.

#### **Object Distribution to Media**

There are many ways to configure a backup such that the backup data ends up on the media in just as many different configurations. For example:

- One object goes to one medium, or
- Several objects go to several media, each medium contains data from each object

Under certain conditions, one distribution may be advantageous considering the backup performance, however this may not be the optimal restore configuration.

The challenge is to optimize the setup for a backup (since it is done frequently) and at the same time have an acceptable restore media situation.

#### Miscellaneous Performance Hints

• Patches:

Ensure you have installed all patches pertaining the performance on the network.

 On the computers that are Media Agent and Disk Agent clients, set the IP as shown below:

IP is local "<MA\_And\_DA\_Client\_name>" == true

LAN Cards:

If you use a FDDI card, you can move it up on the bus so that it receives a higher priority. Use ftp to transfer large files between the MA and DA systems to see how the speed compares to Data Protector performance. The network cards configured in half-duplex decrease the performance.

• Simulating a high-speed device:

A-12 Appendix A

If you suspect that the sustained data flow to the tape device is too low or that the device does not handle it correctly, you can simulate a very fast device on the Media Agent client by doing the following:

- Create a standalone file device and a device file /dev/null on UNIX and nul on Windows.
- 2. Create a separate pool and select loose policy.
- 3. Set InitOnloosePolicy=1 and set data protection to None. Perform backups to this device and check if the performance discrepancy between backups to the file device and backups to the real device can be explained. You can also run the vbda locally and write directly to a file. Run the commands listed below:

#### On HP-UX and Solaris:

```
/opt/omni/lbin/vbda -vol /home -trees /home/jdo -
out /dev/null -profile
```

#### On Windows:

```
<Data_Protector_home>\bin\vbda -vol /C -trees
"/Program Files/OmniBack/bin" -out nul -profile
```

#### On Novell NetWare:

```
load sys:usr\omni\bin\hpvbda.nlm -vol /sys -tree
/usr/omni -out \tmp\test
```

Device configuration

Adjust the device block size if necessary.

CRC option

CRC option impacts performance due to the CRC calculation, which is performed by the Media Agent client.

• Logging and Report Level

If an update of the IDB takes too long, disable logging by setting it to Log None. The same way you can filter messages by setting the Report level to Critical.

• Data Protector Application Clients

If a restore session of the Application clients (Oracle, SAP R/3) takes too long, decrease the SmWaitforNewClient value, which is by default 5 minutes. Set it to a lower value.

## **Example of Scheduled Eject of Media**

You might want to eject all media that were used for backup during the night every morning at 6.00 AM. To schedule such an operation proceed as follows:

## **Schedule the Report Group**

- 1. In the Data Protector GUI, select Reporting.
- 2. In the Scoping Pane expand Reporting and right click Reports. Select Add Report Group. The Add Report Group wizard is displayed.
- 3. In the wizard, name your report group and click Next. The Data Protector Scheduler is displayed.
- 4. In the Scheduler, select the starting day and click Add. In the Schedule Report Distribution dialog window, specify the hour, and that the report is to be generated daily. Click OK and then Finish.

The Report Group is now scheduled. Now you can add the report to it.

## Add the Report to the Report Group and Configure It

- In the Add New Report Wizard, select Reports on Media and Pools.
- 2. Select the List of Media type and name the report. Click Next.
- 3. To eject *all* media, regardless of media pool and location leave all fields set to default settings. Click Next four times.
- 4. Select the Relative time and specify 8 for Started within last hours and 8 for Duration hours text boxes respectively. This will cause only the media that were used for backup in the last eight hours from the point of starting a report to be listed in the report. Click Next.
- 5. In the Format and Send text boxes, select Tab and External, respectively. In the Script text box, provide the name of the script (HP-UX and Solaris systems) or the batch file containing the command that starts the script (Windows systems). The script is

A-14 Appendix A

given in the next section. The script (HP-UX and Solaris systems) or the starting batch file (Windows systems) must reside in the /opt/omni/lbin (HP-UX and Solaris systems) or <Data\_Protector\_home>\bin (Windows systems) directory.

On Windows systems, the contents of the batch file containing command for starting the script is:

```
<perl_home>\perl.exe
"<Data_Protector_home>\bin\omnirpt_eject.pl"
```

6. Click the >> button to add this recipient. Click Finish.

The Report Group is now scheduled and configured.

## Copy the Script to the Specified Directory

Copy or create the script with the name omnirpt eject.pl in the /opt/omni/lbin (HP-UX and Solaris systems) or <Data Protector home>\bin directory (Windows systems). #!/usr/contrib/bin/perl ============= FUNCTION Library Eject # param 1 = Library to eject from # ARGUMENTS # param 2 = Slots to eject # DESCRIPTION Function ejects specified slots from specified library \_\_\_\_\_\_ sub Library Eject { local (\$lib,\$slots) =@; print "[Normal] Ejecting slot(s) \${slots}from library \"\$lib\"\n"; print("[Normal] Executing \"\${OMNIBIN}omnimm\" -eject \"\$lib\" \$slots\n");

#### **Example of Scheduled Eject of Media**

```
$report = "${OMNIBIN}omnimm" -eject \"$lib\"
$slots`;
   #print "\debug>\n$report\n<debug\n";</pre>
   if ($report !~/Final report: (\d+) cartridges out of
(\d+) successfully ejected\./) {
      print "[Critical] Eject has
failed!\n\nReport:\n$report\n";
      return (1);
   }
   print "$report\n";
   if ($1 ne $2) {
      print "[Warning] Not all media successfully
ejected!\n";
      return (2);
   }
   print "[Normal] Eject from library \"$lib\"
successfully completed. \n";
   return (0);
#-----
Eject
   FUNCTION
#
#
   ARGUMENTS none
#
   DESCRIPTION Function for each library in %List call
Library Eject
sub Eject {
   local ($lib, $slot, $result);
```

A-16 Appendix A

```
while ((\$lib, \$slot) = each(\$List)) {
      $result |=&Library Eject($lib,$slot);
   if ($result) {
      return (1);
   } else {
      print "[Normal] All operations successfully
completed.\n";
      return (0);
FUNCTION
            Omnirpt
#
  ARGUMENTS
            none
  DESCRIPTION Function get slots to eject from omnirpt
report
sub Omnirpt {
   @lines =<STDIN>;
   for ($i=5;$i<@lines;$i++) {
      @line =split(/\t/,$lines[$i]);
      if (\frac{1}{2} = -/^{([(w: -s] +) : s + (w+))})
        $List{$1}.=$2.' '; # $1= "Library name", $2=
"Slot ID"
```

#### **Example of Scheduled Eject of Media**

```
if (!keys(%List)) {
       print "[Warning] No tape(s) to eject.\n";
       return (1);
   return (0);
#-----
                               MAIN
if ($ENV{"OS"}=~/Windows/) { # Windows NT
     $OMNIBIN ='c:\\program files\\omniback\\bin\\';
   } else {
       local($uname) = `uname -a`;
       chop $uname;
       @uname=split(' ', $uname);
       if ($uname[0]) {
           if ($uname [0] eq 'HP-UX') {
              $OMNIBIN ='/opt/omni/bin/';
           } else {
              $OMNIBIN ='/usr/omni/bin';
       } else {
           exit (1);
   }
```

A-18 Appendix A

print "[Normal] Starting eject of media that have been used in the last 24 hours. $\n"$ ;

```
exit (0) if (&Omnirpt());
exit (1) if (&Eject());
```

# **Examples of Pre-Exec and Post-Exec Commands for UNIX**

The following scripts are some examples of Pre- and Post- exec commands on UNIX.

Session Pre-Exec Shut Down Application

Disk Image

Unmount a Disk Before a Raw

Volume Backup

Pre-Exec:

**Session Pre-Exec:** The script shuts down an Oracle instance.

```
#!/bin/sh
export ORACLE HOME=$2
export ORACLE SQLNET NAME=$1
if [ -f $ORACLE HOME/bin/svrmgrl ]; then
$ORACLE HOME/bin/svrmgrl << EOF</pre>
connect sys/manager@$ORACLE SQLNET NAME as sysdba
shutdown
EOF
echo "Oracle database \"$ORACLE SID\" shut down."
exit 0
else
echo "Cannot find Oracle SVRMGRI
($ORACLE HOME/bin/svrmgrl)."
exit 1
fi
#!/bin/sh
echo "The disk will be unmounted!"
umount /disk with many files
if [\$? = 0]
then
echo "The disk has been successfully unmounted!"
exit 0
```

A-20 Appendix A

```
else
              echo "Failed to unmount the disk --> ABORTED!"
              exit 1
              fi
Filesystem
              #!/bin/sh
Pre-Exec: Report
Usage of the
Filesystem
              echo
               fuser -cu /var/application mount point
              echo
               exit 0
Session
              This example Post-exec script will start up the Oracle database.
Post-Exec:
              #!/bin/sh
Application
Startup
              export ORACLE HOME=$2
              export ORACLE SQLNET NAME=$1
              if [ -f $ORACLE HOME/bin/svrmgrl ]; then
                      $ORACLE HOME/bin/svrmgrl << EOF</pre>
              connect sys/manager@$ORACLE SQLNET NAME as sysdba
              startup
              EOF
                      echo "Oracle database \"$ORACLE SID\" started."
                      exit 0
              else
                      echo "Cannot find Oracle SVRMGRL
               ($ORACLE HOME/bin/svrmgrl)."
                      exit 1
```

#### **Further Information**

#### **Examples of Pre-Exec and Post-Exec Commands for UNIX**

```
fi
Disk Image
                #!/bin/sh
Post-Exec: Mount
                if [ $BDACC != 0]
a Disk After the
Raw Volume
                then
Backup
                echo "Backup could not read the disk!"
                echo "Disk will not be automatically mounted!"
                fi
                echo "The disk will be now mounted!"
                mount /dev/vg05/lvol2 /disk with many files
                if [\$? = 0]
                then
                echo "Disk successfully mounted!"
                exit 0
                else
                echo "Failed to mount disk!"
                exit 1
                fi
Filesystem
                #!/bin/sh
Post-Exec: Log
                if [!-f/etc/logfile]
Backup for the
Record
                then
                /etc/logfile
                fi
                echo "Backup finished with code $BDACC on " `date` >>
                /etc/logfile
                # We do not want a backup to be marked failed even if the
                previous
                action failed.
                exit 0
```

A-22 Appendix A

```
Session
                #!/bin/sh
Post-Exec: Notify
                /opt/omni/bin/omnirpt -report single session -session
User
                $SESSIONID | \
                 mailx -s "Report for $SESSIONID" $OWNER
Session
                #!/bin/sh
Post-Exec: Start
                # First check how the current backup finished
Another Backup
                if [ $SMEXIT != 0 -o $SMEXIT != 10 ]
                then
                echo "Backup not successful --> next backup will not be
                started!"
                exit 0
                fi
                if [ $RESTARTED != 0 ]
                then
                echo "Restarted backup --> next backup will not be
                started!"
                exit 0
                fi
                /opt/omni/bin/omnib -datalist BACKUP NO 2 -no mon
                exit 0
Session
                #!/bin/sh
Post-Exec: Restart
                # First check how the current backup finished
Failed Backup
                if [ $SMEXIT != 0 -o $SMEXIT != 10 ]
                then
                echo "Backup not successful --> backup will not be
                restarted!"
                exit 0
                fi
                    [ $RESTARTED != 0 ]
```

#### **Further Information**

#### **Examples of Pre-Exec and Post-Exec Commands for UNIX**

```
then
echo "Restarted backup --> backup will not be
restarted!"
exit 0
fi
/opt/omni/bin/omnib -restart $SESSIONID -no_mon
exit 0
```

A-24 Appendix A

## Disaster Recovery: Move Kill Links on HP-UX 11.x

Proceed as shown below on the system which you want to back up to move some links:

```
# The system will go from "run-level" 4 to "run-level 1"
# retaining the inetd, networking, swagentd services up.
The state is called "minimum activity" for backup
purposes (need networking).
# IMPORTANT: ensure the links are present in /sbin/rc1.d
before
# moving and they do have this exact name. You have to
rename them for the rc0.d directory. Put them BELOW the
lowest (original "/sbin/rc0.d/Kxx") "K...-link" in rc0.d
# Move K430dce K500inetd K660net K900swagentd into
../rc0.d BELOW the lowest kill link!!!
echo "may need to be modified for this system"
exit 1
cd /sbin/rc1.d
mv K430dce ../rc0.d/K109dce
mv K500inetd ../rc0.d/K110inetd
mv K660net ../rc0.d/K116net
mv K900swagentd ../rc0.d/K120swagentd
```

## Creating a libaci.o on AIX

## OmniBack II

On AIX, Data Protector DAS Agent uses the object module libaci.o to A.03.10 and Earlier access ADIC/GRAU system. This object module has to be created from the library archive file libaci.a, that is delivered by the vendor of ADIC/GRAU system.

> 1. Create the file libaci.exp containing the list of modules used by Data Protector DAS Agent:

```
#! /usr/omni/lib/libaci.o
aci initialize
aci qversion
aci init
d errno
aci view
aci drivestatus
aci drivestatus2
aci driveaccess
aci mount
aci dismount
aci qvolsrange
aci eject complete
aci eject
aci insert
```

2. Create libaci.o by executing following command:

```
ld -L/usr/omni/lib -bM:SRE -e nostart -lc
-bE:<DAS PATH>/libaci.exp <DAS PATH>/libaci.a -o libaci.o
   <DAS PATH> is the path to the directory where libaci.a and
   libaci.exp files reside.
```

3. Copy libaci.o to the /usr/omni/lib directory.

#### OmniBack II A.03.5x and A.04.x

OmniBack II A.03.5x and A.04.x DAS Agent on AIX uses the library object module named libaci.a which has to be created from the library archive file of the same name. Proceed as follows to create the object module:

1. Create the file libaci.exp containing the list of modules used by the OmniBack II DAS Agent:

A-26 Appendix A

```
#! /usr/omni/lib/libaci.a
aci_initialize
aci_qversion
aci_init
d_errno
aci_view
aci_drivestatus
aci_drivestatus2
aci_driveaccess
aci_mount
aci_dismount
aci_qvolsrange
aci_eject_complete
aci_eject
aci_insert
```

2. Create the object module libaci.o by executing following command:

```
ld -L/usr/omni/lib -bM:SRE -e_nostart -lc
-bE:<DAS_PATH>/libaci.exp <DAS_PATH>/libaci.a -o libaci.o

<DAS_PATH> is the path to the directory where the library archive file
libaci.a and the libaci.exp files are located.
```

3. Copy the library object module libaci.o to the /usr/omni/lib directory and rename it to libaci.a.

#### **IMPORTANT**

The full path to the library archive file is <DAS\_PATH>/libaci.a, whereas the full path to the object module used by DAS Agent is /usr/omni/lib/libaci.a.

# **Example of the Package Configuration File**

This section gives an example of a package configuration file that you need to modify while configuring Data Protector Cell Manager package in an MC/ServiceGuard environment:

```
# ***** HIGH AVAILABILITY PACKAGE CONFIGURATION FILE
(template) *****
******************
# ****** Note: This file MUST be edited before it can be used.
*****
# * For complete details about package parameters and how to
set them, *
# * consult the MC/ServiceGuard or ServiceGuard OPS Edition
manpages
# * or manuals.
********************
*****
# Enter a name for this package. This name will be used to
identify the
# package when viewing or manipulating it. It must be
different from
# the other configured package names.
PACKAGE NAME ob2cl
```

A-28 Appendix A

- # Enter the failover policy for this package. This policy will be used
- # to select an adoptive node whenever the package needs to be started.
- # The default policy unless otherwise specified is CONFIGURED NODE.
- # This policy will select nodes in priority order from the list of
- # NODE NAME entries specified below.

#

- # The alternative policy is MIN\_PACKAGE\_NODE. This policy will select
- # the node, from the list of NODE NAME entries below, which is
- $\mbox{\#}$  running the least number of packages at the time this package needs
- # to start.

FAILOVER POLICY CONFIGURED NODE

- # Enter the failback policy for this package. This policy will be used
- # to determine what action to take when a package is not running on
- # its primary node and its primary node is capable of running
  the
- # package. The default policy unless otherwise specified is MANUAL.
- $\mbox{\tt\#}$  The MANUAL policy means no attempt will be made to move the package
- # back to its primary node when it is running on an adoptive node.

#

 $\ensuremath{\mathtt{\#}}$  The alternative policy is AUTOMATIC. This policy will attempt to

### **Example of the Package Configuration File**

```
primary node
# is capable of running the package.
FAILBACK POLICY MANUAL
# Enter the names of the nodes configured for this package.
Repeat
# this line as necessary for additional adoptive nodes.
# Order IS relevant. Put the second Adoptive Node AFTER the
first
# one.
# Example : NODE NAME original node
            NODE NAME adoptive node
NODE_NAME partizan
NODE NAME lyon
# Enter the complete path for the run and halt scripts.
most cases
# the run script and halt script specified here will be the
same script,
# the package control script generated by the cmmakepkg
# control script handles the run(ning) and halt(ing) of the
package.
# If the script has not completed by the specified timeout
value,
# it will be terminated. The default for each script timeout
# NO TIMEOUT. Adjust the timeouts as necessary to permit full
```

# move the package back to its primary node whenever the

A-30 Appendix A

```
# Note: The HALT SCRIPT TIMEOUT should be greater than the sum
# all SERVICE HALT TIMEOUT specified for all services.
RUN SCRIPT /etc/cmcluster/ob2cl/ob2cl.cntl
RUN SCRIPT TIMEOUT NO TIMEOUT
HALT SCRIPT /etc/cmcluster/ob2cl/ob2cl.cntl
HALT SCRIPT TIMEOUT NO TIMEOUT
# Enter the SERVICE NAME, the SERVICE FAIL FAST ENABLED and the
# SERVICE HALT TIMEOUT values for this package. Repeat these
# three lines as necessary for additional service names. All
# service names MUST correspond to the service names used by
# cmrunserv and cmhaltserv commands in the run and halt
scripts.
# The value for SERVICE FAIL FAST ENABLED can be either YES or
# NO. If set to YES, in the event of a service failure, the
# cluster software will halt the node on which the service is
# running. If SERVICE FAIL FAST ENABLED is not specified, the
# default will be NO.
# SERVICE HALT TIMEOUT is represented in the number of seconds.
# This timeout is used to determine the length of time (in
# seconds) the cluster software will wait for the service to
# halt before a SIGKILL signal is sent to force the termination
# of the service. In the event of a service halt, the cluster
# software will first send a SIGTERM signal to terminate the
# service. If the service does not halt, after waiting for the
```

# execution of each script.

### **Example of the Package Configuration File**

```
# specified SERVICE HALT TIMEOUT, the cluster software will
# out the SIGKILL signal to the service to force its
termination.
# This timeout value should be large enough to allow all
cleanup
# processes associated with the service to complete. If the
# SERVICE HALT TIMEOUT is not specified, a zero timeout will be
# assumed, meaning the cluster software will not wait at all
# before sending the SIGKILL signal to halt the service.
                                          DB SERVICE
# Example: SERVICE NAME
#
          SERVICE FAIL FAST ENABLED
                                          NO
#
           SERVICE HALT TIMEOUT
                                          300
# To configure a service, uncomment the following lines and
# fill in the values for all of the keywords.
#SERVICE NAME
                                <service name>
#SERVICE FAIL FAST ENABLED
                              <YES/NO>
#SERVICE HALT TIMEOUT
                                <number of seconds>
SERVICE NAME
                               omni sv
SERVICE FAIL FAST ENABLED
                               NO
SERVICE HALT TIMEOUT
                               300
```

A-32 Appendix A

<sup>#</sup> Enter the network subnet name that is to be monitored for this package.

 $<sup>\</sup>mbox{\tt\#}$  Repeat this line as necessary for additional subnet names. If any of

```
# the subnets defined goes down, the package will be switched
to another
# node that is configured for this package and has all the
defined subnets
# available.
SUBNET 10.17.0.0
# The keywords RESOURCE NAME, RESOURCE POLLING INTERVAL,
# RESOURCE START, and RESOURCE UP VALUE are used to specify
Package
# Resource Dependencies. To define a package Resource
Dependency, a
# RESOURCE NAME line with a fully qualified resource path name,
and
# one or more RESOURCE_UP_VALUE lines are required. The
# RESOURCE POLLING INTERVAL and the RESOURCE START are
optional.
# The RESOURCE POLLING INTERVAL indicates how often, in
seconds, the
# resource is to be monitored. It will be defaulted to 60
seconds if
# RESOURCE POLLING INTERVAL is not specified.
# The RESOURCE START option can be set to either AUTOMATIC or
DEFERRED.
# The default setting for RESOURCE_START is AUTOMATIC. If
AUTOMATIC
# is specified, ServiceGuard will start up resource monitoring
# these AUTOMATIC resources automatically when the node starts
up.
```

### **Example of the Package Configuration File**

```
# If DEFERRED is selected, ServiceGuard will not attempt to
start
# resource monitoring for these resources during node start up.
User
# should specify all the DEFERRED resources in the package run
# so that these DEFERRED resources will be started up from the
package
# run script during package run time.
#
# RESOURCE UP VALUE requires an operator and a value. This
defines
# the resource 'UP' condition. The operators are =, !=, >, <,
# and <=, depending on the type of value. Values can be string
or
# numeric. If the type is string, then only = and != are valid
# operators. If the string contains whitespace, it must be
enclosed
# in quotes. String values are case sensitive. For example,
# Resource is up when its value is
# -----
# RESOURCE UP VALUE= UP"UP"
# RESOURCE UP VALUE! = DOWNAny value except "DOWN"
# RESOURCE UP VALUE= "On Course" "On Course"
# If the type is numeric, then it can specify a threshold, or a
range to
# define a resource up condition. If it is a threshold, then
any operator
# may be used. If a range is to be specified, then only > or
>= may be used
```

A-34 Appendix A

```
# for the first operator, and only < or <= may be used for the
second operator.
# For example,
# Resource is up when its value is
# ------
# RESOURCE UP VALUE = 55 (threshold)
# RESOURCE UP VALUE
                      > 5.1greater than 5.1 (threshold)
# RESOURCE UP VALUE > -5 and < 10between -5 and 10
(range)
# Note that "and" is required between the lower limit and upper
# when specifying a range. The upper limit must be greater
than the lower
# limit. If RESOURCE UP VALUE is repeated within a
RESOURCE NAME block, then
# they are inclusively OR'd together. Package Resource
Dependencies may be
# defined by repeating the entire RESOURCE NAME block.
# Example : RESOURCE NAME
/net/interfaces/lan/status/lan0
#
     RESOURCE POLLING INTERVAL120
#
     RESOURCE STARTAUTOMATIC
#
     RESOURCE UP VALUE= RUNNING
     RESOURCE UP VALUE= ONLINE
#
#
           Means that the value of resource
/net/interfaces/lan/status/lan0
          will be checked every 120 seconds, and is considered
to
           be 'up' when its value is "RUNNING" or "ONLINE".
```

### **Example of the Package Configuration File**

```
# Uncomment the following lines to specify Package Resource
Dependencies.
#RESOURCE NAME
               <Full path name>
#RESOURCE POLLING INTERVAL <numeric seconds>
#RESOURCE START
                           <AUTOMATIC/DEFERRED>
#RESOURCE UP VALUE  <op> <string or numeric> [and <op>
<numeric>l
# The default for PKG SWITCHING ENABLED is YES. In the event of
# failure, this permits the cluster software to transfer the
package
# to an adoptive node. Adjust as necessary.
PKG_SWITCHING_ENABLED YES
# The default for NET SWITCHING ENABLED is YES. In the event
of a
# failure, this permits the cluster software to switch LANs
locally
# (transfer to a standby LAN card). Adjust as necessary.
NET_SWITCHING_ENABLED YES
# The default for NODE FAIL FAST ENABLED is NO. If set to YES,
# in the event of a failure, the cluster software will halt the
node
# on which the package is running. Adjust as necessary.
```

A-36 Appendix A

# **Example of the Package Configuration File**

NODE\_FAIL\_FAST\_ENABLEDNO

# **Example of the Package Control File**

This section gives an example of a package control file that you need to modify while configuring Data Protector Cell Manager package in an MC/ServiceGuard environment:

```
******
# *
*
       HIGH AVAILABILITY PACKAGE CONTROL SCRIPT (template)
#
       Note: This file MUST be edited before it can be used.
# *
#
*****
# UNCOMMENT the variables as you set them.
# Set PATH to reference the appropriate directories.
PATH=/usr/bin:/usr/sbin:/etc:/bin
# VOLUME GROUP ACTIVATION:
# Specify the method of activation for volume groups.
# Leave the default ("VGCHANGE="vqchange -a e") if you want
volume
# groups activated in exclusive mode. This assumes the volume
groups have
# been initialized with 'vgchange -c y' at the time of
creation.
```

A-38 Appendix A

```
#
# Uncomment the first line (VGCHANGE="vqchange -a e -q n"), and
# out the default, if your disks are mirrored on separate
physical paths,
# Uncomment the second line (VGCHANGE="vgchange -a e -q n -s"),
and comment
# out the default, if your disks are mirrored on separate
physical paths,
# and you want the mirror resynchronization to occur in
parallel with
# the package startup.
# Uncomment the third line (VGCHANGE="vgchange -a y") if you
wish to
# use non-exclusive activation mode. Single node cluster
configurations
# must use non-exclusive activation.
# VGCHANGE="vqchange -a e -q n"
# VGCHANGE="vqchange -a e -q n -s"
#VGCHANGE="vgchange -a y"
VGCHANGE="vgchange -a e"# Default
# VOLUME GROUPS
# Specify which volume groups are used by this package.
Uncomment VG[0] = " "
# and fill in the name of your first volume group. You must
begin with
# VG[0], and increment the list in sequence.
# For example, if this package uses your volume groups vg01 and
vq02, enter:
```

### **Example of the Package Control File**

```
VG[0]=vq01
#
#
          VG[1] = vg02
# The volume group activation method is defined above. The
filesystems
# associated with these volume groups are specified below.
#
VG[0] = /dev/vg_ob2cm
# FILESYSTEMS
# Specify the filesystems which are used by this package.
Uncomment
\# LV[0]=""; FS[0]=""; FS MOUNT OPT[0]="" and fill in the name
of your first
# logical volume, filesystem and mount option for the file
system. You must
# begin with LV[0], FS[0] and FS_MOUNT_OPT[0] and increment the
list in
# sequence.
# For example, if this package uses the file systems pkgla and
# which are mounted on the logical volumes lvol1 and lvol2 with
read and
# write options enter:
           LV[0] = /dev/vg01/lvol1; FS[0] = /pkg1a;
FS MOUNT OPT[0] = "-o rw"
           LV[1] = \frac{dev}{vq01}/lvol2; FS[1] = \frac{pkq1b}{r};
FS_MOUNT_OPT[1] = "-o rw"
# The filesystems are defined as triplets of entries specifying
the logical
# volume, the mount point and the mount options for the file
system. Each
```

A-40 Appendix A

```
# filesystem will be fsck'd prior to being mounted. The
filesystems will be
# mounted in the order specified during package startup and
will be unmounted
# in reverse order during package shutdown. Ensure that volume
groups
# referenced by the logical volume definitions below are
included in
# volume group definitions above.
#
#LV[0]=""; FS[0]=""; FS_MOUNT_OPT[0]=""
LV[0]=/dev/vg ob2cm/lv ob2cm
FS[0]=/omni shared
FS MOUNT OPT[0] = " "
# FILESYSTEM UNMOUNT COUNT
# Specify the number of unmount attempts for each filesystem
during package
# shutdown. The default is set to 1.
FS UMOUNT COUNT=2
# IP ADDRESSES
# Specify the IP and Subnet address pairs which are used by
this package.
\# Uncomment IP[0]="" and SUBNET[0]="" and fill in the name of
your first
# IP and subnet address. You must begin with IP[0] and
SUBNET[0] and
# increment the list in sequence.
# For example, if this package uses an IP of 192.10.25.12 and a
subnet of
```

#### **Example of the Package Control File**

```
# 192.10.25.0 enter:
          IP[0]=192.10.25.12
          SUBNET[0]=192.10.25.0 # (netmask=255.255.255.0)
# Hint: Run "netstat -i" to see the available subnets in the
Network field.
# IP/Subnet address pairs for each IP address you want to add
to a subnet
# interface card. Must be set in pairs, even for IP addresses
on the same
# subnet.
IP[0]=10.17.3.230
SUBNET[0]=10.17.0.0
# SERVICE NAMES AND COMMANDS.
# Specify the service name, command, and restart parameters
which are
# used by this package. Uncomment SERVICE NAME[0] = "",
SERVICE CMD[0]="",
# SERVICE RESTART[0]="" and fill in the name of the first
service, command,
# and restart parameters. You must begin with SERVICE NAME[0],
SERVICE CMD[0],
# and SERVICE_RESTART[0] and increment the list in sequence.
#
# For example:
           SERVICE NAME[0]=pkg1a
           SERVICE CMD[0] = "/usr/bin/X11/xclock -display
192.10.25.54:0"
           SERVICE_RESTART[0]="" # Will not restart the
service.
```

A-42 Appendix A

```
#
#
           SERVICE_NAME[1]=pkg1b
           SERVICE CMD[1] = "/usr/bin/X11/xload -display
192.10.25.54:0"
           SERVICE RESTART[1]="-r 2" # Will restart the
service twice.
#
           SERVICE_NAME[2]=pkg1c
#
#
           SERVICE CMD[2] = "/usr/sbin/ping"
          SERVICE RESTART[2]="-r 1" # Will restart the service
an infinite
                                      number of times.
# Note: No environmental variables will be passed to the
command, this
# includes the PATH variable. Absolute path names are required
for the
# service command definition. Default shell is /usr/bin/sh.
SERVICE_NAME[0] = omni_sv
SERVICE CMD[0] = "/etc/opt/omni/sg/csfailover.ksh start"
SERVICE RESTART[0]="-r 2"
```

# **Data Protector Log Files Example Entries**

This section provides some typical Data Protector messages that are logged to in some Data Protector log files. This section does not intended to provide further in-depth information on troubleshooting. For a complete list of Data Protector log files and for more in formation on them refer to "Data Protector Log Files" on page 550.

### **IMPORTANT**

The contents and format of entries to Data Protector log files are subject to change.

### debug.log

```
02/11/00 12:22:01 OMNIRPT.23856.0

["/src/lib/cmn/obstr.c /main/r31_split/2":212] A.03.10
b325

StrFromUserSessionId: "-detail": not in correct format

03/01/00 14:19:28 DBSM.21294.0

["PANSRC/db/RCS/cmn_srv.c,v 1.40":229] A.03.10 b325

DB[1] internal error [9] cannot exclusively open
database, it is already opened

03/01/00 14:21:14 DBSM.21393.0

["PANSRC/db/RCS/cmn_srv.c,v 1.40":272] A.03.10 b325

CDB cell server "bmw" different than current host
"bmw.hermes"

03/01/00 14:21:43 OMNIB.21471.0 ["/src/cli/omnibackup.c
/main/23":2585] A.03.10 b325

[Process] CanBackup failed!
```

A-44 Appendix A

```
03/02/00 09:36:51 INET.26130.0 ["/src/lib/ipc/ipc.c
/main/r31 split/10":6920] A.03.10 b325
IpcGetPeer: Could not expand ConnectionIP "10.17.6.227"
03/16/00 19:09:42 BSM.13152.0 ["src/db/cdb/cdbwrap.c
/main/84":1538] A.03.10 bPHSS 21234/PHSS 21235
 DB[1] internal error [-2009] The session is
disconnected
05/17/01 12:00:30 OMNIMM.7515.0 ["lib/cmn/obstr.c
/main/17":187] A.04.00.%B3 b335
  StrToUserSessionId: "0": not in correct format
5/14/01 11:08:53 AM UPGRADE CFG.357.356
["integ/barutil/upgrade cfg/upgrade cfg.c
/main/27":1472] A.04.00.%B3 b335
[UpgradeSQL] Can not read registry value
HKLM\Software\Hewlett-Packard\OpenView\OmniBackII\Agents
\MS-SOL70\saUser
[UpgradeSQL] Warning: 2, The system cannot find the
file specified.
5/14/01 11:08:54 AM UPGRADE CFG.369.368
["integ/barutil/upgrade cfg/upgrade cfg.c/main/27":154]
A.04.00.%B3 b335
[GetConfig] Can not read configuration from Cell Server
"brainiac.hermes" with integration "Oracle8" and
instance " OB2 GLOBAL"
[GetConfig] Error: 1012, [12:1012] Can not access the
file.
System error: [2] The system cannot find the file
specified.
```

### **Data Protector Log Files Example Entries**

```
5/14/01 12:41:41 PM OMNIDBUTIL.98.124

["db/vel_cls_spec.c /main/39":103] A.04.00.%B3 b335

VELOCIS DB ERROR [0] internal error [-2005] Server
```

### sm.log

unavailable

```
3/28/00 03:00:01 BSM.23475.0 ["/src/sm/bsm2/brsmutil.c /main/r31_split/4":630] A.03.50.%B2 b158
```

Error connecting to database. Code: 1166.

```
03/27/01 08:17:06 BSM.2709.0 ["sm/bsm2/bsmutil.c /main/502":3306] A.04.00.%B1 b281
```

Error opening datalist OMNIBACK-.

# inet.log

```
5/15/01 12:19:54 AM INET.119.122 ["inetnt/allow_deny.c /main/10":524] A.04.00.%B3 b335
```

A request 3 came from host bmw.hermes which is not a Cell Manager of this client

```
[Critical] From: INET@clio.hermes "clio.hermes" Time: 03/29/01 09:48:29
```

[70:5] Cannot execute '/opt/omni/lbin/ob2rman.exe' (No such file or directory) => aborting

# media.log

```
02/04/00 06:57:46 0a110210:3861cbbb:742d:0003 "[CBF492]
BMW_DLT_23" [2000/02/04-8] OmniDB
```

```
02/04/00 07:02:38 0a110210:3861cbbb:742d:0003 "[CBF492]
BMW_DLT_23" [2000/02/04-9]
```

A-46 Appendix A

```
02/04/00 13:38:56 0a110210:389ac85b:3c6e:0001 "[CBF502]
DLT ARC 8" [INITIALIZATION]
02/29/00 16:04:25 0a110210:38bbdff4:6d85:0026 "NULL 33"
[AUTOINITIALIZATION]
03/02/00 10:03:25 0a110210:385a24bf:410b:0002 "[CW1231]
BMW DLT 15" [IMPORT]
upgrade.log
03/15/01 09:15:38
UCP session started.
03/15/01 09:20:55
UCP session finished.
total running time: 317 seconds
03/15/01 10:00:09
UDP session started.
03/15/01 10:02:54
Abort request from CLI/GUI on handle 0. Terminating
session
03/15/01 10:03:06
UDP session started.
03/15/01 10:26:47
```

Appendix A A-47

Abort request from CLI/GUI on handle 0. Terminating

session

### **Data Protector Log Files Example Entries**

03/15/01 12:40:43

Database check error! Can not proceed with upgrade.

03/15/01 13:24:15

System error

03/15/01 13:24:15

Session was aborted by child ASM, marked error=1026

03/15/01 15:27:22

OmniBack II 3.x database not found.

03/15/01 16:33:19

[12:10904] Open of detail catalog binary file failed.

03/16/01 08:39:31

Internal error: Invalid Ct function argument specified.

03/20/01 10:56:57

[12:1165] Database network communication error.

03/22/01 14:38:21

[12:10953] Database is in incorrect state. Database must be empty before critical upgrade can start.

A-48 Appendix A

# Windows Manual Disaster Recovery Preparation Template

The template on the next page can be used to prepare for Windows Assisted Manual Disaster Recovery, as described in the Chapter 10, "Disaster Recovery," on page 435.

# **Windows Manual Disaster Recovery Preparation Template**

### Table A-1

| client properties                     | computer name        |  |
|---------------------------------------|----------------------|--|
|                                       | hostname             |  |
| drivers                               |                      |  |
| Windows Service Pack                  |                      |  |
| TCP/IP properties                     | IP address           |  |
|                                       | default gateway      |  |
|                                       | subnet mask          |  |
|                                       | DNS order            |  |
| medium label / barcode number         |                      |  |
| partition<br>information and<br>order | 1st disk label       |  |
|                                       | 1st partition length |  |
|                                       | 1st drive letter     |  |
|                                       | 1st filesystem       |  |
|                                       | 2nd disk label       |  |
|                                       | 2nd partition length |  |
|                                       | 2nd drive letter     |  |
|                                       | 2nd filesystem       |  |
|                                       | 3rd disk label       |  |
|                                       | 3rd partition length |  |
|                                       | 3rd drive letter     |  |
|                                       | 3rd filesystem       |  |

A-50 Appendix A

# Changing Block Size on Windows Media Agent

In order to increase the maximum block size on a Windows Media Agent client, you have to modify its Registry. After modifying the Registry, restart the computer. Drivers read MaximumSGList at boot time. The actual formula that a Windows class driver uses to determine the maximum transfer size is:

```
maximum size = ((number of supported scatter/gather
elements - 1) * 4096)
```

For the typical aic78xx case, it renders the following:

```
((17-1) * 4096) = 64k (which corresponds to 56k usable data for Data Protector)
```

Windows provides a mechanism to support more scatter/gather elements via the Registry. Start the regedit32 and add a DWORD value in the following Registry key:

\\HKEY\_LOCAL\_MACHINE\SYSTEM\CurrentControlSet\Services\aic78 xx\Parameters\Device0\MaximumSGList

Use the following formula to calculate the value of the MaximumSGList:

$$MaximumSGList = \left(\frac{BlockSize}{4096}\right) + 1$$

Example

The MaximumSGList value for a 256k block size is 65: MaximumSGList = (265k/4k) + 1 = 64 + 1 = 65

If you have, for example, 3 aic78xx based SCSI channels on your system, change the appropriate ...\Device0, ...\Device1 or ...\Device2 value. If you want to set all adapters at the same time, specify MaximumSGList for ...\Device\.... Omitting the numerical reference sets the value for all aic78xx adapters.

**Changing Block Size on Windows Media Agent** 

A-52 Appendix A

access rights
See user rights.

ACSLS (StorageTek specific term)
The Automated Cartridge System
Library Server (ACSLS) software that
manages the Automated Cartridge
System (ACS).

**Active Directory** (Windows specific term)

The directory service in a Windows network. It contains information about resources on the network and makes them accessible to users and applications. The directory services provide a consistent way to name, describe, locate, access and manage resources regardless of the physical system they reside on.

**AML** (*EMASS/GRAU specific term*) Automated Mixed-Media library.

#### application agent

A component needed on a client to back up or restore online database integrations.

See also Disk Agent.

**application system** (*ZDB specific term*) A system the application or database runs on. The application or database data is located on original units. *See also* **backup system** and **original unit**.

**archived redo log** (Oracle specific term)

Also called offline redo log. If the Oracle8/9 database operates in the ARCHIVELOG mode, as each online redo log is filled, it is copied to one (or more) archived log destination(s). This copy is the Archived Redo Log. The presence or absence of an Archived Redo Log is determined by the mode that the database is using:

- ARCHIVELOG The filled online redo log files are archived before they are reused. The database can be recovered from an instance and disk failure. The "hot" backup can be performed only when the database is running in this mode.
- NOARCHIVELOG The filled online redo log files are not archived.

See also online redo log.

**archive logging** (Lotus Domino Server specific term)

Lotus Domino Server database mode where transaction log files are overwritten only after they have been backed up.

#### **ASR Set**

A collection of files stored on several diskettes required for proper reconfiguration of the replacement disk

(disk partitioning and logical volume configuration) and automatic recovery of the original system configuration and user data that was backed up during the full client backup. You need these diskettes to perform ASR.

autochanger See library

autoloader See library

BACKINT (SAP R/3 specific term)
SAP R/3 backup programs can call the
Data Protector backint interface
program via an open interface, which
enables them to communicate with Data
Protector software. For backup and
restore, SAP R/3 programs issue orders
for the Data Protector backint interface.

#### backup API

The Oracle interface between the Oracle backup/restore utility and the backup/restore media management layer. The interface defines a set of routines to allow the reading and writing of data to the backup media, the creation, searching and removing the backup files.

#### backup chain

This relates to a situation where full and incremental backups are performed. Based on the level of the incremental backups used (Incr, Incr 1, Incr 2, and so

on), simple or rather complex dependencies of incrementals to previous incrementals can exist. The backup chain are all backups, starting from the full backup plus all the dependent incrementals up to the desired point in time.

#### backup device

A device configured for use with Data Protector, which can write data to and read data from storage media. This can be, for example, a standalone DDS/DAT drive or a library.

### backup generation

One backup generation includes one full backup and all incremental backups until the next full backup.

#### backup object

Any data selected for backup, such as a disk, a file, a directory, a database, or a part of it. During the backup session, Data Protector reads the objects, transfers the data (through the network), and writes them to the media residing in the devices.

#### backup owner

Each backup object in the IDB has an owner. The default owner of a backup is the user who starts the backup session.

#### backup session

A process that creates a copy of data on storage media. The activities are

specified in a backup specification or an interactive session. All clients configured in one backup specification are backed up together in one backup session using the same backup type (full or incremental). The result of a backup session is a set of media, which was written to, also called the backup or media set.

See also incremental backup and full backup.

backup set
See media set.

backup set (Oracle specific term)
Backup for (one or more) Oracle8/9
files, where the files are multiplexed
together. The reason for multiplexing is
to give performance benefits. Files in
backup sets have to be extracted using a
restore command. There are two types
of backup sets: data file backup set and
archive log backup set.

### backup specification

A list of objects to be backed up, together with a set of devices or drives to be used, backup options for all objects in the specification, days and time that you want backups to be performed. The objects are entire disks/volumes or parts of them such as files, directories, or even the Windows Registry for example. File selection lists such as include-lists and exclude-lists can be specified.

backup system (ZDB specific term)
A system connected to replica units of one or multiple application systems. The backup system is typically connected to a backup device to perform the backup of the data in a replica storage version. See also application system and replica unit.

### backup types

See incremental backup, differential backup, transaction backup, full backup and delta backup.

#### backup view

Data Protector provides different views for backup specifications: By Type - according to the type of data available for backups/templates. Default view. By Group - according to the group to which backup specifications/templates belong. By Name - according to the name of backup specifications/templates. By Manager - if you are running MoM, you can also set the Backup view according to the Cell Manager to which backup specifications/templates belong.

**BC** (EMC Symmetrix specific term)
Business Continuance are processes that allow customers to access and manage instant copies of EMC Symmetrix standard devices.

See also BCV.

**BC** (HP StorageWorks Disk Array XP specific term)

The Business Copy XP allows to maintain internal copies of HP StorageWorks Disk Array XP LDEVs for purposes such as data backup or data duplication. The copies (secondary volumes or S-VOLs) can be separated from the primary volumes (P-VOLs) and connected to a different system for various purposes, such as backup and development. For backup purposes, P-VOLs should be connected to the application system, and one of the S-VOL mirror sets to the backup system. See also CA (HP StorageWorks Disk Array XP specific term), Main Control Unit and HP StorageWorks Disk Array XP LDEV.

**BC** (HP StorageWorks Virtual Array specific term)

Business Copy VA allows you to maintain internal copies of HP StorageWorks Virtual Array LUNs for data backup or data duplication. The copies (secondary volumes or S-VOLs) can be separated from the primary volumes (P-VOLs) and connected to a different system for various purposes, such as backup and development. For backup purposes, P-VOLs should be connected to the application system and one of the S-VOL sets should be connected to the backup system. See also HP StorageWorks Virtual Array LUN.

**BC Process** (EMC Symmetrix specific term)

A protected storage environment solution that has defined specially configured EMC Symmetrix devices as mirrors or Business Continuance Volumes to protect data on EMC Symmetrix standard devices. *See also* **BCV**.

**BC VA** (HP StorageWorks Virtual Array specific term)

Business Copy VA allows you to maintain internal copies of HP StorageWorks Virtual Array LUNs for data backup or data duplication within the same virtual array. The copies (child or Business Copy LUNs) can be used for various purposes, such as backup, data analysis or development. When used for backup purposes, the original (parent) LUNs are connected to the application system and the Business Copy (child) LUNs are connected to the backup system.

BCV (EMC Symmetrix specific term)
Business Continuance Volumes, or
BCV devices, are dedicated SLDs that
are pre-configured in the ICDA on
which the business continuation
operation runs. BCV devices are
assigned separate SCSI addresses,
differing from the addresses used by the
SLDs they mirror. The BCV devices are
used as splittable mirrors of the primary

EMC Symmetrix SLDs that need to be protected.

See also BC and BC Process.

#### boolean operators

The boolean operators for the full text search functionality of the online Help system are AND, OR, NOT, and NEAR. Used when searching, they enable you to define your query precisely by creating a relationship between search terms. If no operator is specified in a multi-word search, AND is used by default. For example, the query manual disaster recovery is equivalent to manual AND disaster AND recovery.

### boot volume/disk/partition

A volume/disk/partition with files required for the initial step of the boot process. Microsoft terminology defines the boot volume/disk/partition as a volume/disk/partition containing the operating system files.

**BRARCHIVE** (SAP R/3 specific term) An SAP R/3 backup tool that allows you to archive redo log files. BRARCHIVE also saves all the logs and profiles of the archiving process.

See also SAPDBA, BRBACKUP and BRRESTORE.

**BRBACKUP** (*SAP R/3 specific term*) An SAP R/3 backup tool that allows an online or offline backup of the control file, of individual data files, or of all

tablespaces and, if necessary, of the online redo log files.

See also SAPDBA, BRARCHIVE and BRRESTORE.

**BRRESTORE** (SAP R/3 specific term) An SAP R/3 tool that can be used to restore files of the following type:

- Database data files, control files, and online redo log files saved with BRBACKUP
- Redo log files archived with BRARCHIVE
- Non-database files saved with BRBACKUP

You can specify files, tablespaces, complete backups, log sequence numbers of redo log files, or the session ID of the backup.

See also SAPDBA, BRBACKUP and BRARCHIVE.

#### **BSM**

The Data Protector Backup Session Manager controls the backup session. This process always runs on the Cell Manager system.

**CA** (HP StorageWorks Disk Array XP specific term)

Continuous Access XP allows you to create and maintain remote copies of HP StorageWorks Disk Array XP LDEVs

for purposes such as data duplication, backup, and disaster recovery. CA operations involve the main (primary) disk arrays and the remote (secondary) disk arrays. The main disk arrays contain the CA primary volumes (P-VOLs), which contain the original data and are connected to the application system. The remote disk arrays contain the CA secondary volumes (S-VOLs) connected to the backup system. See also BC (HP StorageWorks Disk Array XP specific term), Main Control Unit and HP StorageWorks Disk Array XP LDEV.

**CAP** (StorageTek specific term)
Cartridge Access Port is a port built into the door panel of a library. The purpose is to enter or eject media.

#### catalog protection

Defines how long information about backed up data (such as file names and file versions) is kept in the IDB. *See also* data protection.

#### **CDB**

The Catalog Database is a part of the IDB that contains information about backup sessions, restore sessions, and backed up data. Depending on the selected log level, it also contains file names and file versions. This part of the database is always local to the cell. *See also* MMDB.

**CDF file** (UNIX specific term)

A Context Dependent File is a file consisting of several files grouped under the same pathname. The system ordinarily selects one of the files using the context of the process. This mechanism allows machine dependent executables, system data, and device files to work correctly from all hosts in a cluster while using the same pathname.

#### cell

A set of systems that are under the control of a Cell Manager. The cell typically represents the systems on a site or an organizational entity, which are connected to the same LAN. Central control is available to administer the backup and restore policies and tasks.

#### Cell Manager

The main system in the cell where the essential Data Protector software is installed and from which all backup and restore activities are managed. The GUI used for management tasks can be located on a different system. Each cell has one Cell Manager system.

#### centralized licensing

Data Protector allows you to configure centralized licensing for the whole enterprise environment consisting of several cells. All Data Protector licenses are installed and kept on the Enterprise Cell Manager system. You can then

allocate licenses to specific cells to suit your needs. *See also* **MoM**.

Centralized Media Management Database (CMMDB) See CMMDB.

channel (Oracle specific term)
An Oracle8/9 Recovery Manager
resource allocation. Every allocated
channel starts a new Oracle8/9 process,
which performs backup, restore, and
recovery actions. The type of channel
allocated determines the type of media
used:

- type "disk"
- type 'SBT\_TAPE'

If the specified channel is type 'SBT\_TAPE' and Oracle8/9 is integrated with Data Protector, the server process will attempt to read backups from or write data files to Data Protector.

circular logging (MS Exchange and Lotus Domino Server specific term)
Microsoft Exchange database and Lotus Domino Server database mode in which transaction log files are automatically overwritten as soon as the data they contain is committed to the database.

#### client backup

A backup of all filesystems mounted on a client. Filesystems mounted on the client after the backup specification was created are not automatically detected.

#### client backup with disk discovery

A backup of all filesystems mounted on a client. When the backup starts, Data Protector discovers the disks on the clients. Client backup with disk discovery simplifies backup configuration and improves backup coverage of systems that often mount or dismount disks.

#### client or client system

Any system configured with any Data Protector functionality and configured in a cell.

### **CMD Script for OnLine Server**

(Informix specific term)

Windows CMD script that is created in INFORMIXDIR when Informix OnLine Server is configured. The CMD script is a set of system commands that export environment variables for OnLine Server.

#### **CMMDB**

The Data Protector Centralized Media Management Database (CMMDB) is the result of merging MMDBs from several cells in the MoM environment. It allows you to share high-end devices and media across multiple cells in a MoM

environment. One cell can control the robotics, serving the devices that are connected to systems in other cells. The CMMDB must reside on the MoM Manager. A reliable network connection between the MoM cell and the other Data Protector cells is highly recommended *See also* MoM.

### **COM+ Registration Database**

The COM+ Registration Database and the Windows Registry store COM+ application attributes, class attributes, and computer-level attributes. This guarantees consistency among these attributes and provides common operation on top of these attributes.

#### command-line interface

A set of DOS and UNIX like commands that you can use in shell scripts to perform Data Protector configuration, backup, restore, and management tasks.

# concurrency

See Disk Agent concurrency.

**control file** (*Oracle and SAP R/3 specific term*)

An Oracle data file that contains entries specifying the physical structure of the database. It provides database consistency information used for recovery.

#### CRS

The Cell Request Server process (service) runs on the Data Protector Cell Manager. It starts and controls the backup and restore sessions. The service is started as soon as Data Protector is installed on the Cell Manager. CRS runs under the account root on UNIX systems, and under any Windows account. By default, it runs under the account of the user, specified at installation time.

**data file** (*Oracle and SAP R/3* specific term)

A physical file created by Oracle that contains data structures such as tables and indexes. A data file can only belong to one Oracle database.

#### data protection

Defines how long the backed up data on media remains protected, that is, Data Protector will not overwrite it. When the protection expires, Data Protector will be able to reuse the media in one of the next backup sessions.

See also catalog protection.

### **Data Protector Event Log**

A central repository of all Data Protector related notifications. By default, all notifications are sent to the Event Log. The Event Log is accessible only to Data Protector users in the Admin group and to Data Protector

users who are granted the Reporting and notifications user rights. You can view or delete all events in the Event Log.

#### Data Protector user account

You can use Data Protector only if you have a Data Protector user account, which restricts unauthorized access to Data Protector and to backed up data. Data Protector administrators create this account specifying a user logon name, the systems from which the user can log on, and a Data Protector user group membership. This is checked whenever the user starts the Data Protector user interface or performs specific tasks.

#### data stream

Sequence of data transferred over the communication channel.

#### database library

A Data Protector set of routines that enables data transfer between Data Protector and a server of an online database integration, for example, the Oracle8/9 Server.

#### database parallelism

More than one database is backed up at a time if the number of available devices allows you to perform backups in parallel.

#### database server

A computer with a large database stored on it, such as the SAP R/3 or Microsoft SQL database. A server has a database that can be accessed by clients.

**Dbobject** (Informix specific term)
An Informix physical database object. It can be a blobspace, dbspace, or logicallog file.

### DC directory

The Detail Catalog (DC) directory consists of DC binary files, which store information about file versions. It represents the DCBF part of the IDB occupying approximately 80% of the IDB. The default DC directory is called the dcbf directory and is located in the <Data\_Protector\_home>\db40 directory. You can create more DC directories and locate them as appropriate to you. Up to 10 DC directories are supported per cell. The default maximum size of a DC directory is 2 GB.

#### **DCBF**

The Detail Catalog Binary Files (DCBF) are a part of the IDB. The files in store information about file versions and attributes occupying approximately 80% of the IDB. By default, DCBF consist of one DC directory with a maximum size of 2 GB. You can create more DC directories.

#### delta backup

A delta backup is a backup containing all the changes made to the database from the last backup of any type. See also backup types

#### device

A physical unit which contains either just a drive or a more complex unit such as a library.

#### device chain

A device chain consists of several standalone devices configured for sequential use. When a medium in one device gets full, the backup automatically continues on a medium in the next device in the device chain.

### device group (EMC Symmetrix specific term)

A logical unit representing several EMC Symmetrix devices. A device cannot belong to more than a single device group. All devices in a device group must be on the same EMC Symmetrix unit. You can use a device group to identify and work with a subset of the available EMC Symmetrix devices.

#### device streaming

A device is streaming if it can feed enough data to the medium to keep it moving forward continuously. Otherwise, the tape has to be stopped, the device waits for more data, reverses the tape a little and resumes to write to

the tape, and so on. In other words, if the data rate written to the tape is less or equal the data rate which can be delivered to the device by the computer system, then the device is streaming. Streaming significantly improves the performance of the device and use of space.

### **DHCP** server

A system running the Dynamic Host Configuration Protocol (DHCP) providing dynamic configuration of IP addresses and related information. Data Protector can back up DHCP server data as part of the Windows configuration.

#### differential backup

An incremental backup (incr) based on any previous Data Protector backup (full or any incremental), which must still be protected.

See incremental backup.

### differential backup (MS SQL specific term)

A database backup that records only the data changes made to the database after the last full database backup.

See also backup types.

#### differential database backup

A differential database backup records only those data changes made to the database after the last full database backup.

direct backup A SAN-based backup solution in which data movement directly from disk to tape (or to other secondary storage) is facilitated by the SCSI Extended Copy (Xcopy) command. Direct backup lessens the backup I/O load on systems in a SAN environment. The data movement is facilitated directly from disk to tape (or to other secondary storage) by the SCSI Extended Copy (XCopy) command. The command is provided by any element of the infrastructure including bridges, switches, tape libraries, and disk subsystems. See also XCopy engine.

# **directory junction** (Windows specific term)

Directory junctions use the reparse point concept of Windows. An NTFS 5 directory junction allows you to redirect a directory/file request to another location.

# **Directory Store (DS)** (MS Exchange specific term)

A part of the Microsoft Exchange Server directory. The Microsoft Exchange Server directory contains objects used by Microsoft Exchange applications in order to find and access services, mailboxes, recipients, public folders, and other addressable objects within the messaging system.

See also Information Store (MDB).

#### disaster recovery

A process to restore a client's main system disk to a state close to the time when a (full) backup was performed.

#### **Disk Agent**

A component needed on a client to back it up and restore it. The Disk Agent controls reading from and writing to a disk. During a backup session, the Disk Agent reads data from a disk and sends it to the Media Agent, which then moves it to the device. During a restore session the Disk Agent receives data from the Media Agent and writes it to the disk.

#### **Disk Agent concurrency**

The number of Disk Agents that are allowed to send data to one Media Agent concurrently.

#### disk discovery

The detection of disks during client backup with disk discovery. During this backup, Data Protector discovers (detects) the disks that are present on the client — even though they might not have been present on the system when the backup was configured — and backs them up. This is particularly useful in dynamic environments, where configurations change rapidly. After the disks are expanded, each inherits all options from its master client object. Even if pre- and post-exec commands are specified once, they are started many times, once per each object.

**disk group** (Veritas Volume Manager specific term)

The basic unit of data storage in VxVM system. A disk group can consist of one or more physical volumes. There can be more than one disk group on the system.

### disk image (rawdisk) backup

A high-speed backup where Data Protector backs up files as bitmap images. A disk image (rawdisk) backup does not track the files and directory structure stored on the disk, but stores a disk image structure on byte level. You can perform a disk image backup of either specific disk sections or a complete disk.

#### disk quota

A concept to manage disk space consumption for all or a subset of users on a computer system. This concept is used by several operating system platforms.

#### **Distributed File System (DFS)**

A service that connects file shares into a single namespace. The file shares can reside on the same or on different computers. DFS provides client access to the resources in a location-transparent manner.

#### **DMZ**

The Demilitarized Zone (DMZ) is a network inserted as a "neutral zone" between a company's private network

(intranet) and the outside public network (Internet). It prevents outside users from getting direct access to company servers in the intranet.

#### **DNS** server

In the DNS client-server model, this is the server containing information about a portion of the DNS database that makes computer names available to client resolvers querying for name resolution across the Internet.

#### domain controller

A server in a network that is responsible for user security and verifying passwords within a group of other servers.

#### DR image

Data required for temporary disaster recovery operating system (DR OS) installation and configuration.

#### DR OS

A disaster recovery operating system is an operating system environment in which disaster recovery runs. It provides Data Protector a basic runtime environment (disk, network, tape, and filesystem access). The OS has to be installed and configured before the Data Protector disaster recovery can be performed. The DR OS can be either temporary or active. A temporary DR OS is used exclusively as a host environment for some other operating

system restore along with the target operating system configuration data. It is deleted after the target system is restored to the original system configuration. Active DR OS not only hosts the Data Protector disaster recovery process but is also a part of the restored system because it replaces its own configuration data with the original configuration data.

#### drive

A physical unit that receives data from a computer system and can write it onto a magnetic medium (typically a tape drive). It can also read the data from the medium and send it to the computer system.

#### drive index

A number that identifies the mechanical position of a drive inside a library device. This number is used by the robotic control to access a drive.

#### dynamic client

See client backup with disk discovery.

#### EMC Symmetrix Agent (SYMA)

(EMC Symmetrix specific term) See Symmetrix Agent (SYMA)

### EMC Symmetrix Application Programming Interface (SYMAPI)

(EMC Symmetrix specific term)
See Symmetrix Application
Programming Interface (SYMAPI)

#### **EMC Symmetrix CLI Database File**

(EMC Symmetrix specific term)
See Symmetrix CLI Database File

### EMC Symmetrix Command-Line Interface (SYMCLI) (EMC Symmetrix specific term)

See Symmetrix Command-Line Interface (SYMCLI)

# **emergency boot file** (*Informix specific term*)

An Informix configuration file that resides in the *<INFORMIXDIR*>\etc directory (on HP-UX) or *<INFORMIXDIR*>/etc directory (on Windows) and is called ixbar. *<server\_id>*, where *<INFORMIXDIR*> is the OnLine Server home directory and *<server\_id>* is the value of the SERVERNUM configuration parameter. Each line of the emergency boot file corresponds to one backup object.

#### **Enterprise Backup Environment**

Several cells can be grouped together and managed from a central cell. The enterprise backup environment includes all clients located in several Data

Protector cells which are managed and administered from a central cell using the Manager-of-Managers concept. *See also* **MoM**.

#### **EVA Agent** (HP StorageWorks

Enterprise Virtual Array specific term)
A Data Protector software module that executes all tasks required for the HP StorageWorks Enterprise Virtual Array snapshot integration on the application system and the backup system. It communicates with the HSV Element Manager to control the HP StorageWorks Enterprise Virtual Array.

#### **Event Logs**

Files in which Windows logs all events, such as the starting or stopping of services and the logging on and off of users. Data Protector can back up Windows Event Logs as part of the Windows configuration backup.

#### exchanger

Also referred to as SCSI II Exchanger. *See also* **library**.

#### exporting media

A process that removes all data about backup sessions, such as systems, objects, and file names, which reside on the media from the IDB. Information about the media and their relation to a pool is also removed from the IDB. The data on the media remains unchanged. See also importing media.

#### Extensible Storage Engine (ESE) (MS

Exchange specific term)

A database technology used as a storage system for information exchange by Microsoft Exchange 2000 Server.

#### failover

Transferring of the most important cluster data, called group (on Windows) or package (on Unix) from one cluster node to another. A failover can occur mostly because of software or hardware failures or maintenance on the primary node.

#### FC bridge See Fibre Channel bridge

#### **Fibre Channel**

An ANSI standard for high-speed computer interconnection. Using either optical or copper cables, it allows the high speed bidirectional transmission of large data files and can be deployed between sites kilometers apart. Fibre Channel connects nodes using three physical topologies: point-topoint, loop, and switched.

#### Fibre Channel bridge

A Fibre Channel bridge or multiplexer provides the ability to migrate existing parallel SCSI devices, like RAID arrays, solid state disks (SSD), and tape libraries to a Fibre Channel environment. On one side of the bridge or multiplexer there is a Fibre Channel

interface while on the other side there are parallel SCSI ports. The bridge or multiplexer enables SCSI packets to be moved between the Fibre Channel and parallel SCSI devices.

#### File Replication Service (FRS)

A Windows service that replicates the domain controller store logon scripts and group policies. FRS also enables replication of Distributed File System (DFS) shares between systems and allows any server to perform replication activity.

#### file version

The same file can be backed up multiple times in case of full backups and incremental backups (if the file changed). If the log level ALL is selected for backup, Data Protector retains one entry in the IDB for the filename itself and one for each version (date/time) of the file.

#### filesystem

The organization of files on a hard disk. A filesystem is backed up so that the file attributes and the file contents are stored on the backup media.

first level mirror (HP StorageWorks Disk Array XP specific term) HP StorageWorks Disk Array XP allows up to three mirror copies of a Primary Volume and each of these copies can have additional two copies. The three mirror copies are called first level mirrors.

See also Primary Volume, and MU numbers.

#### fnames.dat

The fnames dat files of the IDB contain information on the names of the backed up files. Typically, these files occupy about 20% of the IDB, if filenames are stored.

#### formatting

A process that erases any data contained on a medium and prepares it for use with Data Protector. Information about media (media ID, description, and location) is saved in the IDB as well as on the respective media (media header). Data Protector media with protected data are not formatted until the protection expires or the media are unprotected/recycled.

#### free pool

An auxiliary source of media for use by media pools when they run out of media. The media pools must be configured to use free pools.

#### full backup

A backup in which all selected objects are backed up, whether or not they have been recently modified.

See also backup types.

#### full database backup

A backup of all data in a database regardless of whether it has changed after the last database backup was created. This means that the full database backup does not depend on any other backup media.

#### full mailbox backup

A full mailbox backup is a backup of the entire mailbox content.

#### global options file

A file that allows you to customize Data Protector. It explains the global options, which cover various aspects of Data Protector, typically time-outs and limits, and affect the entire Data Protector cell. The file is located in the /etc/opt/omni/ options directory on HP-UX and Solaris systems and in the

<Data\_Protector\_home>\config\option
s directory on Windows systems.

# **group** (Microsoft Cluster Server specific term)

A collection of resources (for example disk volumes, application services, IP names and addresses) that are needed to run a specific cluster-aware applications.

#### **GUI**

A cross-platform (X11/Motif and Windows) graphical user interface, provided by Data Protector for easy access to all configuration and administration tasks.

# **hard recovery** (MS Exchange specific term)

Recovery of data on the level of the database engine (Extensible Storage Engine 98).

#### heartbeat

A cluster data set with a time stamp carrying information about the operational status of a particular cluster node. This data set or packet is distributed among all cluster nodes.

# **Hierarchical Storage Management** (HSM)

A method for optimizing the use of expensive hard disk storage by migrating less frequently used data to less expensive optical platters. When needed, the data is migrated back to hard disk storage. This balances the need for fast retrieval from hard disk with the lower cost of optical platters.

#### Holidays file

A file that contains information about holidays. You can set different holidays by editing the Holidays file: /etc/opt/omni/Holidays on the UNIX Cell Manager and

<Data\_Protector\_home>\Config\Holid
ays on the Windows Cell Manager.

#### host backup

See client backup with disk discovery.

#### hosting system

A working Data Protector client used for Disk Delivery Disaster Recovery with a Data Protector Disk Agent installed.

HP ITO See OVO.

HP OpC See OVO.

#### HP OpenView SMART Plug-In (SPI)

A fully integrated, out-of-the-box solution which "plugs into" HP OpenView Operations, extending the managed domain. Through the Data Protector integration, which is implemented as an HP OpenView SMART Plug-In, a user can have an arbitrary number of Data Protector Cell Managers monitored as an extension to HP OpenView Operations (OVO).

HP OVO See OVO.

### HP StorageWorks Disk Array XP LDEV (HP StorageWorks Disk Array XP specific term)

A logical partition of a physical disk within an HP StorageWorks Disk Array XP. LDEVs are entities that are mirrored using Continuous Access XP (CA) and Business Copy XP (BC) configurations. See also BC (HP StorageWorks Disk

Array XP specific term) and CA (HP StorageWorks Disk Array XP specific term.

#### **HP StorageWorks Virtual Array**

**LUN** (HP StorageWorks Virtual Array specific term)

A logical partition of a physical disk within an HP StorageWorks Virtual Array. LUNs are entities that are replicated using the HP StorageWorks Business Copy VA configuration.

See also BC (HP StorageWorks Virtual Array specific term).

HP VPO See OVO.

#### **HSV Element Manager** (HP

StorageWorks Enterprise Virtual Array specific term)

The HSV Element Manager is used by the Data Protector HP StorageWorks Enterprise Virtual Array integration to provides the features that enable virtualization technology and the management interface for the HP StorageWorks Enterprise Virtual Array environment.

ICDA (EMC Symmetrix specific term) EMC's Symmetrix Integrated Cached Disk Arrays (ICDA) is a disk array device that combines a set of physical disks, a number of FWD SCSI channels,

an internal cache memory, and control and diagnostic software commonly referred to as the microcode.

#### IDB

The Data Protector Internal Database is an embedded database located on the Cell Manager that keeps information regarding which data is backed up, on which media it is backed up, how backup and restore sessions are run, and which devices and libraries are configured.

#### importing media

A process that re-reads all data about backup sessions which are on the medium back into the IDB. This then allows for fast and convenient access to the data on the media.

### See also exporting media.

#### incremental backup

A backup that selects only files that have changed since a previous backup. Several levels of incremental backup are available, allowing selective backup of only files that have changed since the last incremental backup. See also backup types.

# incremental backup (MS Exchange specific term)

A backup of changes since the last full or incremental backup. Only transaction logs are backed up.

See also backup types.

#### incremental mailbox backup

An incremental mailbox backup backs up all the changes made to the mailbox after the last backup of any type.

#### incremental1 mailbox backup

An incremental 1 mailbox backup backs up all the changes made to the mailbox after the last full backup.

#### incremental (re)-establish (EMC

Symmetrix specific term)

A BCV or SRDF control operation. In BCV control operations, an incremental establish causes the BCV device to be synchronized incrementally and to function as an EMC Symmetrix mirrored medium. The EMC Symmetrix devices must have been previously paired.

In SRDF control operations, an incremental establish causes the target (R2) device to be synchronized incrementally and to function as an EMC Symmetrix mirrored medium. The EMC Symmetrix devices must have been previously paired.

# incremental restore (EMC Symmetrix specific term)

A BCV or SRDF control operation.
In BCV control operations, an incremental restore reassigns a BCV device as the next available mirror of the standard device in the pair. However, the standard devices are updated with only the data that was written to the BCV

device during the time of the original pair split, and the data that was written to the standard device during the split is overwritten with data from the BCV mirror. In SRDF control operations, an incremental restore reassigns a target (R2) device as the next available mirror of the source (R1) device in the pair. However, the source (R1) devices are updated with only the data that was written to the target (R2) device during the time of the original pair split, and the data that was written to the source (R1) device during the split is overwritten with data from the target (R2) mirror.

#### Inet

A process that runs on each UNIX system or service that runs on each Windows system in the Data Protector cell. It is responsible for communication between systems in the cell and for starting other processes needed for backup and restore. The Inet service is started as soon as Data Protector is installed on a system. The Inet process is started by the inetd daemon.

#### **Information Store (MDB)** (MS

Exchange specific term)
This is the default message store
provider for the Microsoft Exchange
Server. The information store consists of
the following stores:

- Public information store (MS Exchange 5.5 Server) or Public folder store (MS Exchange 2000 Server)
- Private information store (MS Exchange 5.5 Server) or Mailbox store (MS Exchange 2000 Server)
- Personal folder store
- Offline information store.

The public information store contains public folders and messages that can be shared among multiple users and applications. A single public store is shared by all users within a Microsoft Exchange Server organization, even if multiple Servers are used. The private information store consists of mail boxes that can belong to users or to applications. The mail boxes reside on the server running the Microsoft Exchange Server.

See also Directory Store (DS).

#### **Initialization Parameter File**

(Oracle specific term)
An Oracle8/9 file that contains information on how to initialize a database and instance.

# initializing See formatting.

#### **Installation Server**

A computer system that holds a repository of the Data Protector

software packages for a specific architecture. The Installation Server is used for remote installation of Data Protector clients. In mixed environments at least two Installation Servers are needed: one for UNIX systems and one for Windows systems.

**instant recovery** (ZDB specific term)

A process where data replicated during the ZDB disk backup or ZDB disk/tape backup is restored at high speed using split mirror or snapshot technology. The restore takes place within the disk array and there is no restore from the standard backup media involved. Full recovery of a database application may require further steps, such as applying the log files, to be performed afterwards. Instant recovery restores the user-selected replica storage version to the original storage.

See also zero downtime backup (ZDB), ZDB disk backup, ZDB tape backup, ZDB disk/tape backup and replica storage pool.

**integrated security** (MS SQL specific term)

Integrated security allows the Microsoft SQL Server to use Windows authentication mechanisms to validate Microsoft SQL Server logins for all connections. Using integrated security means that users have one password for both Windows and Microsoft SQL Server. Integrated security should be

used in environments where all clients support trusted connections.

Connections validated by Windows

Server and accepted by Microsoft SQL

Server are referred to as trusted connections. Only trusted connections are allowed.

#### **Internet Information Server (IIS)**

(Windows specific term)

Microsoft Internet Information Server is a network file and application server that supports multiple protocols. Primarily, IIS transmits information in Hypertext Markup Language (HTML) pages by using the Hypertext Transport Protocol (HTTP).

#### IP address

Internet Protocol address is a numeric address of a system used to identify the system on the network. The IP address consists of four groups of numbers separated by periods (full stops).

ISQL (Sybase specific term)

A Sybase utility used to perform system administration tasks on Sybase SQL Server.

ITO See OVO.

jukebox See library.

LBO (EMC Symmetrix specific term)
A Logical Backup Object (LBO) is an object of data storage/retrieval in the EMC Symmetrix environment. It is stored/retrieved by EMC Symmetrix as one entity and can only be restored as a whole.

#### library

Also called autochanger, jukebox, autoloader, or exchanger. A library contains media in repository slots. Each slot holds one medium (for example, DDS/DAT). Media are moved between slots and drives by a robotic mechanism, allowing random access to media. The library can contain multiple drives.

# lights-out operation or unattended operation

A backup or restore operation that takes place outside of normal business hours without an operator. This implies that no operator personnel is present to work with the backup application or service mount requests, for example.

# **LISTENER.ORA** (Oracle specific term)

An Oracle configuration file that describes one or more Transparent Network Substrate (TNS) listeners on a server.

#### load balancing

By default, Data Protector automatically balances the usage of devices selected

for backup, so that they are used evenly. Load balancing optimizes the usage by balancing the number and the size of the objects backed up to each device. Since load balancing is done automatically during backup time, you do not need to manage how the data is actually backed up. You just specify the devices to be used. If load balancing is not selected, you select which device will be used for each object in your backup specification. Data Protector will access the devices in the specified order.

#### local and remote recovery

Remote recovery is performed if all Media Agent hosts specified in the SRD file are accessible. If any of them fails, the disaster recovery process fails over to the local mode. This means that the target system is searched for locally attached devices. If only one device is found, it is automatically used. Otherwise, Data Protector prompts you to select the device, which will be used for restore.

#### lock name

You can configure the same physical device several times with different characteristics, by using different device names.

The lock name is a user specified string that is used for locking all such device configurations to prevent collision if several such devices (device names) are used concurrently.

# log\_full shell script (Informix UNIX specific term)

A script provided by ON-Bar that you can use to start backing up logical-log files when OnLine Server issues a logfull event alarm. The Informix ALARMPROGRAM configuration parameter defaults to the <INFORMIXDIR>/etc/log\_full.sh, where <INFORMIXDIR> is the OnLine Server home directory. If you do not want logical logs to be backed up continuously, set the ALARMPROGRAM configuration parameter to <INFORMIXDIR>/etc/no\_log.sh.

#### logging level

The logging level determines the amount of details on files and directories written to the IDB during backup. You can always restore your data, regardless of the logging level used during backup. Data Protector provides four logging levels: Log All, Log Directories, Log Files, and No Log. The different logging level settings influence IDB growth, backup speed, and the convenience of browsing data for restore.

#### logical-log files

This applies to online database backup. Logical-log files are files in which modified data is first stored before being flushed to disk. In the event of a failure, these logical-log files are used to roll forward all transactions that have been committed as well as roll back any transactions that have not been committed.

login ID (MS SQL Server specific term)
The name a user uses to log on to
Microsoft SQL Server. A login ID is
valid if Microsoft SQL Server has an
entry for that user in the system table
syslogin.

# **login information to the Oracle Target Database** (Oracle and SAP R/3 specific term)

The format of the login information is <user\_name>/<password>@<service>, where:

- <user\_name> is the name by which a user is known to Oracle Server and to other users. Every user name is associated with a password and both have to be entered to connect to an Oracle Target Database. This user must have been granted Oracle SYSDBA or SYSOPER rights.
- <password> is a string used for data security and known only to its owner. Passwords are entered to

connect to an operating system or software application. The password has to be the same as the password specified in the Oracle password file (orapwd), which is used for authentication of users performing database administration.

 <service> is the name used to identify an SQL\*Net server process for the target database.

# **login information to the Recovery Catalog Database** (Oracle specific term)

The format of the login information to the Recovery (Oracle8/9) Catalog Database is <user\_name>/ <password>@<service>, where the description of the user name, password, and service name is the same as in the Oracle SQL\*Net V2 login information to the Oracle target database. In this case, <service> is the name of the service to the Recovery Catalog Database, not the Oracle target database.

Note that the Oracle user specified here has to be the owner of the Oracle Recovery (Oracle8/9) Catalog.

# **Lotus C API** (Lotus Domino Server specific term)

An interface for the exchange of backup and recovery information between Lotus Domino Server and a backup solution, like Data Protector.

#### **LVM**

A Logical Volume Manager is a subsystem for structuring and mapping physical disk space to logical volumes on UNIX systems. An LVM system consists of several volume groups, where each volume group has several volumes.

#### Magic Packet See Wake ONLAN.

mailbox (MS Exchange specific term) The location to which email is delivered, which is set up by the administrator for each user. If a set of personal folders is designated as the email delivery location, email is routed from the mailbox to this location.

### Mailbox Store (MS Exchange 2000 Server specific term)

A part of the Information Store that maintains information about user mailboxes. A mailbox store consists of a binary rich-text .edb file and a streaming native internet content .stm file.

# Main Control Unit (MCU) (HP StorageWorks Disk Array XP specific

An HP StorageWorks XP disk array that contains the primary volumes for the Continuous Access configuration and acts as a master device.

See also **BC** (HP StorageWorks Disk Array XP specific term), **CA** (HP

StorageWorks Disk Array XP specific term) and HP StorageWorks Disk Array XP LDEV.

Manager-of-Managers (MoM) See Enterprise Cell Manager.

#### Media Agent

A process that controls reading from and writing to a device, which reads from or writes to a medium (typically a tape). During a backup session, the Media Agent receives data from the Disk Agent and sends it to the device for writing it to the medium. During a restore session, the Media Agent locates data on the backup medium and sends it to the Disk Agent. The Disk Agent then writes the data to the disk. The Media Agent also manages the robotics control of a library.

MAPI (MS Exchange specific term)
The MAPI (Messaging Application
Programming Interface) is the
programming interface that lets
applications and messaging clients
interact with messaging and information
systems.

#### media allocation policy

Determines in which sequence media are used for backup. The Strict allocation policy directs Data Protector to prompt for a specific medium. The Loose policy directs Data Protector to prompt for any suitable medium. The

Formatted First policy directs Data Protector to give preference to unknown media, even if unprotected media are available in the library.

#### media condition

The quality of a medium as derived from the media condition factors. Heavy usage and age result in an increased number of read and write errors with tape media. Media need to be replaced when they are marked as POOR.

#### media condition factors

The user-assigned age threshold and overwrite threshold used to determine the state of a medium.

#### media ID

A unique identifier assigned to a medium by Data Protector.

#### media label

A user-defined identifier used to describe a medium.

#### media location

A user-defined physical location of a medium, such as "building 4" or "off-site storage".

#### media management session

A session performing some action on a medium, such as initializing, scanning the content, verifying data on a medium, or copying a medium.

#### media pool

A set of media of the same type (such as DDS) used and tracked as a group.

Media are formatted and assigned to a media pool.

#### media set

The result of a backup session is data backed up on a group of media called media set. Depending on the media usage policy, several sessions can share the same media.

#### media type

The physical type of media, such as DDS or DLT.

#### media usage policy

The media usage policy controls how new backups are added to the already used media. It can be Appendable, Non-Appendable, or Appendable for incrementals only.

#### merging

This defines one mode to resolve file conflicts during restore. If the file to be restored already exists at the destination, the one with the more recent modification date is kept. Files not present on the disk are always restored. See also **overwrite**.

#### **MFS**

The Migrating File System enables a standard JFS filesystem with migration capabilities (on HP-UX 11.00). The

MFS is accessed via a standard filesystem interface (DMAPI), it is mounted to a directory the same way as any HP-UX filesystem. In an MFS, only the superblock, the inode and the 'extended attribute' information remain permanently on the hard disk and are never migrated.

See also VBFS.

#### Microsoft Exchange Server

A "client-server" messaging and a workgroup system that offers a transparent connection to many different communication systems. It provides users with an electronic mail system, individual and group scheduling, online forms, and workflow automation tools. It provides a developer with a platform on which to build custom information-sharing and messaging-service applications.

#### Microsoft Management Console

(MMC) (Windows specific term)
An administration model for Windowsbased environments. It provides a simple, consistent, and integrated administration user interface allowing management of many applications through the same GUI, provided that the applications adhere to the MMC model.

#### Microsoft SQL Server 7.0/2000

A database management system designed to meet the requirements of distributed "client-server" computing.

# Microsoft Volume Shadow Copy service (VSS)

A software service that provides a unified communication interface to coordinate backup and restore of a VSS-aware application regardless of its specific features. This service collaborates with the backup application, writers, shadow copy providers, and the operating system kernel to implement the management of volume shadow copies and shadow copy sets.

See also shadow copy, shadow copy provider, writer.

mirror (ZDB specific term) See replica unit.

mirror rotation (HP StorageWorks Disk Array XP specific term) See replica storage rotation.

#### **MMD**

The Media Management Daemon process (service) runs on the Data Protector Cell Manager and controls media management and device operations. The process is started when Data Protector is installed on the Cell Manager.

#### **MMDB**

The Media Management Database (MMDB) is a part of the IDB that contains information about media, media pools, devices, libraries, library

drives, and slots configured in the cell, as well as the Data Protector media used for backup. In an enterprise backup environment, this part of the database can be common to all cells. *See also* **CMMDB**, **CDB**.

#### MoM

Several cells can be grouped together and managed from a central cell. The management system of the central cell is the Manager-of-Managers (MoM). The MoM allows you to configure and manage multiple cells from a central point.

#### mount request

A screen prompt that tells you to insert a specific medium into a device. Once you respond to the mount request by providing the required medium and confirm the mount request, the session continues.

#### mount point

The access point in a directory structure for a disk or logical volume, for example /opt or d:. On UNIX the mountpoints are displayed using the bdf or df command.

#### **MSM**

The Data Protector Media Session Manager, which runs on the Cell Manager and controls media sessions, such as copying media.

MU number (HP StorageWorks Disk Array XP specific term)
A Mirror Unit number is an integer number (0, 1 or 2), used to indicate a first level mirror.

See also first level mirror.

#### multi-drive server

A license that allows you to run an unlimited number of Media Agents on a single system. This license, which is bound to the IP address of the Cell Manager, is no longer available.

#### obdrindex.dat

An IDB file with information about IDB backups, media, and devices used for the backup. This information can significantly simplify IDB recovery. It is recommended to relocate the file, together with IDB transaction logs, on a separate physical disk from other IDB directories, and, additionally, to make a copy of the file and locate it where you want.

#### **OBDR** capable device

A device that can emulate a CD-ROM drive loaded with a bootable disk and can thus be used as a backup or boot device for disaster recovery purposes.

#### object

An object can be one of the following:

 for Windows clients, an object is a logical disk (such as d:);

- for UNIX clients, an object is a mounted filesystem or a mount point;
- for Novell Netware clients, an object is a volume.

The scope of the data can be further reduced by selecting files or directories. Additionally, an object can be a database entity.

**Object ID** (Windows specific term)
The object IDs (OIDs) enable access to NTFS 5 files no matter where in the system the files reside. Data Protector treats the OIDs as alternate streams of the files.

#### offline recovery

Offline recovery is performed if the Cell Manager is not accessible, for example, due to network problems. Only standalone and SCSI-II library devices can be used for offline recovery. Recovery of the Cell Manager is always offline.

# offline redo log See archived redo log

#### **OmniStorage**

Software providing transparent migration of less frequently used data to the optical library while keeping more frequently used data on the hard disk. HP OmniStorage runs on HP-UX systems.

On-Bar (Informix specific term)
A backup and restore system for OnLine Server. ON-Bar enables you to create a copy of your OnLine Server data and later restore the data. The ON-Bar backup and restore system involves the following components:

- onbar utility
- Data Protector, as the backup solution
- XBSA interface
- ON-Bar catalog tables, which are used to back up dbobjects and track instances of dbobjects through multiple backups.

onbar utility (Informix specific term)
The Informix utility that communicates backup and restore requests to OnLine Server. The utility uses XBSA to exchange control data and back up and restore data with Data Protector.

ONCONFIG (Informix specific term) An environment variable that specifies the name of the active ONCONFIG configuration file. If the ONCONFIG environment variable is not present, OnLine uses the configuration values from the file <INFORMIXDIR>\etc\onconfig (on HP-UX) or <INFORMIXDIR>/etc/onconfig (on Windows).

#### online backup

A backup that is performed while the application (or database) is available for use. Application-specific interfaces allow backup products, like Data Protector, to back up logical units of the database while retaining access for the application. In simple configurations (non ZDB), the application remains in a backup mode for the entire duration of the backup. In contrast to that, for ZDB configurations, the backup mode lasts only for the duration of the split/ snapshot operation. After that, the application can resume to the standard mode. Depending on the configuration, resource requirements vary significantly.

online redo log (Oracle specific term)
Redo logs that have not been archived,
but are either available to the instance
for recording database activity or are
filled and waiting to be archived or
reused.

See also archived redo log.

**OnLine Server** (*Informix specific term*) Refers to INFORMIX-OnLine Dynamic Server.

OpC See OVO.

Oracle instance (Oracle specific term) Each installation of an Oracle database on one or more systems. One computer system can have several instances of a database running.

ORACLE\_SID (Oracle specific term)
A unique name for an Oracle Server instance. To switch among Oracle Servers, specify the desired <ORACLE\_SID>. The <ORACLE\_SID> is included in the CONNECT DATA parts of the connect descriptor in a TNSNAMES.ORA file and in the definition of the TNS listener in the LISTENER.ORA file.

#### original system

The system configuration backed up by Data Protector before a computer disaster hits the system.

#### **original unit** (ZDB specific term)

A logical unit that is used as a source for data replication using snapshot or split mirror technologies. Depending on the vendor and technology used, an original unit denotes P-VOL on HP StorageWorks Disk Array XP, parent LUN on HP StorageWorks Virtual Array, logical drive on HP StorageWorks Modular SAN Array 1000, or virtual disk on HP StorageWorks Enterprise Virtual Array. Data in an original unit is replicated to data in a replica unit. Original units are on systems interpreted as physical drives

(Windows) or physical volumes (UNIX).

See also replica unit, original storage, and replica storage version.

original storage (ZDB specific term) A set of original units that contain the backup objects selected in one Data Protector backup specification. Data in an original storage is replicated to data in a replica storage version by replicating the set of original units. An original storage is typically used by the application system.

See also original unit, replica unit, and replica storage version.

#### overwrite

An option that defines one mode to resolve file conflicts during restore. All files are restored from a backup even if they are older than existing files. *See also* merging.

#### **OVO**

HP OpenView Operations for Unix provides powerful capabilities for operations management of a large number of systems and applications on in a network. Data Protector provides an integration into this management product. This integration is implemented as a SMART Plug-In for OVO management servers on HP-UX and Solaris. Earlier versions of OVO were

called IT/Operation, Operations Center and Vantage Point Operations. *See also* merging.

#### ownership

The ownership of a backup determines who can restore from the backup. The user who starts an interactive backup is the session owner. If a user starts an existing backup specification without modifying it, the session is not considered interactive. In that case, if the backup owner has been defined in the backup specification, they remain the session owner. Otherwise, the session owner becomes the user who started the backup in question. For the scheduled backups, by default, the session owner is for the UNIX Cell Manager: root.sys@<Cell Manager>, and for the Windows Cell Manager, the user that was specified during the installation of the Cell Manager. It is possible to modify the ownership, so that the specific user becomes the session owner.

package (MC/ServiceGuard and Veritas
Cluster specific term)

A collection of resources (for example volume groups, application services, IP names and addresses) that are needed to run a specific cluster-aware application.

pair status (HP StorageWorks Disk Array XP specific term) A mirrored pair of disks can have various status values depending on the action performed on it. The three most important status values are:

- COPY The mirrored pair is currently resynchronizing. Data is transferred from one disk to the other. The disks do not contain the same data.
- PAIR The mirrored pair is completely synchronized and both disks (the primary volume and the mirrored volume) contain identical data.
- SUSPENDED The link between the mirrored disks is suspended. That means that both disks are accessed and updated independently. However, the mirror relationship is still maintained and the pair can be resynchronized without transferring the complete disk.

#### parallel restore

Restoring backed up data to multiple disks at the same time (that is, in parallel) by running multiple Disk Agents, that receive data from one Media Agent. For the parallel restore to work, select data that is located on different disks or logical volumes and during backup, the data from the different objects must have been sent to the same device using a concurrency of 2 or more. During a parallel restore, the

data for multiple objects selected for restore is read from media at the same time, thereby improving performance.

#### parallelism

The concept of reading multiple data streams from an online database.

#### physical device

A physical unit that contains either a drive or a more complex unit such as a library.

#### post-exec

A backup option that executes a command or script after the backup of an object or after the entire session completes. Post-exec commands are not supplied by Data Protector. You need to create your own. They can be written as executables or batch files on Windows and as shell scripts on UNIX. See also pre-exec.

#### pre- and post-exec commands

Pre- and post-exec commands are used to perform additional action before and after a backup or restore session. They are not supplied by Data Protector. You need to create your own commands. They can be written as executables or batch files on Windows and as shell scripts on UNIX.

#### prealloc list

A subset of media in a media pool that specifies the order in which media are used for backup.

#### pre-exec

A backup option that executes a command or script before the backup of an object or before the entire session is started. Pre-exec commands are not supplied by Data Protector. You need to create your own. They can be written as executables or batch files on Windows and as shell scripts on UNIX. See also post-exec.

#### Primary Volume (P-VOL) (HP

StorageWorks Disk Array XP specific term)

Standard HP StorageWorks Disk Array XP LDEVs that act as a primary volume for the CA and BC configurations. The P-VOL is located in the MCU. See also Secondary Volume (S-VOL).

#### **Private Information Store** (MS

Exchange 5.5 Server specific term)
A part of the Information Store that maintains information in user mailboxes. A mailbox store consists of a binary rich-text .edb file.

#### protection

See data protection and also catalog protection.

**public folder store** (MS Exchange 2000 Server specific term)

The part of the Information Store that maintains information in public folders. A public folder store consists of a binary rich-text .edb file and a streaming native internet content .stm file.

#### public/private backed up data

When configuring a backup, you can select whether the backed up data will be:

- public, that is visible (and accessible for restore) to all Data Protector users
- private, that is, visible (and accessible for restore) only to the owner of the backup and administrators

#### **RAID**

Redundant Array of Inexpensive Disks.

RAID Manager Library (HP Storage Works Disk Array XP specific term)

The RAID Manager Library is used internally by Data Protector on Solaris systems to allow access to HP StorageWorks Disk Array XP configuration, status, and performance data and to key HP StorageWorks Disk Array XP features through the use of function calls translated into a sequence of low level SCSI commands.

RAID Manager XP (HP StorageWorks Disk Array XP specific term)

The RAID Manager XP application provides an extensive list of commands to report and control the status of the CA and BC applications. The commands communicate through a RAID Manager instance with the HP StorageWorks Disk Array XP Disk Control Unit. This instance translates the commands into a sequence of low level SCSI commands.

### rawdisk backup See disk image backup.

RCU (HP StorageWorks specific term)
The Remote Control Unit acts as a slave
of an MCU in a CA configuration. In
bidirectional configurations, the RCU
can act as an MCU.

#### **RDBMS**

Relational Database Management System.

**RDF1/RDF2** (EMC Symmetrix specific term)

A type of SRDF device group. Only RDF devices can be assigned to an RDF group. An RDF1 group type contains source (R1) devices and an RDF2 group type contains target (R2) devices.

#### **RDS**

The Raima Database Server process (service) runs on the Data Protector Cell

Manager and manages the IDB. The process is started when Data Protector is installed on the Cell Manager.

# **Recovery Catalog** (Oracle specific term)

A set of Oracle8/9 tables and views that are used by Recovery Manager to store information about Oracle8/9 databases. This information is used by Recovery Manager to manage the backup, restore, and recovery of Oracle8/9 databases. The recovery catalog contains information about:

- The physical schema of the Oracle8/ 9 target database
- Data file and archivelog backup sets
- Data file copies
- Archived Redo Logs
- Stored scripts.

# **Recovery Catalog Database** (Oracle specific term)

An Oracle database that contains a recovery catalog schema. You should not store the recovery catalog in your target database.

#### RecoveryInfo

When backing up Windows configuration files, Data Protector collects the information about the current system configuration (information on disk layout, volume,

and network configuration). This information is needed for disaster recovery.

# Recovery Manager (RMAN) (Oracle specific term)

An Oracle8/9 command-line interface that directs an Oracle8/9 Server process to back up, restore, or recover the database it is connected to. RMAN uses either the recovery catalog or the control file to store information about backups. This information can be used later in restore sessions.

#### recycle

A process that removes the data protection from all backed up data on a medium, allowing Data Protector to overwrite it during one of the next backups. Data that belongs to the same session(s) but resides on other media is also unprotected. Recycling does not actually alter the data on the medium.

#### **redo log** (Oracle specific term)

Every Oracle database has a set of two or more redo log files. The set of redo log files for the database is known as the database's redo log. Oracle uses the redo log to record all changes made to data.

#### **Remote Control Unit (HP)**

StorageWorks Disk Array XP specific term)

The Remote Control Unit (RCU) acts as a slave of an MCU in a CA

configuration. In bidirectional configurations, the RCU can act as an MCU.

Removable Storage Management
Database (Windows specific term)
A Windows service used for managing
removable media (such as tapes and
disks) and storage devices (libraries).
Removable Storage allows applications
to access and share the same media
resources.

reparse point (Windows specific term)
A system-controlled attribute that can be associated with any directory or file.
The value of a reparse attribute can have user-controlled data. The format of the data is understood by the application that stored the data and a filesystem filter that was installed to interpret the data and process such files. Whenever the filesystem encounters a file with a reparse point, it attempts to find the filesystem filter associated with the data format.

replica unit (ZDB specific term)
A logical unit that is used as a target for data replication using snapshot or split mirror technologies. Depending on the vendor and technology used, a replica unit denotes S-VOL on HP StorageWorks Disk Array XP, child (BC) LUN on HP StorageWorks Virtual Array, logical drive on HP StorageWorks Modular SAN Array

1000, or virtual disk on HP Storage Works Enterprise Virtual Array. Data in an original unit is replicated to data in a replica unit. Replica units are on systems interpreted as physical drives (Windows) or physical volumes (UNIX). A replica unit is also referred to as snapshot or mirror. See also original unit, original storage, and replica storage version.

replica storage version (ZDB specific term)

A set of replica units, created or reused during one ZDB backup session, which contain replica copies of the backup objects selected in one Data Protector backup specification. Data in an original storage is replicated to data in a replica storage version. A replica storage version is typically used by the backup system.

See also original unit, replica unit, and original storage.

replica storage pool (ZDB specific term)

A number or group of replica storage versions produced during ZDB sessions to be used for the purpose of replica storage rotation, instant recovery, and split mirror restore. The replica storage versions in the replica storage pool are all created using the same backup specification. The size of a replica storage pool is defined for each backup specification as the maximum number

of replica storage versions that are to be kept on a disk array before the oldest replica storage version for the backup specification is reused.

See also replica storage rotation.

**replica storage rotation** (ZDB specific term)

A ZDB process that denotes either a reuse of the oldest replica storage version in the replica storage pool whenever the size of the replica storage pool is reached or, if the size of the replica storage pool is not reached, a creation of a new replica storage version in the replica storage pool.

See also replica storage pool.

#### restore session

A process that copies data from backup media to a client.

RMAN (Oracle specific term) See Recovery Manager.

#### **RSM**

The Data Protector Restore Session Manager controls the restore session. This process always runs on the Cell Manager system.

RSM (Windows specific term)
Removable Storage Manager (RSM)
includes a media management service
that facilitates communication among
applications, robotic changers, and
media libraries. It enables multiple

applications to share local robotic media libraries and tape or disk drives and to manage removable media.

SA Agent (HP StorageWorks Modular SAN Array 1000 specific term)

A Data Protector software module that executes all tasks required for the HP StorageWorks Modular SAN Array 1000 snapshot integration on the application system and the backup system. It communicates with the HP StorageWorks Modular SAN Array 1000 Business Copy Manager to control the HP StorageWorks Modular SAN Array 1000.

SAPDBA (SAP R/3 specific term)
An SAP R/3 user interface that integrates the BRBACKUP,
BRARCHIVE, and BRRESTORE tools.

#### scan

A function that identifies the media in a device. This synchronizes the MMDB with the media that are actually present at the selected locations (for example, slots in a library).

#### scanning

A function which identifies the media in a device. This synchronizes the MMDB with the media that are actually present at the selected locations (for example, slots in a library). It is useful to perform a scan and check the actual media in the

device if someone has manually manipulated media without using Data Protector to eject or enter, for example.

#### Scheduler

A function that controls when and how often automatic backups occur. By setting up a schedule, you automate the start of backups.

# **Secondary Volume (S-VOL)** (HP Storage Works Disk Array XP specific term)

Secondary Volumes, or S-VOLs, are XP LDEVs that act as a secondary CA or BC mirror of another LDEV (a P-VOL). In the case of CA, S-VOLs can be used as failover devices in a MetroCluster configuration. The S-VOLs are assigned separate SCSI addresses, different from the addresses used by the P-VOLs. See also Primary Volume (P-VOL).

#### session

See backup session, media management session, and restore session.

#### session ID

This environment variable is set by Data Protector during actual backup sessions (not during preview). It identifies a session and is recorded in the database.

#### session key

This environment variable for the Preand Post-exec script is a Data Protector unique identification of any session, including preview sessions. The session key is not recorded in the database, and it is used for specifying options for the omnimnt, omnistat and omniabort CLI commands.

shadow copy (MS VSS specific term) A volume that represents a duplicate of the original volume at a certain point in time. The data is then backed up from the shadow copy and not from the original volume. The original volume continues to changes as the backup process continues, but the shadow copy of the volume remains constant. See also Microsoft Volume Shadow Copy service.

# **shadow copy provider** (MS VSS specific term)

An entity that performs the work on creating and representing the volume shadow copies. Providers own the shadow copies. Providers can be shadow copies. Providers can be software (e.g. system providers) or hardware (local disks, disk arrays). See also shadow copy.

# **shadow copy set** (MS VSS specific term)

A collection of shadow copies created at the same point in time. *See also* **shadow copy**.

#### shared disks

A Windows disk on another system that has been made available to other users on the network. Systems with shared disks can be backed up without a Data Protector Disk Agent installed.

#### SIBF

The Serverless Integrations Binary Files (SIBF) is a part of the IDB that stores raw NDMP meta data. This data is necessary to perform restore of NDMP objects.

#### slot

A mechanical position in a library. Each slot can hold a medium, such as a DLT tape. Data Protector references each slot with a number. To read a medium, a robotic mechanism moves the medium from a slot into the drive.

#### **SMB**

See split mirror backup.

#### **SMBF**

The Session Messages Binary Files (SMBF) is a part of the IDB that stores session messages generated during backup and restore sessions. One binary file is created per session. The files are grouped by year and month.

**snapshot** (ZDB specific term) See **replica unit**. snapshot backup (ZDB specific term) A ZDB term encompassing ZDB disk backup, ZDB tape backup and ZDB disk/tape backup utilizing snapshot technology.

See also zero downtime backup (ZDB).

**source** (R1) **device** (EMC Symmetrix specific term)

An EMC Symmetrix device that participates in SRDF operations with a target (R2) device. All writes to this device are mirrored to a target (R2) device in a remote EMC Symmetrix unit. An R1 device must be assigned to an RDF1 group type.

See also target (R2) device.

#### source medium

When copying media, the source medium is the medium that contains backed up data and is being copied.

sparse file A file that contains data with portions of empty blocks. Examples are:
-A matrix in which some or much of the data contains zeros -files from image applications -high-speed databases If sparse file processing is not enabled during restore, it might be impossible to restore this file.

split mirror backup (EMC Symmetrix specific term)
See ZDB tape backup.

split mirror backup (HP StorageWorks Disk Array XP specific term) See ZDB tape backup, ZDB disk/tape backup and ZDB disk backup.

split mirror restore (HP StorageWorks Disk Array XP specific term)
A process where data backed up using the ZDB tape backup or ZDB disk/tape backup process is restored from tape media to the replica storage version selected by the replica rotation process or by the user. The replica storage version is then synchronized to the original storage. Split mirror restore is limited to filesystem restore.

See also ZDB tape backup, ZDB disk/tape backup, and replica storage rotation.

sqlhosts file (Informix specific term)
An Informix connectivity-information
file that contains the names of each of
the database servers and any aliases to
which the clients on a host computer can
connect.

#### SRD file

The Data Protector System Recovery Data (SRD) file contains system information required for installing and configuring the operating system in case of a disaster. The SRD file is an ASCII file, generated when a CONFIGURATION backup is performed on a Windows client and stored on the Cell Manager.

SRDF (EMC Symmetrix specific term)
The EMC Symmetrix Remote Data
Facility is a business continuation
process that enables effective, real-time
data replication of SLDs between
dislocated processing environments.
These environments could be situated
within the same root computer
environment or separated by long
distances.

SSE Agent (HP StorageWorks Disk Array XP specific term)
A Data Protector software module that executes all tasks required for a split mirror backup integration. It communicates with the HP StorageWorks Disk Array XP storing system using the RAID Manager XP utility (HP-UX and Windows systems) or RAID Manager Library (Solaris systems).

#### sst.conf file

The file /usr/kernel/drv/sst.conf is required on each Data Protector Sun Solaris client to which a multi-drive library device is connected. It must contain an entry for the SCSI address of the robotic mechanism of each library device connected to the client.

#### st.conf file

The file /kernel/drv/st.conf is required on each Data Protector Solaris client with a backup device connected. It must contain device information and a SCSI

address for each backup drive connected to that client. A single SCSI entry is required for a single-drive device and multiple SCSI entries are required for a multi-drive library device.

#### stackers

Devices with multiple slots for media storage usually with only one drive. A stacker selects media from the stack sequentially. In contrast, a library can randomly select media from its repository.

# **standard security** (MS SQL specific term)

Standard security uses the login validation process of the Microsoft SQL Server for all connections. Standard security is useful in network environments with a variety of clients, some of which may not support trusted connections. It also provides backward compatibility for older versions of the Microsoft SQL Server.

See also integrated security.

#### Storage Group

(MS Exchange 2000 specific term)
A collection of databases (stores) that share a common set of transaction log files. Exchange manages each storage group with a separate server process.

#### StorageTek ACS library

(StorageTek specific term)
Automated Cartridge System is a library

system (also known as Silo) consisting of one Library Management Unit (LMU) and one to 24 Library Storage Modules (LSM) connected to the unit.

#### switchover

See failover

# **Sybase Backup Server API** (Sybase specific term)

An industry-standard interface developed for the exchange of backup and recovery information between a Sybase SQL Server and a backup solution like Data Protector.

# **Sybase SQL Server** (Sybase specific term)

The server in the Sybase "client-server" architecture. Sybase SQL Server manages multiple databases and multiple users, keeps track of the actual location of data on disks, maintains mapping of logical data description to physical data storage, and maintains data and procedure caches in memory.

#### Symmetrix Agent (SYMA) (EMC

Symmetrix specific term)
The Data Protector software module that prepares the EMC Symmetrix environment for backup and restore operations.

# Symmetrix Application Programming Interface (SYMAPI) (EMC Symmetrix specific term)

A linkable library of functions that can interface with EMC Symmetrix units attached to the Data Protector clients. Provided by EMC.

#### Symmetrix CLI Database File

(EMC Symmetrix specific term)
The EMC Symmetrix database file that stores EMC Symmetrix configuration data on each system with a configured EMC Symmetrix ICDA and installed SYMCLI.

# Symmetrix Command-Line Interface (SYMCLI) (EMC Symmetrix specific term)

An application written using the Symmetrix Application Programming Interface (SYMAPI) that retrieves data from an EMC Symmetrix unit using special low-level SCSI commands. The SYMCLI allows you to run commands on the client to obtain configuration, status, and performance data from the EMC Symmetrix units attached to clients that are running in an open systems environment.

# **System Backup to Tape** (Oracle specific term)

An Oracle interface that handles the actions required to load, label, and

unload correct backup devices when Oracle issues a backup or restore request.

# **system databases** (Sybase specific term)

The four system databases on a newly installed Sybase SQL Server are the:

- master database (master)
- temporary database (tempdb)
- system procedure database (sybsystemprocs)
- model database (model).

#### system disk

A system disk is a disk containing operating system files. Microsoft terminology defines the system disk as a disk containing the files required for initial step of boot process.

#### system partition

A system partition is a partition containing operating system files. Microsoft terminology defines a system partition as a partition containing the files required for initial step of boot process.

System State (Windows specific term) The System State data comprises the Registry, COM+ Class Registration database, system startup files, and the Certificate Services database (if the server is a certificate server). If the

server is a domain controller, Active Directory directory services and the Sysvol directory are also contained in the System State data. If the server is running the Cluster service, the System State data also includes resource registry checkpoints and the quorum resource recovery log, which contains the most recent cluster database information.

#### system volume/disk/partition

A volume/disk/partition containing operating system files. Microsoft terminology defines the system volume/disk/partition as the volume/disk/partition containing files required for the initial step of the boot process.

**SysVol** (Windows specific term)
A shared directory that stores the server copy of the domain's public files, which are replicated among all domain controllers in the domain.

#### tablespace

A part of a database structure. Each database is logically divided into one or more tablespaces. Each tablespace has data files or raw volumes exclusively associated with it.

tapeless backup (HP StorageWorks Disk Array XP specific term) See **ZDB disk backup**. target database (Oracle specific term) In RMAN, the target database is the database that you are backing up or restoring.

target (R2) device (EMC Symmetrix specific term)

An EMC Symmetrix device that participates in SRDF operations with a source (R1) device. It resides in the remote EMC Symmetrix unit. It is paired with a source (R1) device in the local EMC Symmetrix unit and receives all write data from its mirrored pair. This device is not accessed by user applications during normal I/O operations. An R2 device must be assigned to an RDF2 group type. See also source (R1) device

#### target medium

When copying media, the target medium is the medium to which data is copied.

**target system** (Disaster Recovery specific term)

A system after a computer disaster has occurred. The target system is typically in a non-bootable state and the goal of disaster recovery is to restore this system to the original system configuration. The difference between a crashed system and a target system is that a target system has all faulty hardware replaced.

# **Terminal Services** (Windows specific term)

Windows Terminal Services provide a multi-session environment that allows clients to access a virtual Windows desktop session and Windows-based programs running on the server.

# **thread** (MS SQL Server 7.0/2000 specific term)

An executable entity that belongs to only one process. It comprises a program counter, a user-mode stack, a kernel-mode stack, and a set of register values. Several threads can run at a time within one process.

# **TimeFinder** (EMC Symmetrix specific term)

A business continuation process that creates an instant copy of single or multiple Symmetrix Logical Devices (SLDs). The instant copy is created on specially preconfigured SLDs called BCVs and is accessible via a separate device address to the system(s).

#### TLU

Tape Library Unit.

# **TNSNAMES.ORA** (Oracle and SAP R/3 specific term)

A network configuration file that contains connect descriptors mapped to service names. The file may be maintained centrally or locally, for use by all or individual clients.

#### transaction

A mechanism for ensuring that a set of actions is treated as a single unit of work. Databases use transactions to keep track of database changes.

#### transaction backup

Transaction backups generally use fewer resources than database backups, so they can be created more frequently than database backups. By applying transaction backups, you can recover the database to a specific point in time prior to when a problem occurred.

# **transaction backup** (Sybase and SQL specific term)

A backup of the transaction log providing a record of changes made since the last full or transaction backup.

#### transaction log backup

Transaction log backups generally use fewer resources than database backups so they can be created more frequently than database backups. By applying transaction log backups, you can recover the database to a specific point in time.

transaction log files (MS Exchange and Lotus Domino Server specific term)
Files in which changes made to a database are recorded.

**transaction logs** (*Data Protector specific term*)
Keeps track of IDB changes. The

archiving of transaction logs should be enabled to prevent you from losing the transaction log files that are created after the last IDB backup and are necessary for IDB recovery.

# **transaction log table** (Sybase specific term)

A system table in which all changes to the database are automatically recorded.

# **TSANDS.CFG file** (Novell NetWare specific term)

A file that allows you to specify the names of containers where you want backups to begin. It is text file located in the SYS:SYSTEM\TSA directory on the server where TSANDS.NLM is loaded.

# unattended operation *See* lights-out operation.

#### user account

You can use Data Protector only if you have a Data Protector user account, which restricts unauthorized access to Data Protector and to backed up data. Data Protector administrators create this account specifying a user logon name, the systems from which the user can log on, and a Data Protector user group membership. This is checked whenever the user starts the Data Protector user interface or performs specific tasks.

#### user disk quotas

NTFS quota-management support enables an enhanced tracking mechanism and control over disk space usage on shared storage volumes. Data Protector backs up user disk quotas on the whole system and for all configured users at a time.

#### user group

Each Data Protector user is member of a User Group. Each User Group has a set of user rights that are given to every user in that User Group. The number of User Groups with their associated user rights can be defined as desired. Data Protector provides three default user groups: admin, operator, and user.

user profile (Windows specific term) Configuration information retained on a user basis. This information includes desktop settings, screen colors, network connections, and so on. When the user logs on, the user profile is loaded and the Windows environment is set accordingly.

#### user rights

User rights or access rights are the permissions needed to perform specific Data Protector tasks. Configuring a backup, starting a backup session, or starting a restore session are typical user rights. Users have the access rights of the user group to which they belong.

#### vaulting media

The process of storing media to a safe and remote place. The media are brought back to the data center when they are needed for restore or are ready for reuse in subsequent backups. The vaulting procedure depends on your company's backup strategy and policies for data protection/reliability.

VBFS (OmniStorage specific term)
A Very Big File System is an extension of the standard HP-UX file system on HP-UX 9.x. It is mounted to a directory the same way as any HP-UX file system. In a VBFS, only the superblock, the inode and the 'extended attribute' information remain permanently on the hard disk and are never migrated. See also MFS.

#### verify

A function that lets you check whether the Data Protector data on a specified medium is readable. Additionally, consistency within each block can be checked if the backup was performed with the cyclic redundancy check (CRC) option ON.

Virtual Device Interface (MS SQL Server 7.0/2000 specific term)
This is a SQL Server 7.0/2000 programming interface that allows fast backup and restore of large databases.

virtual disk (HP StorageWorks
Enterprise Virtual Array specific term)
A unit of storage allocated from an HP
StorageWorks Enterprise Virtual Array
storage pool. Virtual disks are the
entities that are replicated using the HP
StorageWorks Enterprise Virtual Array
snapshot functionality.
See also original unit and replica unit.

#### virtual server

A virtual machine in a cluster environment defined in a domain by a network IP name and address. Its address is cached by the cluster software and mapped to the cluster node that is currently running the virtual server resources. This way all requests for a particular virtual server are cached by a specific cluster node.

volser (ADIC and STK specific term)
A VOLume SERial number is a label on
the medium to identify the physical tape
used in very large libraries. A volser is a
naming convention specific to ADIC/
GRAU and StorageTek devices.

#### volume group

A unit of data storage in an LVM system. A volume group can consist of one or more physical volumes. There can be more than one volume group on the system.

# **volume mountpoint** (Windows specific term)

An empty directory on a volume that can be used to mount another volume. The volume mount point acts as a gateway to the target volume. Provided that the volume is mounted, users and applications can refer to the data on the mounted volume by the full (merged) filesystem path as if both volumes are one integral part.

Volume Shadow Copy service See Microsoft Volume Shadow Copy service.

#### **VPO**

See OVO.

#### VSS

See Microsoft Volume Shadow Copy service.

#### **VxFS**

Veritas Journal Filesystem.

#### VxVM (Veritas Volume Manager)

A Veritas Volume Manager is a system for managing disk space on Solaris platforms. A VxVM system consists of an arbitrary group of one or more physical volumes organized into logical disk groups.

#### Wake ONLAN

Remote power-up support for systems running in power-save mode from some other system on the same LAN.

#### Web reporting

The Data Protector functionality that allows you to view reports on backup status and Data Protector configuration using the Web interface.

# Windows CONFIGURATION backup

Data Protector allows you to back up Windows CONFIGURATION, including Windows Registry, user profiles, Event Logs, and WINS and DHCP server data (if configured on a system) in one step.

#### Windows Registry

A database repository about a computer's configuration.

WINS server A system running Windows Internet Name Service software that resolves Windows networking computer names to IP addresses. Data Protector can back up WINS server data as part of the Windows configuration.

#### writer

(MS VSS specific term)
A process that initiates change of data
on the original volume. Writers are
typically applications or system services

that write persistent information on a volume. Writers also participate in the shadow copy synchronization process by assuring data consistency.

**XBSA interface** (*Informix specific term*)

The onbar utility and Data Protector communicate with each other through the X/Open Backup Specification Services Programmer's Interface (XBSA).

**XCopy engine** (direct backup specific term)

A SCSI-3 copy command that allows you to copy data from a storage device having a SCSI source address to a backup device having a SCSI destination address, thus enabling direct backup. The data flows from a source device (either block or streaming, that is, disk or tape) to the destination device (either block or streaming) through XCopy. This releases the controlling server of reading the data from the storage device into memory and then writing the information to the destination device. *See also* direct backup.

#### ZDB

See zero downtime backup (ZDB).

**ZDB** disk backup (*ZDB* specific term) The basic concept of *ZDB* disk backup is to create a copy of data from the original storage at a specific point-intime, and keep this copy of data in the disk array in the replica storage version selected from or created in the replica storage pool. Data in the replica storage version is not moved to standard backup media. The data backed up utilizing the ZDB disk backup functionality can be either restored by utilizing the instant recovery process or used for data mining and similar purposes.

See also zero downtime backup (ZDB), ZDB tape backup, ZDB disk/tape backup, instant recovery, and replica storage pool.

**ZDB disk/tape backup** (*ZDB specific term*)

The basic concept of ZDB disk/tape backup is to create a copy of data from the original storage at a specific point-in-time, and keep this copy of data in the replica storage version. The copy of data in the replica storage version is additionally used for a backup to a standard backup medium, typically a tape. The data backed up using the ZDB disk/tape backup can be restored using the instant recovery or the standard Data Protector restore procedure. It can also be used for data mining and similar purposes.

See also zero downtime backup (ZDB), ZDB disk backup, ZDB tape backup, instant recovery, and replica storage pool.

### Glossary

**ZDB part of the IDB** (*ZDB specific term*)

A part of the IDB, storing ZDB related information such as original and replica storage versions, security information and other. The ZDB part of the IDB is used for ZDB, instant recovery, and split mirror restore.

See also zero downtime backup (ZDB).

**ZDB** tape backup (ZDB specific term) The basic concept of ZDB tape backup is to create a copy of data from the original storage at a specific point-intime, and use this copy of data in the replica storage version for a backup to a standard backup medium, typically a tape. After the backup is complete, the data in the replica storage version may be overwritten. Instant recovery is not possible from such a backup, the data must be restored following the standard Data Protector restore procedure. See also zero downtime backup (ZDB), ZDB disk backup, instant recovery, ZDB disk/tape backup, and replica storage pool.

### zero downtime backup (ZDB)

A backup process utilizing data replication technologies (the split mirror and snapshot technologies) to minimize the backup window for the application system; typically to few minutes. With this technique, application database downtime (offline backup) or backup mode (online backup) is limited to the very short time it takes to split the mirror disks or to create or reuse snapshots. The application is then returned to normal operation, while the data in the replica storage version is either backed up by streaming the data to tape (ZDB tape backup) or kept in the replica storage pool (ZDB disk backup) for the instant recovery or other purposes or both (ZDB disk/tape backup).

See also ZDB disk backup, ZDB tape backup, ZDB disk/tape backup, and instant recovery.

# Glossary

| A                                                                      | used media to a media pool, 107                  |
|------------------------------------------------------------------------|--------------------------------------------------|
| aborting                                                               | user groups, 88                                  |
| all sessions, 623                                                      | users, 90                                        |
| backup session during the size                                         | ADIC/GRAU AML, 655                               |
| determination, 312                                                     | advanced options                                 |
| running sessions, 312                                                  | setting, defining lock name, figure, 54          |
| sessions, elapsed time, 625                                            | Alarm notification, 346                          |
| sessions, using ID, 624                                                | allocation policy, media, 103                    |
| user right, 84                                                         | format first policy, 104                         |
| access points                                                          | loose, 103                                       |
| Enterprise Event ID, 650                                               | strict, 103                                      |
| Generic Event ID, 651                                                  | Allow Fallback, object specific option, 243      |
| graphical user interface (GUI), 652                                    | appending backups to media, 117                  |
| log files, 652                                                         | Application Response Measurement, 646            |
| SNMP traps, 649                                                        | applications                                     |
| SNMP traps format, 651                                                 | cluster-aware, 616                               |
| Specific Event ID, 651                                                 | system and management, 649                       |
| system and management applications, 649                                | architecture                                     |
| variables, 651                                                         | IDB, 384                                         |
| Windows Application Log, 652                                           | ARM integration, 646<br>ASCII report format, 329 |
|                                                                        | ASR, 480                                         |
| access rights<br>for Data Protector users, 83                          | Assisted Manual Disaster Recovery                |
| accessing                                                              | limitations, Windows, 451                        |
| Event Log functionality, 356                                           | preparation, Windows, 451                        |
| monitoring functionality, 309                                          | procedure, Windows, 456                          |
| notification functionality, 342                                        | Windows system, 450                              |
| reporting functionality, 315                                           | ATS configuration file                           |
| Web reporting interface, 354                                           | creating, 59                                     |
| Web reporting interface, 554 Web reporting interface, restricting, 354 | autoconfiguring devices, SAN, 50                 |
| accessing in GUI                                                       | autoloader                                       |
| Event Log, 356                                                         | configuration, 29                                |
| activating                                                             | automated media copying, 145                     |
| barcode reader support, figure, 67                                     | Automated System Recovery, 480                   |
| barcode support, 66                                                    | ASR diskettes, 485                               |
| Cartridge Memory support, 68                                           | ASR set, 483                                     |
| Cartridge Memory support, figure, 69                                   | Limitations, 482                                 |
| active directory restore, 283                                          | Preparation, 483                                 |
| adding                                                                 | Recovery, 486                                    |
| device files, 27                                                       | Requirements, 481                                |
| library devices, 30                                                    | Automated System Recovery set, 483               |
| magazine devices, 34                                                   | automatic drive cleaning, 62                     |
| media to a media pool, 107                                             | automating                                       |
| MoM Administrator, 364                                                 | restart of failed sessions, 621                  |
| multiple reports to the report group, 337                              | auxiliary disk                                   |
| reports to a report groups, 335                                        | creating, 509                                    |
| standalone devices, 23                                                 | <b>~</b>                                         |
| unused media, 107                                                      | В                                                |
| unused media to media pool, 107                                        | backing up                                       |
| used media, 107                                                        | clients using disk discovery, 163                |
| ,                                                                      |                                                  |

|   | cluster (MC/SG), 638                       | managing cluster-aware, 620                 |
|---|--------------------------------------------|---------------------------------------------|
|   | cluster (MSCS), 619                        | modifying schedule, 210                     |
|   | CONFIGURATION, 176                         | ownership, 84                               |
|   | DHCP Server, 178                           | predefined, 209                             |
|   | direct backup environment, 204             | protection expiration, 586                  |
|   | disk image, UNIX, 166                      | recurring, 210                              |
|   | disk image, Windows, 190                   | restarting failed, 266, 311                 |
|   | disks, using NFS, 164                      | right to start, 83                          |
|   | DNS Server, 178                            | scheduling tips, 212                        |
|   | event logs, 183                            | session concepts, 4                         |
|   | event logs, Windows, 182                   | skipping, 211                               |
|   | IDB, 398                                   | templates, 216                              |
|   | MC/ServiceGuard local disks, 639           | temporary disabling, cluster environment,   |
|   | MC/ServiceGuard shared disks, 639          | 626                                         |
|   | Microsoft Cluster Server local disks, 620  | troubleshooting, 580                        |
|   | Microsoft Cluster Server shared disks, 620 | unattended, 207                             |
|   | NetWare Directory Services, NDS, 199       | VSS filesystem, 170                         |
|   | Novell NetWare Cluster local disks, 642    | with stacker devices, 36                    |
|   | Novell NetWare Cluster shared disks, 643   | backup commands                             |
|   | Novell NetWare filesystems, 194            | pre- and post-exec, UNIX, 257               |
|   | OpenVMS filesystems, 201                   | pre- and post-exec, Windows, 251            |
|   | rawdisk, UNIX, 166                         | backup devices                              |
|   | rawdisk, Windows, 190                      | adding library, 30                          |
|   | shared Windows disks, 185                  | adding standalone, 23                       |
|   | System State, 176                          | autoloaders, 29                             |
|   | UNIX filesystems, 161                      | block size, 76, 79                          |
|   | user disk quotas, 183                      | concurrency, 76                             |
|   | Veritas Cluster local disks, 640           | concurrency and streaming, 76               |
|   | Veritas Cluster shared disks, 641          | configuring, 17                             |
|   | VxFS, A-3                                  | configuring chains, 24                      |
|   | Windows 2000/XP services, 179              | configuring files, 27                       |
|   | Windows clients, disk discovery, 183       | configuring magazines, 34                   |
|   | Windows CONFIGURATION, 173                 | configuring manually, 52                    |
|   | Windows filesystems, 168                   | configuring stacker, 35                     |
|   | Windows Registry, 177                      | configuring standalone, 23                  |
|   | Windows user profiles, 182                 | disabling, 70                               |
|   | WINS Server, 178                           | disabling, figure, 71                       |
| ŀ | packup                                     | file device, 26                             |
| ^ | aborting session during the size           | libraries with multiple systems, 32         |
|   | determination, 312                         | library, 29                                 |
|   | cluster, 619, 638                          | locking, 46, 74                             |
|   | configuring, 153                           | locking for drives, table, 53               |
|   | creating consistent, 444                   | locking mechanism, 46                       |
|   | failed, managing, 263                      | preparing configuration, 20                 |
|   | full, 155                                  | relation to backup specifications and media |
|   | full or incremental, 213                   | pools, scheme, 22                           |
|   | group specifications, 222                  | removing, 72                                |
|   | incremental, 155                           | renaming, 73                                |
|   | list options, 236                          | restarting, 70                              |
|   | - /                                        |                                             |

| segment size, 78                           | backup, troubleshooting                     |
|--------------------------------------------|---------------------------------------------|
| shared in the SAN, 44                      | mount request for a library device, 582     |
| specifying type and name, figure, 24       | mount request for a standalone device, 581  |
| streaming, 76                              | protection expiration, 586                  |
| used by multiple applications, locking, 46 | starting interactive sessions, 585          |
| using, 17                                  | starting scheduled sessions, 584            |
| backup environment                         | unexpected mounted system detected, 583     |
| setting up, tasks, 15                      | Barcode Scan option, 129                    |
| backup failure                             | barcode support, activating, 66             |
| preventing, 264                            | BDACC                                       |
| backup files of size                       | environment variable, 255                   |
| object specific option, 243                | block size                                  |
| backup objects, 153                        | backup device options, 79                   |
| selecting, 168                             | changing, 79                                |
| backup options, 225                        | changing, example, A-51                     |
| catalog, 230                               | boot partition, 439                         |
| configuring, 211                           | Disk Delivery Disaster Recovery, 459        |
| device, 249                                | Enhanced Disaster Recovery, 463             |
| frequently used, 227                       | bootable installation CD                    |
| list, 236                                  | disaster recovery, 452                      |
| load balancing, 232                        | broadcast message send method               |
| log level, 231                             | notifications, 349                          |
| logging files to database, 245             | reports, 332                                |
| ownership, 235                             | buffer size                                 |
| protection, 228                            | Disk Agent, 79                              |
| reconnecting broken connections, 239       | bulk eject of media, 137                    |
| scheme, 227                                | busy drive handling, 65                     |
| backup POSIX hard links as files           |                                             |
| object specific option, 243                | $\mathbf{C}$                                |
| backup session                             | calculation of a media condition, changing, |
| concepts, 4                                | 134                                         |
| backup specification                       | media conditions property page, figure, 134 |
| checking, 608                              | Cartridge Memory                            |
| concepts, 153                              | activating support, 68                      |
| creating, 154                              | activating support, figure, 69              |
| creating for recovery, 509                 | data initialization, 109                    |
| example, 155                               | list, 130, 132                              |
| groups, 222                                | list for specific slot, figure, 130         |
| multiple, 155                              | reformat, 109                               |
| options, 236                               | reformat for specific slot, figure, 110     |
| pre- and post-exec commands, 250           | catalog                                     |
| right to save, 84                          | backup, 230                                 |
| saving groups, 223                         | Catalog Database, 385                       |
| backup specifications                      | catalog from media, importing, 114          |
| relation to devices and media pools,       | catalog protection, 230, 388                |
| scheme, 22                                 | object specific option, 244                 |
| Backup Specifications reports, 318         | CDB, 600                                    |
| backup templates                           | cell                                        |
| using for configuring backup, 218          | backup devices, 3                           |
| backup types, 213                          | Cell Manager, 3                             |

| concepts, 3                               | checking                                   |
|-------------------------------------------|--------------------------------------------|
| Disk Agent, 3                             | backup specification, 608                  |
| exporting, 377                            | Cell Manager, 607                          |
| importing, 377                            | failed backups, 263                        |
| importing, MoM, 363                       | IDB consistency, 411                       |
| Media Agent, 3                            | IDB consistency, manually, 411             |
| monitoring simultaneously, 314            | IDB size, 410                              |
| moving clients, 378                       | installation, 608                          |
| reports on multiple, 315                  | log files, $60^{\circ}$                    |
| setting up MoM Manager, 363               | media condition, 131                       |
| Cell Manager                              | status of daemons, 571                     |
| checking, 607                             | TCP/IP setup, 567                          |
| concepts, 3                               | checking and maintenance mechanism, 605    |
| configuring package, MC/ServiceGuard,     | cleaning                                   |
| 633                                       | drive, 61                                  |
| configuring, MC/ServiceGuard, 628         | tape, 61                                   |
| disaster recovery methods, UNIX, 437      | clearing a schedule                        |
| installation, troubleshooting, 589        | editing backup schedule, 210               |
| Manual Disaster Recovery, UNIX, 512       | CLI. See command-line interface            |
| Manual Disaster Recovery, Windows, 487    | clients                                    |
| Microsoft Cluster Server, 618             | Assisted Manual Disaster Recovery,         |
| moving the IDB, 412                       | Windows, 450                               |
| on MC/ServiceGuard, 627                   | disaster recovery methods, HP-UX and       |
| One Button Disaster Recovery, Windows     | Solaris, 437                               |
| NT, 472                                   | Disk Delivery Disaster Recovery, UNIX      |
| when not accessible, 590                  | client, 507                                |
| Centralized Media Management Database     | MC/ServiceGuard, 637                       |
| (CMMDB)                                   | Microsoft Cluster Server, 618              |
| configuring, 368                          | moving among cells, 378                    |
| configuring on the client cell, 370       | One Button Disaster Recovery, Windows      |
| configuring on the MoM Manager, 369       | NT, 472                                    |
| overview                                  | cluster                                    |
| scheme, 367                               | aborting all running sessions, 623         |
| certificate services restore, 284         | aborting running sessions, elapsed time,   |
| changing                                  | 625                                        |
| backup owner, 235                         | aborting running sessions, using ID, 624   |
| block size, 79                            | advanced backup specification options, 622 |
| block size, example, A-51                 | automating restart of failed session, 621  |
| device concurrency, 76                    | backup, 619, 638                           |
| device type, 578                          | concepts, 613                              |
| encoding, GUI, 580                        | disabling backup sessions, 626             |
| message level, 309, 312                   | failover, 615                              |
| password for the Web reporting interface, | failover of Data Protector, 621            |
| 354                                       | failover of other application, 623         |
| user account, Windows 2000/XP, 188        | group (MSCS), 615                          |
| user account, Windows NT, 187             | heartbeat, 614                             |
| user group rights, 93                     | managing backups, 620                      |
| changing the start date                   | MC/ServiceGuard, 613, 627                  |
| editing backup schedule, 210              | Microsoft Cluster Server, 613, 617         |
| <b>U</b> 1                                | , ,                                        |

| Novell NetWare Cluster Services, 642     | restoring Windows, 280                  |
|------------------------------------------|-----------------------------------------|
| omniclus command, 623                    | Windows 2000/XP, 174                    |
| package (MC/SG, Veritas Cluster), 615    | Windows NT, 173                         |
| primary node, 615                        | configuration                           |
| secondary node, 615                      | of user rights, 83                      |
| switchover, 615                          | Configuration reports, 320              |
| Veritas Cluster, 613                     | configuring                             |
| virtual server, 615                      | automatic drive cleaning, 62            |
| cluster-aware applications, 616          | automatically, devices, 50              |
| cluster-aware backups, 620               | backup devices, 17                      |
| CM, MA and DA in the DMZ, 540            | backup devices for direct backup, 38    |
| CMMDB                                    | backups, 153                            |
| See Centralized Media Management         | barcode support, 66                     |
| Database                                 | Cell Manager package, MC/ServiceGuard   |
| command-line interface (CLI), 11         | 633                                     |
| commands                                 | Cell Manager, MC/ServiceGuard, 628      |
| pre- and post-exec, 250                  | cleaning tape slot, 63                  |
| pre- and post-exec examples, A-20        | cluster-aware client, MC/SG, 637        |
| pre- and post-exec, UNIX, 257            | cluster-aware client, MSCS, 618         |
| pre- and post-exec, Windows, 251         | CMMDB, 368                              |
| communication, troubleshooting, 565      | CMMDB on the client cell, 370           |
| client fails, 567                        | CMMDB on the MoM Manager, 369           |
| HOST file resolution problem, 567        | device chains, 24                       |
| host name resolution problems, 565       | device files, 27                        |
| concurrency                              | Device Flow report, using CLI, example, |
| advanced options dialog box, figure, 77  | 341                                     |
| changing, device, 76                     | device streaming, 76                    |
| device backup option, 249                | devices, automatically, 50              |
| device properties dialog box, figure, 78 | devices, manually, 52                   |
| condition                                | drives, 52, 59                          |
| of a media pool, 132                     | drives, library, 32                     |
| of a media, and device error, 132        | DSI integration, 644                    |
| of a media, changing calculation, 134    | file devices, 26                        |
| of a media, checking, 131                | firewall environment, 528               |
| of a media, checking using Cartridge     | floating drive, table, 59               |
| Memory List, 132                         | floating drives, 59                     |
| of a media, fair, 133                    | IDB, 388                                |
| of a media, good, 133                    | libraries with multiple systems, 32     |
| of a media, influence on how media are   | library devices, 29, 30                 |
| selected for backup, 131                 | library for mixed media, 37             |
| of a media, influencing factors, 132     | library robotics in a cluster, 52       |
| of a media, poor, 133                    | libtab files, manually, 56              |
| of a media, property page, figure, 134   |                                         |
| condition factors for media, 105, 132    | magazine devices, 34                    |
| age of a medium, 105                     | Manager-of-Managers, 362                |
| maximum number of overwrites, 132        | ManageX integration, 648                |
| medium valid for, 132                    | MC/SG integration in the SAN, 58        |
| usage of a medium, 106                   | media pool, 102                         |
| CONFIGURATION                            | Media Statistics report, using CLI,     |
| backing up. 173, 176                     | example, 340                            |

| new Microsoft Exchange Profile, 348                 | connection reset by peer                         |
|-----------------------------------------------------|--------------------------------------------------|
| notifications, 342, 351                             | troubleshooting, 567                             |
| notifications on the Web, 353                       | consecutive backups                              |
| notifications, using Web reporting                  | running, 212                                     |
| interface, 355                                      | Context List, 9                                  |
| report groups, 335                                  | conventions, xxi                                 |
| report groups, using Web reporting                  | copying                                          |
| interface, 355                                      | Data Protector Java programs to the Web          |
| reports, 335                                        | Server, 354                                      |
| reports on the Web, 353                             | media, 143                                       |
| SCSI-II library devices, 29                         | media, automated, 145                            |
| separate media pools for the different              | corruption                                       |
| drives, 43                                          | IDB, 419                                         |
| Session Flow report, using CLI, example,            | CRC check                                        |
| 340                                                 | device backup option, 249                        |
| SNMP traps, Windows 2000, 333, 350                  | creating                                         |
| SNMP traps, Windows NT, 333, 350                    | ATS configuration file, 59                       |
| stacker devices, 35                                 | auxiliary disk, 509                              |
| stacker devices, 55<br>stacker devices, example, 35 | backup specification, 154, 509                   |
| standalone devices, 23                              | backup specification, example, 155               |
|                                                     | consistent and relevant backup, 444              |
| static drives, table, 59                            | critical volumes, 440                            |
| static drives, 60                                   | CRS debug                                        |
| the library robotics, manually, 51                  | in MS cluster environment, 558                   |
| user rights, 83                                     | on Windows, 557                                  |
| users in MoM, 379                                   | customizing                                      |
| vaults, 141                                         | notifications, 342                               |
| web user password, 354                              | reports, 315                                     |
| configuring firewall environment                    | the information about the media, 149             |
| CM, MA and DA in the DMZ, 540                       | D                                                |
| DA and MA in the DMZ, 535                           | D                                                |
| DA in the DMZ, 538                                  | DA and MA in the DMZ, 535                        |
| examples, 535                                       | DA in the DMZ, 538                               |
| limiting port range, 528                            | daemons                                          |
| OB2BAR and MA in the DMZ, 543                       | checking the status of, 571                      |
| overview, 528                                       | starting, 571                                    |
| port usage in Data Protector, 531                   | starting problems, 571                           |
| configuring the IDB                                 | stopping, 571                                    |
| backup specification, 398                           | troubleshooting, 569                             |
| catalog protection, 388                             | daily full backup                                |
| directories, location, 391                          | predefined backup schedules, 209                 |
| disk space, allocating, 388, 389                    | daily intensive backup                           |
| growth factors, 388, 389                            | predefined backup schedules, 209                 |
| logging level, 388                                  | DailyMaintenanceTime global option, 524          |
| notifications, 400                                  | data files missing, 596                          |
| preparing recovery, 390                             | data protection, 228                             |
| procedure, 388                                      | setting, 122<br>Data Protector internal database |
| recovery file, creating a copy, 395                 | See IDB                                          |
| reports, 400                                        | Data Protector Java programs                     |
| robustness considerations, 390                      | Data I Intector dava programs                    |

| copying to the Web server, 354                            | ejecting a medium from, 137                            |
|-----------------------------------------------------------|--------------------------------------------------------|
| Data Source Integration, 644                              | entering media into, 136                               |
| database                                                  | error and media condition, 132                         |
| See IDB                                                   | scanning, 129                                          |
| backup problems, 598                                      | device backup options, 249                             |
| import problems, 598                                      | Device Error report, 336                               |
| database configuration                                    | device files, 20                                       |
| See IDB configuration                                     | Device Flow report                                     |
| database consistency                                      | configuring, example, 341                              |
| See IDB consistency                                       | devices                                                |
| database directories                                      | configuration right, 83                                |
| See IDB directories                                       | open problem, troubleshooting, 575                     |
| Database Purge Needed notification, 346                   | troubleshooting, 574                                   |
| Database Space Low notification, 346                      | devices, autoconfiguring, 50                           |
| database troubleshooting                                  | DHCP Server                                            |
| See IDB troubleshooting                                   | backing up, 178                                        |
| DATALIST, definition, 252                                 | NT CONFIGURATION, 173                                  |
| DCDirAllocation global option, 523                        | restoring, 286                                         |
| deactivating centralized licensing, 376 debug syntax, 555 | dIDB                                                   |
| debug.log, 551                                            | growth, 389                                            |
| debugging                                                 | Direct Access mechanism                                |
| CRS debug, MS cluster environment, 558                    | enabling, 55                                           |
| CRS debug, Windows, 557                                   | selecting, figure, 56                                  |
| debug syntax, 555                                         | direct backup                                          |
| INET debug, Unix, 557                                     | backup device autodetection, 39                        |
| INET debug, Windows, 557                                  | configuring backup devices, 38                         |
| sample, 558                                               | limitations, 205                                       |
| trace file name, 556                                      | prerequisites, 204                                     |
| troubleshooting, 553                                      | restoring, 205                                         |
| default object options, 225                               | XCopy engine, 39, 204                                  |
| defining                                                  | direct backup environment                              |
| lock name, 53                                             | backing up, 204                                        |
| deleting                                                  | direct library access, 47                              |
| Event Log Viewer contents, 356                            | directory junctions, 170, 171                          |
| user groups, 88                                           | dirty drive detection, enabling, 63<br>dirty flag, 444 |
| users, 90                                                 | disabling                                              |
| density                                                   | automatic check, IDB, 399                              |
| setting the same, 42                                      | backup device, 70                                      |
| description                                               | backup device, figure, 71                              |
| backup option, 237                                        | sessions, cluster environment, 626                     |
| description of media, 127                                 | disabling a schedule                                   |
| media label, 127                                          | editing backup schedule, 210                           |
| modifying using Cartridge Memory, 127                     | disaster, 439                                          |
| destination                                               | disaster recovery                                      |
| restoring files to another client, 299                    | ASR, 480                                               |
| Detail Catalog Binary Files, 386                          | Automated System Recovery set, 483                     |
| detect NTFS hardlinks                                     | concepts, 437                                          |
| object specific option, 244                               | creating backup specification, 509                     |
| detection of write-protected media, 147                   | dirty flag, 444                                        |
| device                                                    | · v - · · O )                                          |

| Disk Delivery method, 459, 507                  | MoM configuration, 378                     |
|-------------------------------------------------|--------------------------------------------|
| Enhanced Automated method, 463                  | DNS                                        |
| logging on after, 514                           | troubleshooting, 586                       |
| One Button method, 472                          | DNS Server                                 |
| overview, 437                                   | backing up, 178                            |
| Phase 0, 442                                    | restoring, 286                             |
| Phase 1, 442                                    | DNSServerDatabase, 174                     |
| Phase 2, 442                                    | do not preserve access time                |
| Phase 3, 442                                    | object specific option, 244                |
| planning, 443                                   | do not use archive attribute               |
|                                                 | object specific option, 244                |
| preparing, 443                                  | DR OS, 440                                 |
| preparing for, 443                              | drive                                      |
| troubleshooting, Windows NT, 514, 515           | backup devices locking for, table, 53      |
| updating SRD, 445                               | cleaning, 61                               |
| disaster recovery operating system (DR OS),     | configuring, 52, 59                        |
| 440                                             | configuring separate media pools for the   |
| disaster recovery process overview<br>plan, 443 | different, 43                              |
|                                                 | entering media, 136                        |
| prepare, 443<br>recover, 444                    | floating, 59                               |
| disk                                            | handling busy, 65                          |
| restoring disk image (rawdisk), 273             | inserting media, 136                       |
| Disk Agent                                      | SCSI address, 29                           |
| buffer size, 79                                 | static, 59                                 |
| concepts, 3                                     | testing cleaning configuration, 63         |
| device streaming and concurrency, 76            | using several types in a library, 42       |
| Disk Delivery Disaster Recovery                 | drive cleaning                             |
| client, Windows, 459                            | automatic drive cleaning configured with   |
| limitations, UNIX client, 507                   | Data Protector, 61                         |
| preparation, UNIX client, 507                   | conditions for automatic cleaning, 62      |
| preparation, Windows client, 460                | configuring, 61                            |
| procedure, UNIX client, 510                     | configuring automatic, 62                  |
| procedure, Windows client, 461                  | configuring cleaning tape slot, 63         |
| recovered partitions, 459                       | library specific built-in cleaning         |
| troubleshooting, Windows NT, 515                | mechanism, 61                              |
| UNIX client, 507                                | limitations, 61                            |
| disk discovery                                  | manual cleaning, 61                        |
| Novell NetWare backup, 198                      | testing, 63                                |
| UNIX client backup, 163                         | drive index                                |
| when to use, 163                                | library devices, 29                        |
| Windows client backup, 183                      | to SCSI address mapping, scheme, 30        |
| disk image                                      | DSI integration                            |
| backing up, 166, 190                            | configuring, 644                           |
| restoring, 273                                  | 81 81                                      |
| setting options, 240                            | E                                          |
| disk space                                      |                                            |
| allocating, 388, 389                            | editing backup schedule, 210               |
| considerations, 397                             | ejecting a medium from a device, 137       |
| display statistical information, 295            | bulk eject of media, 137<br>procedure, 137 |
| distributing                                    | procedure, 197                             |
|                                                 |                                            |

| scheduled eject, 138                      | creating a Device Flow report, using CLI,  |
|-------------------------------------------|--------------------------------------------|
| elapsed session time, 625                 | 341                                        |
| e-mail send method                        | creating a Media Statistics report, using  |
| notifications, 348                        | CLI, 340                                   |
| notifications, creating a new Microsoft   | creating a Session Flow report, using CLI, |
| Exchange Profile, 348                     | 340                                        |
| reports, 331                              | debugging, 558                             |
| enabling                                  |                                            |
| Direct Access mechanism, 55               | Health Check Failed notification, 653      |
| dirty drive detection, 63                 | last night's backup results, 654           |
| encode                                    | libtab file, 57                            |
| object specific option, 245               | pre- and post-exec commands, A-20          |
| encoding                                  | report groups, 335                         |
| changing, GUI, 580                        | scheduled eject of media, A-14             |
| End of Session notification, 347          | user configuration, 94                     |
| END_USER_ARCHIVE, 222                     | verifying Data Protector processes, 653    |
| Enhanced Automated Disaster Recovery      | examples of configuring firewall           |
| client, Windows NT/2000, 463              | environments, 535                          |
| disaster recovery CD, 468                 | Exchanger control device                   |
| disaster recovery CD ISO image, 463, 468  | troubleshooting, 574                       |
|                                           | exporting                                  |
| DR image, 466                             | cells, 377                                 |
| DR OS image file, 463                     | copies of media, 144                       |
| Phase 1 Startup file (P1S), 468           | media from Data Protector, 125             |
| Enhanced Disaster Recovery                | media, procedure, 125                      |
| limitations, Windows NT/2000 client, 465, | Extended List of Media, report, 324        |
| 474                                       | external send method                       |
| preparation, Windows NT/2000 client, 466, | notifications, 351                         |
| 475                                       | reports, 334                               |
| procedure, Windows NT/2000 client, 470    |                                            |
| recovered partitions, 463                 | $\mathbf{F}$                               |
| troubleshooting, Windows NT, 516          |                                            |
| Enterprise Event ID, 650                  | failed backup                              |
| Event Log, 307, 356                       | checking, 263                              |
| accessing functionality, 356              | managing, 263                              |
| Event Log in GUI, 356                     | failed sessions                            |
| Event Log message, 357                    | automating restart, 621                    |
| Event Log message, 357                    | failover, 615, 621, 623                    |
| Event Log send method, notifications, 351 | file devices                               |
| Event Log Viewer                          | configuring, 26                            |
| deleting contents, 356                    | handling mount prompts, 27                 |
| event logs                                | specifying pathname for, figure, 28        |
| backing up, 183                           | file name tracing, 556                     |
| backing up Windows, 182                   | file ownership                             |
| restoring Windows, 285                    | restoring, 288                             |
| EventLog                                  | FileReplicationService, 174                |
| NT CONFIGURATION, 173                     | files                                      |
| examples                                  | restoring, 299                             |
| changing the block size, A-51             | restoring UNIX regular, 276                |
| configuring stacker devices, 35           | restoring Windows, 277                     |
| ,                                         | filesystems                                |
|                                           | backing up Novell NetWare, 194             |

| backing up OpenVMS, 201                     | procedure, 109                              |
|---------------------------------------------|---------------------------------------------|
| backing up UNIX, 161                        | recognizing other formats, 108, 111         |
| backing up Windows, 168                     | single medium in a magazine, 110            |
| restore limitations, 278                    | used by other applications, 109             |
| restoring Novell NetWare, 287               | with padding blocks, 108                    |
| restoring OpenVMS, 291                      | fortnightly full backup                     |
| firewall configurations                     | predefined backup schedules, 210            |
| CM, MA and DA in the DMZ, 540               | free pool, 102                              |
| DA and MA in the DMZ, 535                   | full backups, 155                           |
| DA in the DMZ, 538                          | definition, 213                             |
| examples, 535                               | selecting, 215                              |
| OB2BAR and MA in the DMZ, 543               | troubleshooting, 580                        |
| firewall environment                        |                                             |
| configuring, 528                            | $\mathbf{G}$                                |
| limiting port range, 528                    | generating                                  |
| overview, 528                               | reports, using omnirpt command, 339         |
| port usage in Data Protector, 531           | reports, using Web reporting interface, 355 |
| firewall support, 528                       | Generic Event ID, 651                       |
| examples, 535                               | global options                              |
| limiting port range, 528                    | overview, 523                               |
| port usage in Data Protector, 531           | usage, 523                                  |
| floating drives                             | variables, 523                              |
| configuring, 59                             | global options file, 523                    |
| format first policy, 104                    | graphical user interface (GUI), 7           |
| formats of media, 111                       | access points, 652                          |
| ANSI label, 111                             | changing encoding, 580                      |
| cpio, 111                                   | Context List, 9                             |
| filesystem, 111                             | Microsoft Management Console                |
| foreign Data Protector (from another cell), | Navigation Tabs, 10                         |
| 111                                         | online Help, 12                             |
| OmniBack I, 111                             | Results Area, 10                            |
| OmniStorage, 111                            | Results Tab, 10                             |
| protected media, 111                        | running problems, 595                       |
| tar, 111                                    | Scoping Pane, 10                            |
| unprotected media, 111                      | starting, UNIX, 7                           |
| written with compression, 111               | starting, Windows, 7                        |
| written without compression, 111            | troubleshooting, 562, 590                   |
| formats of reports                          | GRAU, 655                                   |
| ASCII report format, 329                    | group (MSCS), 615                           |
| HTML report format, 329                     | grouping backup specifications, 222         |
| short report format, 330                    | GUI. See graphical user interface           |
| tab report format, 330                      |                                             |
| formatting                                  | Н                                           |
| stacker devices, 35                         | handling busy drive, 65                     |
| formatting media, 108                       | Health Check Failed notification, 347       |
| Cartridge Memory, data initialization, 109  | heartbeat of the cluster, 614               |
| Cartridge Memory, reformat, 109             | holiday, skipping backup, 211               |
| in a magazine, 110                          | HOST file resolution problem, 567           |
| in full magazine, 110                       | host name resolution problems, 565          |
| media format categories, 111                | hosting system, 440                         |

| HP-UX and Solaris client         | preparing recovery, 390                           |
|----------------------------------|---------------------------------------------------|
| disaster recovery methods, 437   | procedure, 388                                    |
| HTML report format, 329          | recovery file, creating a copy, 395               |
|                                  | reports, 400                                      |
| I                                | robustness considerations, 390                    |
| IDB                              | IDB consistency                                   |
| architecture, 384                | checking, 411                                     |
| backing up, 398                  | checking manually, 411                            |
| backing up Windows Registry, 177 | disabling automatic check, 399                    |
| catalog protection, 388          | IDB directories                                   |
| checking consistency, 411        | location, 391                                     |
| checking size, 410               | recommended location, 393                         |
| complete recovery, 421           | relocating, 393                                   |
| ÷ ,                              | IDB recovery                                      |
| configuring, 388                 | complete, 421                                     |
| configuring backup, 398          | corrupted (missing) DC binary files, 422          |
| corrupted, 421, 422, 423         | corrupted filename tablespace, 423                |
| corruption, 419                  | DC directories, creating, relocating, 396         |
| directories, location, 391       | directories, location, 391                        |
| disabling automatic check, 399   | methods, 417                                      |
| disk space, 389, 397             | obrindex.dat file, 426-428                        |
| extending size, 408              | preparing, 390                                    |
| fnames.dat file, 409             | recovery file, creating a copy, 395               |
| growth, 388                      | relocating directories, 393                       |
| growth, reducing, 405            | robustness considerations, 390                    |
| logging level, 388               | to a different disk layout, 431                   |
| maintaining, 402                 | IDB size                                          |
| managing, 383                    | checking, 410                                     |
| moving, 412                      | extending, 408                                    |
| notifications, 400, 401          | reducing, 406                                     |
| obrindex.dat file, 426—428       | IDB troubleshooting                               |
| overview, 383                    | application restore sessions, 586                 |
| parts, 384                       |                                                   |
| problems, 402, 404               | backup problems, 598<br>data files missing, 596   |
| purging obsolete filenames, 408  |                                                   |
| recovering, 390, 417             | import problems, 598                              |
| recovery file, 395               | libraries (executables) missing, 595              |
| reducing size, 406               | MMDB and CDB not synchronized, 600                |
| report types, 400                | performance problems, 599                         |
| reports, 321                     | temporary directory missing, 597                  |
| restoring, 414                   | upgrade problems, 592                             |
| troubleshooting, 592             | user interface running, problems, 595             |
| IDB configuration                | image objects, 166, 190                           |
| backup specification, 398        | importing a single medium into a magazine device, |
| catalog protection, 388          | · · · · · · · · · · · · · · · · · · ·             |
| directories, location, 391       | 116                                               |
| disk space, allocating, 388, 389 | catalog from medium, procedure, 114               |
| growth factors, 388, 389         | catalog, figure, 115                              |
| logging level, 388               | cells, MoM, 363, 377                              |
| notifications, 400               | magazine, figure, 116                             |
| ,                                |                                                   |

| the catalog from media, 114                               | L                                               |
|-----------------------------------------------------------|-------------------------------------------------|
| importing media, 113                                      | library                                         |
| in a magazine device, 115                                 | configuring drives, 32                          |
| multiple, figure, 114                                     | configuring for mixed media, 37                 |
| procedure, 113                                            | configuring with multiple systems, 32           |
| Inc backups, definition, 213                              | SCSI address, 29                                |
| Inc1-9 backups, definition, 214                           | using several drive types in, 42                |
| incremental backups, 155                                  | when missing, 595                               |
| Novell NetWare, 196                                       | library access concepts                         |
| selecting, 215                                            | direct, 47                                      |
| troubleshooting, 580                                      | indirect, 47                                    |
| indirect library access, 47                               | library devices                                 |
| individual reports, running, using GUI, 338               | configuring, 29, 30                             |
| INET debug                                                | configuring with multiple systems, 32           |
| on Unix, 557                                              | drive index, 29                                 |
| on Windows, 557                                           | mount request for, 581, 582                     |
| Inet service                                              | SCSI ID, 29                                     |
| setting user account, 187                                 | slot number, 29                                 |
| inet.log, 551                                             |                                                 |
| informix.log, 552                                         | troubleshooting, 581, 582                       |
| InitOnLoosePolicy global option, 523                      | library robotics                                |
| inserting media in drive, 136 installation, checking, 608 | configuring, 52<br>configuring in a cluster, 52 |
| installing                                                | libtab file                                     |
| ARM integration, 646                                      | configuring, manually, 56                       |
| Cell Manager on MC/ServiceGuard, 628                      | examples, 57                                    |
| Cell Manager on Microsoft Cluster Server,                 | licensing                                       |
| 618                                                       | availability, 584                               |
| Cell Manager, troubleshooting, 589                        | deactivating centralized, 376                   |
| clients on Veritas Cluster, 640, 642                      | Manager-of-Managers, 372                        |
| clients, troubleshooting, 588                             | MC/ServiceGuard, 627                            |
| cluster-aware client, MC/SG, 637                          | Microsoft Cluster Server, 617                   |
| cluster-aware client, MSCS, 618                           | moving licenses in the MoM, 375                 |
| default users, 90                                         | life-cycle of media, 100                        |
| integrations                                              | preparing for backup, 100                       |
| ARM, 646                                                  | retiring, 101                                   |
| Cluster Server, 613                                       | using for backups, 101                          |
| Data Source, 644                                          | vaulting to a safe place, 101                   |
|                                                           | limitations                                     |
| ManageX, 648<br>MC/ServiceGuard, 627                      | Assisted Manual Disaster Recovery,              |
| Microsoft Cluster Server, 617                             | Windows, 451                                    |
|                                                           | direct backup, 205                              |
| Novell NetWare Cluster Services, 642                      | Disk Delivery Disaster Recovery, UNIX           |
| Veritas Cluster, 640                                      | client, 507                                     |
| interactive backup, troubleshooting, 585 internal locking | Enhanced Disaster Recovery, Windows             |
| logical devices, 74                                       |                                                 |
| IS_install.log, 551                                       | NT/2000 client, 465, 474                        |
| 10_1110/0111106, 001                                      | Manual Disaster Recovery, UNIX Cell             |
| K                                                         | Manager, 512                                    |
|                                                           | OpenVMS regtors, 201                            |
| keep most recent, 297                                     | OpenVMS restore, 291                            |
|                                                           |                                                 |

| limiting port range, firewall environment,   | M                                       |
|----------------------------------------------|-----------------------------------------|
| 528                                          | magazine devices                        |
| list                                         | configuring, 34                         |
| restored files, 295                          | magazine support, 105                   |
| List of Pools report, 324                    | maintaining                             |
| load balancing, 232                          | IDB, 402                                |
| backup option, 237                           | Manager-of-Managers                     |
| local disks                                  | adding MoM Administrator, 364           |
| backing up MC/ServiceGuard, 639              | centralized licensing, 372              |
| backing up Microsoft Cluster Server, 620     | configuring, 362                        |
| Novell NetWare Cluster backing up, 642       | configuring CMMDB, 368                  |
| Veritas Cluster backing up, 640              | configuring users, 379                  |
| location of media, 126                       | deactivating centralized licensing, 376 |
| lock files during backup                     | distributing configuration, 378         |
| object specific option, 245                  |                                         |
| lock name, 74                                | importing cells, 363                    |
| defining, 53                                 | moving clients, 378                     |
| summary of device definitions using, figure, | moving licenses, 375                    |
| 55                                           | overview, 361                           |
| locked files, 296, 302                       | setting up MoM Manager, 363             |
| locking                                      | tasks, 377                              |
| backup devices, 74                           | Manager-of-Managers (MoM)               |
| devices used by multiple applications, 46    | monitoring multiple cells, 314          |
| log files, 652                               | ManageX integration, 648                |
| backing up Windows event, 182                | configuring, 648                        |
| checking, 608                                | managing                                |
| contents, troubleshooting, 551               | failed backup, 263                      |
| format, troubleshooting, 550                 | IDB, 383                                |
| location, troubleshooting, 550               | Manual Disaster Recovery                |
| troubleshooting installation, 588            | Cell Manager, UNIX, 512                 |
| log level, backup, 231                       | Cell Manager, Windows, 487              |
| log to file send method                      | drsetup diskettes, 453                  |
| notifications, 349                           | limitations, UNIX Cell Manager, 512     |
| reports, 332                                 | preparation, UNIX Cell Manager, 512     |
| logging                                      | procedure, UNIX Cell Manager, 512       |
| object specific option, 245                  | MaxBSession global option, 523          |
| logging level, IDB, 388                      | MaxMAperSM global option, 523           |
| logging on                                   | MC/ServiceGuard                         |
| problems after disaster recovery, 514        | backing up, 638                         |
| logical devices                              | Cell Manager, 627                       |
| internal locking, 74                         | Cell Manager package, 633               |
| logical disk drives                          | clients, 637                            |
| backing up Windows, 168                      | cluster concepts, 613                   |
| logical ID                                   | in the SAN, 58                          |
| aborting sessions, 624                       | integration, 627                        |
| login                                        | licensing, 627                          |
| user identity, 90                            | MC/SG. See MC/ServiceGuard              |
| loose media allocation policy, 103           | measuring                               |
| r · · · · · · · ·                            | with ARM integration, 646               |
|                                              | with DSI integration, 644               |
|                                              | media                                   |
|                                              |                                         |

| adding to pool, 107                                | restoring from in a vault, 141           |
|----------------------------------------------------|------------------------------------------|
| adding unused to a media pool, 107                 | retiring, 101                            |
| adding used to a media pool, 107                   | scanning in a device, 129                |
| allocation policy, 103, 120                        | scanning in a device using Barcode Scan  |
| appendable, 104                                    | option, 129                              |
| appendable of incrementals only, 105               | scanning in a device using Cartridge     |
| appending backups to, 117                          | Memory list, 130                         |
| condition, 120                                     | scheduled eject of, 138                  |
| condition factors, 105, 132                        | searching for, 135                       |
| configuration right, 83                            | searching for, procedure, 135            |
| configuring library for mixed, 37                  | selecting, 120, 135                      |
| copying, 143                                       | selecting for backup, 120                |
| copying, automated, 145                            | selecting for backup, table, 121         |
| customizing information about, 149                 | selecting, procedure, 135                |
| description, 127                                   | setting data protection for, 122         |
| detection of write-protected, 147                  | status, 133                              |
| ejecting from a device, 137                        | troubleshooting, 574                     |
| entering into a device, 136                        | types, 103                               |
| exporting from Data Protector, 125                 | usage, 120                               |
| exporting, procedure, 125                          | usage policy, 104                        |
| format types, limitations, 148                     | using for backups, 101                   |
| formatting, 108                                    | vaulting, 140                            |
| formatting in a magazine, 110                      | vaulting to a safe place, 101            |
| header sanity check, troubleshooting, 577          | verifying data on, 128                   |
| implementing vaulting, 140                         | viewing files from, 301                  |
| importing, 113                                     | Media Agent, concepts, 3                 |
| importing, 116 importing in a magazine device, 115 | media management, 97                     |
| information on, figure, 131                        | adding media to a media pool, 107        |
| inserting in drive, 136                            | appending backups to media, 117          |
| label, 127                                         | checking the condition of a medium, 131  |
| labeling, 107                                      | concepts, 99                             |
| life-cycle, 100                                    | copying media, 143                       |
| location, 126                                      | creating a media pool, 102               |
| magazine support option, 105                       | detection of write-protected media, 147  |
| management concepts, 99                            | ejecting a medium from a device, 137     |
| managing, 97                                       | entering media into a device, 136        |
| modifying descriptions, 127                        | exporting media from Data Protector, 125 |
| modifying locations, 126                           | formatting media, 108                    |
| moving and exporting copies, 144                   | importing media, 113                     |
| moving to a vault, 141                             | media format types, limitations, 148     |
| moving to a vaut, 141 moving to another pool, 124  | media life-cycle, 100                    |
| non-appendable, 104                                | modifying media descriptions, 127        |
| overwrites, 106                                    | modifying media locations, 126           |
| pre-allocation list, 120                           | modifying views in, 149                  |
| preparing for backup, 100                          | moving media to another pool, 124        |
|                                                    | overview, 99                             |
| quality statistics, troubleshooting, 575           | recycling media, 123                     |
| recycling, 123                                     | relationship between media and other     |
| restoring files, 301<br>restoring from copy, 144   | components, scheme, 100                  |
| TESTOTINE ITOM CODY, 144                           | components, sentine, 100                 |

| scanning media in a device, 129                        | integration, 613, 617                 |
|--------------------------------------------------------|---------------------------------------|
| searching for and selecting a medium, 135              | licensing, 617                        |
| selecting media for backup, 120                        | Microsoft Exchange Profile            |
| setting data protection, 122                           | creating new, 348                     |
| using a pre-allocation list of media for               | Microsoft Management Console, 13      |
| backup, 119                                            | MMC. See Microsoft Management Console |
| vaulting media, 140                                    | MMDB, 600                             |
|                                                        | MODE, definition, 252                 |
| verifying data on a medium, 128                        | modifying                             |
| Media Management Database, 385                         | backup schedule, 210                  |
| media pool<br>adding media to, 107                     | media description, procedure, 127     |
|                                                        | media descriptions, 127               |
| adding unused media to, 107                            | media locations, 126                  |
| adding used media to, 107                              | message level, 312                    |
| allocation, 102                                        | user group rights, 93                 |
| concepts, 102                                          | users, 92                             |
| condition factors, 105                                 | views in the media management window, |
| condition of, 132                                      | 149                                   |
| configuration procedure, 102                           | monitoring, 307                       |
| configuring, 102                                       | aborting running sessions, 312        |
| configuring separate for the different                 | accessing functionality, 309          |
| drives, 43                                             |                                       |
| deallocation, 102                                      | cells simultaneously, 314             |
| default, 102                                           | currently running sessions, 309       |
| description, 103                                       | finished sessions, 310                |
| device backup option, 249                              | mount requests, 310                   |
| free pool, 102                                         | restarting failed backup, 311         |
| labeling media, 107                                    | sessions, 309                         |
| magazine support, 105                                  | user right, 84                        |
| media allocation policy, 103                           | monthly full backup                   |
| media types, 103                                       | predefined backup schedules, 210      |
| moving media to, 124                                   | mount prompt                          |
| name, 103                                              | handling, 27                          |
| properties, 103                                        | mount request                         |
| relation to backup specifications and                  | for a library device, 581, 582        |
|                                                        | for a standalone device, 581          |
| devices, scheme, 22                                    | issuing, 310                          |
| status, 133                                            | responding to, 310                    |
| use free pool option, 104                              | user right, 84                        |
| Media Statistics report                                | Mount Request report, 336             |
| configuring, example, 340                              | mountpoint configuration file         |
| media.log, 551                                         | Novell NetWare, 200                   |
| MediaView global option, 523                           | moving                                |
| merge option, 297<br>message level, changing, 309, 312 | busy files, 295                       |
| messages, troubleshooting, 561                         | clients among cells, 378              |
| Microsoft Cluster Server                               | copies of media, 144                  |
| backing up, 619                                        | IDB, 412                              |
| Cell Manager, 618                                      | licenses in the MoM, 375              |
| clients, 618                                           | media to another pool, 124            |
| cluster concepts, 613                                  | media using a free pool, 124          |
| installing, 618                                        | users, 92                             |
| mstannig, 010                                          | ,                                     |

| MSCS See Microsoft Cluster Server                  | End of Session, 347                                                      |
|----------------------------------------------------|--------------------------------------------------------------------------|
| multi host support, 32                             | Health Check Failed, 347                                                 |
| multiple backup specifications, 155                | User Check Failed, 347                                                   |
| multiple reports, adding to the report group, 337  | notifications triggered when an event occurs,                            |
| 001                                                | 342                                                                      |
| N                                                  | Alarm, 346<br>Novell NDS                                                 |
| Name Space information                             | restoring, 289                                                           |
| restoring, 287                                     | Novell NetWare                                                           |
| native tape driver, 20                             | adding NDS objects, 199                                                  |
| Navigation Tabs, 10                                | backing up, 194                                                          |
| NDS                                                | backing up filesystems, 194                                              |
| adding objects, 199                                | backing up NDS, 199                                                      |
| backing up, 199                                    | restoring filesystems, 287                                               |
| NDS objects                                        | restoring NDS, 289                                                       |
| restoring, 290                                     | Novell NetWare Cluster Services                                          |
| NDS scheme                                         | integration, 642                                                         |
| restoring, 290                                     | NTFS 5.0 filesystem, 170                                                 |
| NetWare                                            | number of buffers, 79                                                    |
| restoring filesystems, 287                         | number of retries                                                        |
| NetWare Directory Services (NDS)                   | object specific option, 245                                              |
| backing up, 199                                    |                                                                          |
| networking, troubleshooting, 565                   | 0                                                                        |
| client fails, 567                                  | OB2BAR and MA in the DMZ, 543                                            |
| HOST file resolution problem, 567                  | OB2BLKPADDING omnirc variable, 525                                       |
| host name resolution problems, 565                 | OB2CHECKCHANGETIME omnirc                                                |
| NFS (Network Filesystem)                           | variable, 526                                                            |
| backing up disks, 164                              | OB2DEVSLEEP omnirc variable, 526                                         |
| non-ASCII characters, troubleshooting, 587         | OB2ENCODE omnirc variable, 526                                           |
| notifications, 307                                 | Ob2EventLog.txt, 551                                                     |
| accessing functionality, 342                       | OB2INCRDIFFTIME omnirc variable, 526                                     |
| concepts, 342                                      | OB2OEXECOFF omnire variable, 526                                         |
| configuring, 342, 351                              | OB2PORTRANGE omnirc variable, 527, 528 OB2PORTRANGESPEC omnirc variable, |
| configuring on the Web, 353                        | 527, 529                                                                 |
| configuring, using Web reporting interface,<br>355 | OB2RECONNECT_ACK omnirc variable,                                        |
| customizing, 342                                   | 526                                                                      |
| explanation of some, 346                           | OB2RECONNECT_RETRY omnirc variable,                                      |
| IDB, 401                                           | 526                                                                      |
| input parameters, 342                              | OB2REXECOFF omnire variable, 526                                         |
| list, 343                                          | OB2SHMEM_IPCGLOBAL omnirc variable, 526                                  |
| send methods, 347                                  | OB2VXDIRECT omnirc variable, 527                                         |
| triggering a report group by, 337, 352             | object                                                                   |
| types, 342                                         | pre- and post-exec commands, 260                                         |
| user rights, 83                                    | Object IDs, 170                                                          |
| notifications scheduled and started by the         | object options, 239                                                      |
| Data Protector checking and                        | object specific options                                                  |
| maintenance mechanism, 343                         | setting, 241                                                             |
| Database Purge Needed, 346                         | objects                                                                  |
| Database Space Low, 346                            | restore options, 294                                                     |
|                                                    |                                                                          |

| omit deleted files, 294                   | OWNER, definition, 252                          |
|-------------------------------------------|-------------------------------------------------|
| omniclus, 623                             | ownership                                       |
| omnirc options                            | backup, 84, 235                                 |
| overview, 525                             | backup option, 237                              |
| usage, 525                                | changing, 235                                   |
| variables, 525                            | user rights, 84                                 |
| omnirc options file, 525                  | user rights, er                                 |
| omnirpt                                   | P                                               |
| generating reports with, 339              | _                                               |
| omniSRDupdate                             | package (MC/SG, Veritas Cluster), 615           |
| post-exec script, 446                     | parallel restore, 300                           |
| standalone, 446                           | performance considerations, A-8                 |
| OmniStorage, restoring, 276               | periodic backup                                 |
| omnisv.log, 551                           | starting, 209                                   |
| One Button Disaster Recovery (OBDR)       | permissions                                     |
| procedure, Windows NT/2000, 477           | group, 93                                       |
| Windows NT/2000 system, 472               | user, 83                                        |
| online Help, 12                           | planning                                        |
| troubleshooting, 603                      | disaster recovery, 443                          |
|                                           | scheduling policies, 208                        |
| OpenVMS                                   | Pools and Media reports, 324                    |
| backing up, 201                           | port range                                      |
| backing up filesystems, 201               | limiting with the omnirc variables, 528         |
| backup limitations, 202                   | port usage in Data Protector, firewall          |
| restore limitations, 291                  | environment, 531                                |
| restoring filesystems, 291                | examples, 535                                   |
| options                                   | post-backup media copying, 145                  |
| advanced backup specification-clustering, | post-exec                                       |
| 622                                       | backup option, 238                              |
| backup, 225                               | commands, 250                                   |
| backup specification, 236                 | pre- and post-exec commands                     |
| global, 523                               | examples, A-20                                  |
| omnirc, 525                               | object, 260                                     |
| restore, 294                              | UNIX, 257                                       |
| oracle8.log, 552                          | Windows, 251                                    |
| original system, 439                      | prealloc list                                   |
| OS partition                              | device backup option, 249                       |
| Disk Delivery Disaster Recovery, 459      | pre-allocating media, 120                       |
| Enhanced Disaster Recovery, 463           | pre-allocation list of media, using for backup, |
| overview                                  | 119                                             |
| CMMDB                                     | predefined backup schedule, 209                 |
| configuring SAN, 47                       | pre-exec                                        |
| disaster recovery, 437                    | backup option, 238                              |
| firewall environment, 528                 | commands, 250, 296, 297                         |
| global options, 523                       | preparing                                       |
|                                           | Assisted Manual Disaster Recovery,              |
| IDB, 383                                  | Windows, 451                                    |
| Manager-of-Managers, 361                  | backup devices configuration, 20                |
| omnirc options, 525                       |                                                 |
| system and management applications, 649   | Disk Delivery Disaster Recovery, UNIX           |
| types of reports, 317                     | client, 507                                     |
| overwrite option, 295, 297                |                                                 |

| Disk Delivery Disaster Recovery, Windows   | object specific option, 246               |
|--------------------------------------------|-------------------------------------------|
| client, 460                                | Public, object specific option, 246       |
| Enhanced Disaster Recovery, Windows        | purge.log, 552                            |
| NT/2000 client, 466, 475                   | purging                                   |
| for disaster recovery, 443                 | IDB filenames, 408                        |
| Manual Disaster Recovery, UNIX Cell        |                                           |
| Manager, 512                               | Q                                         |
| media for backup, 100                      | QuotaInformation, 174                     |
| preparing for a disaster recovery, 443     | Quotamormation, 174                       |
| prerequisites                              | <b>D</b>                                  |
| direct backup, 204                         | R                                         |
| - <i>i</i>                                 | rawdisk, 166, 190                         |
| preventing backup failure, 264             | backing up UNIX, 166                      |
|                                            | backing up Windows, 190                   |
| PREVIEW, definition, 252 primary node, 615 | restoring, 273                            |
| private object                             | sections, 166                             |
| who can restore, 235                       | RDS.log, 552                              |
| Private, object specific option, 246       | recognizing other data formats, 111       |
| privileges                                 | Cartridge Memory enabled recognition, 112 |
| group, 93                                  | media format categories, 111              |
| user, 83                                   | recognized formats, 111                   |
| problems                                   | reconnecting broken connections, 239      |
| IDB, 402, 404                              | recovering                                |
| procedure                                  | Cell Manager, UNIX, 512                   |
| copying media, 143                         | complete IDB, 421                         |
| creating a media pool, 102                 | corrupted IDB, 422, 423                   |
| disabling device, 70                       | IDB, 390, 417                             |
| ejecting a medium from a device, 137       | IDB, methods, 417                         |
| entering media into a device, 136          | recovering the IDB                        |
|                                            | complete, 421                             |
| exporting media, 125                       | corrupted (missing) DC binary files, 422  |
| formatting media, 109                      | corrupted filename tablespace, 423        |
| importing catalog from medium, 114         | DC directories, creating, relocating, 396 |
| importing media, 113                       | directories, location, 391                |
| modifying media description, 127           | methods, 417                              |
| modifying media location, 126              | obrindex.dat file, 426-428                |
| moving media to another pool, 124          | preparing, 390                            |
| moving media using a free pool, 124        | recovery file, creating a copy, 395       |
| scanning media in a device, 129            | relocating directories, 393               |
| searching for and selecting media, 135     | robustness considerations, 390            |
| verifying data on a medium, 128            | to a different disk layout, 431           |
| processes                                  | · ,                                       |
| verifying, 653                             | recovery<br>disaster recovery, 442        |
| which, when, where they run, 573           | recovery procedure, 512                   |
| profiles                                   | Assisted Manual Disaster Recovery,        |
| NT CONFIGURATION, 173                      | Windows, 456                              |
| restoring Windows user, 285                | Disk Delivery Disaster Recovery, UNIX     |
| protection                                 | client, 510                               |
| attributes, 296                            | Disk Delivery Disaster Recovery, Windows  |
| backup, 228                                | · · · · · · · · · · · · · · · · · · ·     |
| expiration, 586                            | client, 461                               |

| Enhanced Disaster Recovery, Windows         | reports format, 329                        |
|---------------------------------------------|--------------------------------------------|
| NT/2000 client, 470                         | reports on multiple cells, 315             |
| One Button Disaster Recovery, Windows       | reports types, 317                         |
| NT/2000, 477                                | starting reports, 315                      |
| recurring backup                            | user rights, 83                            |
| configuring, 210                            | reports                                    |
| recycling                                   | adding multiple to the report group, 337   |
| media, 123                                  | adding to a report group, 335              |
| reducing                                    | configuring, 335                           |
| IDB growth, 405                             | configuring on the Web, 353                |
| IDB size, 406                               | customizing, 315                           |
| Registry                                    | formats, 329                               |
| backing up Windows, 177                     | generating, using omnirpt command, 339     |
| NT CONFIGURATION, 173                       | generating, using Web reporting interface, |
| restoring Windows, 282                      | 355                                        |
| reliability                                 | groups, 338                                |
| media condition, 105                        | IDB, 400                                   |
| RemovableStorageManagementDatabase,         | input parameters, 315                      |
| 174                                         | on multiple cells, 315                     |
| removing                                    | requirements, 316                          |
| backup devices, 72                          | running individual, using GUI, 338         |
| user groups, 88                             | running, using CLI, 339                    |
| users, 90                                   | running, using GUI, 338                    |
| renaming                                    |                                            |
| backup devices, 73                          | send methods, 331                          |
| reparse points, 170, 171                    | starting, 315                              |
| report groups                               | types, 317                                 |
| adding multiple reports to, 337             | responding to mount request, 310           |
| adding reports to, 335                      | RESTARTED, definition, 253 restarting      |
| configuring, 335                            | backup device, 70                          |
| configuring, using Web reporting interface, | fail sessions, 621                         |
| 355                                         | failed backup, 266, 311                    |
| examples, 335                               | restore                                    |
| requirements, 316                           | concepts, 4                                |
| running, using CLI, 339                     | database application, troubleshooting, 586 |
| running, using GUI, 338                     | troubleshooting, 580                       |
| triggering by a notification, 337, 352      | with stacker devices, 36                   |
| report level                                | restore options, 294                       |
| object specific option, 246                 | display statistical information, 295       |
| report open locked files as                 | for objects, 294                           |
| object specific option, 247, 248            | keep most recent, 297                      |
| reporting, 307                              | list restored files, 295                   |
| accessing functionality, 315                | lock files, 296                            |
| adding reports to a report groups, 335      | move busy files, 295                       |
| concepts, 315                               | no overwrite, 297                          |
| configuring report groups, 335              | omit deleted files, 294                    |
| configuring reports, 335                    | omit unrequired incrementals, 295          |
| report groups, 315, 335                     |                                            |
| report input parameters, 315                | overwrite, 297                             |
| report send methods, 331                    | pre- exec commands, 296, 297               |

| protection attributes, 296                         | reports, using CLI, 339                       |
|----------------------------------------------------|-----------------------------------------------|
| sparse files, 296                                  | reports, using GUI, 338                       |
| target hostname, 294                               | • , ,                                         |
| time attributes, 296                               | ${f S}$                                       |
| restoring                                          |                                               |
| bindery, Novell NetWare, 288                       | SAN, 44<br>autoconfiguring devices, 50        |
| data to different client, 299                      |                                               |
| DHCP Server, 286                                   | concepts, 44                                  |
| direct backup, 205                                 | configuration goals, 48                       |
| disk images, 273                                   | configuration methods, 50                     |
| file ownerships and trustees, 288                  | configuration overview, 47                    |
| files from media, 301                              | configuring library robotics in a cluster, 52 |
| files in parallel, 300                             | configuring MC/SG, 58                         |
| files in use, 302                                  | FC-AL and LIP, 46                             |
| files to different paths, 299                      | manually configuring the library robotics,    |
| from media copy, 144                               | 51                                            |
| from media in a vault, 141                         | MC/Service Guard, 58                          |
| IDB, 414                                           | multiple system to multiple device            |
| individual files to different paths, 299           | connectivity, scheme, 45                      |
| Name Space information, 287                        | simplified configuration for Windows          |
| NDS scheme, 290                                    | environment, 51                               |
|                                                    | sap.log, 552                                  |
| Novell NDS, 289<br>Novell NetWare filesystems, 287 | scanning                                      |
|                                                    | device, 129                                   |
| OmniStorage backups, 276                           | media in a device, 129                        |
| OpenVMS filesystems, 291                           | media in a device using Barcode Scan          |
| rawdisk, 273                                       | option, 129                                   |
| regular files on Windows, 279                      | media in a device using Cartridge Memory      |
| regular UNIX files, 276                            | list, 130                                     |
| shared disks, 279                                  | media in a device, procedure, 129             |
| UNIX files, 276                                    | stacker devices, 35                           |
| VxFS, A-3                                          | scheduled eject of media, 138                 |
| Windows 2000/XP services, 283                      | add the report to the report group and        |
| Windows 2000/XP System State, 281                  | configure It, A-14                            |
| Windows CONFIGURATION, 280                         | copy the script to the specified directory,   |
| Windows Registry, 282                              | A-15                                          |
| Windows systems, 277                               | example, A-14                                 |
| Windows TCP/IP services, 286                       | notification on Mail Slots Full, 138          |
| WINS server, 286                                   | overview, 138                                 |
| restoring DNS Server, 286                          | prerequisite, 138                             |
| restoring NDS objects, 290                         | schedule the report group, A-14               |
| Results Area, 10                                   | scheduled media copying, 145                  |
| Results Tab, 10                                    | scheduling                                    |
| retiring                                           | modifying backup, 210                         |
| media, 101                                         | predefined backup, 209                        |
| rights, user group, 93                             | tips, 212                                     |
| root user rights, 85                               | troubleshooting, 584                          |
| running                                            | unattended backup, 207                        |
| consecutive backups, 212                           | scheduling policies                           |
| report groups, using CLI, 339                      | planning, 208                                 |
| report groups, using GUI, 338                      | • 0/                                          |

| Scoping Pane, 10                             | monitoring finished, 310                 |
|----------------------------------------------|------------------------------------------|
| SCŠI address, 29                             | restart failed, 621                      |
| SCSI ID                                      | rights to change ownership, 84           |
| library device, 29                           | temporary disabling, cluster environment |
| SCSI-II Library devices                      | 626                                      |
| SCSI address, 29                             | troubleshooting, 580                     |
| searching for media, 135                     |                                          |
| secondary node, 615                          | viewing currently running, 309           |
| see private objects, 85                      | Sessions in Timeframe reports, 326       |
| segment size                                 | setting                                  |
| restore speed, 78                            | advanced options, defining lock name,    |
| selecting                                    | figure, 54                               |
| backup objects, 168                          | backup options, 162                      |
| Direct Access, figure, 56                    | block size, 79                           |
| media, 120                                   | data protection, 122                     |
| media for backup, 120                        | disk image options, 240                  |
| media for backup, table, 121                 | MoM Manager, 363                         |
| **                                           | object specific options, 241             |
| medium, 135                                  | same density, 42                         |
| medium, procedure, 135                       | user account for the Inet, 187           |
| send methods, notifications, 347             | setting up a backup environment          |
| broadcast message, 349                       | tasks, 15                                |
| e-mail, 348                                  | shared devices                           |
| Event Log, 351                               | in the SAN, 44                           |
| external, 351                                | shared disks                             |
| log to file, 349                             | backing up MC/ServiceGuard, 639          |
| SNMP, 349                                    | backing up Microsoft Cluster Server, 620 |
| use report group, 351                        | · -                                      |
| send methods, reports, 331                   | backing up Novell NetWare Cluster, 643   |
| broadcast message, 332                       | backing up Veritas Cluster, 641          |
| e-mail, 331                                  | backing up Windows, 185                  |
| external, 334                                | restoring, 279                           |
| log to file, 332                             | short report format, 330                 |
| SNMP trap, 332                               | Single Instance Storage (SIS), 170, 171  |
| SERVER_DR, 222                               | Single Session reports, 328              |
| Serverless Integrations Binary Files, 386    | slot number                              |
| ServiceGuard. See MC/ServiceGuard            | library devices, 29                      |
| services                                     | sm.log, 552                              |
| starting problems, 569                       | SMEXIT, definition, 253                  |
| troubleshooting, 569                         | SNMP send method                         |
| Session Flow report                          | configuring reports, 333                 |
| configuring, example, 340                    | notifications, 349, 350                  |
| Session Messages Binary Files, 386           | reports, 332, 333                        |
| SESSIONID, definition, 253                   | SNMP traps                               |
| SESSIONKEY, definition, 253                  | access points, 649                       |
| sessions                                     | configuring, Windows 2000, 333, 350      |
| aborting, 312                                | configuring, Windows NT, 333, 350        |
| aborting backup during the size              | format, 651                              |
|                                              | software compression                     |
| determination, 312                           | object specific option, 247              |
| aborting, cluster environment, 623, 624, 625 | sparse files, 170, 172, 296              |
| backup concepts, 4                           | specific backup object                   |
| monitoring, 309                              | T                                        |

| pre- and post-exec commands, 250, 255       | Specific Event ID, 651                       |
|---------------------------------------------|----------------------------------------------|
| Specific Event ID, 651                      | variables, 651                               |
| specific object, 225                        | Windows Application Log, 652                 |
| specifying                                  | system partition, 439                        |
| pathname for a file device, figure, 28      | System Recovery Data (SRD), 445              |
| type and name of the backup device, figure, | System State                                 |
| 24                                          | backing up, 176                              |
| stacker devices                             | restoring Windows 2000/XP, 281               |
| backup and restore with, 36                 | services, 174                                |
|                                             |                                              |
| configuring, 35                             | SystemRecoveryData                           |
| configuring, example, 35                    | NT CONFIGURATION, 173                        |
| scanning, verifying and formatting, 35      | _                                            |
| standalone devices                          | T                                            |
| chains, 24                                  | tab report format, 330                       |
| configuring, 23                             | tape drives, 20                              |
| mount request for, 581                      | target hostname, 294                         |
| troubleshooting, 581                        | target system, 439                           |
| start backup specification                  | TCP/IP setup, checking, 567                  |
| user right, 84                              | templates, 216, 218                          |
| starting                                    | temporary directory missing, 597             |
| daemons, 571                                | testing                                      |
| daemons, problems, 571                      | drive cleaning configuration, 63             |
| failed backup, 266                          | time attributes, 296                         |
| GUI, UNIX, 7                                | trace file name, troubleshooting, 556        |
| GUI, Windows, 7                             | triggering a report group by a notification, |
| notifications checks, 608                   | 337, 352                                     |
|                                             | troubleshooting                              |
| periodic backup, 209                        | backup sessions, 580                         |
| reports, 315                                | checking and maintenance mechanism, 605      |
| services on Windows, problems, 569          | client fails, 567                            |
| unattended backup, 209                      | common problems, 562                         |
| user interface, problems, 590               | daemons, 569                                 |
| static drives                               | debugging, 553                               |
| configuring, 60                             | devices, 574                                 |
| STK ACS, 655                                |                                              |
| stopping daemons, 571                       | disaster recovery, 514                       |
| Storage Area Network. See SAN               | error messages, browsing, 561                |
| storing                                     | IDB, 592                                     |
| catalog backup, 230                         | installing Cell Manager, Windows, 589        |
| strict media allocation policy, 103         | installing clients, Windows, 588             |
| support, before calling, 549                | licensing, 584                               |
| switch session ownership, 84                | log files, 550, 588                          |
| switchover, 615                             | media, 574                                   |
| sybase.log, 552                             | networking and communication, 565            |
| system and management applications          | non-ASCII characters, 587                    |
| access points, 649                          | online help, 603                             |
| Generic Event ID, 651                       | restore sessions, 580                        |
| graphical user interface (GUI), 652         | sample debugging, 558                        |
| overview, 649                               | services, 569                                |
| SNMP traps, 649                             |                                              |
| SNMP traps format, 651                      | starting daemons, Unix, 571                  |
| , -                                         | starting services, Windows, 569              |

| troubleshooting file, 562                    | scheduled and started by the Data                            |
|----------------------------------------------|--------------------------------------------------------------|
| user interface, 590                          | Protector checking and maintenance                           |
| when the user interface not accessible, 562  | mechanism, 343                                               |
| troubleshooting backup sessions              | triggered when an event occurs, 342                          |
| mount request for a library device, 582      | types of reports                                             |
| mount request for a standalone device, 581   | Backup Specifications, 318                                   |
| protection expiration, 586                   | Configuration, 320                                           |
| starting interactive sessions, 585           | Device Error, 336                                            |
| starting scheduled sessions, 584             | IDB, 321                                                     |
| unexpected mounted system detected, 583      | Mount Request, 336                                           |
| troubleshooting communication                | overview, 317                                                |
| client fails, 567                            | Pools and Media, 324                                         |
| HOST file resolution problem, 567            | Sessions in Timeframe, 326                                   |
| host name resolution problems, 565           | Single Session, 328                                          |
| troubleshooting devices                      | typographical conventions, xxi                               |
| device open problem, 575                     | typographical conventions, xxi                               |
| Exchanger control device not accessible, 574 | U                                                            |
| hardware-related problems, 579               |                                                              |
| using unsupported SCSI adapters,             | unattended backup                                            |
| Windows, 575                                 | scheduling, 207                                              |
| troubleshooting disaster recovery            | starting, 209                                                |
| Disk Delivery Disaster Recovery, Windows     | undoing the clear                                            |
| NT, 515                                      | editing backup schedule, 210                                 |
| Enhanced Disaster Recovery, Windows NT,      | UNIX                                                         |
| 516                                          | backing up filesystems, 161                                  |
| troubleshooting file, 562                    | disk discovery, client backup, 163                           |
| troubleshooting media                        | NFS backup, 164                                              |
| medium header sanity check, 577              | pre- and post-exec commands, 257                             |
| medium quality statistics, 575               | restoring disk image (rawdisk), 273                          |
| troubleshooting messages, browsing, 561      | restoring regular files, 276                                 |
| troubleshooting networking                   | root user, 90                                                |
| client fails, 567                            | VxFS snapshot, A-3                                           |
| HOST file resolution problem, 567            | UNIX Cell Manager                                            |
| host name resolution problems, 565           | disaster recovery methods, 437                               |
| troubleshooting the IDB                      | Manual Disaster Recovery, 512                                |
| application restore sessions, 586            | recovery procedure, 512                                      |
| backup problems, 598                         | UNIX client                                                  |
| data files missing, 596                      | Disk Delivery Disaster Recovery, 507                         |
| import problems, 598                         | unused media                                                 |
| libraries (executables) missing, 595         | adding, 107                                                  |
| MMDB and CDB not synchronized, 600           | update SRD File, Wizard, 446                                 |
| performance problems, 599                    | updating system recovery data (SRD), 445<br>Upgrade.log, 552 |
| temporary directory missing, 597             | usage policy, media, 104                                     |
| upgrade problems, 592                        | appendable, 104                                              |
| user interface running, problems, 595        | appendable on incrementals only, 104                         |
| trustees, restoring, 288                     | non-appendable, 104                                          |
| TSANDS.CFG, 200                              | use free pool option, 104                                    |
| types of notifications, 342                  | use report group send method, notifications, 351             |
|                                              | Use Shadow Copy, object specific option, 248                 |

| used media                               | users                                          |
|------------------------------------------|------------------------------------------------|
| adding, 107                              | adding, 90                                     |
| user account                             | adding groups, 88                              |
| setting for the Inet, 187                | changing rights, 93                            |
| User Check Failed notification, 347, 606 | configuration example, 94                      |
| user class                               | configuring in MoM, 379                        |
| description of access rights, 83         | default, 90                                    |
| user configurations                      | deleting, 90                                   |
| examples, 94                             | deleting groups, 88                            |
| rights, 83                               | description of access rights, 83               |
| users restoring their own data, 94       | modifying, 92                                  |
| user definable backup variables          | moving, 92                                     |
| object specific option, 248              | predefined groups, 86                          |
| user disk quotas, 286                    | rights, 83                                     |
| backing up, 183                          | using                                          |
| user groups                              | a pre-allocation list of media for backup, 119 |
| adding new, 88                           | backup devices, 17                             |
| changing rights, 93                      | different media format types, 148              |
| deleting, 88                             | global options, 523                            |
| predefined, 86                           | media for backups, 101                         |
| user interfaces                          | omnire options, 525                            |
| command-line interface                   | several drive types in a library, 42           |
| graphical user interface, 6              |                                                |
| Microsoft Management Console             | Web reporting interface, 353                   |
| online Help, 12                          | <b>T7</b>                                      |
| user profiles                            | V                                              |
| backing up Windows, 182                  | variables                                      |
| restoring, 285                           | access points, 651                             |
| restoring deleted, 285                   | global options file, 523                       |
| user rights, 83                          | omnirc option files, 525                       |
| abort, 84                                | system and management applications, 651        |
| clients configuration, 83                | vault                                          |
| device configuration, 83                 | configuring, 141                               |
| for predefined groups, 86                | moving media to, 141                           |
| media configuration, 83                  | restoring from media in, 141                   |
| monitor, 84                              | vaulting                                       |
| mount request, 84                        | and Data Protector, 140                        |
| private objects, 85                      | configuring vaults, 141                        |
| reporting and notifications, 83          | implementing, 140                              |
| restore as root, 85                      | media, 140                                     |
| restore from other users, 85             | media to a safe place, 101                     |
| restore to other clients, 85             | moving media to a vault, 141                   |
| save backup specification, 84            | restoring from media in a vault, 141           |
| session ownership, 84                    | vault, 140                                     |
| start backup, 83                         | verifying                                      |
| start backup specification, 84           | data on a medium, 128                          |
| start restore, 85                        | stacker devices, 35                            |
| user configuration, 83                   | Veritas Cluster                                |
| users backing up their systems, 94       | clients, 640, 642                              |
| USER_FILES, 222                          | integration, 640                               |
| COLIU_I IIIIO, 222                       | <i>e</i> ,                                     |

| viewing                                      | pre- and post-exec commands, 251                  |
|----------------------------------------------|---------------------------------------------------|
| currently running sessions, 309              | restoring disk image (rawdisk), 273               |
| details of a running session, 310            | restoring event logs, 285                         |
| files from media, 301                        | restoring Registry, 282                           |
| finished sessions, 310                       | restoring regular files, 277, 279                 |
| views                                        | restoring shared disks, 279                       |
| modifying in the media management            | restoring user profiles, 285                      |
| window, 149                                  | restoring WINS server, 286                        |
| virtual server, 615                          | WINS Server backup, 178                           |
| volume mount points, 170                     |                                                   |
| Volume Shadow Copy service (VSS), 170        | Windows 2000 Enhanced Automated Disaster Recovery |
| volumes                                      | Enhanced Automated Disaster Recovery,             |
| backing up, 194                              | client, 463                                       |
| VSS                                          | Manual Disaster Recovery, Cell Manager,           |
| See Volume Shadow Copy service (VSS),        | 450                                               |
| 170                                          | One Button Disaster Recovery, 472                 |
| VSS filesystem backup, 170                   | Windows 2000/XP                                   |
| VxFS                                         | active directory restore, 283                     |
| snapshot, A-3                                | backing up services, 179                          |
| • ,                                          | backing up System State, 176                      |
| W                                            | certificate services restore, 284                 |
|                                              | CONFIGURATION, 174                                |
| Wake ONLINE, 265                             | directory junctions, 171                          |
| Web reporting and notifications interface    | restoring services, 283                           |
| accessing, 354                               | restoring System State, 281                       |
| changing password for, 354                   | setting user account, 188                         |
| configuring notifications using, 355         | Windows Application Log, 652                      |
| configuring report groups using, 355         | Windows CONFIGURATION                             |
| generating reports using, 355                | restoring, 280                                    |
| limitations, 353                             | Windows NT                                        |
| restricting access, 354                      | CONFIGURATION, 173                                |
| using, 353                                   | configuring SNMP traps, 333                       |
| weekly full backup                           | Enhanced Automated Disaster Recovery,             |
| predefined backup schedules, 209             | client, 463                                       |
| Windows                                      | Manual Disaster Recovery, Cell Manager,           |
| administrator, 90                            | 450                                               |
| ASR, 480                                     | One Button Disaster Recovery, 472                 |
| Assisted Manual Disaster Recovery, 450       | One Button Disaster Recovery, Cell                |
| Assisted Manual Disaster Recovery, client,   | Manager, 472                                      |
| 450                                          | setting user account, 187                         |
| backing up, 168                              | troubleshooting disaster recovery, 514            |
| backing up DHCP Server, 178                  | Windows TCP/IP services                           |
| backing up event logs, 182                   | restoring, 286                                    |
| backing up filesystems, 168                  | Windows XP                                        |
| backing up Registry, 177                     | Automated System Recovery set, 483                |
| backing up shared disk, 185                  | WINS Server                                       |
| backing up System State, 176                 | backing up, 178                                   |
| backing up user profiles, 182                | NT CONFIGURATION, 173                             |
| directory junctions, 170                     | WINS server                                       |
| Disk Delivery Disaster Recovery, client, 459 | restoring, 286                                    |
| login, 90                                    | 105,011118, 200                                   |
| 10g111, 70                                   |                                                   |

 $\mathbf{X}$ 

XCopy engine, 39, 204

Free Manuals Download Website

http://myh66.com

http://usermanuals.us

http://www.somanuals.com

http://www.4manuals.cc

http://www.manual-lib.com

http://www.404manual.com

http://www.luxmanual.com

http://aubethermostatmanual.com

Golf course search by state

http://golfingnear.com

Email search by domain

http://emailbydomain.com

Auto manuals search

http://auto.somanuals.com

TV manuals search

http://tv.somanuals.com